**BECKHOFF** New Automation Technology

Dokumentation | DE

EL7411

BLDC-Motor-Klemme mit Inkremental-Encoder

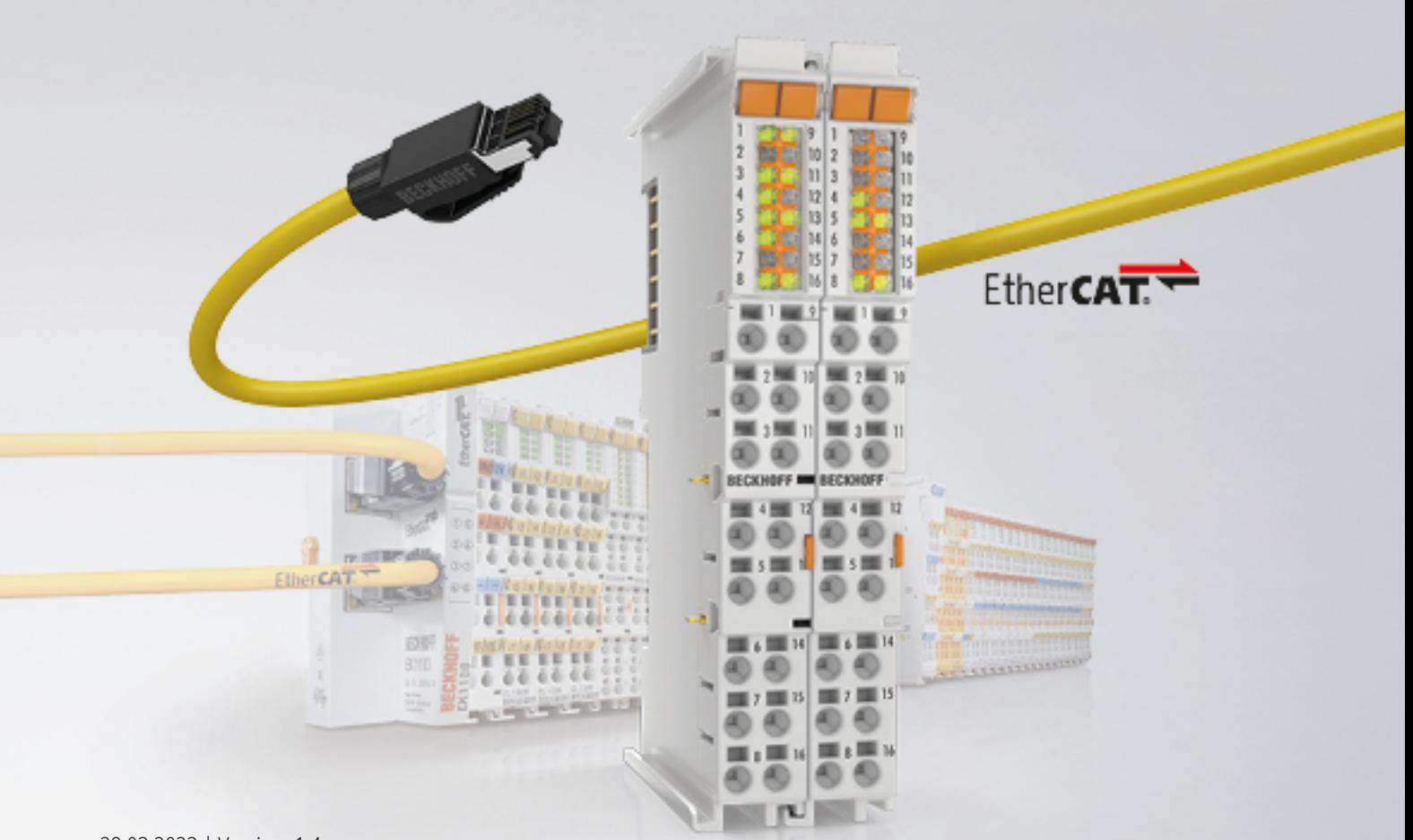

# Inhaltsverzeichnis

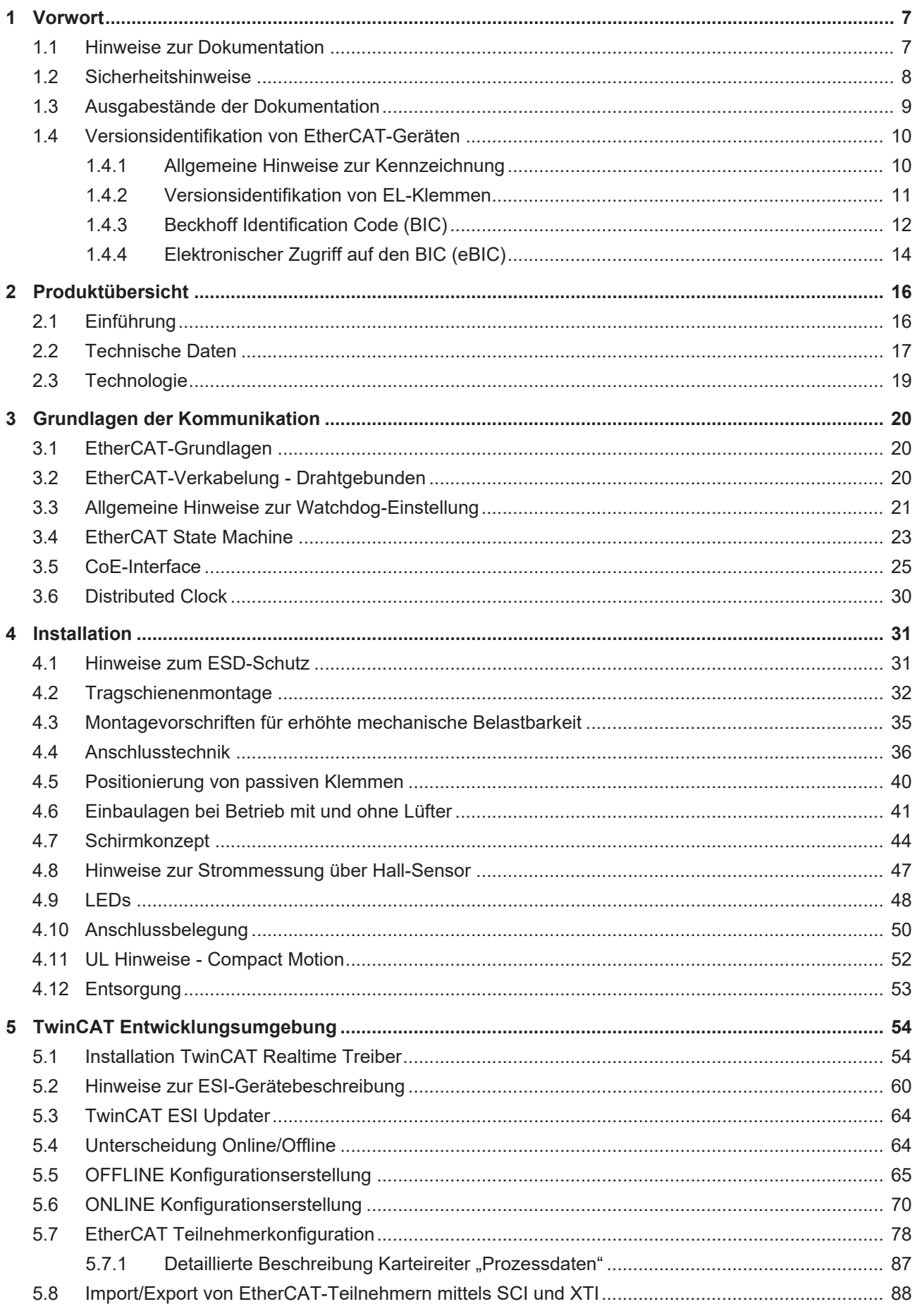

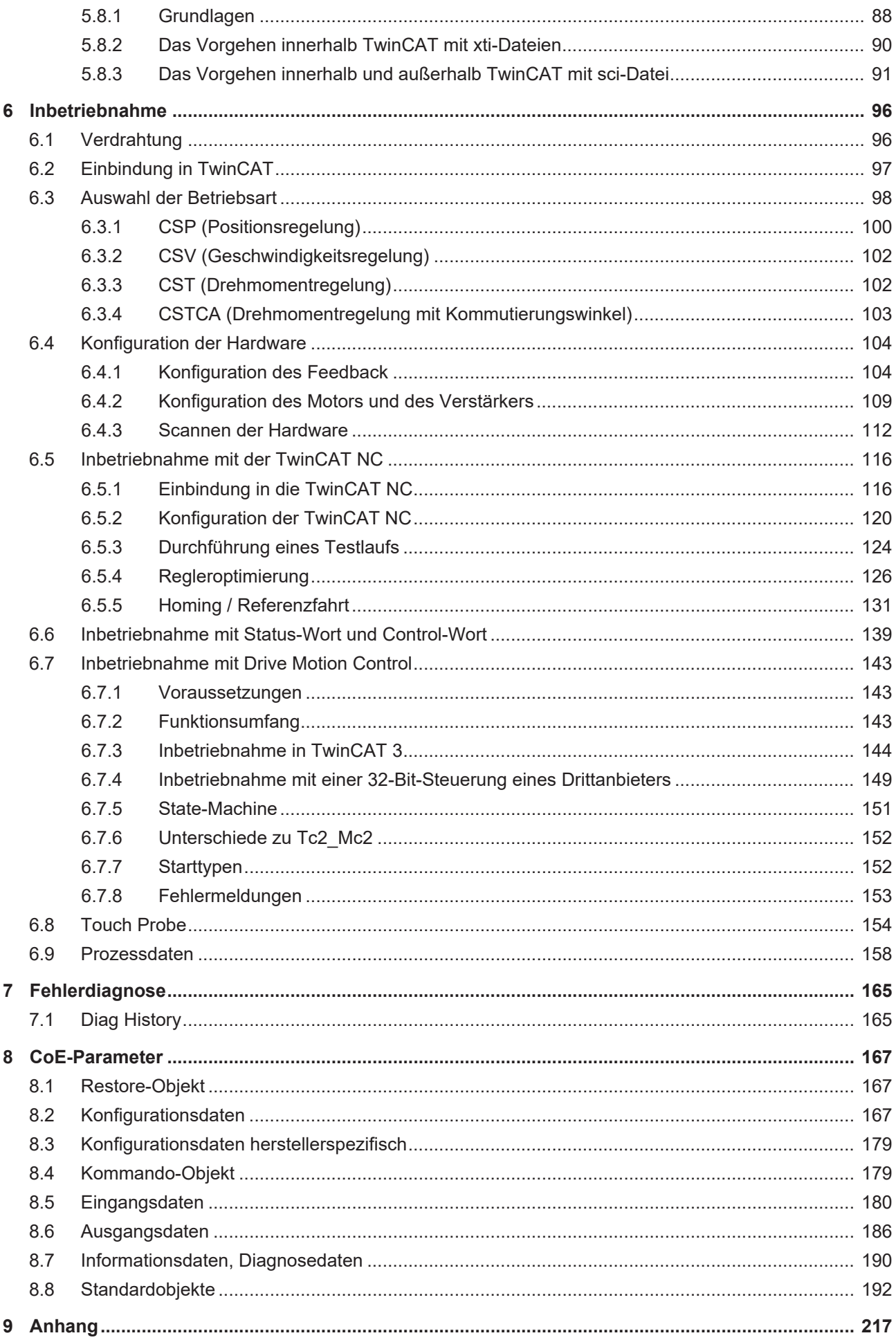

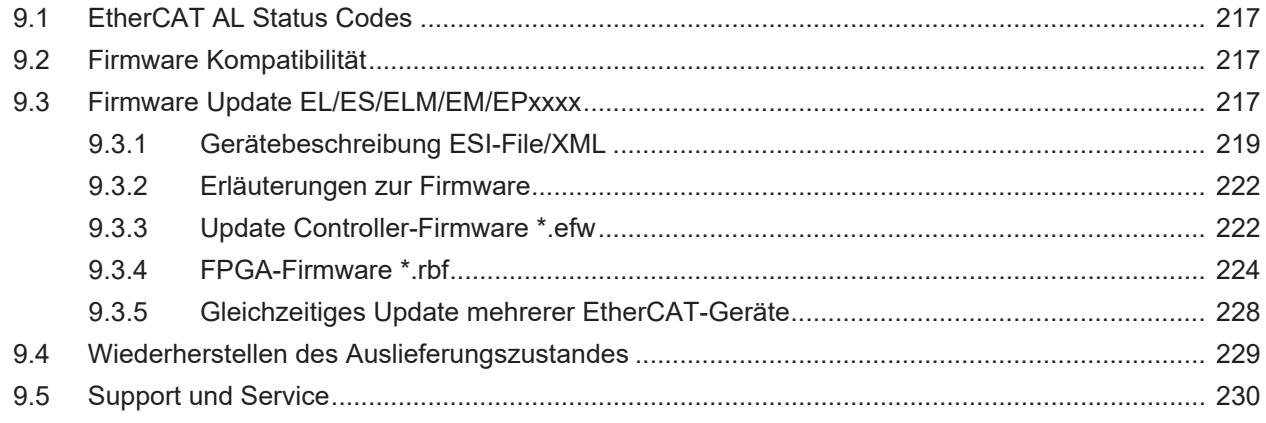

# <span id="page-6-1"></span><span id="page-6-0"></span>**1 Vorwort**

## **1.1 Hinweise zur Dokumentation**

#### **Zielgruppe**

Diese Beschreibung wendet sich ausschließlich an ausgebildetes Fachpersonal der Steuerungs- und Automatisierungstechnik, das mit den geltenden nationalen Normen vertraut ist.

Zur Installation und Inbetriebnahme der Komponenten ist die Beachtung der Dokumentation und der nachfolgenden Hinweise und Erklärungen unbedingt notwendig.

Das Fachpersonal ist verpflichtet, für jede Installation und Inbetriebnahme die zu dem betreffenden Zeitpunkt veröffentlichte Dokumentation zu verwenden.

Das Fachpersonal hat sicherzustellen, dass die Anwendung bzw. der Einsatz der beschriebenen Produkte alle Sicherheitsanforderungen, einschließlich sämtlicher anwendbaren Gesetze, Vorschriften, Bestimmungen und Normen erfüllt.

#### **Disclaimer**

Diese Dokumentation wurde sorgfältig erstellt. Die beschriebenen Produkte werden jedoch ständig weiter entwickelt.

Wir behalten uns das Recht vor, die Dokumentation jederzeit und ohne Ankündigung zu überarbeiten und zu ändern.

Aus den Angaben, Abbildungen und Beschreibungen in dieser Dokumentation können keine Ansprüche auf Änderung bereits gelieferter Produkte geltend gemacht werden.

#### **Marken**

Beckhoff®, TwinCAT®, TwinCAT/BSD®, TC/BSD®, EtherCAT®, EtherCAT G®, EtherCAT G10®, EtherCAT P®, Safety over EtherCAT®, TwinSAFE®, XFC®, XTS® und XPlanar® sind eingetragene und lizenzierte Marken der Beckhoff Automation GmbH. Die Verwendung anderer in dieser Dokumentation enthaltenen Marken oder Kennzeichen durch Dritte kann zu einer Verletzung von Rechten der Inhaber der entsprechenden Bezeichnungen führen.

#### **Patente**

Die EtherCAT-Technologie ist patentrechtlich geschützt, insbesondere durch folgende Anmeldungen und Patente: EP1590927, EP1789857, EP1456722, EP2137893, DE102015105702 mit den entsprechenden Anmeldungen und Eintragungen in verschiedenen anderen Ländern.

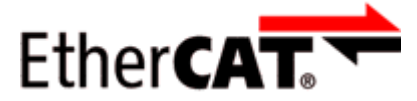

EtherCAT® ist eine eingetragene Marke und patentierte Technologie lizenziert durch die Beckhoff Automation GmbH, Deutschland.

### **Copyright**

© Beckhoff Automation GmbH & Co. KG, Deutschland.

Weitergabe sowie Vervielfältigung dieses Dokuments, Verwertung und Mitteilung seines Inhalts sind verboten, soweit nicht ausdrücklich gestattet.

Zuwiderhandlungen verpflichten zu Schadenersatz. Alle Rechte für den Fall der Patent-, Gebrauchsmusteroder Geschmacksmustereintragung vorbehalten.

## <span id="page-7-0"></span>**1.2 Sicherheitshinweise**

#### **Sicherheitsbestimmungen**

Beachten Sie die folgenden Sicherheitshinweise und Erklärungen! Produktspezifische Sicherheitshinweise finden Sie auf den folgenden Seiten oder in den Bereichen Montage, Verdrahtung, Inbetriebnahme usw.

#### **Haftungsausschluss**

Die gesamten Komponenten werden je nach Anwendungsbestimmungen in bestimmten Hard- und Software-Konfigurationen ausgeliefert. Änderungen der Hard- oder Software-Konfiguration, die über die dokumentierten Möglichkeiten hinausgehen, sind unzulässig und bewirken den Haftungsausschluss der Beckhoff Automation GmbH & Co. KG.

#### **Qualifikation des Personals**

Diese Beschreibung wendet sich ausschließlich an ausgebildetes Fachpersonal der Steuerungs-, Automatisierungs- und Antriebstechnik, das mit den geltenden Normen vertraut ist.

#### **Erklärung der Hinweise**

In der vorliegenden Dokumentation werden die folgenden Hinweise verwendet. Diese Hinweise sind aufmerksam zu lesen und unbedingt zu befolgen!

#### **GEFAHR**

#### **Akute Verletzungsgefahr!**

Wenn dieser Sicherheitshinweis nicht beachtet wird, besteht unmittelbare Gefahr für Leben und Gesundheit von Personen!

#### **WARNUNG**

#### **Verletzungsgefahr!**

Wenn dieser Sicherheitshinweis nicht beachtet wird, besteht Gefahr für Leben und Gesundheit von Personen!

### **VORSICHT**

#### **Schädigung von Personen!**

Wenn dieser Sicherheitshinweis nicht beachtet wird, können Personen geschädigt werden!

#### *HINWEIS*

#### **Schädigung von Umwelt/Geräten oder Datenverlust**

Wenn dieser Hinweis nicht beachtet wird, können Umweltschäden, Gerätebeschädigungen oder Datenverlust entstehen.

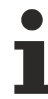

#### **Tipp oder Fingerzeig**

Dieses Symbol kennzeichnet Informationen, die zum besseren Verständnis beitragen.

# <span id="page-8-0"></span>**1.3 Ausgabestände der Dokumentation**

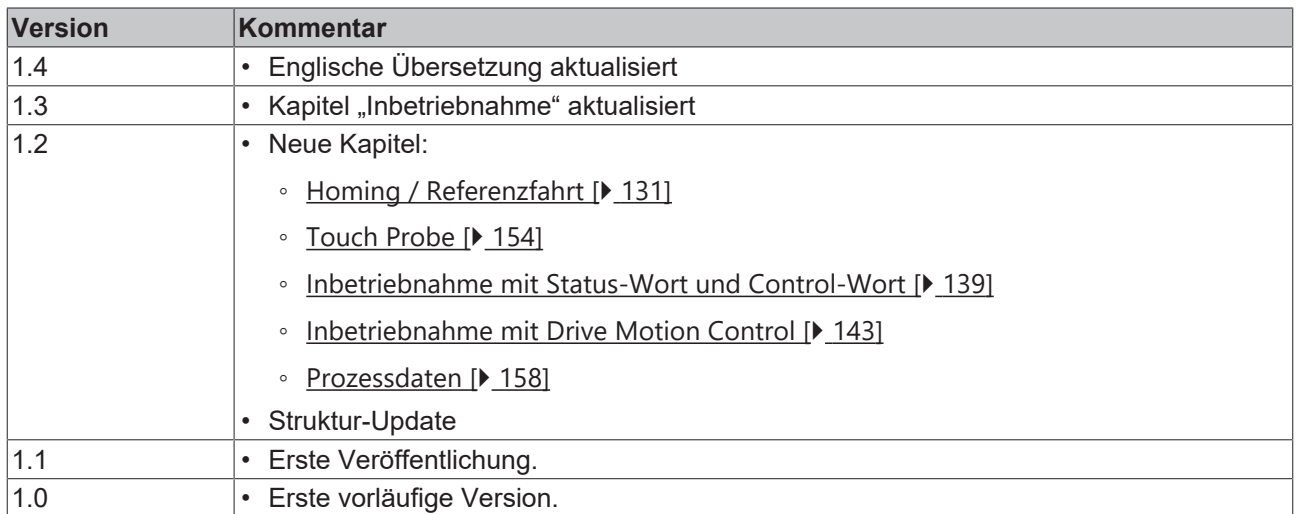

## <span id="page-9-1"></span><span id="page-9-0"></span>**1.4 Versionsidentifikation von EtherCAT-Geräten**

### **1.4.1 Allgemeine Hinweise zur Kennzeichnung**

#### **Bezeichnung**

Ein Beckhoff EtherCAT-Gerät hat eine 14stellige technische Bezeichnung, die sich zusammensetzt aus

- Familienschlüssel
- Typ
- Version
- Revision

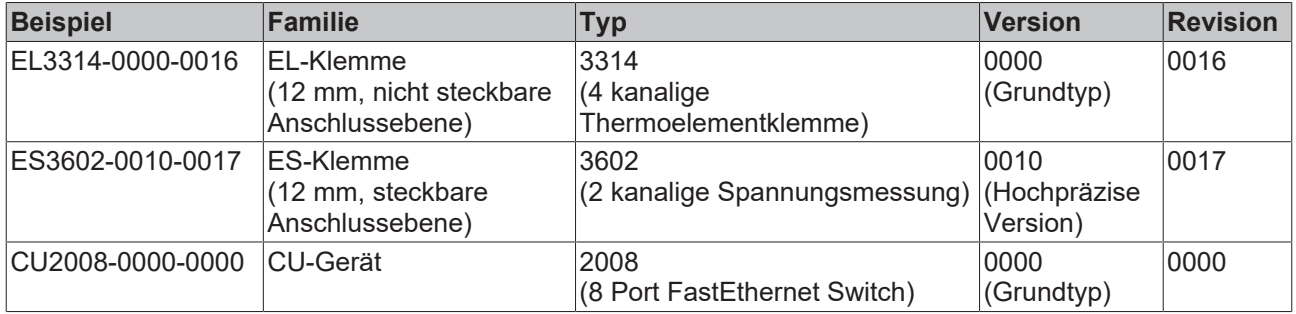

#### **Hinweise**

- die oben genannten Elemente ergeben die **technische Bezeichnung**, im Folgenden wird das Beispiel EL3314-0000-0016 verwendet.
- Davon ist EL3314-0000 die Bestellbezeichnung, umgangssprachlich bei "-0000" dann oft nur EL3314 genannt. "-0016" ist die EtherCAT-Revision.
- Die **Bestellbezeichnung** setzt sich zusammen aus
	- Familienschlüssel (EL, EP, CU, ES, KL, CX, ...)
	- Typ (3314)
	- Version (-0000)
- Die **Revision** -0016 gibt den technischen Fortschritt wie z. B. Feature-Erweiterung in Bezug auf die EtherCAT Kommunikation wieder und wird von Beckhoff verwaltet.

Prinzipiell kann ein Gerät mit höherer Revision ein Gerät mit niedrigerer Revision ersetzen, wenn nicht anders z. B. in der Dokumentation angegeben.

Jeder Revision zugehörig und gleichbedeutend ist üblicherweise eine Beschreibung (ESI, EtherCAT Slave Information) in Form einer XML-Datei, die zum Download auf der Beckhoff Webseite bereitsteht. Die Revision wird seit 2014/01 außen auf den IP20-Klemmen aufgebracht, siehe Abb. *"EL5021 EL-Klemme, Standard IP20-IO-Gerät mit Chargennummer und Revisionskennzeichnung (seit 2014/01)"*.

• Typ, Version und Revision werden als dezimale Zahlen gelesen, auch wenn sie technisch hexadezimal gespeichert werden.

## <span id="page-10-0"></span>**1.4.2 Versionsidentifikation von EL-Klemmen**

Als Seriennummer/Date Code bezeichnet Beckhoff im IO-Bereich im Allgemeinen die 8-stellige Nummer, die auf dem Gerät aufgedruckt oder auf einem Aufkleber angebracht ist. Diese Seriennummer gibt den Bauzustand im Auslieferungszustand an und kennzeichnet somit eine ganze Produktions-Charge, unterscheidet aber nicht die Module einer Charge.

#### Aufbau der Seriennummer: **KK YY FF HH**

- KK Produktionswoche (Kalenderwoche)
- YY Produktionsjahr
- FF Firmware-Stand
- HH Hardware-Stand
	- Ser.Nr.: 01200815 Rev.Nr.: 0022 16 x digital output 24 V DC / 0.5 A

Abb. 1: EL2872 mit Revision 0022 und Seriennummer 01200815

Beispiel mit Seriennummer 12 06 3A 02:

- 12 Produktionswoche 12
- 06 Produktionsjahr 2006
- 3A Firmware-Stand 3A
- 02 Hardware-Stand 02

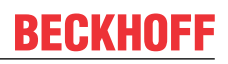

### <span id="page-11-0"></span>**1.4.3 Beckhoff Identification Code (BIC)**

Der Beckhoff Identification Code (BIC) wird vermehrt auf Beckhoff-Produkten zur eindeutigen Identitätsbestimmung des Produkts aufgebracht. Der BIC ist als Data Matrix Code (DMC, Code-Schema ECC200) dargestellt, der Inhalt orientiert sich am ANSI-Standard MH10.8.2-2016.

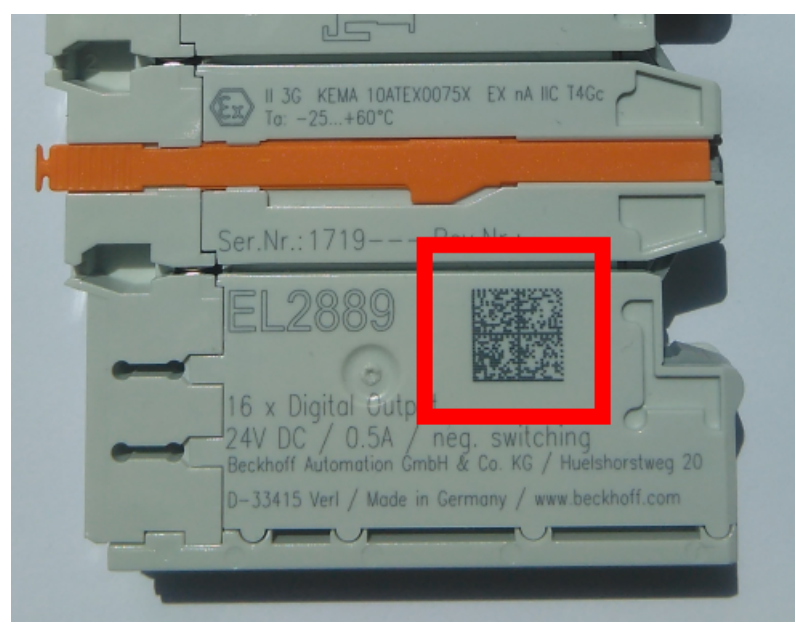

Abb. 2: BIC als Data Matrix Code (DMC, Code-Schema ECC200)

Die Einführung des BIC erfolgt schrittweise über alle Produktgruppen hinweg. Er ist je nach Produkt an folgenden Stellen zu finden:

- auf der Verpackungseinheit
- direkt auf dem Produkt (bei ausreichendem Platz)
- auf Verpackungseinheit und Produkt

Der BIC ist maschinenlesbar und enthält Informationen, die auch kundenseitig für Handling und Produktverwaltung genutzt werden können.

Jede Information ist anhand des so genannten Datenidentifikators (ANSI MH10.8.2-2016) eindeutig identifizierbar. Dem Datenidentifikator folgt eine Zeichenkette. Beide zusammen haben eine maximale Länge gemäß nachstehender Tabelle. Sind die Informationen kürzer, werden sie um Leerzeichen ergänzt.

Folgende Informationen sind möglich, die Positionen 1 bis 4 sind immer vorhanden, die weiteren je nach Produktfamilienbedarf:

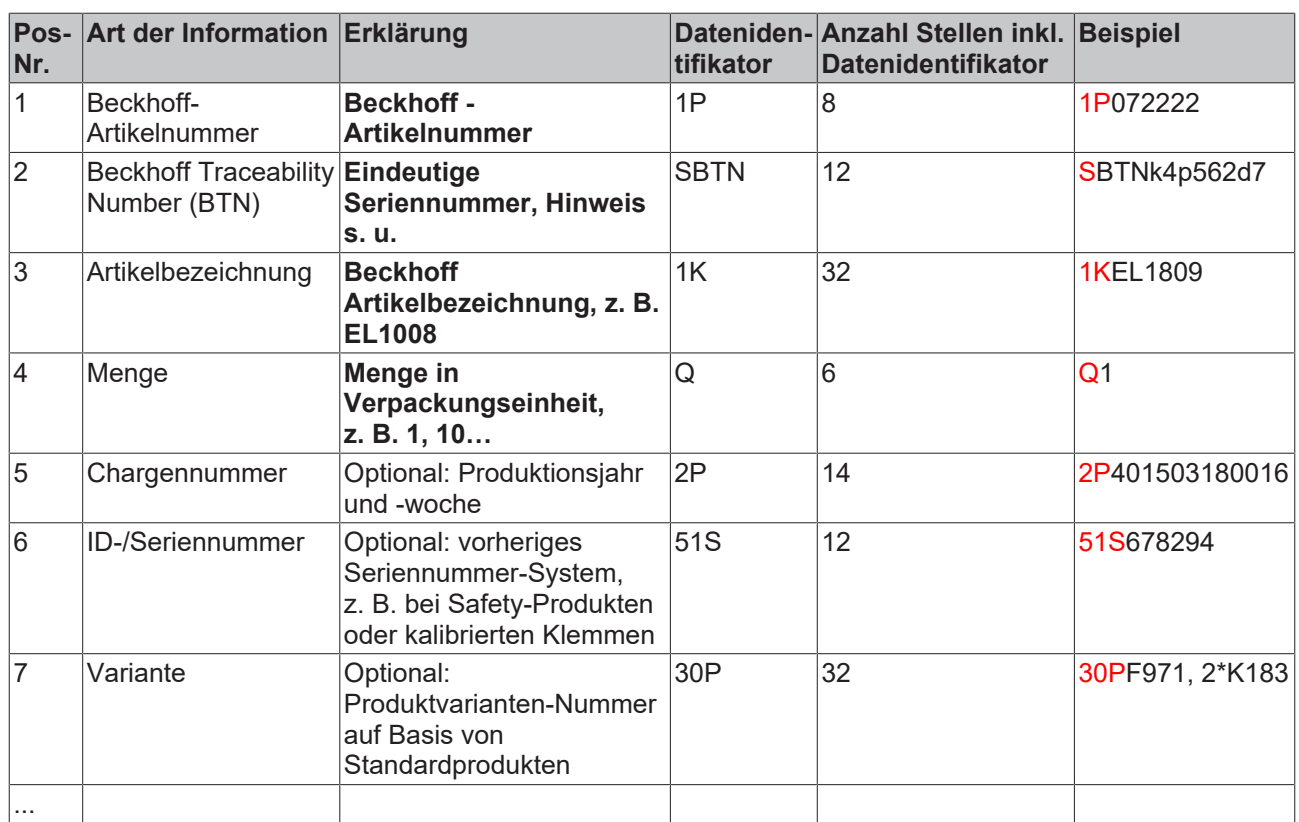

Weitere Informationsarten und Datenidentifikatoren werden von Beckhoff verwendet und dienen internen Prozessen.

#### **Aufbau des BIC**

Beispiel einer zusammengesetzten Information aus den Positionen 1 bis 4 und dem o.a. Beispielwert in Position 6. Die Datenidentifikatoren sind in Fettschrift hervorgehoben:

**1P**072222**S**BTNk4p562d7**1K**EL1809 **Q**1 **51S**678294

Entsprechend als DMC:

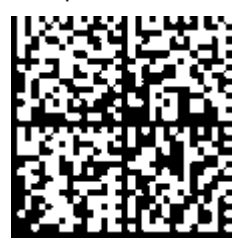

Abb. 3: Beispiel-DMC **1P**072222**S**BTNk4p562d7**1K**EL1809 **Q**1 **51S**678294

#### **BTN**

Ein wichtiger Bestandteil des BICs ist die Beckhoff Traceability Number (BTN, Pos.-Nr. 2). Die BTN ist eine eindeutige, aus acht Zeichen bestehende Seriennummer, die langfristig alle anderen Seriennummern-Systeme bei Beckhoff ersetzen wird (z. B. Chargenbezeichungen auf IO-Komponenten, bisheriger Seriennummernkreis für Safety-Produkte, etc.). Die BTN wird ebenfalls schrittweise eingeführt, somit kann es vorkommen, dass die BTN noch nicht im BIC codiert ist.

### *HINWEIS*

Diese Information wurde sorgfältig erstellt. Das beschriebene Verfahren wird jedoch ständig weiterentwickelt. Wir behalten uns das Recht vor, Verfahren und Dokumentation jederzeit und ohne Ankündigung zu überarbeiten und zu ändern. Aus den Angaben, Abbildungen und Beschreibungen in dieser Information können keine Ansprüche auf Änderung geltend gemacht werden.

### <span id="page-13-0"></span>**1.4.4 Elektronischer Zugriff auf den BIC (eBIC)**

#### **Elektronischer BIC (eBIC)**

Der Beckhoff Identification Code (BIC) wird auf Beckhoff Produkten außen sichtbar aufgebracht. Er soll wo möglich, auch elektronisch auslesbar sein.

Für die elektronische Auslesung ist die Schnittstelle entscheidend, über die das Produkt elektronisch angesprochen werden kann.

#### **K-Bus Geräte (IP20, IP67)**

Für diese Geräte sind derzeit keine elektronische Speicherung und Auslesung geplant.

#### **EtherCAT-Geräte (P20, IP67)**

Alle Beckhoff EtherCAT-Geräte haben ein sogenanntes ESI-EEPROM, dass die EtherCAT‑Identität mit der Revision beinhaltet. Darin wird die EtherCAT‑Slave‑Information gespeichert, umgangssprachlich auch als ESI/XML-Konfigurationsdatei für den EtherCAT‑Master bekannt. Zu den Zusammenhängen siehe die entsprechenden Kapitel im EtherCAT‑Systemhandbuch ([Link](https://infosys.beckhoff.com/content/1031/ethercatsystem/2469086859.html)).

In das ESI‑EEPROM wird auch die eBIC gespeichert. Die Einführung des eBIC in die Beckhoff IO Produktion (Klemmen, Box‑Module) erfolgt ab 2020; mit einer weitgehenden Umsetzung ist in 2021 zu rechnen.

Anwenderseitig ist die eBIC (wenn vorhanden) wie folgt elektronisch zugänglich:

- Bei allen EtherCAT-Geräten kann der EtherCAT Master (TwinCAT) den eBIC aus dem ESI‑EEPROM auslesen
	- Ab TwinCAT 3.1 build 4024.11 kann der eBIC im Online-View angezeigt werden.
	- Dazu unter

EtherCAT → Erweiterte Einstellungen → Diagnose das Kontrollkästchen "Show Beckhoff Identification Code (BIC)" aktivieren:

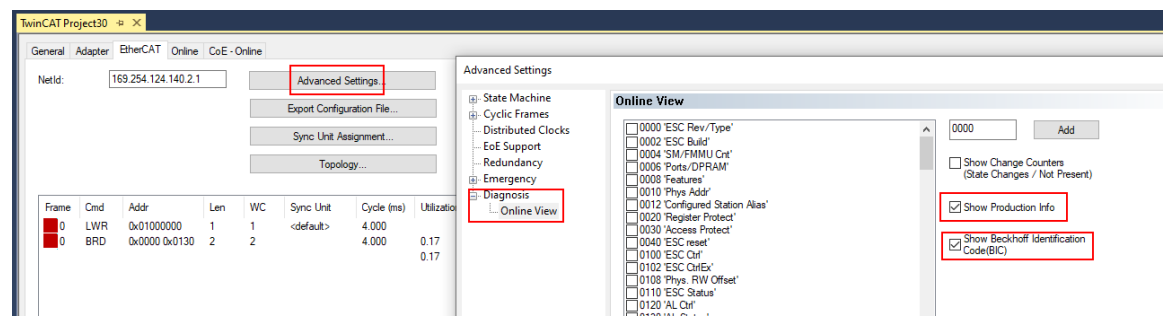

◦ Die BTN und Inhalte daraus werden dann angezeigt:

General Adapter EtherCAT Online CoE - Online

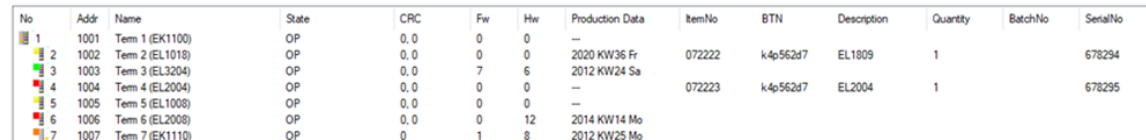

- Hinweis: ebenso können wie in der Abbildung zu sehen die seit 2012 programmierten Produktionsdaten HW-Stand, FW-Stand und Produktionsdatum per "Show Production Info" angezeigt werden.
- Ab TwinCAT 3.1. build 4024.24 stehen in der Tc2\_EtherCAT Library ab v3.3.19.0 die Funktionen *FB\_EcReadBIC* und *FB\_EcReadBTN* zum Einlesen in die PLC und weitere eBIC-Hilfsfunktionen zur Verfügung.
- Bei EtherCAT-Geräten mit CoE-Verzeichnis kann zusätzlich das Objekt 0x10E2:01 zur Anzeige der eigenen eBIC genutzt werden, hier kann auch die PLC einfach auf die Information zugreifen:

◦ Das Gerät muss zum Zugriff in PREOP/SAFEOP/OP sein:

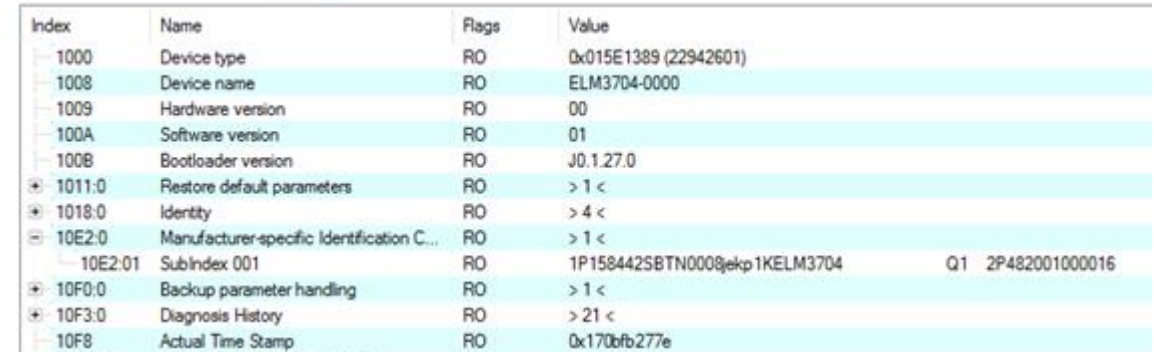

- Das Objekt 0x10E2 wird in Bestandsprodukten vorrangig im Zuge einer notwendigen Firmware‑Überarbeitung eingeführt.
- Ab TwinCAT 3.1. build 4024.24 stehen in der Tc2\_EtherCAT Library ab v3.3.19.0 die Funktionen *FB\_EcCoEReadBIC* und *FB\_EcCoEReadBTN* zum Einlesen in die PLC und weitere eBIC-Hilfsfunktionen zur Verfügung.
- Hinweis: bei elektronischer Weiterverarbeitung ist die BTN als String(8) zu behandeln, der Identifier "SBTN" ist nicht Teil der BTN.
- Technischer Hintergrund

Die neue BIC Information wird als Category zusätzlich bei der Geräteproduktion ins ESI‑EEPROM geschrieben. Die Struktur des ESI-Inhalts ist durch ETG Spezifikationen weitgehend vorgegeben, demzufolge wird der zusätzliche herstellerspezifische Inhalt mithilfe einer Category nach ETG.2010 abgelegt. Durch die ID 03 ist für alle EtherCAT Master vorgegeben, dass sie im Updatefall diese Daten nicht überschreiben bzw. nach einem ESI-Update die Daten wiederherstellen sollen. Die Struktur folgt dem Inhalt des BIC, siehe dort. Damit ergibt sich ein Speicherbedarf von ca. 50..200 Byte im EEPROM.

- Sonderfälle
	- Sind mehrere ESC in einem Gerät verbaut die hierarchisch angeordnet sind, trägt nur der TopLevel ESC die eBIC Information.
	- Sind mehrere ESC in einem Gerät verbaut die nicht hierarchisch angeordnet sind, tragen alle ESC die eBIC Information gleich.
	- Besteht das Gerät aus mehreren Sub-Geräten mit eigener Identität, aber nur das TopLevel-Gerät ist über EtherCAT zugänglich, steht im CoE‑Objekt‑Verzeichnis 0x10E2:01 die eBIC des TopLevel-Geräts, in 0x10E2:nn folgen die eBIC der Sub‑Geräte.

#### **Profibus/Profinet/DeviceNet… Geräte**

Für diese Geräte ist derzeit keine elektronische Speicherung und Auslesung geplant.

# <span id="page-15-1"></span><span id="page-15-0"></span>**2 Produktübersicht**

# **2.1 Einführung**

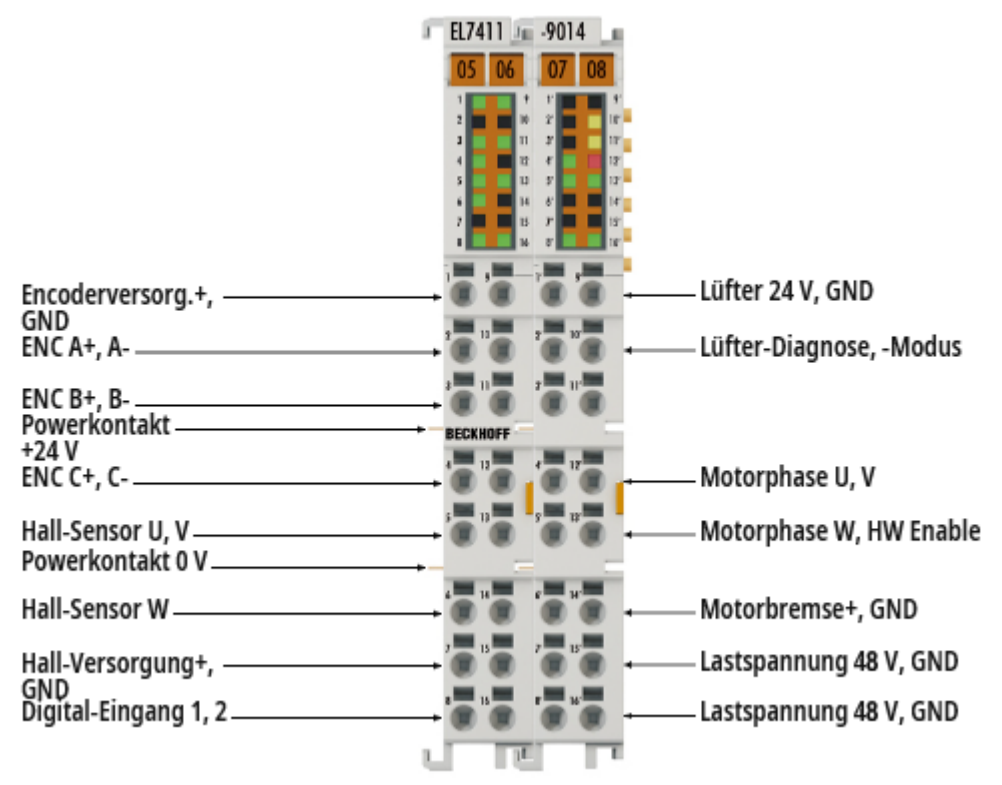

#### **EL7411 | BLDC-Motor-Klemme mit Inkremental-Encoder, 48 V<sub>DC</sub>, 4,5 A (I<sub>eff</sub>)**

Die BLDC-Motor-Klemme EL7411 bietet eine hohe Regelungs-Performance in sehr kompakter Bauform für den mittleren Leistungsbereich von BLDC-Motoren. Durch die schnelle Regelungstechnik und den Anschluss eines Inkremental-Encoders können sowohl sehr hohe Geschwindigkeitsprofile als auch dynamische Positionieraufgaben realisiert werden.

Zahlreiche Überwachungsfunktionen z. B. für Über- und Unterspannung, Überstrom, Klemmentemperatur oder Motorauslastung über die Berechnung eines I²T-Modells bieten ein Höchstmaß an Betriebssicherheit.

Der Ausgangsstrom der Klemme kann in Verbindung mit dem Lüftermodul ZB8610 erhöht werden.

## <span id="page-16-0"></span>**2.2 Technische Daten**

Alle Werte sind typische Werte über den gesamten Temperaturbereich, wenn nicht anders angegeben.

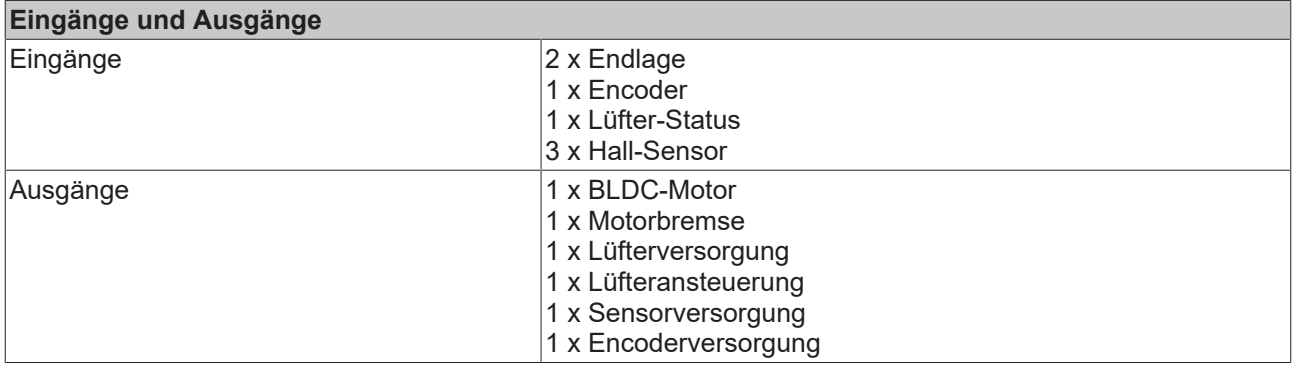

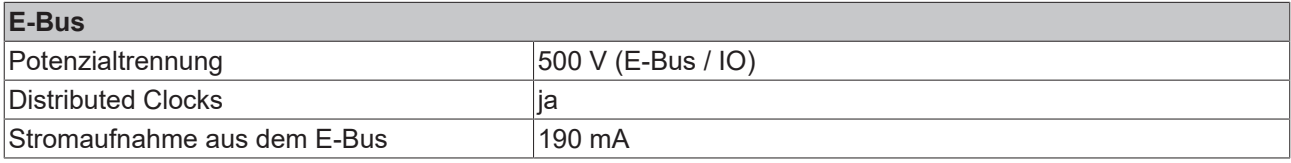

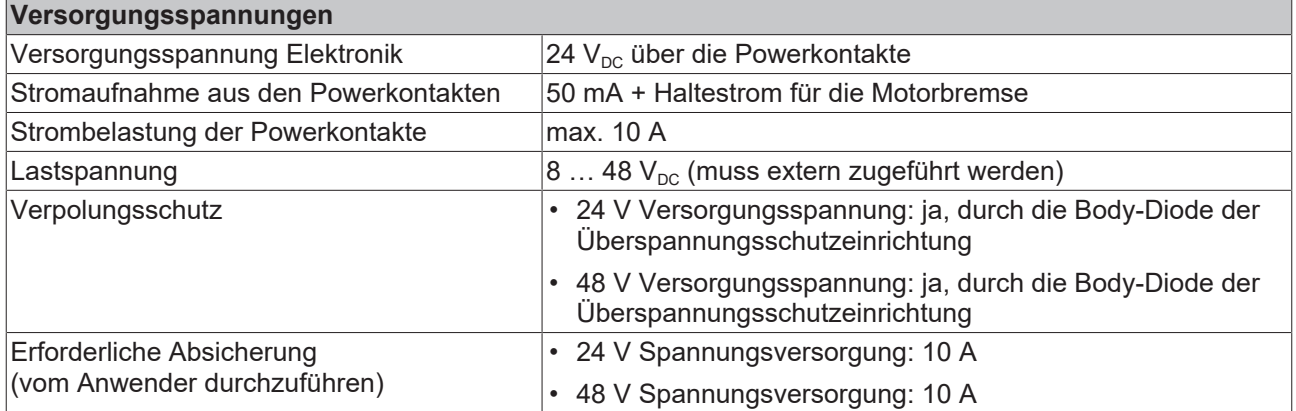

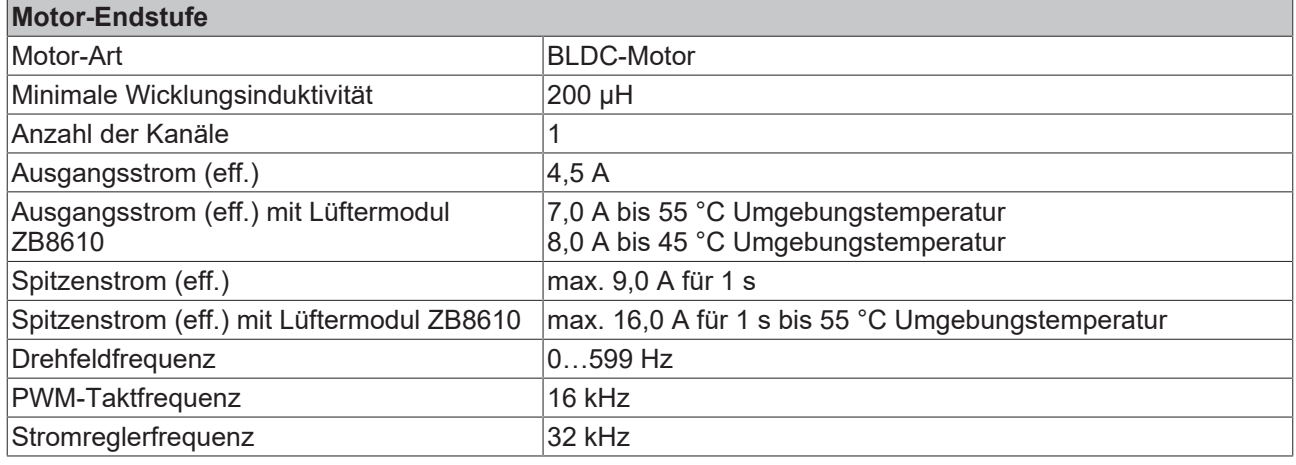

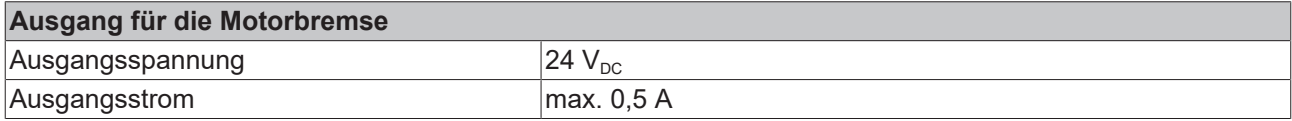

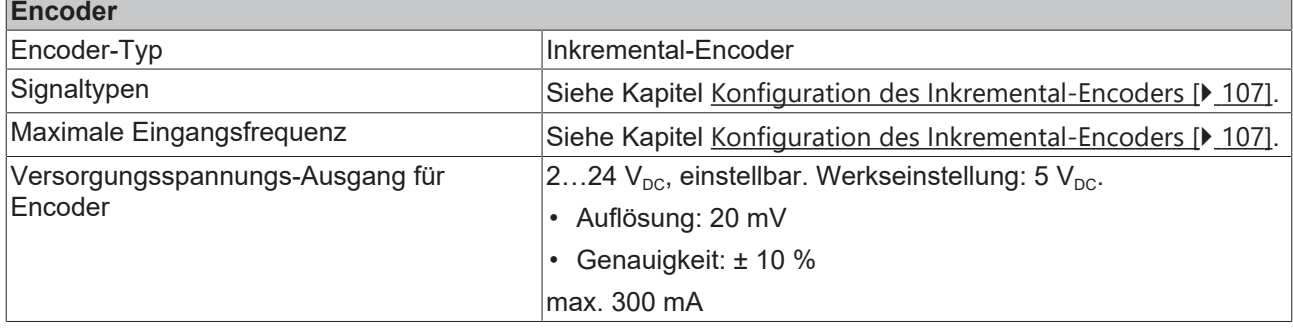

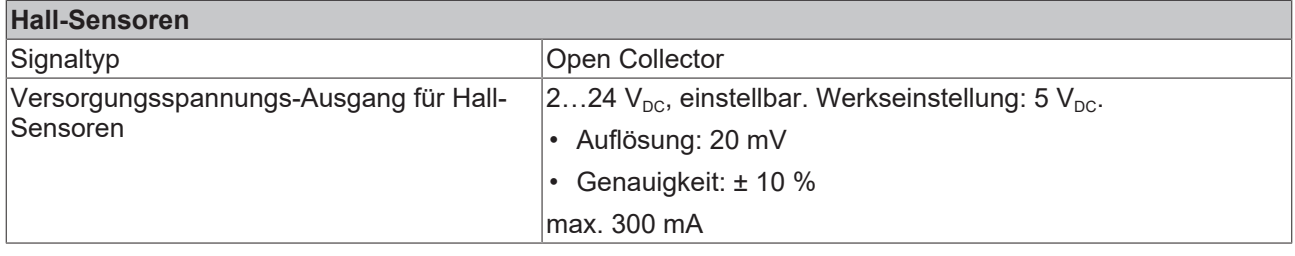

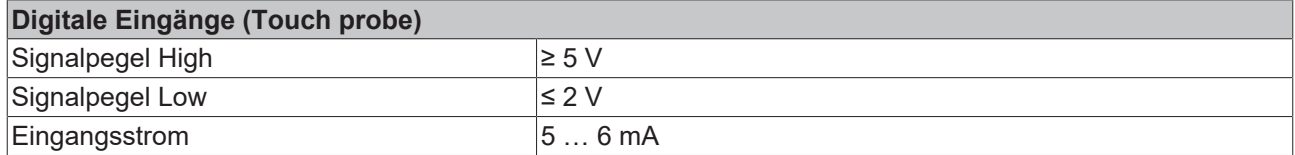

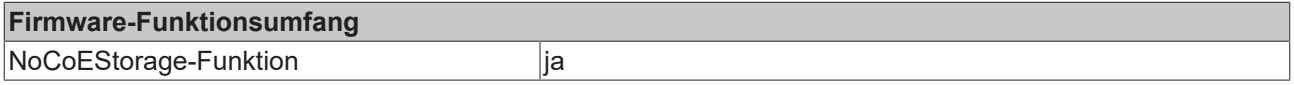

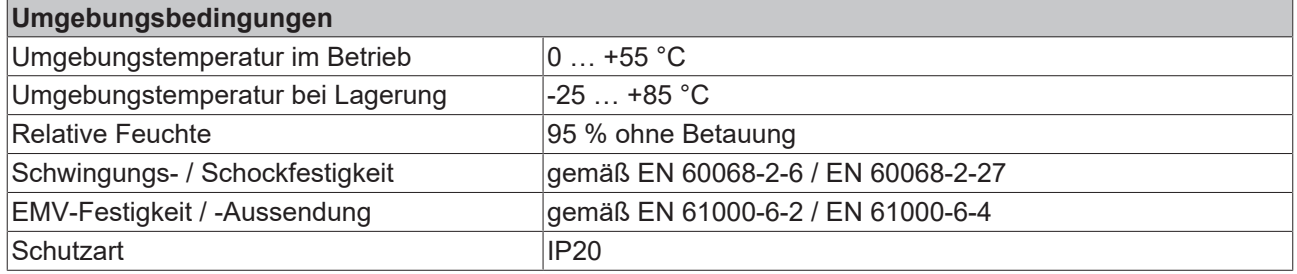

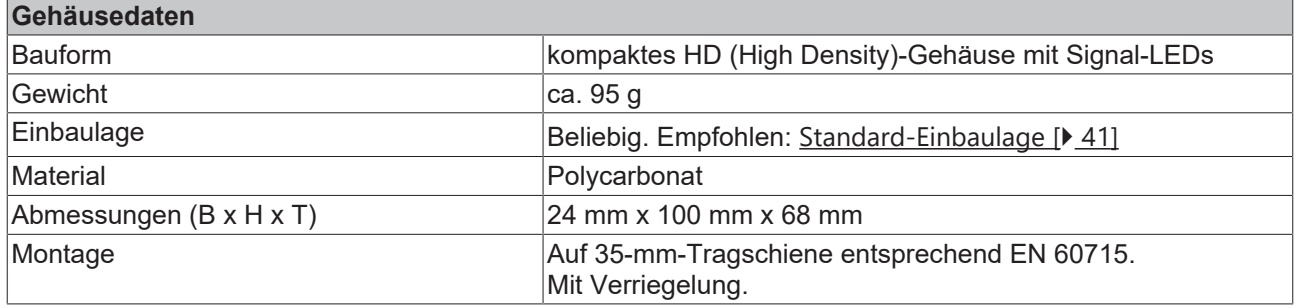

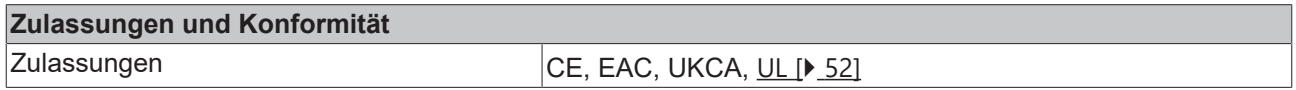

## <span id="page-18-0"></span>**2.3 Technologie**

Die EL7411 integriert einen vollwertigen Verstärker für bürstenlose Gleichstrommotoren (engl. Brushless DC motors/Electric commutation motor, kurz BLDC-Motor/EC-Motor). Anders als der Name suggeriert, ähnelt dieser Motor nicht einem herkömmlichen einphasigen Gleichstrom- bzw. DC-Motor, sondern vielmehr einem dreiphasigen permanenterregten Synchronmotor bzw. Servomotor. Beide sind dreiphasige Motoren, deren Wicklungen 120° phasenverschoben betrieben werden. Unterschiede im Inneren Aufbau sind leicht abweichende Wicklungen. Ein Servomotor besitzt eine sinusförmige gegenelektromagnetische Kraft, ein BLDC-Motor hingegeben eine trapezförmige. Deutlich sichtbare Unterschiede sind die Bauform. BLDC-Motoren haben oftmals eine deutlich geringere axiale Höhe, wodurch sie in Maschinen mit limitiertem Einbauraum eingesetzt werden können. Außerdem haben sie oft nur nach außen geführte Adern und keinen Stecker zum Anschluss einer Motorleitung. Auch haben diese Motoren üblicherweise kein hochauflösendes Feedback verbaut, sondern werden meist mit integrierten Hallsensoren oder einem auf der Motorwelle montiertem Inkrementalencoder kommutiert und betrieben. Aufgrund der aufgeführten Punkte sind BLDC-Motoren in den meisten Fällen kostengünstiger als Servomotoren.

Der BLDC-Motor und die Verstärkerendstufe EL7411 zusammen bilden den Antrieb. Der BLDC-Motor wird in einem geschlossenen Regelkreis positions-, geschwindigkeits- oder momentgeregelt betrieben.

# <span id="page-19-1"></span><span id="page-19-0"></span>**3 Grundlagen der Kommunikation**

## **3.1 EtherCAT-Grundlagen**

<span id="page-19-2"></span>Grundlagen zum Feldbus EtherCAT entnehmen Sie bitte der [EtherCAT System-Dokumentation](http://infosys.beckhoff.com/content/1031/ethercatsystem/index.html).

## **3.2 EtherCAT-Verkabelung - Drahtgebunden**

Die zulässige Leitungslänge zwischen zwei EtherCAT-Geräten darf maximal 100 Meter betragen. Dies resultiert aus der FastEthernet-Technologie, die vor allem aus Gründen der Signaldämpfung über die Leitungslänge eine maximale Linklänge von 5 + 90 + 5 m erlaubt, wenn Leitungen mit entsprechenden Eigenschaften verwendet werden. Siehe dazu auch die [Auslegungsempfehlungen zur Infrastruktur für](https://infosys.beckhoff.com/content/1031/ethernetcabling/index.html) [EtherCAT/Ethernet](https://infosys.beckhoff.com/content/1031/ethernetcabling/index.html).

#### **Kabel und Steckverbinder**

Verwenden Sie zur Verbindung von EtherCAT-Geräten nur Ethernet-Verbindungen (Kabel + Stecker), die mindestens der Kategorie 5 (CAT5) nach EN 50173 bzw. ISO/IEC 11801 entsprechen. EtherCAT nutzt 4 Adern des Kabels für die Signalübertragung.

EtherCAT verwendet beispielsweise RJ45-Steckverbinder. Die Kontaktbelegung ist zum Ethernet-Standard (ISO/IEC 8802-3) kompatibel.

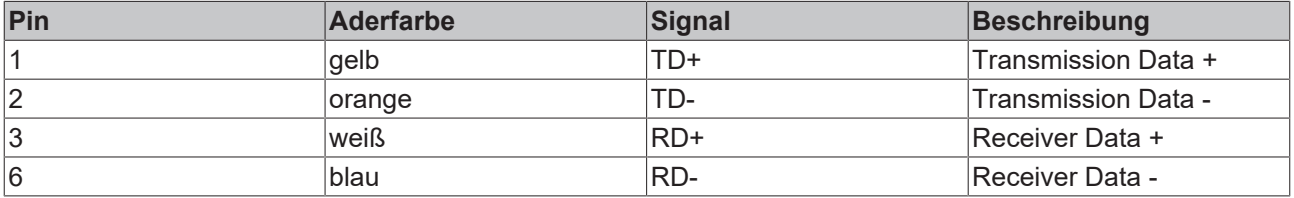

Aufgrund der automatischen Kabelerkennung (Auto-Crossing) können Sie zwischen EtherCAT-Geräten von Beckhoff sowohl symmetrisch (1:1) belegte als auch Cross-Over-Kabel verwenden.

#### **Empfohlene Kabel**

- Es wird empfohlen die entsprechenden Beckhoff Komponenten zu verwenden, z. B. - Kabelsätze ZK1090-9191-xxxx bzw.
- feldkonfektionierbare RJ45 Stecker ZS1090-0005
- feldkonfektionierbare Ethernet Leitung ZB9010, ZB9020

Geeignete Kabel zur Verbindung von EtherCAT-Geräten finden Sie auf der [Beckhoff Website](https://www.beckhoff.com/de-de/produkte/i-o/zubehoer/)!

#### **E-Bus-Versorgung**

Ein Buskoppler kann die an ihm angefügten EL-Klemmen mit der E-Bus-Systemspannung von 5 V versorgen, in der Regel ist ein Koppler dabei bis zu 2 A belastbar (siehe Dokumentation des jeweiligen Gerätes).

Zu jeder EL-Klemme ist die Information, wie viel Strom sie aus der E-Bus-Versorgung benötigt, online und im Katalog verfügbar. Benötigen die angefügten Klemmen mehr Strom als der Koppler liefern kann, sind an entsprechender Position im Klemmenstrang Einspeiseklemmen (z. B. [EL9410](http://www.beckhoff.de/EL9410)) zu setzen.

Im TwinCAT System Manager wird der vorberechnete theoretische maximale E-Bus-Strom angezeigt. Eine Unterschreitung wird durch negativen Summenbetrag und Ausrufezeichen markiert, vor einer solchen Stelle ist eine Einspeiseklemme zu setzen.

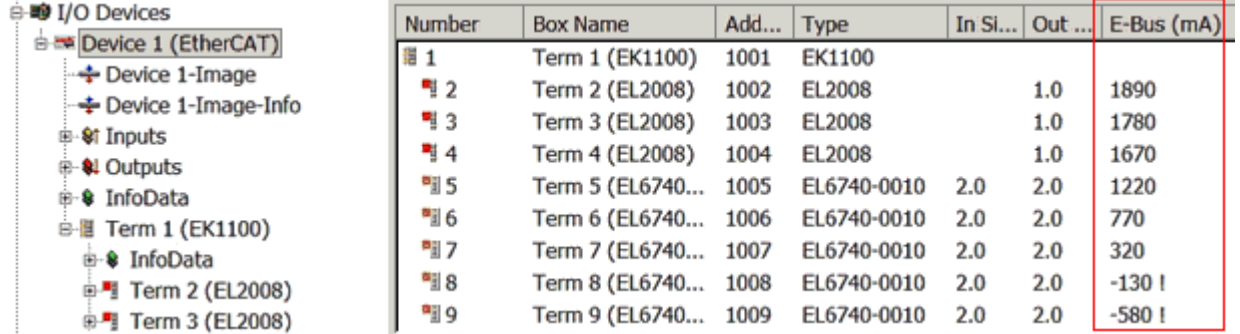

Abb. 4: System Manager Stromberechnung

### *HINWEIS*

### **Fehlfunktion möglich!**

Die E-Bus-Versorgung aller EtherCAT-Klemmen eines Klemmenblocks muss aus demselben Massepotential erfolgen!

## <span id="page-20-0"></span>**3.3 Allgemeine Hinweise zur Watchdog-Einstellung**

Die ELxxxx Klemmen sind mit einer Sicherungseinrichtung (Watchdog) ausgestattet, die z. B. bei unterbrochenem Prozessdatenverkehr nach einer voreinstellbaren Zeit die Ausgänge (so vorhanden) in einen ggf. vorgebbaren Zustand schaltet, in Abhängigkeit vom Gerät und Einstellung z. B. auf FALSE (aus) oder einen Ausgabewert.

Der EtherCAT Slave Controller (ESC) verfügt dazu über zwei Watchdogs:

- SM-Watchdog (default: 100 ms)
- PDI-Watchdog (default: 100 ms)

Deren Zeiten werden in TwinCAT wie folgt einzeln parametriert:

# REAKHI

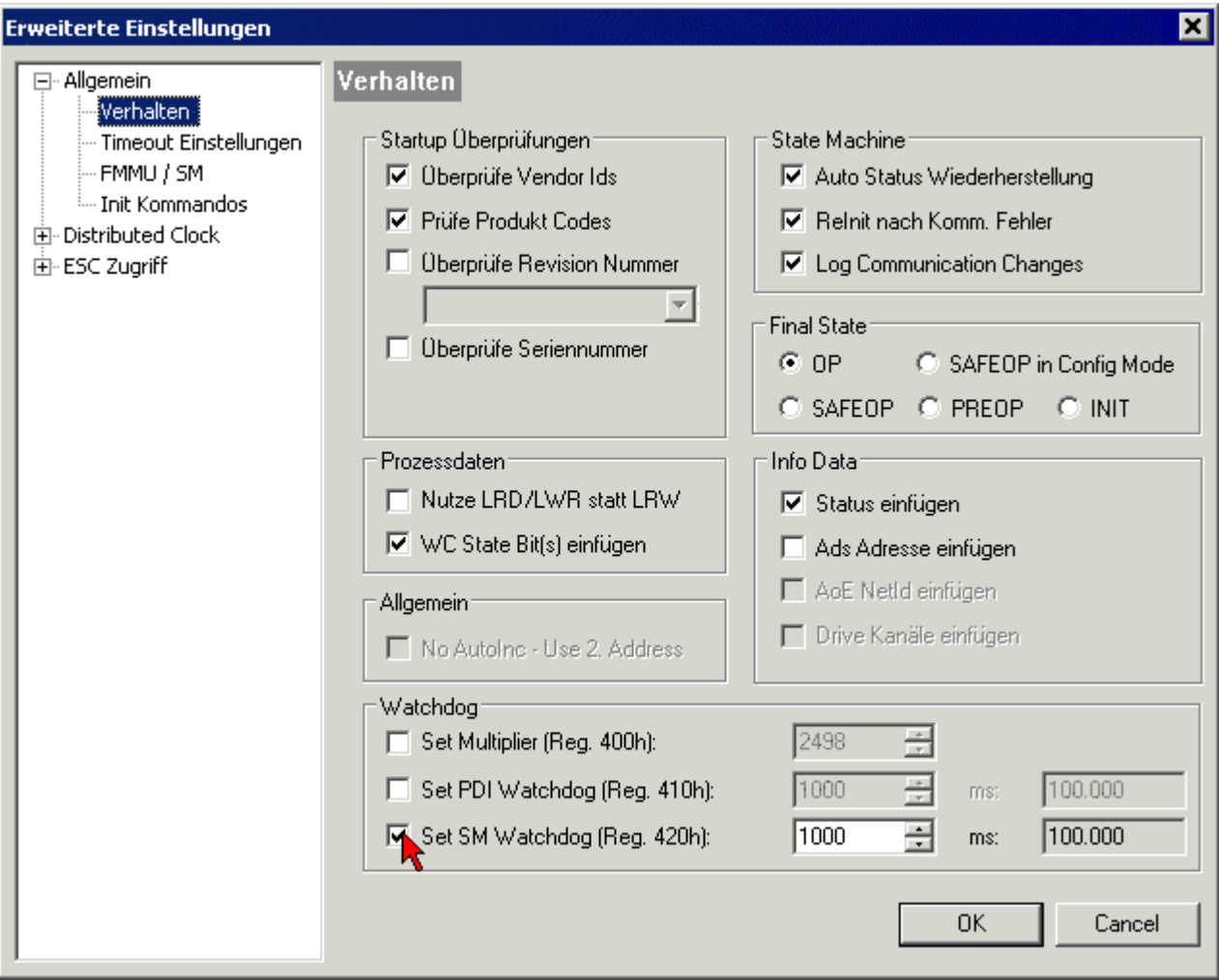

Abb. 5: Karteireiter EtherCAT -> Erweiterte Einstellungen -> Verhalten --> Watchdog

Anmerkungen:

- der Multiplier Register 400h (hexadezimal, also x0400) ist für beide Watchdogs gültig.
- jeder Watchdog hat seine eigene Timer-Einstellung 410h bzw. 420h, die zusammen mit dem Multiplier eine resultierende Zeit ergibt.
- Wichtig: die Multiplier/Timer-Einstellung wird nur dann beim EtherCAT-Start in den Slave geladen, wenn die Checkbox davor aktiviert ist. Ist diese nicht aktiviert, wird nichts herunter geladen und die im ESC befindliche Einstellung bleibt unverändert.
- Die heruntergeladenen Werte können in den ESC-Registern x0400/0410/0420 eingesehen werden: ESC Access -> Memory

#### **SM-Watchdog (SyncManager-Watchdog)**

Der SyncManager-Watchdog wird bei jeder erfolgreichen EtherCAT-Prozessdaten-Kommunikation mit der Klemme zurückgesetzt. Findet z. B. durch eine Leitungsunterbrechung länger als die eingestellte und aktivierte SM-Watchdog-Zeit keine EtherCAT-Prozessdaten-Kommunikation mit der Klemme statt, löst der Watchdog aus. Der Status der Klemme (i.d.R. OP) bleibt davon unberührt. Der Watchdog wird erst wieder durch einen erfolgreichen EtherCAT-Prozessdatenzugriff zurückgesetzt.

Der SyncManager-Watchdog ist also eine Überwachung auf korrekte und rechtzeitige Prozessdatenkommunikation mit dem ESC von der EtherCAT-Seite aus betrachtet.

Die maximal mögliche Watchdog-Zeit ist geräteabhängig. Beispielsweise beträgt sie bei "einfachen" EtherCAT Slaves (ohne Firmware) mit Watchdog-Ausführung im ESC in der Regel bis zu ~170 Sekunden. Bei "komplexen" EtherCAT Slaves (mit Firmware) wird die SM-Watchdog-Funktion in der Regel zwar über

Reg. 400/420 parametriert, aber vom µC ausgeführt und kann deutlich darunter liegen. Außerdem kann die Ausführung dann einer gewissen Zeitunsicherheit unterliegen. Da der TwinCAT-Dialog ggf. Eingaben bis 65535 zulässt, wird ein Test der gewünschten Watchdog-Zeit empfohlen.

#### **PDI-Watchdog (Process Data Watchdog)**

Findet länger als die eingestellte und aktivierte PDI-Watchdog-Zeit keine PDI-Kommunikation mit dem EtherCAT Slave Controller (ESC) statt, löst dieser Watchdog aus.

PDI (Process Data Interface) ist die interne Schnittstelle des ESC, z. B. zu lokalen Prozessoren im EtherCAT Slave. Mit dem PDI-Watchdog kann diese Kommunikation auf Ausfall überwacht werden.

Der PDI-Watchdog ist also eine Überwachung auf korrekte und rechtzeitige Prozessdatenkommunikation mit dem ESC, aber von der Applikations-Seite aus betrachtet.

#### **Berechnung**

Watchdog-Zeit = [1/25 MHz \* (Watchdog-Multiplier + 2) ] \* PDI/SM Watchdog

Beispiel: default Einstellung Multiplier=2498, SM-Watchdog=1000 -> 100 ms

Der Wert in Multiplier + 2 entspricht der Anzahl 40ns-Basisticks, die einen Watchdog-Tick darstellen.

#### **VORSICHT**

#### **Ungewolltes Verhalten des Systems möglich!**

Die Abschaltung des SM-Watchdog durch SM Watchdog = 0 funktioniert erst in Klemmen ab Version -0016. In vorherigen Versionen wird vom Einsatz dieser Betriebsart abgeraten.

### **VORSICHT**

#### **Beschädigung von Geräten und ungewolltes Verhalten des Systems möglich!**

Bei aktiviertem SM-Watchdog und eingetragenem Wert 0 schaltet der Watchdog vollständig ab! Dies ist die Deaktivierung des Watchdogs! Gesetzte Ausgänge werden dann bei einer Kommunikationsunterbrechung NICHT in den sicheren Zustand gesetzt!

### <span id="page-22-0"></span>**3.4 EtherCAT State Machine**

Über die EtherCAT State Machine (ESM) wird der Zustand des EtherCAT-Slaves gesteuert. Je nach Zustand sind unterschiedliche Funktionen im EtherCAT-Slave zugänglich bzw. ausführbar. Insbesondere während des Hochlaufs des Slaves müssen in jedem State spezifische Kommandos vom EtherCAT Master zum Gerät gesendet werden.

Es werden folgende Zustände unterschieden:

- Init
- Pre-Operational
- Safe-Operational und
- Operational
- Boot

Regulärer Zustand eines jeden EtherCAT Slaves nach dem Hochlauf ist der Status OP.

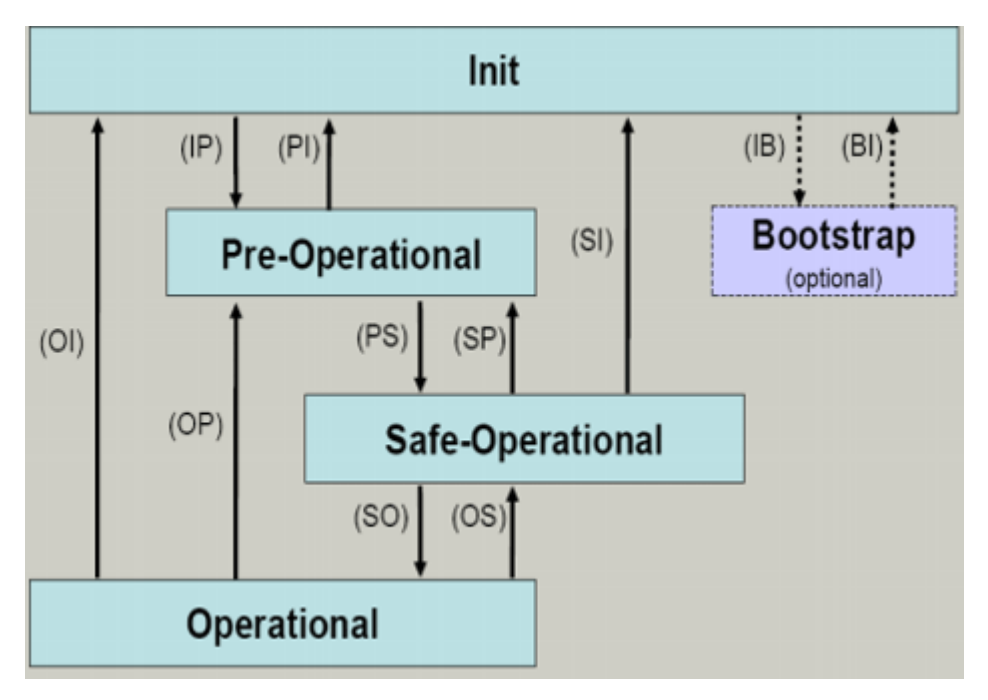

Abb. 6: Zustände der EtherCAT State Machine

#### **Init**

Nach dem Einschalten befindet sich der EtherCAT-Slave im Zustand Init. Dort ist weder Mailbox- noch Prozessdatenkommunikation möglich. Der EtherCAT-Master initialisiert die Sync-Manager-Kanäle 0 und 1 für die Mailbox-Kommunikation.

#### **Pre-Operational (Pre-Op)**

Beim Übergang von *Init* nach *Pre-Op* prüft der EtherCAT-Slave, ob die Mailbox korrekt initialisiert wurde.

Im Zustand *Pre-Op* ist Mailbox-Kommunikation aber keine Prozessdaten-Kommunikation möglich. Der EtherCAT-Master initialisiert die Sync-Manager-Kanäle für Prozessdaten (ab Sync-Manager-Kanal 2), die FMMU-Kanäle und falls der Slave ein konfigurierbares Mapping unterstützt das PDO-Mapping oder das Sync-Manager-PDO-Assignement. Weiterhin werden in diesem Zustand die Einstellungen für die Prozessdatenübertragung sowie ggf. noch klemmenspezifische Parameter übertragen, die von den Defaulteinstellungen abweichen.

#### **Safe-Operational (Safe-Op)**

Beim Übergang von *Pre-Op* nach *Safe-Op* prüft der EtherCAT-Slave, ob die Sync-Manager-Kanäle für die Prozessdatenkommunikation sowie ggf. ob die Einstellungen für die Distributed-Clocks korrekt sind. Bevor er den Zustandswechsel quittiert, kopiert der EtherCAT-Slave aktuelle Inputdaten in die entsprechenden DP-RAM-Bereiche des EtherCAT-Slave-Controllers (ECSC).

Im Zustand *Safe-Op* ist Mailbox- und Prozessdaten-Kommunikation möglich, allerdings hält der Slave seine Ausgänge im sicheren Zustand und gibt sie noch nicht aus. Die Inputdaten werden aber bereits zyklisch aktualisiert.

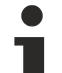

#### **Ausgänge im SAFEOP**

Die standardmäßig aktivierte [Watchdogüberwachung \[](#page-20-0)▶ [21\]](#page-20-0) bringt die Ausgänge im Modul in Abhängigkeit von den Einstellungen im SAFEOP und OP in einen sicheren Zustand - je nach Gerät und Einstellung z. B. auf AUS. Wird dies durch Deaktivieren der Watchdogüberwachung im Modul unterbunden, können auch im Geräte-Zustand SAFEOP Ausgänge geschaltet werden bzw. gesetzt bleiben.

#### **Operational (Op)**

Bevor der EtherCAT-Master den EtherCAT-Slave von *Safe-Op* nach *Op* schaltet, muss er bereits gültige Outputdaten übertragen.

Im Zustand *Op* kopiert der Slave die Ausgangsdaten des Masters auf seine Ausgänge. Es ist Prozessdatenund Mailbox-Kommunikation möglich.

#### **Boot**

Im Zustand *Boot* kann ein Update der Slave-Firmware vorgenommen werden. Der Zustand *Boot* ist nur über den Zustand *Init* zu erreichen.

<span id="page-24-0"></span>Im Zustand *Boot* ist Mailbox-Kommunikation über das Protokoll *File-Access over EtherCAT (FoE)* möglich, aber keine andere Mailbox-Kommunikation und keine Prozessdaten-Kommunikation.

### **3.5 CoE-Interface**

#### **Allgemeine Beschreibung**

Das CoE-Interface (CAN application protocol over EtherCAT) ist die Parameterverwaltung für EtherCAT-Geräte. EtherCAT-Slaves oder auch der EtherCAT-Master verwalten darin feste (ReadOnly) oder veränderliche Parameter, die sie zum Betrieb, Diagnose oder Inbetriebnahme benötigen.

CoE-Parameter sind in einer Tabellen-Hierarchie angeordnet und prinzipiell dem Anwender über den Feldbus lesbar zugänglich. Der EtherCAT-Master (TwinCAT System Manager) kann über EtherCAT auf die lokalen CoE-Verzeichnisse der Slaves zugreifen und je nach Eigenschaften lesend oder schreibend einwirken.

Es sind verschiedene Typen für CoE-Parameter möglich wie String (Text), Integer-Zahlen, Bool'sche Werte oder größere Byte-Felder. Damit lassen sich ganz verschiedene Eigenschaften beschreiben. Beispiele für solche Parameter sind Herstellerkennung, Seriennummer, Prozessdateneinstellungen, Gerätename, Abgleichwerte für analoge Messung oder Passwörter.

Die Ordnung erfolgt in zwei Ebenen über hexadezimale Nummerierung: zuerst wird der (Haupt)Index genannt, dann der Subindex. Die Wertebereiche sind

- Index:  $0x0000...0x$ FFFF $(0...65535_{\text{des}})$
- SubIndex:  $0x00...0xFF(0...255_{\text{dex}})$

Üblicherweise wird ein so lokalisierter Parameter geschrieben als 0x8010:07 mit voranstehendem "0x" als Kennzeichen des hexadezimalen Zahlenraumes und Doppelpunkt zwischen Index und Subindex.

Die für den EtherCAT-Feldbusanwender wichtigen Bereiche sind

- 0x1000: hier sind feste Identitäts-Informationen zum Gerät hinterlegt wie Name, Hersteller, Seriennummer etc. Außerdem liegen hier Angaben über die aktuellen und verfügbaren Prozessdatenkonstellationen.
- 0x8000: hier sind die für den Betrieb erforderlichen funktionsrelevanten Parameter für alle Kanäle zugänglich wie Filtereinstellung oder Ausgabefrequenz.

Weitere wichtige Bereiche sind:

- 0x4000: hier befinden sich bei manchen EtherCAT-Geräten die Kanalparameter. Historisch war dies der erste Parameterbereich, bevor der 0x8000 Bereich eingeführt wurde. EtherCAT Geräte, die früher mit Parametern in 0x4000 ausgerüstet wurden und auf 0x8000 umgestellt wurden, unterstützen aus Kompatibilitätsgründen beide Bereiche und spiegeln intern.
- 0x6000: hier liegen die Eingangs-PDO ("Eingang" aus Sicht des EtherCAT-Masters)
- 0x7000: hier liegen die Ausgangs-PDO ("Ausgang" aus Sicht des EtherCAT-Masters)

### **Verfügbarkeit**

Nicht jedes EtherCAT Gerät muss über ein CoE-Verzeichnis verfügen. Einfache I/O-Module ohne eigenen Prozessor verfügen in der Regel. über keine veränderlichen Parameter und haben deshalb auch kein CoE-Verzeichnis.

Wenn ein Gerät über ein CoE-Verzeichnis verfügt, stellt sich dies im TwinCAT System Manager als ein eigener Karteireiter mit der Auflistung der Elemente dar:

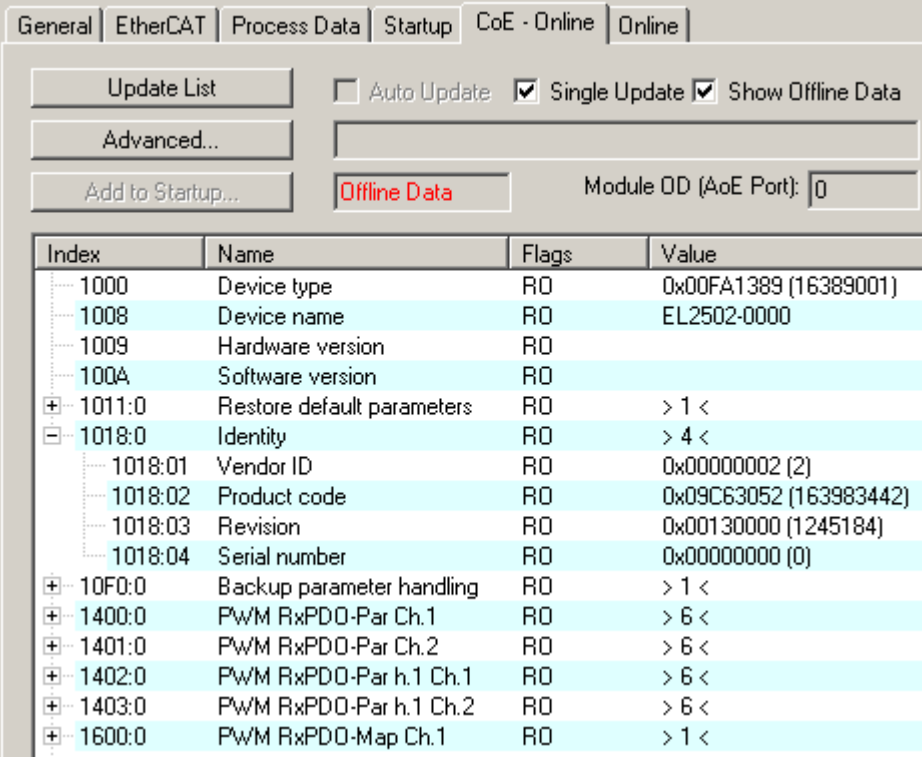

Abb. 7: Karteireiter "CoE-Online"

In der oberen Abbildung sind die im Gerät "EL2502" verfügbaren CoE-Objekte von 0x1000 bis 0x1600 zusehen, die Subindizes von 0x1018 sind aufgeklappt.

#### *HINWEIS*

#### **Veränderungen im CoE-Verzeichnis (CAN over EtherCAT), Programmzugriff**

Beachten Sie bei Verwendung/Manipulation der CoE-Parameter die allgemeinen CoE-Hinweise im Kapitel "[CoE-Interface](https://infosys.beckhoff.com/content/1031/ethercatsystem/2469072907.html)" der EtherCAT-System-Dokumentation:

- StartUp-Liste führen für den Austauschfall,
- Unterscheidung zwischen Online/Offline Dictionary,
- Vorhandensein aktueller XML-Beschreibung (Download von der [Beckhoff Website](https://www.beckhoff.com/de-de/support/downloadfinder/konfigurationsdateien/)),
- "CoE-Reload" zum Zurücksetzen der Veränderungen
- Programmzugriff im Betrieb über die PLC (s. [TwinCAT3 | PLC-Bibliothek: Tc2\\_EtherCAT](https://infosys.beckhoff.com/content/1031/tcplclib_tc2_ethercat/56994827.html) und [Beispielprogramm R/W CoE](https://infosys.beckhoff.com/content/1031/ethercatsystem/4358261771.html))

#### **Datenerhaltung und Funktion "NoCoeStorage"**

Einige, insbesondere die vorgesehenen Einstellungsparameter des Slaves sind veränderlich und beschreibbar. Dies kann schreibend/lesend geschehen

• über den System Manager (Abb. Karteireiter "CoE-Online") durch Anklicken Dies bietet sich bei der Inbetriebnahme der Anlage/Slaves an. Klicken Sie auf die entsprechende Zeile des zu parametrierenden Indizes und geben sie einen entsprechenden Wert im "SetValue"-Dialog ein.

# **RECKHOFF**

• aus der Steuerung/PLC über ADS z. B. durch die Bausteine aus der TcEtherCAT.lib Bibliothek Dies wird für Änderungen während der Anlangenlaufzeit empfohlen oder wenn kein System Manager bzw. Bedienpersonal zur Verfügung steht.

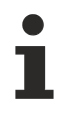

### **Datenerhaltung**

Werden online auf dem Slave CoE-Parameter geändert, wird dies in Beckhoff-Geräten üblicherweise ausfallsicher im Gerät (EEPROM) gespeichert. D. h. nach einem Neustart (Repower) sind die veränderten CoE-Parameter immer noch erhalten. Andere Hersteller können dies anders handhaben.

Ein EEPROM unterliegt in Bezug auf Schreibvorgänge einer begrenzten Lebensdauer. Ab typischerweise 100.000 Schreibvorgängen kann eventuell nicht mehr sichergestellt werden, dass neue (veränderte) Daten sicher gespeichert werden oder noch auslesbar sind. Dies ist für die normale Inbetriebnahme ohne Belang. Werden allerdings zur Maschinenlaufzeit fortlaufend CoE-Parameter über ADS verändert, kann die Lebensdauergrenze des EEPROM durchaus erreicht werden.

Es ist von der FW-Version abhängig, ob die Funktion NoCoeStorage unterstützt wird, die das Abspeichern veränderter CoE-Werte unterdrückt.

Ob das auf das jeweilige Gerät zutrifft, ist den technischen Daten dieser Dokumentation zu entnehmen.

• wird unterstützt: die Funktion ist per einmaligem Eintrag des Codeworts 0x12345678 in CoE 0xF008 zu aktivieren und solange aktiv, wie das Codewort nicht verändert wird. Nach dem Einschalten des Gerätes ist sie nicht aktiv.

Veränderte CoE-Werte werden dann nicht im EEPROM abgespeichert, sie können somit beliebig oft verändert werden.

• wird nicht unterstützt: eine fortlaufende Änderung von CoE-Werten ist angesichts der o.a. Lebensdauergrenze nicht zulässig.

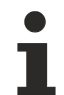

### **Startup List**

Veränderungen im lokalen CoE-Verzeichnis der Klemme gehen im Austauschfall mit der alten Klemme verloren. Wird im Austauschfall eine neue Klemme mit Werkseinstellungen ab Lager Beckhoff eingesetzt, bringt diese die Standardeinstellungen mit. Es ist deshalb empfehlenswert, alle Veränderungen im CoE-Verzeichnis eines EtherCAT Slave in der Startup List des Slaves zu verankern, die bei jedem Start des EtherCAT Feldbus abgearbeitet wird. So wird auch ein im Austauschfall ein neuer EtherCAT Slave automatisch mit den Vorgaben des Anwenders parametriert.

Wenn EtherCAT Slaves verwendet werden, die lokal CoE-Wert nicht dauerhaft speichern können, ist zwingend die StartUp-Liste zu verwenden.

#### **Empfohlenes Vorgehen bei manueller Veränderung von CoE-Parametern**

- gewünschte Änderung im System Manager vornehmen Werte werden lokal im EtherCAT Slave gespeichert
- wenn der Wert dauerhaft Anwendung finden soll, einen entsprechenden Eintrag in der StartUp-Liste vornehmen.

Die Reihenfolge der StartUp-Einträge ist dabei i.d.R. nicht relevant.

# RFCKHOFF

| General EtherCAT   Process Data   Startup   CoE - Online   Online |            |                                       |               |  |                           |
|-------------------------------------------------------------------|------------|---------------------------------------|---------------|--|---------------------------|
| Transition                                                        | Protocol   | Index                                 | Data          |  | Comment                   |
| $C \langle PS \rangle$                                            | CoE        | 0x1C12:00                             | 0x00(0)       |  | clear sm pdos (0x1C12)    |
| $C \langle PS \rangle$                                            | <b>CoE</b> | 0x1C13:00                             | 0x00(0)       |  | clear sm pdos (0x1C13)    |
| $C \langle PS \rangle$                                            | CoE        | 0x1C12:01                             | 0x1600 (5632) |  | download pdo 0x1C12:01 i  |
| $C \langle PS \rangle$                                            | <b>CoE</b> | 0x1C12:02                             | 0x1601 (5633) |  | download pdo 0x1C12:02 i  |
| $C \langle PS \rangle$                                            | CoE        | 0x1C12:00                             | 0x02(2)       |  | download pdo 0x1C12 count |
|                                                                   |            | Insert<br>$\mathbb{K}$ Delete<br>Edit |               |  |                           |

Abb. 8: StartUp-Liste im TwinCAT System Manager

In der StartUp-Liste können bereits Werte enthalten sein, die vom System Manager nach den Angaben der ESI dort angelegt werden. Zusätzliche anwendungsspezifische Einträge können angelegt werden.

#### **Online/Offline Verzeichnis**

Während der Arbeit mit dem TwinCAT System Manager ist zu unterscheiden ob das EtherCAT-Gerät gerade "verfügbar", also angeschaltet und über EtherCAT verbunden und damit **online** ist oder ob ohne angeschlossene Slaves eine Konfiguration **offline** erstellt wird.

In beiden Fällen ist ein CoE-Verzeichnis nach Abb. "Karteireiter ,CoE-Online" zu sehen, die Konnektivität wird allerdings als offline/online angezeigt.

- wenn der Slave offline ist:
	- wird das Offline-Verzeichnis aus der ESI-Datei angezeigt. Änderungen sind hier nicht sinnvoll bzw. möglich.
	- wird in der Identität der konfigurierte Stand angezeigt
	- wird kein Firmware- oder Hardware-Stand angezeigt, da dies Eigenschaften des realen Gerätes sind.
	- ist ein rotes **Offline** zu sehen

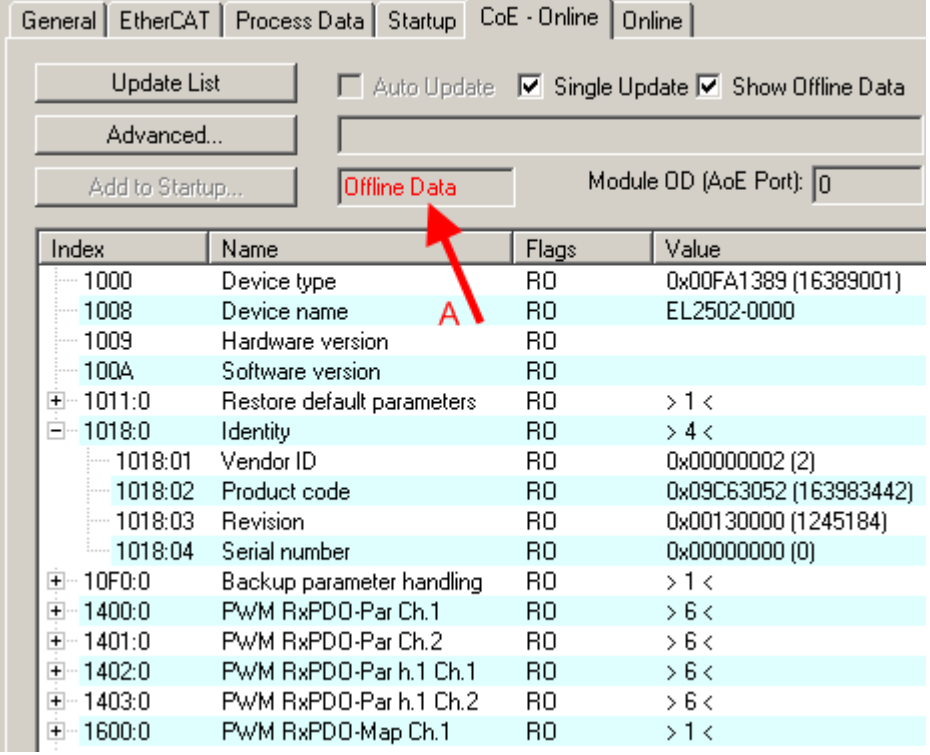

Abb. 9: Offline-Verzeichnis

- wenn der Slave online ist
	- wird das reale aktuelle Verzeichnis des Slaves ausgelesen. Dies kann je nach Größe und Zykluszeit einige Sekunden dauern.
	- wird die tatsächliche Identität angezeigt
	- wird der Firmware- und Hardware-Stand des Gerätes laut elektronischer Auskunft angezeigt
	- ist ein grünes **Online** zu sehen

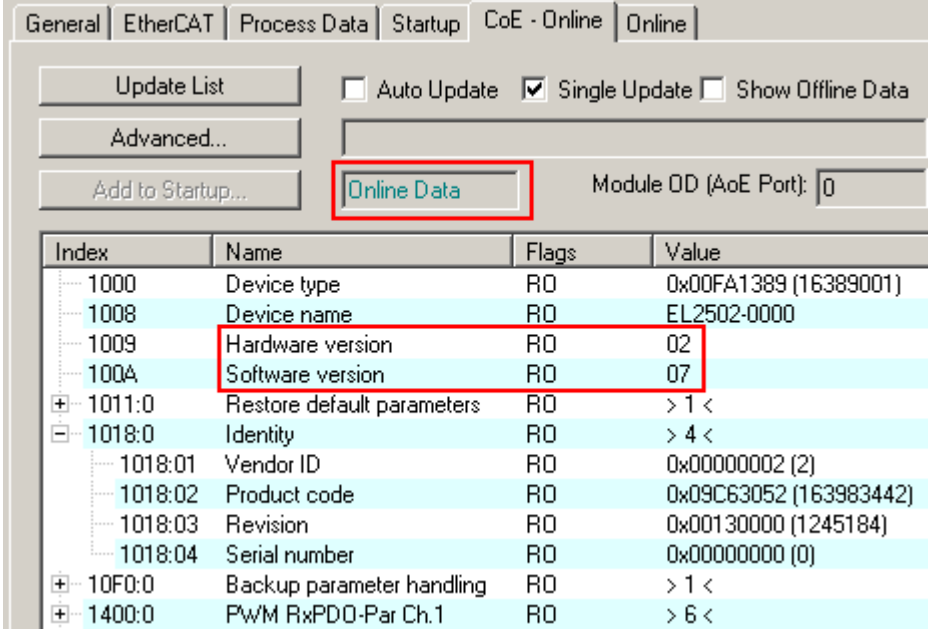

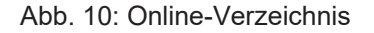

#### **Kanalweise Ordnung**

Das CoE-Verzeichnis ist in EtherCAT Geräten angesiedelt, die meist mehrere funktional gleichwertige Kanäle umfassen. z. B. hat eine 4 kanalige Analogeingangsklemme 0...10 V auch vier logische Kanäle und damit vier gleiche Sätze an Parameterdaten für die Kanäle. Um in den Dokumentationen nicht jeden Kanal auflisten zu müssen, wird gerne der Platzhalter "n" für die einzelnen Kanalnummern verwendet.

Im CoE-System sind für die Menge aller Parameter eines Kanals eigentlich immer 16 Indizes mit jeweils 255 Subindizes ausreichend. Deshalb ist die kanalweise Ordnung in 16dez/10<sub>hex</sub>-Schritten eingerichtet. Am Beispiel des Parameterbereichs 0x8000 sieht man dies deutlich:

- Kanal 0: Parameterbereich 0x8000:00 ... 0x800F:255
- Kanal 1: Parameterbereich 0x8010:00 ... 0x801F:255
- Kanal 2: Parameterbereich 0x8020:00 ... 0x802F:255
- $\bullet$  ...

Allgemein wird dies geschrieben als 0x80n0.

Ausführliche Hinweise zum CoE-Interface finden Sie in der [EtherCAT-Systemdokumentation](https://infosys.beckhoff.com/content/1031/ethercatsystem/index.html) auf der Beckhoff Website.

## <span id="page-29-0"></span>**3.6 Distributed Clock**

Die Distributed Clock stellt eine lokale Uhr im EtherCAT Slave Controller (ESC) dar mit den Eigenschaften:

- Einheit *1 ns*
- Nullpunkt *1.1.2000 00:00*
- Umfang *64 Bit* (ausreichend für die nächsten 584 Jahre); manche EtherCAT-Slaves unterstützen jedoch nur einen Umfang von 32 Bit, d. h. nach ca. 4,2 Sekunden läuft die Variable über
- Diese lokale Uhr wird vom EtherCAT Master automatisch mit der Master Clock im EtherCAT Bus mit einer Genauigkeit < 100 ns synchronisiert.

Detaillierte Informationen entnehmen Sie bitte der vollständigen [EtherCAT-Systembeschreibung](https://infosys.beckhoff.com/content/1031/ethercatsystem/index.html).

# <span id="page-30-1"></span><span id="page-30-0"></span>**4 Installation**

## **4.1 Hinweise zum ESD-Schutz**

#### *HINWEIS*

#### **Zerstörung der Geräte durch elektrostatische Aufladung möglich!**

Die Geräte enthalten elektrostatisch gefährdete Bauelemente, die durch unsachgemäße Behandlung beschädigt werden können.

- Sie müssen beim Umgang mit den Komponenten elektrostatisch entladen sein; vermeiden Sie außerdem die Federkontakte (s. Abb.) direkt zu berühren.
- Vermeiden Sie den Kontakt mit hoch isolierenden Stoffen (Kunstfaser, Kunststofffolien etc.)
- Beim Umgang mit den Komponenten ist auf gute Erdung der Umgebung zu achten (Arbeitsplatz, Verpackung und Personen)
- Jede Busstation muss auf der rechten Seite mit der Endkappe [EL9011](http://www.beckhoff.de/EL9011) oder [EL9012](http://www.beckhoff.de/EL9012) abgeschlossen werden, um Schutzart und ESD-Schutz sicher zu stellen.

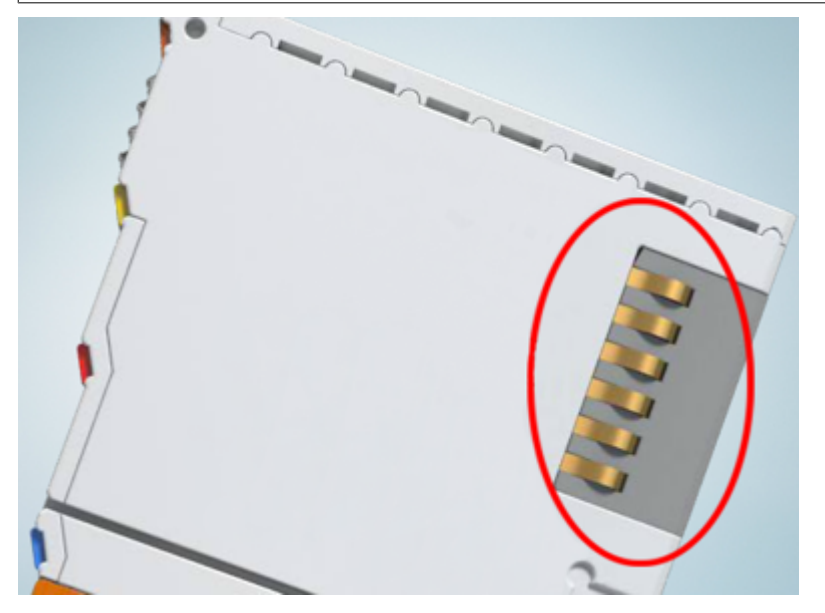

Abb. 11: Federkontakte der Beckhoff I/O-Komponenten

## <span id="page-31-0"></span>**4.2 Tragschienenmontage**

### **WARNUNG**

#### **Verletzungsgefahr durch Stromschlag und Beschädigung des Gerätes möglich!**

Setzen Sie das Busklemmen-System in einen sicheren, spannungslosen Zustand, bevor Sie mit der Montage, Demontage oder Verdrahtung der Busklemmen beginnen!

Das Busklemmen-System ist für die Montage in einem Schaltschrank oder Klemmkasten vorgesehen.

#### **Montage**

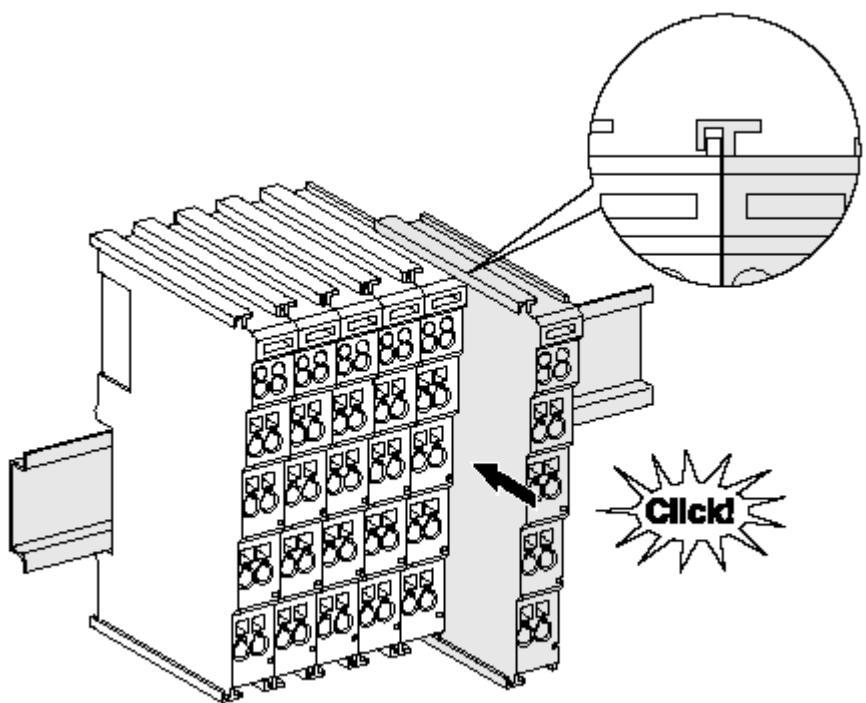

Abb. 12: Montage auf Tragschiene

Die Buskoppler und Busklemmen werden durch leichten Druck auf handelsübliche 35 mm Tragschienen (Hutschienen nach EN 60715) aufgerastet:

- 1. Stecken Sie zuerst den Feldbuskoppler auf die Tragschiene.
- 2. Auf der rechten Seite des Feldbuskopplers werden nun die Busklemmen angereiht. Stecken Sie dazu die Komponenten mit Nut und Feder zusammen und schieben Sie die Klemmen gegen die Tragschiene, bis die Verriegelung hörbar auf der Tragschiene einrastet. Wenn Sie die Klemmen erst auf die Tragschiene schnappen und dann nebeneinander schieben ohne das Nut und Feder ineinander greifen, wird keine funktionsfähige Verbindung hergestellt! Bei richtiger Montage darf kein nennenswerter Spalt zwischen den Gehäusen zu sehen sein.

### **Tragschienenbefestigung**

Der Verriegelungsmechanismus der Klemmen und Koppler reicht in das Profil der Tragschiene hinein. Achten Sie bei der Montage der Komponenten darauf, dass der Verriegelungsmechanismus nicht in Konflikt mit den Befestigungsschrauben der Tragschiene gerät. Verwenden Sie zur Befestigung von Tragschienen mit einer Höhe von 7,5 mm unter den Klemmen und Kopplern flache Montageverbindungen wie Senkkopfschrauben oder Blindnieten.

### **Demontage**

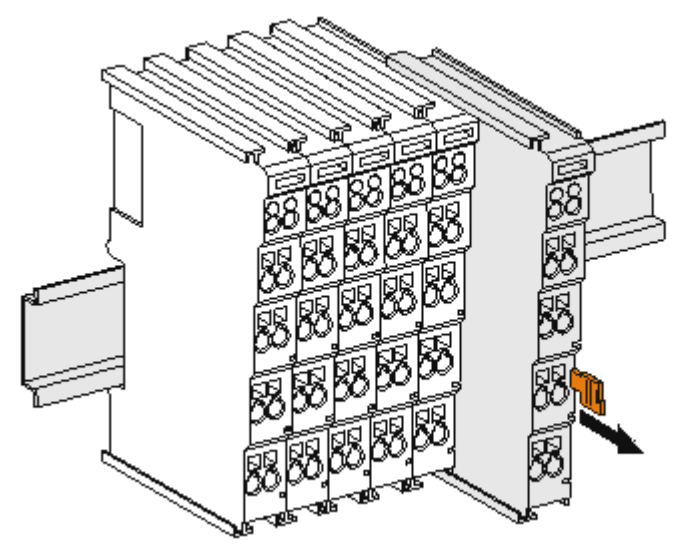

Abb. 13: Demontage von Tragschiene

Jede Klemme wird durch eine Verriegelung auf der Tragschiene gesichert, die zur Demontage gelöst werden muss:

- 1. Ziehen Sie die Klemme an ihren orangefarbigen Laschen ca. 1 cm von der Tragschiene herunter. Dabei wird die Tragschienenverriegelung dieser Klemme automatisch gelöst und Sie können die Klemme nun ohne großen Kraftaufwand aus dem Busklemmenblock herausziehen.
- 2. Greifen Sie dazu mit Daumen und Zeigefinger die entriegelte Klemme gleichzeitig oben und unten an den Gehäuseflächen und ziehen sie aus dem Busklemmenblock heraus.

#### **Verbindungen innerhalb eines Busklemmenblocks**

Die elektrischen Verbindungen zwischen Buskoppler und Busklemmen werden durch das Zusammenstecken der Komponenten automatisch realisiert:

- Die sechs Federkontakte des K-Bus/E-Bus übernehmen die Übertragung der Daten und die Versorgung der Busklemmenelektronik.
- Die Powerkontakte übertragen die Versorgung für die Feldelektronik und stellen so innerhalb des Busklemmenblocks eine Versorgungsschiene dar. Die Versorgung der Powerkontakte erfolgt über Klemmen auf dem Buskoppler (bis 24 V) oder für höhere Spannungen über Einspeiseklemmen.

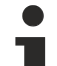

#### **Powerkontakte**

Beachten Sie bei der Projektierung eines Busklemmenblocks die Kontaktbelegungen der einzelnen Busklemmen, da einige Typen (z.B. analoge Busklemmen oder digitale 4-Kanal-Busklemmen) die Powerkontakte nicht oder nicht vollständig durchschleifen. Einspeiseklemmen (KL91xx, KL92xx bzw. EL91xx, EL92xx) unterbrechen die Powerkontakte und stellen so den Anfang einer neuen Versorgungsschiene dar.

#### **PE-Powerkontakt**

Der Powerkontakt mit der Bezeichnung PE kann als Schutzerde eingesetzt werden. Der Kontakt ist aus Sicherheitsgründen beim Zusammenstecken voreilend und kann Kurzschlussströme bis 125 A ableiten.

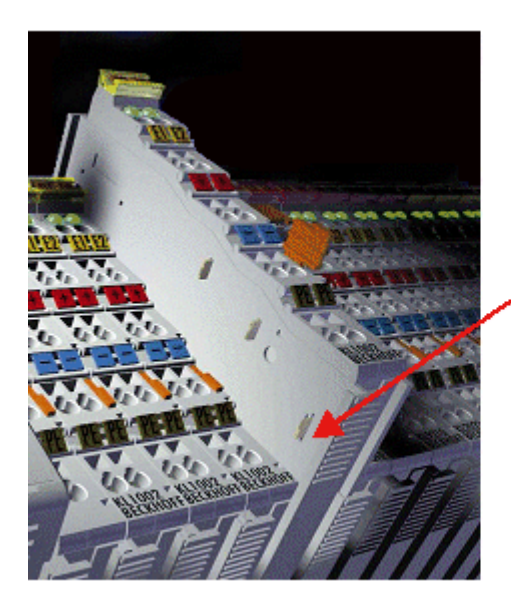

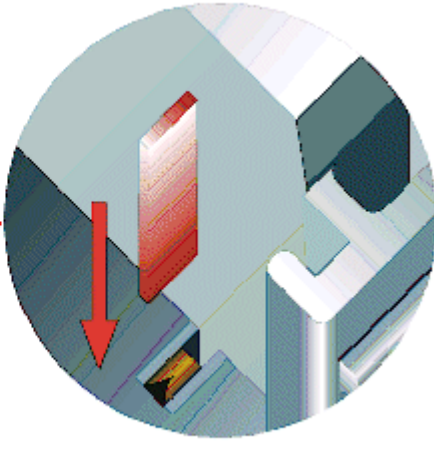

#### Abb. 14: Linksseitiger Powerkontakt

### *HINWEIS*

#### **Beschädigung des Gerätes möglich**

Beachten Sie, dass aus EMV-Gründen die PE-Kontakte kapazitiv mit der Tragschiene verbunden sind. Das kann bei der Isolationsprüfung zu falschen Ergebnissen und auch zur Beschädigung der Klemme führen (z. B. Durchschlag zur PE-Leitung bei der Isolationsprüfung eines Verbrauchers mit 230 V Nennspannung). Klemmen Sie zur Isolationsprüfung die PE- Zuleitung am Buskoppler bzw. der Einspeiseklemme ab! Um weitere Einspeisestellen für die Prüfung zu entkoppeln, können Sie diese Einspeiseklemmen entriegeln und mindestens 10 mm aus dem Verbund der übrigen Klemmen herausziehen.

### **WARNUNG**

#### **Verletzungsgefahr durch Stromschlag!**

Der PE-Powerkontakt darf nicht für andere Potentiale verwendet werden!

## <span id="page-34-0"></span>**4.3 Montagevorschriften für erhöhte mechanische Belastbarkeit**

#### **WARNUNG**

#### **Verletzungsgefahr durch Stromschlag und Beschädigung des Gerätes möglich!**

Setzen Sie das Busklemmen-System in einen sicheren, spannungslosen Zustand, bevor Sie mit der Montage, Demontage oder Verdrahtung der Busklemmen beginnen!

#### **Zusätzliche Prüfungen**

Die Klemmen sind folgenden zusätzlichen Prüfungen unterzogen worden:

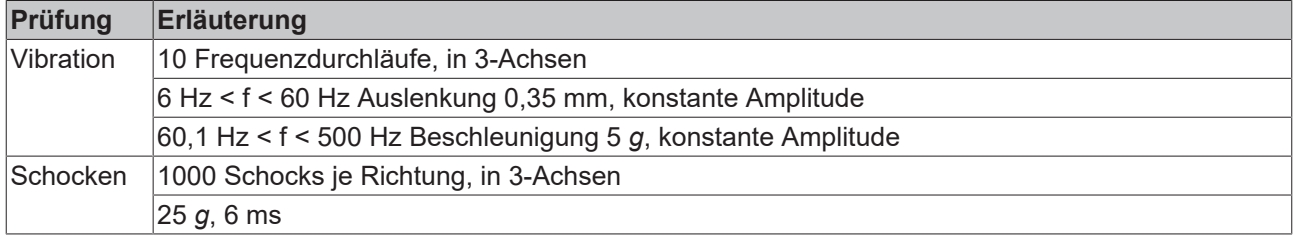

#### **Zusätzliche Montagevorschriften**

Für die Klemmen mit erhöhter mechanischer Belastbarkeit gelten folgende zusätzliche Montagevorschriften:

- Die erhöhte mechanische Belastbarkeit gilt für alle zulässigen Einbaulagen
- Es ist eine Tragschiene nach EN 60715 TH35-15 zu verwenden
- Der Klemmenstrang ist auf beiden Seiten der Tragschiene durch eine mechanische Befestigung, z.B. mittels einer Erdungsklemme oder verstärkten Endklammer zu fixieren
- Die maximale Gesamtausdehnung des Klemmenstrangs (ohne Koppler) beträgt: 64 Klemmen mit 12 mm oder 32 Klemmen mit 24 mm Einbaubreite
- Bei der Abkantung und Befestigung der Tragschiene ist darauf zu achten, dass keine Verformung und Verdrehung der Tragschiene auftritt, weiterhin ist kein Quetschen und Verbiegen der Tragschiene zulässig
- Die Befestigungspunkte der Tragschiene sind in einem Abstand vom 5 cm zu setzen
- Zur Befestigung der Tragschiene sind Senkkopfschrauben zu verwenden
- Die freie Leiterlänge zwischen Zugentlastung und Leiteranschluss ist möglichst kurz zu halten; der Abstand zum Kabelkanal ist mit ca.10 cm zu einhalten

## <span id="page-35-0"></span>**4.4 Anschlusstechnik**

### **WARNUNG**

#### **Verletzungsgefahr durch Stromschlag und Beschädigung des Gerätes möglich!**

Setzen Sie das Busklemmen-System in einen sicheren, spannungslosen Zustand, bevor Sie mit der Montage, Demontage oder Verdrahtung der Busklemmen beginnen!

#### **Übersicht**

Mit verschiedenen Anschlussoptionen bietet das Busklemmensystem eine optimale Anpassung an die Anwendung:

- Die Klemmen der Serien ELxxxx und KLxxxx mit Standardverdrahtung enthalten Elektronik und Anschlussebene in einem Gehäuse.
- Die Klemmen der Serien ESxxxx und KSxxxx haben eine steckbare Anschlussebene und ermöglichen somit beim Austausch die stehende Verdrahtung.
- Die High-Density-Klemmen (HD-Klemmen) enthalten Elektronik und Anschlussebene in einem Gehäuse und haben eine erhöhte Packungsdichte.

#### **Standardverdrahtung (ELxxxx / KLxxxx)**

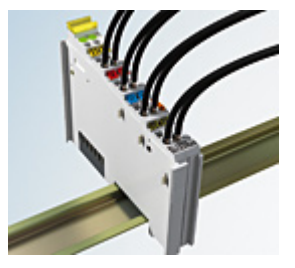

Abb. 15: Standardverdrahtung

Die Klemmen der Serien ELxxxx und KLxxxx sind seit Jahren bewährt und integrieren die schraublose Federkrafttechnik zur schnellen und einfachen Montage.

#### **Steckbare Verdrahtung (ESxxxx / KSxxxx)**

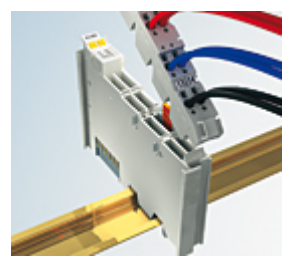

Abb. 16: Steckbare Verdrahtung

Die Klemmen der Serien ESxxxx und KSxxxx enthalten eine steckbare Anschlussebene.

Montage und Verdrahtung werden wie bei den Serien ELxxxx und KLxxxx durchgeführt.

Im Servicefall erlaubt die steckbare Anschlussebene, die gesamte Verdrahtung als einen Stecker von der Gehäuseoberseite abzuziehen.

Das Unterteil kann, über das Betätigen der Entriegelungslasche, aus dem Klemmenblock herausgezogen werden.

Die auszutauschende Komponente wird hineingeschoben und der Stecker mit der stehenden Verdrahtung wieder aufgesteckt. Dadurch verringert sich die Montagezeit und ein Verwechseln der Anschlussdrähte ist ausgeschlossen.

Die gewohnten Maße der Klemme ändern sich durch den Stecker nur geringfügig. Der Stecker trägt ungefähr 3 mm auf; dabei bleibt die maximale Höhe der Klemme unverändert.
Eine Lasche für die Zugentlastung des Kabels stellt in vielen Anwendungen eine deutliche Vereinfachung der Montage dar und verhindert ein Verheddern der einzelnen Anschlussdrähte bei gezogenem Stecker.

Leiterquerschnitte von 0,08 mm $^2$  bis 2,5 mm $^2$  können weiter in der bewährten Federkrafttechnik verwendet werden.

Übersicht und Systematik in den Produktbezeichnungen der Serien ESxxxx und KSxxxx werden wie von den Serien ELxxxx und KLxxxx bekannt weitergeführt.

### **High-Density-Klemmen (HD-Klemmen)**

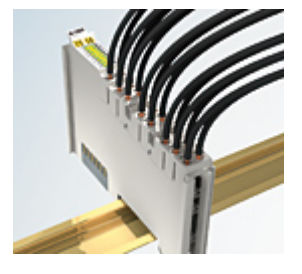

Abb. 17: High-Density-Klemmen

Die Klemmen dieser Baureihe mit 16 Klemmstellen zeichnen sich durch eine besonders kompakte Bauform aus, da die Packungsdichte auf 12 mm doppelt so hoch ist wie die der Standard-Busklemmen. Massive und mit einer Aderendhülse versehene Leiter können ohne Werkzeug direkt in die Federklemmstelle gesteckt werden.

### **Verdrahtung HD-Klemmen**

Die High-Density-Klemmen der Serien ELx8xx und KLx8xx unterstützen keine stehende Verdrahtung.

### <span id="page-36-0"></span>**Ultraschall-litzenverdichtete Leiter**

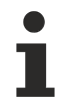

### **Ultraschall-litzenverdichtete Leiter**

An die Standard- und High-Density-Klemmen (HD-Klemmen) können auch ultraschalllitzenverdichtete (ultraschallverschweißte) Leiter angeschlossen werden. Beachten Sie die unten stehenden Tabellen zum [Leitungsquerschnitt \[](#page-37-0) $\triangleright$  [38\]](#page-37-0)!

### <span id="page-37-0"></span>**Verdrahtung**

**Klemmen für Standardverdrahtung ELxxxx/KLxxxx und für steckbare Verdrahtung ESxxxx/KSxxxx**

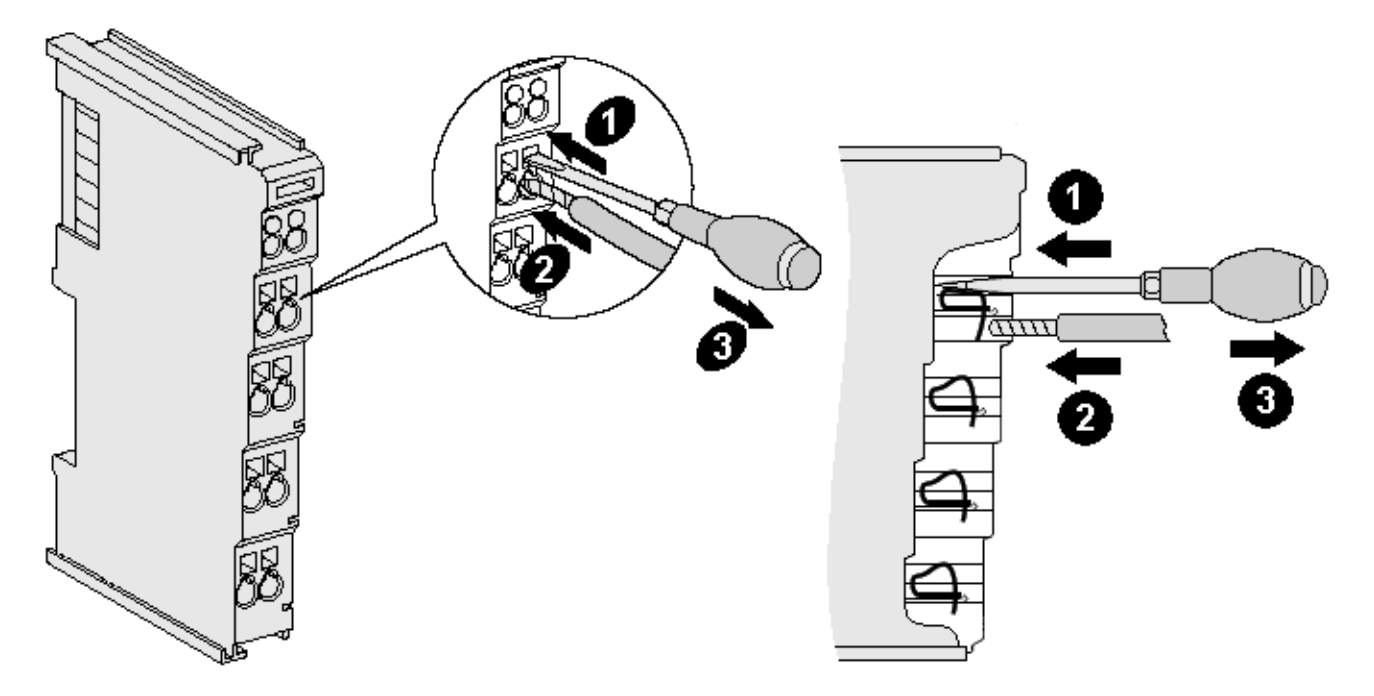

Abb. 18: Anschluss einer Leitung an eine Klemmstelle

Bis zu acht Klemmstellen ermöglichen den Anschluss von massiven oder feindrähtigen Leitungen an die Busklemme. Die Klemmstellen sind in Federkrafttechnik ausgeführt. Schließen Sie die Leitungen folgendermaßen an:

- 1. Öffnen Sie eine Klemmstelle, indem Sie einen Schraubendreher gerade bis zum Anschlag in die viereckige Öffnung über der Klemmstelle drücken. Den Schraubendreher dabei nicht drehen oder hin und her bewegen (nicht hebeln).
- 2. Der Draht kann nun ohne Widerstand in die runde Klemmenöffnung eingeführt werden.
- 3. Durch Rücknahme des Druckes schließt sich die Klemmstelle automatisch und hält den Draht sicher und dauerhaft fest.

Den zulässigen Leiterquerschnitt entnehmen Sie der nachfolgenden Tabelle.

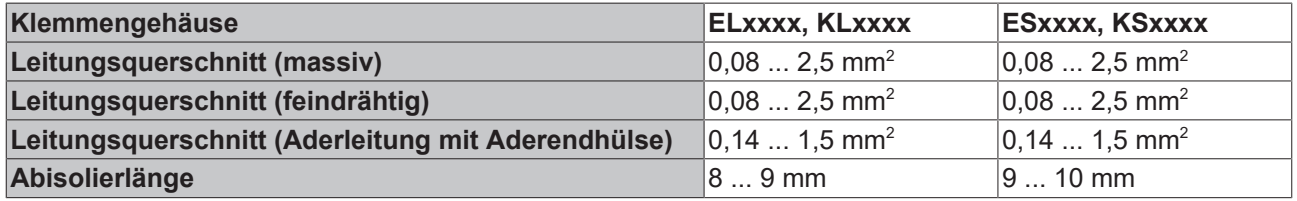

### **High-Density-Klemmen ELx8xx, KLx8xx (HD)**

Bei den HD-Klemmen erfolgt der Leiteranschluss bei massiven Leitern werkzeuglos, in Direktstecktechnik, d. h. der Leiter wird nach dem Abisolieren einfach in die Klemmstelle gesteckt. Das Lösen der Leitungen erfolgt, wie bei den Standardklemmen, über die Kontakt-Entriegelung mit Hilfe eines Schraubendrehers. Den zulässigen Leiterquerschnitt entnehmen Sie der nachfolgenden Tabelle.

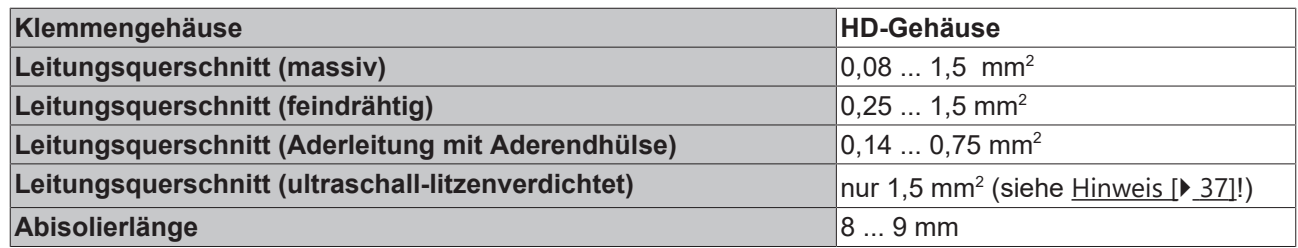

### **Schirmung**

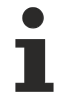

### **Schirmung**

Analoge Sensoren und Aktoren sollten immer mit geschirmten, paarig verdrillten Leitungen angeschlossen werden.

# **4.5 Positionierung von passiven Klemmen**

### **Hinweis zur Positionierung von passiven Klemmen im Busklemmenblock**

EtherCAT-Klemmen (ELxxxx / ESxxxx), die nicht aktiv am Datenaustausch innerhalb des Busklemmenblocks teilnehmen, werden als passive Klemmen bezeichnet. Zu erkennen sind diese Klemmen an der nicht vorhandenen Stromaufnahme aus dem E-Bus. Um einen optimalen Datenaustausch zu gewährleisten, dürfen nicht mehr als zwei passive Klemmen direkt aneinander gereiht werden!

#### **Beispiele für die Positionierung von passiven Klemmen (hell eingefärbt)**

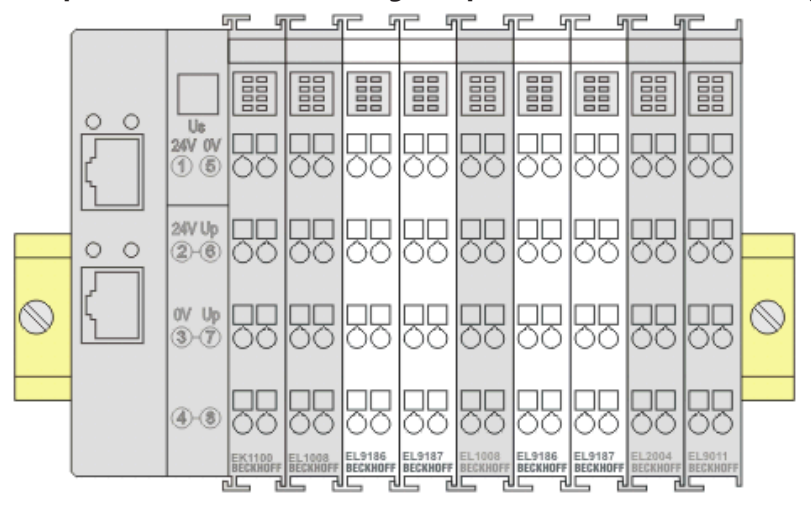

### Abb. 19: Korrekte Positionierung

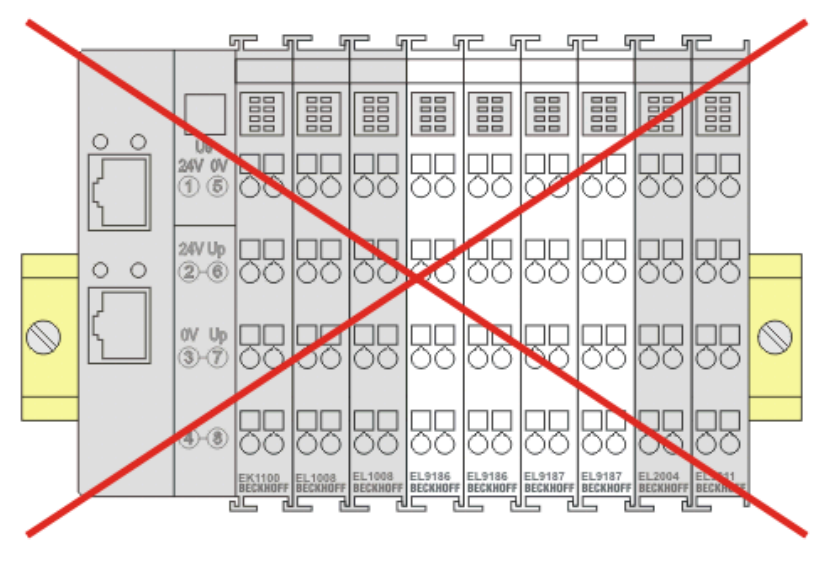

Abb. 20: Inkorrekte Positionierung

## **4.6 Einbaulagen bei Betrieb mit und ohne Lüfter**

### *HINWEIS*

### **Einschränkung von Einbaulage und Betriebstemperaturbereich**

Sorgen Sie bei der Montage der Klemmen dafür, dass im Betrieb oberhalb und unterhalb der Klemmen ausreichend Abstand zu anderen Komponenten eingehalten wird, so dass die Klemmen ausreichend belüftet werden!

### **Vorgeschriebene Einbaulage bei Betrieb ohne Lüfter**

Für die vorgeschriebene Einbaulage wird die Tragschiene waagerecht montiert und die Anschlussflächen der EL/KL-Klemmen weisen nach vorne (siehe Abb. *"Empfohlene Abstände Einbaulage bei Betrieb ohne Lüfter*").

Die Klemmen werden dabei von unten nach oben durchlüftet, was eine optimale Kühlung der Elektronik durch Konvektionslüftung ermöglicht.

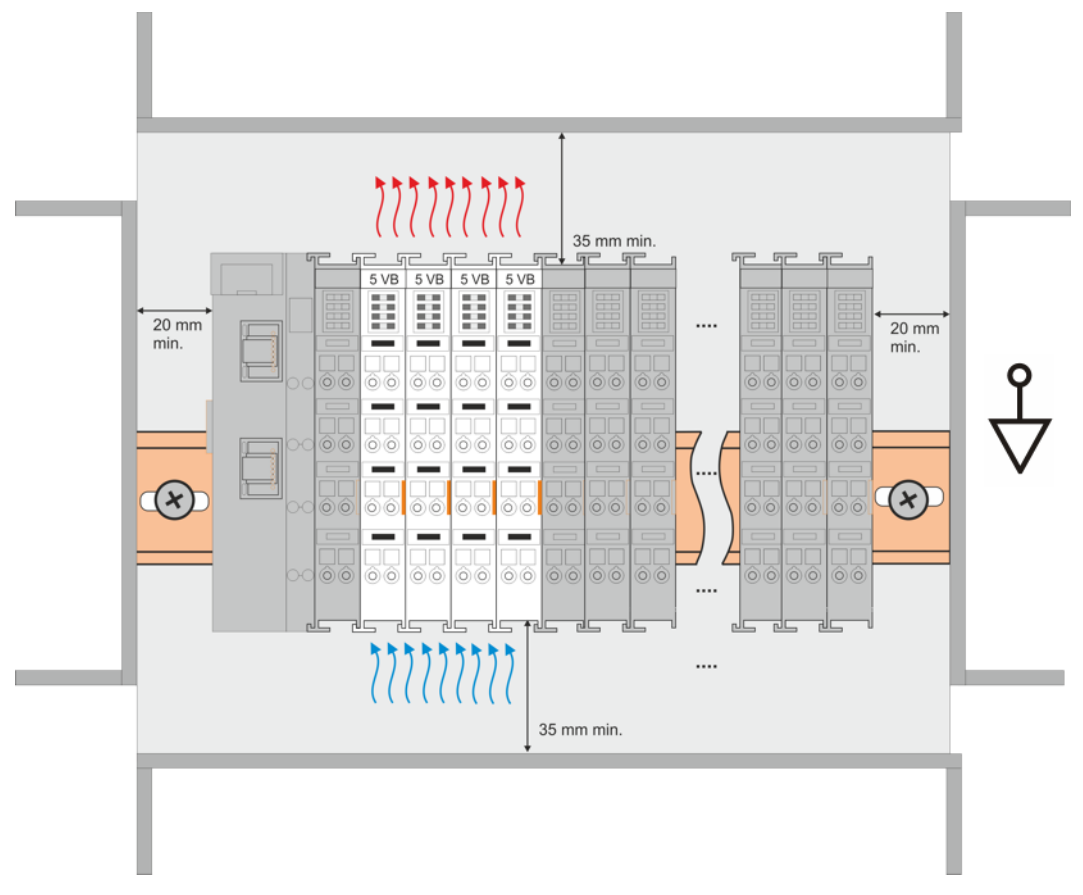

Abb. 21: Empfohlene Abstände Einbaulage bei Betrieb ohne Lüfter

Die Einhaltung der Abstände nach der obigen Abbildung wird dringend empfohlen! Weitere Hinweise zum Betrieb ohne Lüfter sind ggf. den Technischen Daten der Klemme zu entnehmen.

### **Standard-Einbaulage bei Betrieb mit Lüfter**

Für die Standard-Einbaulage beim Betrieb mit Lüfter wird die Tragschiene waagerecht montiert und die Anschlussflächen der EL/KL-Klemmen weisen nach vorne (siehe Abb. *"Empfohlene Abstände bei Betrieb mit Lüfter"*). Die Klemmen werden dabei unterstützend vom z. B. Lüftermodul [ZB8610](http://www.beckhoff.de/zb8610) von unten nach oben durchlüftet.

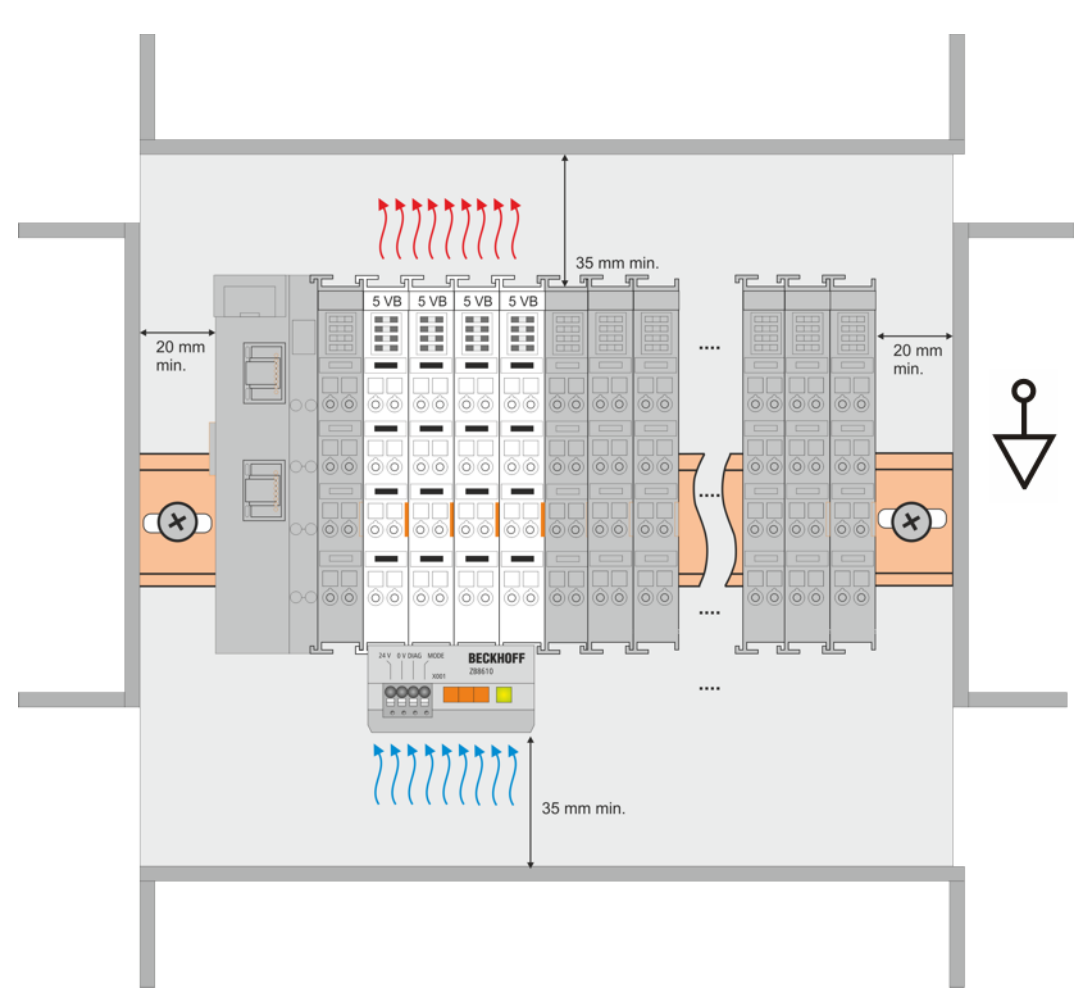

Abb. 22: Empfohlene Abstände bei Betrieb mit Lüfter

### **Weitere Einbaulagen**

Durch die verstärkende Wirkung auf die Kühlung der Klemmen durch den Lüfter sind ggf. weitere Einbaulagen zulässig (siehe Abb. *"Weitere Einbaulagen, Beispiel 1 und 2"*); entnehmen Sie entsprechende Hinweise bitte den Technischen Daten der Klemme.

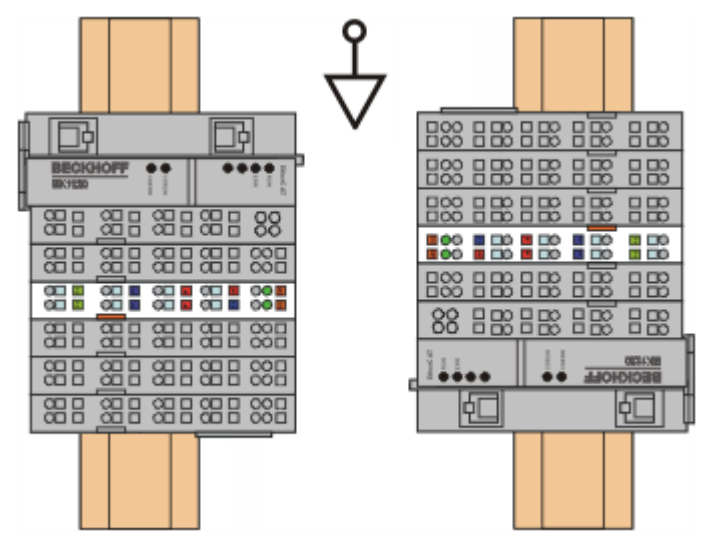

Abb. 23: Weitere Einbaulagen, Beispiel 1

# **BECKHOFF**

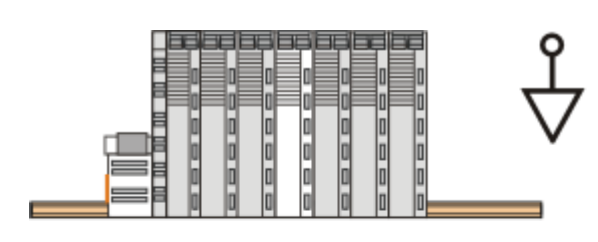

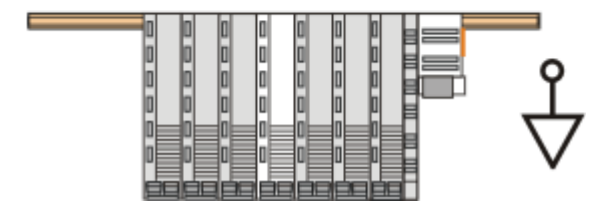

Abb. 24: Weitere Einbaulagen, Beispiel 2

# **4.7 Schirmkonzept**

Die vorkonfektionierten Leitungen von Beckhoff Automation bieten zusammen mit der Schirmschiene einen optimalen Schutz gegen elektromagnetische Störungen.

Es wird empfohlen, den Schirm möglichst nah an der Klemme aufzulegen, um Störungen auf ein Minimum zu reduzieren.

### **Anschluss der Motorleitung an die Schirmschiene**

Befestigen Sie die Schirmschienenträger 1 auf der Hutschiene 2. Die Tragschiene 2 muss großflächig mit der metallischen Rückwand des Schaltschranks verbunden sein. Montieren Sie die Schirmschiene 3 wie in Abb. "Schirmschiene" abgebildet.

Alternativ kann ein Schirmschienen-Bügel 3a direkt mit der metallischen Rückwand des Schaltschranks verschraubt werden (Abb. "Schirmschienen-Bügel")

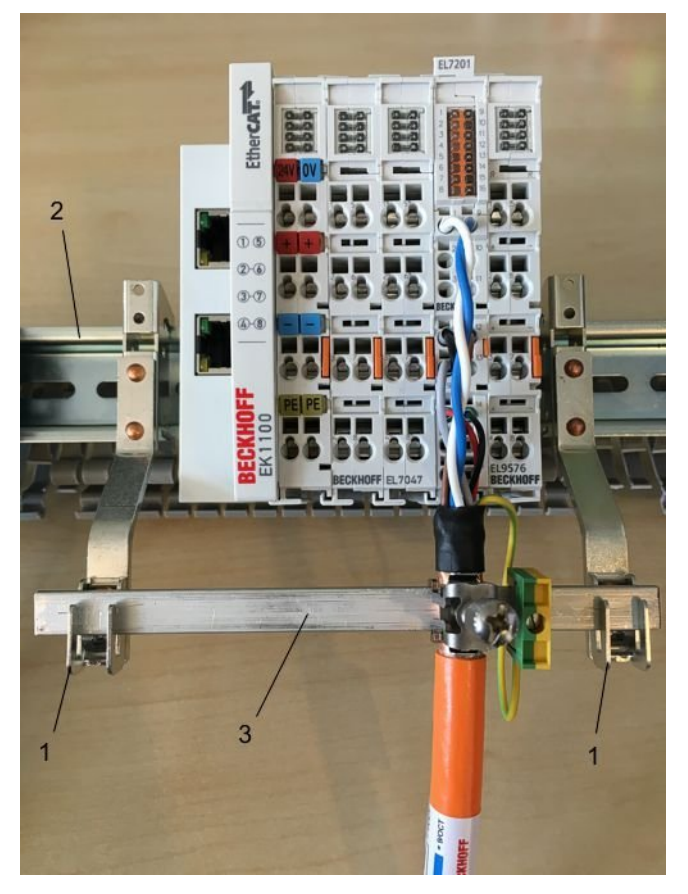

Abb. 25: Schirmschiene

# **BECKHOFF**

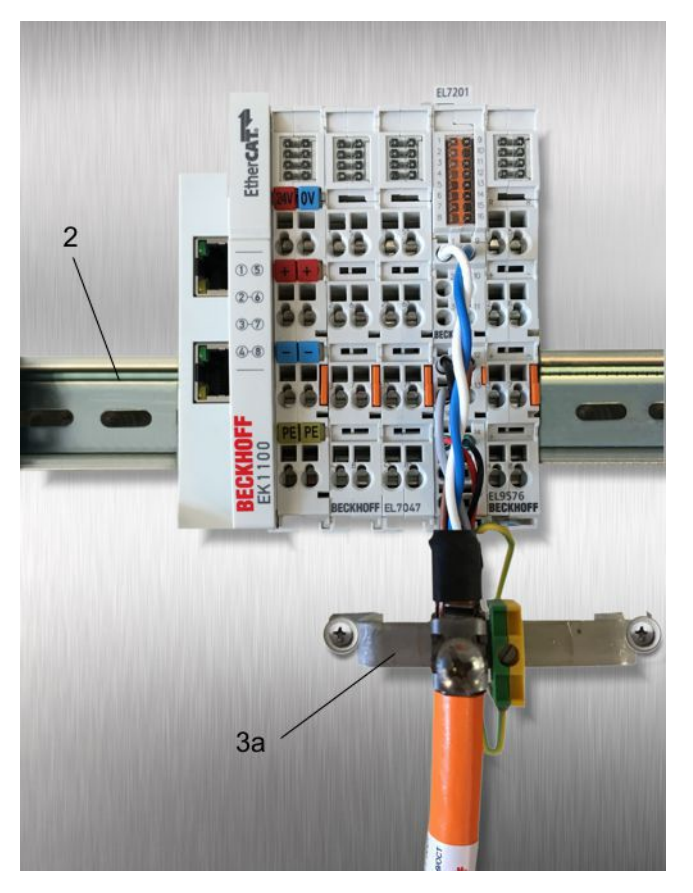

Abb. 26: Schirmschienen-Bügel

Verdrahten Sie die Adern 4 der Motorleitung 5 und befestigen Sie dann das kupferummantelte Ende 6 der Motorleitung 5 mit der Schirmschelle 7 an die Schirmschiene 3 bzw. Schirmschienen-Bügel 3a. Ziehen Sie die Schraube 8 bis zum Anschlag an.

Befestigen Sie die PE-Schelle 9 an die Schirmschiene 3 bzw. Schirmschienen-Bügel 3a. Klemmen Sie die PE-Ader 10 der Motorleitung 5 unter die PE-Schelle 9.

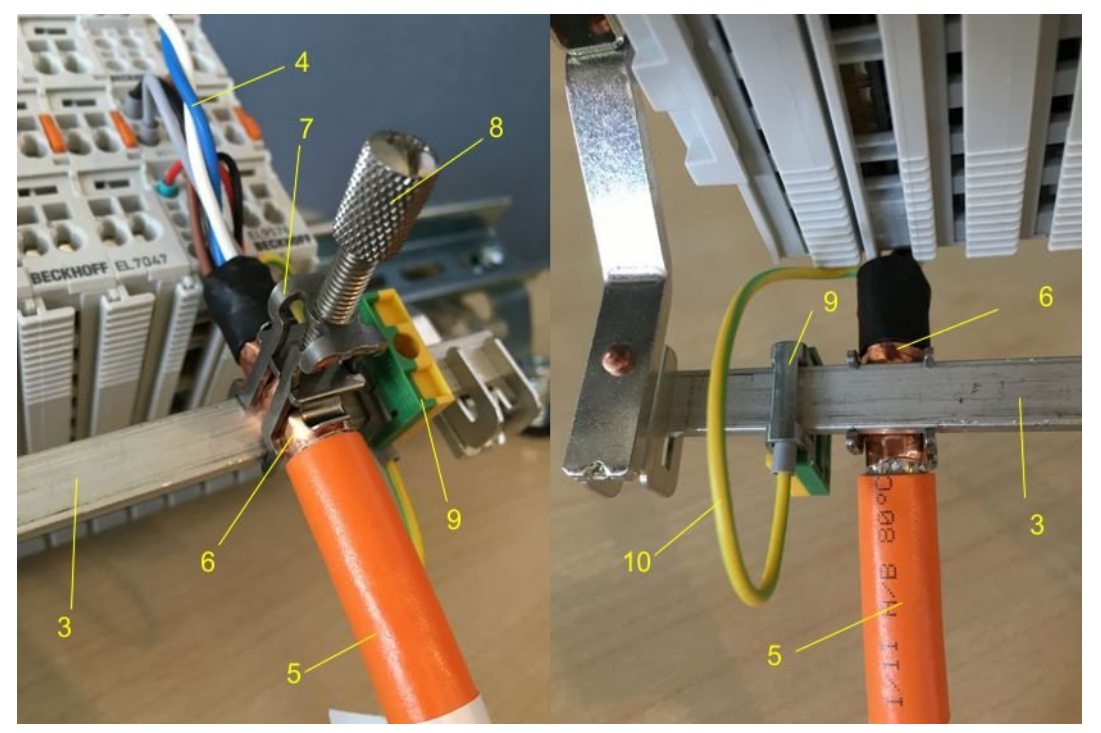

Abb. 27: Schirmanbindung

### **Anschluss der Feedbackleitung an den Motor**

### **Feedbackleitungen**

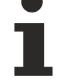

Verwenden Sie geschirmte Feedback-Leitungen. Bei differentiellen Signaltypen ist es empfehlenswert, die jeweiligen Adern zu verdrillen.

Beim Anschrauben des Feedbacksteckers an den Motor wird der Schirmanschluss der Feedbackleitung über die metallische Steckerbefestigung hergestellt.

Auf der Klemmenseite kann der Schirm ebenfalls aufgelegt werden. Verdrahten Sie die Adern der Feedbackleitung und befestigen Sie das kupferummantelte Ende der Feedbackleitung mit der Schirmschelle 7 an der Schirmschiene 3 bzw. Schirmschienen-Bügel 3a. Motor- und Feedbackleitung können zusammen mit der Schraube 8 der Schirmschelle 7 aufgelegt werden.

### **4.8 Hinweise zur Strommessung über Hall-Sensor**

Das in dieser Dokumentation angesprochene Gerät verfügt über einen oder mehrere integrierte Hall-Sensoren zur Strommessung.

Dabei wird das magnetische Feld, das durch einen Stromfluss durch einen Leiter erzeugt wird, von dem Hall-Sensor quantitativ erfasst.

Um die Messung nicht zu beeinträchtigen wird empfohlen, äußere Magnetfelder vom Gerät abzuschirmen oder hinreichend weit entfernt zu halten.

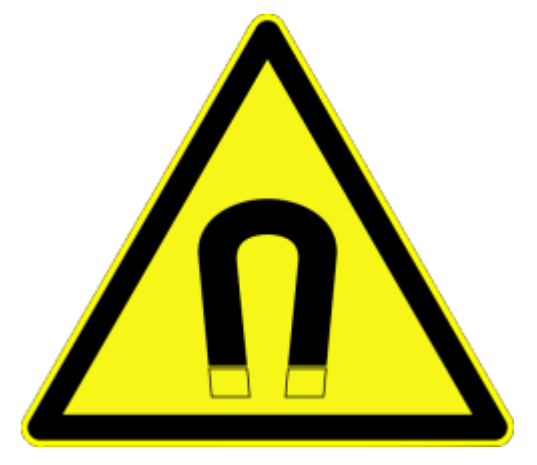

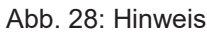

### **Hintergrund**

Ein stromdurchflossener Leiter erzeugt in seinem Umfeld ein magnetisches Feld nach

 $B = \mu_0 * I / (2\pi * d)$ 

mit

B [Tesla] magnetisches Feld

µ0 = 4\*π\*10-7 [H/m] (Annahme: keine magnetische Abschirmung)

I [A] Strom

d [m] Abstand zum Leiter

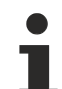

**Beeinträchtigung durch äußere Magnetfelder**

Die magnetische Feldstärke sollte allseitig um das Gerät herum eine zulässige Größe nicht übersteigen.

Praktisch bedeutet dies für den empfohlenen Mindestabstand eines benachbarten Stromleiters zur Geräteoberfläche:

- Strom 10 A: 12 mm
- Strom 20 A: 25 mm
- Strom 40 A: 50 mm

Wenn es in der Gerätedokumentation nicht anders spezifiziert ist, ist das Aneinanderreihen von Modulen (z. B. Reihenklemmen im 12 mm Rastermaß) gleichen Typs (z. B. EL2212-0000) darüber hinaus zulässig.

# **4.9 LEDs**

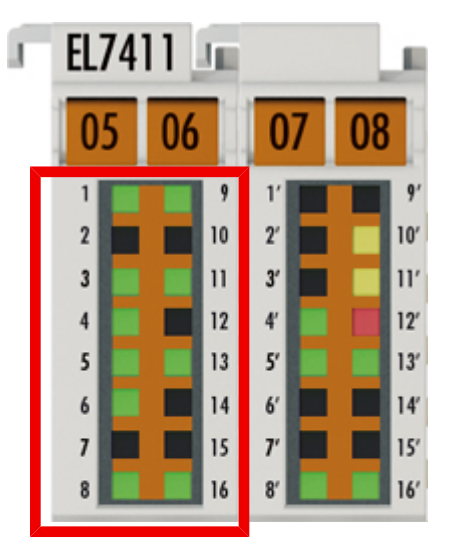

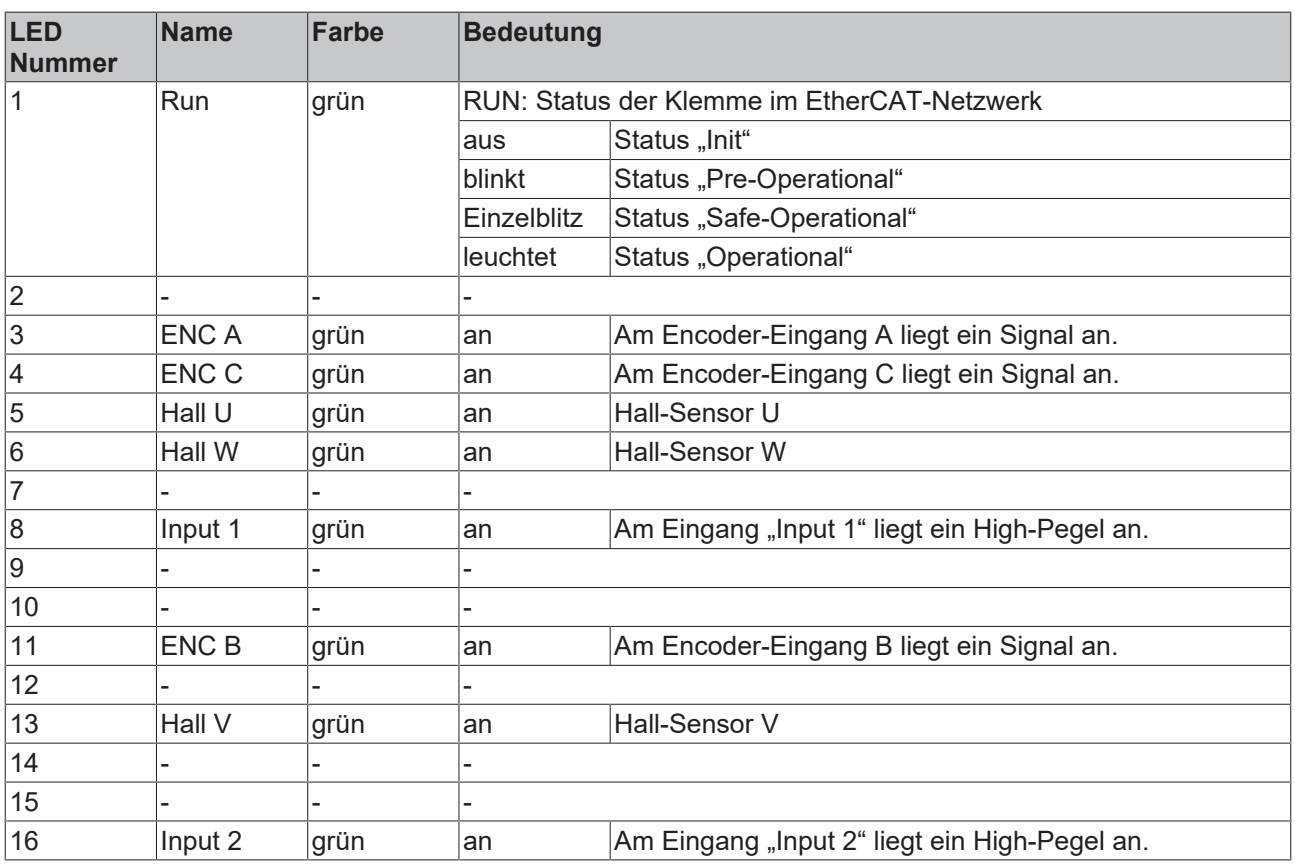

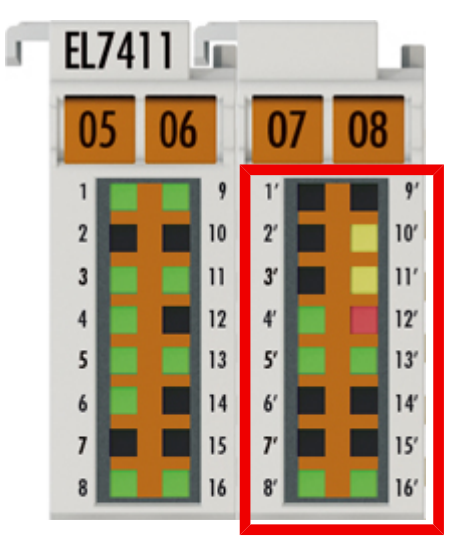

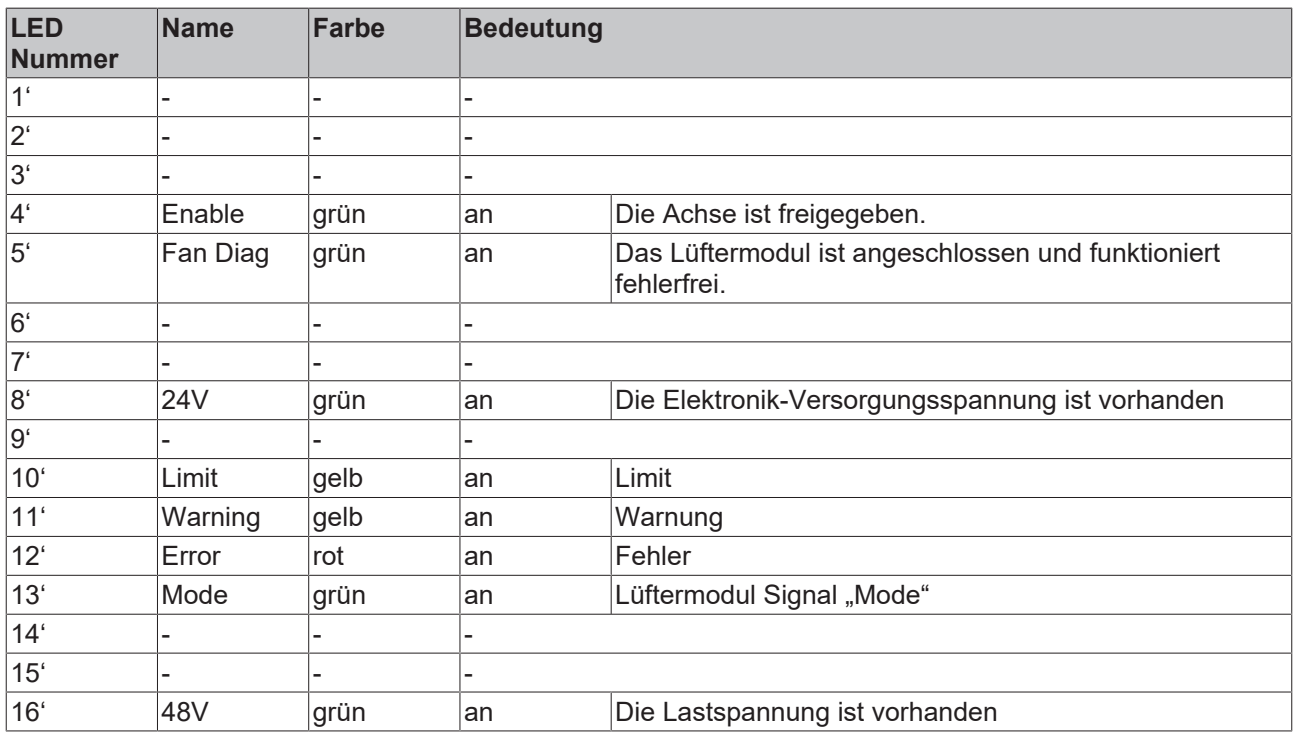

# **4.10 Anschlussbelegung**

### **Klemmstelle 1…16**

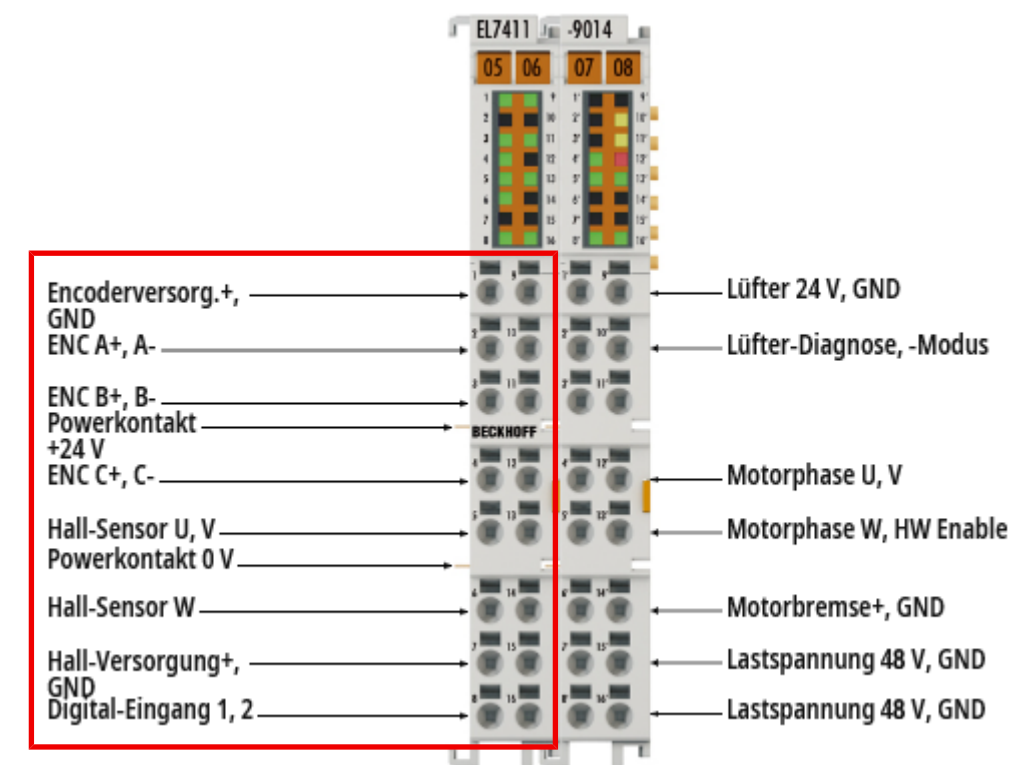

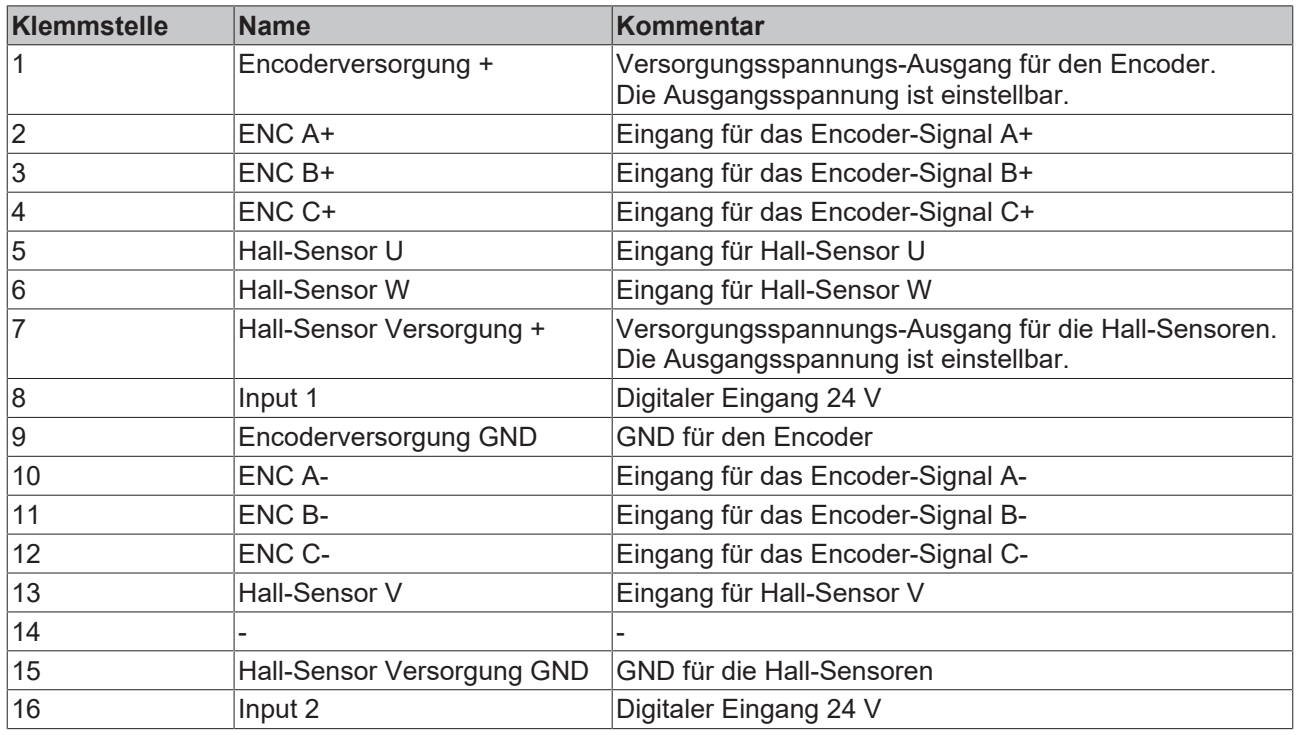

### **Klemmstelle 1'…16'**

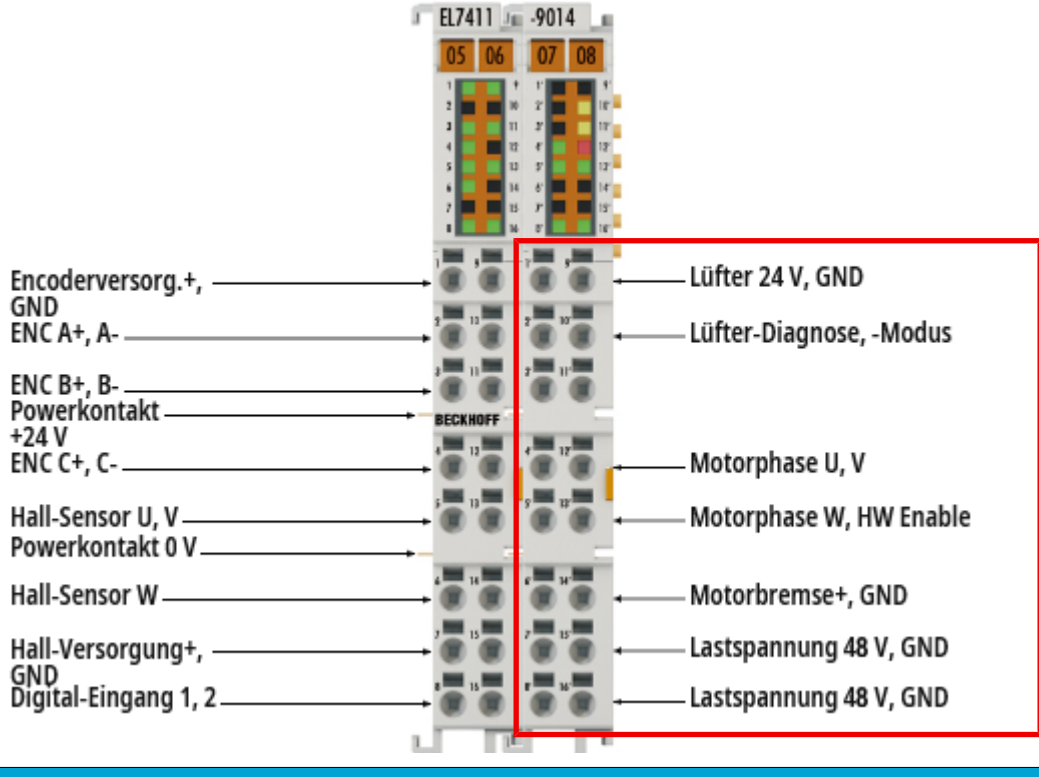

### *HINWEIS*

### **Die Lastspannung ist nicht kurzschlussfest**

Kabelbrand und Defekt möglich.

- Eine Überstromschutzeinrichtung für die Lastspannung einsetzen.
- Die Überstromschutzeinrichtung so dimensionieren, dass der maximale Strom auf den dreifachen Wert des Nennstroms für maximal 1 Sekunde begrenzt wird.

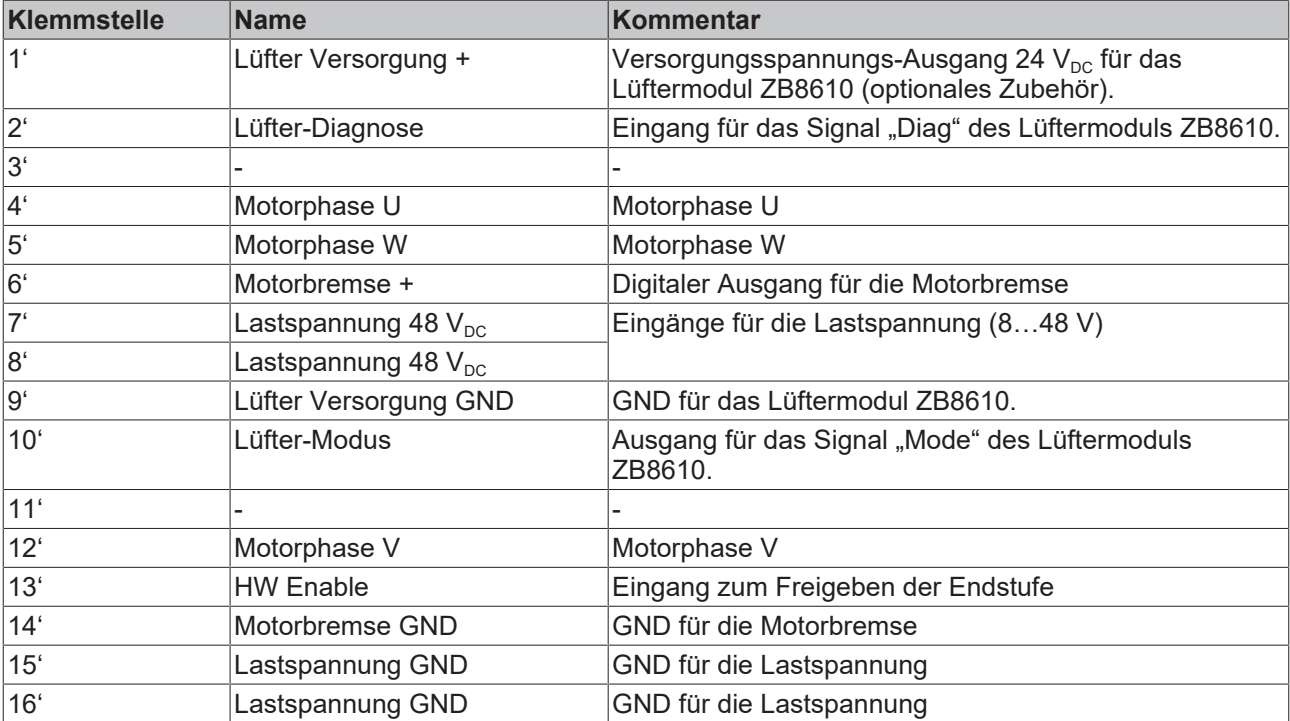

### **4.11 UL Hinweise - Compact Motion**

The modules are intended for use with Beckhoff's UL Listed EtherCAT System only.

### **VORSICHT**

 **VORSICHT**

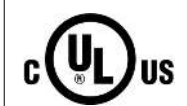

### **Examination**

**Application**

For cULus examination, the Beckhoff I/O System has only been investigated for risk of fire and electrical shock (in accordance with UL508 and CSA C22.2 No. 142).

### **VORSICHT**

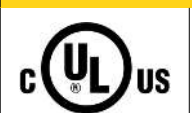

### **For devices with Ethernet connectors**

Not for connection to telecommunication circuits.

### **VORSICHT**

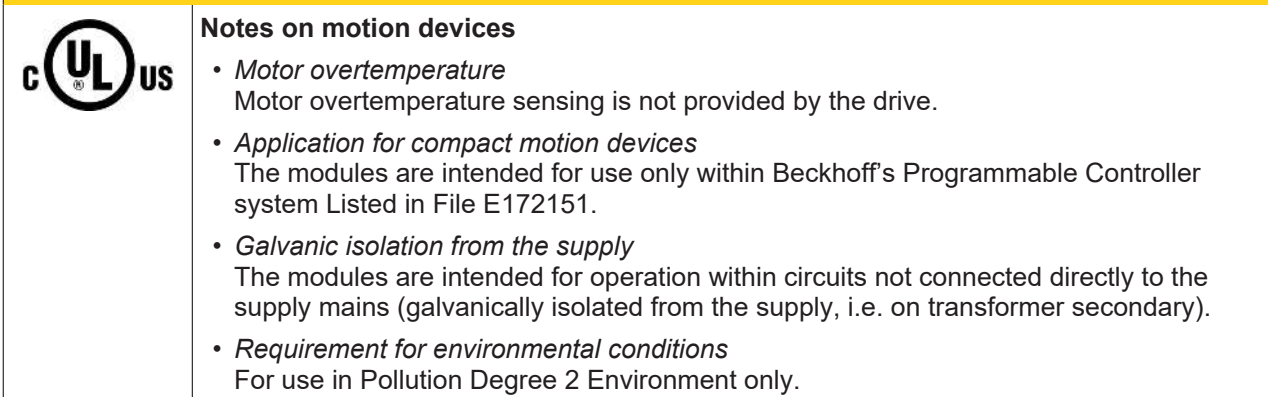

### **Grundlagen**

UL-Zertifikation nach UL508. Solcherart zertifizierte Geräte sind gekennzeichnet durch das Zeichen:

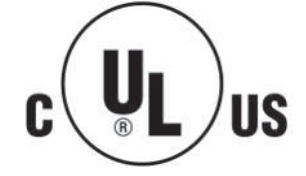

# **4.12 Entsorgung**

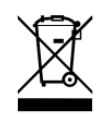

Mit einer durchgestrichenen Abfalltonne gekennzeichnete Produkte dürfen nicht in den Hausmüll. Das Gerät gilt bei der Entsorgung als Elektro- und Elektronik-Altgerät. Die nationalen Vorgaben zur Entsorgung von Elektro- und Elektronik-Altgeräten sind zu beachten.

# **5 TwinCAT Entwicklungsumgebung**

Die Software zur Automatisierung TwinCAT (The Windows Control and Automation Technology) wird unterschieden in:

- TwinCAT 2: System Manager (Konfiguration) & PLC Control (Programmierung)
- TwinCAT 3: Weiterentwicklung von TwinCAT 2 (Programmierung und Konfiguration erfolgt über eine gemeinsame Entwicklungsumgebung)

### **Details:**

- **TwinCAT 2:**
	- Verbindet E/A-Geräte und Tasks variablenorientiert
	- Verbindet Tasks zu Tasks variablenorientiert
	- Unterstützt Einheiten auf Bit-Ebene
	- Unterstützt synchrone oder asynchrone Beziehungen
	- Austausch konsistenter Datenbereiche und Prozessabbilder
	- Datenanbindung an NT-Programme mittels offener Microsoft Standards (OLE, OCX, ActiveX, DCOM+, etc.).
	- Einbettung von IEC 61131-3-Software-SPS, Software- NC und Software-CNC in Windows NT/ 2000/XP/Vista, Windows 7, NT/XP Embedded, CE
	- Anbindung an alle gängigen Feldbusse
	- [Weiteres…](http://infosys.beckhoff.de/)

### **Zusätzlich bietet:**

- **TwinCAT 3** (eXtended Automation)**:**
	- Visual-Studio®-Integration
	- Wahl der Programmiersprache
	- Unterstützung der objektorientierten Erweiterung der IEC 61131-3
	- Verwendung von C/C++ als Programmiersprache für Echtzeitanwendungen
	- Anbindung an MATLAB®/Simulink®
	- Offene Schnittstellen für Erweiterbarkeit
	- Flexible Laufzeitumgebung
	- Aktive Unterstützung von Multi-Core- und 64-Bit-Betriebssystemen
	- Automatische Codegenerierung und Projekterstellung mit dem TwinCAT Automation Interface
	- [Weiteres…](http://infosys.beckhoff.de/)

In den folgenden Kapiteln wird dem Anwender die Inbetriebnahme der TwinCAT Entwicklungsumgebung auf einem PC System der Steuerung sowie die wichtigsten Funktionen einzelner Steuerungselemente erläutert.

<span id="page-53-0"></span>Bitte sehen Sie weitere Informationen zu TwinCAT 2 und TwinCAT 3 unter <http://infosys.beckhoff.de/>.

### **5.1 Installation TwinCAT Realtime Treiber**

Um einen Standard Ethernet Port einer IPC Steuerung mit den nötigen Echtzeitfähigkeiten auszurüsten, ist der Beckhoff Echtzeit Treiber auf diesem Port unter Windows zu installieren.

Dies kann auf mehreren Wegen vorgenommen werden.

### **A: Über den TwinCAT Adapter-Dialog**

Im System Manager ist über Options → Show realtime Kompatible Geräte die TwinCAT-Übersicht über die lokalen Netzwerkschnittstellen aufzurufen.

## **BECKHOFF**

Datei Bearbeiten Aktionen Ansicht Optionen Hilfe D & & H & & | & & & Liste Echtzeit Ethernet kompatible Geräte..

Abb. 29: Aufruf im System Manager (TwinCAT 2)

Unter TwinCAT 3 ist dies über das Menü unter "TwinCAT" erreichbar:

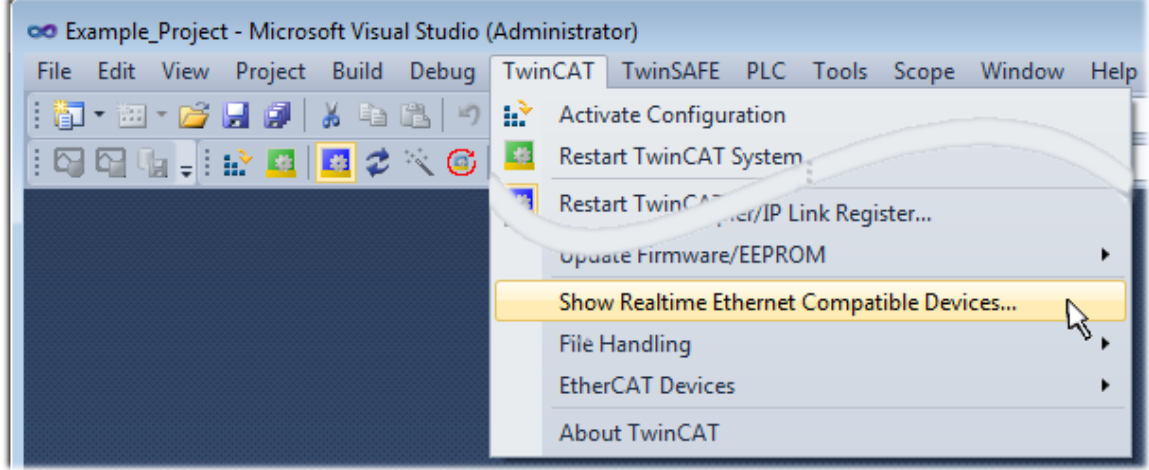

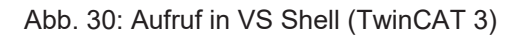

### **B: Über TcRteInstall.exe im TwinCAT-Verzeichnis**

Windows (C:) > TwinCAT > 3.1 > System  $\hat{\phantom{1}}$ Name Legal Default.old Default.tps 图 TcAmsRemoteMgr.exe

- TCATGinaU10.dll
- TCATGinaU14.dll
- TCATHooks.dll
- **C** TCATSysSrv.exe
- TCATUserManU10.dll
- TCATUserManU14.dll
- **&** TcComPortConnection.dll
- **TcRteInstall.exe** TcStgEditor.exe **T**CSysUI.exe

Abb. 31: TcRteInstall.exe im TwinCAT-Verzeichnis

In beiden Fällen erscheint der folgende Dialog:

# **RECKHOL**

| <b>Installation of TwinCAT RT-Ethernet Adapters</b> | $\vert \mathbf{x} \vert$ |
|-----------------------------------------------------|--------------------------|
| <b>Ethernet Adapters:</b>                           | Update List              |
| □ ·· ■■ Installed and ready to use devices          |                          |
|                                                     | Install                  |
| ┈ ■■ 100M - TwinCAT-Intel PCI Ethernet Adapter      | Bind                     |
|                                                     |                          |
| <b>----噩學</b> Compatible devices                    | Unbind                   |
| <b>一脚</b> Incompatible devices                      |                          |
| <b>BD</b> Disabled devices                          | Enable                   |
|                                                     | Disable                  |
|                                                     | <b>Show Bindings</b>     |

Abb. 32: Übersicht Netzwerkschnittstellen

Hier können nun Schnittstellen, die unter "Kompatible Geräte" aufgeführt sind, über den "Install" Button mit dem Treiber belegt werden. Eine Installation des Treibers auf inkompatiblen Devices sollte nicht vorgenommen werden.

Ein Windows-Warnhinweis bezüglich des unsignierten Treibers kann ignoriert werden.

Alternativ kann auch wie im Kapitel [Offline Konfigurationserstellung, Abschnitt "Anlegen des Geräts](#page-64-0) [EtherCAT" \[](#page-64-0)[}](#page-64-0) [65\]](#page-64-0) beschrieben, zunächst ein EtherCAT-Gerät eingetragen werden, um dann über dessen Eigenschaften (Karteireiter "Adapter", Button "Kompatible Geräte…") die kompatiblen Ethernet Ports einzusehen:

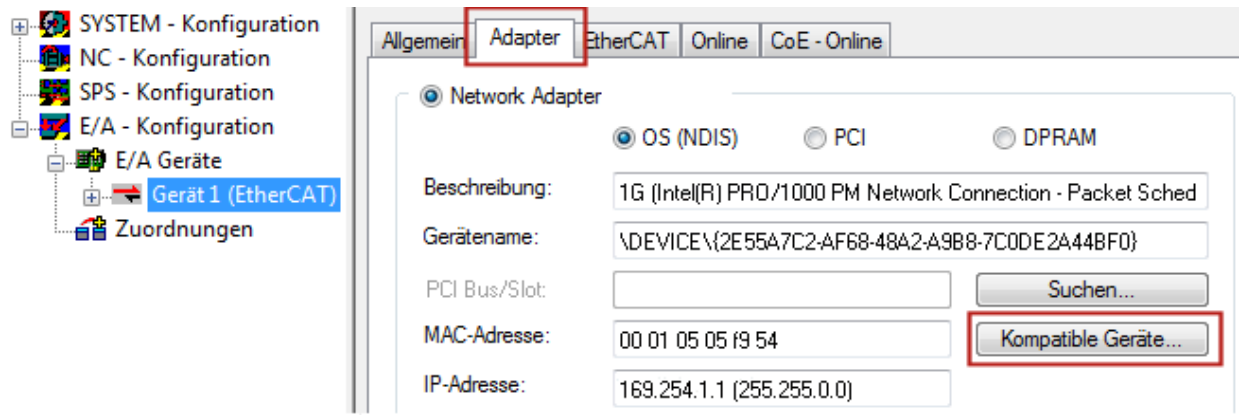

Abb. 33: Eigenschaft von EtherCAT-Gerät (TwinCAT 2): Klick auf "Kompatible Geräte..." von "Adapter"

TwinCAT 3: Die Eigenschaften des EtherCAT-Gerätes können mit Doppelklick auf "Gerät .. (EtherCAT)" im Projektmappen-Explorer unter "E/A" geöffnet werden:

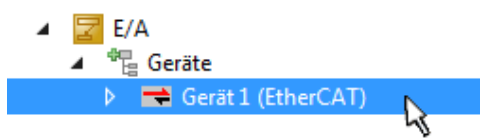

Nach der Installation erscheint der Treiber aktiviert in der Windows-Übersicht der einzelnen Netzwerkschnittstelle (Windows Start → Systemsteuerung → Netzwerk)

# **BECKHOFF**

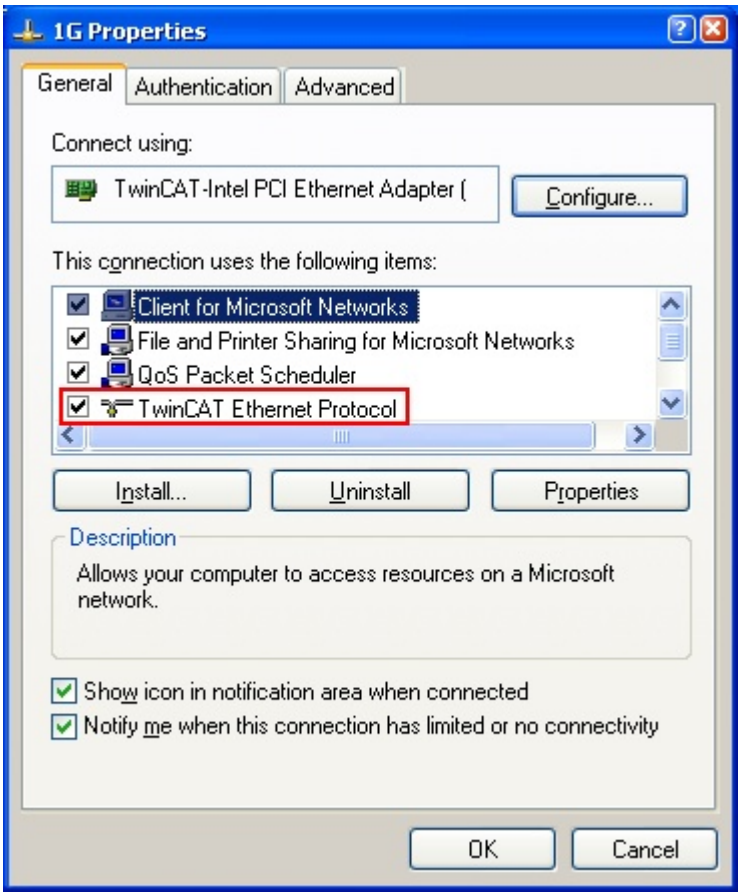

Abb. 34: Windows-Eigenschaften der Netzwerkschnittstelle

Eine korrekte Einstellung des Treibers könnte wie folgt aussehen:

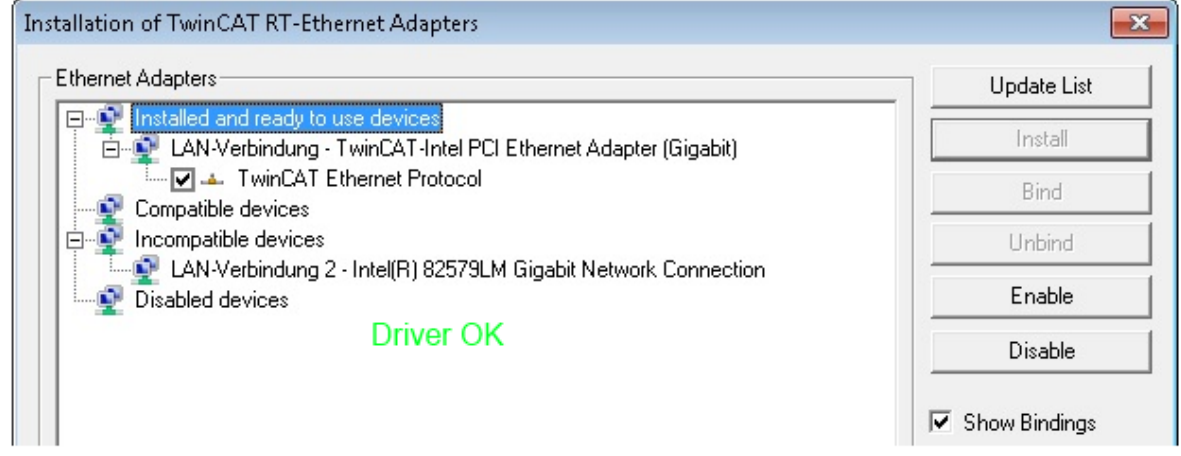

Abb. 35: Beispielhafte korrekte Treiber-Einstellung des Ethernet Ports

Andere mögliche Einstellungen sind zu vermeiden:

# REAKHO

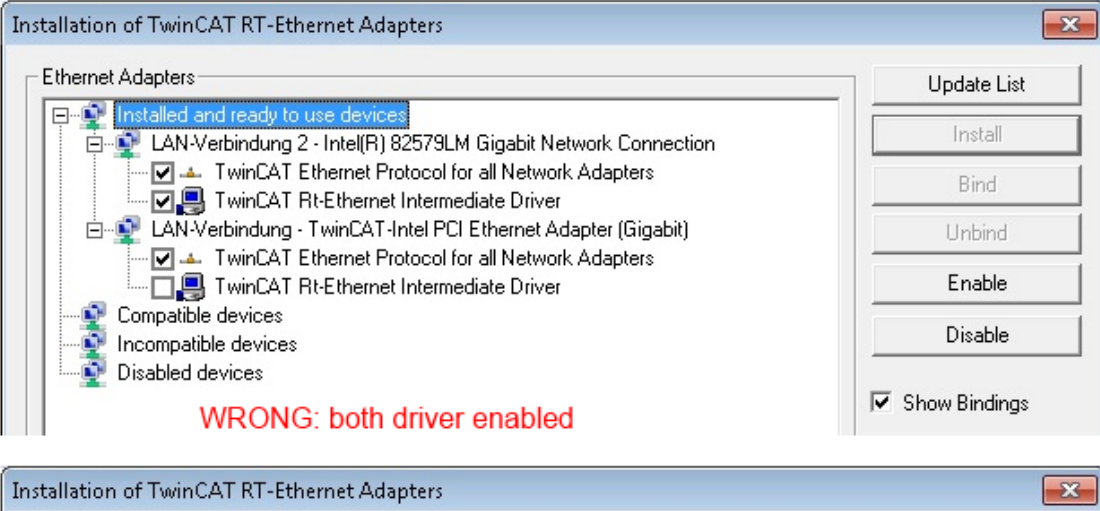

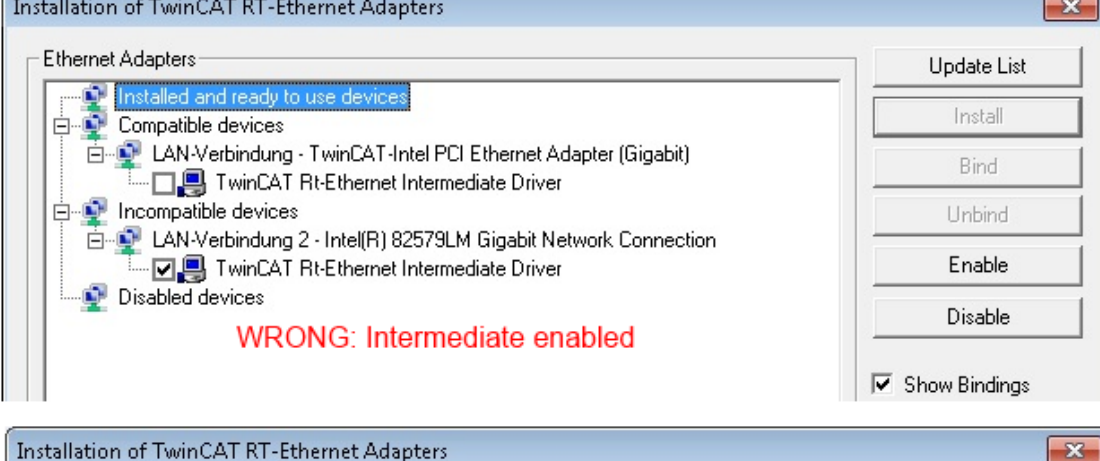

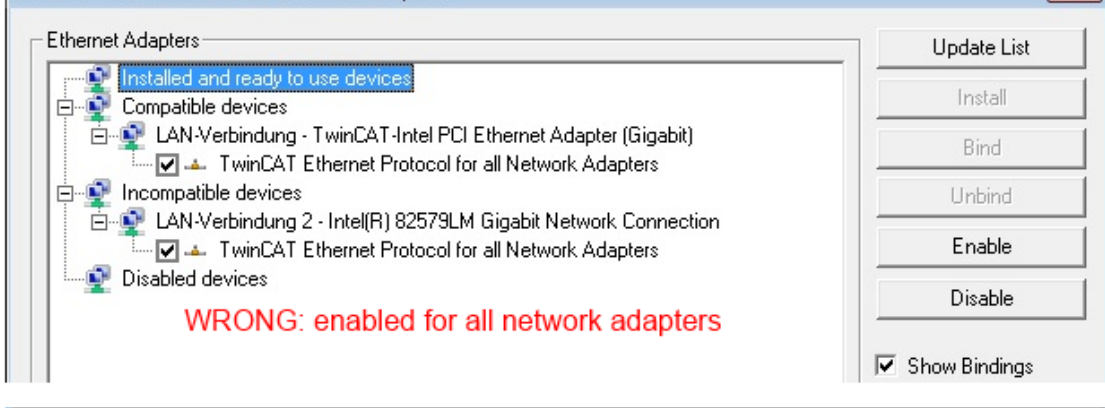

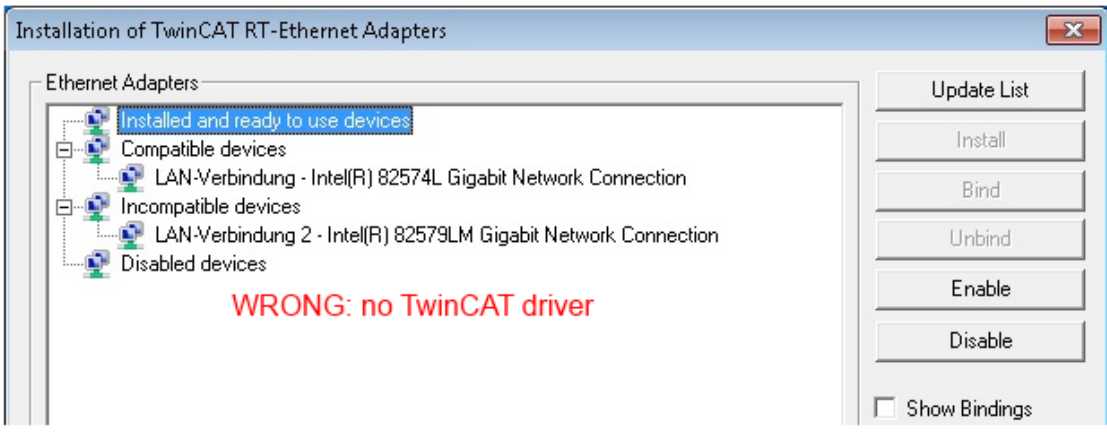

Abb. 36: Fehlerhafte Treiber-Einstellungen des Ethernet Ports

T

### **IP-Adresse des verwendeten Ports**

#### **IP Adresse/DHCP**

In den meisten Fällen wird ein Ethernet-Port, der als EtherCAT-Gerät konfiguriert wird, keine allgemeinen IP-Pakete transportieren. Deshalb und für den Fall, dass eine EL6601 oder entsprechende Geräte eingesetzt werden, ist es sinnvoll, über die Treiber-Einstellung "Internet Protocol TCP/IP" eine feste IP-Adresse für diesen Port zu vergeben und DHCP zu deaktivieren. Dadurch entfällt die Wartezeit, bis sich der DHCP-Client des Ethernet Ports eine Default-IP-Adresse zuteilt, weil er keine Zuteilung eines DHCP-Servers erhält. Als Adressraum empfiehlt sich z. B. 192.168.x.x.

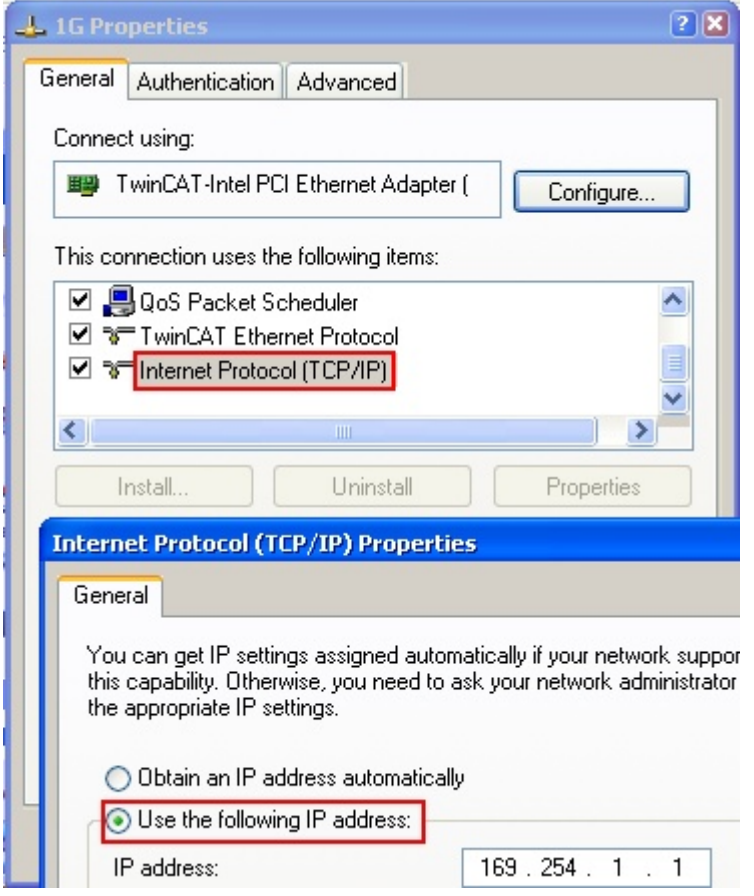

Abb. 37: TCP/IP-Einstellung des Ethernet Ports

### **5.2 Hinweise zur ESI-Gerätebeschreibung**

### <span id="page-59-0"></span>**Installation der neuesten ESI-Device-Description**

Der TwinCAT EtherCAT Master/System Manager benötigt zur Konfigurationserstellung im Online- und Offline-Modus die Gerätebeschreibungsdateien der zu verwendeten Geräte. Diese Gerätebeschreibungen sind die so genannten ESI (EtherCAT Slave Information) in Form von XML-Dateien. Diese Dateien können vom jeweiligen Hersteller angefordert werden bzw. werden zum Download bereitgestellt. Eine \*.xml-Datei kann dabei mehrere Gerätebeschreibungen enthalten.

Auf der [Beckhoff Website](https://download.beckhoff.com/download/configuration-files/io/ethercat/xml-device-description/Beckhoff_EtherCAT_XML.zip) werden die ESI für Beckhoff EtherCAT-Geräte bereitgehalten.

Die ESI-Dateien sind im Installationsverzeichnis von TwinCAT abzulegen.

Standardeinstellungen:

- **TwinCAT 2**: C:\TwinCAT\IO\EtherCAT
- **TwinCAT 3**: C:\TwinCAT\3.1\Config\Io\EtherCAT

Beim Öffnen eines neuen System Manager-Fensters werden die Dateien einmalig eingelesen, wenn sie sich seit dem letzten System Manager-Fenster geändert haben.

TwinCAT bringt bei der Installation den Satz an Beckhoff-ESI-Dateien mit, der zum Erstellungszeitpunkt des TwinCAT builds aktuell war.

Ab TwinCAT 2.11 / TwinCAT 3 kann aus dem System Manager heraus das ESI-Verzeichnis aktualisiert werden, wenn der Programmier-PC mit dem Internet verbunden ist; unter

**TwinCAT 2:** Options  $\rightarrow$  "Update EtherCAT Device Descriptions"

**TwinCAT 3**: TwinCAT → EtherCAT Devices → "Update Device Descriptions (via ETG Website)..."

Hierfür steht der [TwinCAT ESI Updater \[](#page-63-0)[}](#page-63-0) [64\]](#page-63-0) zur Verfügung.

Zu den \*.xml-Dateien gehören die so genannten \*.xsd-Dateien, die den Aufbau der ESI-XML-Dateien beschreiben. Bei einem Update der ESI-Gerätebeschreibungen sind deshalb beide Dateiarten ggf. zu aktualisieren.

### **Geräteunterscheidung**

**ESI**

EtherCAT-Geräte/Slaves werden durch vier Eigenschaften unterschieden, aus denen die vollständige Gerätebezeichnung zusammengesetzt wird. Beispielsweise setzt sich die Gerätebezeichnung "EL2521-0025-1018" zusammen aus:

- Familienschlüssel "EL"
- $\cdot$  Name ..2521"
- $\cdot$  Typ  $.0025$ "
- und Revision "1018"

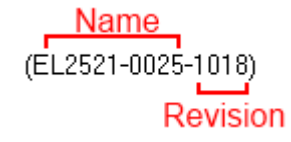

Abb. 38: Gerätebezeichnung: Struktur

Die Bestellbezeichnung aus Typ + Version (hier: EL2521-0010) beschreibt die Funktion des Gerätes. Die Revision gibt den technischen Fortschritt wieder und wird von Beckhoff verwaltet. Prinzipiell kann ein Gerät mit höherer Revision ein Gerät mit niedrigerer Revision ersetzen, wenn z. B. in der Dokumentation nicht anders angegeben. Jeder Revision zugehörig ist eine eigene ESI-Beschreibung. Siehe weitere Hinweise.

### **Online Description**

Wird die EtherCAT Konfiguration online durch Scannen real vorhandener Teilnehmer erstellt (s. Kapitel Online Erstellung) und es liegt zu einem vorgefundenen Slave (ausgezeichnet durch Name und Revision) keine ESI-Beschreibung vor, fragt der System Manager, ob er die im Gerät vorliegende Beschreibung verwenden soll. Der System Manager benötigt in jedem Fall diese Information, um die zyklische und azyklische Kommunikation mit dem Slave richtig einstellen zu können.

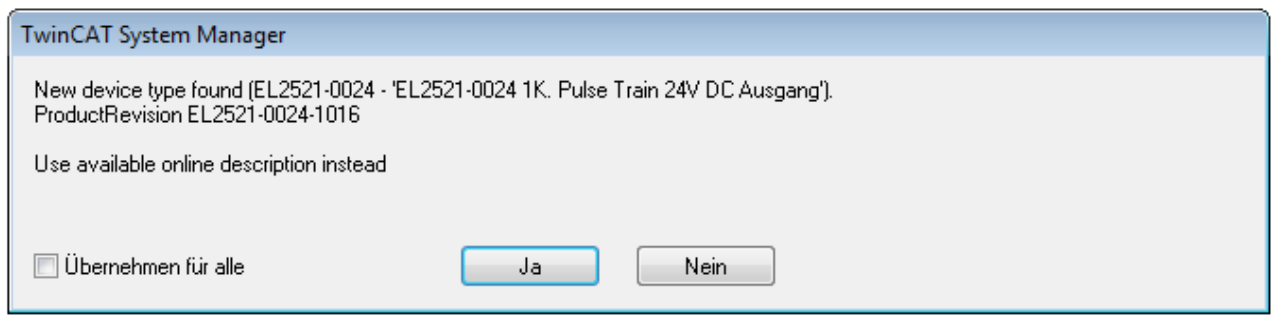

Abb. 39: Hinweisfenster OnlineDescription (TwinCAT 2)

In TwinCAT 3 erscheint ein ähnliches Fenster, das auch das Web-Update anbietet:

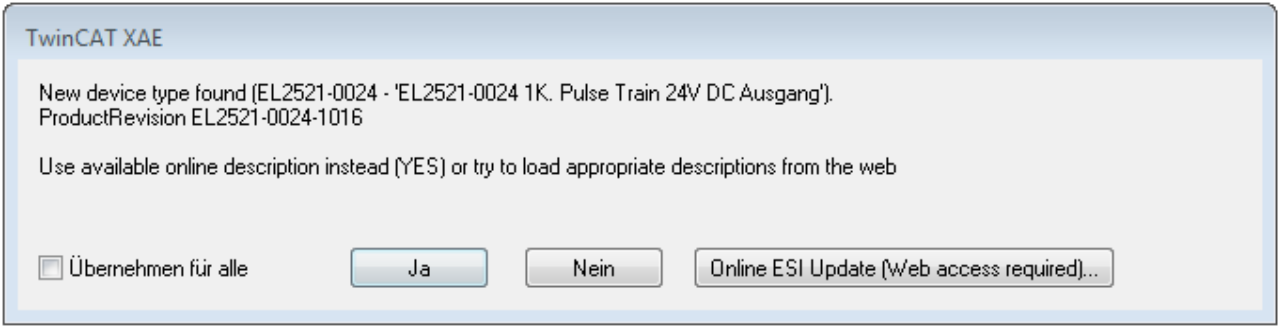

Abb. 40: Hinweisfenster OnlineDescription (TwinCAT 3)

Wenn möglich, ist das *Yes* abzulehnen und vom Geräte-Hersteller die benötigte ESI anzufordern. Nach Installation der XML/XSD-Datei ist der Konfigurationsvorgang erneut vorzunehmen.

### *HINWEIS*

### Veränderung der "üblichen" Konfiguration durch Scan

- $\checkmark$  für den Fall eines durch Scan entdeckten aber TwinCAT noch unbekannten Geräts sind zwei Fälle zu unterscheiden. Hier am Beispiel der EL2521-0000 in der Revision 1019:
- a) für das Gerät EL2521-0000 liegt überhaupt keine ESI vor, weder für die Revision 1019 noch für eine ältere Revision. Dann ist vom Hersteller (hier: Beckhoff) die ESI anzufordern.
- b) für das Gerät EL2521-0000 liegt eine ESI nur in älterer Revision vor, z. B. 1018 oder 1017. Dann sollte erst betriebsintern überprüft werden, ob die Ersatzteilhaltung überhaupt die Integration der erhöhten Revision in die Konfiguration zulässt. Üblicherweise bringt eine neue/größere Revision auch neue Features mit. Wenn diese nicht genutzt werden sollen, kann ohne Bedenken mit der bisherigen Revision 1018 in der Konfiguration weitergearbeitet werden. Dies drückt auch die Beckhoff Kompatibilitätsregel aus.

Siehe dazu insbesondere das Kapitel "[Allgemeine Hinweise zur Verwendung von Beckhoff EtherCAT IO-](http://infosys.beckhoff.com/content/1031/ethercatsystem/2469088779.html)[Komponenten](http://infosys.beckhoff.com/content/1031/ethercatsystem/2469088779.html)" und zur manuellen Konfigurationserstellung das Kapitel "[Offline Konfigurationserstellung](#page-64-1) [\[](#page-64-1)[}](#page-64-1) [65\]](#page-64-1)".

Wird dennoch die Online Description verwendet, liest der System Manager aus dem im EtherCAT Slave befindlichen EEPROM eine Kopie der Gerätebeschreibung aus. Bei komplexen Slaves kann die EEPROM-Größe u. U. nicht ausreichend für die gesamte ESI sein, weshalb im Konfigurator dann eine *unvollständige* ESI vorliegt. Deshalb wird für diesen Fall die Verwendung einer offline ESI-Datei vorrangig empfohlen.

Der System Manager legt bei "online" erfassten Gerätebeschreibungen in seinem ESI-Verzeichnis eine neue Datei "OnlineDescription0000...xml" an, die alle online ausgelesenen ESI-Beschreibungen enthält.

#### OnlineDescriptionCache00000002.xml

Abb. 41: Vom System Manager angelegt OnlineDescription.xml

Soll daraufhin ein Slave manuell in die Konfiguration eingefügt werden, sind "online" erstellte Slaves durch ein vorangestelltes ">" Symbol in der Auswahlliste gekennzeichnet (siehe Abbildung *Kennzeichnung einer online erfassten ESI am Beispiel EL2521*).

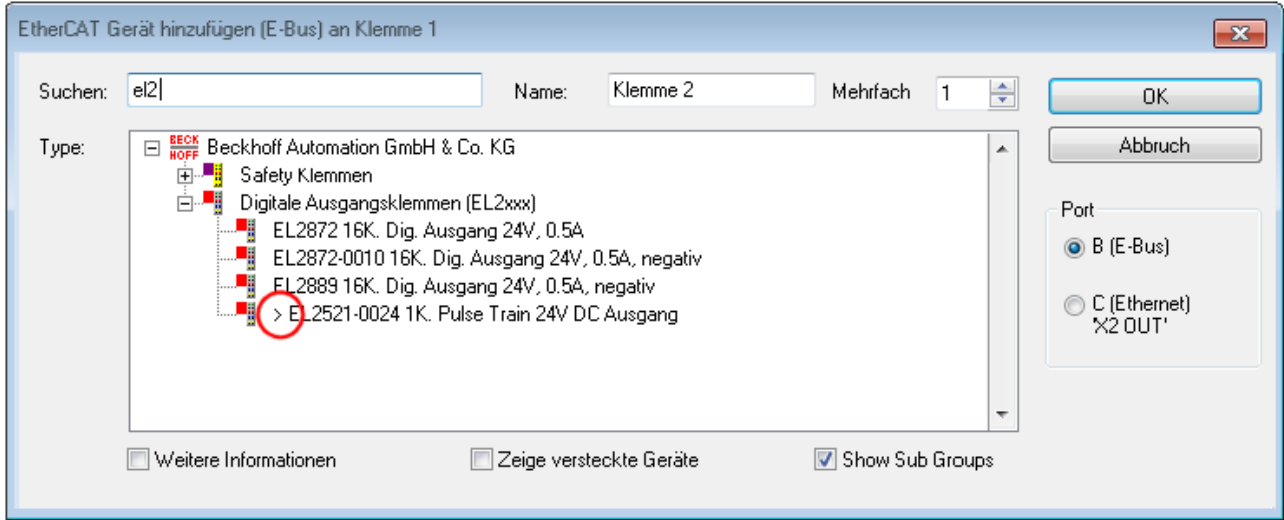

Abb. 42: Kennzeichnung einer online erfassten ESI am Beispiel EL2521

Wurde mit solchen ESI-Daten gearbeitet und liegen später die herstellereigenen Dateien vor, ist die OnlineDescription....xml wie folgt zu löschen:

- alle System Managerfenster schließen
- TwinCAT in Konfig-Mode neu starten
- "OnlineDescription0000...xml" löschen
- TwinCAT System Manager wieder öffnen

Danach darf diese Datei nicht mehr zu sehen sein, Ordner ggf. mit <F5> aktualisieren.

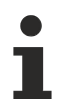

#### **OnlineDescription unter TwinCAT 3.x**

Zusätzlich zu der oben genannten Datei "OnlineDescription0000...xml" legt TwinCAT 3.x auch einen so genannten EtherCAT-Cache mit neuentdeckten Geräten an, z. B. unter Windows 7 unter

C:\User\[USERNAME]\AppData\Roaming\Beckhoff\TwinCAT3\Components\Base\EtherCATCache.xml

(Spracheinstellungen des Betriebssystems beachten!) Diese Datei ist im gleichen Zuge wie die andere Datei zu löschen.

#### **Fehlerhafte ESI-Datei**

Liegt eine fehlerhafte ESI-Datei vor die vom System Manager nicht eingelesen werden kann, meldet dies der System Manager durch ein Hinweisfenster.

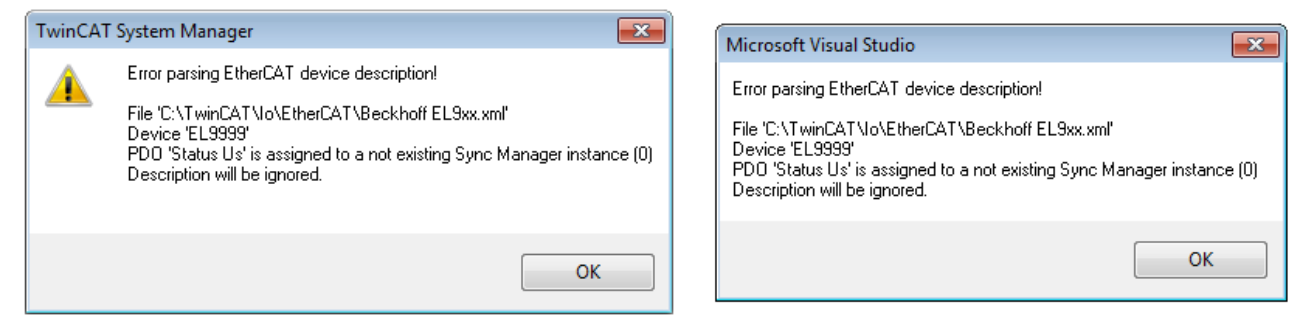

Abb. 43: Hinweisfenster fehlerhafte ESI-Datei (links: TwinCAT 2; rechts: TwinCAT 3)

Ursachen dafür können sein

- Aufbau der \*.xml entspricht nicht der zugehörigen \*.xsd-Datei → prüfen Sie die Ihnen vorliegenden **Schemata**
- Inhalt kann nicht in eine Gerätebeschreibung übersetzt werden → Es ist der Hersteller der Datei zu kontaktieren

### <span id="page-63-0"></span>**5.3 TwinCAT ESI Updater**

Ab TwinCAT 2.11 kann der System Manager bei Online-Zugang selbst nach aktuellen Beckhoff ESI-Dateien suchen:

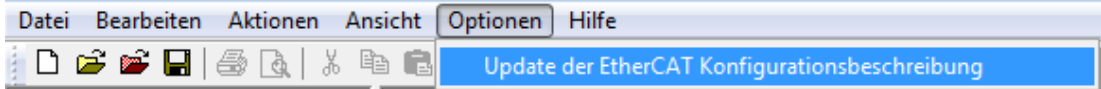

Abb. 44: Anwendung des ESI Updater (>=TwinCAT 2.11)

Der Aufruf erfolgt unter:

 $\Lambda$  Dotions"  $\rightarrow$   $\Lambda$ Update EtherCAT Device Descriptions".

### Auswahl bei TwinCAT 3:

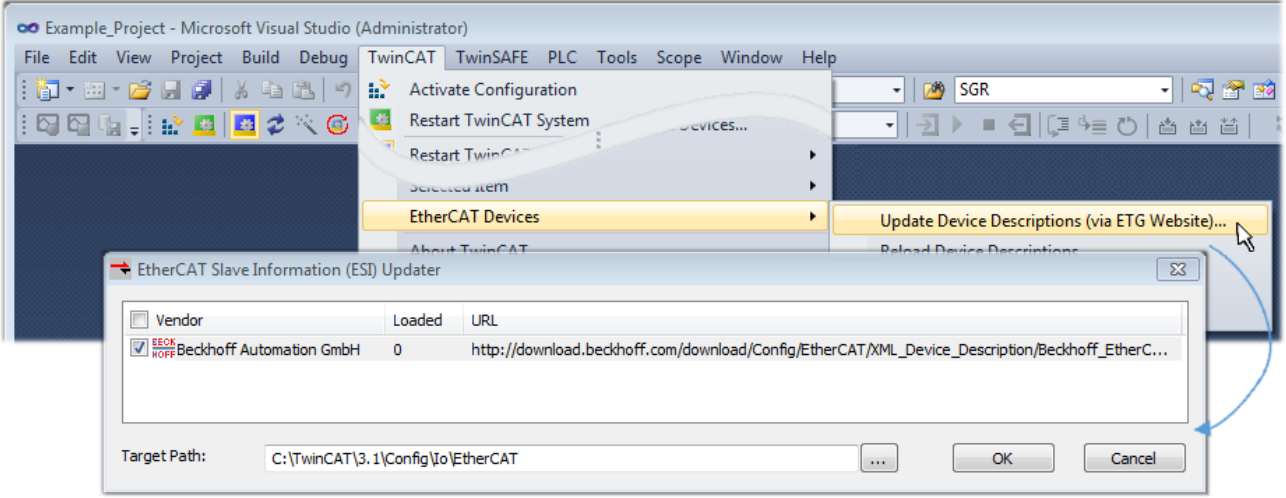

Abb. 45: Anwendung des ESI Updater (TwinCAT 3)

Der ESI Updater ist eine bequeme Möglichkeit, die von den EtherCAT Herstellern bereitgestellten ESIs automatisch über das Internet in das TwinCAT-Verzeichnis zu beziehen (ESI = EtherCAT slave information). Dazu greift TwinCAT auf die bei der ETG hinterlegte zentrale ESI-ULR-Verzeichnisliste zu; die Einträge sind dann unveränderbar im Updater-Dialog zu sehen.

Der Aufruf erfolgt unter:

 $\mathsf{I}$  TwinCAT"  $\rightarrow$   $\mathsf{I}$ EtherCAT Devices"  $\rightarrow$   $\mathsf{I}$ Update Device Description (via ETG Website)...".

### **5.4 Unterscheidung Online/Offline**

Die Unterscheidung Online/Offline bezieht sich auf das Vorhandensein der tatsächlichen I/O-Umgebung (Antriebe, Klemmen, EJ-Module). Wenn die Konfiguration im Vorfeld der Anlagenerstellung z. B. auf einem Laptop als Programmiersystem erstellt werden soll, ist nur die "Offline-Konfiguration" möglich. Dann müssen alle Komponenten händisch in der Konfiguration z. B. nach Elektro-Planung eingetragen werden.

Ist die vorgesehene Steuerung bereits an das EtherCAT System angeschlossen, alle Komponenten mit Spannung versorgt und die Infrastruktur betriebsbereit, kann die TwinCAT Konfiguration auch vereinfacht durch das so genannte "Scannen" vom Runtime-System aus erzeugt werden. Dies ist der so genannte Online-Vorgang.

In jedem Fall prüft der EtherCAT Master bei jedem realen Hochlauf, ob die vorgefundenen Slaves der Konfiguration entsprechen. Dieser Test kann in den erweiterten Slave-Einstellungen parametriert werden. Siehe hierzu den [Hinweis "Installation der neuesten ESI-XML-Device-Description" \[](#page-59-0) $\blacktriangleright$  [60\]](#page-59-0).

### **Zur Konfigurationserstellung**

• muss die reale EtherCAT-Hardware (Geräte, Koppler, Antriebe) vorliegen und installiert sein.

- müssen die Geräte/Module über EtherCAT-Kabel bzw. im Klemmenstrang so verbunden sein wie sie später eingesetzt werden sollen.
- müssen die Geräte/Module mit Energie versorgt werden und kommunikationsbereit sein.
- muss TwinCAT auf dem Zielsystem im CONFIG-Modus sein.

#### **Der Online-Scan-Vorgang setzt sich zusammen aus:**

- [Erkennen des EtherCAT-Gerätes \[](#page-69-0)[}](#page-69-0) [70\]](#page-69-0) (Ethernet-Port am IPC)
- [Erkennen der angeschlossenen EtherCAT-Teilnehmer \[](#page-70-0)[}](#page-70-0) [71\]](#page-70-0). Dieser Schritt kann auch unabhängig vom vorangehenden durchgeführt werden.
- [Problembehandlung \[](#page-73-0) $\sqrt{74}$  $\sqrt{74}$ ]

<span id="page-64-1"></span>Auch kann [der Scan bei bestehender Konfiguration \[](#page-74-0)[}](#page-74-0) [75\]](#page-74-0) zum Vergleich durchgeführt werden.

### **5.5 OFFLINE Konfigurationserstellung**

#### <span id="page-64-0"></span>**Anlegen des Geräts EtherCAT**

In einem leeren System Manager Fenster muss zuerst ein EtherCAT-Gerät angelegt werden.

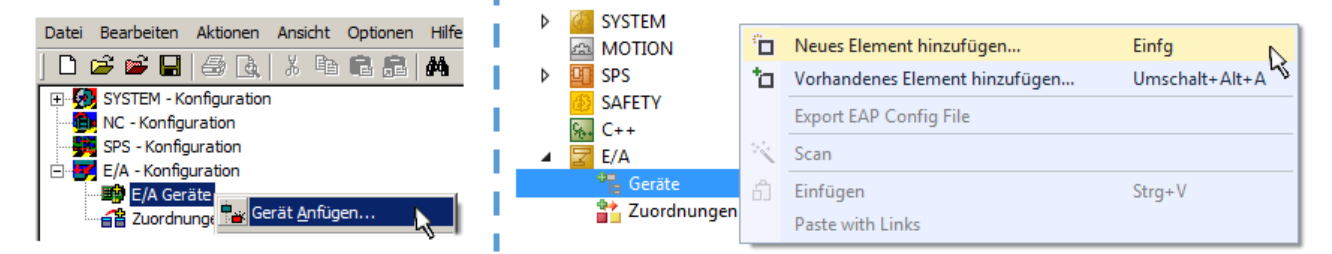

Abb. 46: Anfügen eines EtherCAT Device: links TwinCAT 2; rechts TwinCAT 3

Für eine EtherCAT I/O Anwendung mit EtherCAT Slaves ist der "EtherCAT" Typ auszuwählen. "EtherCAT Automation Protocol via EL6601" ist für den bisherigen Publisher/Subscriber-Dienst in Kombination mit einer EL6601/EL6614 Klemme auszuwählen.

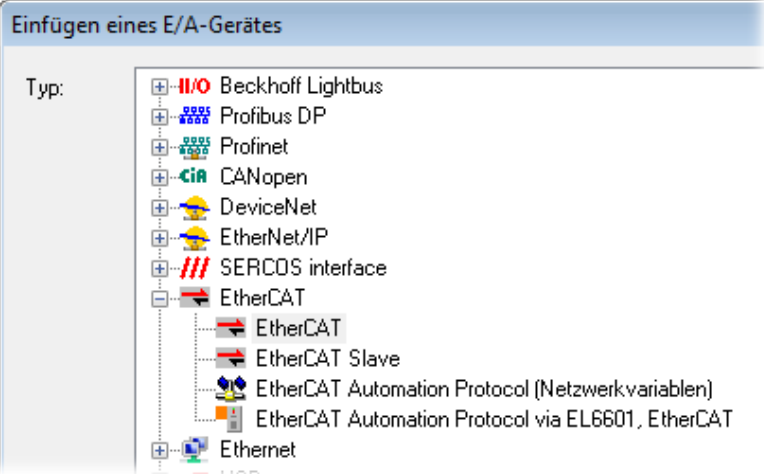

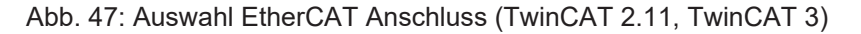

Diesem virtuellen Gerät ist dann ein realer Ethernet Port auf dem Laufzeitsystem zuzuordnen.

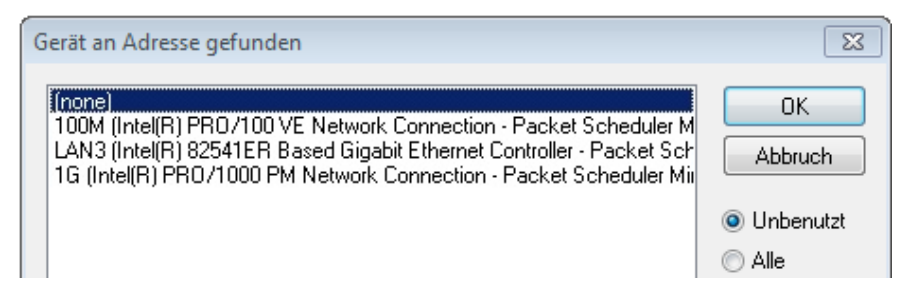

Abb. 48: Auswahl Ethernet Port

Diese Abfrage kann beim Anlegen des EtherCAT-Gerätes automatisch erscheinen, oder die Zuordnung kann später im Eigenschaftendialog gesetzt/geändert werden; siehe Abb. "Eigenschaften EtherCAT-Gerät (TwinCAT 2)".

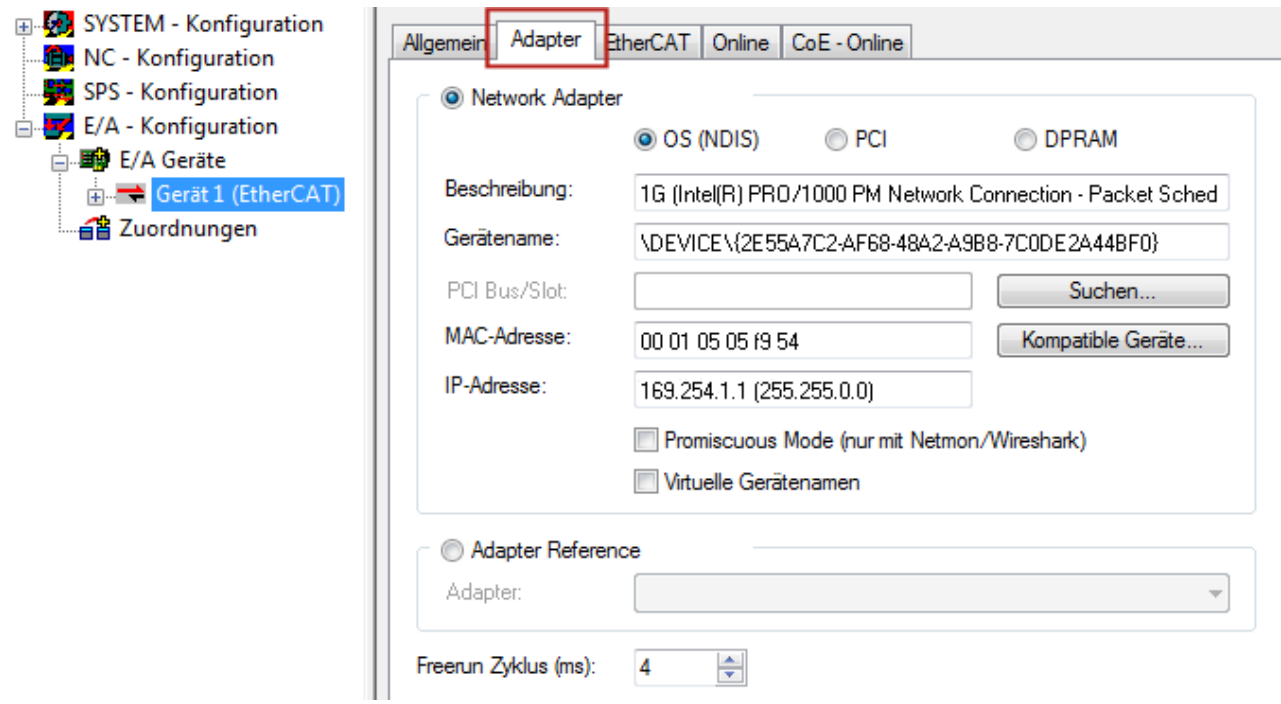

Abb. 49: Eigenschaften EtherCAT-Gerät (TwinCAT 2)

TwinCAT 3: Die Eigenschaften des EtherCAT-Gerätes können mit Doppelklick auf "Gerät .. (EtherCAT)" im Projektmappen-Explorer unter "E/A" geöffnet werden:

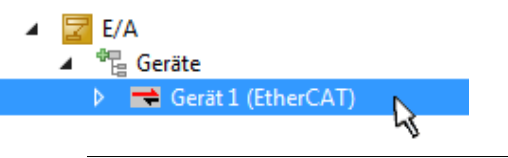

### **Auswahl Ethernet Port**

Es können nur Ethernet Ports für ein EtherCAT-Gerät ausgewählt werden, für die der TwinCAT Realtime-Treiber installiert ist. Dies muss für jeden Port getrennt vorgenommen werden. Siehe dazu die entsprechende [Installationsseite \[](#page-53-0)[}](#page-53-0) [54\]](#page-53-0).

### **Definieren von EtherCAT Slaves**

Durch Rechtsklick auf ein Gerät im Konfigurationsbaum können weitere Geräte angefügt werden.

#### TwinCAT Entwicklungsumgebung

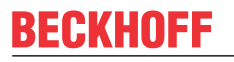

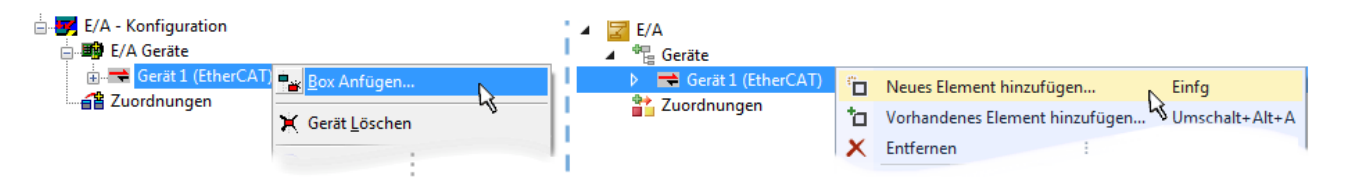

Abb. 50: Anfügen von EtherCAT-Geräten (links: TwinCAT 2; rechts: TwinCAT 3)

Es öffnet sich der Dialog zur Auswahl des neuen Gerätes. Es werden nur Geräte angezeigt für die ESI-Dateien hinterlegt sind.

Die Auswahl bietet auch nur Geräte an, die an dem vorher angeklickten Gerät anzufügen sind - dazu wird die an diesem Port mögliche Übertragungsphysik angezeigt (Abb. "Auswahldialog neues EtherCAT-Gerät", A). Es kann sich um kabelgebundene Fast‑Ethernet-Ethernet-Physik mit PHY-Übertragung handeln, dann ist wie in Abb. "Auswahldialog neues EtherCAT-Gerät" nur ebenfalls kabelgebundenes Geräte auswählbar. Verfügt das vorangehende Gerät über mehrere freie Ports (z. B. EK1122 oder EK1100), kann auf der rechten Seite (A) der gewünschte Port angewählt werden.

Übersicht Übertragungsphysik

- "Ethernet": Kabelgebunden 100BASE-TX: Koppler, Box‑Module, Geräte mit RJ45/M8/M12-Anschluss
- "E-Bus": LVDS "Klemmenbus", EtherCAT-Steckmodule (EJ), EtherCAT-Klemmen (EL/ES), diverse anreihbare Module

Das Suchfeld erleichtert das Auffinden eines bestimmten Gerätes (ab TwinCAT 2.11 bzw. TwinCAT 3).

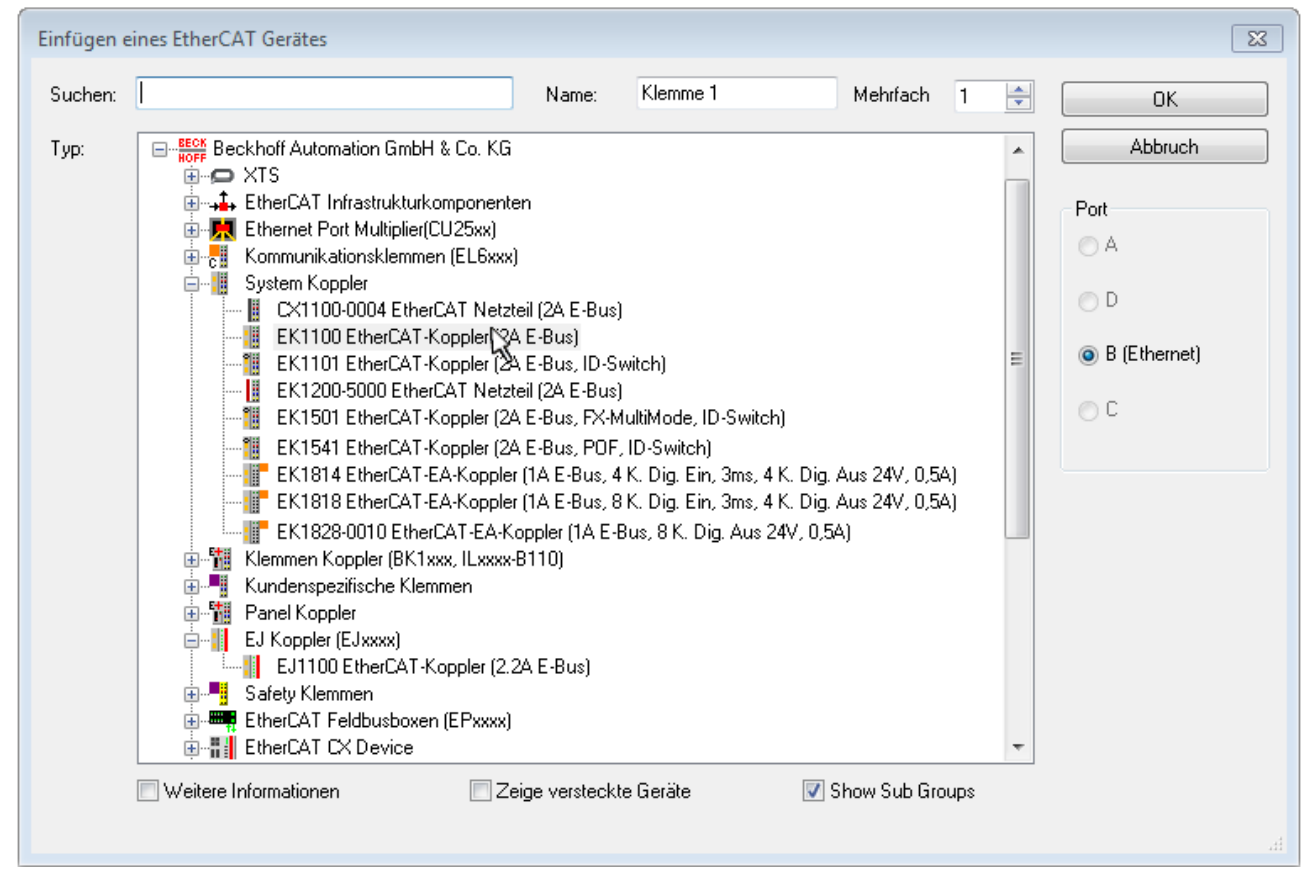

Abb. 51: Auswahldialog neues EtherCAT-Gerät

Standardmäßig wird nur der Name/Typ des Gerätes als Auswahlkriterium verwendet. Für eine gezielte Auswahl einer bestimmen Revision des Gerätes kann die Revision als "Extended Information" eingeblendet werden.

# RECKHNEE

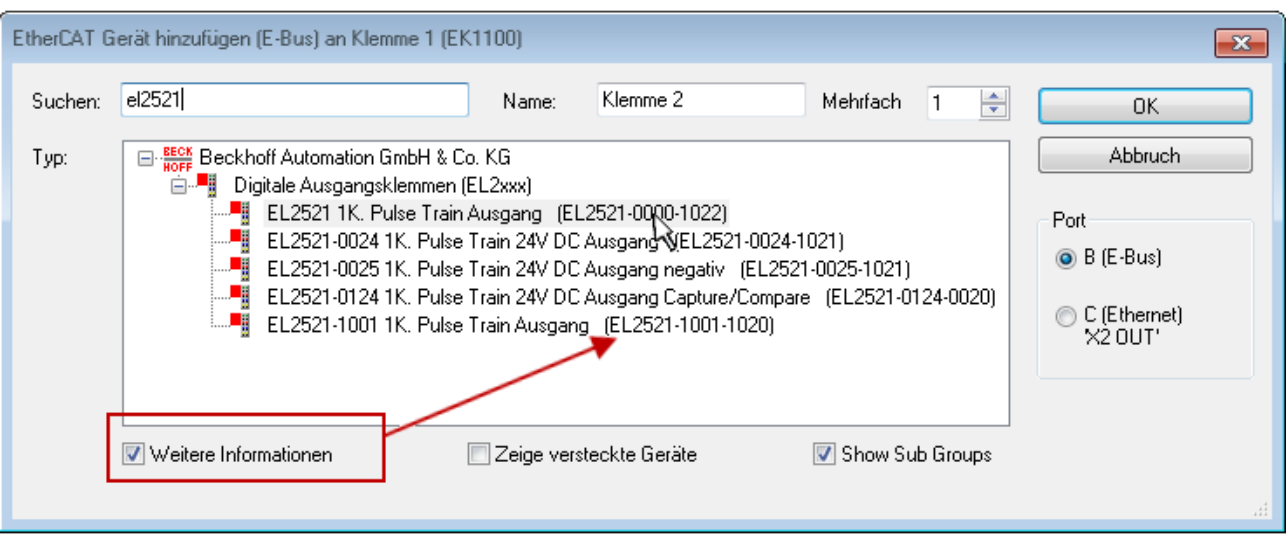

Abb. 52: Anzeige Geräte-Revision

Oft sind aus historischen oder funktionalen Gründen mehrere Revisionen eines Gerätes erzeugt worden, z. B. durch technologische Weiterentwicklung. Zur vereinfachten Anzeige (s. Abb. "Auswahldialog neues EtherCAT-Gerät") wird bei Beckhoff Geräten nur die letzte (=höchste) Revision und damit der letzte Produktionsstand im Auswahldialog angezeigt. Sollen alle im System als ESI-Beschreibungen vorliegenden Revisionen eines Gerätes angezeigt werden, ist die Checkbox "Show Hidden Devices" zu markieren, s. Abb. "Anzeige vorhergehender Revisionen".

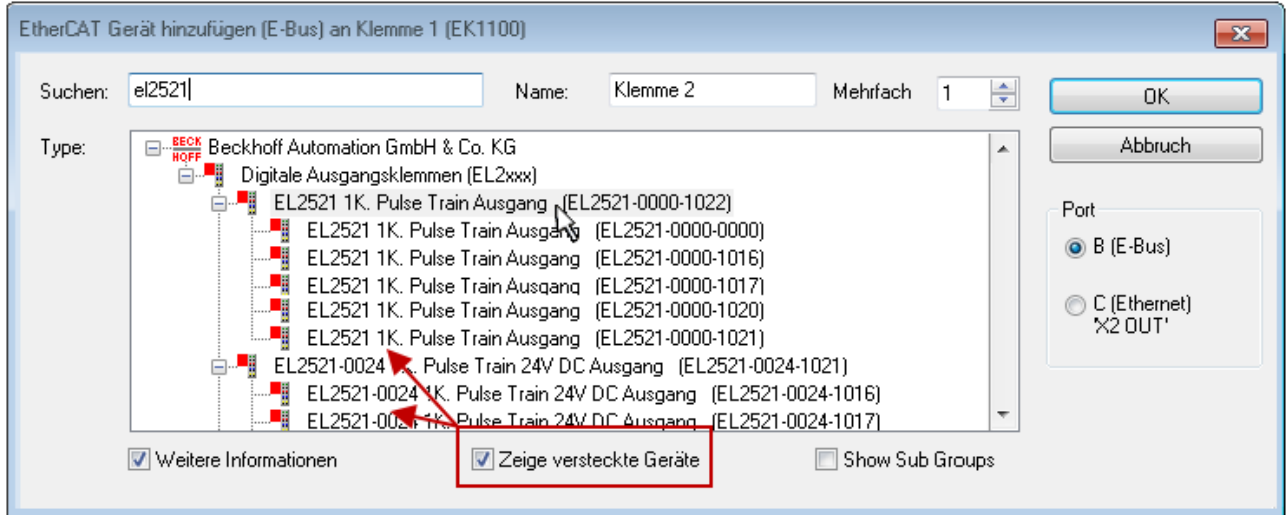

Abb. 53: Anzeige vorhergehender Revisionen

**Geräte-Auswahl nach Revision, Kompatibilität**

Mit der ESI-Beschreibung wird auch das Prozessabbild, die Art der Kommunikation zwischen Master und Slave/Gerät und ggf. Geräte-Funktionen definiert. Damit muss das reale Gerät (Firmware wenn vorhanden) die Kommunikationsanfragen/-einstellungen des Masters unterstützen. Dies ist abwärtskompatibel der Fall, d. h. neuere Geräte (höhere Revision) sollen es auch unterstützen, wenn der EtherCAT Master sie als eine ältere Revision anspricht. Als Beckhoff-Kompatibilitätsregel für EtherCAT-Klemmen/ Boxen/ EJ-Module ist anzunehmen:

### **Geräte-Revision in der Anlage >= Geräte-Revision in der Konfiguration**

Dies erlaubt auch den späteren Austausch von Geräten ohne Veränderung der Konfiguration (abweichende Vorgaben bei Antrieben möglich).

### FCKHOFF

### **Beispiel**

In der Konfiguration wird eine EL2521-0025-**1018** vorgesehen, dann kann real eine EL2521-0025-**1018** oder höher (-**1019**, -**1020**) eingesetzt werden.

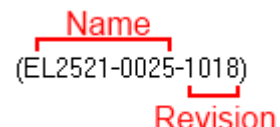

Abb. 54: Name/Revision Klemme

Wenn im TwinCAT System aktuelle ESI-Beschreibungen vorliegen, entspricht der im Auswahldialog als letzte Revision angebotene Stand dem Produktionsstand von Beckhoff. Es wird empfohlen, bei Erstellung einer neuen Konfiguration jeweils diesen letzten Revisionsstand eines Gerätes zu verwenden, wenn aktuell produzierte Beckhoff-Geräte in der realen Applikation verwendet werden. Nur wenn ältere Geräte aus Lagerbeständen in der Applikation verbaut werden sollen, ist es sinnvoll eine ältere Revision einzubinden.

Das Gerät stellt sich dann mit seinem Prozessabbild im Konfigurationsbaum dar und kann nur parametriert werden: Verlinkung mit der Task, CoE/DC-Einstellungen, PlugIn-Definition, StartUp-Einstellungen, ...

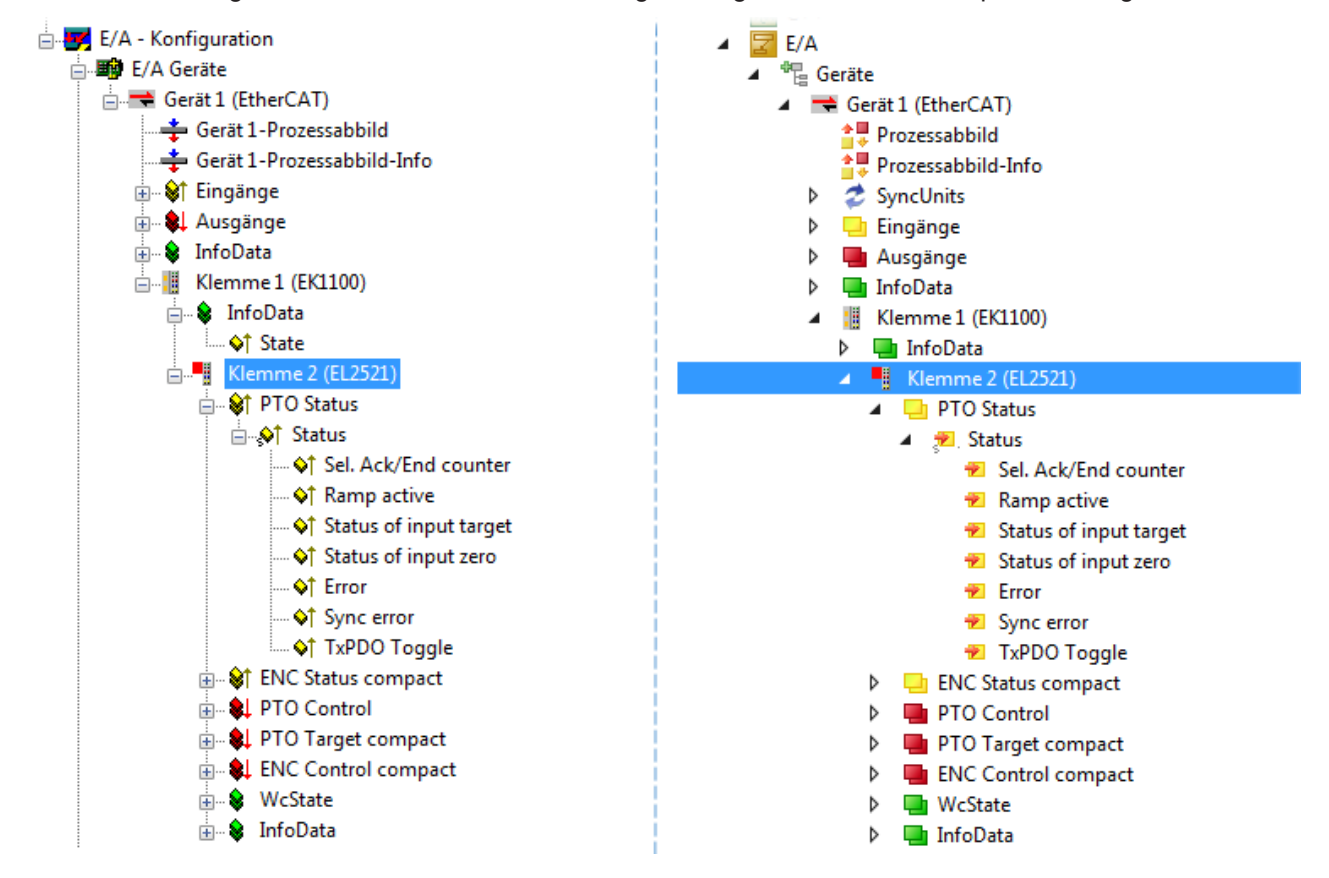

Abb. 55: EtherCAT Klemme im TwinCAT-Baum (links: TwinCAT 2; rechts: TwinCAT 3)

## **5.6 ONLINE Konfigurationserstellung**

### <span id="page-69-0"></span>**Erkennen/Scan des Geräts EtherCAT**

Befindet sich das TwinCAT-System im CONFIG-Modus, kann online nach Geräten gesucht werden. Erkennbar ist dies durch ein Symbol unten rechts in der Informationsleiste:

- bei TwinCAT 2 durch eine blaue Anzeige "Config Mode" im System Manager-Fenster: Config Mode
- bei der Benutzeroberfläche der TwinCAT 3 Entwicklungsumgebung durch ein Symbol ...

TwinCAT lässt sich in diesem Modus versetzen:

- TwinCAT 2: durch Auswahl von **We** aus der Menüleiste oder über "Aktionen" → "Starten/Restarten von TwinCAT in Konfig-Modus"
- TwinCAT 3: durch Auswahl von  $\Box$  aus der Menüleiste oder über "TWINCAT"  $\rightarrow$ "Restart TwinCAT (Config Mode)"

**Online Scannen im Config Mode** Die Online-Suche im RUN-Modus (produktiver Betrieb) ist nicht möglich. Es ist die Unterscheidung zwischen TwinCAT-Programmiersystem und TwinCAT-Zielsystem zu beachten.

Das TwinCAT 2-Icon ( $\Omega$ ) bzw. TwinCAT 3-Icon ( $\Omega$ ) in der Windows Taskleiste stellt immer den TwinCAT-Modus des lokalen IPC dar. Im System Manager-Fenster von TwinCAT 2 bzw. in der Benutzeroberfläche von TwinCAT 3 wird dagegen der TwinCAT-Zustand des Zielsystems angezeigt.

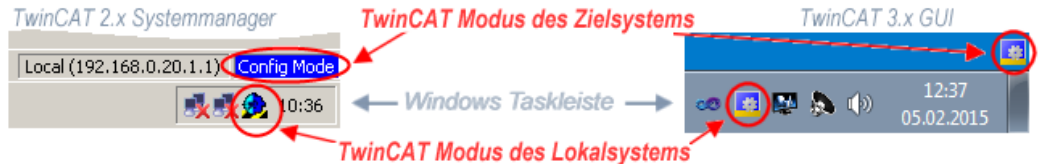

Abb. 56: Unterscheidung Lokalsystem/ Zielsystem (links: TwinCAT 2; rechts: TwinCAT 3)

Im Konfigurationsbaum bringt uns ein Rechtsklick auf den General-Punkt "I/O Devices" zum Such-Dialog.

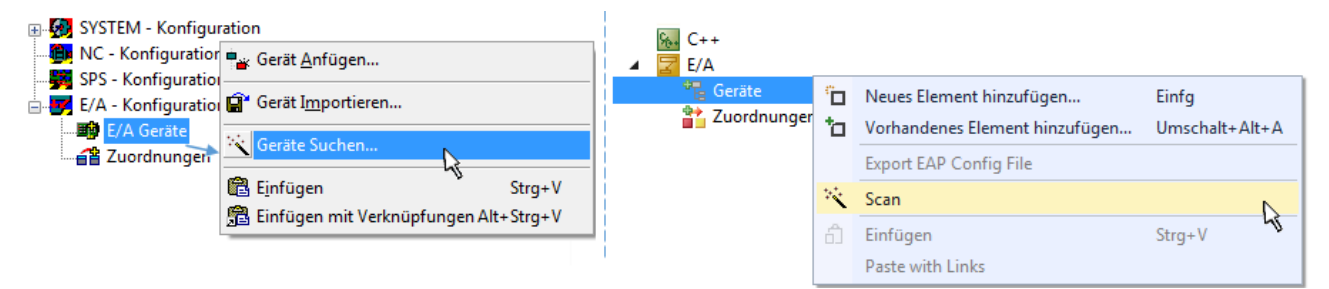

Abb. 57: Scan Devices (links: TwinCAT 2; rechts: TwinCAT 3)

Dieser Scan-Modus versucht nicht nur EtherCAT-Geräte (bzw. die als solche nutzbaren Ethernet-Ports) zu finden, sondern auch NOVRAM, Feldbuskarten, SMB etc. Nicht alle Geräte können jedoch automatisch gefunden werden.

# ECKHOEF

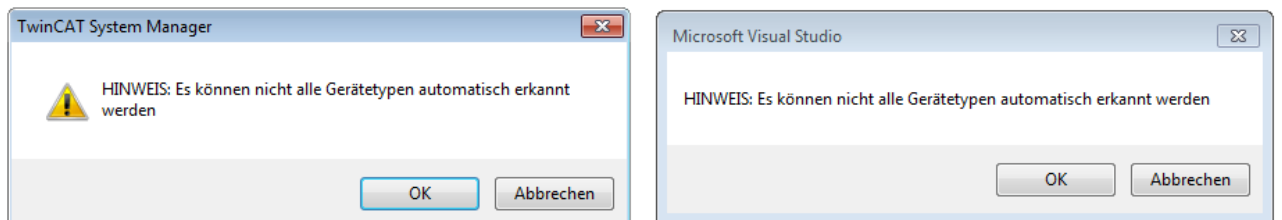

Abb. 58: Hinweis automatischer GeräteScan (links: TwinCAT 2; rechts: TwinCAT 3)

Ethernet Ports mit installierten TwinCAT Realtime-Treiber werden als "RT-Ethernet" Geräte angezeigt. Testweise wird an diesen Ports ein EtherCAT-Frame verschickt. Erkennt der Scan-Agent an der Antwort, dass ein EtherCAT-Slave angeschlossen ist, wird der Port allerdings gleich als "EtherCAT Device" angezeigt.

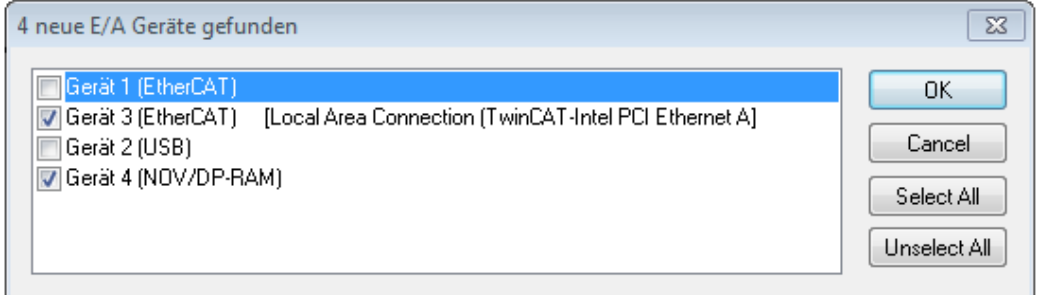

Abb. 59: Erkannte Ethernet-Geräte

Über entsprechende Kontrollkästchen können Geräte ausgewählt werden (wie in der Abb. "Erkannte Ethernet-Geräte" gezeigt ist z. B. Gerät 3 und Gerät 4 ausgewählt). Für alle angewählten Geräte wird nach Bestätigung "OK" im nachfolgenden ein Teilnehmer-Scan vorgeschlagen, s. Abb. "Scan-Abfrage nach dem automatischen Anlegen eines EtherCAT-Gerätes".

### **Auswahl Ethernet Port**

Es können nur Ethernet Ports für ein EtherCAT-Gerät ausgewählt werden, für die der TwinCAT Realtime-Treiber installiert ist. Dies muss für jeden Port getrennt vorgenommen werden. Siehe dazu die entsprechende [Installationsseite \[](#page-53-0)[}](#page-53-0) [54\]](#page-53-0).

### <span id="page-70-0"></span>**Erkennen/Scan der EtherCAT Teilnehmer**

### **Funktionsweise Online Scan**

Beim Scan fragt der Master die Identity Informationen der EtherCAT Slaves aus dem Slave-EEPROM ab. Es werden Name und Revision zur Typbestimmung herangezogen. Die entsprechenden Geräte werden dann in den hinterlegten ESI-Daten gesucht und in dem dort definierten Default-Zustand in den Konfigurationsbaum eingebaut.

Name (EL2521-0025-1018) Revision

Abb. 60: Beispiel Default-Zustand

### *HINWEIS*

### **Slave-Scan in der Praxis im Serienmaschinenbau**

Die Scan-Funktion sollte mit Bedacht angewendet werden. Sie ist ein praktisches und schnelles Werkzeug, um für eine Inbetriebnahme eine Erst-Konfiguration als Arbeitsgrundlage zu erzeugen. Im Serienmaschinebau bzw. bei Reproduktion der Anlage sollte die Funktion aber nicht mehr zur

Konfigurationserstellung verwendet werden sondern ggf. zum [Vergleich \[](#page-74-0)[}](#page-74-0) [75\]](#page-74-0) mit der festgelegten Erst-Konfiguration.

Hintergrund: da Beckhoff aus Gründen der Produktpflege gelegentlich den Revisionsstand der ausgelieferten Produkte erhöht, kann durch einen solchen Scan eine Konfiguration erzeugt werden, die (bei identischem Maschinenaufbau) zwar von der Geräteliste her identisch ist, die jeweilige Geräterevision unterscheiden sich aber ggf. von der Erstkonfiguration.

### **Beispiel:**

Firma A baut den Prototyp einer späteren Serienmaschine B. Dazu wird der Prototyp aufgebaut, in TwinCAT ein Scan über die IO-Geräte durchgeführt und somit die Erstkonfiguration "B.tsm" erstellt. An einer beliebigen Stelle sitzt dabei die EtherCAT-Klemme EL2521-0025 in der Revision 1018. Diese wird also so in die TwinCAT-Konfiguration eingebaut:

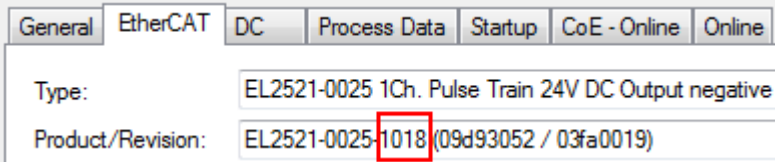

Abb. 61: Einbau EtherCAT-Klemme mit Revision -1018

Ebenso werden in der Prototypentestphase Funktionen und Eigenschaften dieser Klemme durch die Programmierer/Inbetriebnehmer getestet und ggf. genutzt d. h. aus der PLC "B.pro" oder der NC angesprochen. (sinngemäß gilt das gleiche für die TwinCAT 3-Solution-Dateien).

Nun wird die Prototypenentwicklung abgeschlossen und der Serienbau der Maschine B gestartet, Beckhoff liefert dazu weiterhin die EL2521-0025-0018. Falls die Inbetriebnehmer der Abteilung Serienmaschinenbau immer einen Scan durchführen, entsteht dabei bei jeder Maschine wieder ein eine inhaltsgleiche B-Konfiguration. Ebenso werden eventuell von A weltweit Ersatzteillager für die kommenden Serienmaschinen mit Klemmen EL2521-0025-1018 angelegt.

Nach einiger Zeit erweitert Beckhoff die EL2521-0025 um ein neues Feature C. Deshalb wird die FW geändert, nach außen hin kenntlich durch einen höheren FW-Stand **und eine neue Revision** -1**019**. Trotzdem unterstützt das neue Gerät natürlich Funktionen und Schnittstellen der Vorgängerversion(en), eine Anpassung von "B.tsm" oder gar "B.pro" ist somit nicht nötig. Die Serienmaschinen können weiterhin mit "B.tsm" und "B.pro" gebaut werden, zur Kontrolle der aufgebauten Maschine ist ein [vergleichernder Scan](#page-74-0) [\[](#page-74-0) $\triangleright$  [75\]](#page-74-0) gegen die Erstkonfiguration "B.tsm" sinnvoll.

Wird nun allerdings in der Abteilung Seriennmaschinenbau nicht "B.tsm" verwendet, sondern wieder ein Scan zur Erstellung der produktiven Konfiguration durchgeführt, wird automatisch die Revision **-1019** erkannt und in die Konfiguration eingebaut:

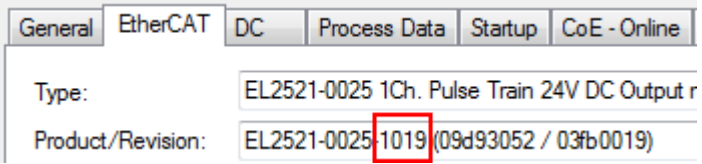

Abb. 62: Erkennen EtherCAT-Klemme mit Revision -1019

Dies wird in der Regel von den Inbetriebnehmern nicht bemerkt. TwinCAT kann ebenfalls nichts melden, da ja quasi eine neue Konfiguration erstellt wird. Es führt nach der Kompatibilitätsregel allerdings dazu, dass in diese Maschine später keine EL2521-0025-**1018** als Ersatzteil eingebaut werden sollen (auch wenn dies in den allermeisten Fällen dennoch funktioniert).
# **RECKHOFF**

Dazu kommt, dass durch produktionsbegleitende Entwicklung in Firma A das neue Feature C der EL2521-0025-1019 (zum Beispiel ein verbesserter Analogfilter oder ein zusätzliches Prozessdatum zur Diagnose) gerne entdeckt und ohne betriebsinterne Rücksprache genutzt wird. Für die so entstandene neue Konfiguration "B2.tsm" ist der bisherige Bestand an Ersatzteilgeräten nicht mehr zu verwenden.

Bei etabliertem Serienmaschinenbau sollte der Scan nur noch zu informativen Vergleichszwecken gegen eine definierte Erstkonfiguration durchgeführt werden. Änderungen sind mit Bedacht durchzuführen!

Wurde ein EtherCAT-Device in der Konfiguration angelegt (manuell oder durch Scan), kann das I/O-Feld nach Teilnehmern/Slaves gescannt werden.

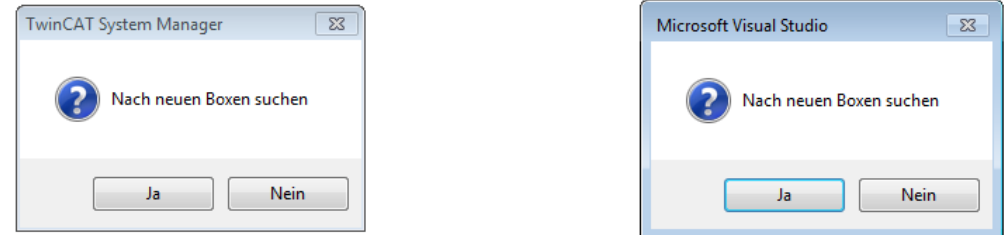

Abb. 63: Scan-Abfrage nach dem automatischen Anlegen eines EtherCAT-Gerätes (links: TwinCAT 2; rechts TwinCAT 3)

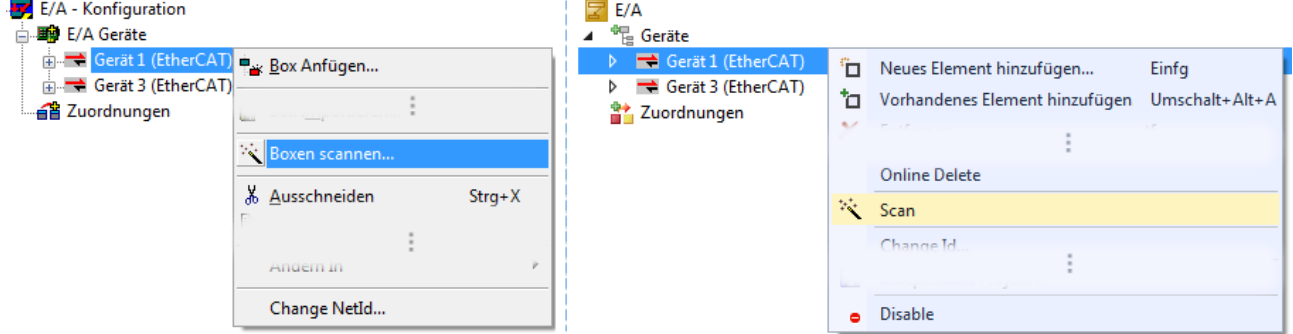

Abb. 64: Manuelles Auslösen des Teilnehmer-Scans auf festegelegtem EtherCAT Device (links: TwinCAT 2; rechts TwinCAT 3)

Im System Manager (TwinCAT 2) bzw. der Benutzeroberfläche (TwinCAT 3) kann der Scan-Ablauf am Ladebalken unten in der Statusleiste verfolgt werden.

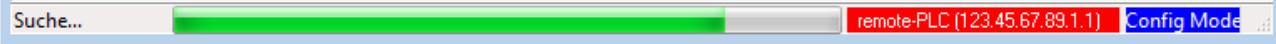

Abb. 65: Scanfortschritt am Beispiel von TwinCAT 2

Die Konfiguration wird aufgebaut und kann danach gleich in den Online-Zustand (OPERATIONAL) versetzt werden.

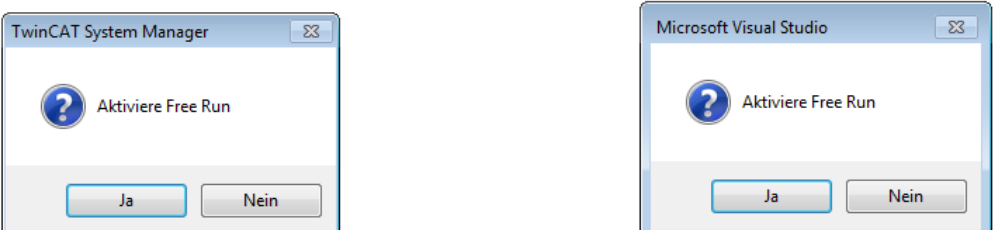

Abb. 66: Abfrage Config/FreeRun (links: TwinCAT 2; rechts TwinCAT 3)

Im Config/FreeRun-Mode wechselt die System Manager Anzeige blau/rot und das EtherCAT-Gerät wird auch ohne aktive Task (NC, PLC) mit der Freilauf-Zykluszeit von 4 ms (Standardeinstellung) betrieben.

TwinCAT 2.x TwinCAT 3.x Free Run < toggling > Config Mode  $togging \rightarrow \frac{togging}{tog}$ 

Abb. 67: Anzeige des Wechsels zwischen "Free Run" und "Config Mode" unten rechts in der Statusleiste

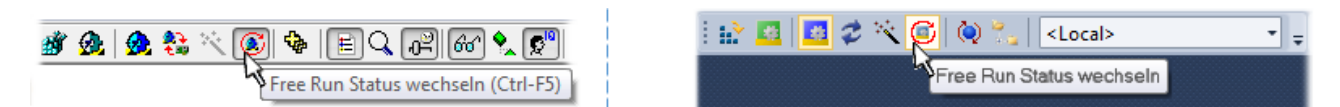

Abb. 68: TwinCAT kann auch durch einen Button in diesen Zustand versetzt werden (links: TwinCAT 2; rechts TwinCAT 3)

Das EtherCAT System sollte sich danach in einem funktionsfähigen zyklischen Betrieb nach Abb. *Beispielhafte Online-Anzeige* befinden.

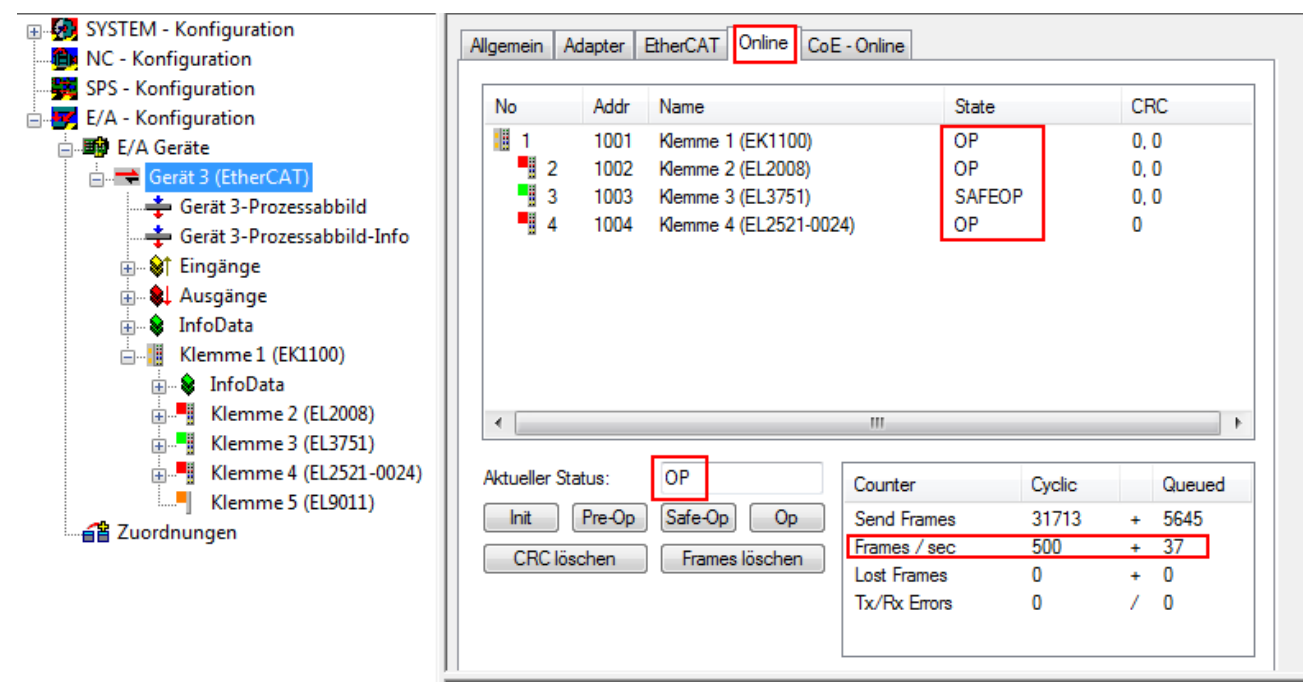

Abb. 69: Beispielhafte Online-Anzeige

Zu beachten sind

- alle Slaves sollen im OP-State sein
- der EtherCAT Master soll im "Actual State" OP sein
- "Frames/sec" soll der Zykluszeit unter Berücksichtigung der versendeten Frameanzahl sein
- es sollen weder übermäßig "LostFrames"- noch CRC-Fehler auftreten

Die Konfiguration ist nun fertig gestellt. Sie kann auch wie im [manuellen Vorgang \[](#page-64-0)[}](#page-64-0) [65\]](#page-64-0) beschrieben verändert werden.

## **Problembehandlung**

Beim Scannen können verschiedene Effekte auftreten.

- es wird ein **unbekanntes Gerät** entdeckt, d. h. ein EtherCAT Slave für den keine ESI-XML-Beschreibung vorliegt. In diesem Fall bietet der System Manager an, die im Gerät eventuell vorliegende ESI auszulesen. Lesen Sie dazu das Kapitel "Hinweise zu ESI/XML".
- **Teilnehmer werden nicht richtig erkannt** Ursachen können sein
	- fehlerhafte Datenverbindungen, es treten Datenverluste während des Scans auf
	- Slave hat ungültige Gerätebeschreibung

**RECKHOFF** 

Es sind die Verbindungen und Teilnehmer gezielt zu überprüfen, z. B. durch den Emergency Scan.

Der Scan ist dann erneut vorzunehmen.

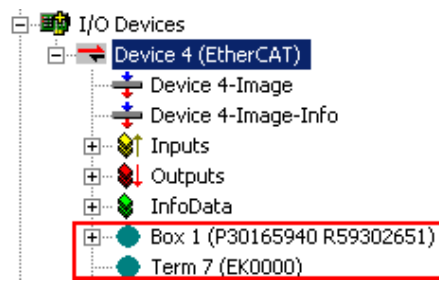

Abb. 70: Fehlerhafte Erkennung

Im System Manager werden solche Geräte evtl. als EK0000 oder unbekannte Geräte angelegt. Ein Betrieb ist nicht möglich bzw. sinnvoll.

#### **Scan über bestehender Konfiguration**

*HINWEIS*

## **Veränderung der Konfiguration nach Vergleich**

Bei diesem Scan werden z. Z. (TwinCAT 2.11 bzw. 3.1) nur die Geräteeigenschaften Vendor (Hersteller), Gerätename und Revision verglichen! Ein "ChangeTo" oder "Copy" sollte nur im Hinblick auf die Beckhoff IO-Kompatibilitätsregel (s. o.) nur mit Bedacht vorgenommen werden. Das Gerät wird dann in der Konfiguration gegen die vorgefundene Revision ausgetauscht, dies kann Einfluss auf unterstützte Prozessdaten und Funktionen haben.

Wird der Scan bei bestehender Konfiguration angestoßen, kann die reale I/O-Umgebung genau der Konfiguration entsprechen oder differieren. So kann die Konfiguration verglichen werden.

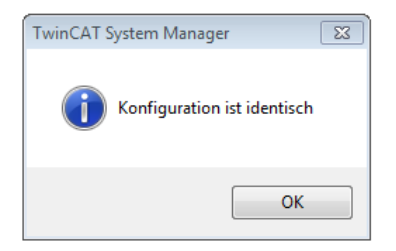

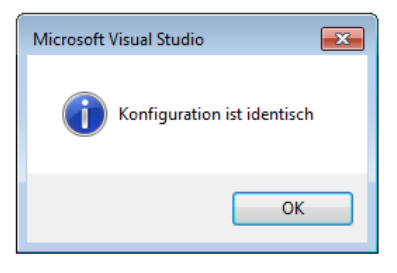

Abb. 71: Identische Konfiguration (links: TwinCAT 2; rechts TwinCAT 3)

Sind Unterschiede feststellbar, werden diese im Korrekturdialog angezeigt, die Konfiguration kann umgehend angepasst werden.

# **BECKHOFF**

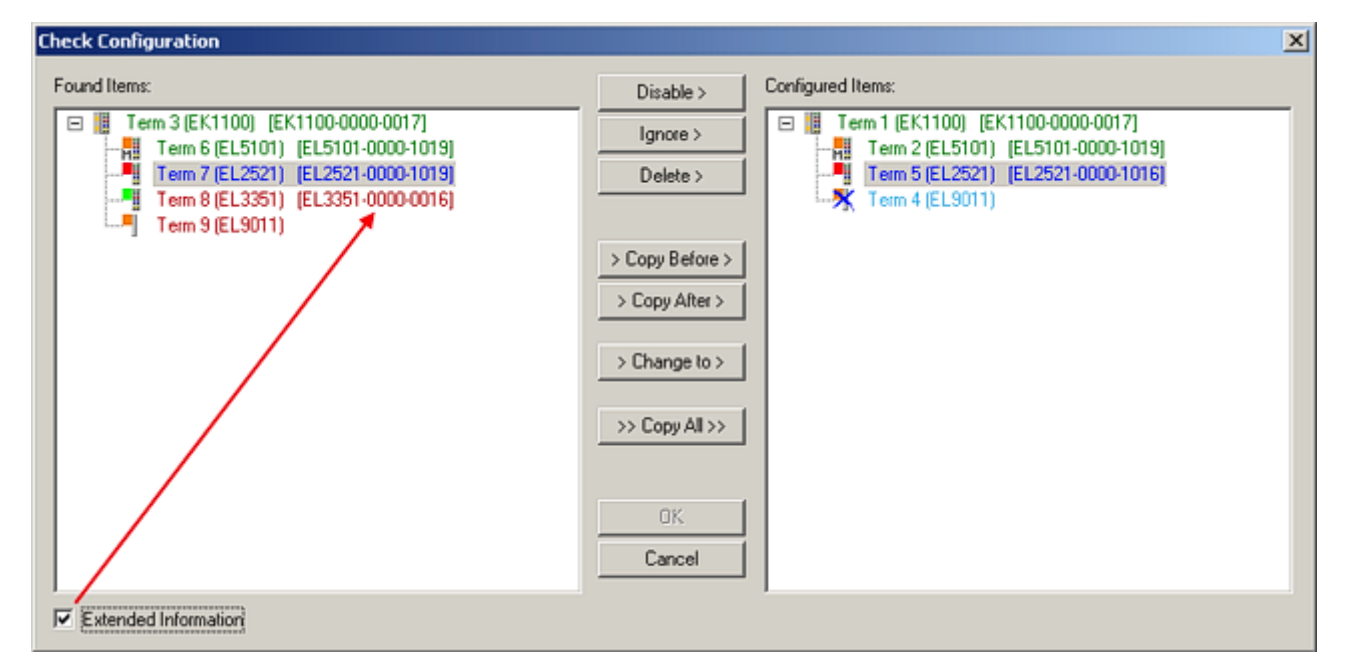

## Abb. 72: Korrekturdialog

Die Anzeige der "Extended Information" wird empfohlen, weil dadurch Unterschiede in der Revision sichtbar werden.

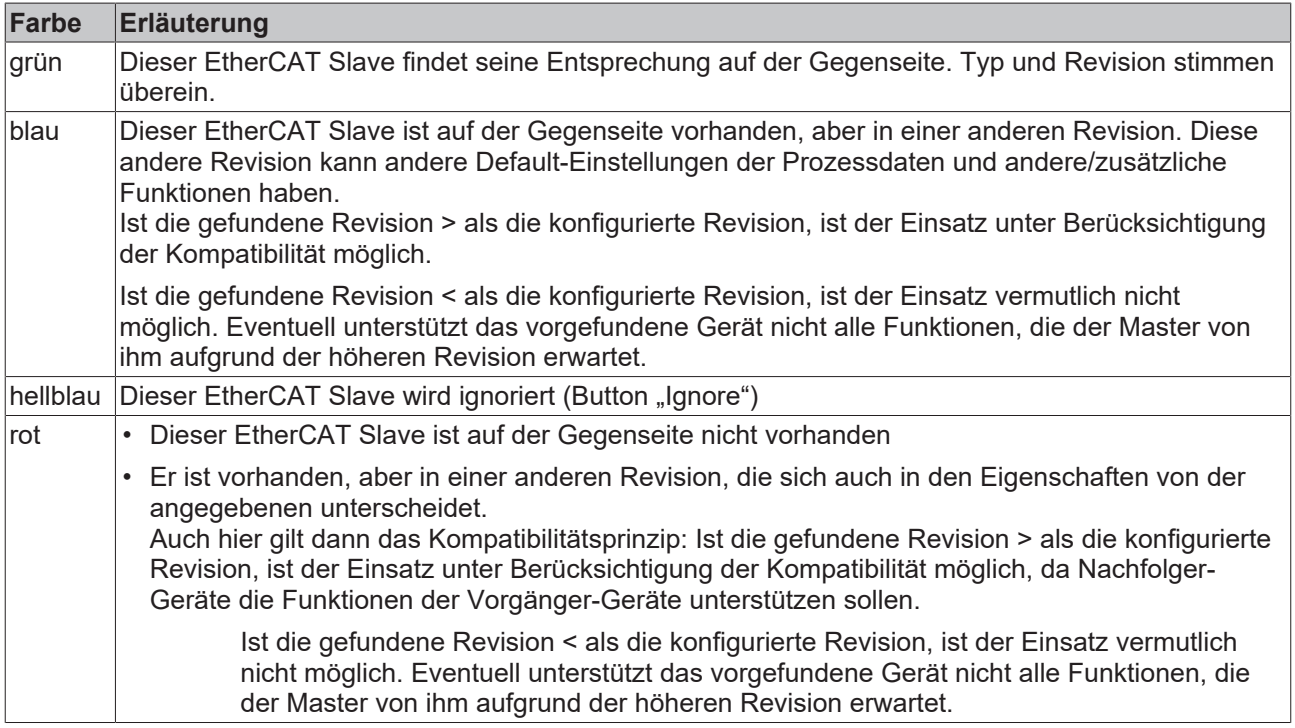

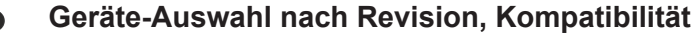

Mit der ESI-Beschreibung wird auch das Prozessabbild, die Art der Kommunikation zwischen Master und Slave/Gerät und ggf. Geräte-Funktionen definiert. Damit muss das reale Gerät (Firmware wenn vorhanden) die Kommunikationsanfragen/-einstellungen des Masters unterstützen. Dies ist abwärtskompatibel der Fall, d. h. neuere Geräte (höhere Revision) sollen es auch unterstützen, wenn der EtherCAT Master sie als eine ältere Revision anspricht. Als Beckhoff-Kompatibilitätsregel für EtherCAT-Klemmen/ Boxen/ EJ-Module ist anzunehmen:

#### **Geräte-Revision in der Anlage >= Geräte-Revision in der Konfiguration**

Dies erlaubt auch den späteren Austausch von Geräten ohne Veränderung der Konfiguration (abweichende Vorgaben bei Antrieben möglich).

#### **Beispiel**

In der Konfiguration wird eine EL2521-0025-**1018** vorgesehen, dann kann real eine EL2521-0025-**1018** oder höher (-**1019**, -**1020**) eingesetzt werden.

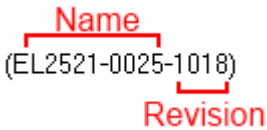

Abb. 73: Name/Revision Klemme

Wenn im TwinCAT System aktuelle ESI-Beschreibungen vorliegen, entspricht der im Auswahldialog als letzte Revision angebotene Stand dem Produktionsstand von Beckhoff. Es wird empfohlen, bei Erstellung einer neuen Konfiguration jeweils diesen letzten Revisionsstand eines Gerätes zu verwenden, wenn aktuell produzierte Beckhoff-Geräte in der realen Applikation verwendet werden. Nur wenn ältere Geräte aus Lagerbeständen in der Applikation verbaut werden sollen, ist es sinnvoll eine ältere Revision einzubinden.

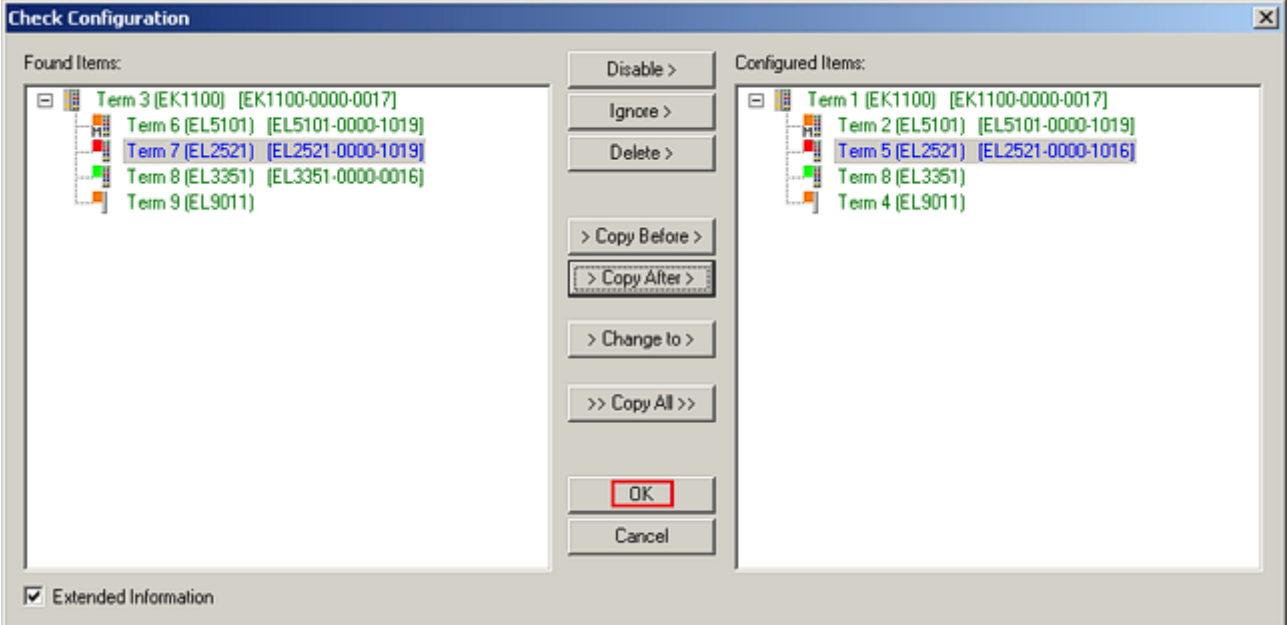

Abb. 74: Korrekturdialog mit Änderungen

Sind alle Änderungen übernommen oder akzeptiert, können sie durch "OK" in die reale \*.tsm-Konfiguration übernommen werden.

## **Change to Compatible Type**

TwinCAT bietet mit "Change to Compatible Type…" eine Funktion zum Austauschen eines Gerätes unter Beibehaltung der Links in die Task*.*

Abb. 75: Dialog "Change to Compatible Type..." (links: TwinCAT 2; rechts TwinCAT 3)

Folgende Elemente in der ESI eines EtherCAT-Teilenhmers werden von TwinCAT verglichen und als gleich vorausgesetzt, um zu entscheiden, ob ein Gerät als "kompatibel" angezeigt wird:

- Physics (z.B. RJ45, Ebus…)
- FMMU (zusätzliche sind erlaubt)
- SyncManager (SM, zusätzliche sind erlaubt)
- EoE (Attribute MAC, IP)
- CoE (Attribute SdoInfo, PdoAssign, PdoConfig, PdoUpload, CompleteAccess)
- FoE
- PDO (Prozessdaten: Reihenfolge, SyncUnit SU, SyncManager SM, EntryCount, Entry.Datatype)

Bei Geräten der AX5000-Familie wird diese Funktion intensiv verwendet.

#### **Change to Alternative Type**

Der TwinCAT System Manager bietet eine Funktion zum Austauschen eines Gerätes: Change to Alternative Type

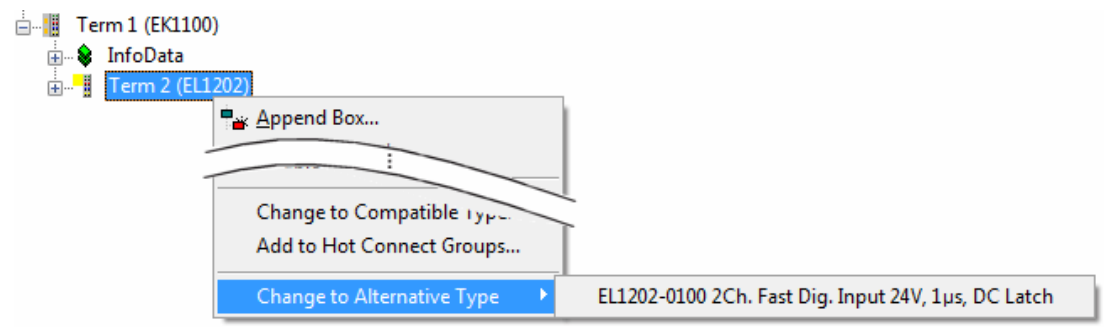

Abb. 76: TwinCAT 2 Dialog Change to Alternative Type

Wenn aufgerufen, sucht der System Manager in der bezogenen Geräte-ESI (hier im Beispiel: EL1202-0000) nach dort enthaltenen Angaben zu kompatiblen Geräten. Die Konfiguration wird geändert und gleichzeitig das ESI-EEPROM überschrieben - deshalb ist dieser Vorgang nur im Online-Zustand (ConfigMode) möglich.

## **5.7 EtherCAT Teilnehmerkonfiguration**

Klicken Sie im linken Fenster des TwinCAT 2 System Managers bzw. bei der TwinCAT 3 Entwicklungsumgebung im Projektmappen-Explorer auf das Element der Klemme im Baum, die Sie konfigurieren möchten (im Beispiel: Klemme 3: EL3751).

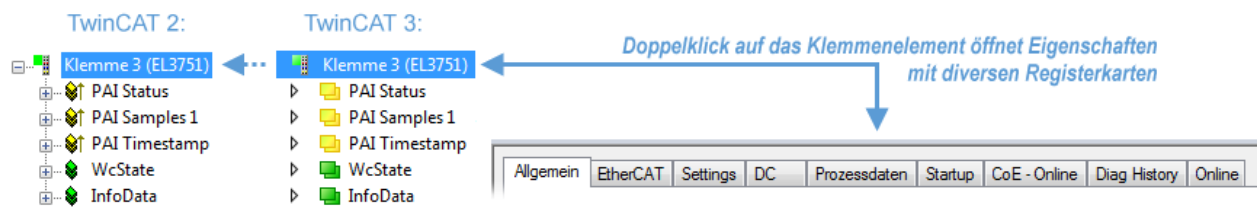

Abb. 77: "Baumzweig" Element als Klemme EL3751

Im rechten Fenster des System Managers (TwinCAT 2) bzw. der Entwicklungsumgebung (TwinCAT 3) stehen Ihnen nun verschiedene Karteireiter zur Konfiguration der Klemme zur Verfügung. Dabei bestimmt das Maß der Komplexität eines Teilnehmers welche Karteireiter zur Verfügung stehen. So bietet, wie im obigen Beispiel zu sehen, die Klemme EL3751 viele Einstellmöglichkeiten und stellt eine entsprechende Anzahl von Karteireitern zur Verfügung. Im Gegensatz dazu stehen z. B. bei der Klemme EL1004 lediglich die Karteireiter "Allgemein", "EtherCAT", "Prozessdaten" und "Online" zur Auswahl. Einige Klemmen, wie etwa die EL6695 bieten spezielle Funktionen über einen Karteireiter mit der eigenen Klemmenbezeichnung an, also "EL6695" in diesem Fall. Ebenfalls wird ein spezieller Karteireiter "Settings" von Klemmen mit umfangreichen Einstellmöglichkeiten angeboten (z. B. EL3751).

#### **Karteireiter "Allgemein"**

BECKHOFF

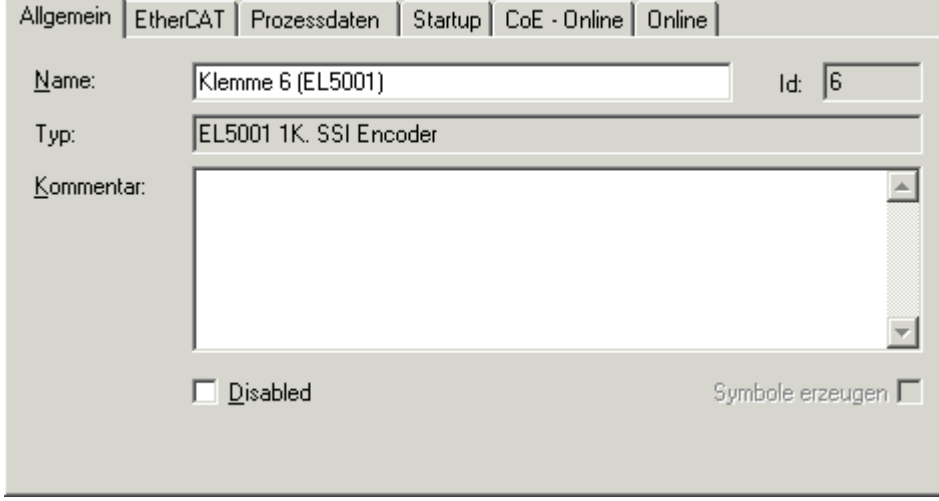

Abb. 78: Karteireiter "Allgemein"

| <b>Name</b>      | Name des EtherCAT-Geräts                                                                                   |  |  |  |
|------------------|----------------------------------------------------------------------------------------------------|--|--|--|
| Id               | Laufende Nr. des EtherCAT-Geräts                                                                           |  |  |  |
| <b>Typ</b>       | Typ des EtherCAT-Geräts                                                                                    |  |  |  |
| Kommentar        | Hier können Sie einen Kommentar (z. B. zum Anlagenteil) hinzufügen.                                        |  |  |  |
| <b>Disabled</b>  | Hier können Sie das EtherCAT-Gerät deaktivieren.                                                           |  |  |  |
| Symbole erzeugen | Nur wenn dieses Kontrollkästchen aktiviert ist, können Sie per ADS auf diesen<br>EtherCAT-Slave zugreifen. |  |  |  |

## **Karteireiter "EtherCAT"**

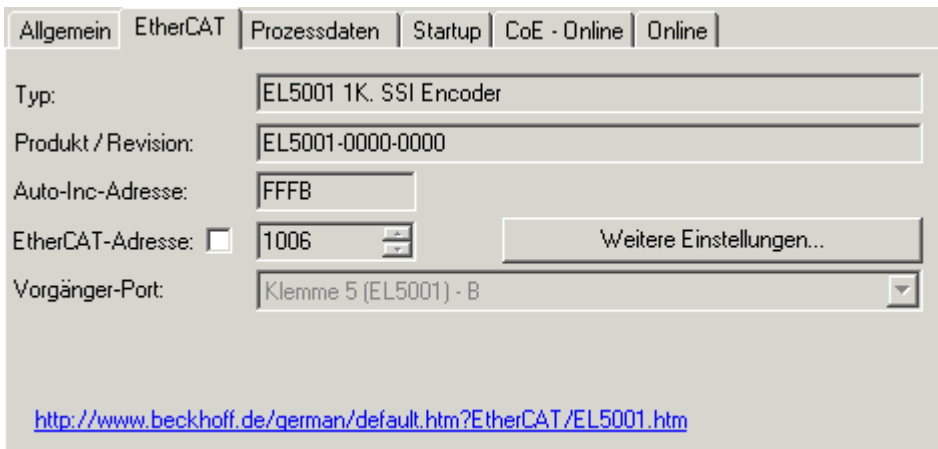

Abb. 79: Karteireiter "EtherCAT"

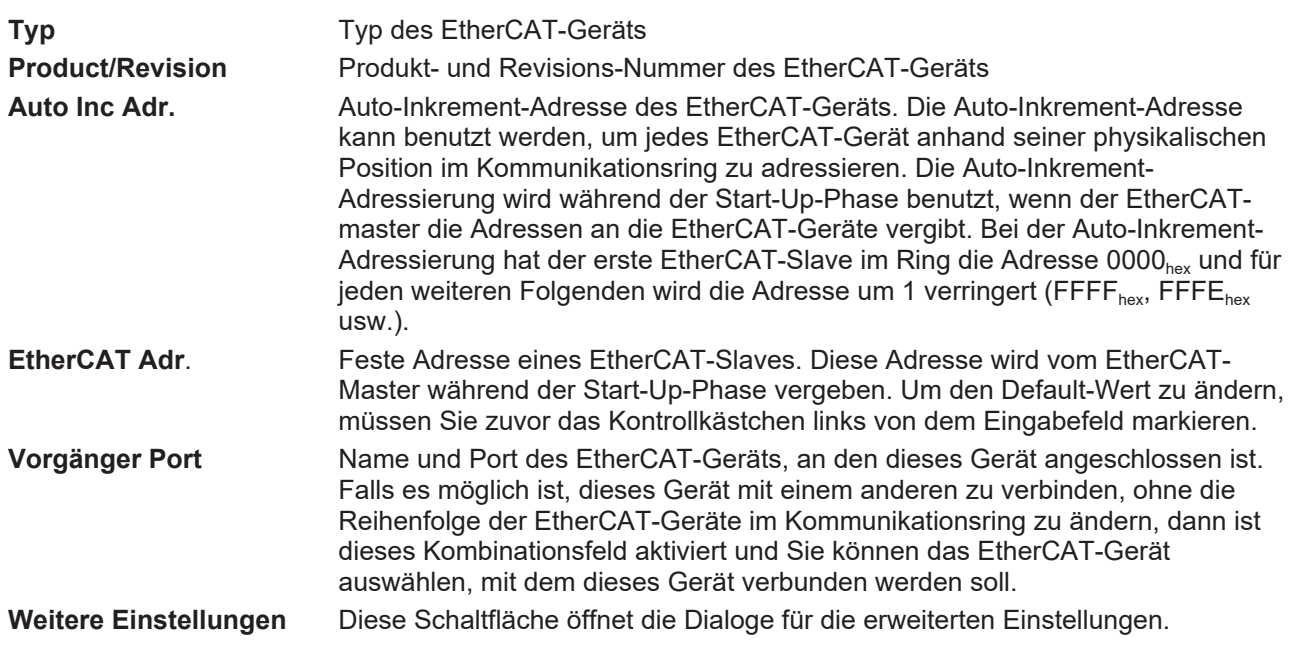

Der Link am unteren Rand des Karteireiters führt Sie im Internet auf die Produktseite dieses EtherCAT-Geräts.

## **Karteireiter "Prozessdaten"**

Zeigt die (Allgemeine Slave PDO-) Konfiguration der Prozessdaten an. Die Eingangs- und Ausgangsdaten des EtherCAT-Slaves werden als CANopen Prozess-Daten-Objekte (**P**rocess **D**ata **O**bjects, PDO) dargestellt. Falls der EtherCAT-Slave es unterstützt, ermöglicht dieser Dialog dem Anwender ein PDO über PDO-Zuordnung auszuwählen und den Inhalt des individuellen PDOs zu variieren.

# ECKHOFF

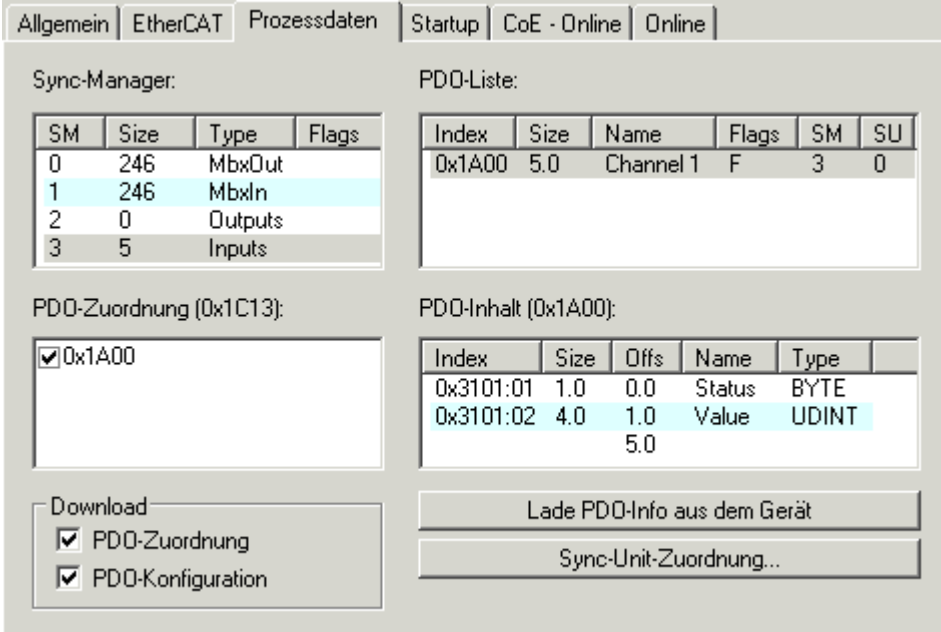

Abb. 80: Karteireiter "Prozessdaten"

Die von einem EtherCAT Slave zyklisch übertragenen Prozessdaten (PDOs) sind die Nutzdaten, die in der Applikation zyklusaktuell erwartet werden oder die an den Slave gesendet werden. Dazu parametriert der EtherCAT Master (Beckhoff TwinCAT) jeden EtherCAT Slave während der Hochlaufphase, um festzulegen, welche Prozessdaten (Größe in Bit/Bytes, Quellort, Übertragungsart) er von oder zu diesem Slave übermitteln möchte. Eine falsche Konfiguration kann einen erfolgreichen Start des Slaves verhindern.

Für Beckhoff EtherCAT Slaves EL, ES, EM, EJ und EP gilt im Allgemeinen:

- Die vom Gerät unterstützten Prozessdaten Input/Output sind in der ESI/XML-Beschreibung herstellerseitig definiert. Der TwinCAT EtherCAT Master verwendet die ESI-Beschreibung zur richtigen Konfiguration des Slaves.
- Wenn vorgesehen, können die Prozessdaten im System Manager verändert werden. Siehe dazu die Gerätedokumentation. Solche Veränderungen können sein: Ausblenden eines Kanals, Anzeige von zusätzlichen zyklischen Informationen, Anzeige in 16 Bit statt in 8 Bit Datenumfang usw.
- Die Prozessdateninformationen liegen bei so genannten "intelligenten" EtherCAT-Geräten ebenfalls im CoE-Verzeichnis vor. Beliebige Veränderungen in diesem CoE-Verzeichnis, die zu abweichenden PDO-Einstellungen führen, verhindern jedoch das erfolgreiche Hochlaufen des Slaves. Es wird davon abgeraten, andere als die vorgesehene Prozessdaten zu konfigurieren, denn die Geräte-Firmware (wenn vorhanden) ist auf diese PDO-Kombinationen abgestimmt.

Ist laut Gerätedokumentation eine Veränderung der Prozessdaten zulässig, kann dies wie folgt vorgenommen werden, s. Abb. *Konfigurieren der Prozessdaten*.

- A: Wählen Sie das zu konfigurierende Gerät
- B: Wählen Sie im Reiter "Process Data" den Input- oder Output-Syncmanager (C)
- D: die PDOs können an- bzw. abgewählt werden
- H: die neuen Prozessdaten sind als link-fähige Variablen im System Manager sichtbar Nach einem Aktivieren der Konfiguration und TwinCAT-Neustart (bzw. Neustart des EtherCAT Masters) sind die neuen Prozessdaten aktiv.
- E: wenn ein Slave dies unterstützt, können auch Input- und Output-PDO gleichzeitig durch Anwahl eines so genannten PDO-Satzes ("Predefined PDO-settings") verändert werden.

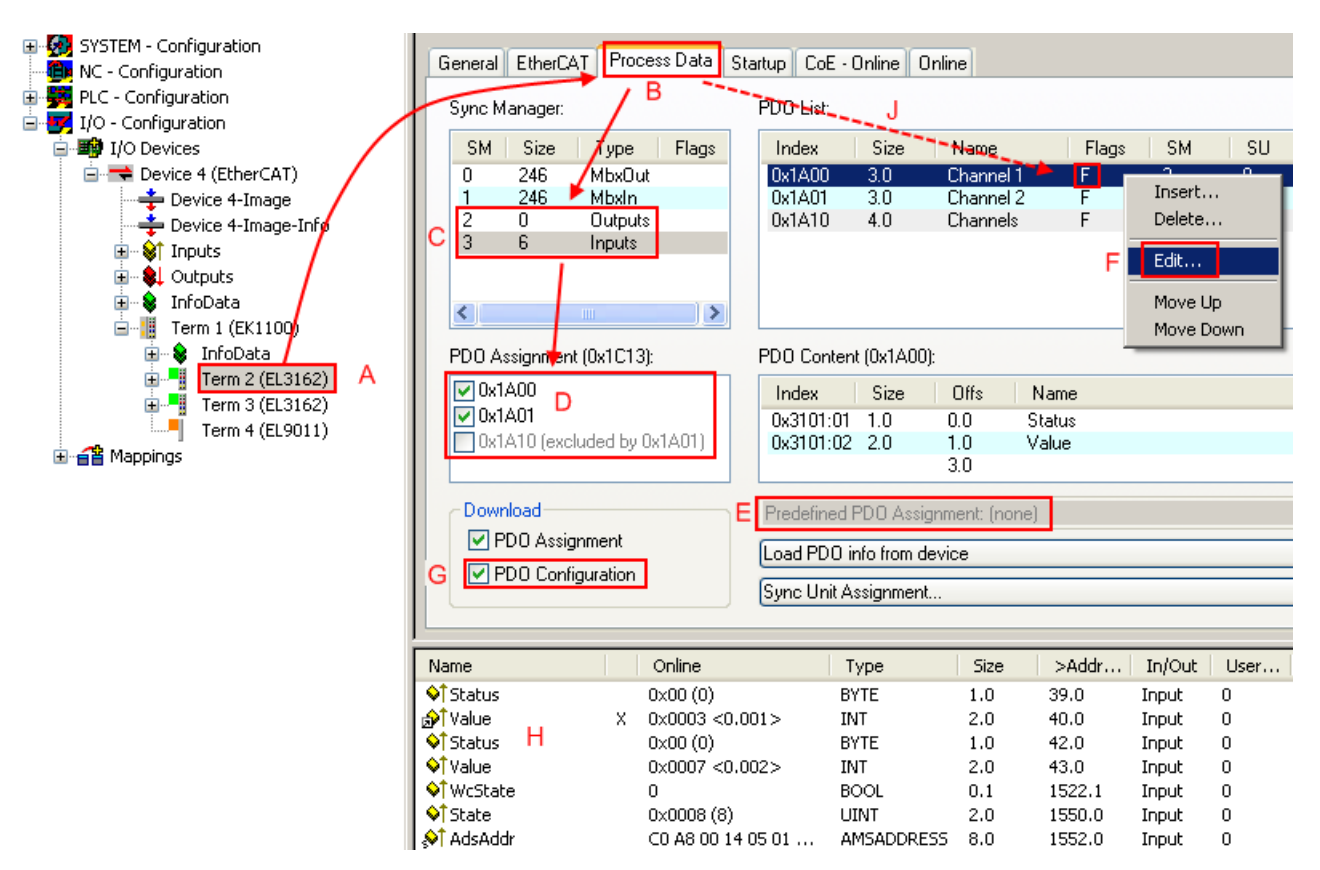

Abb. 81: Konfigurieren der Prozessdaten

## **Manuelle Veränderung der Prozessdaten**

In der PDO-Übersicht kann laut ESI-Beschreibung ein PDO als "fixed" mit dem Flag "F" gekennzeichnet sein (Abb. *Konfigurieren der Prozessdaten*, J). Solche PDOs können prinzipiell nicht in ihrer Zusammenstellung verändert werden, auch wenn TwinCAT den entsprechenden Dialog anbietet ("Edit"). Insbesondere können keine beliebigen CoE-Inhalte als zyklische Prozessdaten eingeblendet werden. Dies gilt im Allgemeinen auch für den Fall, dass ein Gerät den Download der PDO Konfiguration "G" unterstützt. Bei falscher Konfiguration verweigert der EtherCAT Slave üblicherweise den Start und Wechsel in den OP-State. Eine Logger-Meldung wegen "invalid SM cfg" wird im System Manager ausgegeben: Diese Fehlermeldung "invalid SM IN cfg" oder "invalid SM OUT cfg" bietet gleich einen Hinweis auf die Ursache des fehlgeschlagenen **Starts** 

<span id="page-81-0"></span>Eine [detaillierte Beschreibung \[](#page-86-0)[}](#page-86-0) [87\]](#page-86-0) befindet sich am Ende dieses Kapitels.

## **Karteireiter "Startup"**

Der Karteireiter *Startup* wird angezeigt, wenn der EtherCAT-Slave eine Mailbox hat und das Protokoll *CANopen over EtherCAT* (CoE) oder das Protokoll *Servo drive over EtherCAT* unterstützt. Mit Hilfe dieses Karteireiters können Sie betrachten, welche Download-Requests während des Startups zur Mailbox gesendet werden. Es ist auch möglich neue Mailbox-Requests zur Listenanzeige hinzuzufügen. Die Download-Requests werden in derselben Reihenfolge zum Slave gesendet, wie sie in der Liste angezeigt werden.

**RECKHOFF** 

# **BECKHOFF**

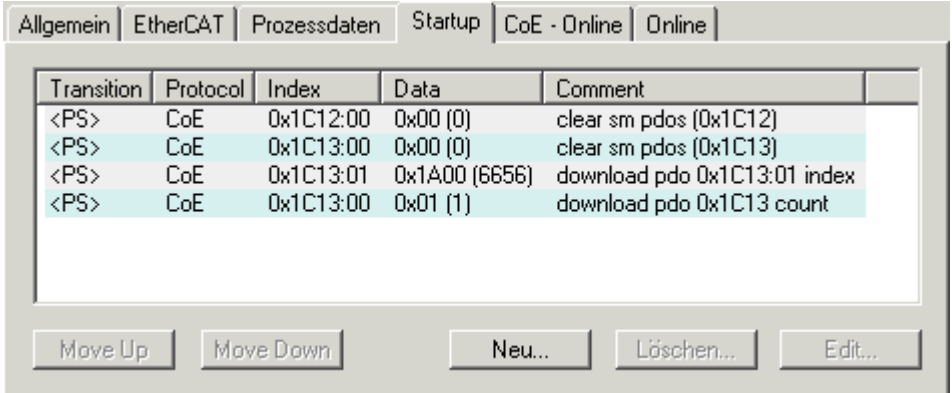

## Abb. 82: Karteireiter "Startup"

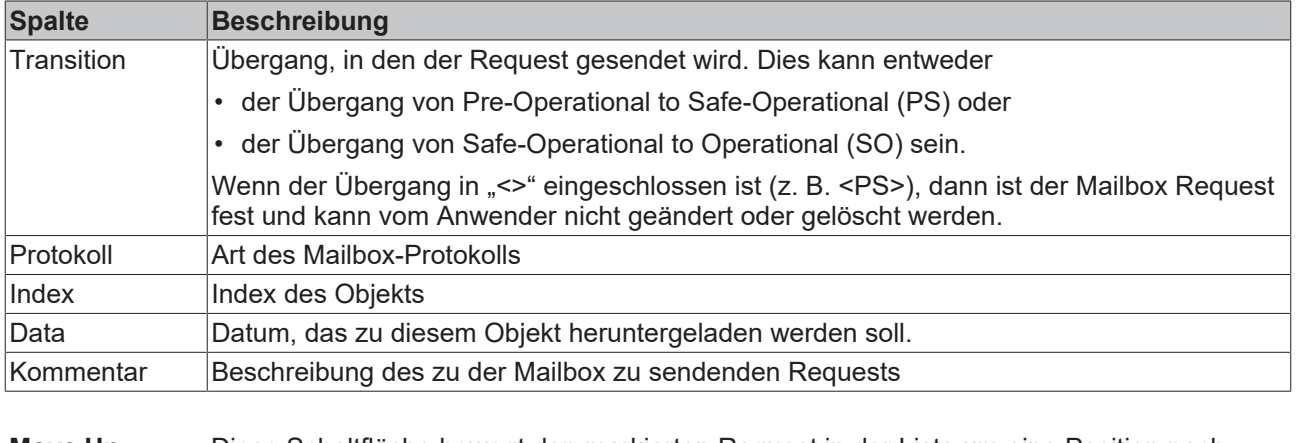

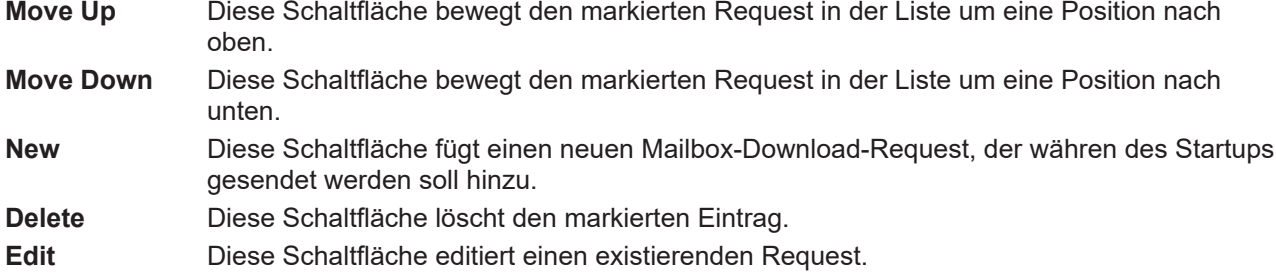

## **Karteireiter "CoE - Online"**

Wenn der EtherCAT-Slave das Protokoll *CANopen over EtherCAT* (CoE) unterstützt, wird der zusätzliche Karteireiter *CoE - Online* angezeigt. Dieser Dialog listet den Inhalt des Objektverzeichnisses des Slaves auf (SDO-Upload) und erlaubt dem Anwender den Inhalt eines Objekts dieses Verzeichnisses zu ändern. Details zu den Objekten der einzelnen EtherCAT-Geräte finden Sie in den gerätespezifischen Objektbeschreibungen.

|                                   | Allgemein   EtherCAT   Prozessdaten   Startup |           | CoE - Online   Online  |  |
|-----------------------------------|-----------------------------------------------|-----------|------------------------|--|
| <b>Update List</b><br>Auto Update |                                               |           |                        |  |
| Advanced                          | All Objects                                   |           |                        |  |
| Index                             | Name                                          | Flags     | Wert                   |  |
| $-1000$                           | Device type                                   | RO        | 0x00000000 (0)         |  |
| 1008                              | Device name                                   | RO.       | EL5001-0000            |  |
| 1009                              | Hardware version                              | RO.       | V00.01                 |  |
| 100A                              | Software version                              | RO.       | V00.07                 |  |
| ⊟~ 1011:0                         | Restore default parame                        | <b>RW</b> | >1<                    |  |
| <b>Em</b> 1011:01 Restore all     |                                               | <b>RW</b> | 0                      |  |
| ⊟– 1018:0                         | Identity object                               | RO.       | > 4<                   |  |
| $-1018:01$                        | Vendor id                                     | RO.       | 0x00000002 (2)         |  |
|                                   | 1018:02 Product code                          | RO.       | 0x13893052 (327757906) |  |
|                                   | 1018:03 Revision number                       | RO.       | 0x00000000 (0)         |  |
|                                   | - 1018:04 Serial number                       | RO.       | 0x00000001 (1)         |  |
| Ė~ 1A00:0                         | TxPDO 001 mapping                             | RO.       | >2<                    |  |
|                                   | -1A00:01 Subindex 001                         | RO.       | 0x3101:01,8            |  |
|                                   | - 1A00:02 Subindex 002                        | RO.       | 0x3101:02, 32          |  |
| ⊟…1C00:0                          | SM type                                       | RO.       | > 4 <                  |  |
| $=1000:01$                        | Subindex 001                                  | RO.       | 0x01(1)                |  |
|                                   | 1C00:02 Subindex 002                          | RO        | 0x02(2)                |  |
|                                   | 1C00:03 Subindex 003                          | RO.       | 0x03(3)                |  |
|                                   | - 1C00:04 Subindex 004                        | RO.       | 0x04(4)                |  |
| Ė~1C13:0                          | SM 3 PDO assign (inputs)                      | <b>BW</b> | >1<                    |  |
| ≔ 1C13:01 —                       | Subindex 001                                  | RW.       | 0x1A00 (6656)          |  |
| ⊟- 3101:0                         | Inputs                                        | RO P      | >2<                    |  |
| $-3101:01$                        | <b>Status</b>                                 | RO P      | 0x41(65)               |  |
| 3101:02                           | Value                                         | RO P      | 0x00000000 (0)         |  |
| ⊟… 4061:0                         | Feature bits                                  | RW.       | > 4 <                  |  |
| i                                 | 4061:01 disable frame error                   | RW.       | <b>FALSE</b>           |  |
|                                   | === 4061:02 = enbale power failure Bit        | <b>RW</b> | <b>FALSE</b>           |  |
|                                   | — 4061:03 – enable inhibit time.              | RW.       | <b>FALSE</b>           |  |
| $-4061:04$                        | enable test mode                              | RW.       | <b>FALSE</b>           |  |
| 4066                              | SSI-coding                                    | RW.       | Gray code (1)          |  |
| 4067                              | SSI-baudrate                                  | RW        | 500 kBaud (3)          |  |
| 4068                              | SSI-frame type                                | RW.       | Multitum 25 bit (0)    |  |
| 4069                              | SSI-frame size                                | RW        | 0x0019 (25)            |  |
| 406A                              | Data length                                   | RW.       | 0x0018 (24)            |  |
| 406B                              | Min. inhibit time[µs]                         | RW.       | 0x0000 (0)             |  |
|                                   |                                               |           |                        |  |

Abb. 83: Karteireiter "CoE - Online"

## **Darstellung der Objekt-Liste**

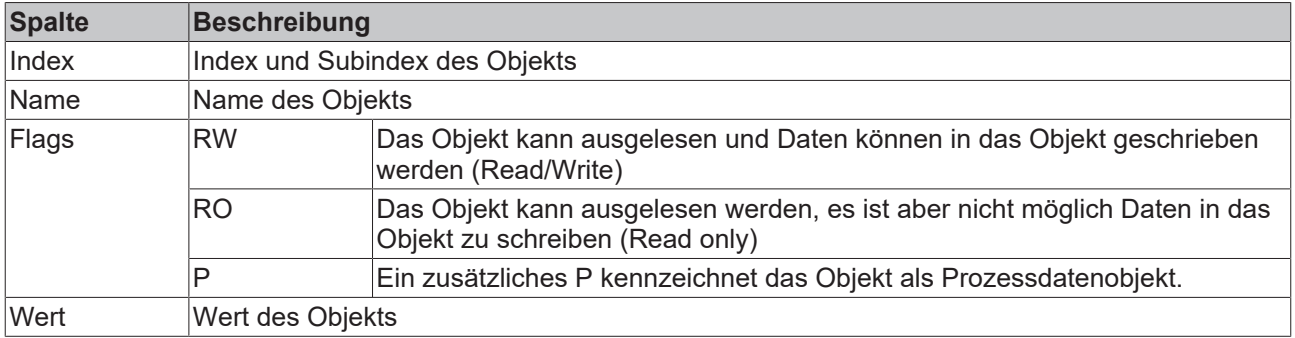

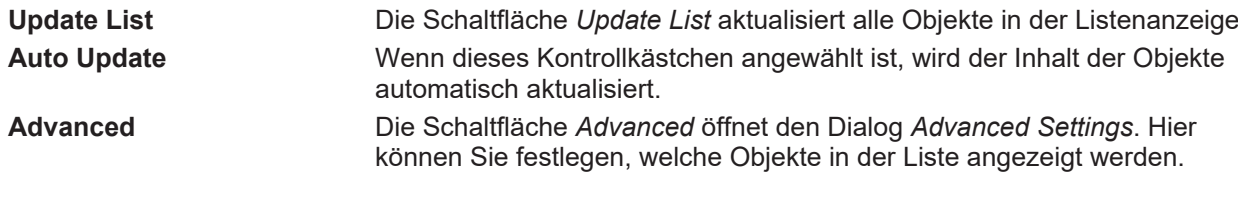

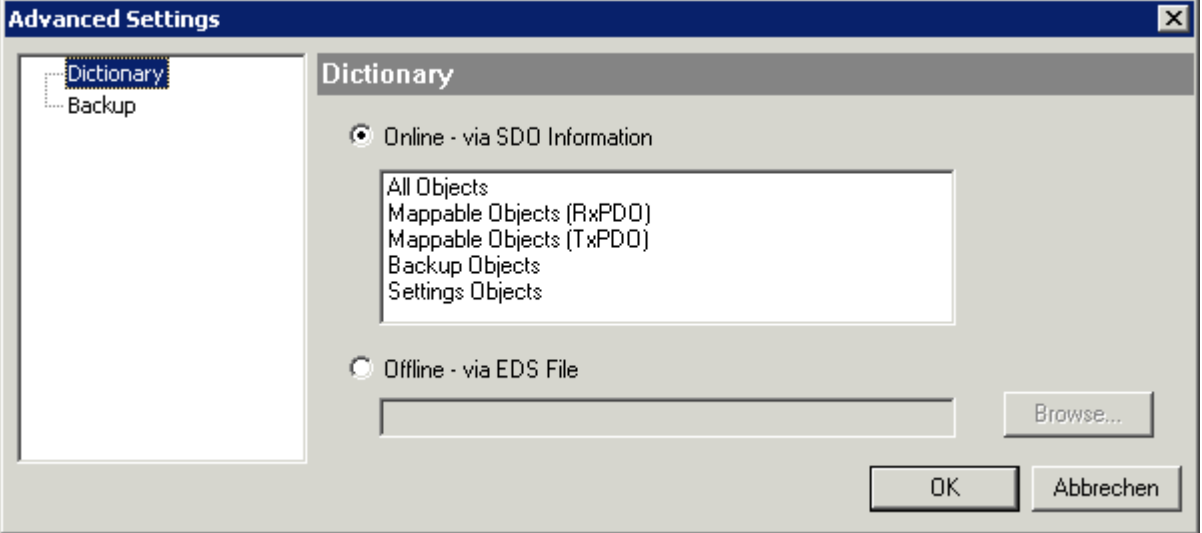

Abb. 84: Dialog "Advanced settings"

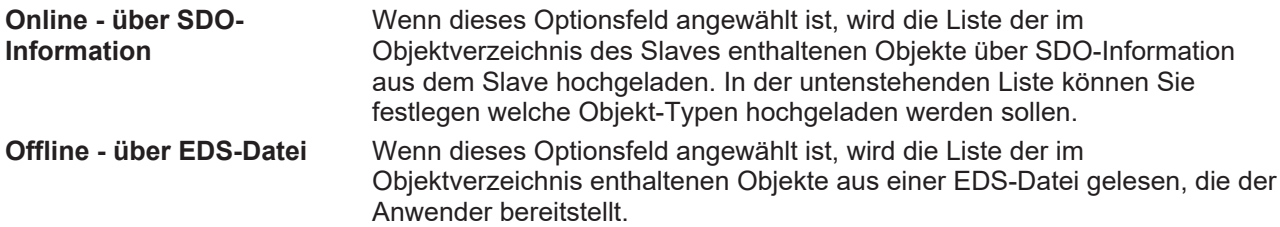

## <span id="page-84-0"></span>**Karteireiter** "Online"

**BECKHOFF** 

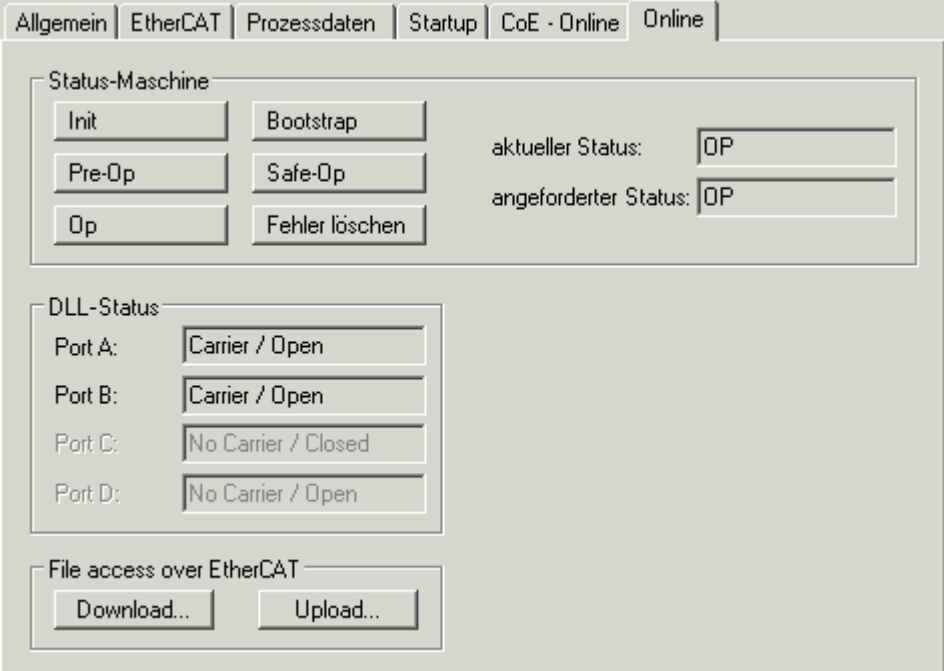

Abb. 85: Karteireiter "Online"

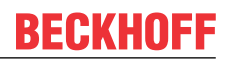

#### **Status Maschine**

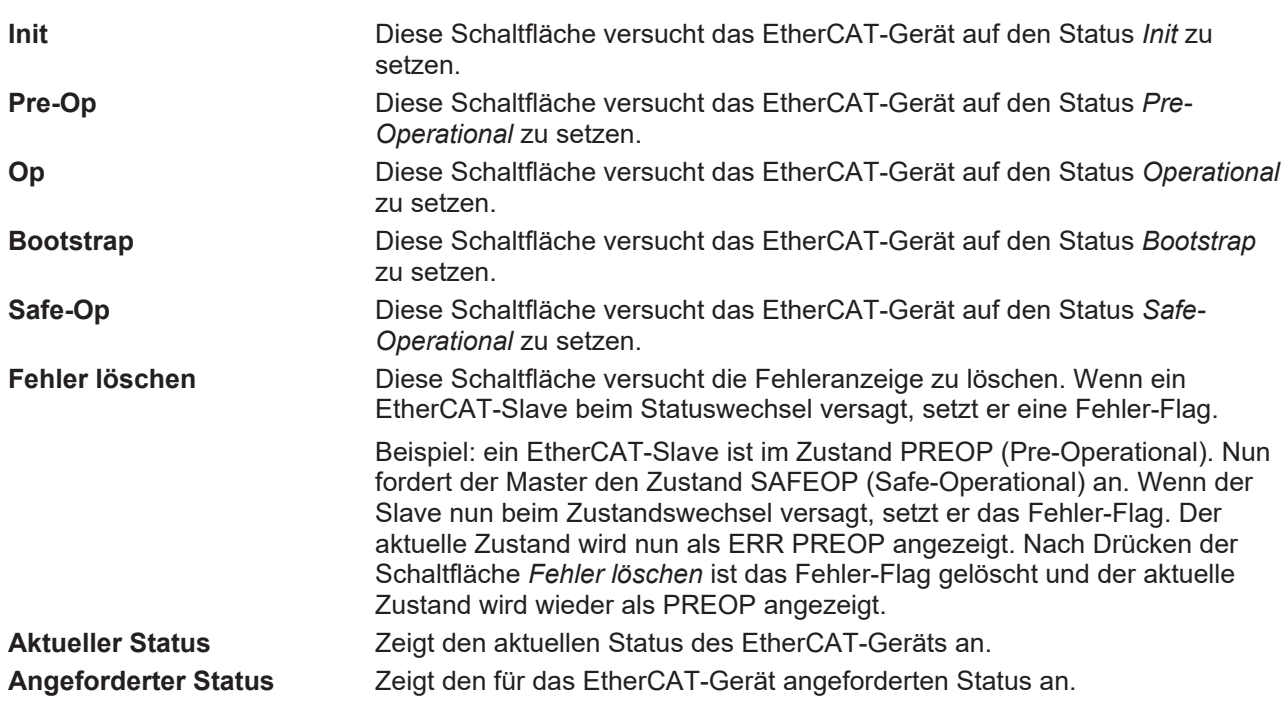

## **DLL-Status**

Zeigt den DLL-Status (Data-Link-Layer-Status) der einzelnen Ports des EtherCAT-Slaves an. Der DLL-Status kann vier verschiedene Zustände annehmen:

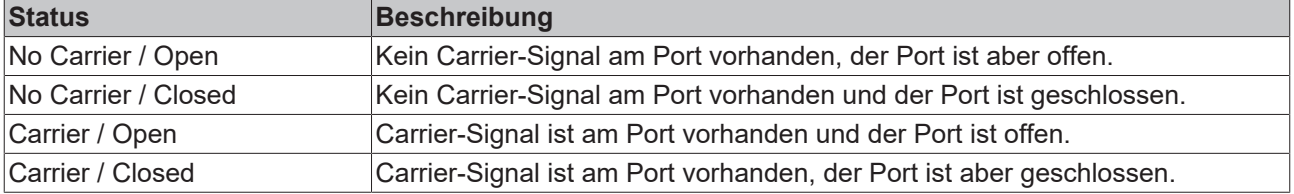

## **File Access over EtherCAT**

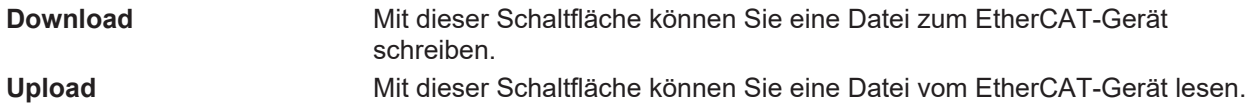

## **Karteireiter "DC" (Distributed Clocks)**

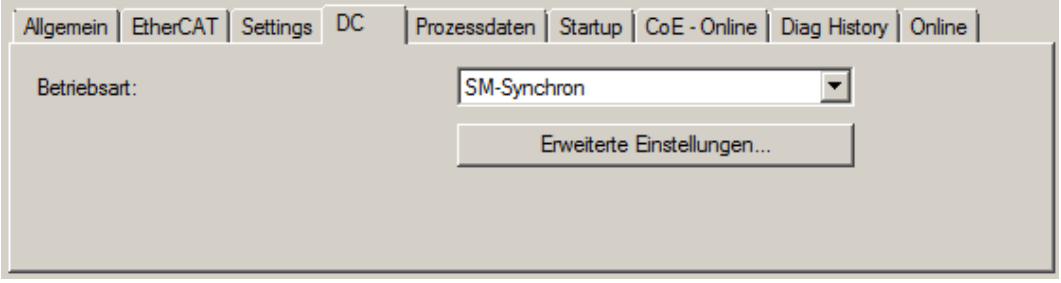

Abb. 86: Karteireiter "DC" (Distributed Clocks)

**Betriebsart** Auswahlmöglichkeiten (optional):

- FreeRun
- SM-Synchron
- DC-Synchron (Input based)
- DC-Synchron

**Erweiterte Einstellungen…** Erweiterte Einstellungen für die Nachregelung der echtzeitbestimmende TwinCAT-Uhr

Detaillierte Informationen zu Distributed Clocks sind unter <http://infosys.beckhoff.de> angegeben:

<span id="page-86-0"></span>**Feldbuskomponenten** → EtherCAT-Klemmen → EtherCAT System Dokumentation → Distributed Clocks

## **5.7.1** Detaillierte Beschreibung Karteireiter "Prozessdaten"

## **Sync-Manager**

Listet die Konfiguration der Sync-Manager (SM) auf.

Wenn das EtherCAT-Gerät eine Mailbox hat, wird der SM0 für den Mailbox-Output (MbxOut) und der SM1 für den Mailbox-Intput (MbxIn) benutzt.

Der SM2 wird für die Ausgangsprozessdaten (Outputs) und der SM3 (Inputs) für die Eingangsprozessdaten benutzt.

Wenn ein Eintrag ausgewählt ist, wird die korrespondierende PDO-Zuordnung in der darunter stehenden Liste *PDO-Zuordnung* angezeigt.

## **PDO-Zuordnung**

PDO-Zuordnung des ausgewählten Sync-Managers. Hier werden alle für diesen Sync-Manager-Typ definierten PDOs aufgelistet:

- Wenn in der Sync-Manager-Liste der Ausgangs-Sync-Manager (Outputs) ausgewählt ist, werden alle RxPDOs angezeigt.
- Wenn in der Sync-Manager-Liste der Eingangs-Sync-Manager (Inputs) ausgewählt ist, werden alle TxPDOs angezeigt.

Die markierten Einträge sind die PDOs, die an der Prozessdatenübertragung teilnehmen. Diese PDOs werden in der Baumdarstellung dass System-Managers als Variablen des EtherCAT-Geräts angezeigt. Der Name der Variable ist identisch mit dem Parameter *Name* des PDO, wie er in der PDO-Liste angezeigt wird. Falls ein Eintrag in der PDO-Zuordnungsliste deaktiviert ist (nicht markiert und ausgegraut), zeigt dies an, dass dieser Eintrag von der PDO-Zuordnung ausgenommen ist. Um ein ausgegrautes PDO auswählen zu können, müssen Sie zuerst das aktuell angewählte PDO abwählen.

## **Aktivierung der PDO-Zuordnung**

- $\checkmark$  Wenn Sie die PDO-Zuordnung geändert haben, muss zur Aktivierung der neuen PDO-**Zuordnung**
- a) der EtherCAT-Slave einmal den Statusübergang PS (von Pre-Operational zu Safe-Operational) durchlaufen (siehe [Karteireiter Online \[](#page-84-0) $\triangleright$  [85\]](#page-84-0))
- b) der System-Manager die EtherCAT-Slaves neu laden

(Schaltfläche  $\left| \frac{2}{2} \right|$  bei TwinCAT 2 bzw.  $\left| \frac{2}{2} \right|$  bei TwinCAT 3)

## **PDO-Liste**

Liste aller von diesem EtherCAT-Gerät unterstützten PDOs. Der Inhalt des ausgewählten PDOs wird der Liste *PDO-Content* angezeigt. Durch Doppelklick auf einen Eintrag können Sie die Konfiguration des PDO ändern.

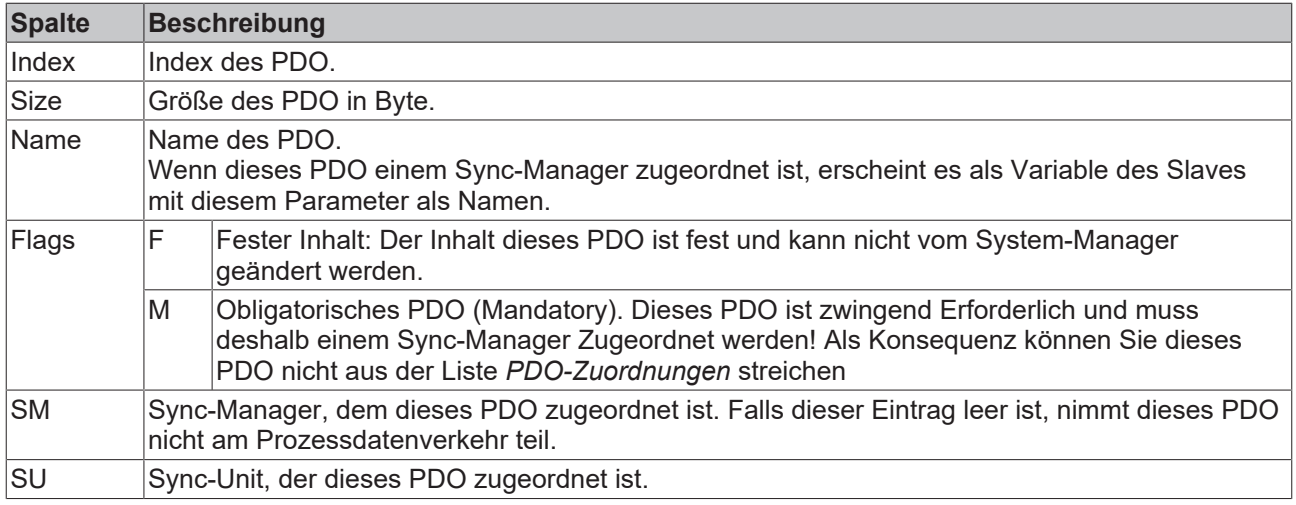

## **PDO-Inhalt**

Zeigt den Inhalt des PDOs an. Falls das Flag F (fester Inhalt) des PDOs nicht gesetzt ist, können Sie den Inhalt ändern.

#### **Download**

Falls das Gerät intelligent ist und über eine Mailbox verfügt, können die Konfiguration des PDOs und die PDO-Zuordnungen zum Gerät herunter geladen werden. Dies ist ein optionales Feature, das nicht von allen EtherCAT-Slaves unterstützt wird.

## **PDO-Zuordnung**

Falls dieses Kontrollkästchen angewählt ist, wird die PDO-Zuordnung die in der PDO-Zuordnungsliste konfiguriert ist beim Startup zum Gerät herunter geladen. Die notwendigen, zum Gerät zu sendenden Kommandos können in auf dem Karteireiter [Startup \[](#page-81-0)[}](#page-81-0) [82\]](#page-81-0) betrachtet werden.

## **PDO-Konfiguration**

Falls dieses Kontrollkästchen angewählt ist, wird die Konfiguration des jeweiligen PDOs (wie sie in der PDO-Liste und der Anzeige PDO-Inhalt angezeigt wird) zum EtherCAT-Slave herunter geladen.

## **5.8 Import/Export von EtherCAT-Teilnehmern mittels SCI und XTI**

#### **SCI und XTI Export/Import – Handling von benutzerdefiniert veränderten EtherCAT Slaves**

## **5.8.1 Grundlagen**

Ein EtherCAT Slave wird grundlegend durch folgende "Elemente" parametriert:

- Zyklische Prozessdaten (PDO)
- Synchronisierung (Distributed Clocks, FreeRun, SM‑Synchron)
- CoE-Parameter (azyklisches Objektverzeichnis)

Hinweis: je nach Slave sind nicht alle drei Elemente vorhanden.

Zum besseren Verständnis der Export/Import‑Funktion wird der übliche Ablauf bei der IO‑Konfiguration betrachtet:

- **RECKHOFF** 
	- Der Anwender/Programmierer bearbeitet die IO‑Konfiguration, d.h. die Gesamtheit der Input/ Output‑Geräte, wie etwa Antriebe, die an den verwendeten Feldbussen anliegen, in der TwinCAT‑Systemumgebung. Hinweis: Im Folgenden werden nur EtherCAT‑Konfigurationen in der TwinCAT‑Systemumgebung betrachtet.
	- Der Anwender fügt z.B. manuell Geräte in eine Konfiguration ein oder führt einen Scan auf dem Online‑System durch.
	- Er erhält dadurch die IO-System-Konfiguration.
	- Beim Einfügen erscheint der Slave in der System-Konfiguration in der vom Hersteller vorgesehenen Standard-Konfiguration, bestehend aus Standard-PDO, default-Synchronisierungsmethode und CoE‑StartUp‑Parameter wie in der ESI (XML Gerätebeschreibung) definiert ist.
	- Im Bedarfsfall können dann, entsprechend der jeweiligen Gerätedokumentation, Elemente der Slave‑Konfiguration verändert werden, z.B. die PDO‑Konfiguration oder die Synchronisierungsmethode.

Nun kann der Bedarf entstehen, den veränderten Slave derartig in anderen Projekten wiederzuverwenden, ohne darin äquivalente Konfigurationsveränderungen an dem Slave nochmals vornehmen zu müssen. Um dies zu bewerkstelligen, ist wie folgt vorzugehen:

- Export der Slave‑Konfiguration aus dem Projekt,
- Ablage und Transport als Datei,
- Import in ein anderes EtherCAT-Projekt.

Dazu bietet TwinCAT zwei Methoden:

- innerhalb der TwinCAT‑Umgebung: Export/Import als **xti**‑Datei oder
- außerhalb, d.h. TwinCAT‑Grenzen überschreitend: Export/Import als **sci**‑Datei.

Zur Veranschaulichung im Folgenden ein Beispiel: eine EL3702-Klemme in Standard-Einstellung wird auf 2-fach Oversampling umgestellt (blau) und das optionale PDO "StartTimeNextLatch" wahlweise hinzugefügt (rot):

# RFCKHO

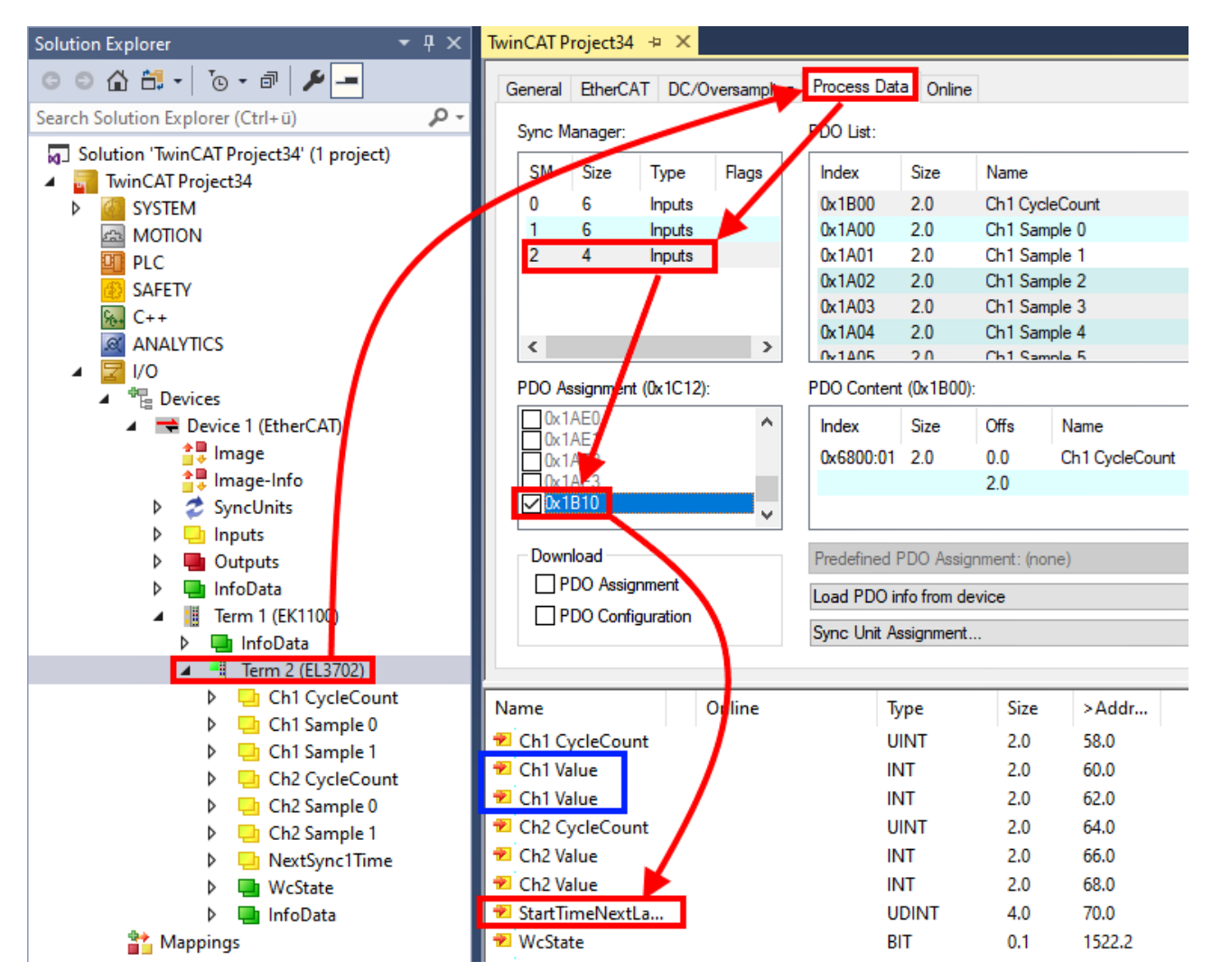

Die beiden genannten Methoden für den Export und Import der veränderten Klemme werden im Folgenden demonstriert.

## **5.8.2 Das Vorgehen innerhalb TwinCAT mit xti‑Dateien**

Jedes IO Gerät kann einzeln exportiert/abgespeichert werden:

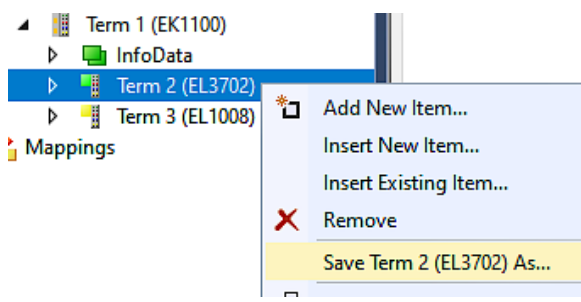

Die xti‑Datei kann abgelegt:

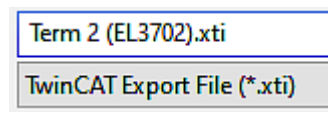

und in einem anderen TwinCAT System über "Insert Existing item" wieder importiert werden:

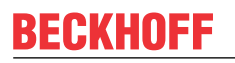

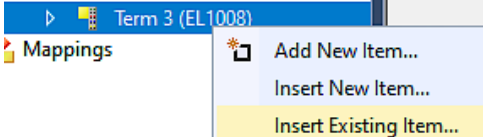

## **5.8.3 Das Vorgehen innerhalb und außerhalb TwinCAT mit sci‑Datei**

*Hinweis Verfügbarkeit (2021/01)*

*Das sog. "SCI‑Verfahren" ist ab TwinCAT 3.1 build 4024.14 verfügbar.*

Die Slave Configuration Information (SCI) beschreibt eine bestimmte vollständige Konfiguration für einen EtherCAT Slave (Klemme, Box, Antrieb…) basierend auf den Einstellungsmöglichkeiten der Gerätebeschreibungsdatei (ESI, EtherCAT Slave Information). Das heißt, sie umfasst PDO, CoE, Synchronisierung.

## **Export:**

• einzelnes Gerät (auch Mehrfachauswahl möglich) über das Menü auswählen: TwinCAT  $\rightarrow$  EtherCAT Devices  $\rightarrow$  Export SCI.

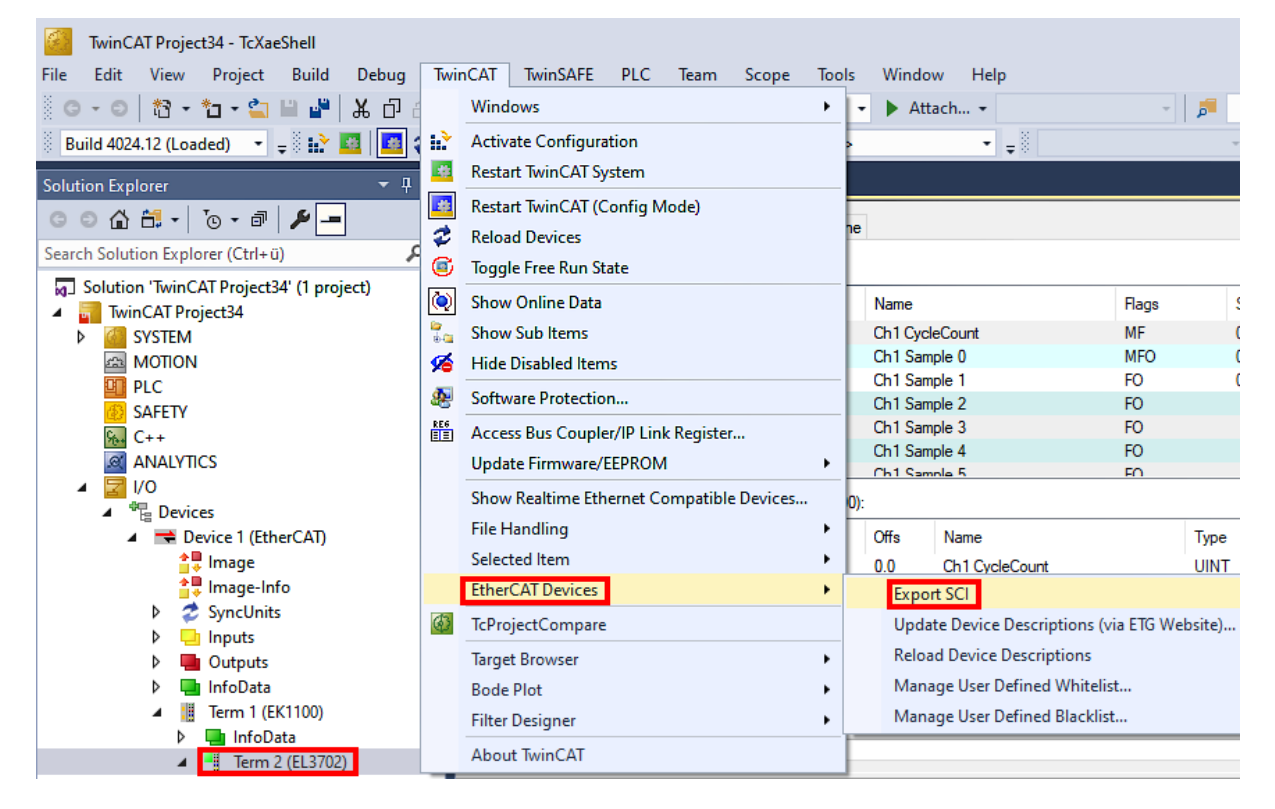

• Falls TwinCAT offline ist (es liegt keine Verbindung zu einer laufenden realen Steuerung vor) kann eine Warnmeldung erscheinen, weil nach Ausführung der Funktion das System den Versuch unternimmt, den EtherCAT Strang neu zu laden, ist in diesem Fall allerdings nicht ergebnisrelevant und kann mit Klick auf "OK" bestätigt werden:

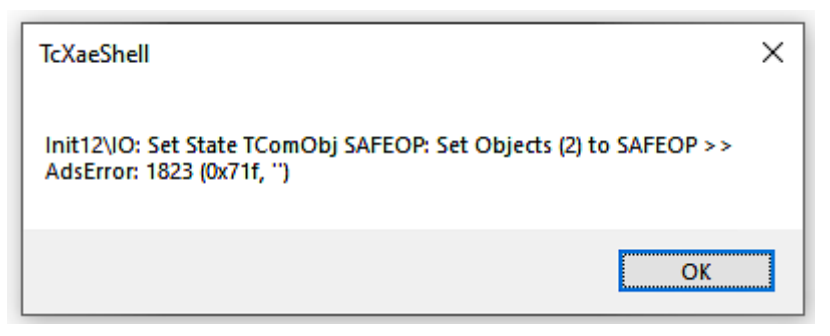

• Im Weiteren kann eine Beschreibung angegeben werden:

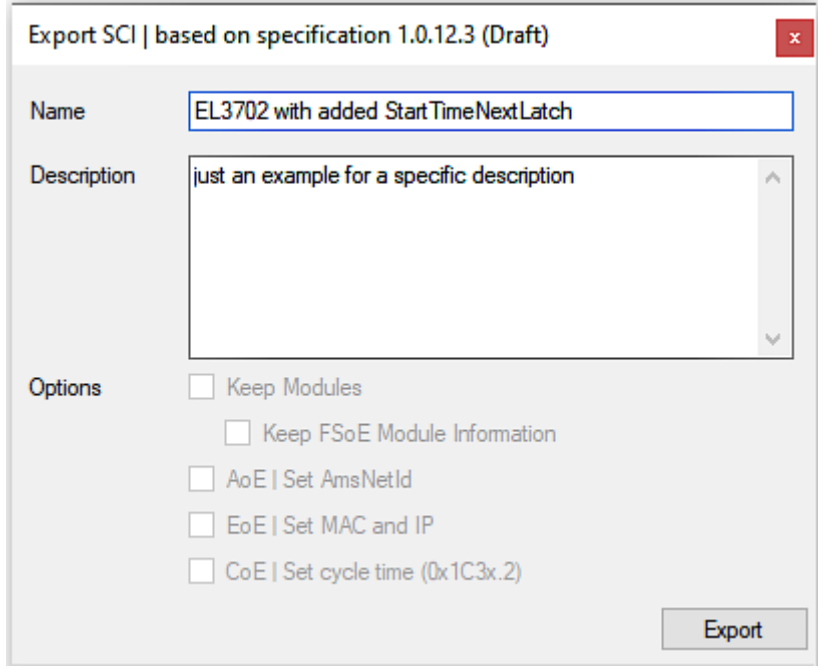

• Erläuterungen zum Dialogfenster:

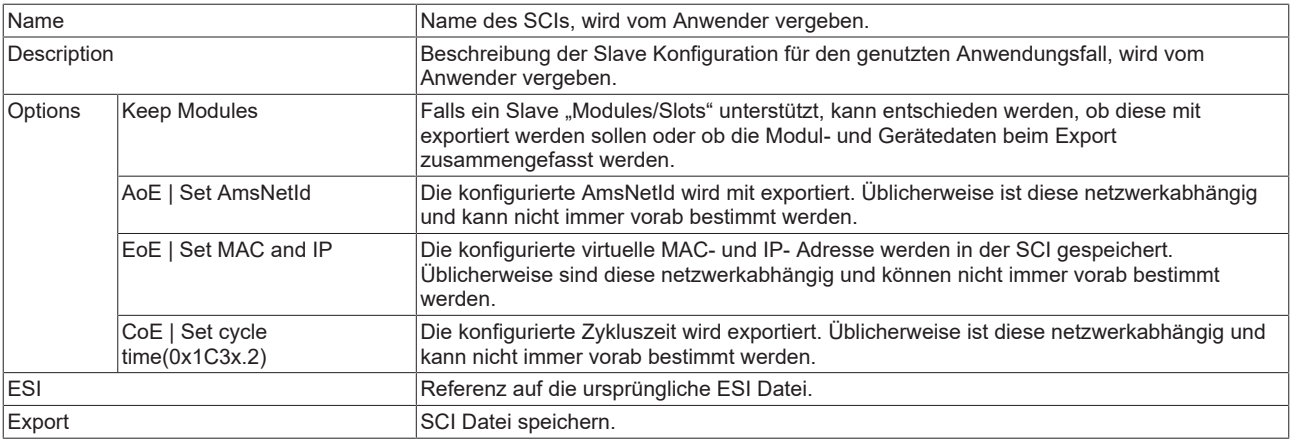

• Bei Mehrfachauswahl ist eine Listenansicht verfügbar (*Export multiple SCI files)*:

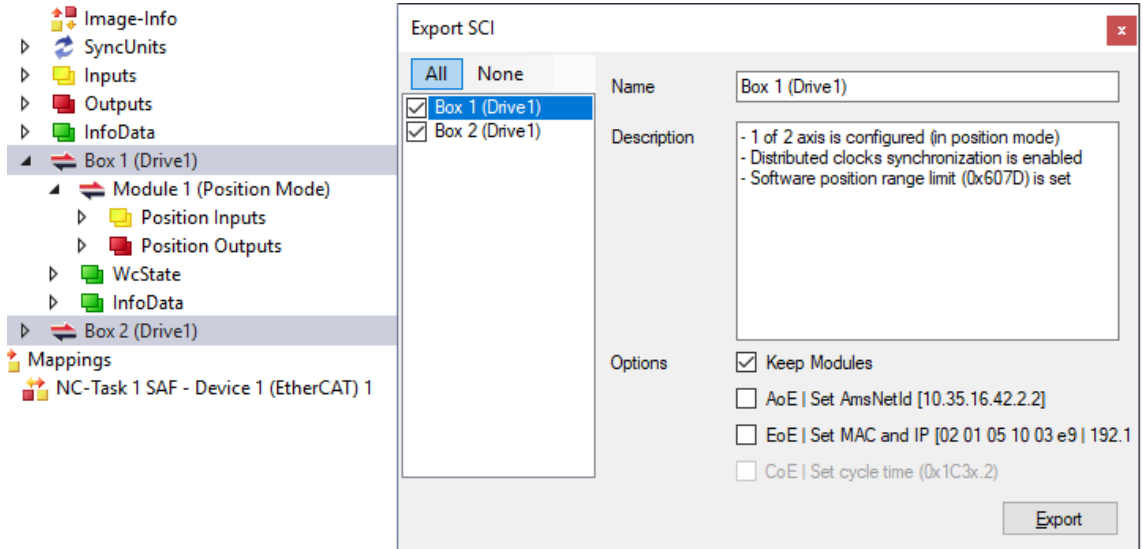

- Auswahl der zu exportierenden Slaves:
	- All:
		- Es werden alle Slaves für den Export selektiert.
	- None:
		- Es werden alle Slaves abgewählt.
- Die sci‑Datei kann lokal abgespeichert werden:

Dateiname: EL3702 with added StartTimeNextLatch.sci Dateityp: SCI file (\*.sci)

• Es erfolgt der Export:

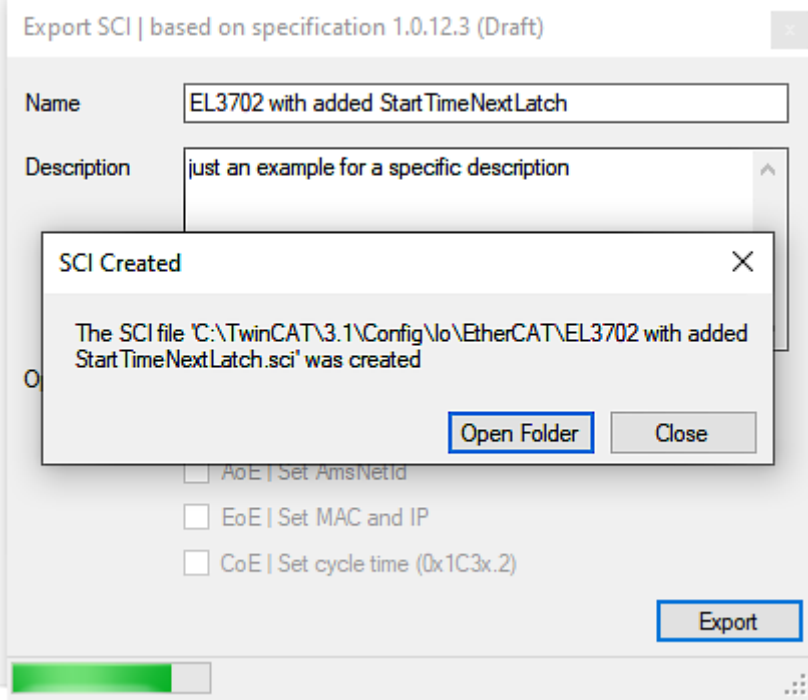

## **Import**

• Eine sci‑Beschreibung kann wie jede normale Beckhoff‑Gerätebeschreibung manuell in die TwinCAT‑Konfiguration eingefügt werden.

• Die sci‑Datei muss im TwinCAT‑ESI‑Pfad liegen, i.d.R. unter: C:\TwinCAT\3.1\Config\Io\EtherCAT

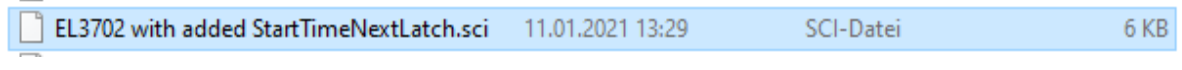

• Öffnen des Auswahl‑Dialogs:

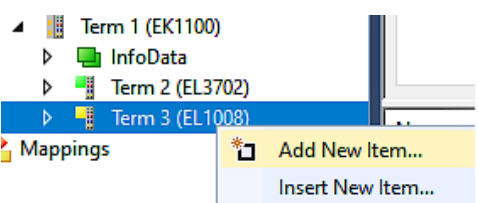

• SCI‑Geräte anzeigen und gewünschtes Gerät auswählen und einfügen:

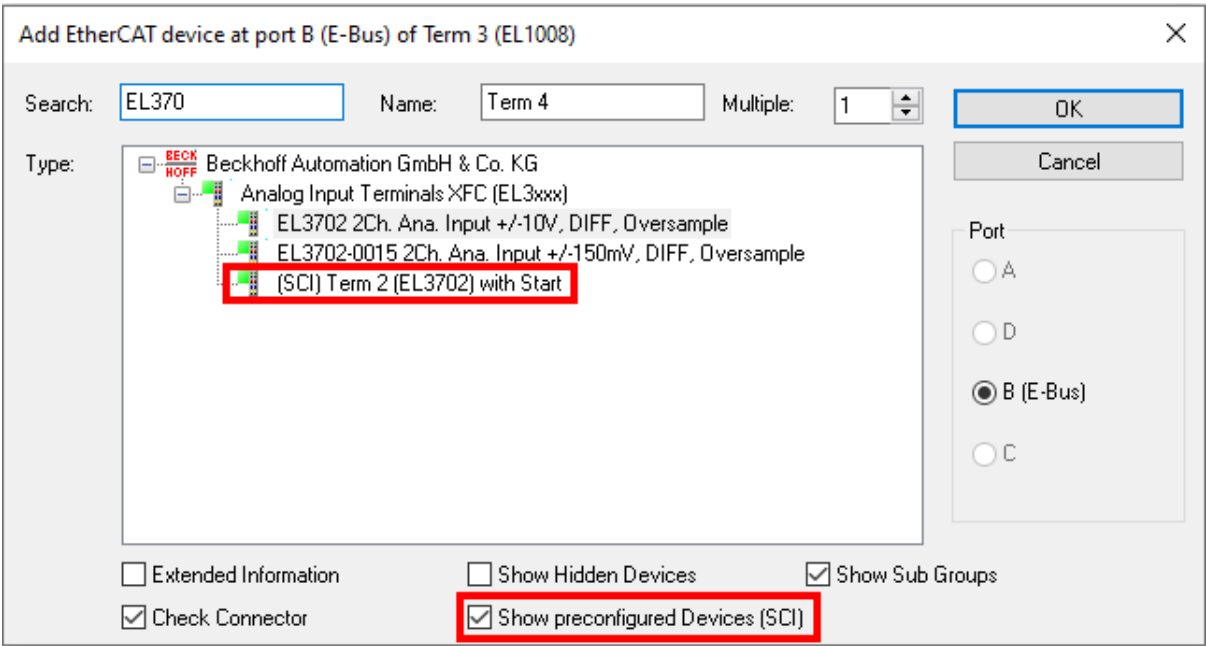

## **Weitere Hinweise**

• Einstellungen für die SCI‑Funktion können über den allgemeinen Options Dialog vorgenommen werden (Tools  $\rightarrow$  Options  $\rightarrow$  TwinCAT  $\rightarrow$  Export SCI):

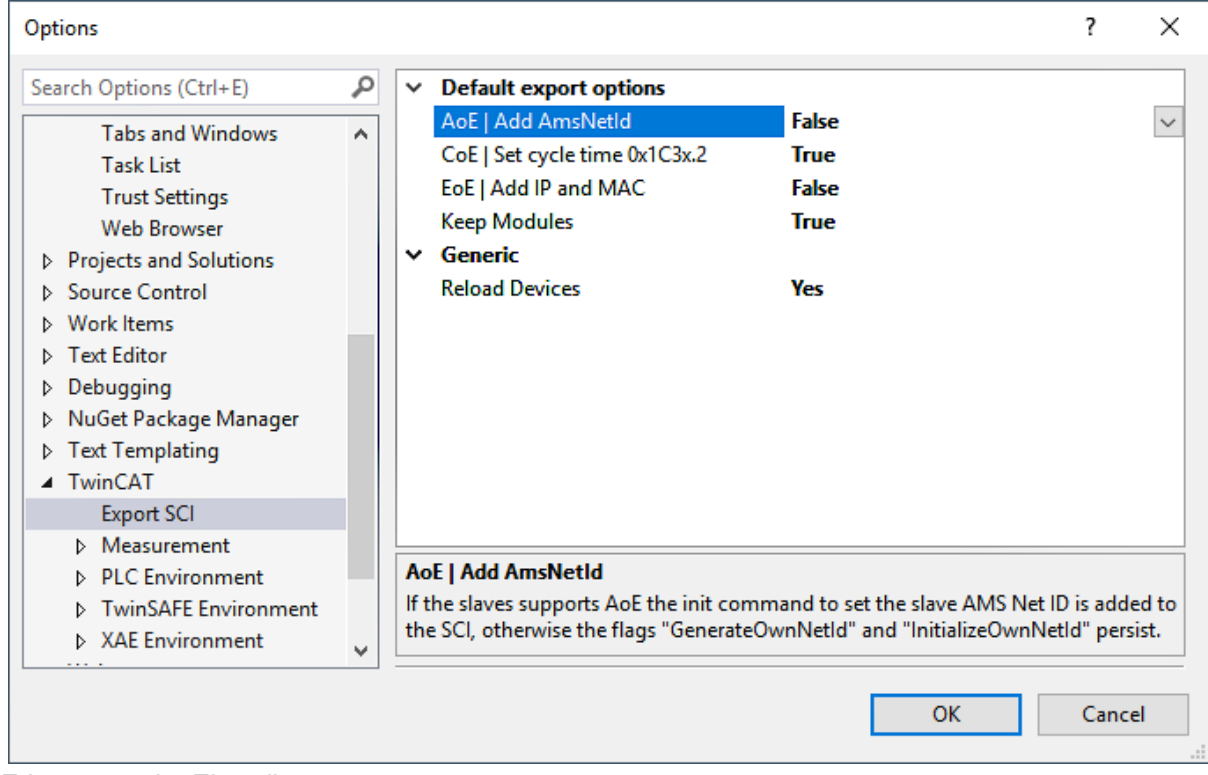

Erläuterung der Einstellungen:

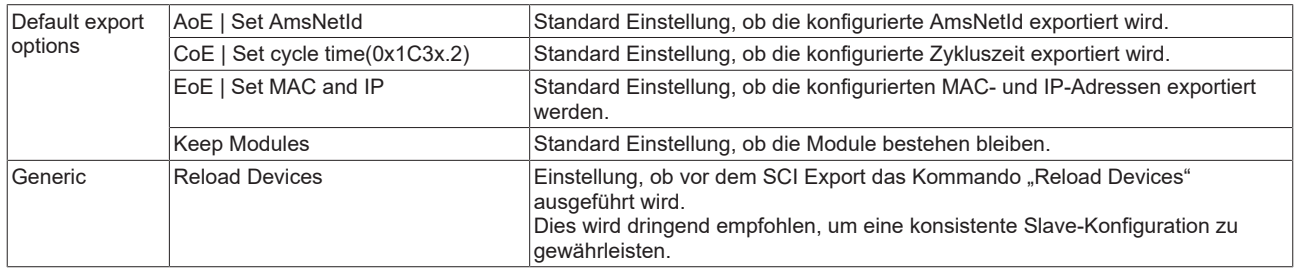

#### SCI-Fehlermeldungen werden bei Bedarf im TwinCAT Logger Output-Fenster angezeigt:

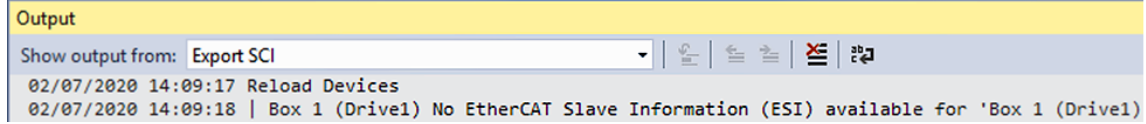

# **6 Inbetriebnahme**

## *HINWEIS*

## **Der interne Speicher kann falsch eingestellte Parameter enthalten**

Defekt möglich.

• Setzen Sie die Klemme vor der Inbetriebnahme auf die Werkseinstellungen zurück. Siehe Kapitel [Wiederherstellen des Auslieferungszustandes \[](#page-228-0)[}](#page-228-0) [229\]](#page-228-0).

# **6.1 Verdrahtung**

## *HINWEIS*

## **Die Lastspannung ist nicht kurzschlussfest**

Kabelbrand und Defekt möglich.

- Eine Überstromschutzeinrichtung für die Lastspannung einsetzen.
- Die Überstromschutzeinrichtung so dimensionieren, dass der maximale Strom auf den dreifachen Wert des Nennstroms für maximal 1 Sekunde begrenzt wird.

Schließen Sie alle vorhandenen Komponenten an die richtigen Klemmstellen an. Siehe Kapitel [Anschlussbelegung \[](#page-49-0)[}](#page-49-0) [50\]](#page-49-0).

- Motor
	- Motorphasen U, V, W
- Lastspannung  $8...48V_{DC}$ 
	- Setzen Sie eine Überstromschutzeinrichtung für die Lastspannung ein. Siehe oben.
- Optional: Feedback
	- Hall-Sensoren U, V, W
	- Inkremental-Encoder
- Optional: Digitale Eingangssignale an den Klemmstellen 8 und 16
	- Z.B. Endlagenschalter

Ergänzen Sie das Hardware-Setup bei Bedarf durch folgende Komponenten:

- Die Brems-Chopper-Klemme EL9576 und ein Bremswiderstand ZB8110. Die Brems-Chopper-Klemme kann erforderlich sein, wenn bei Bremsvorgängen zu viel Energie auf die Lastspannung zurückgespeist wird.
- Das Lüftermodul ZB8610. Mit dem Lüftermodul ist ein höherer maximaler Ausgangsstrom möglich.

## **Freigabe der Endstufe**

Legen Sie 24 V an den Eingang "HW Enable" an, um die Achse freigeben zu können.

# **BECKHOFF**

# **6.2 Einbindung in TwinCAT**

Binden Sie die Klemme in TwinCAT ein. In den folgenden Kapiteln finden Sie Informationen dazu:

- [Unterscheidung Online/Offline \[](#page-63-0) $\blacktriangleright$  [64\]](#page-63-0)
- [OFFLINE Konfigurationserstellung \[](#page-64-0) $\triangleright$  [65\]](#page-64-0)
- [ONLINE Konfigurationserstellung \[](#page-69-0) $\blacktriangleright$  [70\]](#page-69-0)

Im Verlauf der Einbindung in TwinCAT erscheint das folgende Dialogfenster:

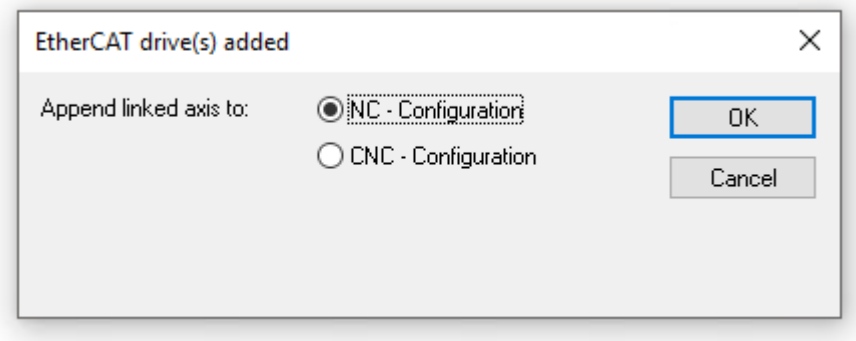

Wenn Sie die TwinCAT NC-Funktionen nutzen wollen, klicken Sie auf OK (empfohlen).

Diese Entscheidung ist unverbindlich. Sie können die Verknüpfung mit einer NC-Achse auch später noch herstellen. Siehe Kapitel "Einbindung in die NC-Konfiguration", Abschnitt [Achse manuell hinzufügen \[](#page-115-0) $\blacktriangleright$  [116\]](#page-115-0).

# **6.3 Auswahl der Betriebsart**

Mit der Auswahl der Betriebsart bestimmen Sie die Regelgröße und die Reglerstruktur.

Falls Sie die EL7411 mit Drive Motion Control betreiben wollen, wählen Sie die Betriebsart "Drive Motion Control (DMC)". Siehe Kapitel [Inbetriebnahme mit Drive Motion Control \[](#page-142-0)[}](#page-142-0) [143\]](#page-142-0).

Ansonsten wählen Sie die Betriebsart entsprechend der gewünschten Regelgröße:

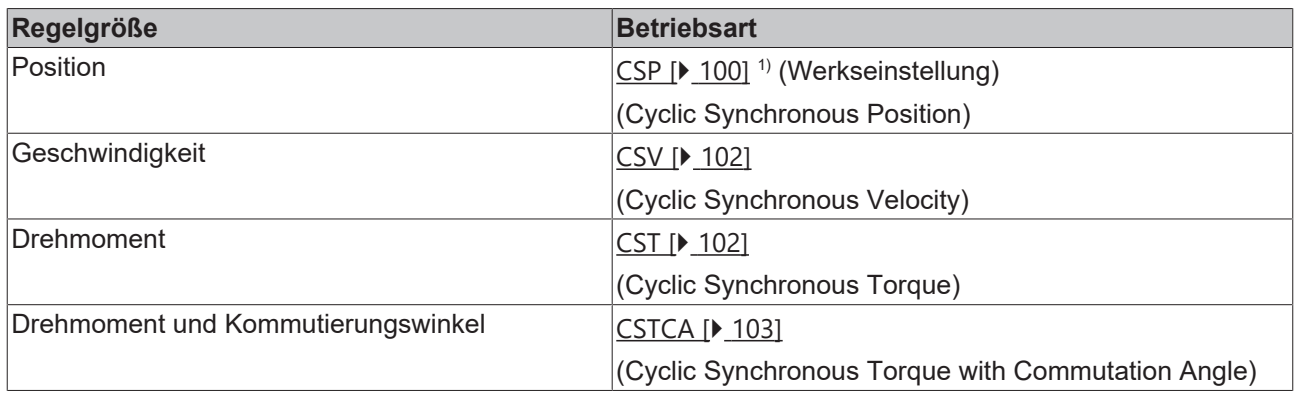

<sup>1)</sup> Sie können die Position auch mit der Betriebsart [CSV](#page-101-0) regeln. Siehe Kapitel CSV [\(Geschwindigkeitsregelung\) \[](#page-101-0)[}](#page-101-0) [102\]](#page-101-0). Die Regelung mit CSP ist aber performanter.

## **Einstellung der Betriebsart**

Gehen Sie wie folgt vor, um die gewählte Betriebsart einzustellen:

- 1. Den Karteireiter "CoE Online" anklicken.
- 2. Im Parameter 7010:03<sub>hex</sub> "Modes of operation" die Betriebsart einstellen.

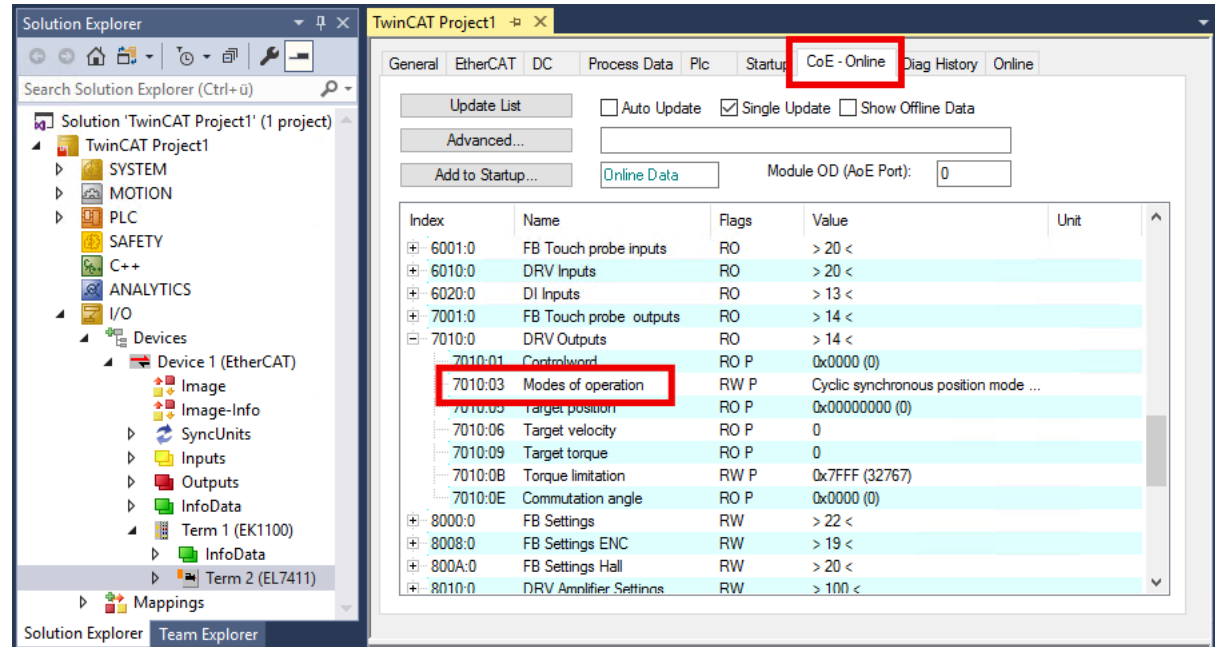

3. Den Karteireiter "Process Data" anklicken.

- **BECKHOFF**
- 4. "Predefined PDO Assignment" anklicken.

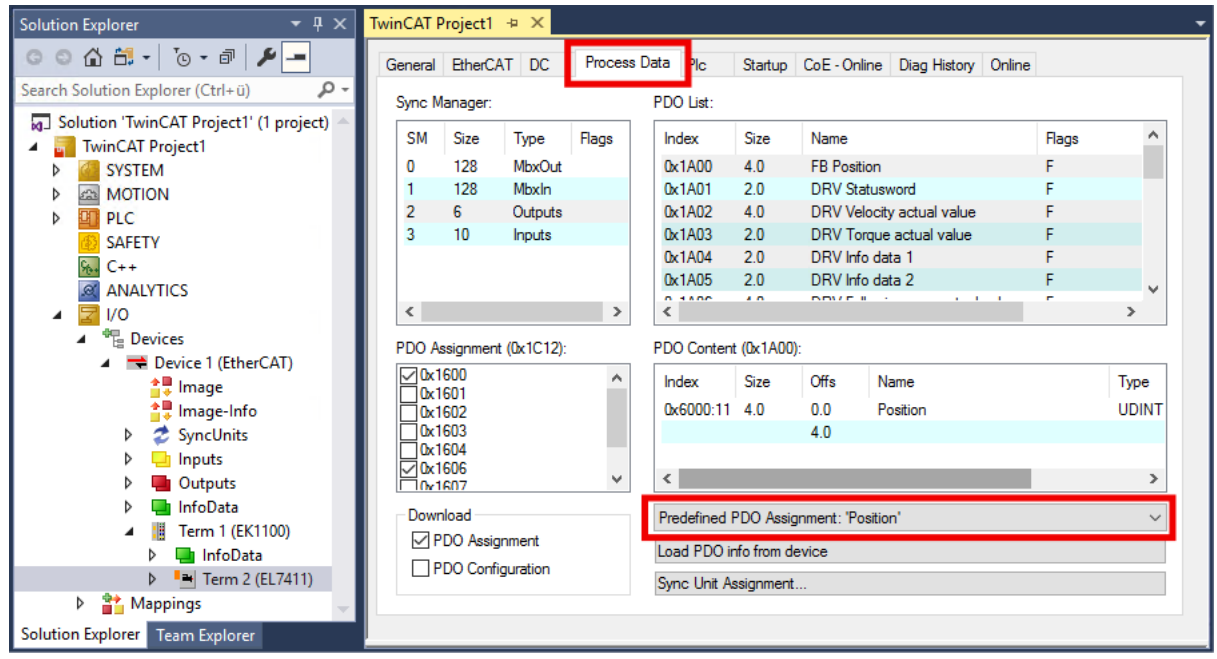

5. Den richtigen Eintrag gemäß der folgenden Tabelle wählen:

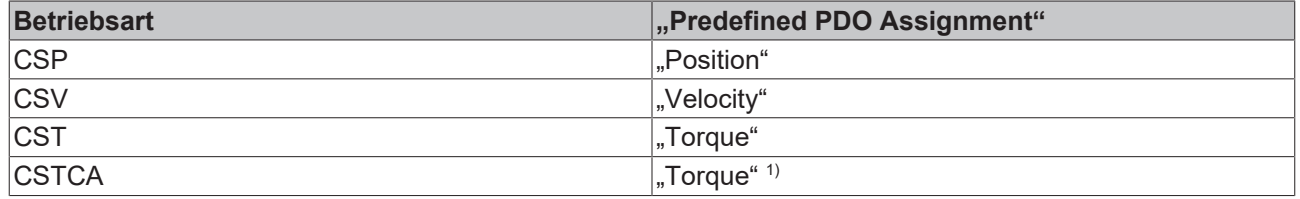

<sup>1)</sup> Für die Betriebsart [CSTCA](#page-102-1) müssen zusätzliche Prozessdaten aktiviert werden. Siehe Kapitel CSTCA [\(Drehmomentregelung mit Kommutierungswinkel\) \[](#page-102-1)[}](#page-102-1) [103\]](#page-102-1).

## <span id="page-99-0"></span>**6.3.1 CSP (Positionsregelung)**

CSP ist die Abkürzung für "Cyclic synchronous position".

Über die Variable "Target position" kann eine definierte Zielposition eingestellt werden.

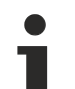

## **Minimale Zykluszeit**

```
Die Zykluszeit im CSP Modus muss 2^n * 125 µs betragen (mit n = 1 bis 8) 
also 250 µs, 500 µs, 1 ms, 2 ms, 4 ms, 8 ms, 16 ms oder 32 ms.
```
Mit den Einstellungen für die Betriebsart CSP rechnet die Klemme intern die Regelkreise für Strom, Geschwindigkeit und Position. Die NC berechnet die Sollwertvorgabe der Position und gibt diese an die Klemme weiter.

## **Schleppfehlerüberwachung**

Weiterhin besteht im *CSP* Mode die Möglichkeit, eine Schleppfehlerüberwachung einzuschalten. Im Auslieferungszustand ist die Schleppfehlerüberwachung ausgeschaltet. Bei allen anderen Modes kommt dies nicht zum Einsatz und wird ignoriert.

• Mit dem *Following error window* (Index 0x8010:50) lässt sich das Fenster der Schleppfehlerüberwachung einstellen. Der hier eingestellte Wert - mit dem Skalierungsfaktor multipliziert - gibt an, um welche Position die Ist-Position von der Sollposition, positiv und negativ, abweichen darf. Die gesamte akzeptierte Toleranz ist somit doppelt so groß, wie die im *Following error window* eingetragene Position (siehe Abb. *Schleppfehlerfenster*).

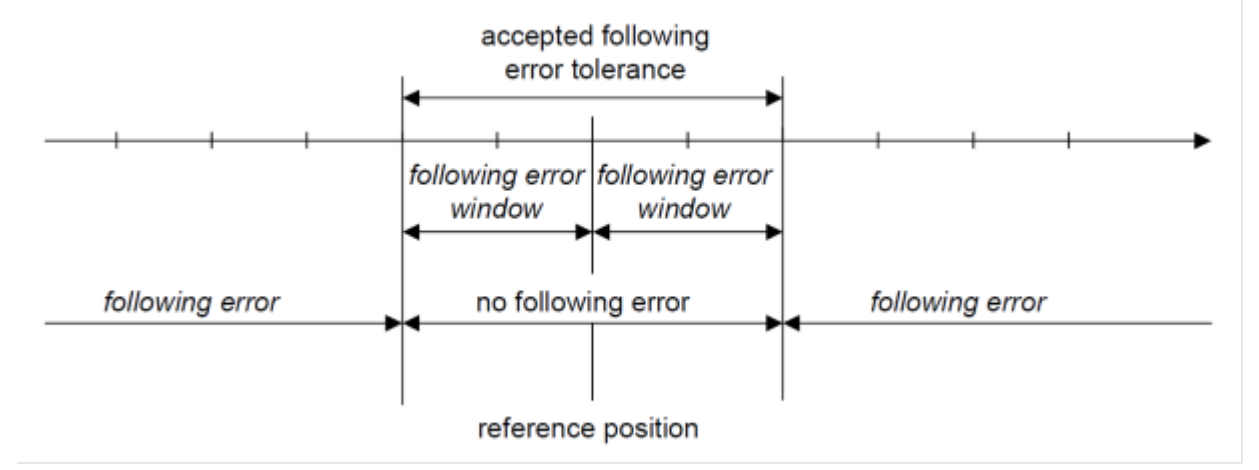

Abb. 87: Schleppfehlerfenster

- Mit dem *Following error time out* (Index 0x8010:51) lässt sich die Zeit (in ms) einstellen, die für eine Schleppfehlerüberschreitung erlaubt ist. Sobald die Sollposition für die im *Following error time out* eingetragene Zeit um mehr als die im *Following error window* eingetragene Position überschritten wird, gibt die Klemme einen Fehler aus und bleibt unverzüglich stehen.
- Der aktuelle Schleppfehler kann im *Following error actual value* (Index 0x6010:06) ausgelesen werden.

Der Wert 0xFFFFFF (-1) im *Following error window* bedeutet, dass die Schleppfehlerüberwachung ausgeschaltet ist und entspricht dem Auslieferungszustand. Der *Following error time out* ist im Auslieferungszustand 0x0000 (0).

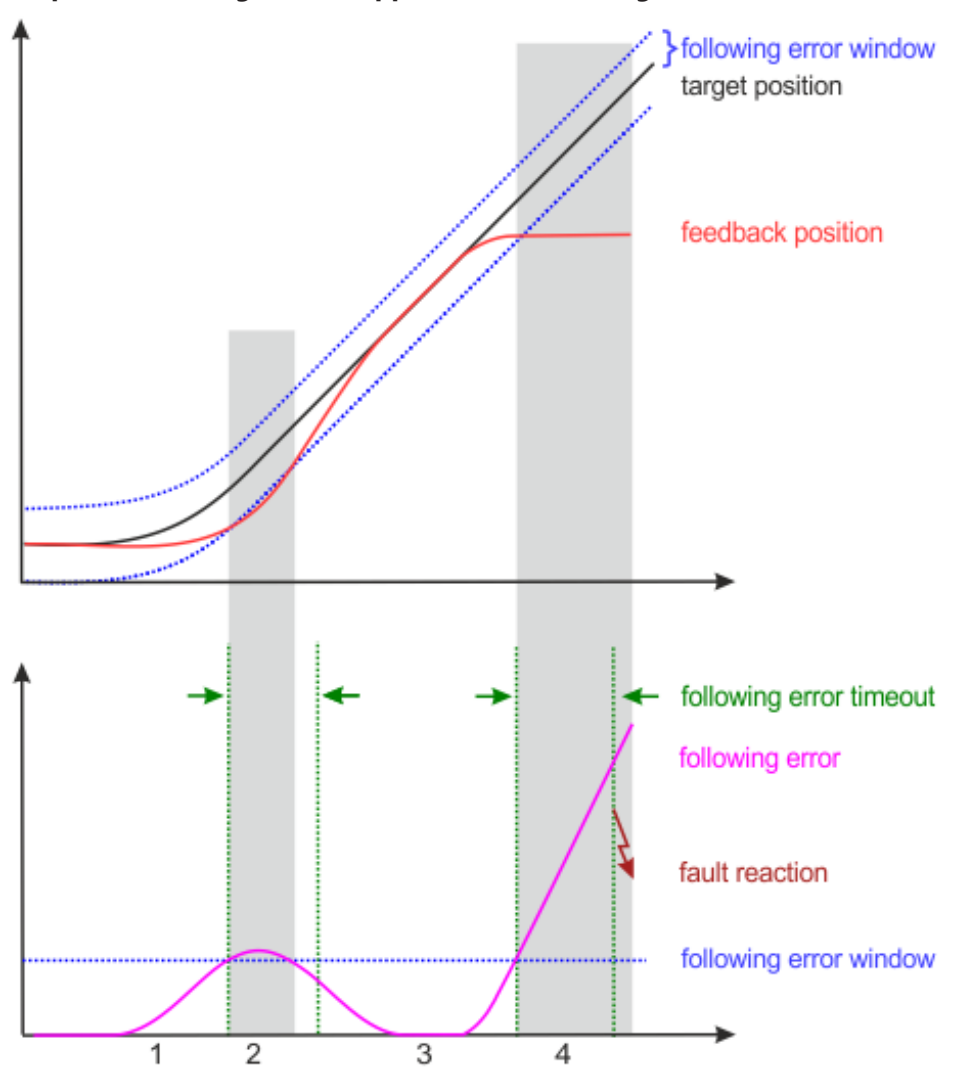

## **Beispiel Fahrauftrag mit Schleppfehlerüberwachung**

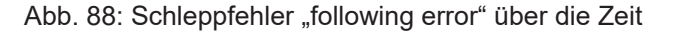

- 1. Beim Beschleunigen wächst der Schleppabstand (*following error*).
- 2. Der eingestellte Grenzwert für den Schleppfehler (*following error window*) wird überschritten. Die Dauer der Überschreitung des *following error window* (in obenstehender Abbildung grau hinterlegt) ist kürzer als der in *following error timeout* vorgegebene Zeitraum (in obenstehender Abbildung grün dargestellt).
	- $\Rightarrow$  Es wird kein Fehler ausgelöst.
- 3. Der Schleppabstand sinkt bis auf null, sobald die Zielposition (*target position*) erreicht ist. Bei einer Blockade der Achse (z. B. bei Endanschlag) läuft *target position* weiter, während *feedback position* stehen bleibt.
	- ð Der Schleppabstand wächst.
- 4. Der Schleppabstand überschreitet den Grenzwert *Following error window* für einen längeren Zeitraum als in *following error timeout* vorgegeben.
	- ð Nach Ablauf von *following error timeout* wird ein Fehler ausgelöst (*fault reaction*).

## <span id="page-101-0"></span>**6.3.2 CSV (Geschwindigkeitsregelung)**

CSV ist die Abkürzung für "Cyclic synchronous velocity".

Über die Variable "Target velocity" kann eine definierte Geschwindigkeit eingestellt werden.

## **6.3.2.1 Positionsregelung**

Sie können mit der Betriebsart CSV auch die Position regeln, indem sie die TwinCAT NC als Positionsregler einsetzen.

Im Kontext von Positionieraufgaben ist die Betriebsart [CSP \[](#page-99-0) $\blacktriangleright$  [100\]](#page-99-0) allerdings performanter, da zwischen den Reglern keine Bustotzeiten auftreten (durch die Kommunikation zwischen Klemme und NC) und alle Regler in der Architektur an der gleichen Stelle gerechnet werden.

## <span id="page-101-1"></span>**6.3.3 CST (Drehmomentregelung)**

CST ist die Abkürzung für "Cyclic synchronous torque".

Über die Variable "Target torque" kann ein definiertes Drehmoment eingestellt werden. Sie können die TwinCAT NC nicht zur Vorgabe des Drehmoments verwenden.

## <span id="page-102-1"></span>**6.3.4 CSTCA (Drehmomentregelung mit Kommutierungswinkel)**

<span id="page-102-0"></span>CSTCA ist die Abkürzung für "Cyclic synchronous torque with commutation angle".

Diese Betriebsart ist eine Drehmoment-Regelung wie [CST \[](#page-101-1)[}](#page-101-1) [102\]](#page-101-1). Zusätzlich hat der Anwender die Möglichkeit, den Kommutierungswinkel anzugeben.

Sie können die TwinCAT NC nicht zur Vorgabe von Drehzahl und Kommutierungswinkel verwenden.

Über die Variable "Commutation angle" kann ein Winkel eingestellt werden, der mit einem definierten Drehmoment der Variablen "Target torque" gehalten werden soll.

Die Variable "Commutation angle" befindet sich im Prozessdatenobjekt "DRV Commutation angle", das in der Werkseinstellung nicht aktiviert ist.

Aktivieren Sie das Prozessdatenobjekt "DRV Commutation angle" wie folgt:

- 1. Karteireiter "Process Data" anklicken.
- 2. Im Feld "Sync Manager" auf "Outputs" klicken.
- 3. Im Feld "PDO Assignment (0x1C12)" bei 0x1603 einen Haken setzen.

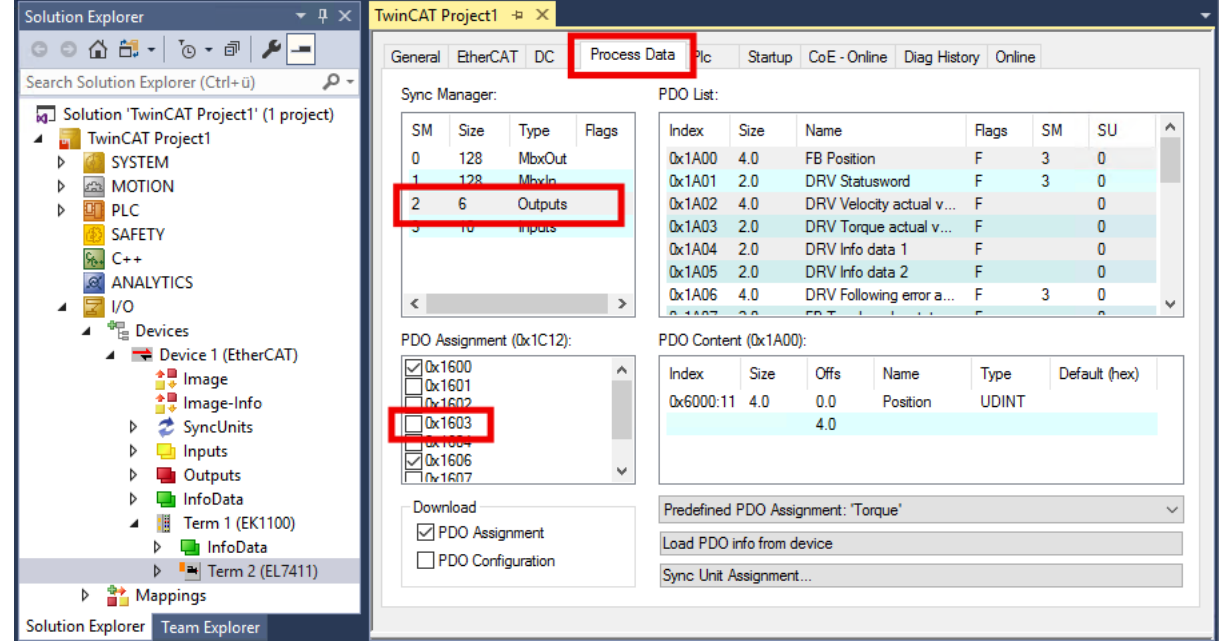

ð Falls die Klemme mit einer NC-Achse verknüpft ist, erscheint ein Dialogfenster:

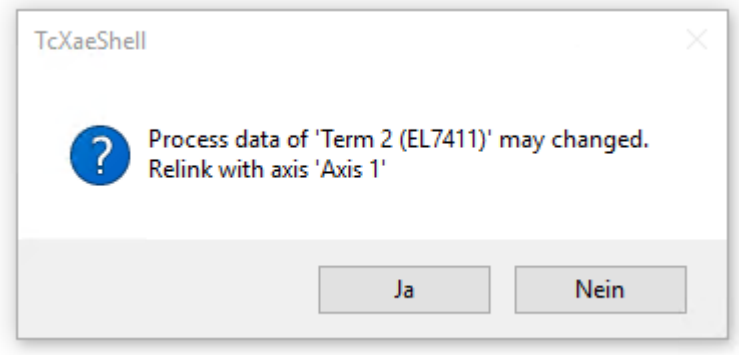

Klicken Sie im Dialogfenster auf "Nein".

# **6.4 Konfiguration der Hardware**

## **6.4.1 Konfiguration des Feedback**

Das Feedback dient zur Ermittlung der relativen Position und der Geschwindigkeit für die interne Regelung. Eine Ermittlung der absoluten Position ist mit dem Feedback nicht möglich.

Ein Betrieb ohne Feedback ist auch möglich. In diesem Fall wird die Gegen-EMK des Motors als Feedback verwendet. Dieser Betrieb wird als "sensorloser Betrieb" bezeichnet.

Wählen Sie das Feedback entsprechend den Anforderungen der Anwendung.

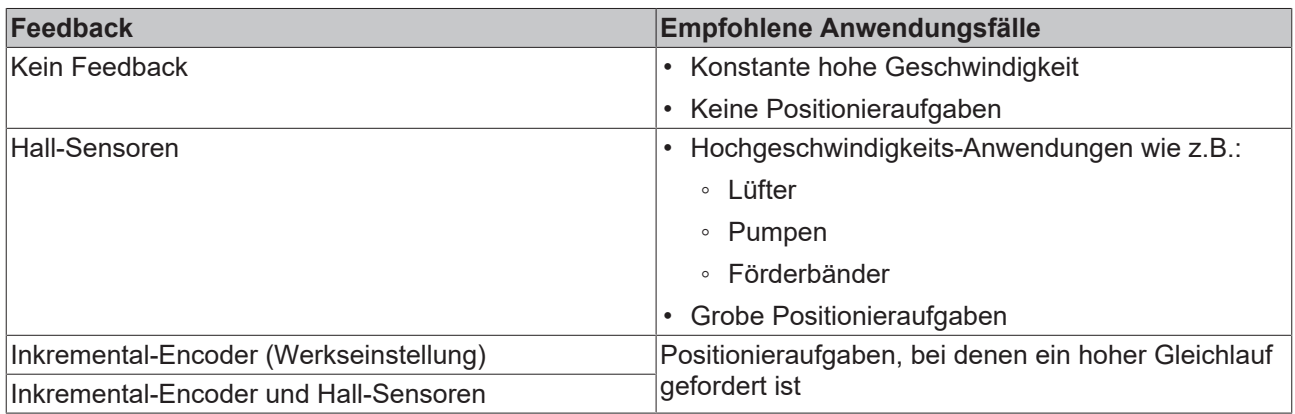

Konfigurieren Sie das Feedback wie in den folgenden Kapiteln beschrieben.

#### **Zulässige Kombinationen von Feedback und Betriebsart**

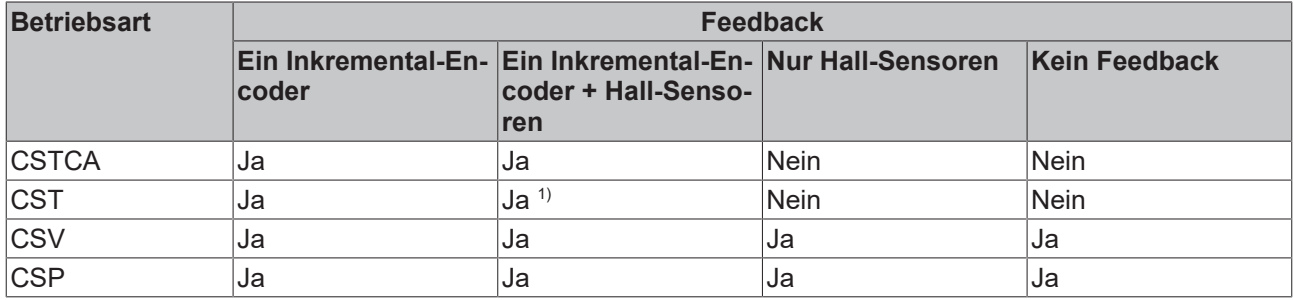

<sup>1)</sup> Freischalten mit 0x8010:54 Feature bits =  $0x100$ 

## **6.4.1.1 Feedback-Systeme**

Die folgenden Unterkapitel beschreiben die Konfiguration der verschiedenen Feedback-Systeme.

## **6.4.1.1.1 Betrieb ohne Feedback**

## **Konfiguration**

- 1. Den Parameter 8008:12 "Encoder type" auf den Wert "disabled" einstellen.
	- $\Rightarrow$  Der Eingang für einen Inkremental-Encoder ist deaktiviert.
- 2. Den Parameter 800A:14 "Hall sensor type" auf den Wert "disabled" einstellen.
	- $\Rightarrow$  Die Eingänge für Hall-Sensoren sind deaktiviert.
- 3. Den Parameter 8010:64 $_{\text{hex}}$  "Commutation type" auf den Wert "Six-Step sensorless" einstellen.

Im sensorlosen Betrieb ist ein deutlicher Umschaltmoment zu merken. Ab einer bestimmten Geschwindigkeit wird vom gesteuerten Betrieb in den geregelten Betrieb gewechselt. Der Geschwindigkeitswert, in dem dieser Wechsel stattfindet, ist abhängig von der Nenngeschwindigkeit und der Nennspannung. Er kann mit folgender Formel berechnet werden.

 $v_{SensorlessControlThreshold} = 4 \text{V} \times \frac{(8011:2E) \ RatedSpeed}{(8011:2F) \ Nomial Voltage}$ 

## **6.4.1.1.2 Betrieb mit Hall-Sensoren**

## **Konfiguration**

- 1. Den Parameter 8010:64<sub>hex</sub> "Commutation type" auf den Wert "Six-Step hall" einstellen.
- 2. Den Parameter 8008:12<sub>hex</sub> "Encoder type" auf den Wert "disabled" einstellen.
	- $\Rightarrow$  Der Eingang für einen Inkremental-Encoder ist deaktiviert.
- 3. Die Hall-Sensoren konfigurieren. Siehe Kapitel [Konfiguration der Hall-Sensoren \[](#page-107-0)[}](#page-107-0) [108\]](#page-107-0).

## **6.4.1.1.3 Betrieb mit einem Inkremental-Encoder**

Beim Betrieb mit einem Inkremental-Encoder ist eine feldorientierte Regelung (FOC) aktiv.

## **Konfiguration**

- 1. Den Parameter 8010:64<sub>hex</sub> "Commutation type" auf den Wert "FOC with incremental encoder" einstellen.
- 2. Den Parameter 800A:14 "Hall sensor type" auf den Wert "disabled" einstellen.  $\Rightarrow$  Der Eingang für Hall-Sensoren ist deaktiviert.
- 3. Den Inkremental-Encoder konfigurieren. Siehe Kapitel [Konfiguration des Inkremental-Encoders \[](#page-105-0)[}](#page-105-0) [106\]](#page-105-0).

## **6.4.1.1.4 Betrieb mit einem Inkremental-Encoder und Hall-Sensoren**

Beim Betrieb mit Inkremental-Encoder und Hall-Sensoren ist eine feldorientierte Regelung (FOC) aktiv.

## **Konfiguration**

- 1. Den Parameter 8010:64<sub>hex</sub> "Commutation type" auf den Wert "FOC with incremental encoder and hall" einstellen.
- 2. Den Inkremental-Encoder konfigurieren. Siehe Kapitel [Konfiguration des Inkremental-Encoders \[](#page-105-0)[}](#page-105-0) [106\]](#page-105-0).
- 3. Die Hall-Sensoren konfigurieren. Siehe Kapitel [Konfiguration der Hall-Sensoren \[](#page-107-0)[}](#page-107-0) [108\]](#page-107-0).

## <span id="page-105-0"></span>**6.4.1.2 Konfiguration des Inkremental-Encoders**

Falls Sie einen Inkremental-Encoder einsetzen, konfigurieren Sie ihn mit den folgenden CoE-Parametern:

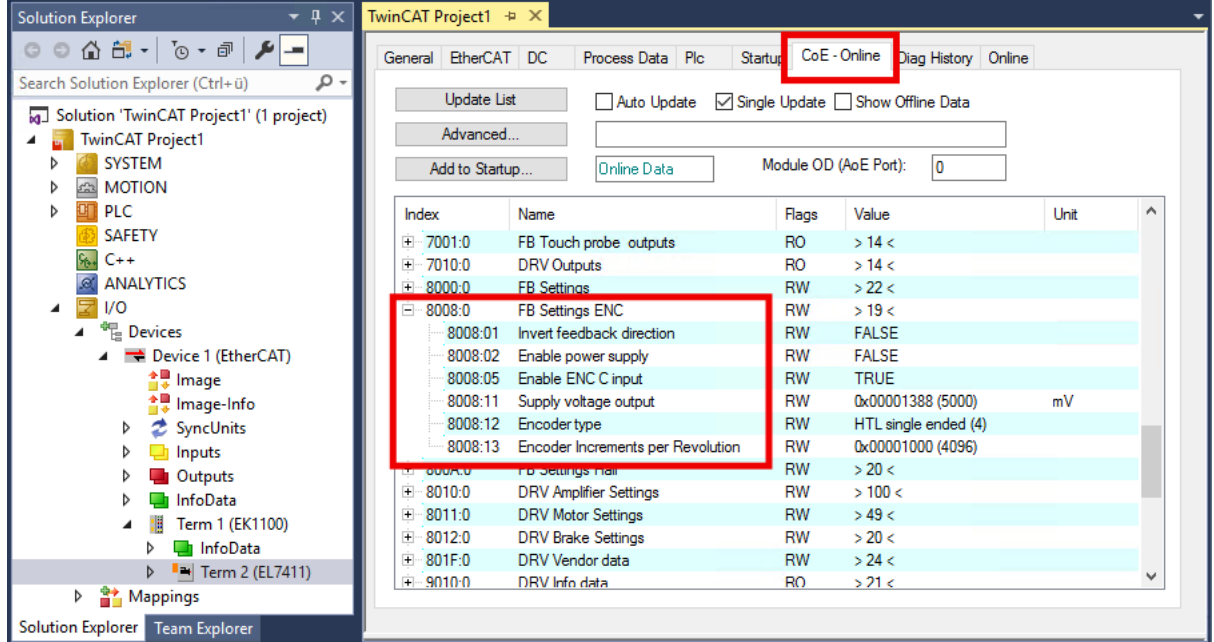

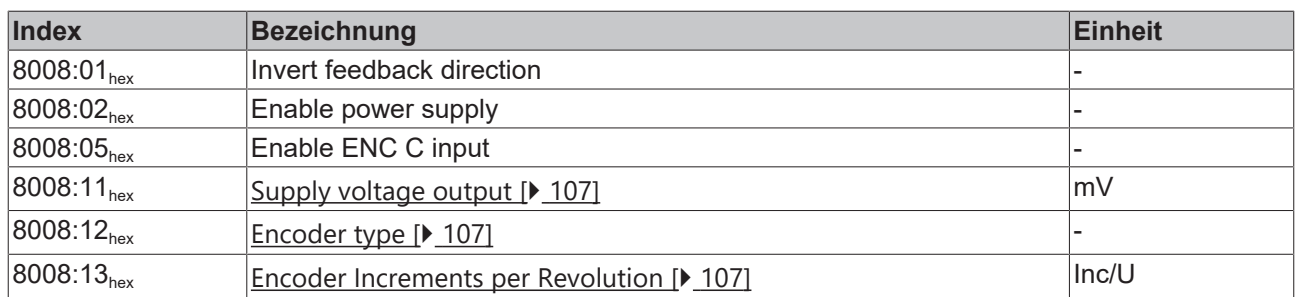

## <span id="page-106-0"></span>8008:11 "Supply voltage output"

Stellen Sie in diesem Parameter die Höhe der Versorgungsspannung für den Encoder in Millivolt ein. Der Wertebereich ist 2…24 V.

Schalten Sie den Versorgungsspannungs-Ausgang ein, indem Sie den Parameter 8008:02 "Enable power supply" auf TRUE setzen.

#### <span id="page-106-1"></span>**8008:12 "Encoder type"**

Stellen Sie in diesem Parameter den Signaltyp des Encoders ein.

Wenn der Wert dieses Parameters nicht "disabled" ist, muss ein Encoder angeschlossen sein. Ansonsten wird in der [Diag History \[](#page-164-0) $\blacktriangleright$  [165\]](#page-164-0) ein Fehler gemeldet.

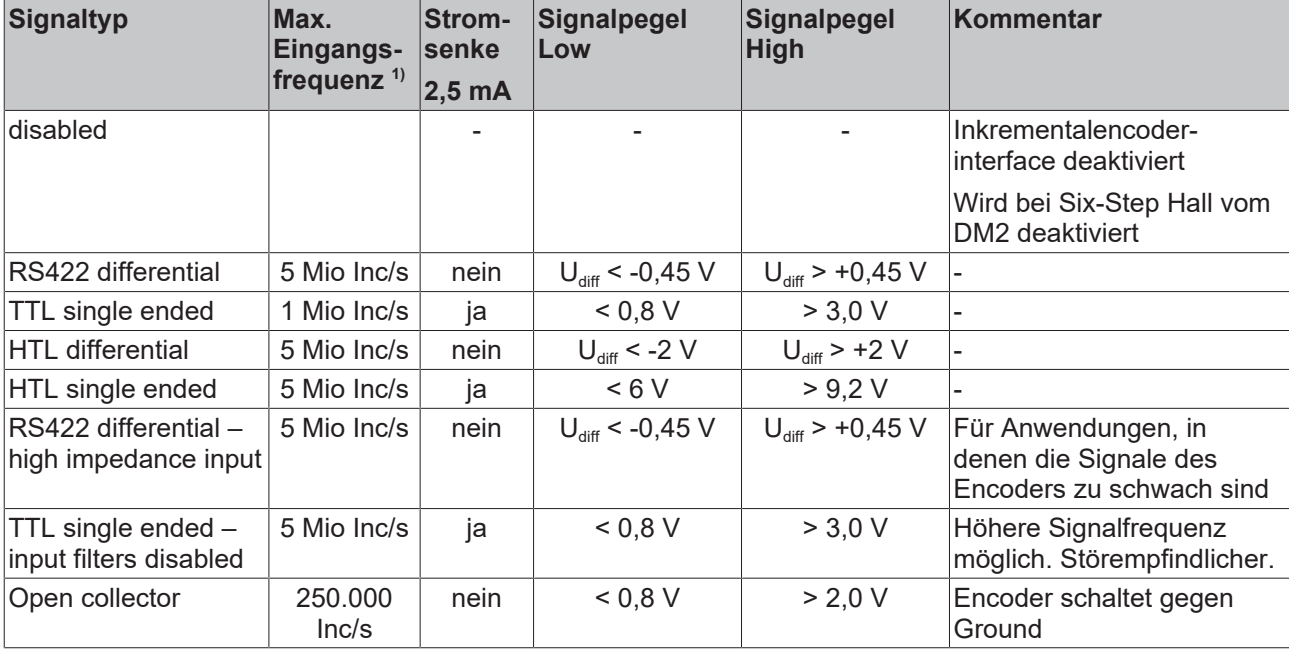

In der Werkseinstellung ist "HTL single ended" eingestellt.

<span id="page-106-2"></span><sup>1)</sup> Bei 4-fach Auswertung.

#### **8008:13 "Encoder Increments per Revolution"**

Multiplizieren Sie die Anzahl der Inkremente des Encoders mit dem Faktor vier. Tragen Sie das Ergebnis in diesen Parameter ein.

Falls Sie einen magnetischen Encoder mit Interpolation einsetzen, berechnen Sie die Anzahl der Inkremente nach der folgenden Formel:

 $Inkremente = Pole \times Auflösung$ 

Beispiel:

*Inkremente* = 
$$
50 \times 8192 \frac{Inc}{U} = 409600 \frac{Inc}{U}
$$

## <span id="page-107-0"></span>**6.4.1.3 Konfiguration der Hall-Sensoren**

Falls Sie Hall-Sensoren einsetzen, konfigurieren Sie sie mit den folgenden CoE-Parametern:

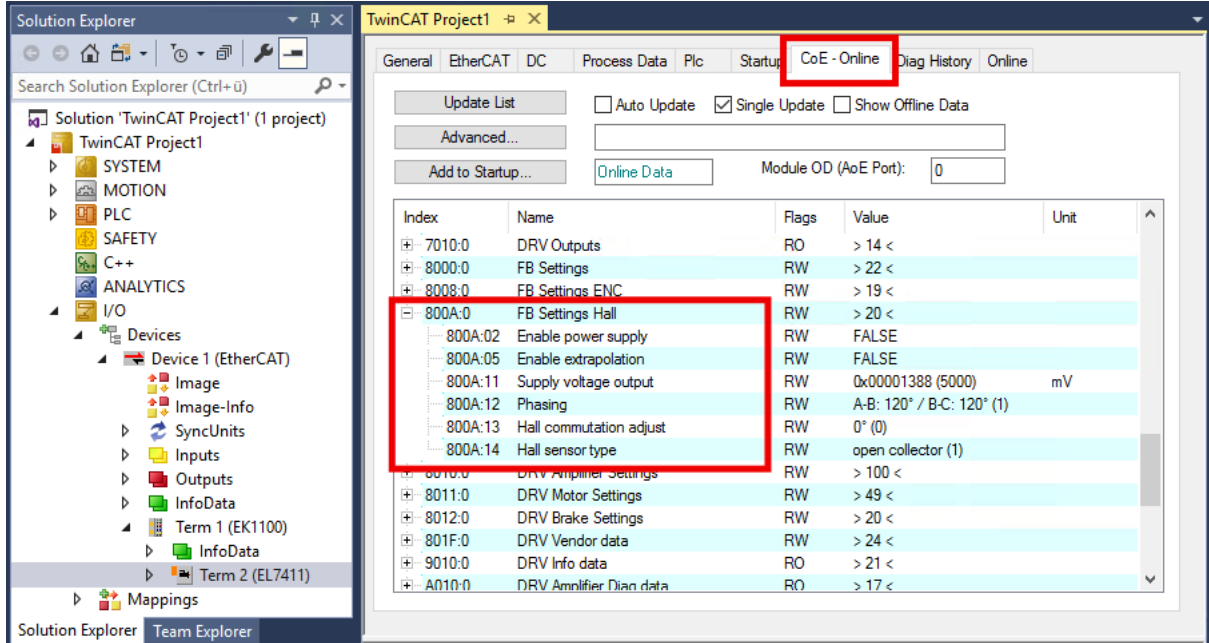

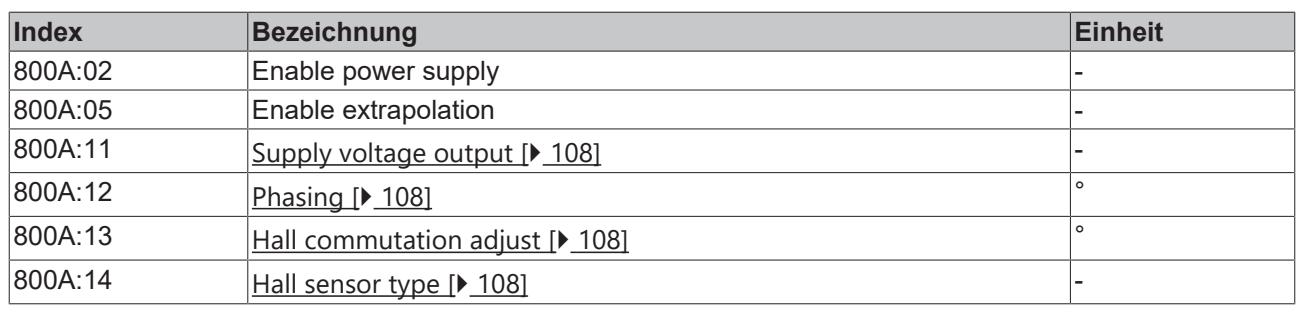

## <span id="page-107-1"></span>**800A:11 Supply voltage output**

Stellen Sie in diesem Parameter die Höhe der Versorgungsspannung für den Encoder in Millivolt ein. Der Wertebereich ist 2…24 V.

Schalten Sie den Versorgungsspannungs-Ausgang ein, indem Sie den Parameter 800A:02 "Enable power supply" auf TRUE setzen.

## <span id="page-107-2"></span>**800A:12 Phasing**

<span id="page-107-3"></span>Nutzen Sie die Funktion [Scan Feedback \[](#page-112-0)▶ [113\]](#page-112-0), um diesen Parameter automatisch ermitteln zu lassen.

## **800A:13 Hall commutation adjust**

<span id="page-107-4"></span>Nutzen Sie die Funktion [Scan Feedback \[](#page-112-0)▶ [113\]](#page-112-0), um diesen Parameter automatisch ermitteln zu lassen.

#### **800A:14 Hall sensor type**

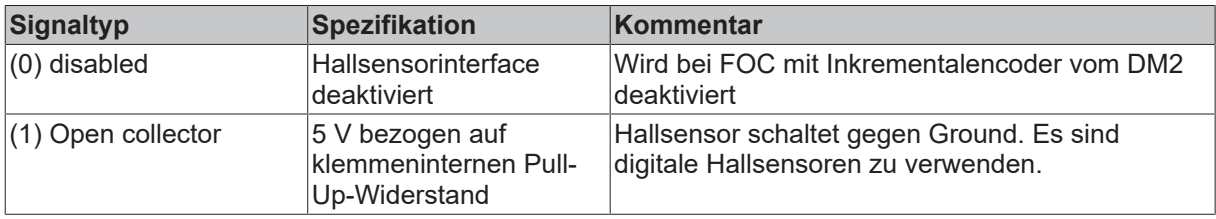
## <span id="page-108-0"></span>**6.4.2 Konfiguration des Motors und des Verstärkers**

Vor der Einbindung des Motors in die NC ist es wichtig, einige Einstellungen in den CoE-Objekten 8010:xx und 8011:xx vorzunehmen. Diese Informationen sind zwingend einzutragen und größtenteils aus dem Datenblatt zu entnehmen bzw. zu messen.

Falls eine Angabe im Datenblatt fehlt, kontaktieren Sie den Motorhersteller.

#### **Index 8010: DRV Amplifier Settings**

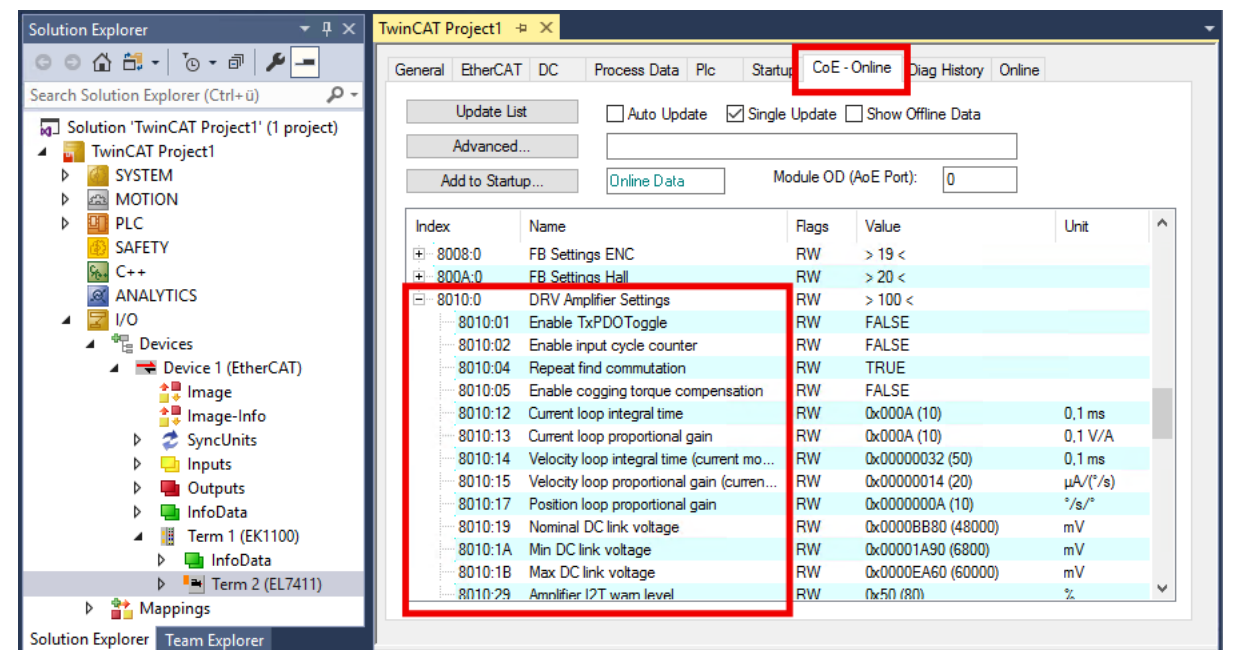

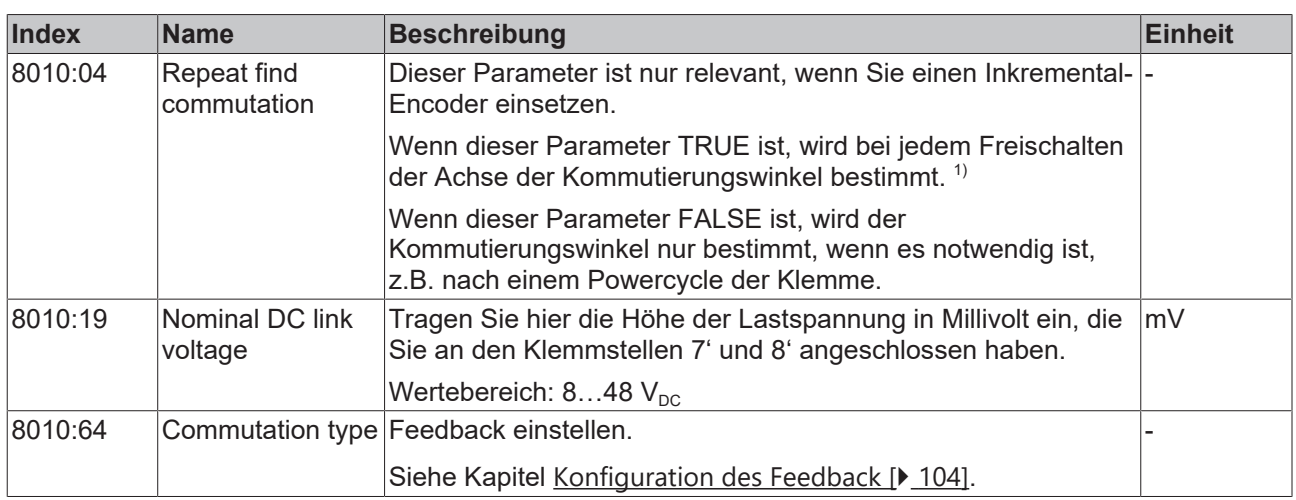

 $1$  Es gibt Szenarien, in denen die Kommutierungsfindung wiederholt werden muss, sobald die Ausrichtung des Feedbacks zum Motor nicht mehr bekannt ist. Ursachen dafür sind beispielsweise ein Powercycle des Encoders oder eine zwischenzeitliche Betriebsmodus-änderung.

### **Index 8011: DRV Motor Settings**

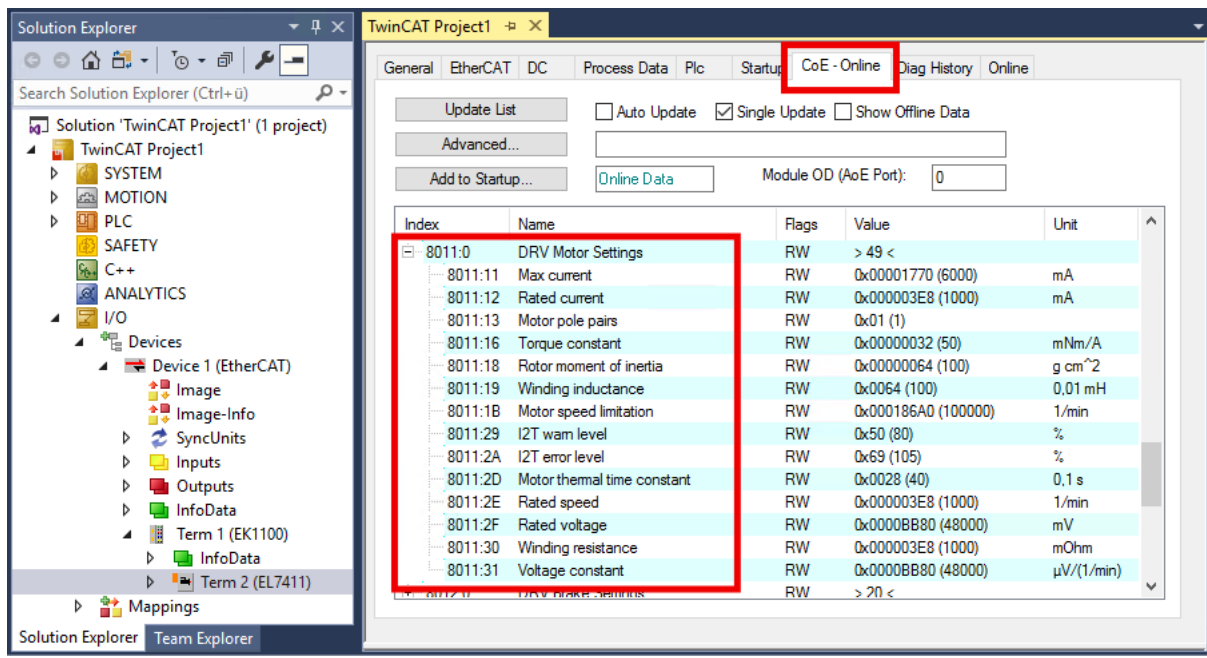

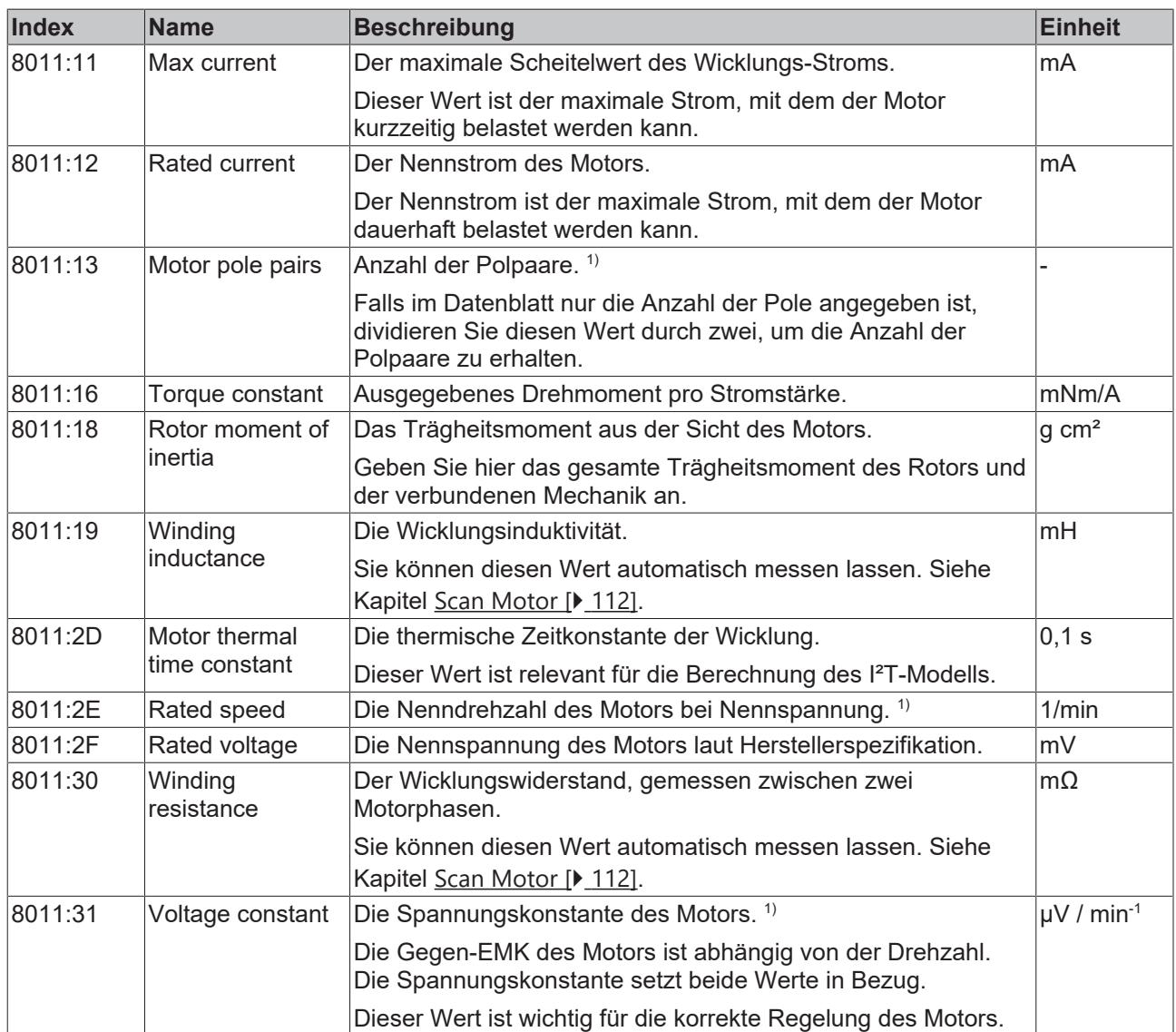

1) Für Linearachsen siehe Kapitel: [Sonderfall Linearachse \[](#page-110-0) $\blacktriangleright$  [111\]](#page-110-0).

### <span id="page-110-0"></span>**6.4.2.1 Sonderfall Linearachse**

Für Linearachsen weichen die folgenden Parameter von den Parametern ab, die im Kapitel [Konfiguration](#page-108-0) [des Motors und des Verstärkers \[](#page-108-0) $\triangleright$  [109\]](#page-108-0) beschrieben sind.

#### **8011:13 Motor pole pairs**

Setzen Sie diesen Parameter auf den Wert eins.

#### **8011:2E Rated speed**

Rechnen Sie die Nenngeschwindigkeit in eine äquivalente Nenndrehzahl um.

$$
n_{nenn} = \frac{v_{nenn}}{2 \times Polteilung} \times 60 \frac{s}{min}
$$

Die Polteilung wird auch als "Polpitch" bezeichnet. Die Polteilung entspricht dem halben Polpaarabstand und wird deshalb in dieser Formel mit zwei multipliziert.

Beispiel:

- Nenngeschwindigkeit  $v_{\text{nenn}} = 544 \text{ mm/s}$
- Polteilung = 16 mm

$$
n_{nenn} = \frac{544 \frac{mm}{s}}{2 \times 16 \,mm} \times 60 \, \frac{s}{min} = 1020 \, \frac{U}{min}
$$

#### **8011:31 Voltage constant**

Rechnen Sie die Spannungskonstante ke wie folgt um. Beachten Sie die Einheiten.

$$
k_{e} = \frac{k_{e,linear} \left[\frac{V}{m/s}\right]}{\frac{1000 \, mm}{2 \times Polteilung \left[ mm \right] \times 60 \, \frac{s}{min}} \times 1.000.000 \, \frac{\mu V}{V}}
$$

Beispiel:

- Polteilung = 16 mm
- Spannungskonstante  $k_e = 6.8 \text{ V/(m/s)}$

 $\sim$ 

$$
k_{\epsilon} = \frac{6.8 \frac{V}{m/s}}{\frac{1000 \, mm}{2 \times 16 \, mm} \times 60 \frac{s}{min}} \times 1.000.000 \frac{\mu V}{V} = 3627 \frac{\mu V}{U/min}
$$

## **6.4.3 Scannen der Hardware**

EL7411 kann vorhandene Hardware selbstständig scannen. Dabei werden bestimmte Parameter der Hardware ermittelt und in den entsprechenden Einträgen im CoE gespeichert.

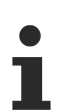

#### **Abweichende Vorgehensweise mit TwinCAT 2**

• Siehe Kapitel [Scannen der Hardware mit TwinCAT 2 \[](#page-114-0) $\blacktriangleright$  [115\]](#page-114-0).

#### <span id="page-111-0"></span>**6.4.3.1 Scan Motor**

Die folgenden Parameter werden bei dem Vorgang "Scan Motor" ermittelt:

- Die Wicklungsinduktivität des Motors: Parameter 8011:19 "Winding inductance".
- Der Wicklungswiderstand zwischen zwei Phasen des Motors: Parameter 8011:30 "Winding resistance".
- Initialwerte für den Stromregler, den Geschwindigkeitsregler und den Positionsregler.

#### **Scan ausführen**

#### **VORSICHT**

#### **Die Motorwelle bewegt sich während des Scan-Vorgangs**

Verletzungen und Sachschaden sind möglich.

- Sicherheitsabstand zum Motor und der bewegten Mechanik einhalten.
- Sicherstellen, dass sich die Motorwelle frei bewegen kann.
- 1. Sicherstellen, dass alle anderen Motor-Parameter richtig eingestellt sind. Siehe Kapitel [Konfiguration des](#page-108-0) [Motors und des Verstärkers \[](#page-108-0) $\blacktriangleright$  [109\]](#page-108-0).
- 2. Das Kommando 0x8007 in das Register FB00:01 "Request" schreiben.

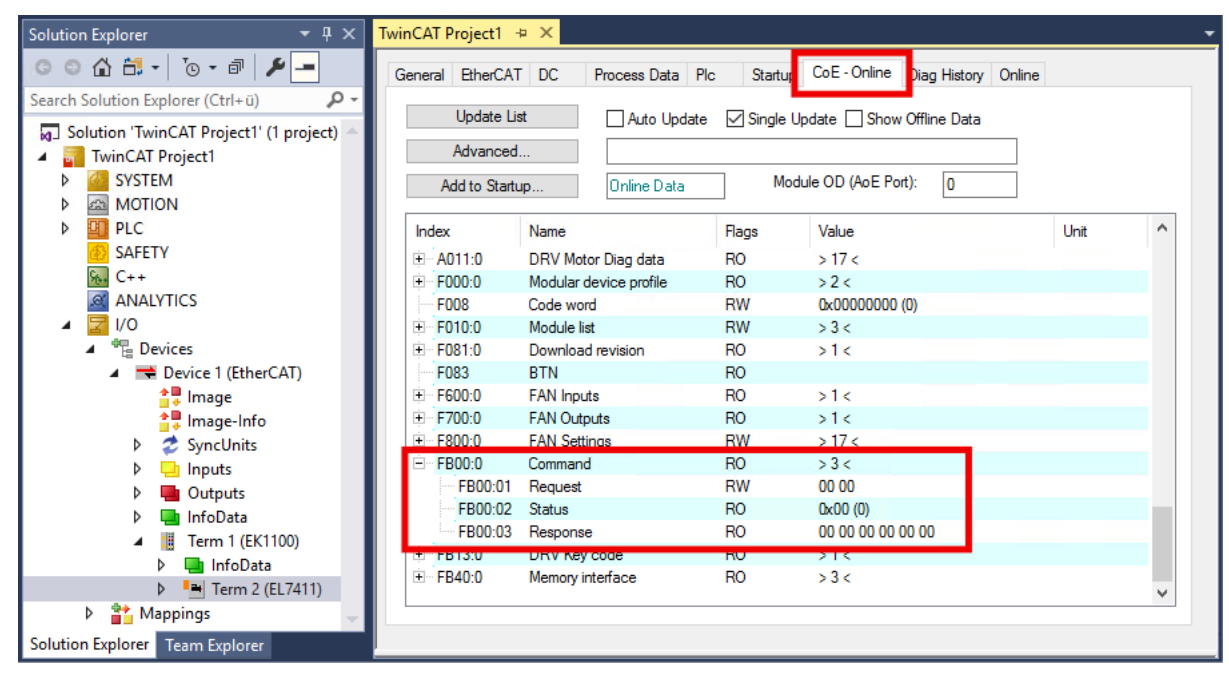

- $\Rightarrow$  Der Scan wird ausgeführt.
- $\Rightarrow$  Der Wert des Registers FB00:02 "Status" zeigt den Fortschritt des Scans an. Die Werte 100 $_{\text{deco}}$ … 199 $_{\text{dez}}$  entsprechen 0...99 %.
- 3. Warten, bis das Register FB00:02 "Status" einen der folgenden Werte hat: 0, 1, 2, 3.
	- $\Rightarrow$  Wert 0: Der Scan wurde erfolgreich abgeschlossen.
	- $\Rightarrow$  Wert 3: Fehler. Siehe Kapitel [Fehlerdiagnose \[](#page-114-1) $\blacktriangleright$  [115\]](#page-114-1).

### **6.4.3.2 Scan Feedback**

Die folgenden Parameter werden bei dem Vorgang "Scan Feedback" ermittelt:

- Die Zählrichtung des Encoders: Parameter 8008:01 "Invert feedback direction".
- Die Anordnung der Hall-Sensoren im Motor: Parameter 800A:12 "Phasing".
- Der Kommutierungs-Offset der Hall-Sensoren: Parameter 800A:13 "Hall commutation adjust".

Die folgenden Parameter werden bei dem Scan-Vorgang auf Plausibilität geprüft:

- 8008:13 "Encoder increments per Revolution"
- 8011:13 "Motor pole pairs"

#### **Scan ausführen**

#### **VORSICHT**

#### **Die Motorwelle bewegt sich während des Scan-Vorgangs**

Verletzungen und Sachschaden sind möglich.

- Sicherheitsabstand zum Motor und der bewegten Mechanik einhalten.
- Sicherstellen, dass sich die Motorwelle frei bewegen kann.
- 1. Sicherstellen, dass alle anderen Feedback-Parameter richtig eingestellt sind. Siehe Kapitel [Konfiguration des Feedback \[](#page-103-0)[}](#page-103-0) [104\]](#page-103-0).
- 2. Sicherstellen, dass alle Motor-Parameter und Verstärker-Parameter richtig eingestellt sind. Siehe Kapitel [Konfiguration des Motors und des Verstärkers \[](#page-108-0) $\blacktriangleright$  [109\]](#page-108-0).
- 3. Das Kommando 0x8008 in das Register FB00:01 "Request" schreiben.

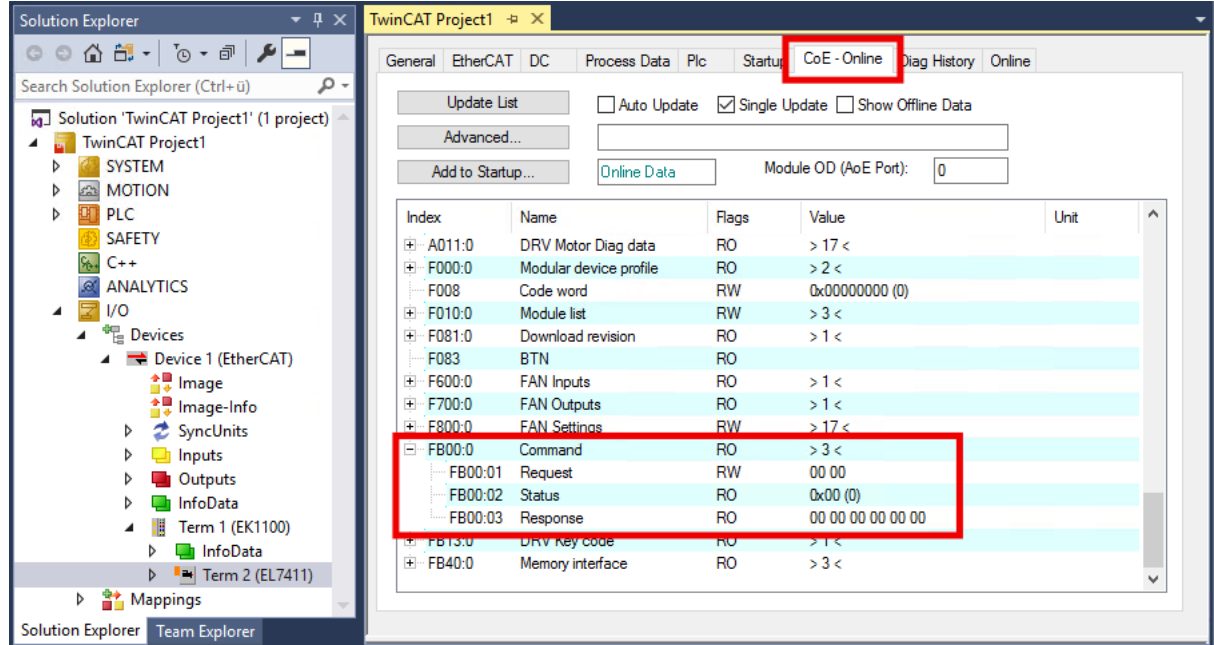

- $\Rightarrow$  Der Scan wird ausgeführt.
- $\Rightarrow$  Der Wert des Registers FB00:02 "Status" zeigt den Fortschritt des Scans an. Die Werte  $100_{\text{dex}}$ …199 $_{\text{dex}}$  entsprechen 0…99 %.
- 4. Warten, bis das Register FB00:02 "Status" einen der folgenden Werte hat: 0, 1, 2, 3.
	- $\Rightarrow$  Wert 0: Der Scan wurde erfolgreich abgeschlossen.
	- $\Rightarrow$  Wert 3: Fehler. Siehe Kapitel [Fehlerdiagnose \[](#page-114-1) $\blacktriangleright$  [115\]](#page-114-1).

## **6.4.3.3 Scan Motor Cogging**

Beim Verfahren des Motors treten aufgrund der Rastmomente zwischen den Magneten Lage-abhängige Drehmomentschwankungen auf. Dies kann durch Bestimmung passender Cogging-Koeffizienten in der Regelung kompensiert werden. Durch die "Scan Motor Cogging"-Funktion werden diese Koeffizienten ermittelt und gespeichert (8010:61). Es ist sinnvoll, die gemessenen Cogging-Koeffizienten nach erfolgreichem Scan in die Start-Up-Liste zu übernehmen.

#### **Scan ausführen**

#### **VORSICHT**

#### **Die Motorwelle bewegt sich während des Scan-Vorgangs**

Verletzungen und Sachschaden sind möglich.

- Sicherheitsabstand zum Motor und der bewegten Mechanik einhalten.
- Sicherstellen, dass sich die Motorwelle frei bewegen kann.

Voraussetzungen

- Stabiler Betrieb in der Betriebsart CSP. Siehe Kapitel [Auswahl der Betriebsart \[](#page-97-0) $\blacktriangleright$  [98\]](#page-97-0).
- Ein Encoder ist angeschlossen und konfiguriert.
- Der Encoder hat mindestens 256 Inkremente pro Umdrehung.
- 1. Jede Last von der Motorwelle entfernen.
- 2. Das Kommando 0x8009 in das Register FB00:01 "Request" schreiben.

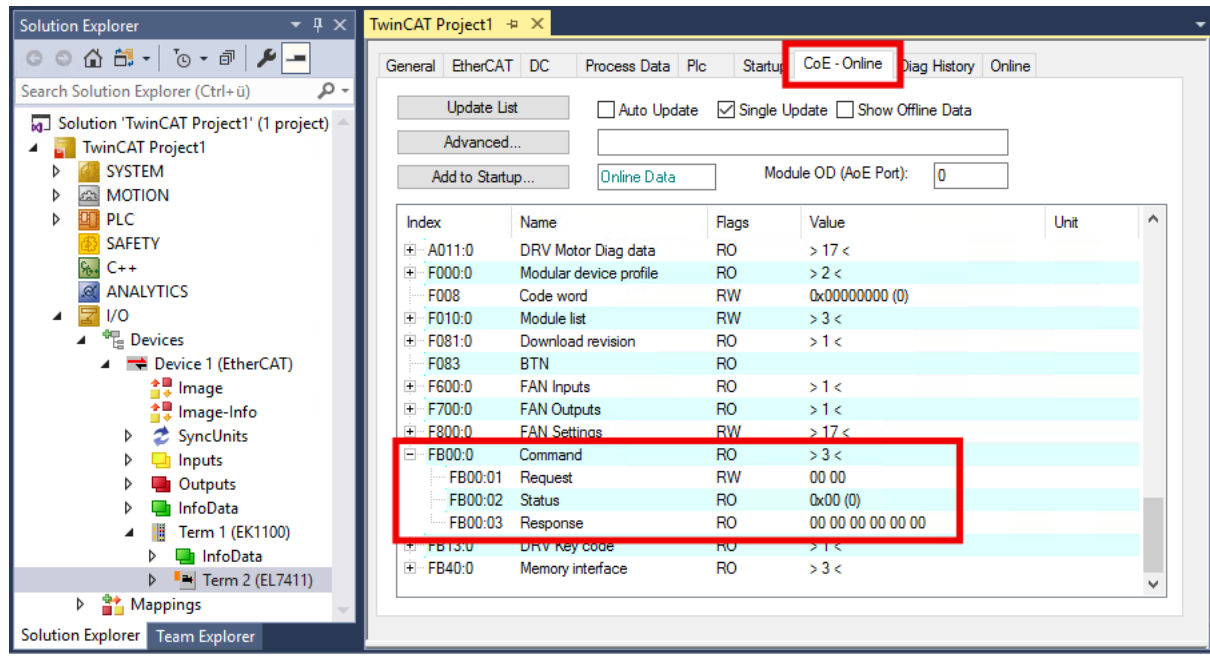

- $\Rightarrow$  Der Scan wird ausgeführt.
- $\Rightarrow$  Der Wert des Registers FB00:02 zeigt den Fortschritt des Scans an. Die Werte  $100_{\text{dez}}...199_{\text{dez}}$  entsprechen 0...99 %.
- 3. Warten, bis das Register FB00:02 "Status" einen der folgenden Werte hat: 0, 1, 2, 3.
	- $\Rightarrow$  Wert 0: Der Scan wurde erfolgreich abgeschlossen.
	- $\Rightarrow$  Wert 3: Fehler. Siehe Kapitel [Fehlerdiagnose \[](#page-114-1) $\blacktriangleright$  [115\]](#page-114-1).
- 4. Diag History prüfen: der Fehler 0x8420 bedeutet, dass der Regler ungenügend optimiert ist.

Sie können die Cogging-Kompensation im CoE-Parameter 8010:05 "Enable cogging torque compensation" aktivieren.

## <span id="page-114-1"></span>**6.4.3.4 Fehlerdiagnose**

Nach dem Abschluss eines Scan-Vorgangs steht im Register FB00:02 "Status" ein Exit Code. Falls der Exit Code 3 ist, ist ein Fehler aufgetreten. Werten Sie das Register FB00:03 "Response" mithilfe der folgenden Tabelle aus:

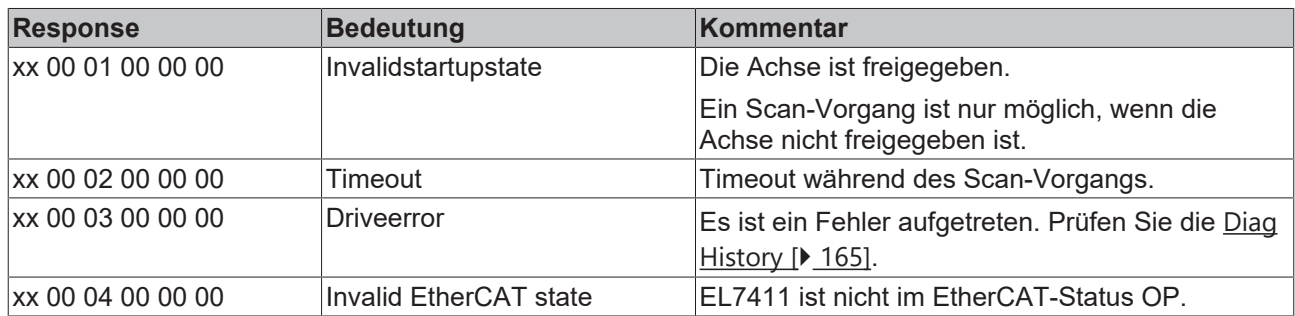

<span id="page-114-0"></span>Ein Fehler muss nicht quittiert werden. Falls ein Scan mit einer Fehlermeldung abgebrochen wurde, können Sie einfach einen neuen Scan starten.

### **6.4.3.5 Scannen der Hardware mit TwinCAT 2**

In TwinCAT 2 ist eine dezimale oder hexadezimale Eingabe der Kommandos nicht möglich. Tragen Sie die Kommandos im Feld "Binary" ein.

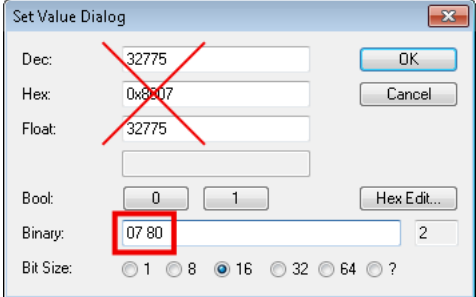

Verwenden Sie die folgenden Werte für die Kommandos im Feld "Binary":

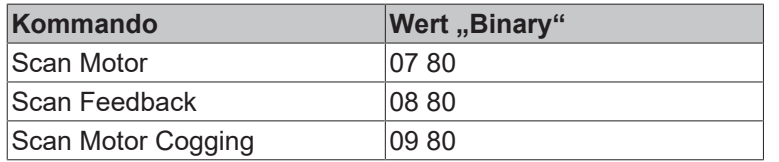

# **6.5 Inbetriebnahme mit der TwinCAT NC**

## **6.5.1 Einbindung in die TwinCAT NC**

Sie können die TwinCAT NC nur für die Betriebsarten CSP und CSV verwenden.

#### **Achse automatisch hinzufügen**

• Nach dem erfolgreichen Einscannen der Klemmen erkennt TwinCAT automatisch die neuen Achsen. Es wird die Frage gestellt, ob die erkannten Achsen automatisch hinzugefügt werden sollen (siehe Abb. *Achse erkannt*). Wenn dieses bestätigt wird, werden alle Achsen automatisch mit der NC verknüpft.

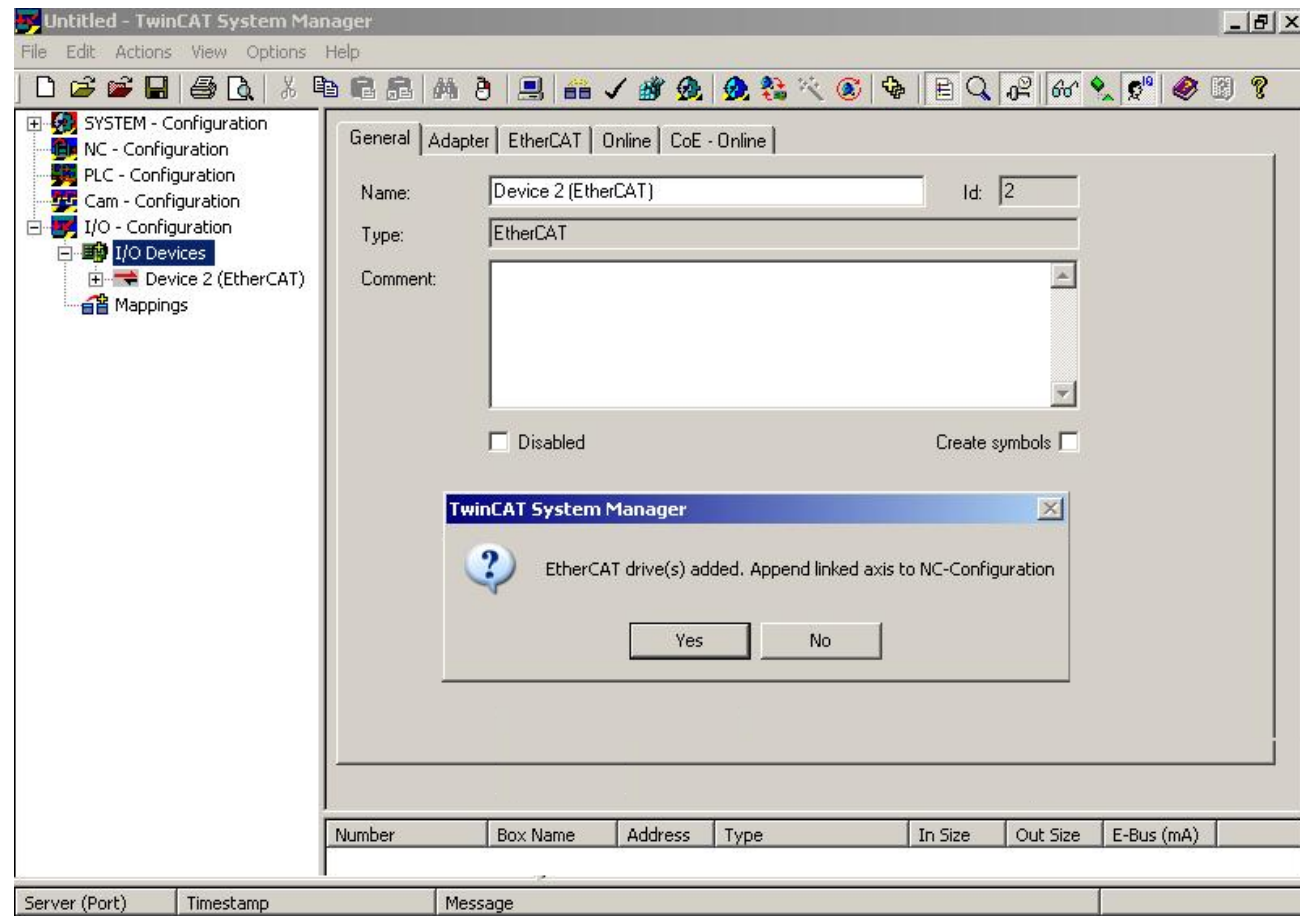

Abb. 89: Achse erkannt

• Damit der Motor in Betrieb genommen werden kann, müssen noch einige Parameter eingestellt werden. Die Werte entnehmen Sie dem Kapitel "Konfiguration der wichtigsten Parameter". Stellen Sie bitte diese Parameter ein, bevor Sie mit der Inbetriebnahme des Motors fortfahren.

#### **Achse manuell hinzufügen**

- Fügen Sie zuerst einen neuen Task an. Dazu klicken Sie mit der rechten Maustaste auf NC-Konfiguration und wählen Sie "Task Anfügen..." aus (siehe Abb. *Neuen Task einfügen*).
- Benennen Sie gegebenenfalls den Task um und bestätigen Sie mit OK.

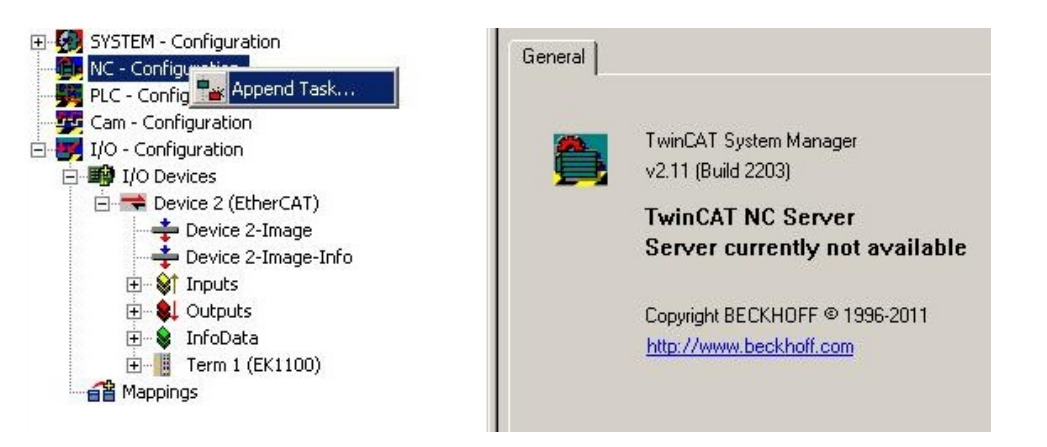

Abb. 90: Neuen Task einfügen

• Wählen Sie mit der rechten Maustaste *Achsen* aus und fügen anschließend eine neue Achse an (siehe Abb. *Auswahl einer neuen Achse*).

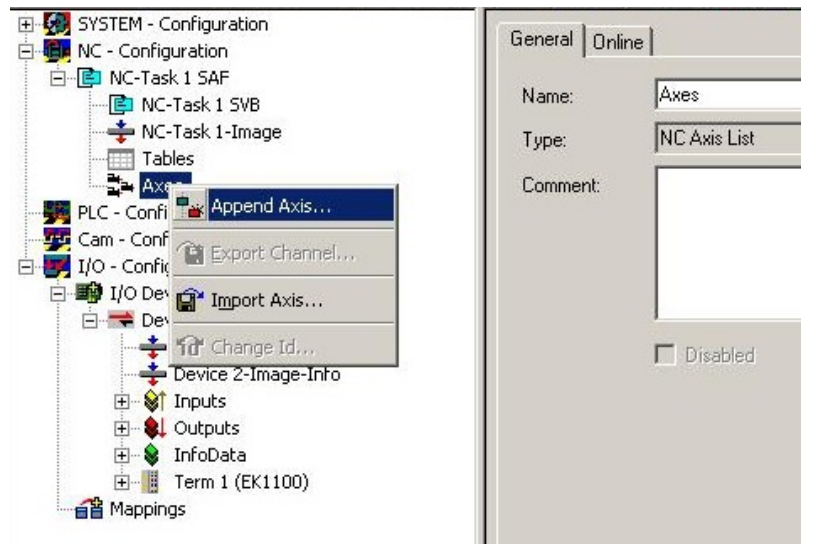

Abb. 91: Auswahl einer neuen Achse

• Wählen Sie unter Typ eine Kontinuierliche Achse aus und bestätigen Sie mit OK (siehe Abb. *Achsentyp auswählen und bestätigen*).

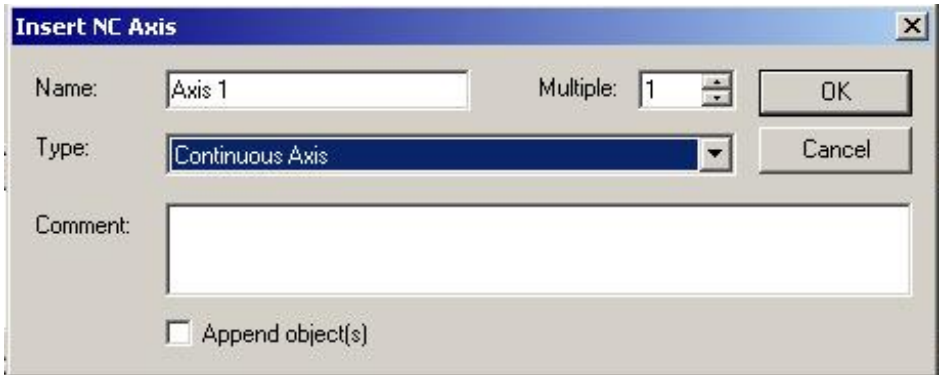

Abb. 92: Achsentyp auswählen und bestätigen

• Markieren Sie Ihre Achse mit der linken Maustaste. Unter der Registerkarte *Einstellungen* wählen Sie "Verknüpft mit..." aus (siehe Abb. *Verknüpfung der Achse mit der Klemme*).

# **BECKHOFF**

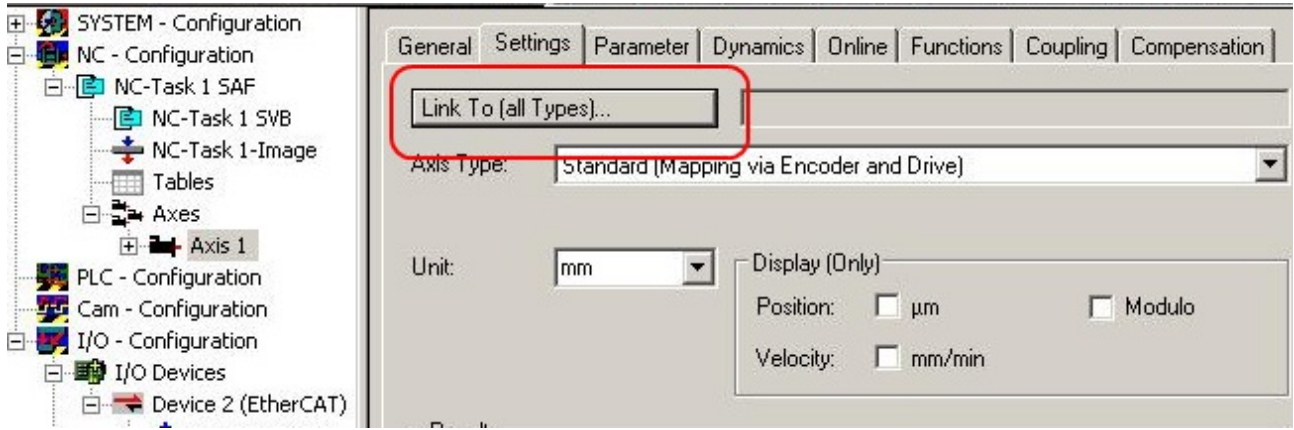

Abb. 93: Verknüpfung der Achse mit der Klemme

• Wählen Sie die passende Klemme aus (CANopen DS402, EtherCAT CoE) und bestätigen Sie mit "OK ".

| Type                        | Name                                  | Comment                          |
|-----------------------------|---------------------------------------|----------------------------------|
| [none]                      | [none]                                |                                  |
| CANopen DS402, EtherCAT CoE | Term 7 (EL7201) # 'Servo interface'   | EL7201 1K. MDP742 Servo-Moto     |
| Stepper Drive (MDP 703)     | Term 4 (EL7031) # 'Stepper interface' | EL7031 1K. Schrittmotor-Endstufi |
| Stepper Drive (MDP 703)     | Term 5 (EL7041-1000) # 'Stepper inte  | EL7041-1000 1K. Schrittmotor-Er  |
| Stepper Drive (MDP 703)     | Term 6 (EL7041) # 'Stepper interface' | EL7041 1K. Schrittmotor-Endstufi |
| DC Drive (MDP 733)          | Term 2 (EL7342) # 'Ch 1 - DC motor i  | EL7342 2K. DC-Motor-Endstufe [   |
| DC Drive (MDP 733)          | Term 2 (EL7342) # 'Ch 2 - DC motor i  | EL7342 2K. DC-Motor-Endstufe (   |
| DC Drive (MDP 733)          | Term 3 (EL7332) # 'Ch 1 - DC motor i  | EL7332 2K. DC-Motor-Endstufe (   |
| DC Drive (MDP 733)          | Term 3 (EL7332) # 'Ch 2 - DC motor i  | EL7332 2K. DC-Motor-Endstufe [   |
|                             |                                       |                                  |
|                             | <b>•</b> Unused                       | ΟK                               |
|                             | $C$ All                               | Cancel                           |

Abb. 94: Auswahl der richtigen Klemme

• Alle wichtigen Verknüpfungen zwischen der NC-Konfiguration und der Klemme werden dadurch automatisch durchgeführt (siehe Abb. *Automatische Verknüpfung aller wichtigen Variablen*)

# **BECKHOFF**

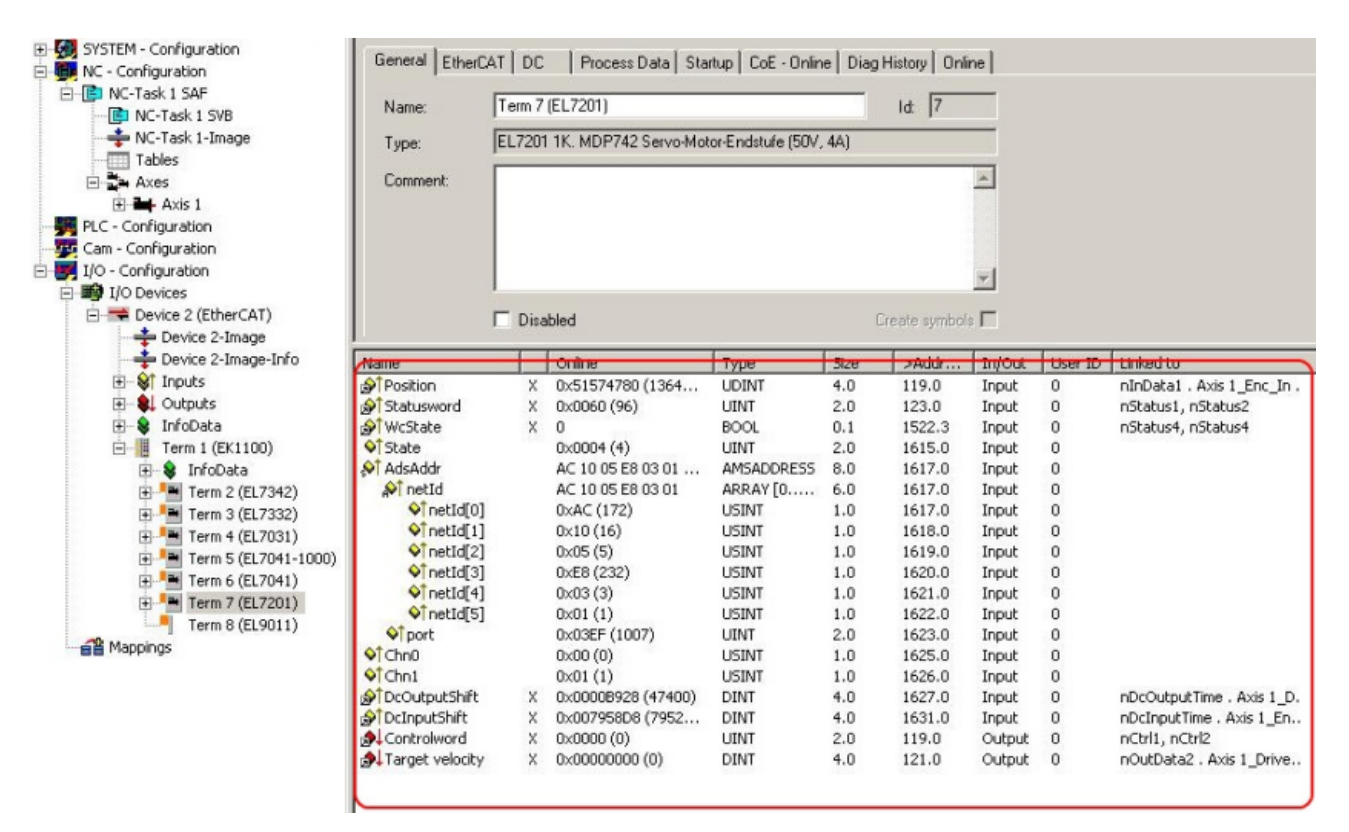

- Abb. 95: Automatische Verknüpfung aller wichtigen Variablen
	- Damit der Motor in Betrieb genommen werden kann, müssen noch einige Parameter eingestellt werden. Die Werte entnehmen Sie dem Kapiteln "Einstellungen im CoE" und "Einstellungen in der NC".

Stellen Sie bitte diese Parameter ein, bevor Sie mit der Inbetriebnahme des Motors fortfahren.

## <span id="page-119-0"></span>**6.5.2 Konfiguration der TwinCAT NC**

Die TwinCAT NC kann durch Parameter konfiguriert werden. Eine vollständige Beschreibung der Parameter der TwinCAT NC finden Sie in der [Dokumentation der TwinCAT-Functions TF50x0](https://download.beckhoff.com/download/Document/automation/twincat3/TF50x0_TC3_NC_PTP_DE.pdf) oder auf unserer Website: <https://www.beckhoff.de/tf5000>.

Stellen Sie die folgenden Parameter gewissenhaft ein:

#### **Basiseinheit**

Diese Einstellung legt die Einheiten der Parameter der Achse fest.

Sie finden diese Einstellung unter: NC-Achse > Karteireiter "Settings" > Drop-Down-Menü "Unit".

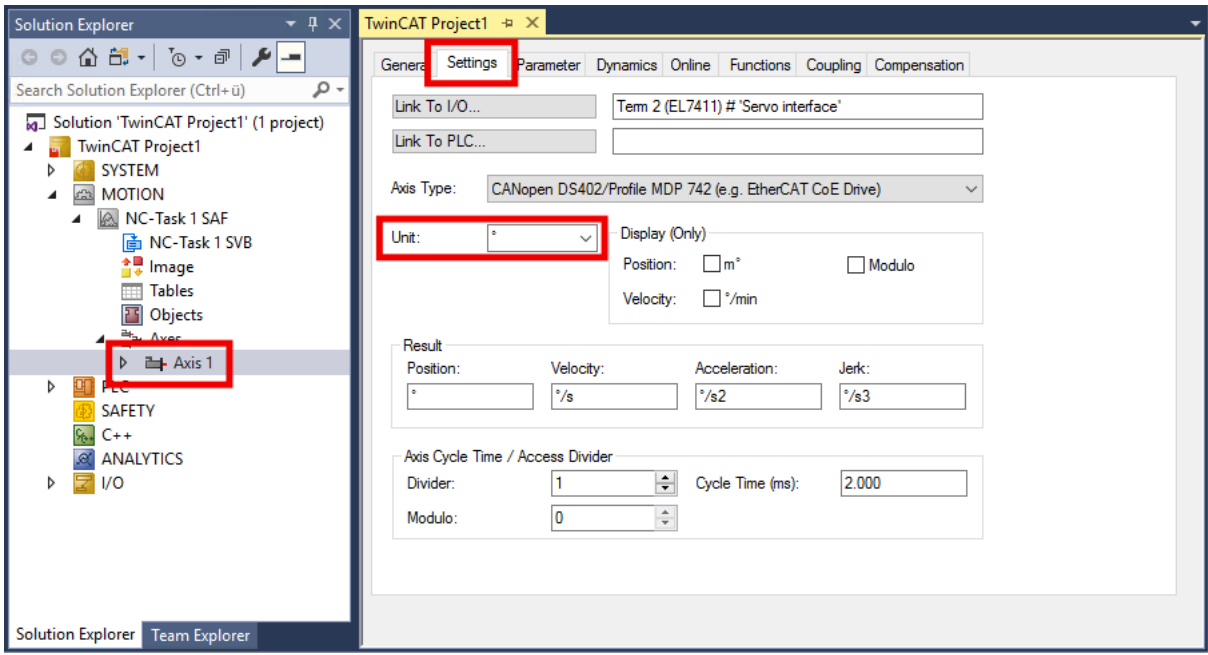

- Für rotatorische Bewegungen wählen Sie ° oder "Degree".
- Für lineare Bewegungen wählen Sie mm oder m.

#### **Bezugsgeschwindigkeit und Maximalgeschwindigkeit**

Sie finden diese Parameter unter:

NC-Achse > Karteireiter "Parameter" > "Reference Velocity" und "Maximum Velocity"

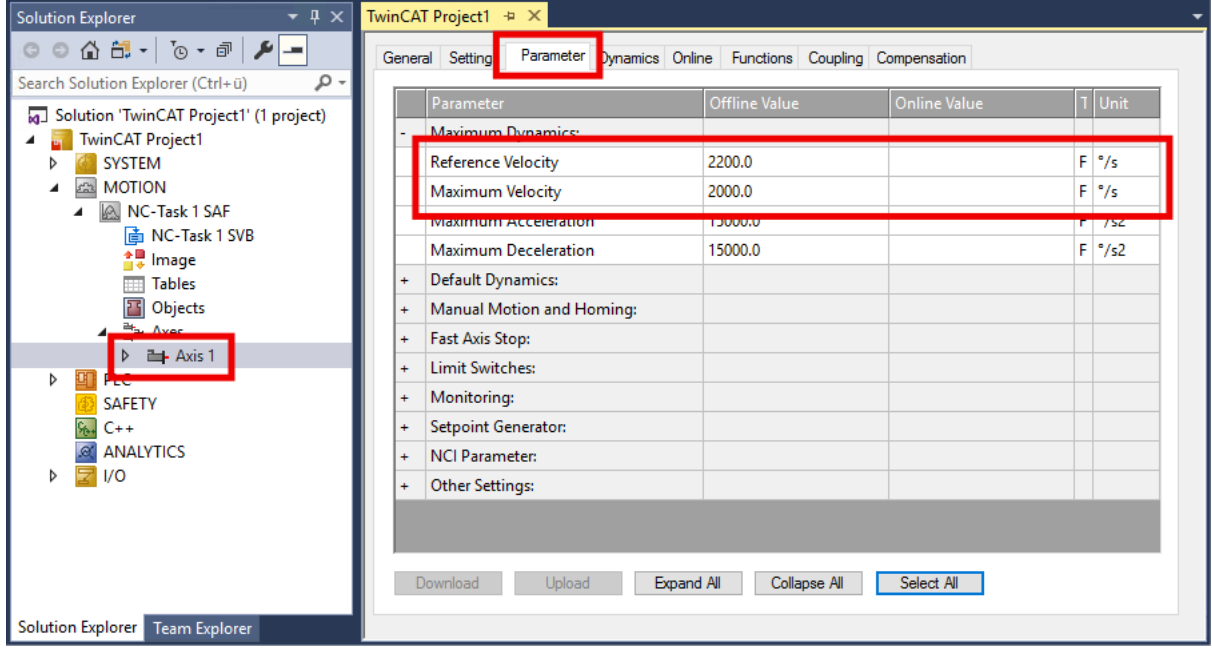

Empfehlung: tragen Sie für die "Reference Velocity" die Nenndrehzahl bzw. Nenngeschwindigkeit ein.

#### **Dynamik**

Sie finden die Dynamik-Parameter unter: NC-Achse > Karteireiter "Dynamics"

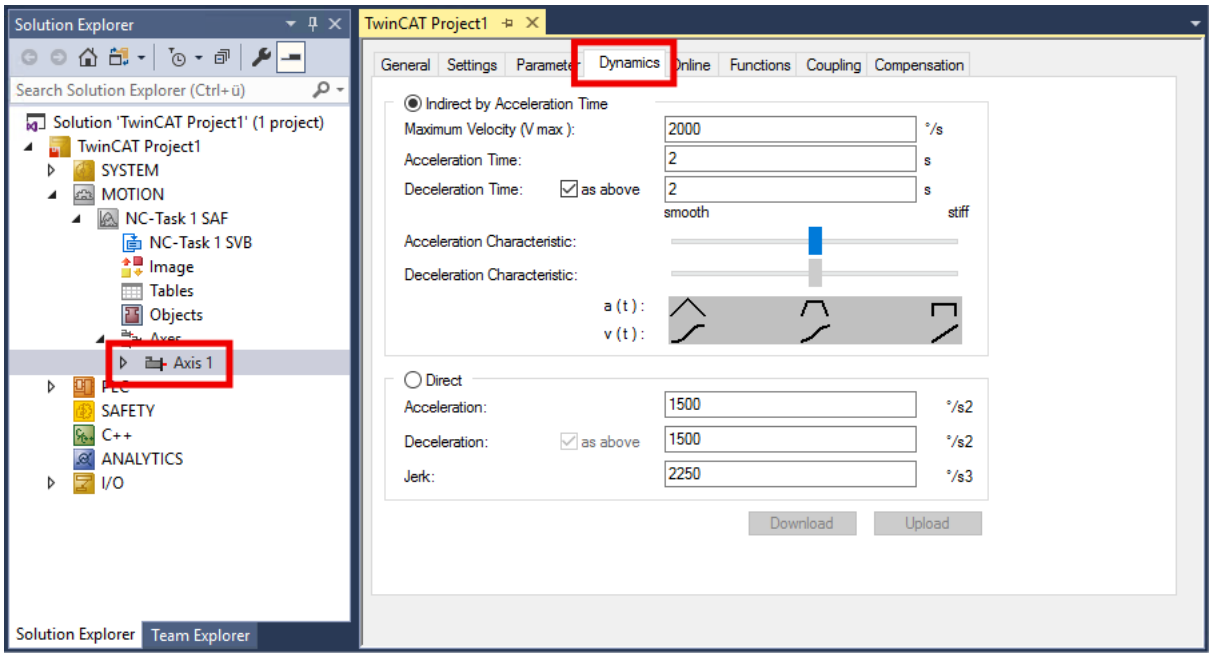

Stellen Sie die Hochlaufzeit und die Bremszeit ein: "Acceleration Time" und "Deceleration Time".

Wählen Sie den Rampenverlauf über die Schieberegler.

#### **Encoder-Skalierungsfaktor für rotatorische Achsen**

Sie finden diesen Parameter unter:

NC-Achse > ..Enc" > Karteireiter ..Parameter"

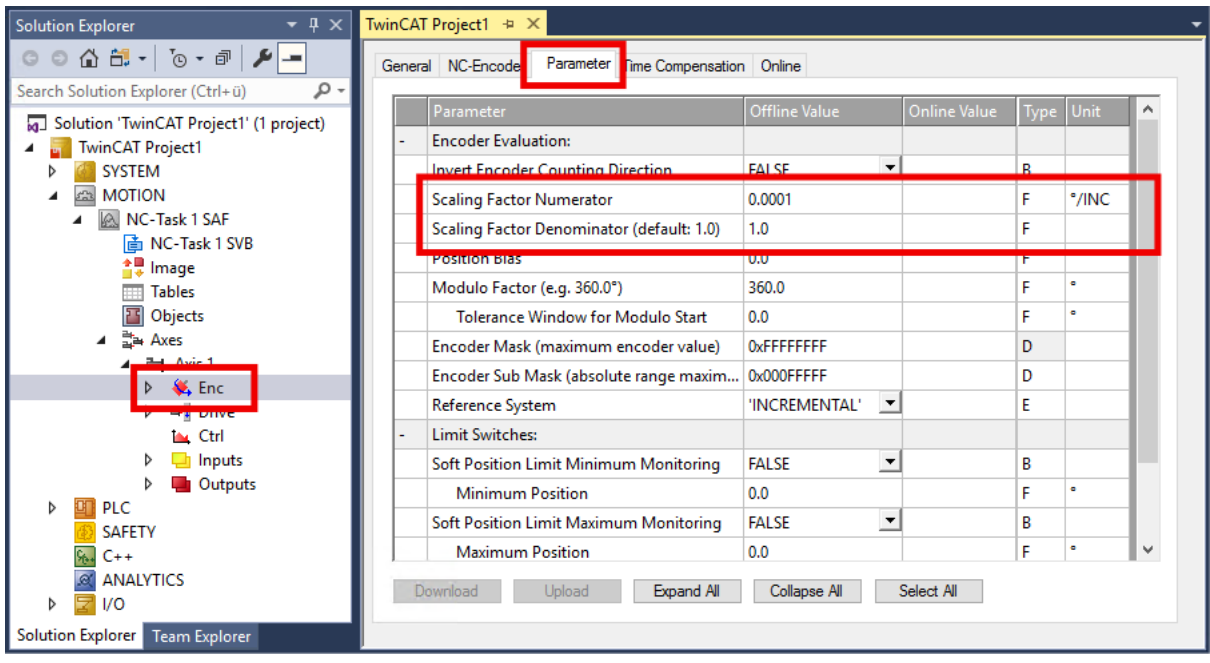

Der Encoder-Skalierungsfaktor wird als Bruch angegeben. Es gibt einen Parameter für den Zähler und einen Parameter für den Nenner.

- Zähler: "Scaling Factor Numerator"
- Nenner: "Scaling Factor Denominator"

Der Wert für den Encoder-Skalierungsfaktor ist abhängig davon, ob Sie einen Inkremental-Encoder einsetzen:

- Für den Betrieb mit einem Inkremental-Encoder:
	- "Scaling Factor Numerator": 360°
	- "Scaling Factor Denominator": Die Auflösung des Inkremental-Encoders, multipliziert mit dem Faktor vier. Einheit: Inkremente pro Umdrehung.

Beispiel mit 1024 Inkrementen: 1024 x 4 = 4096

- Für den Betrieb ohne Inkremental-Encoder:
	- "Scaling Factor Numerator": 360°
	- "Scaling Factor Denominator": 65536

#### **Encoder-Skalierungsfaktor für Linearachsen**

- "Scaling Factor Numerator": 1 mm
- "Scaling Factor Denominator":
	- Rechnen Sie die Auflösung des Inkremental-Encoders in Inc / mm um.
	- Multiplizieren Sie die Auflösung mit dem Faktor vier.
	- Tragen Sie das Ergebnis in den Parameter "Scaling Factor Denominator" ein.

#### Beispiel:

Die Auflösung des Inkremental-Encoders ist mit 512 Inc / (2 mm) angegeben. Das entspricht 256 Inc / mm. Tragen Sie für den "Scaling Factor Denominator" ein: 256 x 4 = 1024.

#### **Ausgabeskalierung für die Geschwindigkeit**

Sie finden diesen Parameter unter:

NC-Achse > "Drive" > Karteireiter "Parameter"

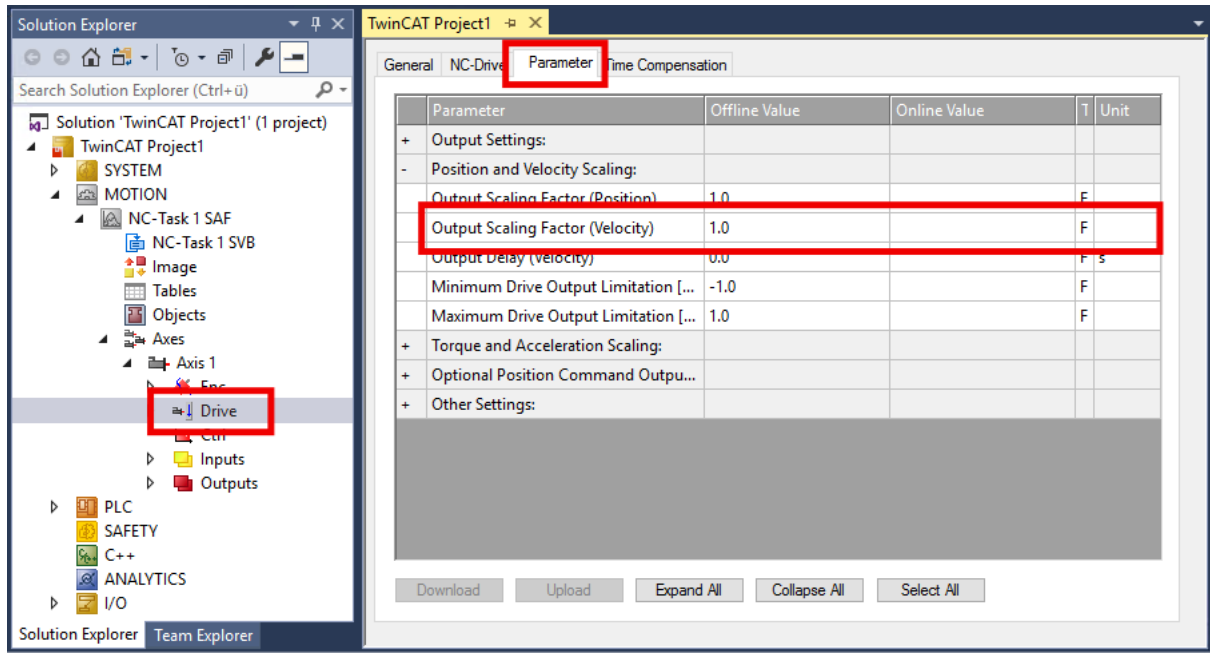

Die Ausgabeskalierung der Geschwindigkeit ist nur für die Betriebsart CSV relevant.

Die Berechnung ist abhängig davon, ob Sie einen Inkremental-Encoder einsetzen:

• Für den Betrieb mit einem Inkremental-Encoder:

$$
Ausgabeskalierung = \frac{360}{Inkremente \times 4} \times 125
$$

Beispiel: für einen Encoder mit 1024 Inkrementen pro Umdrehung ergibt sich eine Ausgabeskalierung von 10,98632813.

• Für den Betrieb ohne Inkremental-Encoder:

$$
Ausgabeskalierung = \frac{360}{65535} \times 125 = 0,6866455078
$$

## <span id="page-123-0"></span>**6.5.3 Durchführung eines Testlaufs**

#### **Schritt 1: Vorbereitung**

1. Konfiguration aktivieren.

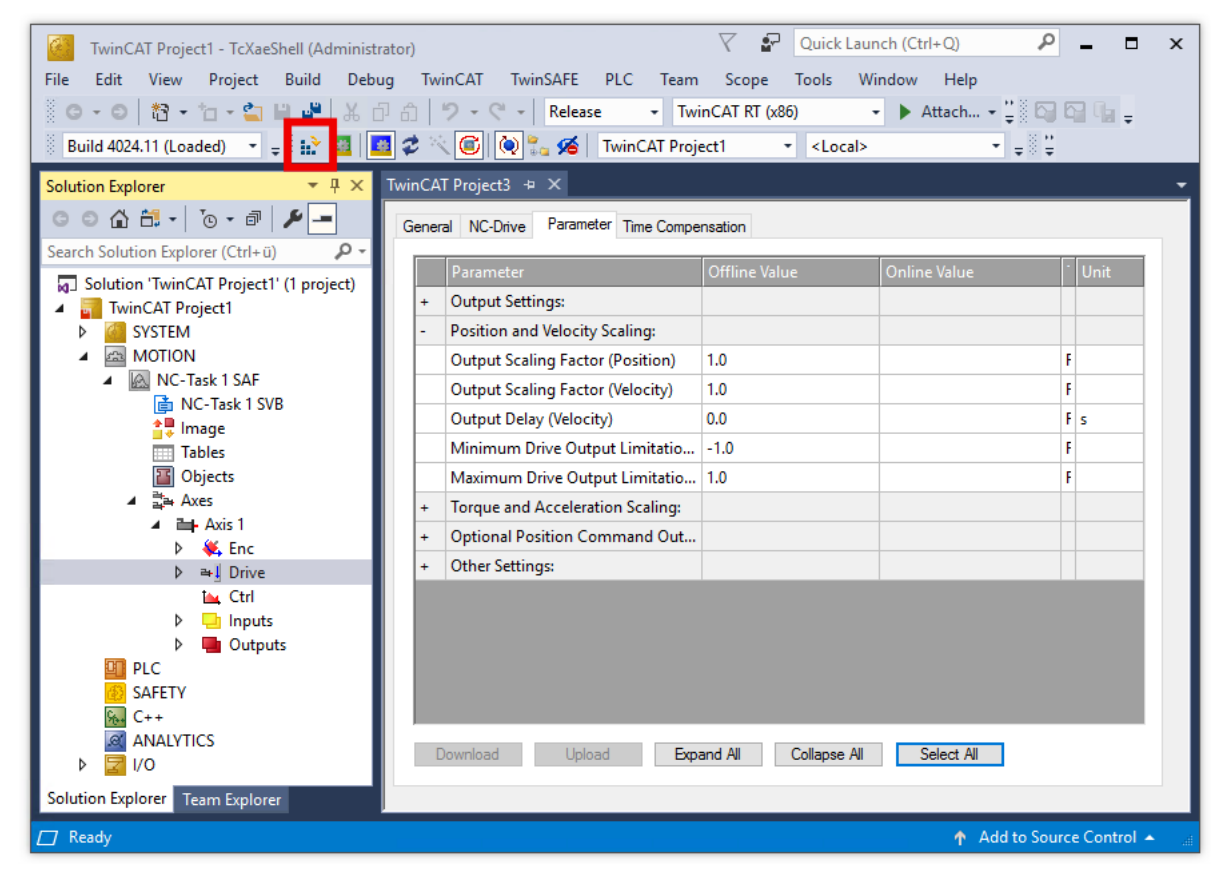

2. Die Achse anklicken und den Karteireiter "Online" auswählen.

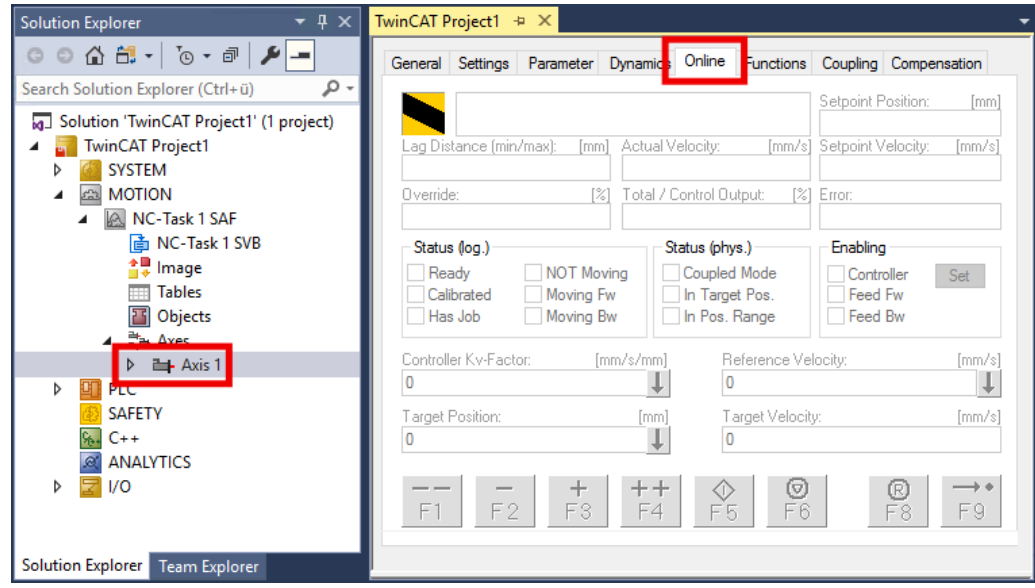

- 3. Die Motorwelle mit der Hand bewegen, um die Konfiguration des Encoders zu prüfen. Entspricht eine Relativbewegung von 360° tatsächlich einer vollen Umdrehung der Motorwelle?
	- ð Falls nicht: Skalierungsfaktor prüfen. Siehe Kapitel [Konfiguration der TwinCAT NC \[](#page-119-0)[}](#page-119-0) [120\]](#page-119-0), Abschnitt "Skalierungsfaktor".

#### **Schritt 2: Testlauf durchführen**

#### **VORSICHT**

#### **Der Motor verhält sich möglicherweise anders als erwartet**

Verletzungen und Sachschaden sind möglich.

- Vor dem Testlauf sicherstellen, dass bei beliebigen Bewegungen der Motorwelle niemand verletzt wird und keine Schäden entstehen.
- 1. Den Regler freigeben: auf "Set" klicken und im erscheinenden Fenster auf "All" klicken.

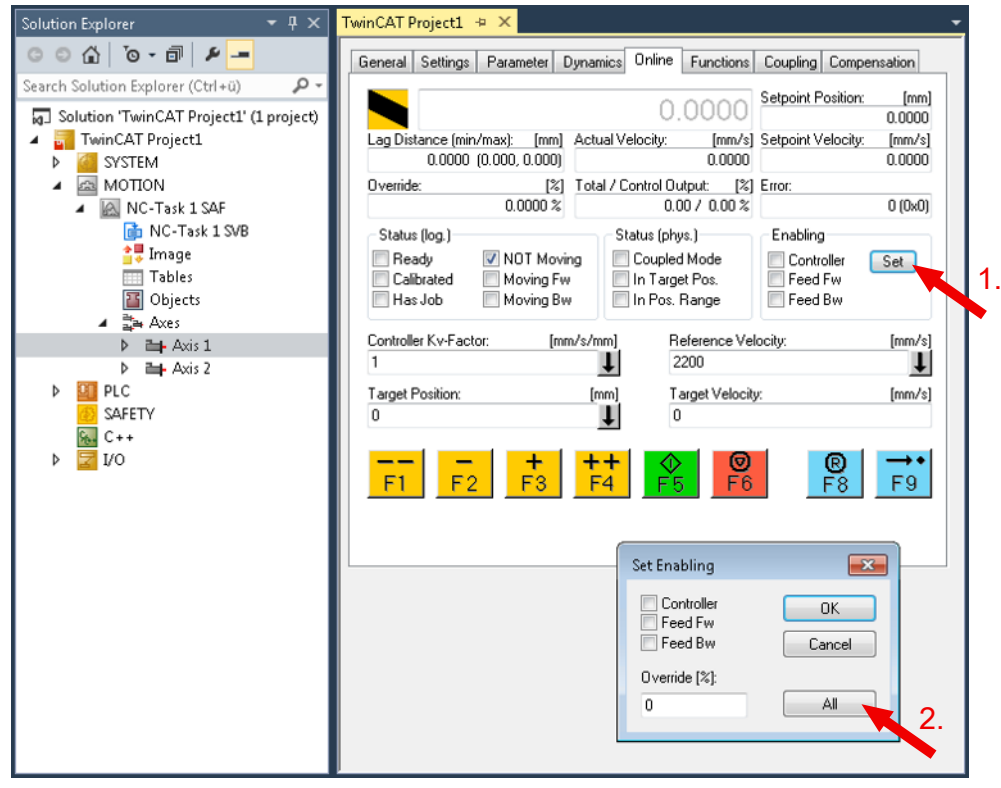

- $\Rightarrow$  Falls die Freigabe fehlschlägt: prüfen, ob am Eingang "HW Enable" 24 V anliegen. Siehe Kapitel [Verdrahtung \[](#page-95-0)[}](#page-95-0) [96\]](#page-95-0).
- 2. Verschiedene Befehle ausprobieren.
- 3. Prüfen, ob der Motor stabil und zuverlässig den Vorgaben folgt.

#### **Schritt 3: Ergebnis prüfen**

Prüfen Sie zum Beispiel folgende Punkte:

- Wurden in der Diag History Fehler gemeldet? Siehe Kapitel [Diag History \[](#page-164-0) $\blacktriangleright$  [165\]](#page-164-0).
- Dreht sich der Motor in die erwartete Richtung?
- Entspricht die Geschwindigkeit der Vorgabe?

## **6.5.4 Regleroptimierung**

Die Parameter der Regelkreise werden beim [Scannen des Motors \[](#page-111-0) $\blacktriangleright$  [112\]](#page-111-0) grundlegend voreingestellt. Bei der Regleroptimierung werden die Parameter optimiert.

Ziele der Regleroptimierung:

- Ist-Position an Soll-Position angleichen: Schleppfehler minimieren.
- Ist-Geschwindigkeit an Soll-Geschwindigkeit angleichen.
- Überschwingen und Unterschwingen reduzieren.

Beobachten Sie während der Regleroptimierung die "Torque actual value". So können Sie frühzeitig erkennen, ob das System zu Schwingungen neigt.

#### **Vorbereitung**

- $\checkmark$  Voraussetzung: der [Testlauf \[](#page-123-0) $\checkmark$  [124\]](#page-123-0) wurde erfolgreich durchgeführt.
- 1. Lastverhältnisse wie in der realen Anwendung herstellen. Eine Regleroptimierung ohne Last ist nicht sinnvoll, da der Motor in diesem Fall ein anderes Verhalten aufweist.
- 2. Ggf. den zulässigen Schleppfehler erhöhen. Siehe Kapitel [CSP \(Positionsregelung\) \[](#page-99-0) $\blacktriangleright$  [100\]](#page-99-0).
- 3. TwinCAT-Konfiguration aktivieren.
- 4. In TwinCAT ein Scope-Projekt anlegen.
- 5. Folgende Variablen über den "Target browser" auswählen, um sie im Scope anzeigen zu lassen: Position Lag

 0x1A03 Torque actual value Aus der TwinCAT NC: Position Sollwert Position Istwert Geschwindigkeit Sollwert Geschwindigkeit Istwert

6. Im Solution Explorer die Achse anklicken.

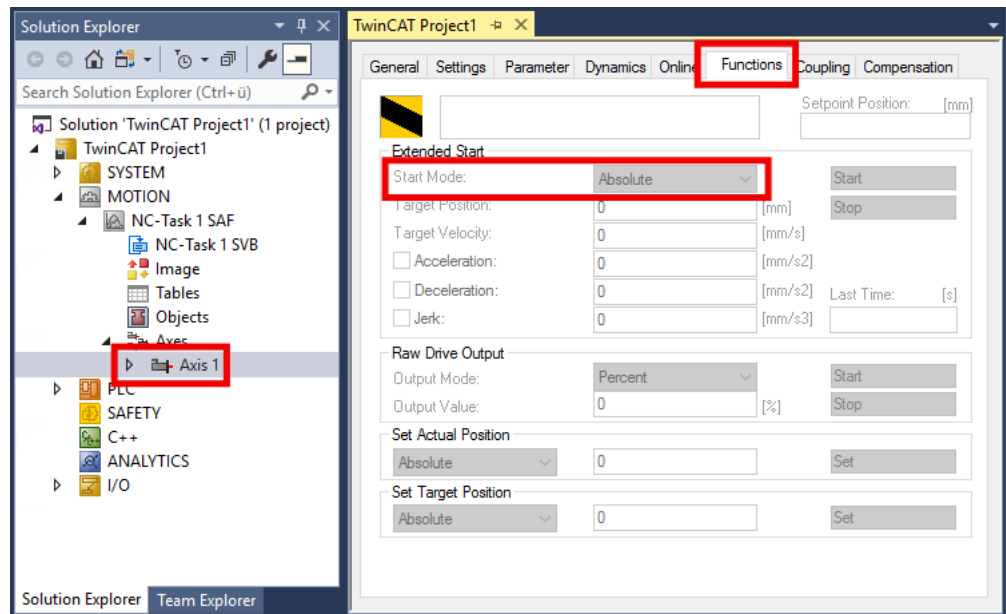

- 7. Karteireiter "Functions" anklicken.
- 8. Im Drop-Down-Menü "Start Mode": "Reversing Sequence" auswählen.
- 9. Dynamik und Geschwindigkeit so einstellen wie in der realen Anwendung benötigt.

**BECKHOFF** 

Die weitere Vorgehensweise ist abhängig davon, welches Feedback angeschlossen und konfiguriert ist:

- [Kein Feedback, sensorloser Betrieb \[](#page-129-0) $\blacktriangleright$  [130\]](#page-129-0)
- [Nur Hall-Sensoren \[](#page-128-0) $\blacktriangleright$  [129\]](#page-128-0)
- [Ein Inkremental-Encoder \[](#page-127-0)[}](#page-127-0) [128\]](#page-127-0) und optional Hall-Sensoren

## <span id="page-127-0"></span>**6.5.4.1 Feedback-System: Inkremental-Encoder**

#### **Schritt 1: Optimierung des Stromreglers**

Der Stromregler ist häufig durch die Funktion [Scan Motor \[](#page-111-0)[}](#page-111-0) [112\]](#page-111-0) ausreichend gut eingestellt. Falls nicht, nutzen Sie herkömmliche Regleroptimierungs-Verfahren nach Ziegler/Nichols.

Ziel der Stromregler-Optimierung: den Integralanteil so gering wie möglich einstellen und den Proportionalanteil so hoch wie möglich einstellen, ohne ein schwingendes Verhalten zu erreichen.

- Der Integralanteil: Parameter 8010:12 "Current loop integral time".
- Der Proportionalanteil: Parameter 8010:13 "Current loop proportional gain".

#### **Schritt 2: Optimierung des Geschwindigkeitsreglers**

 $\checkmark$  Voraussetzung: der Stromregler ist optimiert.

- 1. Den CoE-Parameter 8010:17 "Position loop proportional gain" auf null setzen.
	- $\Rightarrow$  Der Positionsregler ist deaktiviert.
	- $\Rightarrow$  Eine Rückwirkung des Positionsreglers auf den Geschwindigkeitsregler wird verhindert.
- 2. Den Integralanteil schrittweise verringern: Parameter 8010:14 "Velocity loop integral time (current mode)".

Gleichzeitig den Proportionalanteil schrittweise erhöhen: Parameter 8010:15 "Velocity loop proportional gain (current mode)".

Währenddessen den Istwert der Geschwindigkeit beobachten.

Den Proportionalanteil nicht weiter erhöhen, wenn der Istwert der Geschwindigkeit zu schwingen beginnt.

- 3. Integralanteil und Proportionalanteil um 20 % reduzieren. Die 20 % dienen als Regelreserve für abrupte Bewegungen.
- $\Rightarrow$  Der Geschwindigkeitsregler ist optimiert.

#### **Schritt 3: Optimierung des Positionsreglers**

- $\checkmark$  Voraussetzung: der Geschwindigkeitsregler ist optimiert.
- 1. Den Proportionalanteil 8010:17 "Position loop proportional gain" schrittweise erhöhen, bis der Regler anfängt zu schwingen.
- 2. Den Proportionalanteil um 20 % verringern.
- $\Rightarrow$  Der Positionsregler ist optimiert.

### <span id="page-128-0"></span>**6.5.4.2 Feedback-System: Nur Hall-Sensoren**

#### **Schritt 1: Optimierung des Geschwindigkeitsreglers**

- 1. Den CoE-Parameter 8010:17 "Position loop proportional gain" auf null setzen.
	- $\Rightarrow$  Der Positionsregler ist deaktiviert.
	- $\Rightarrow$  Eine Rückwirkung des Positionsreglers auf den Geschwindigkeitsregler wird verhindert.
- 2. Den Integralanteil 8010:5A "Velocity loop integral time (voltage mode)" schrittweise verringern. Gleichzeitig den Proportionalanteil 8010:5B "Velocity loop proportional gain (voltage mode)" schrittweise erhöhen.

Währenddessen den Istwert der Geschwindigkeit und den Istwert und den Sollwert der Position beobachten.

- $\Rightarrow$  Ab einem bestimmten Punkt beginnt der Istwert der Geschwindigkeit zu schwingen oder die Differenz von Istwert und Sollwert der Position nimmt zu.
- 3. Integralanteil und Proportionalanteil um 20 % reduzieren. Die 20 % dienen als Regelreserve für abrupte Bewegungen.
- 4. Falls der Istwert der Geschwindigkeit überschwingt, 8010:5C "Velocity loop voltage feed forward gain (voltage mode)" verringern.
- $\Rightarrow$  Der Geschwindigkeitsregler ist optimiert.

#### **Schritt 2: Optimierung des Positionsreglers**

- $\checkmark$  Voraussetzung: Der Geschwindigkeitsregler ist optimiert.
- 1. Den Proportionalanteil 8010:17 "Position loop proportional gain" schrittweise erhöhen, so dass die Positionsdifferenz um der Wert Null pendelt und der Sollwertvorgabe der Position passend gefolgt wird.
- $\Rightarrow$  Der Positionsregler ist optimiert.

## <span id="page-129-0"></span>**6.5.4.3 Kein Feedback-System: Sensorloser Betrieb**

Ohne Feedback-System kann der Schleppfehler (Schleppfehler = Istposition - Sollposition) deutlich schlechter optimiert werden als bei einem Betrieb mit Hall-Sensoren und/oder Inkremental-Encoder.

#### **Schritt 1: Optimierung des Geschwindigkeitsreglers**

- 1. Sicherstellen, dass die Spannungskonstante des Motors 8011:31 "Voltage constant" richtig eingestellt ist.
- 2. Den Parameter 8010:60 "Sensorless max, acceleration" auf einen geringeren Wert einstellen, da sonst der Geschwindigkeitssprung zu groß werden kann. Z.B. 2000 °/s<sup>2</sup>.
- 3. Den Parameter 8010:5E "Sensorless offset voltage scaling" auf ca. 50 … 80 % reduzieren.
- 4. Den Parameter 8010:17 "Position loop proportional gain" auf 0 einstellen.
	- $\Rightarrow$  Der Positionsregler ist deaktiviert.
	- $\Rightarrow$  Eine Rückwirkung des Positionsreglers auf den Geschwindigkeitsregler wird verhindert.
- 5. Den Parameter 8010:5B "Velocity loop proportional gain (voltage mode)" auf 0 einstellen.
- 6. Den Parameter 8010:5C "Velocity loop voltage feed forward gain (voltage mode)" auf 100 % einstellen.
- 7. Den Parameter 8010:5F "Sensorless observer bandwidth" auf einen geringeren Wert einstellen. Z.B. 50 Hz.
- 8. Den Parameter 8010:5F "Sensorless observer bandwidth" schrittweise bis zum schwingenden Verhalten erhöhen. Anschließend um 50% verringern.
- 9. Den Integralanteil des Geschwindigkeitsreglers im Parameter 8010:5A "Velocity loop integral time (voltage mode)" eher träge konfigurieren.
- 10. Den Proportionalanteil 8010:5B "Velocity loop proportional gain (voltage mode)" schrittweise erhöhen, bis die Istgeschwindigkeit im Scope anfängt zu schwingen.
- 11. Den Proportionalanteil um 20 % reduzieren. Die 20 % dienen als Regelreserve für abrupte Bewegungen.
- 12. Falls die Geschwindigkeit überschwingt: 8010:5C "Velocity loop voltage feed forward gain (voltage mode)" leicht verringern.
- 13. Falls nötig, den Parameter 8010:60 "Sensorless max. acceleration" wieder auf die benötigte Dynamik anheben.
- $\Rightarrow$  Der Geschwindigkeitsregler ist optimiert.

#### **Schritt 2: Optimierung des Positionsreglers**

- $\checkmark$  Voraussetzung: Der Geschwindigkeitsregler ist optimiert.
- 1. Den Proportionalanteil 8010:17 "Position loop proportional gain" schrittweise erhöhen bis zum schwingenden Verhalten.
- 2. Den Proportionalanteil um 20 % reduzieren. Die 20 % dienen als Regelreserve für abrupte Bewegungen.
- $\Rightarrow$  Der Positionsregler ist optimiert.

## **6.5.5 Homing / Referenzfahrt**

Dieses Kapitel beschreibt die Durchführung einer Referenzfahrt mit einer NC-Achse.

Referenzfahrten werden aus der SPS heraus mit dem Funktionsbaustein "MC Home" gestartet. "MC Home" befindet sich in der TwinCAT-Bibliothek Tc2\_MC2.

Weitere Informationen finden Sie in der Dokumentation [Tc2\\_MC2](https://download.beckhoff.com/download/Document/automation/twincat3/TwinCAT_3_PLC_Lib_Tc2_MC2_DE.pdf).

Für die Referenzfahrt ist eine Referenznocke erforderlich, die an einer definierten Position auf dem Verfahrweg ein digitales Schaltsignal erzeugt. Bei der Referenzfahrt wird diese definierte Position ermittelt und als Referenzposition für die absolute Positionierung gespeichert.

Die Vorgehensweise zur Konfiguration ist abhängig davon, wie Sie das Schaltsignal an die TwinCAT NC übermitteln. Die folgenden Optionen stehen zur Verfügung:

- Anlegen eines 24 V-Schaltsignals an einen digitalen Eingang von EL7411. [Konfiguration \[](#page-130-0) $\blacktriangleright$  [131\]](#page-130-0)
- Übermitteln eines beliebigen Signals aus der SPS. Für diese Option muss der Referenznocken nicht physisch vorhanden sein. Er kann auch über ein digitales Signal simuliert werden. [Konfiguration \[](#page-134-0)[}](#page-134-0) [135\]](#page-134-0)

<span id="page-130-0"></span>Zusätzlich zu einer dieser Optionen können Sie den Nullimpuls auf der C-Spur des Encoders zur Referenzierung verwenden. [Konfiguration \[](#page-136-0)[}](#page-136-0) [137\]](#page-136-0)

#### **6.5.5.1 Schaltsignal von einem digitalen Eingang der EL7411**

Dieses Kapitel beschreibt die Konfiguration beispielhaft für den digitalen Eingang "Input 1".

1. Im Solution Explorer:

NC-Achse > "ENC" anklicken, den Karteireiter "Parameter" öffnen und den Abschnitt "Homing" aufklappen.

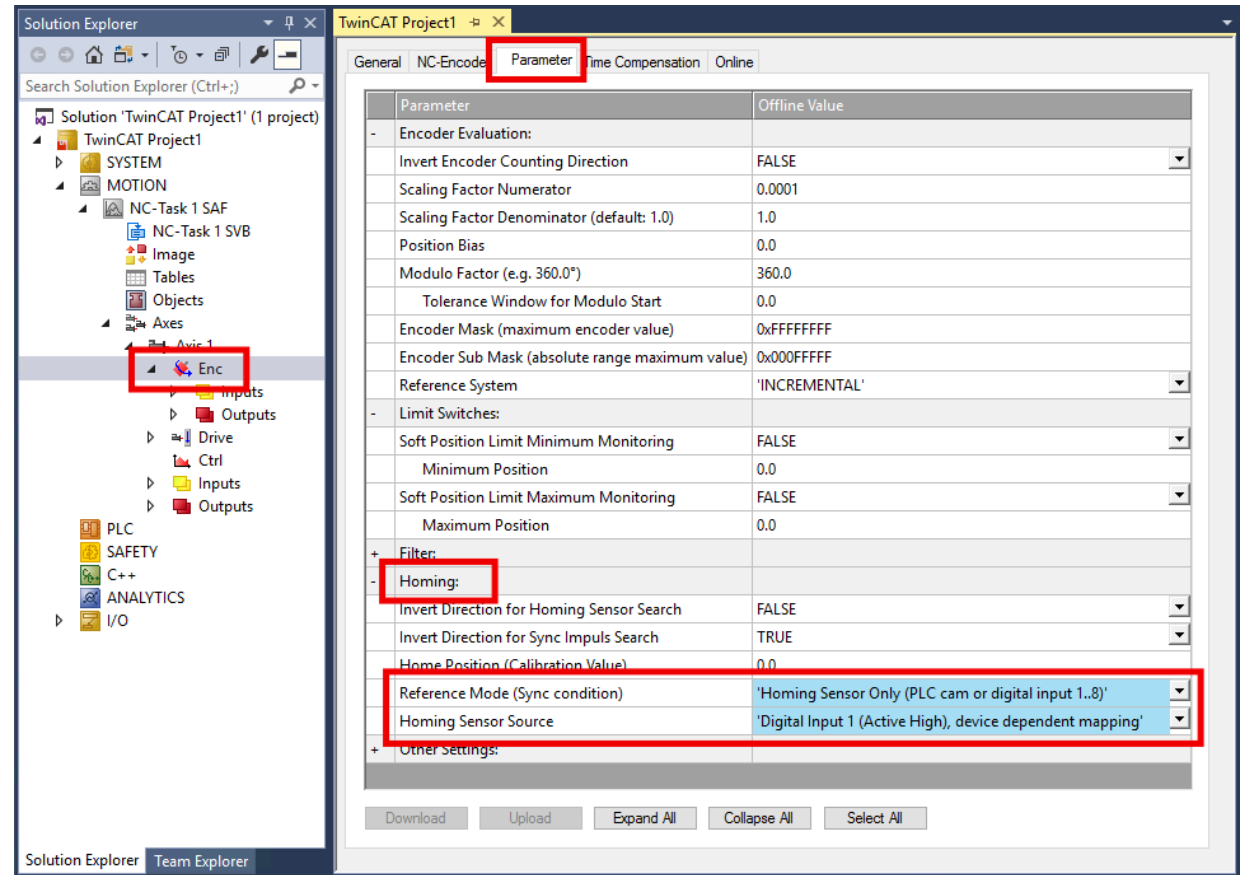

2. Den Parameter "Reference Mode" auf "Homing Sensor Only (PLC cam or digital input 1..8)" setzen.

- 3. Den Parameter "Homing Sensor Source" auf "Digital Input 1 (Active High), device depending mapping" setzen.
- 4. Im Solution Explorer:

Die EL7411 anklicken, den Karteireiter "Process Data" öffnen, den Sync Manager 3 "Inputs" auswählen und das PDO Assignment 0x1A10 aktivieren.

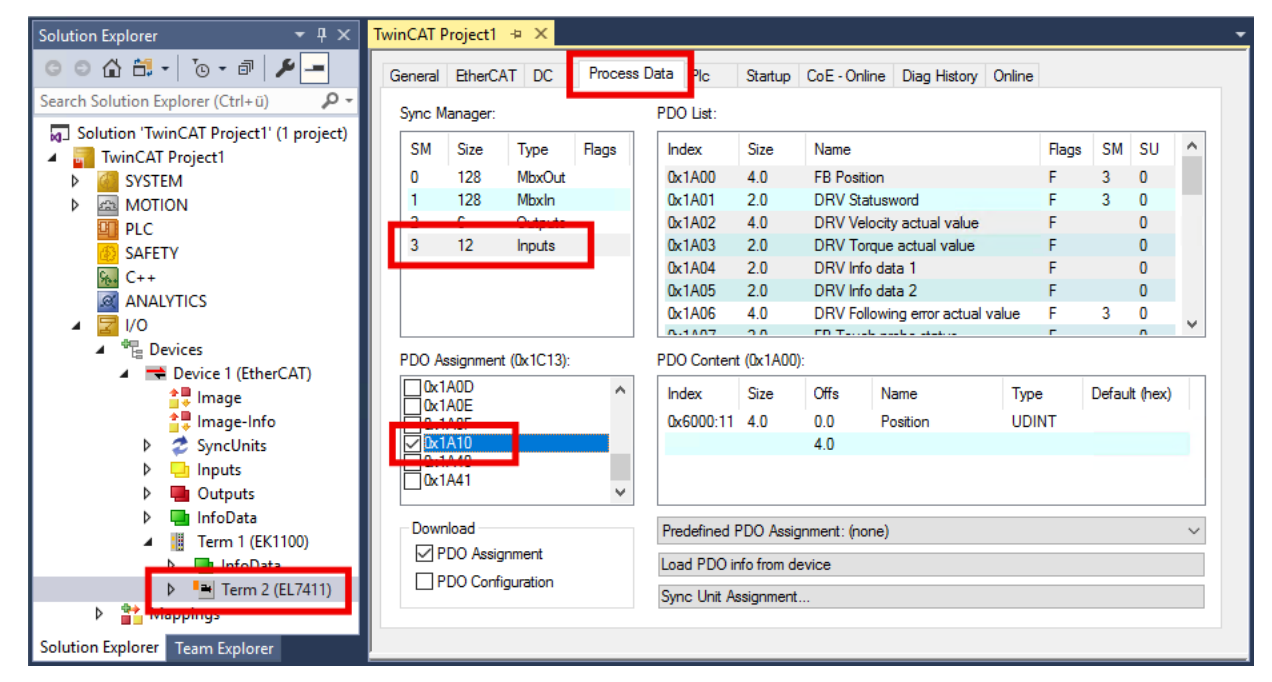

 $\Rightarrow$  Das Prozessdatenobjekt "DI Inputs" ist aktiviert.

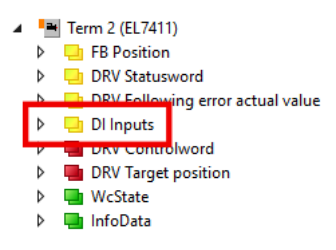

5. EL7411 > "DI Inputs" > "Input 1" rechtsklicken, "Change Link" wählen.

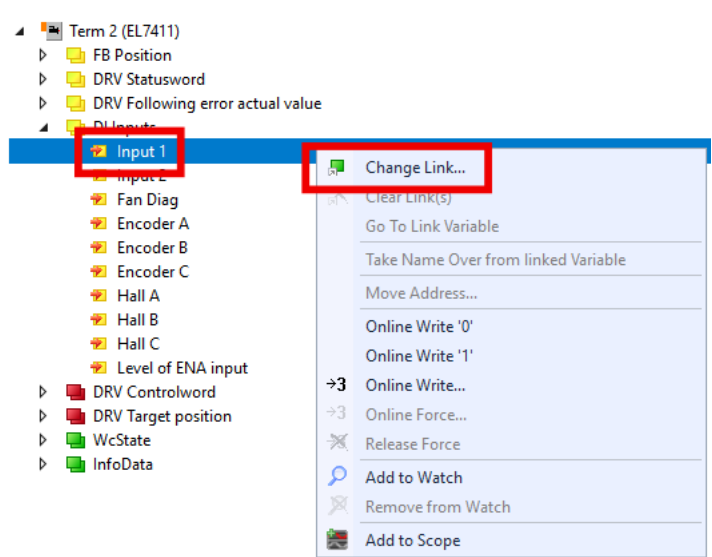

 $\Rightarrow$  Ein Dialogfenster erscheint.

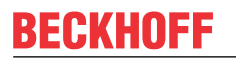

6. "All Types" anklicken, die Variable "nState8" auswählen und mit "OK" bestätigen.

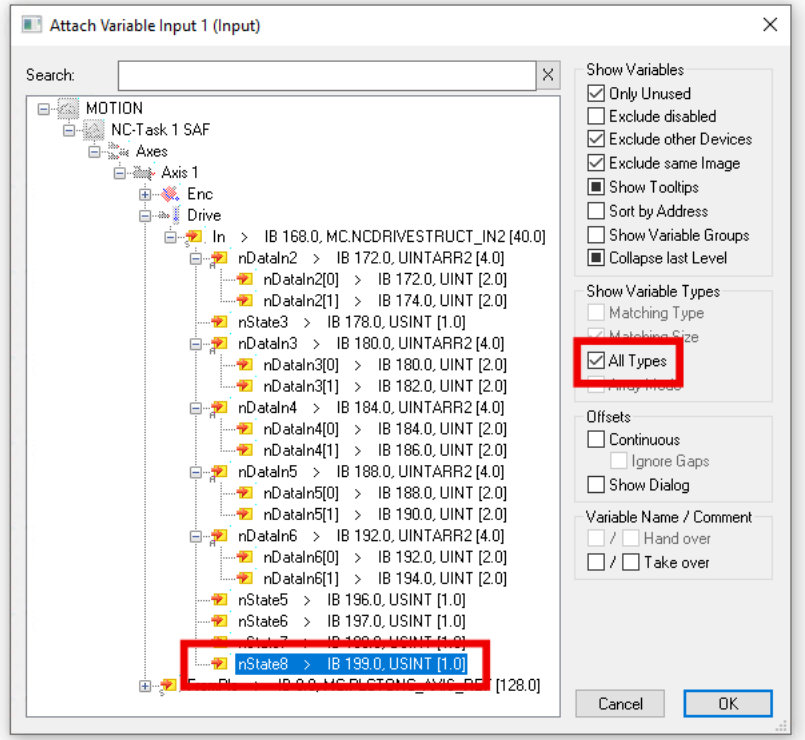

 $\Rightarrow$  Ein Dialogfenster erscheint.

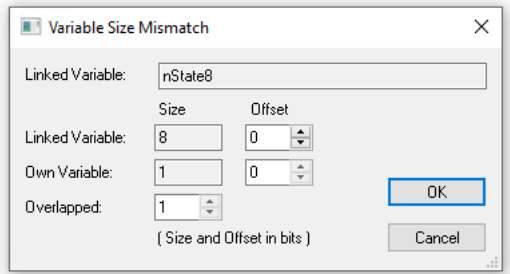

7. Mit "OK" bestätigen.

8. Die Bibliothek "Tc2\_MC2" in das SPS-Projekt einfügen: Navigieren zu PLC > "References", Rechtsklick, "Add Library…"

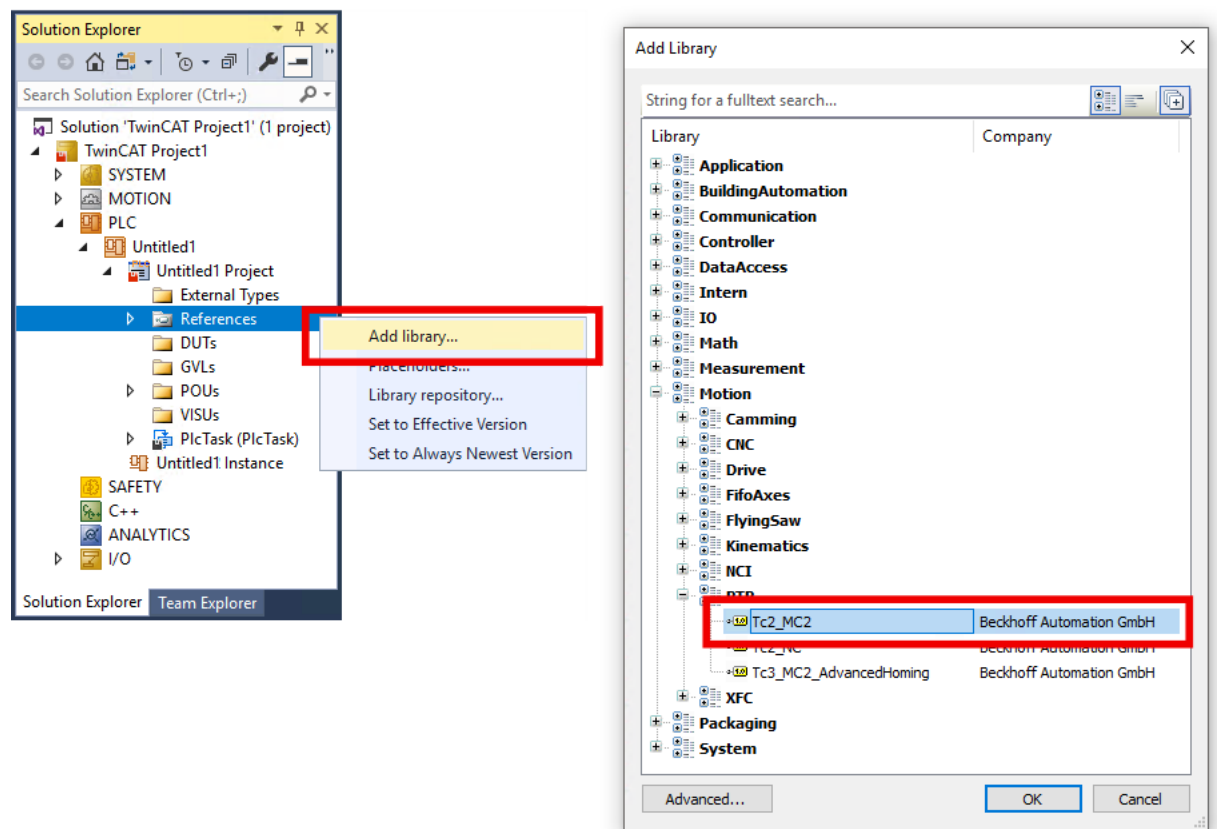

- 9. In der SPS eine Instanz des Funktionsbausteins "MC\_Home" aus der Bibliothek "Tc2\_MC2" einfügen. Den Eingang "bCalibrationCam" nicht beschalten.
- $\Rightarrow$  Sie können die Referenzfahrt mit einer positiven Flanke am Eingang "Execute" starten.

# **BECKHOFF**

## <span id="page-134-0"></span>**6.5.5.2 Schaltsignal aus der SPS (PLC Camming)**

1. Im Solution Explorer:

NC-Achse > "ENC" anklicken, den Karteireiter "Parameter" öffnen und den Abschnitt "Homing" aufklappen.

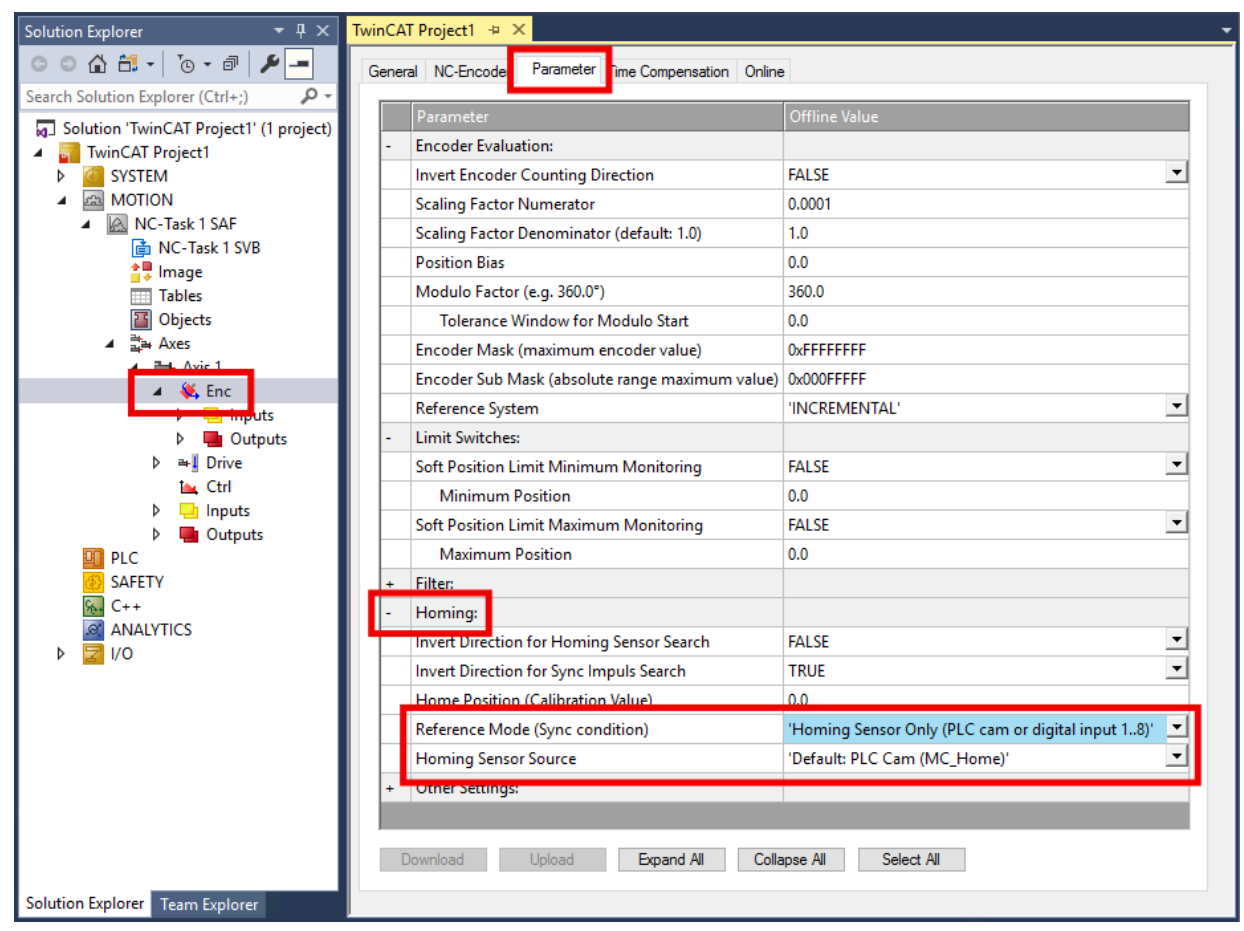

- 2. Den Parameter "Reference Mode (Sync condition)" auf "Homing Sensor Only (PLC cam or digital input 1..8)" setzen.
- 3. Den Parameter "Homing Sensor Source" auf "Default: PLC Cam (MC\_Home)" setzen.

4. Die Bibliothek "Tc2\_MC2" in das SPS-Projekt einfügen: PLC > References, Rechtsklick, "Add Library..."

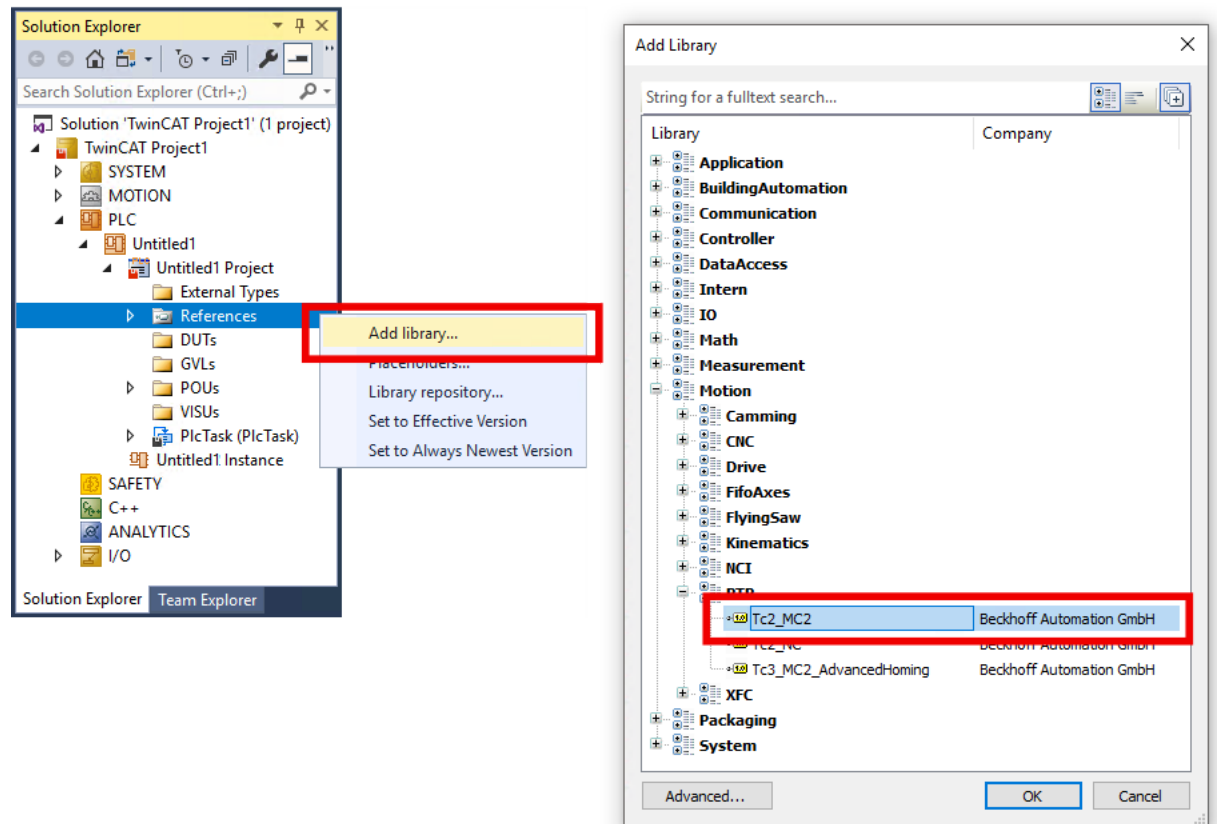

- 5. In der SPS eine Instanz des Funktionsbausteins "MC\_Home" aus "Tc2\_MC2" einfügen.
- 6. Das Signal des Referenzschalters an den Eingang "bCalibrationCam" des Funktionsbausteins anlegen.
- $\Rightarrow$  Sie können die Referenzfahrt mit einer positiven Flanke am Eingang "Execute" starten.

## <span id="page-136-0"></span>**6.5.5.3 Nullimpuls von der C-Spur des Encoders**

Eine Referenzierung auf den Nullimpuls des Encoders ist nur ergänzend zu einer Referenzierung auf einen Referenznocken möglich.

Damit der Motor nach dem Herunterfahren vom Referenznocken erst mit dem Nullimpuls stehen bleibt, konfigurieren Sie die Klemme wie folgt:

1. Eine Referenzfahrt mit Referenznocken konfigurieren: [Schaltsignal von einem digitalen Eingang der EL7411 \[](#page-130-0)[}](#page-130-0) [131\]](#page-130-0) oder

[Schaltsignal aus der SPS \(PLC Camming\) \[](#page-134-0)[}](#page-134-0) [135\]](#page-134-0)

2. Den CoE-Parameter 8001:11 "Touch probe 1 source" auf "Hardware zero impulse" setzen.

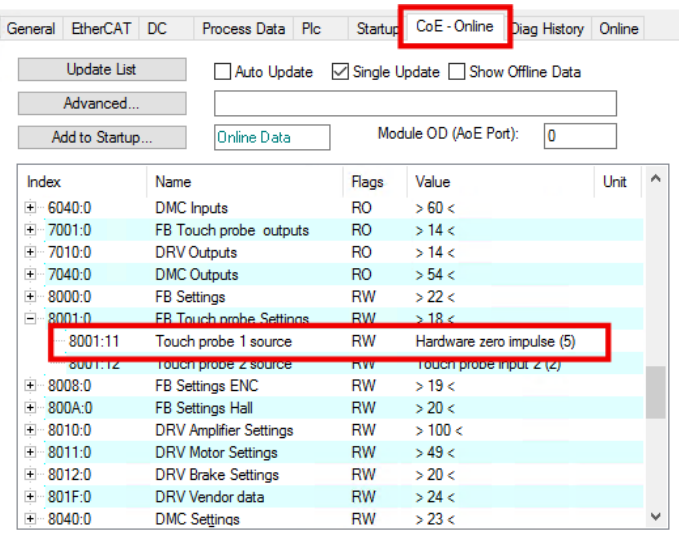

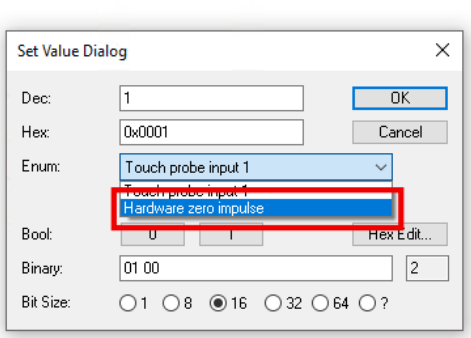

3. Die Prozessdatenobjekte für die Funktion "Touch Probe" aktivieren: 0x1607, 0x1A07, 0x1A08

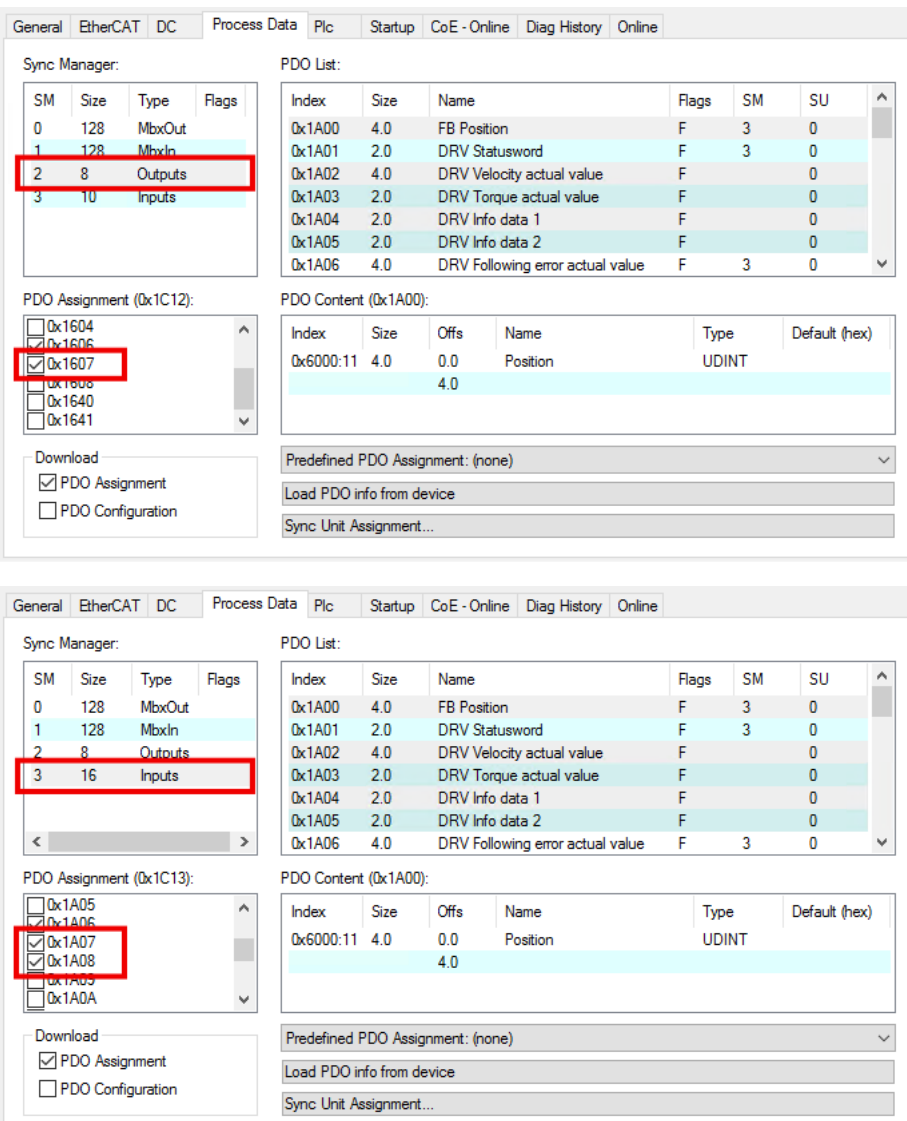

ð Nach jeder Aktivierung eines Prozessdatenobjekts erscheint ein Dialogfenster.

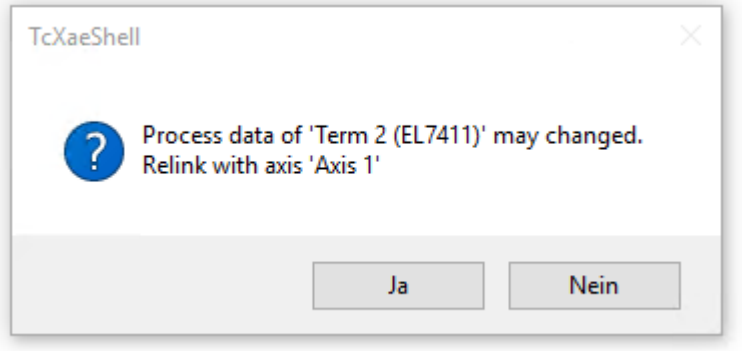

4. Jedes Dialogfenster mit "Ja" bestätigen.

# **6.6 Inbetriebnahme mit Status-Wort und Control-Wort**

Die Betriebsarten CST, CSTCA, CSV und CSP lassen sich auch ohne die TwinCAT NC betreiben.

#### **Endstufe freigeben über das Control-Wort (Index 0x7010:01)**

Für jede Betriebsart ist es notwendig, die Endstufe freizugeben. Dazu müssen über die SPS im Control-Wort die in folgender Tabelle unter *Enable output stage* angegebenen Werte in der vorgegebenen Reihenfolge (1. - 5.) eingeben werden (gemäß der Definition für die State machine siehe [Abb. DS402 State Machine](#page-140-0) [\[](#page-140-0)[}](#page-140-0) [141\]](#page-140-0)).

Die Bits des High-Bytes (CW.8 - CW.15) sind reserviert und für die Freigabe der Endstufe nicht relevant.

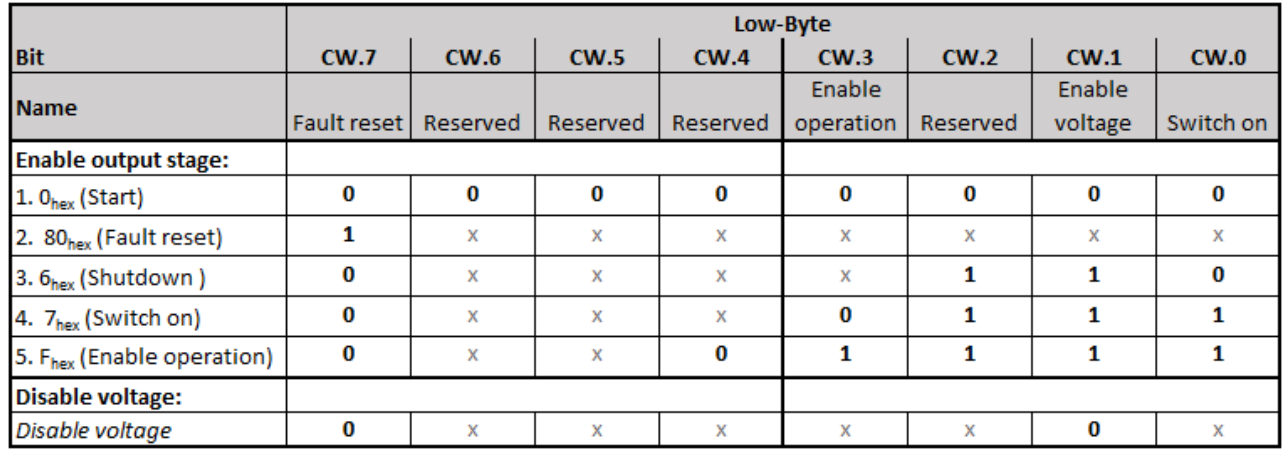

Abb. 96: Low-Byte des Control-Worts (x: Zustand des Bits ist nicht relevant)

Für die mit "Reserved" benannten Bits sind gemäß den Vorgaben für die Statemachine weitere Funktionen definiert, die von der EL7411 nicht unterstützt werden (z. B. CW.2: "Quick stop (inverse)").

#### **Prüfung der einzelnen Schritte über das Status-Wort (0x6010:01)**

Im Status-Wort werden die entsprechenden Statusmeldungen ausgegeben.

**Prüfung des Status-Worts zwingend erforderlich**

Es ist zwingend erforderlich nach jeder Eingabe im Control-Wort zu prüfen, ob die interne State-Machine den Anforderungen des Control-Worts gefolgt ist (siehe auch [Abb. DS402 State Machine](#page-140-0) [\[](#page-140-0)[}](#page-140-0) [141\]](#page-140-0)).

• Prüfen Sie nach jedem Schritt das Status-Wort (s. folgende Tabelle) und warten Sie ggf. den Zustandswechsel ab!

Zur Freigabe der Endstufe prüfen Sie, ob die entsprechenden Statusmeldungen 1. - 5. (*Enable output stage*) der folgenden Tabelle angezeigt werden.

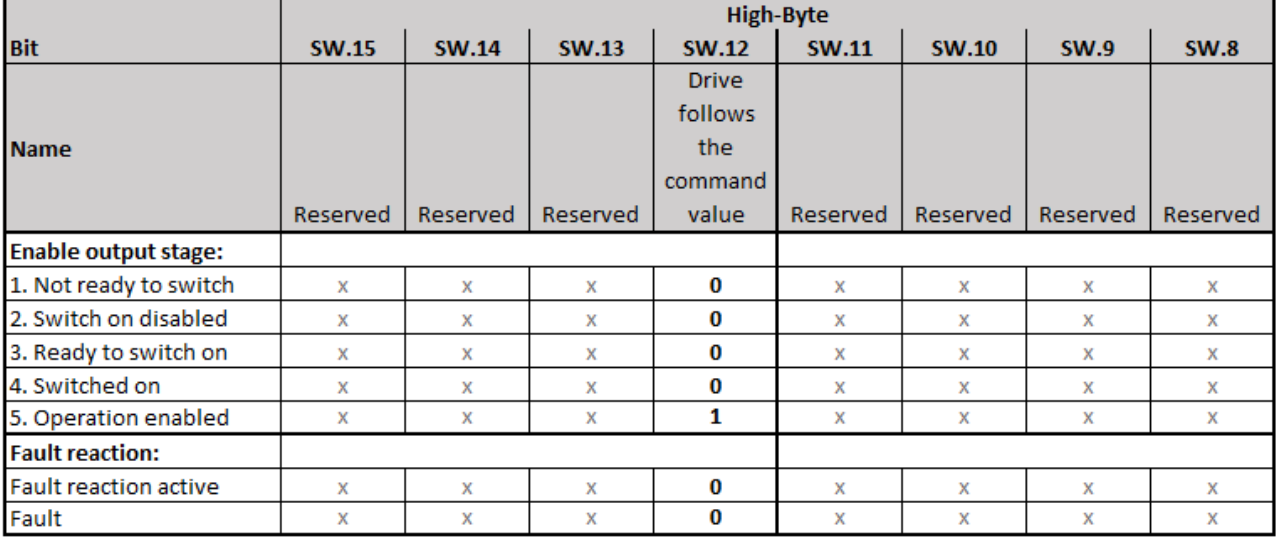

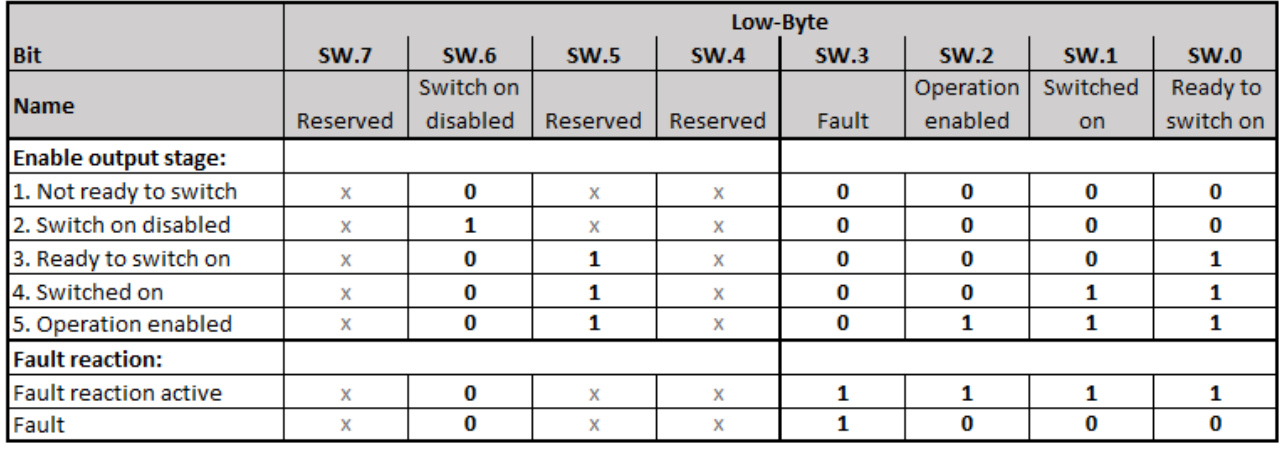

Abb. 97: Status-Wort (x: Zustand des Bits ist nicht relevant)

Für die mit "Reserved" benannten Bits sind gemäß den Vorgaben für die State machine weitere Statusmeldungen definiert, die von der EL7411 nicht unterstützt werden (z. B. SW.5: "Quick stop (inverse)").

# **BECKHOFF**

<span id="page-140-0"></span>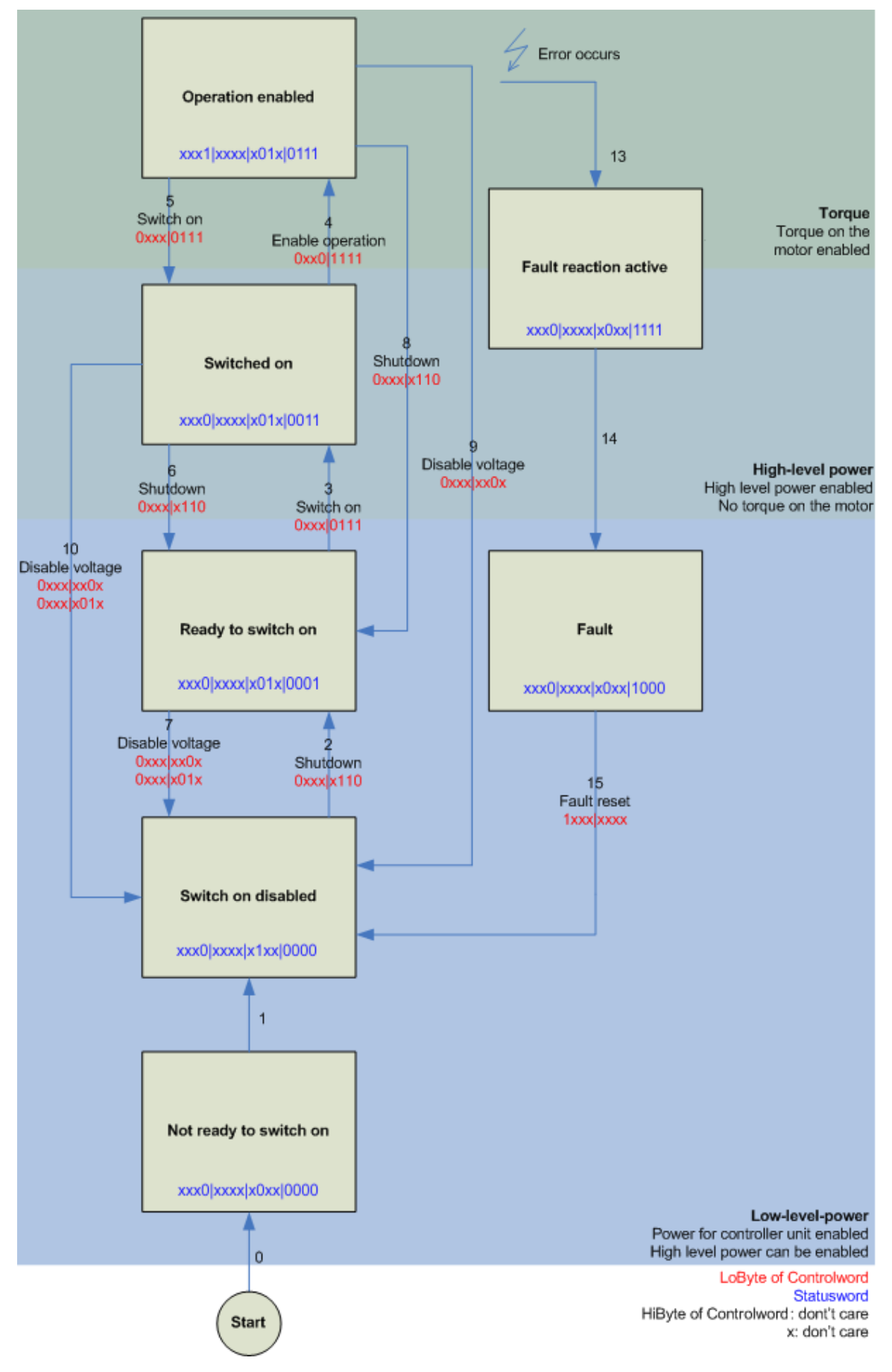

Abb. 98: DS402 State Machine

#### **CST - cyclic synchronous torque**

Im Index 0x7010:03 . Modes of operation "muss . Cyclic synchronous torque mode " gewählt werden. In den jeweiligen Prozessdaten sollte ebenfalls das Predefined PDO Assignment "Torque" gewählt werden. Anschließend muss die Konfiguration neu geladen werden, um die Auswahl zu übernehmen. Unter dem Index 0x6010:03 "Modes of operation display" kann überprüft werden, in welchem Modus sich die EL7411 tatsächlich befindet.

Über die SPS kann in der Variablen "Target torque" ein definiertes Moment eingestellt werden, auf das die EL7411 regeln soll. Das Moment wird in 1000stel des Nennstroms angegeben. Sollte dort beispielsweise 1000<sub>dec</sub> angegeben werden, entspricht das dem eingestellten Index 0x8011:12 "Rated current". Der Wert 1<sub>dec</sub> entspricht einem 1000stel des Nennstroms.

#### **CSTCA - cyclic synchronous torque with commutation angle**

Im Index 0x7010:03 "Modes of operation" muss "Cyclic synchronous torque mode with commutation angle" gewählt werden. In den jeweiligen Prozessdaten sollte ebenfalls das Predefined PDO Assignment "Torque" gewählt werden. Anschließend lässt sich noch das Prozessdatum 0x1603 "DRV Commutation angle" hinzufügen und es muss die Konfiguration neu geladen werden, um die Auswahl zu übernehmen. Unter dem Index 0x6010:03 "Modes of operation display" kann überprüft werden, in welchem Modus sich die EL7411 tatsächlich befindet.

Über die SPS kann in der Variable "Target torque" ein definiertes Moment eingestellt werden, auf dem die EL7411 regelt und in der Variablen "Commutation angle" kann der Winkel angegeben werden, der mit dem eingestellten Moment gehalten werden soll. Das Moment wird in 1000stel des Nennstroms angegeben. Sollte dort beispielsweise 1000<sub>dec</sub> angegeben werden, entspricht das dem eingestellten Index 0x8011:12 "Rated current". Der Wert 1<sub>dec</sub> entspricht einem 1000stel des Nennstroms. Der Wert für den Winkel muss umgerechnet werden, 65536. entsprechen 360° elektrisch.

#### **CSV - cyclic synchronous velocity**

Im Index 0x7010:03 "Modes of operation" muss "Cyclic synchronous velocity" gewählt werden. In den jeweiligen Prozessdaten sollte ebenfalls das Predefined PDO Assignment "Velocity" gewählt werden. Anschließend muss die Konfiguration neu geladen werden, um die Auswahl zu übernehmen. Unter dem Index 0x6010:03 "Modes of operation display" kann überprüft werden, in welchem Modus sich die Klemme tatsächlich befindet.

Über die SPS kann in der Variablen "Target velocity" 0x7010:06 eine definierte Drehzahl eingestellt werden, auf die die Klemme regeln soll. Der konstante Wert "Velocity encoder resolution" im CoE Objekt 0x9010:14 entspricht 1 Umdrehung pro Sekunde. Wird dieser Wert in "Target velocity" eingetragen, dreht der Motor 1 Umdrehung / s, ein entsprechendes Vielfaches vom Wert "Velocity encoder resolution" bei "Target velocity" eingetragen, erhöht die Geschwindigkeit.

#### **CSP - cyclic synchronous position**

Im Index 0x7010:03 "Modes of operation" muss "Cyclic synchronous position" gewählt werden. In den jeweiligen Prozessdaten sollte ebenfalls das Predefined PDO Assignment "Position" gewählt werden. Anschließend muss die Konfiguration neu geladen werden, um die Auswahl zu übernehmen. Unter dem Index 0x6010:03 "Modes of operation display" kann überprüft werden, in welchem Modus sich die Servoklemme tatsächlich befindet.

Über die SPS kann in der Variable "Target position" 0x7010:05 eine definierte Position eingestellt werden, auf die der Motor fahren soll. Die Einheit sind Inkremente. Je nach eingestelltem Feedback richten sich die Anzahl der Inkremente pro Umdrehung beispielsweise nach der Anzahl der Pulse des Inkrementalencoders pro Umdrehung oder der Hallsensorauflösung von 65535 Inkrementen pro Umdrehung.

# **6.7 Inbetriebnahme mit Drive Motion Control**

Mit Drive Motion Control können Sie eine Fahrwegsteuerung ohne die TwinCAT NC realisieren.

Die TwinCAT NC erfordert einen EtherCAT-Master, der Distributed Clocks unterstützt. Ein möglicher Anwendungsfall für Drive Motion Control ist also der Betrieb einer EL7411 an einer Steuerung, die Distributed Clocks nicht unterstützt.

Die Dokumentation der SPS-Bibliothek für Drive Motion Control finden Sie auf der Website von Beckhoff: [Tc3\\_DriveMotionControl](https://download.beckhoff.com/download/Document/automation/twincat3/TwinCAT_3_PLC_Lib_Tc3_DriveMotionControl_DE.pdf).

## **6.7.1 Voraussetzungen**

- TwinCAT 3.1, Build 4024.7 oder höher
- EL7411-00x0 mit Firmware 06 und ESI Revision 0019 oder höher

## **6.7.2 Funktionsumfang**

### **6.7.2.1 Unterstützte Funktionen**

#### **Administrative Funktionen**

- Achsfunktionen
	- MC\_Power
	- MC\_Reset
	- MC\_SetPosition
- Touch probe
	- MC\_AbortTrigger
	- MC\_TouchProbe

#### **Motion-Funktionen**

- Homing
	- MC\_Home (Hier kann nicht der bCalibrationCam-Eingang der Tc2\_Mc2 Bibliothek verwendet werden, sondern muss einer der digitalen Eingänge der EL7411 verwendet werden)
- Manuelle Bewegung
	- MC\_Jog
- Punkt zu Punkt Bewegung
	- MC\_Halt
	- MC\_MoveAbsolute
	- MC\_MoveModulo
	- MC\_MoveRelative
	- MC\_MoveVelocity
	- MC\_Stop

### **6.7.2.2 Nicht unterstützte Funktionen**

Alle nachträglich angestoßenen Funktionen mit dem Ziel, die Zielposition oder -geschwindigkeit während eines aktiven Fahrauftrags zu ändern, sind nicht unterstützt (Buffer-Modus).

## **6.7.3 Inbetriebnahme in TwinCAT 3**

Mit den folgenden Schritten konfigurieren Sie eine EL7411 in TwinCAT 3 für den Betrieb mit Drive Motion Control.

1. Im CoE-Parameter 0x7010:03 "Modes of operation" die Betriebsart "Drive Motion Control (DMC)" einstellen.

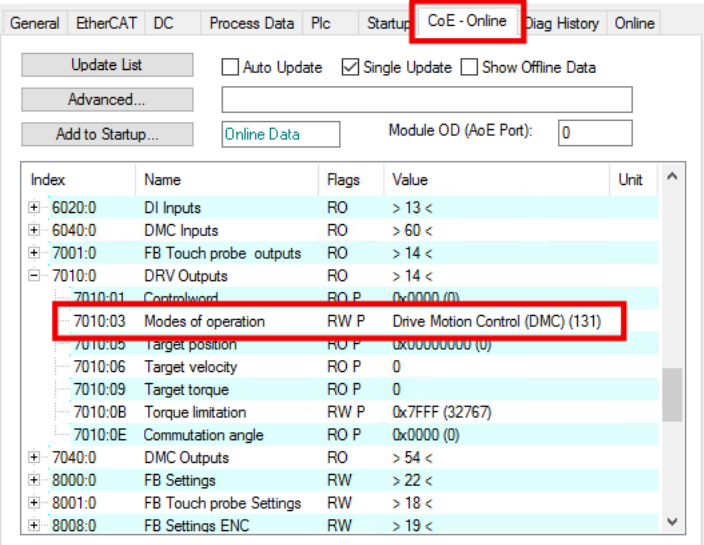

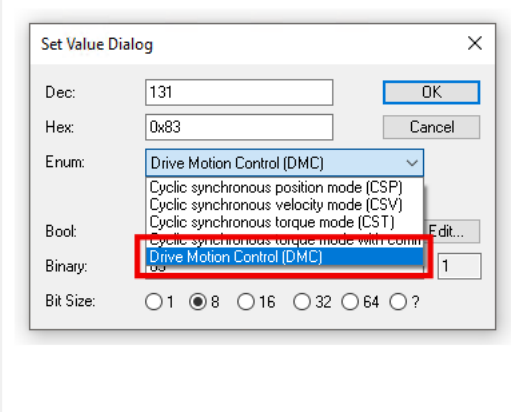

2. Das Predefined PDO Assignment "Drive motion control (For TC3 DriveMotionControl Lib)" aktivieren.

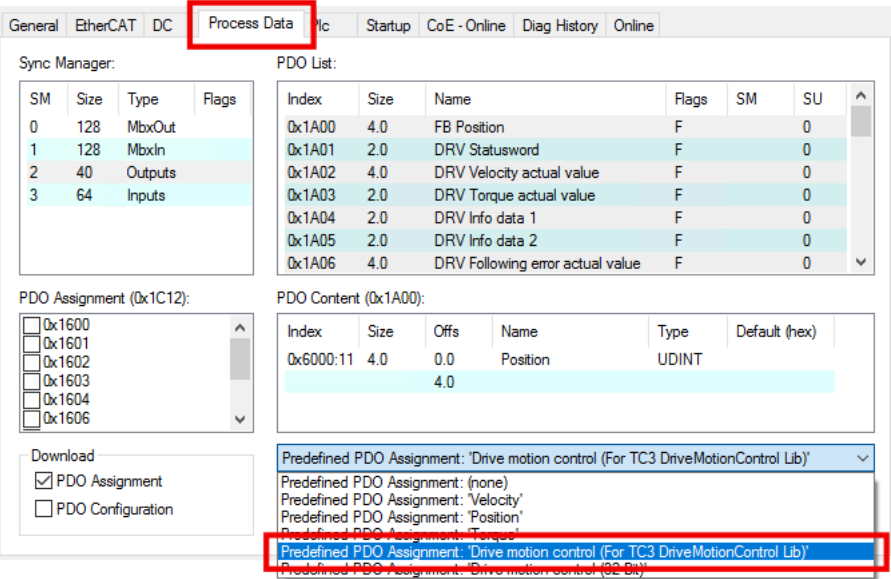

ð Die Prozessdaten für die Verwendung von Drive Motion Control sind aktiviert.

3. Ein SPS-Projekt anlegen, falls noch keins angelegt wurde.
4. Die Bibliothek "Tc3 DriveMotionControl" zu dem SPS-Projekt hinzufügen. (Falls Sie Drive Motion Control ohne die Bibliothek "Tc3\_DriveMotionControl" verwenden wollen, siehe Kapitel [State-Machine \[](#page-150-0)▶ [151\]](#page-150-0).)

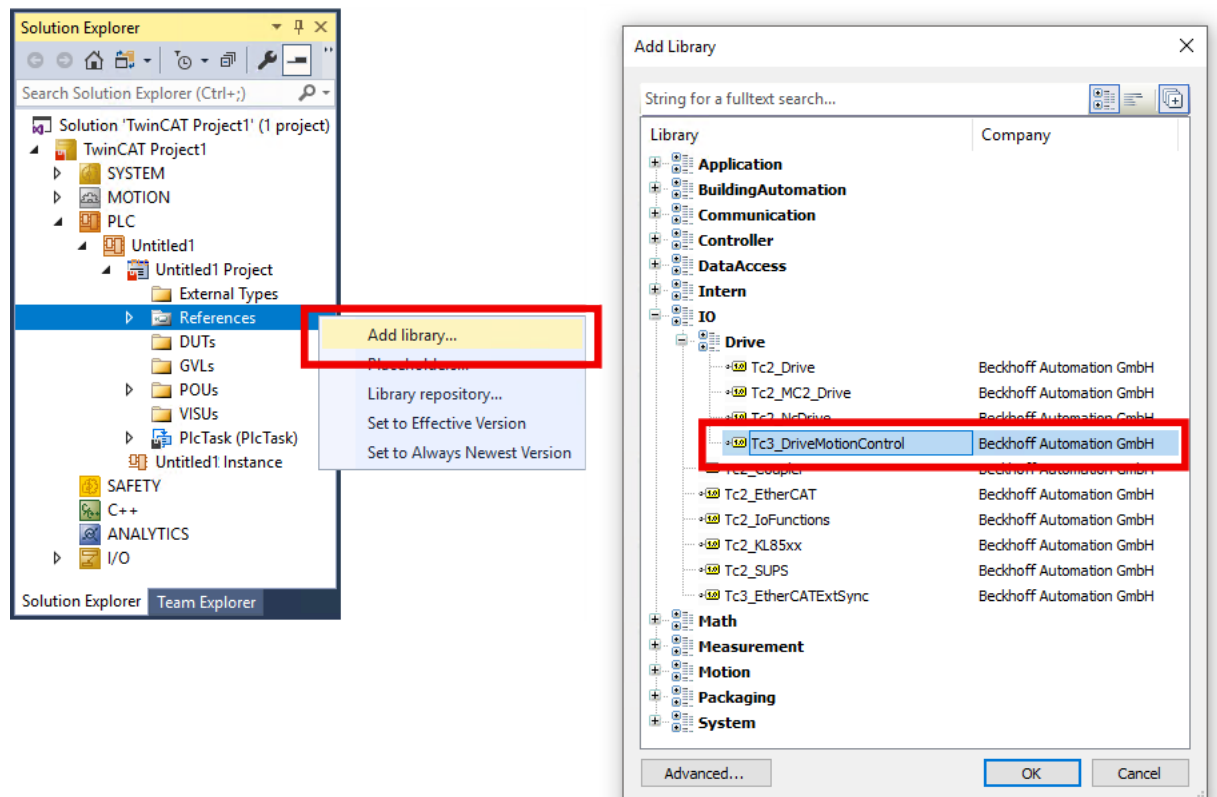

5. Falls im aktuellen Projekt die Bibliotheken "Tc3 DriveMotionControl" und "Tc2 Mc2" gleichzeitig verwendet werden:

Im Fenster "Properties" von einer der beiden Bibliotheken die Eigenschaft "Qualified access only" auf "True" setzen.

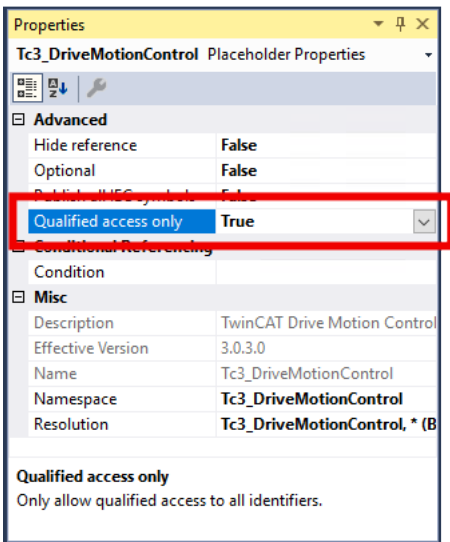

- $\Rightarrow$  Die Bibliothek mit "Qualified access only" kann im SPS-Code nur noch über den entsprechenden Namespace angesprochen werden, z.B.: Tc3\_DriveMotionControl.MC\_Stop() Dadurch werden Namenskonflikte vermieden, z.B. beim Aufrufen des Funktionsbausteins MC Stop, der in beiden Bibliotheken den gleichen Namen hat.
- 6. In der SPS eine Variable vom Typ "AXIS\_REF" deklarieren. Beispiel:
	- VAR DmcAxis: AXIS REF; END\_VAR
- 7. In der Menüleiste "Build" > "Build Solution" anklicken.
	- $\Rightarrow$  Das Projekt wird kompiliert.
	- ð Das Prozessabbild der SPS-Task wird erzeugt.

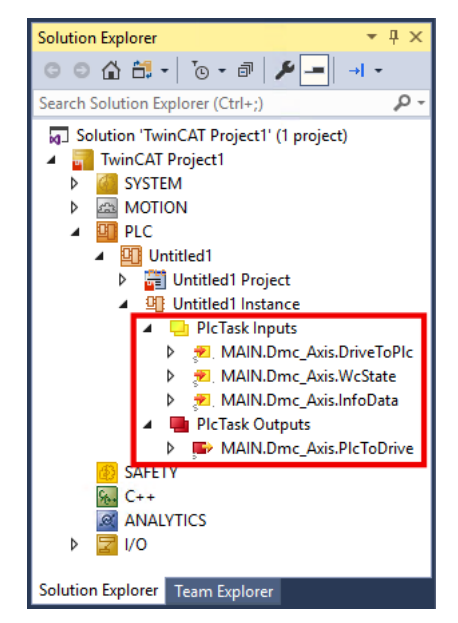

8. Im Solution Explorer die SPS-Variablen mit den Prozessdaten der EL7411 verknüpfen.

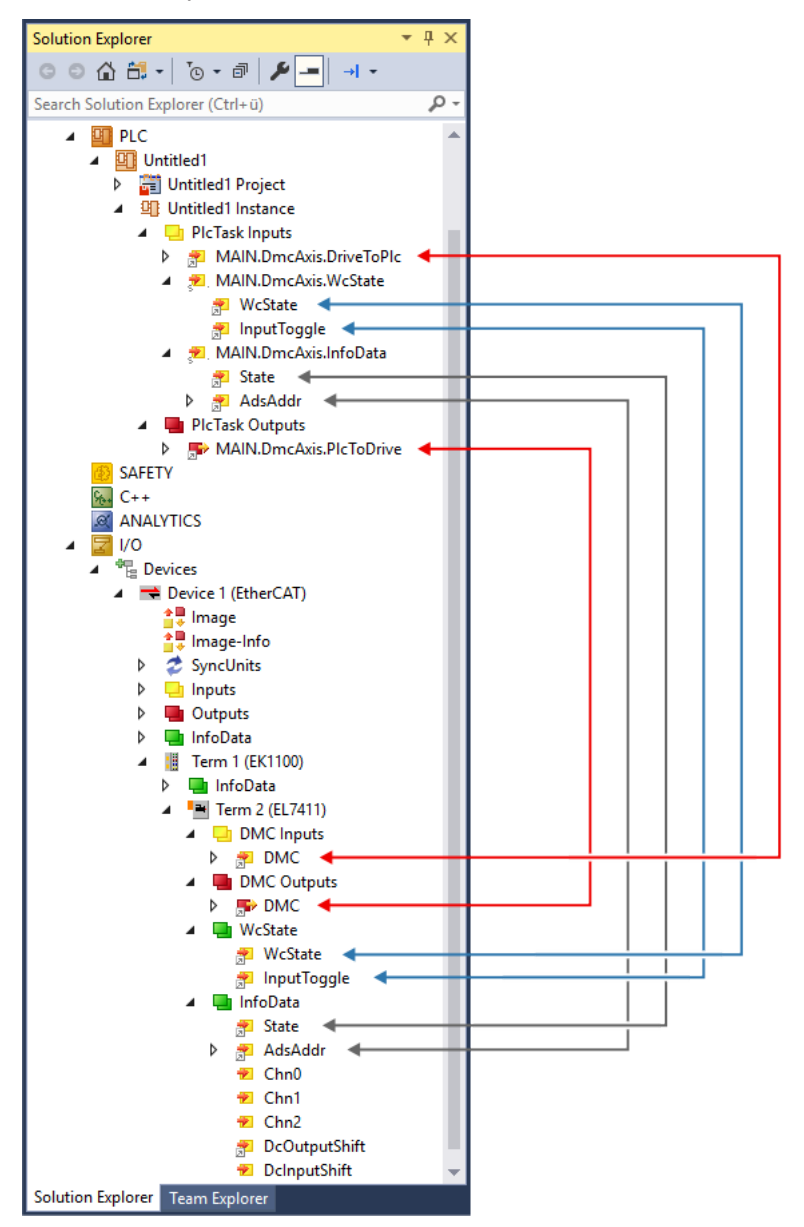

9. Im SPS-Code den Funktionsbaustein ReadStatus() zyklisch aufrufen, idealerweise zu Beginn jedes SPS-Zyklus.

#### **6.7.3.1 Parameter**

#### **CoE-Parameter**

Die CoE-Parameter zur Konfiguration von Drive Motion Control befinden sich in den folgenden CoE-Objekten:

- [0x8040 "DMC Settings" \[](#page-176-0) $\blacktriangleright$  1771
- [0x8041 "DMC Features" \[](#page-177-0) $\blacktriangleright$  [178\]](#page-177-0)

#### **Skalierungsfaktor und maximale Geschwindigkeit**

Positionswerte sind bei Drive Motion Control als 64 Bit-Variablen definiert. Die niederwertigen 32 Bit lösen die Singleturn-Inkremente auf. Die eventuell geringere Auflösung des Feedbacks wird auf die vollen 32 Bit hochgerechnet. Die höherwertigen 32 Bit stellen die Multiturn-Umdrehungen dar.

Die Vorschubkonstante "Feed constant" beinhaltet etwaige Übersetzungen (Getriebe, Riemen, etc.) und stellt den abtriebsseitigen Weg pro Motorumdrehung dar.

Daher ergibt sich für den Skalierungsfaktor folgende beispielhafte Formel ohne Übersetzung:

$$
Encoder\ Scaling\ Factor = \frac{Feed\ constant}{32\ Bit} = \frac{360^{\circ}}{32\ Bit} \approx 8{,}3819031715393066e - 8
$$

Die maximal erreichbare Geschwindigkeit des Motors hängt von der Zwischenkreisspannung ab. Sollten kleinere Spannungen als im Datenblatt angegeben verwendet werden, muss unter Umständen die Nenndrehzahl auf die Spannung angepasst werden. Um die maximale Geschwindigkeit des Motors im CoE-Verzeichnis zu spezifizieren, wird zusätzlich das Objekt 0x8011:1B Motor "Motor speed limitation" herangezogen. Hier wird die zwischenkreisabhängige Motorgeschwindigkeit in 1/min angegeben. Um die Geschwindigkeit der Skalierung anzupassen, wird dieser Wert mit der Vorschubkonstante multipliziert und auf die Einheit Sekunde normiert. Damit ergibt sich folgende Formel zur beispielhaften Berechnung der maximalen Geschwindigkeit:

 $\overline{I}$ 

$$
MaxVelocity = \frac{Motor\ speed\ limitation \cdot Feed\ constant}{60 \frac{s}{min}} = \frac{1000 \frac{U}{min} \cdot 360^{\circ}}{60 \frac{s}{min}} = 6000 \frac{0}{s}
$$

Das folgende Beispiel zeigt die Umsetzung in einem SPS-Programm:

PROGRAM MAIN VAR DmcAxis: AXIS\_REF END\_VAR

// Update the axis structure DmcAxis.ReadStatus();

// Scaling factor without gear ratio, feed constant 360° DmcAxis.Parameter.EncoderScalingFactor := 0.000000083819031715393066;

```
// Velocity scaling with 1000 rpm, feed constant 360°
DmcAxis.Parameter.MaxVelocity := 6000;
```
### **6.7.4 Inbetriebnahme mit einer 32-Bit-Steuerung eines Drittanbieters**

Die Bibliothek ..Tc3\_DriveMotionControl" kann nicht verwendet werden.

Sie können Fahraufträge nur ausführen, indem Sie die State-Machine manuell durchlaufen. Siehe Kapitel [State-Machine \[](#page-150-0)[}](#page-150-0) [151\]](#page-150-0).

Da die Klemme per default 64-Bit Prozessdaten bereitstellt, dies aber von einigen Steuerungen nicht verarbeitet werden kann, gibt es alternativ auch die Möglichkeit, das Prozessabbild mit 32 Bit zu mappen. Dies lässt sich über das Predefined PDO Assignment "Drive motion control (32 Bit)" einstellen. (Um die Inputs und Outputs manuell zu mappen, nutzen Sie die Indizes 0x1641 und 0x1A41. Siehe Kapitel [Prozessdaten \[](#page-159-0)[}](#page-159-0) [160\]](#page-159-0).)

Alle positionsbezogenen Prozessdaten sind bei diesem Predefined PDO Assignment 32 Bit groß anstatt 64 Bit. Die 32 Bit teilen sich in 20 Bit Singleturn und 12 Bit Multiturn Umdrehungen auf, unabhängig von der Auflösung des Feedback.

Die Klemme rechnet intern trotzdem weiterhin mit 64 Bit Daten. Deshalb muss z.B. 0x8040:08 "Calibration Position" weiterhin in 32 Bit Singleturn und 32 Bit Multiturn angegeben werden, anstatt in 20 Bit Singleturn und 12 Bit Multiturn.

Zu beachten ist, dass die EL7411 nur Inkrementalencoder und keine Absolutwertgeber unterstützt. Daher bleiben die Positionsdaten über einen Powercycle hinaus nicht erhalten.

Alle nicht positionsbezogenen Prozessdaten bleiben in der Größe unverändert. Die Adressoffsets der einzelnen Prozessdaten sind identisch und an den entsprechenden Stellen sind Füll-Bytes eingefügt.

Die geschwindigkeitsbezogenen Prozessdaten sind in 10.000stel des Parameters 0x8011:1B "Motor speed limitation" skaliert.

Die Prozessdaten für die Beschleunigung und Verzögerung geben in ms an, wie schnell der Motor auf die in 0x8011:1B "Motor speed limitation" angegebene Geschwindigkeit beschleunigen bzw. von der Geschwindigkeit in den Stillstand verzögern soll. Bei einem Wert von 2000 für die Beschleunigung würde der Motor zum Erreichen der Geschwindigkeit 2 s benötigen.

#### **Konfiguration**

1. Im CoE-Parameter 0x7010:03 "Modes of operation" die Betriebsart "Drive Motion Control (DMC)" einstellen.

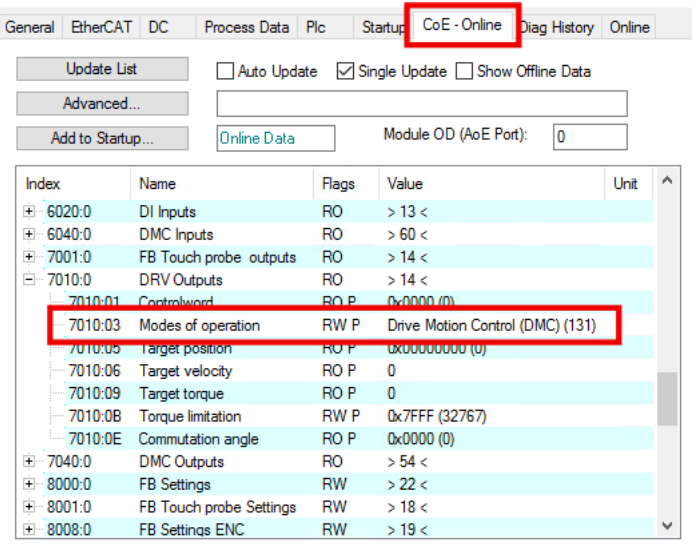

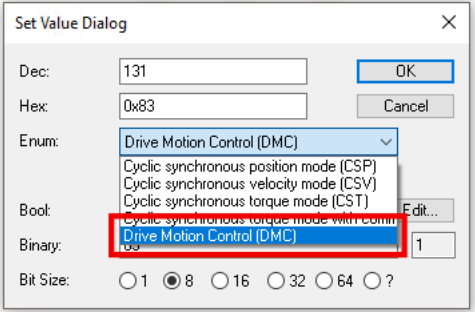

2. Das Predefined PDO Assignment "Drive motion control (32 Bit)" aktivieren.

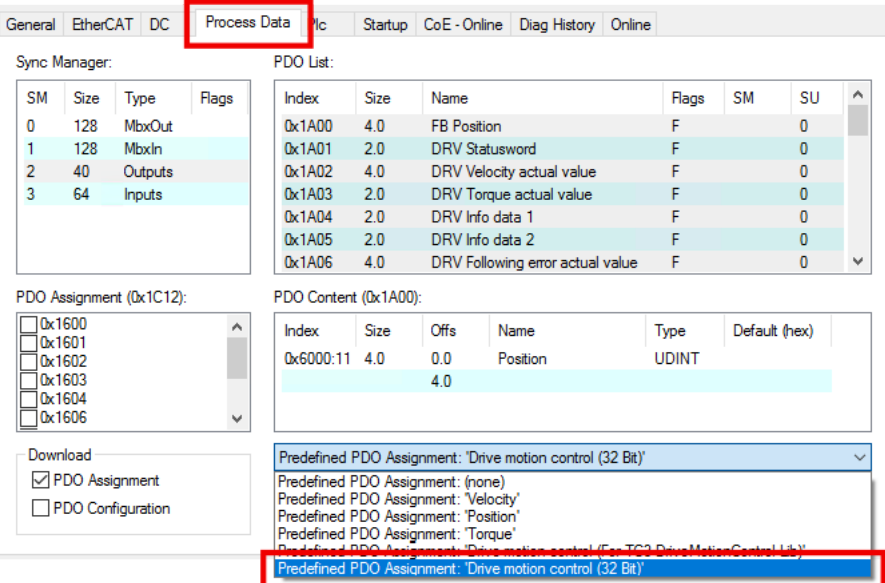

ð Die Prozessdaten für die Verwendung von Drive Motion Control sind aktiviert.

#### **CoE-Parameter**

Die CoE-Parameter zur Konfiguration von Drive Motion Control befinden sich in den folgenden CoE-Objekten:

- [0x8040 "DMC Settings" \[](#page-176-0) $\blacktriangleright$  [177\]](#page-176-0)
- [0x8041 "DMC Features" \[](#page-177-0) $\blacktriangleright$  [178\]](#page-177-0)

### <span id="page-150-0"></span>**6.7.5 State-Machine**

Es ist auch möglich, ohne die Funktionsbausteine der Bibliothek "Tc3\_DriveMotionControl" Fahraufträge zu starten. Zugrunde liegt die folgende Statusmaschine:

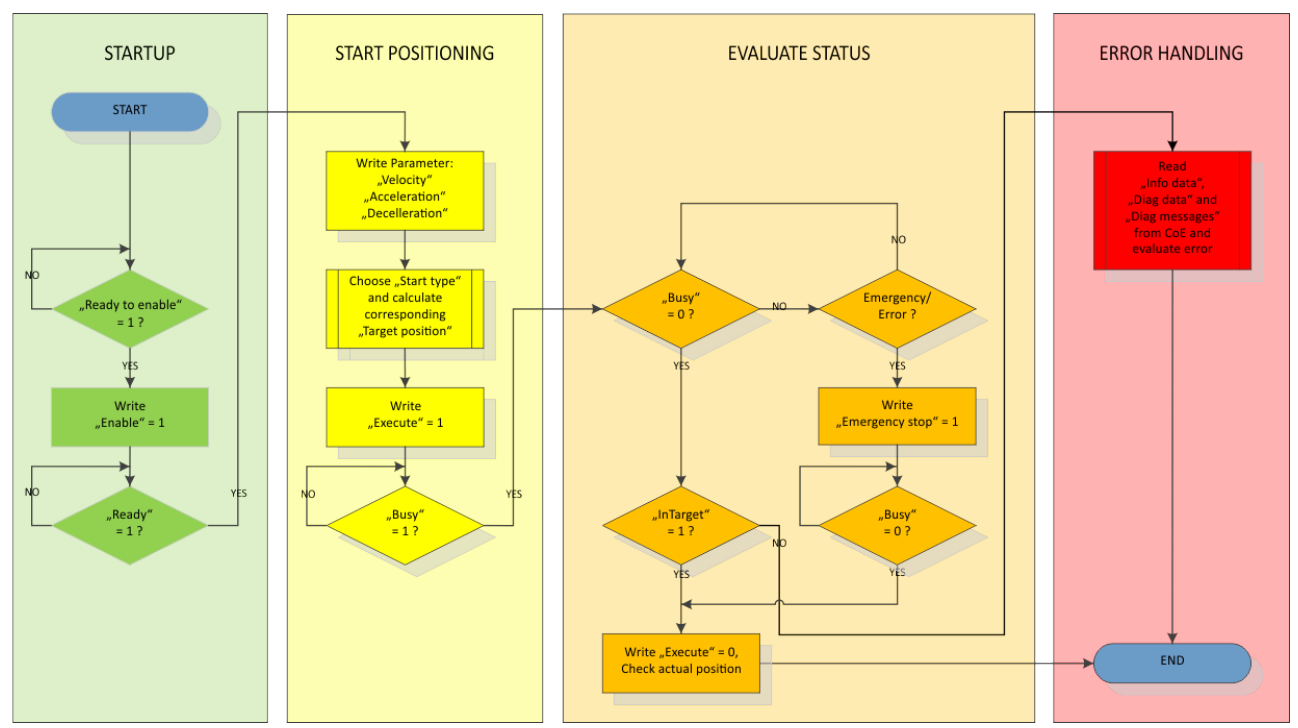

Die Variablen zur Steuerung und Auswertung befinden sich in den Prozessdatenobjekten "DMC Inputs" und "DMC Outputs":

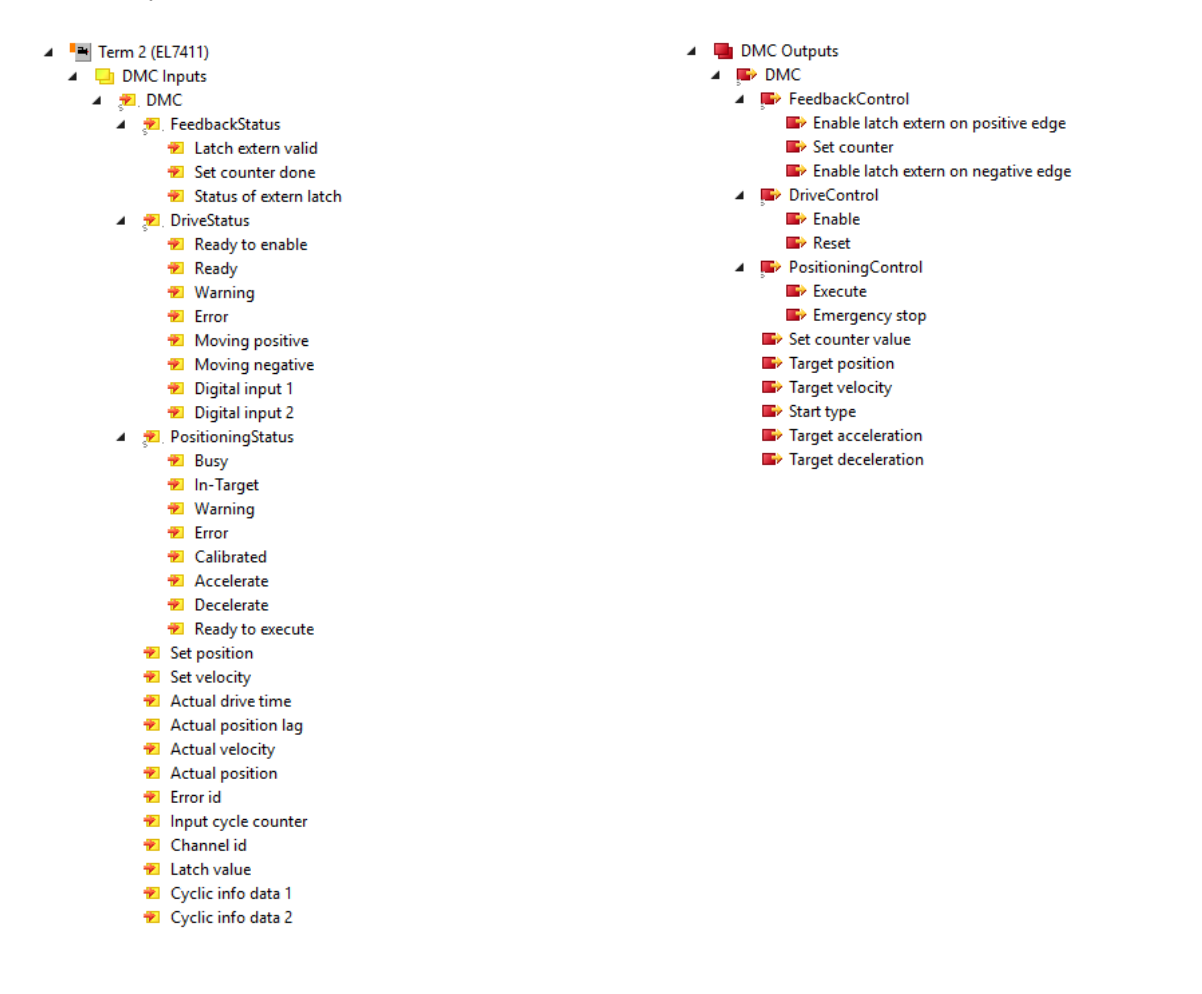

### **6.7.6 Unterschiede zu Tc2\_Mc2**

Tc2\_Mc2 ist die SPS-Bibliothek, die für den Betrieb von EL7411 mit der TwinCAT NC verwendet wird.

Die Funktionsbausteine der Bibliothek Tc3\_DriveMotionControl haben eine ähnliche Struktur wie die von Tc2\_Mc2. Tc3\_DriveMotionControl weicht aber in den folgenden Punkten von Tc2\_Mc2 ab:

- Es ist zwingend erforderlich, Werte für die Beschleunigungen vorzugeben, weil es keine Default-Werte gibt.
- "After-Triggering-Functions" werden nicht unterstützt. Deshalb gibt es keinen "BufferMode".
- MC Home hat keinen Eingang "bCalibrationCam". Die Einstellungen für Referenzfahrten (Homing) befinden sich im CoE-Objekt 0x8041 "DMC Features".

### **6.7.7 Starttypen**

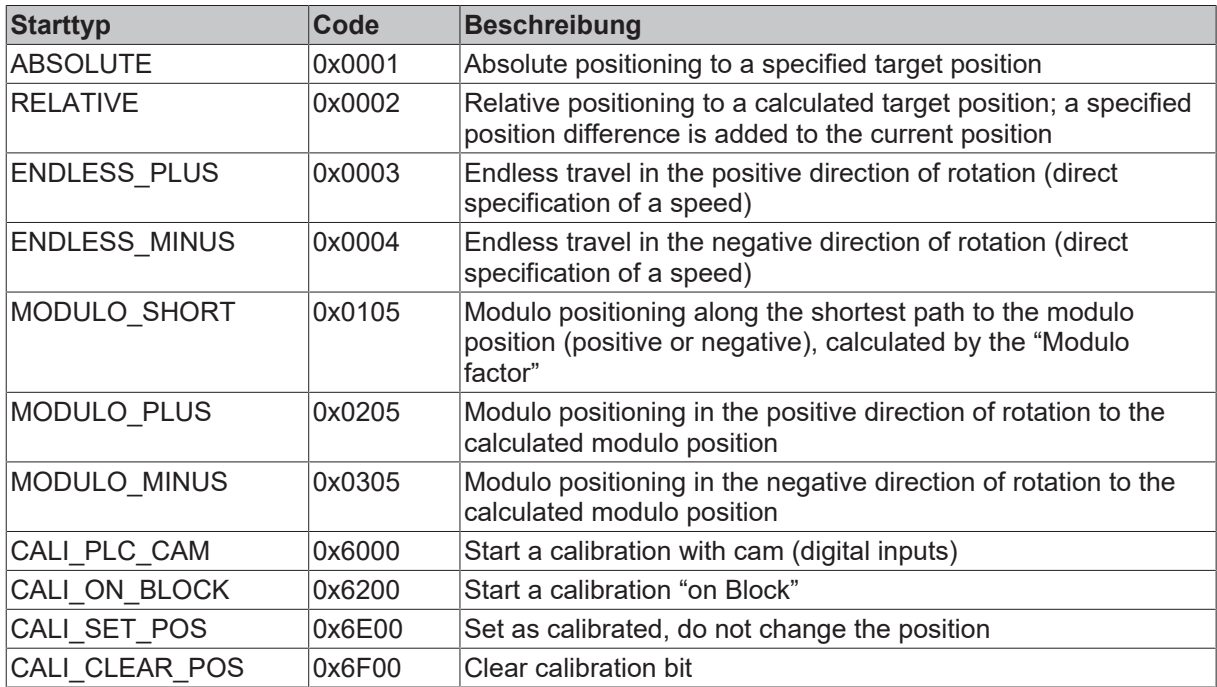

# **6.7.8 Fehlermeldungen**

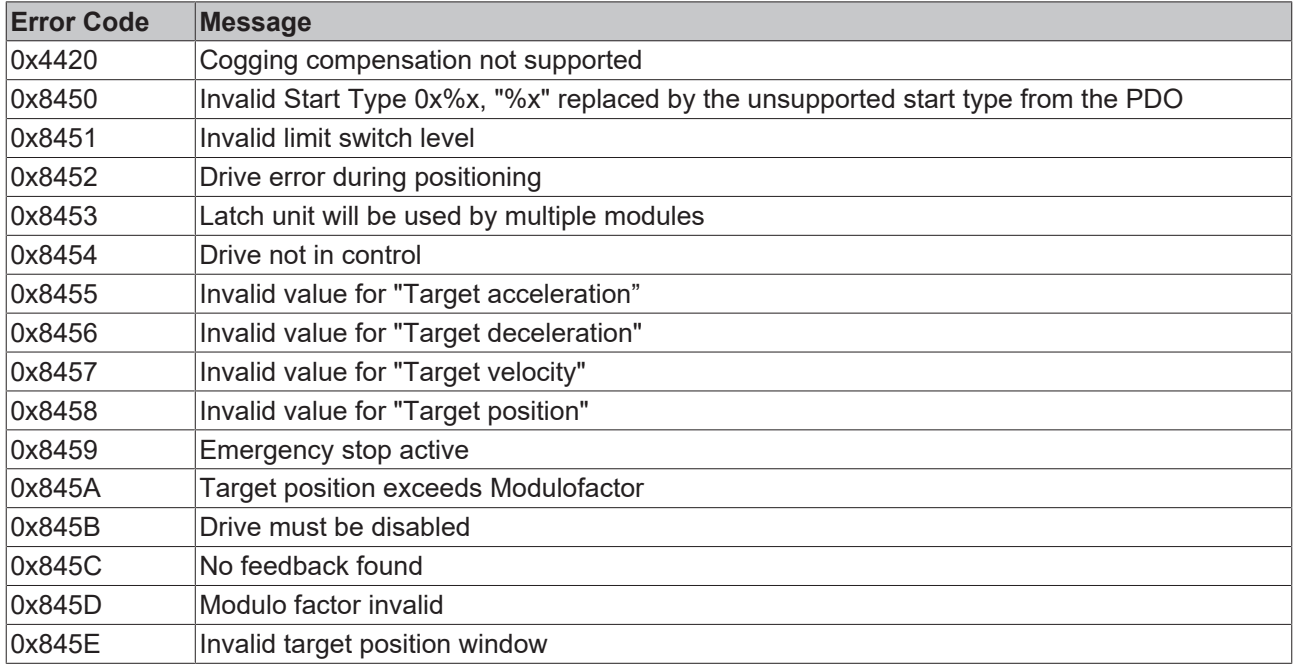

# **6.8 Touch Probe**

#### **Funktionsbeschreibung**

Die in der EL7411 implementierte Funktion "Touch Probe" bietet dem Anwender die Möglichkeit, zu einem definierten Zeitpunkt die aktuelle Position des angeschlossenen Motors zu speichern. Im Reiter [Prozessdaten \[](#page-157-0)[}](#page-157-0) [158\]](#page-157-0) können die dazu nötigen Eingänge und Ausgänge hinzugefügt werden.

Die EL7411 verfügt über 2 digitale Eingänge, die für die Funktion "Touch Probe" genutzt werden können. Jeder Touch Probe-Eingang kann zu jedem Zeitpunkt nur Flanken einer Richtung erfassen (steigend oder fallend). Es ist nicht möglich, gleichzeitig auf beide Flanken zu reagieren. Zwischen den Eingängen bestehen aber keine Abhängigkeiten (d.h. TP1 steigende Flanke und TP2 fallende Flanke ist zulässig).

Die Abkürzung TP1 steht für Touch Probe 1 und ist mit dem Eingang 1 (Klemmstelle 8) verknüpft. Die Abkürzung TP2 steht für Touch Probe 2 und ist mit dem Eingang 2 (Klemmstelle 16) der Klemme verknüpft. Zur Funktionsbeschreibung wird hier beispielhaft TP1 verwendet. Die C-Spur des Inkrementalencoders kann über den CoE-Parameter 0x8001:11 bzw. 0x8001:12 "Touch probe x source" mit dem Wert "Hardware zero impulse (5)" als Touch Probe-Trigger gewählt werden. Dies ist allerdings nicht mit der Betriebsart "Drive Motion Control" möglich.

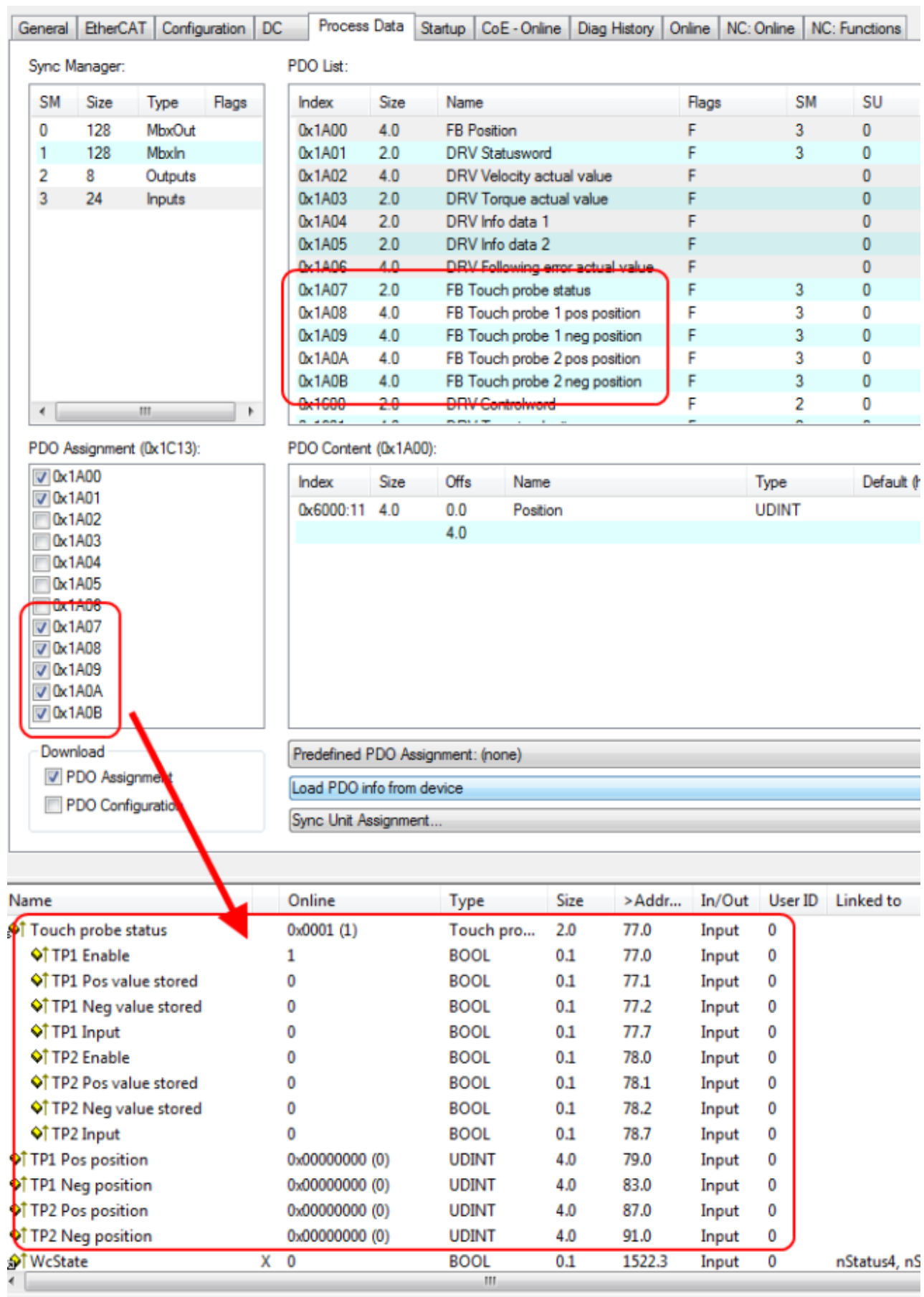

Abb. 99: Touch Probe inputs

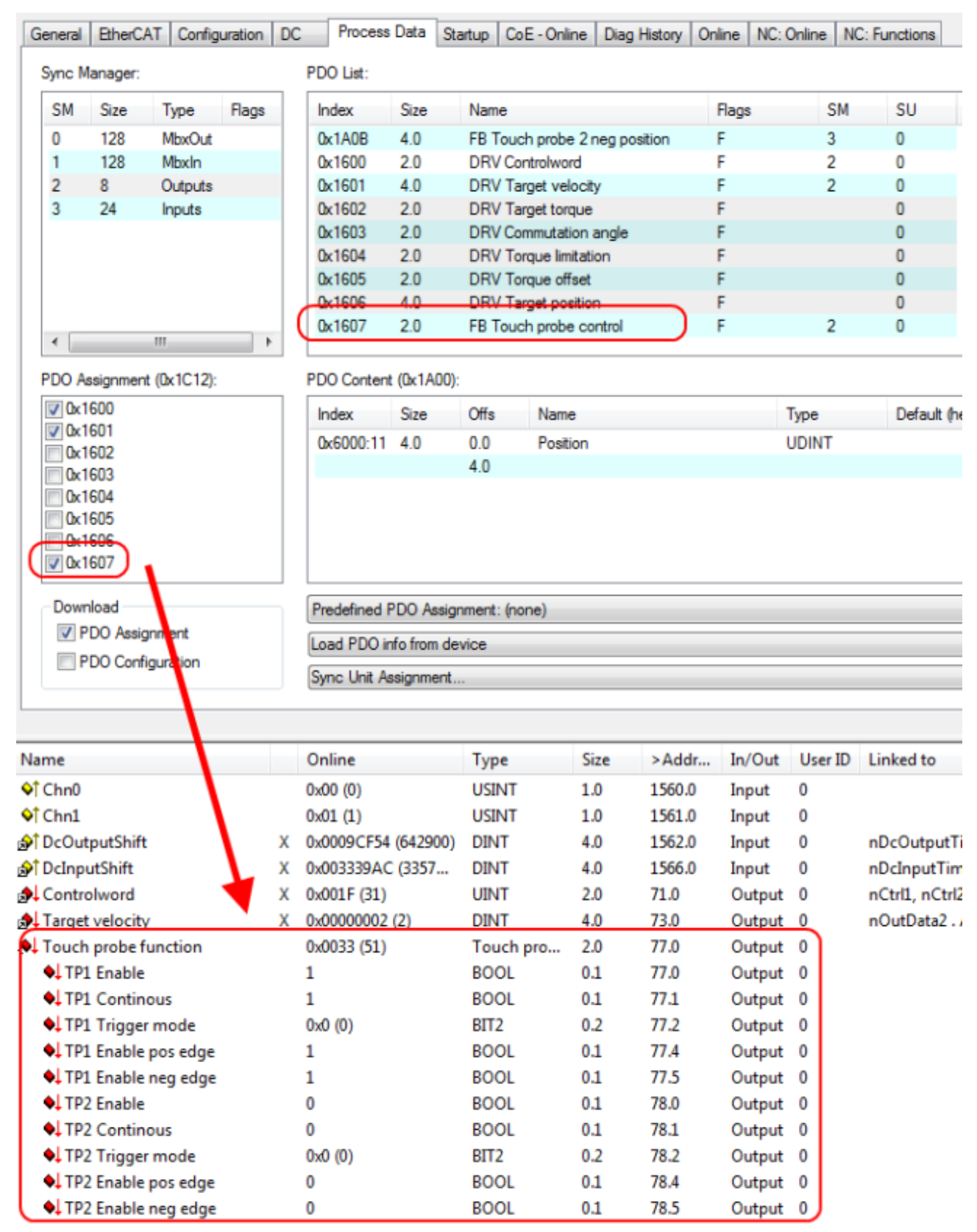

### Abb. 100: Touch Probe outputs

### **Step-by-step**

- Um die Touch Probe Funktion generell zu aktivieren, muss "TP1 Enable" auf true gesetzt werden.
- Anschließend muss entschieden werden, ob bei einer positiven Flanke auf dem Eingang 1 die Position gespeichert werden soll ("TP1 Enable pos edge" = true) oder bei einer negativen Flanke ("TP1 Enable neg edge" = true)

- Mit "TP1 Continuous" wird entschieden, ob nur beim ersten Event die Position gespeichert werden soll ("TP1 Continuous" = false) oder ob das bei jedem Event geschehen soll ("TP1 Continuous" = true).
	- Sind beispielsweise "TP1 Continuous" und "TP1 Enablepos edge" gesetzt, wird bei jeder steigenden Flanke am Eingang 1 der Klemme die Position gespeichert.
	- Ist "TP1 Enable neg edge" gesetzt und "TP1 Continuous" nicht, wird nur bei der ersten negativen Flanke am Eingang 1 der Klemme die Position gespeichert. Möchte man diesen Vorgang wiederholen, muss zunächst der "TP1 Enable" wieder deaktiviert und anschließend wieder aktiviert werden. Dann wird erneut bei der ersten negativen Flanke die Position gespeichert.
- Der "TP1 Trigger mode" hat bei der EL7411 keine Funktion.
- Die gespeicherte Position der positiven Flanke kann in den Inputs der Prozessdaten unter "TP1 Pos position", die der negativen Flanke kann unter "TP1 Neg position" ausgelesen werden.
- Die Variablen unter "Touch probe status" dienen der Diagnose.
- Die Touch Probe-Eingänge müssen mit einem 1-Leiter +24 V Signal angesprochen werden.

# <span id="page-157-0"></span>**6.9 Prozessdaten**

### **Sync Manager (SM)**

Der Umfang der angebotenen Prozessdaten kann über den Reiter "Process Data" verändert werden:

• Sync Manager SM2 "Outputs"

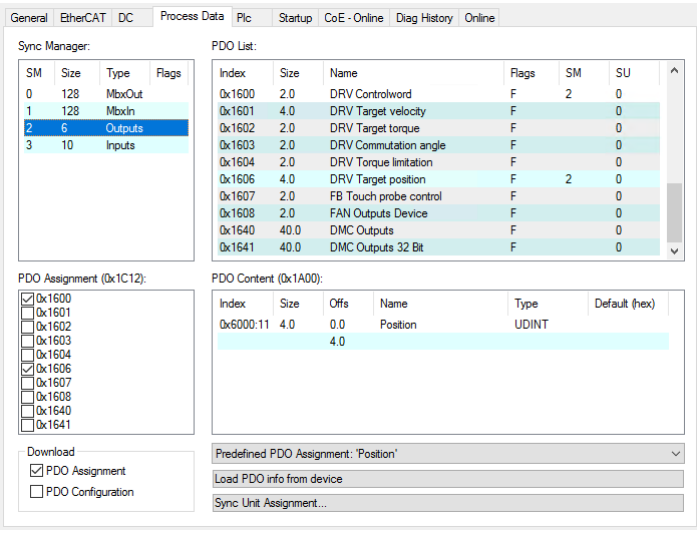

• Sync Manager SM3 "Inputs"

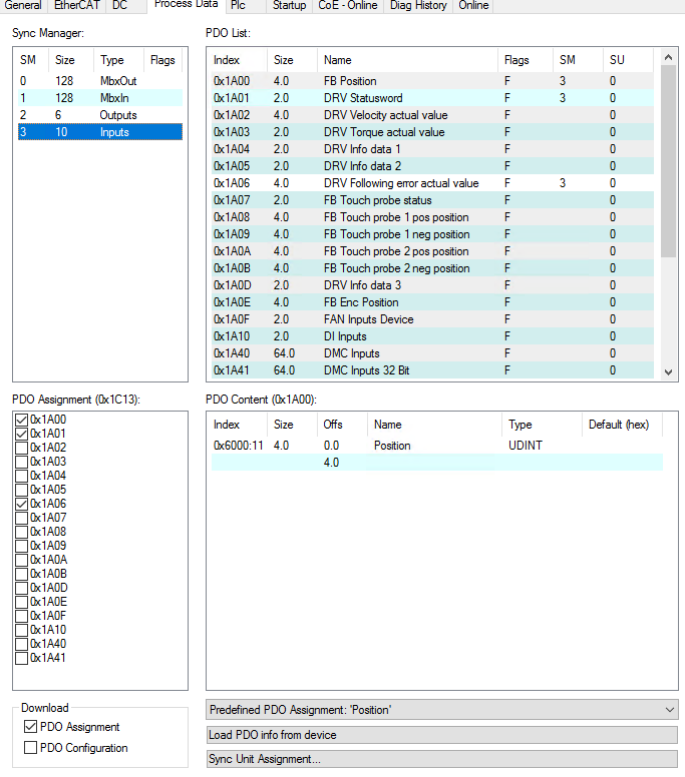

#### **PDO-Zuordnung**

Zur Konfiguration der Prozessdaten markieren Sie im oberen linken Feld "Sync Manager" den gewünschten Sync Manager SM 2 oder SM 3. Im Feld darunter "PDO Assignment" können Sie die dem gewählten Sync Manager zugeordneten Prozessdaten anschalten oder abschalten. Ein Neustart des EtherCAT-Systems oder Neuladen der Konfiguration im Config-Modus bewirkt einen Neustart der EtherCAT-Kommunikation und die Prozessdaten werden von der Klemme übertragen.

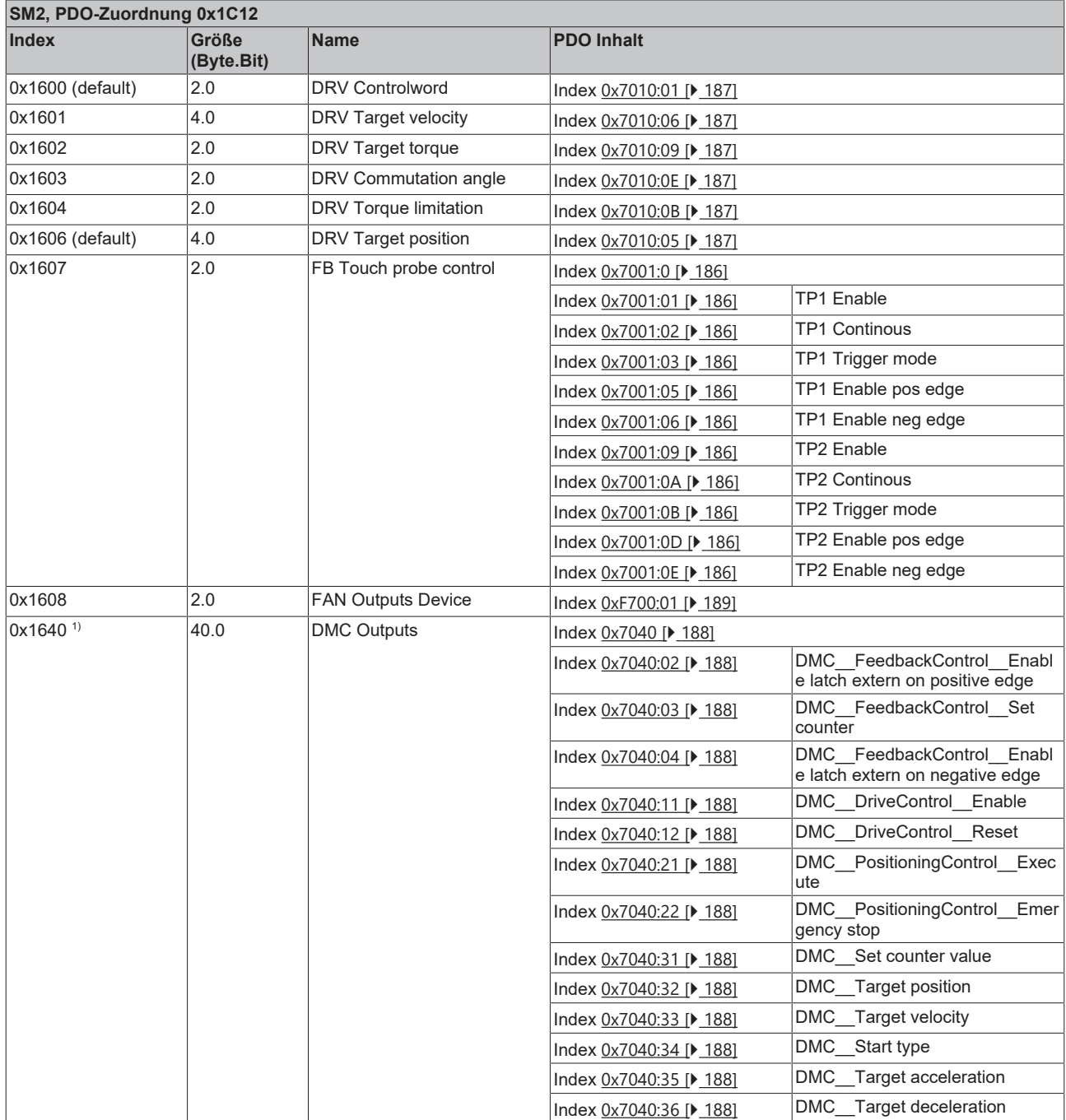

<span id="page-159-0"></span>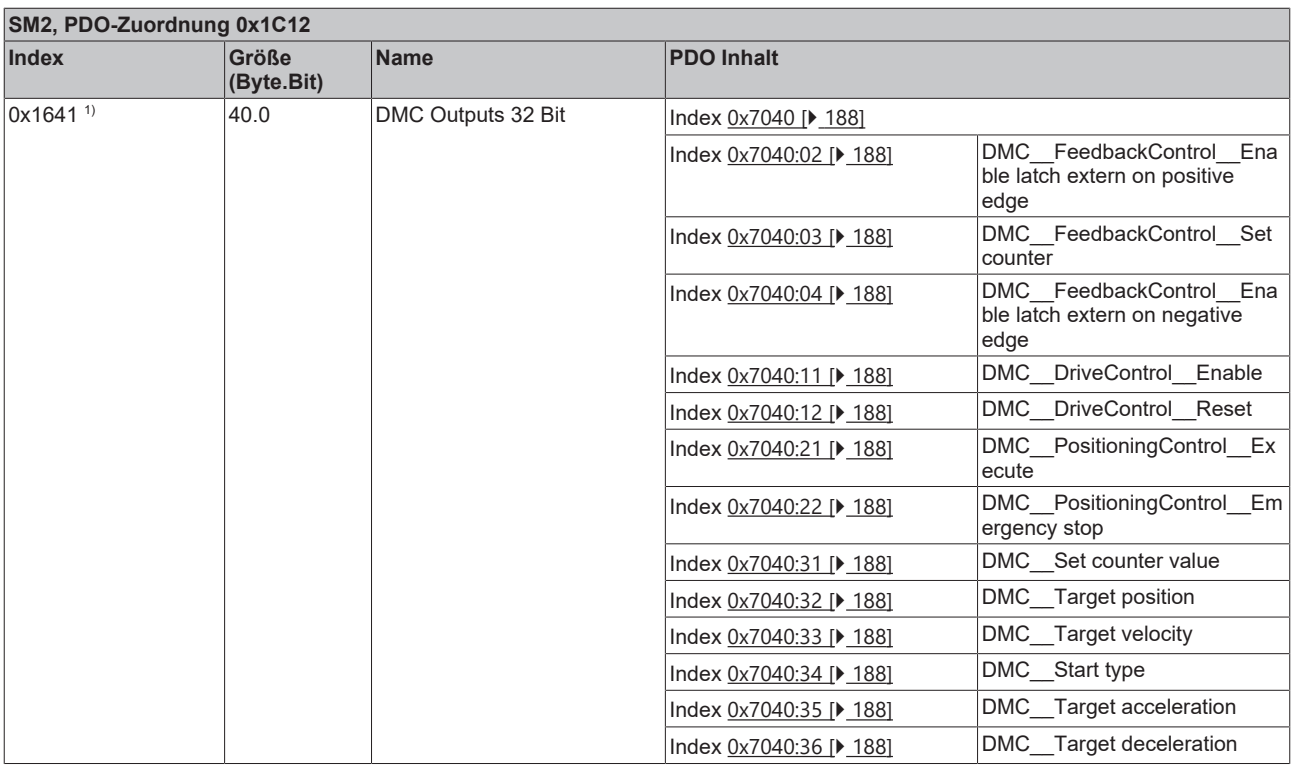

1) Diese Prozessdatenobjekte sind erst ab Firmware 06 und ESI 0019 verfügbar.

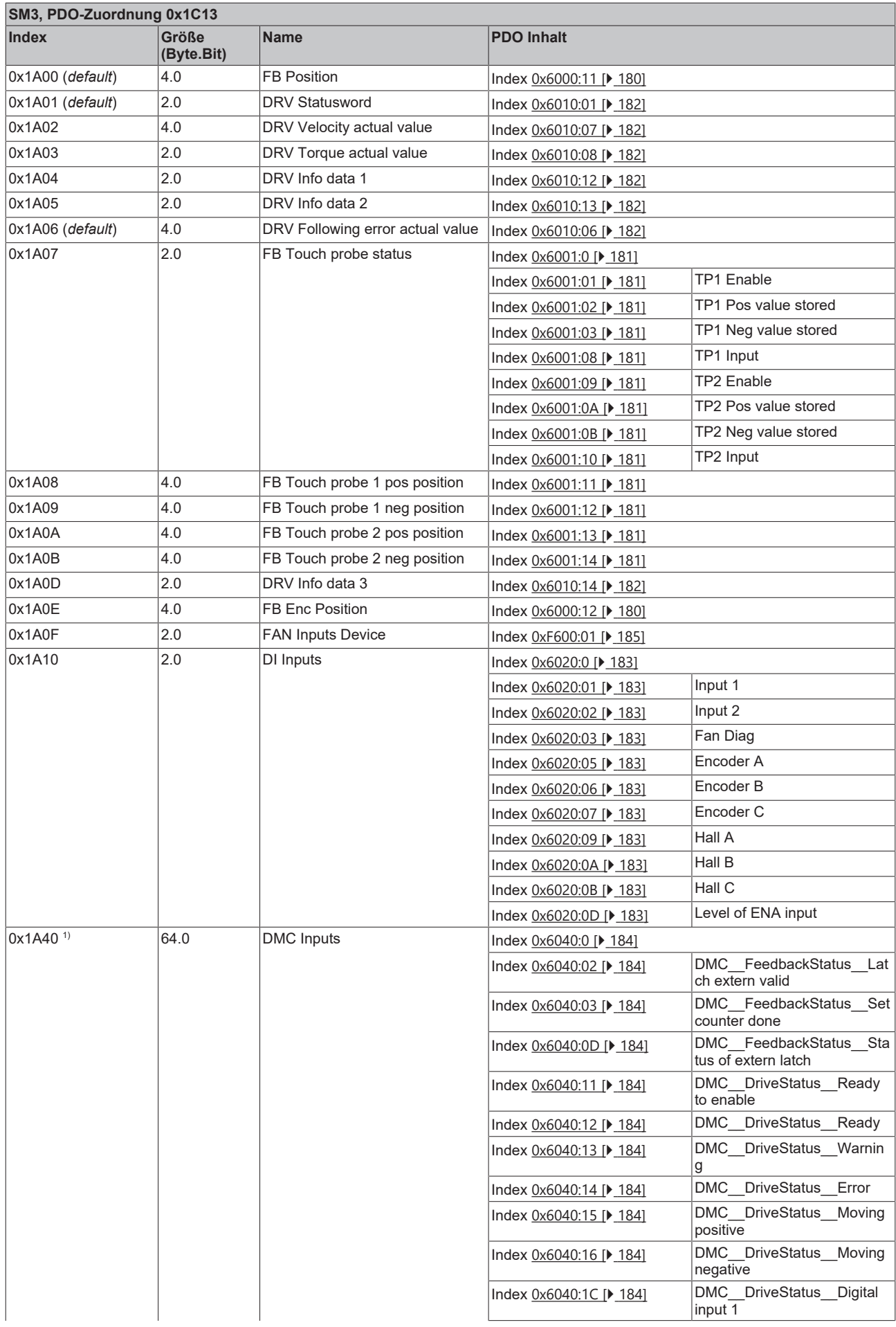

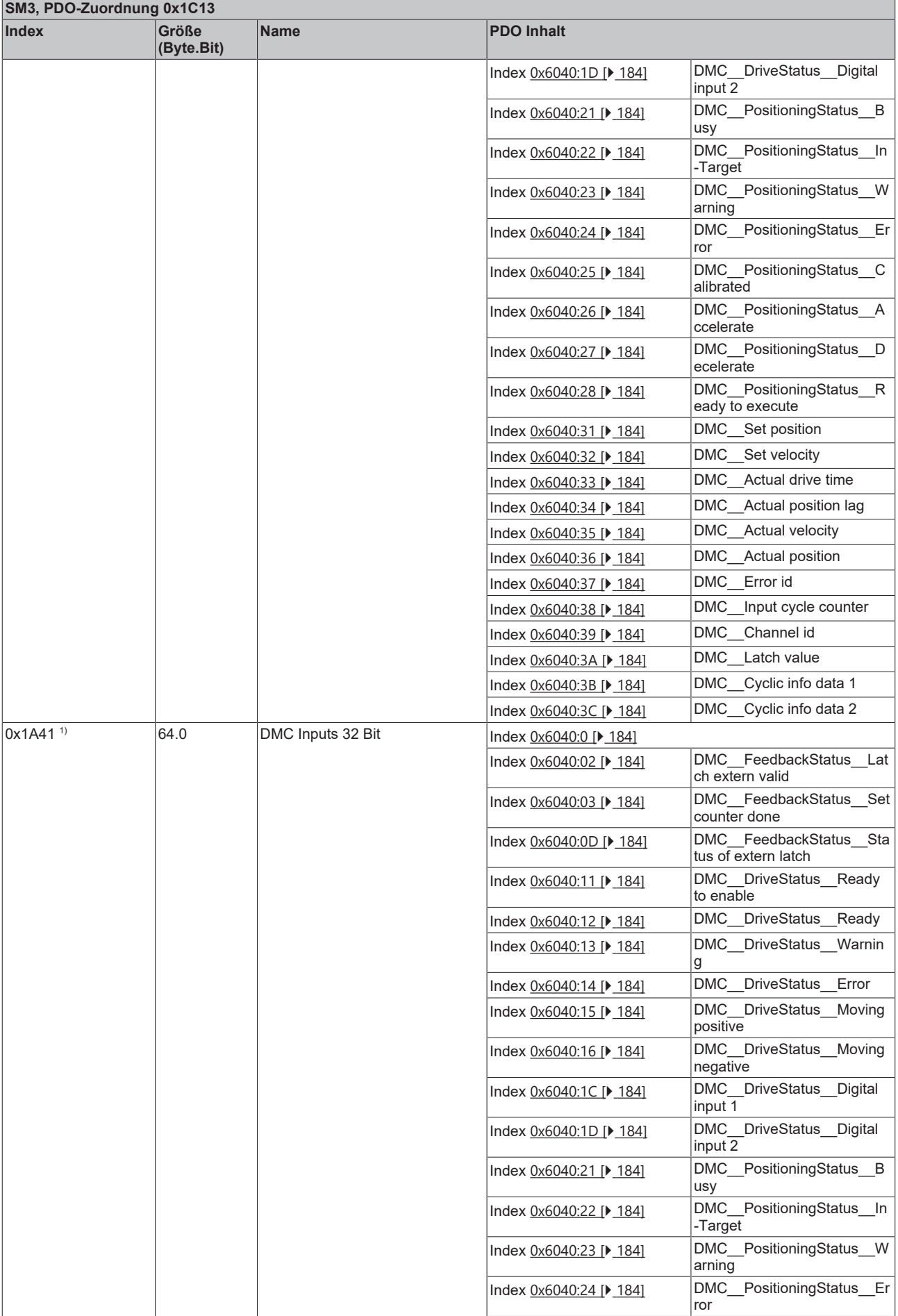

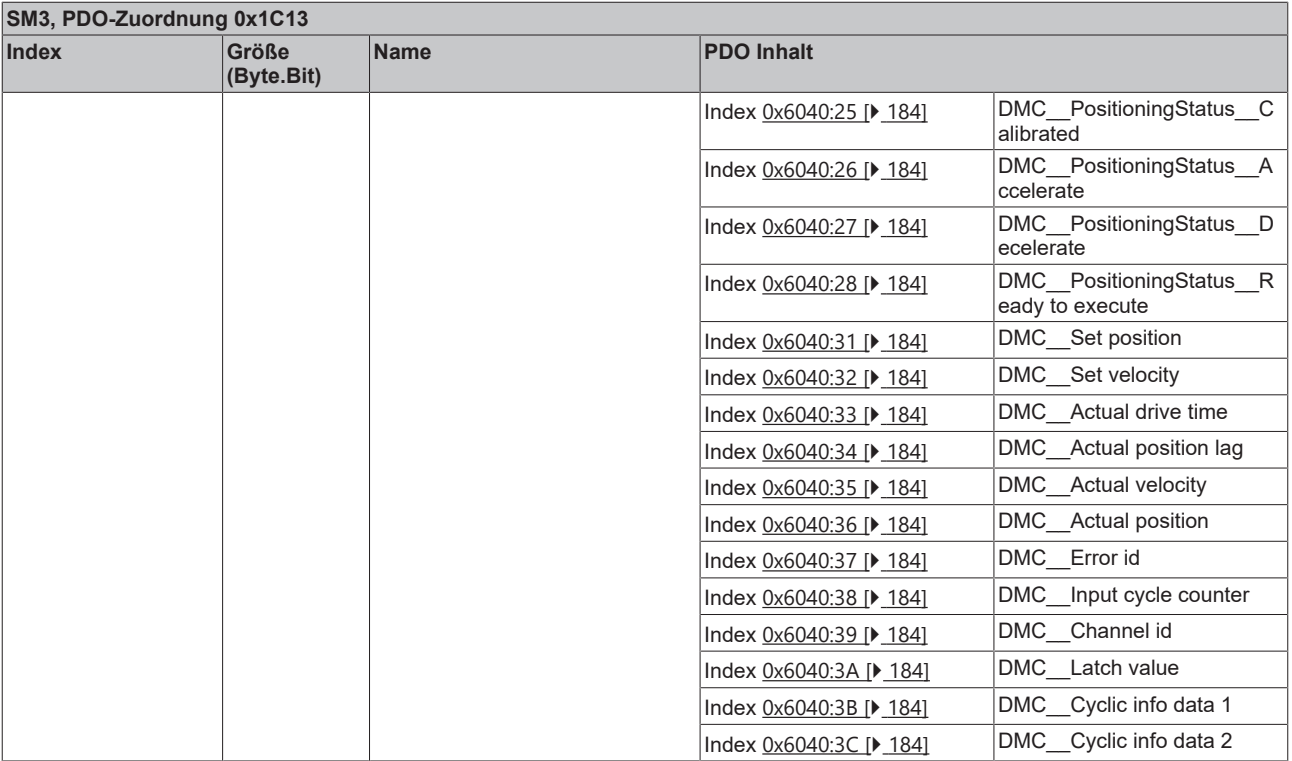

1) Diese Prozessdatenobjekte sind erst ab Firmware 06 und ESI 0019 verfügbar.

#### **Predefined PDO Assignment**

Eine vereinfachte Auswahl der Prozessdaten ermöglicht das "Predefined PDO Assignment". Am unteren Teil des Prozessdatenreiters wählen Sie die gewünschte Funktion aus. Es werden dadurch alle benötigten PDOs automatisch aktiviert, bzw. die nicht benötigten deaktiviert.

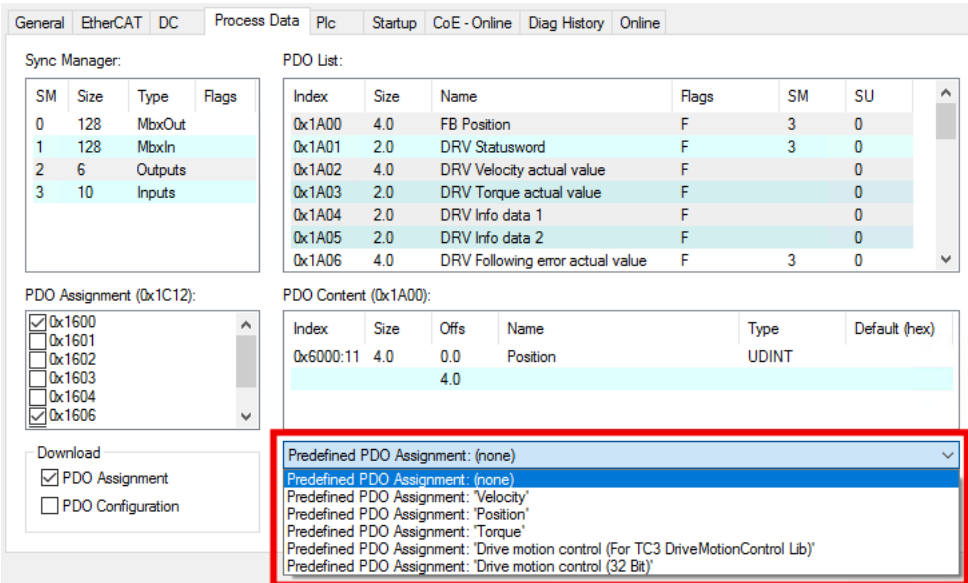

Die folgenden PDO-Zuordnungen stehen zur Auswahl:

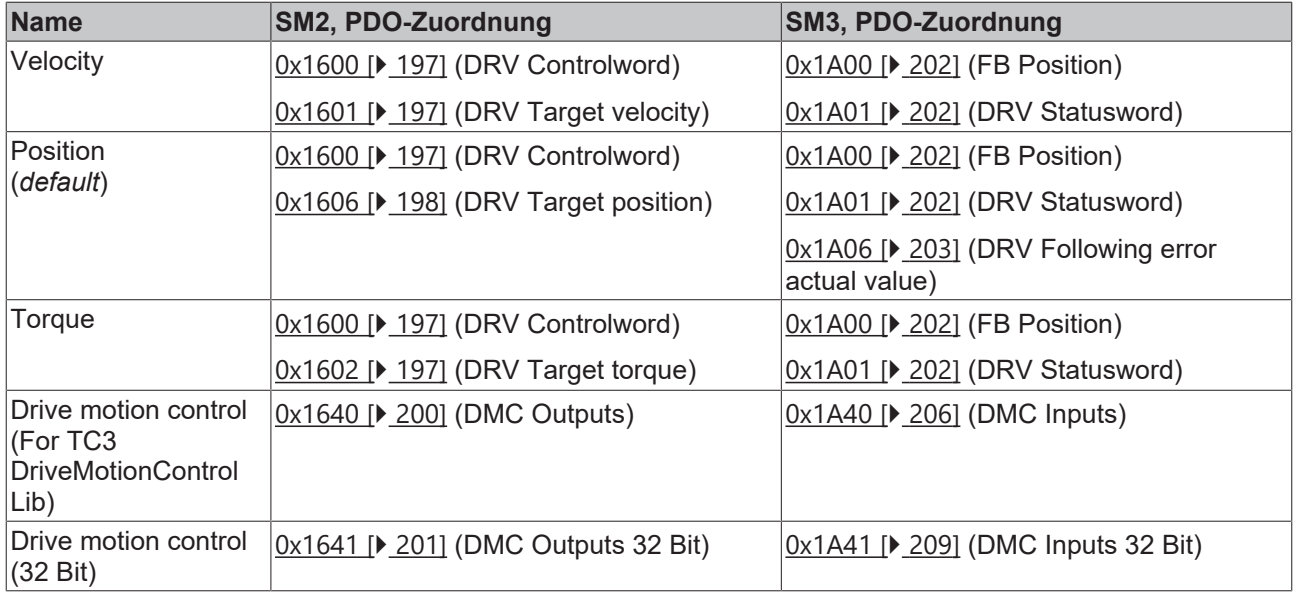

# **7 Fehlerdiagnose**

# **7.1 Diag History**

In der Diag History werden Status-Meldungen von EtherCAT-Devices angezeigt. Die Status-Meldungen dienen zur Diagnose und Fehlersuche.

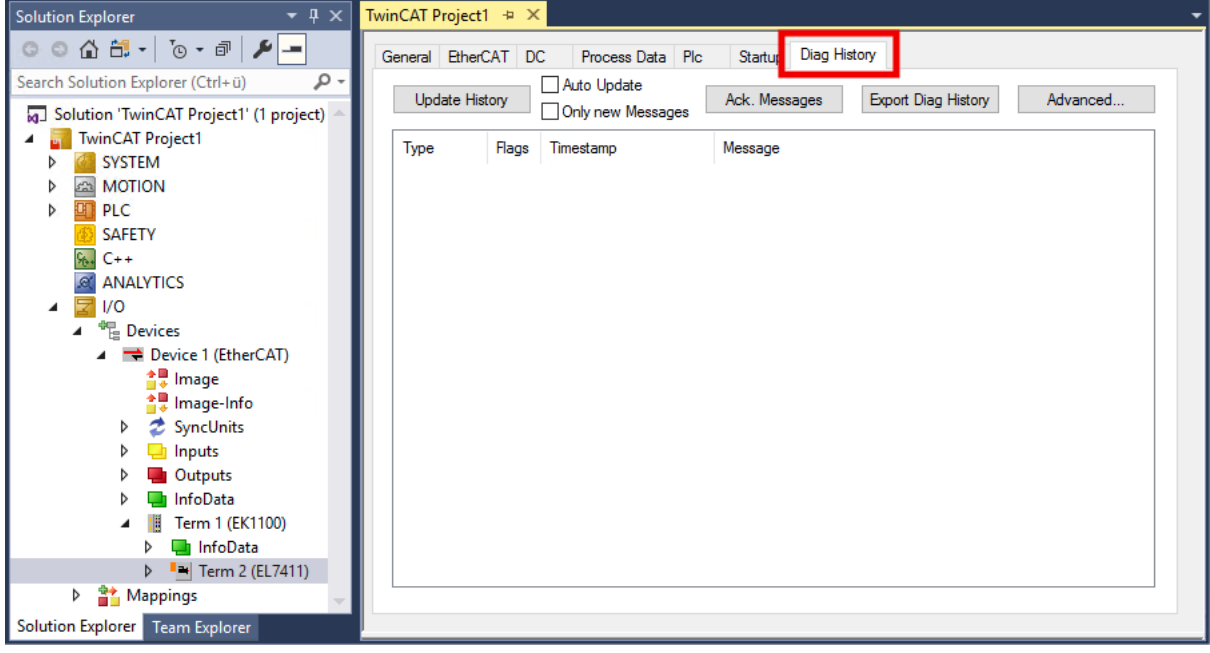

Die folgende Tabelle zeigt alle möglichen Status-Meldungen von EL7411:

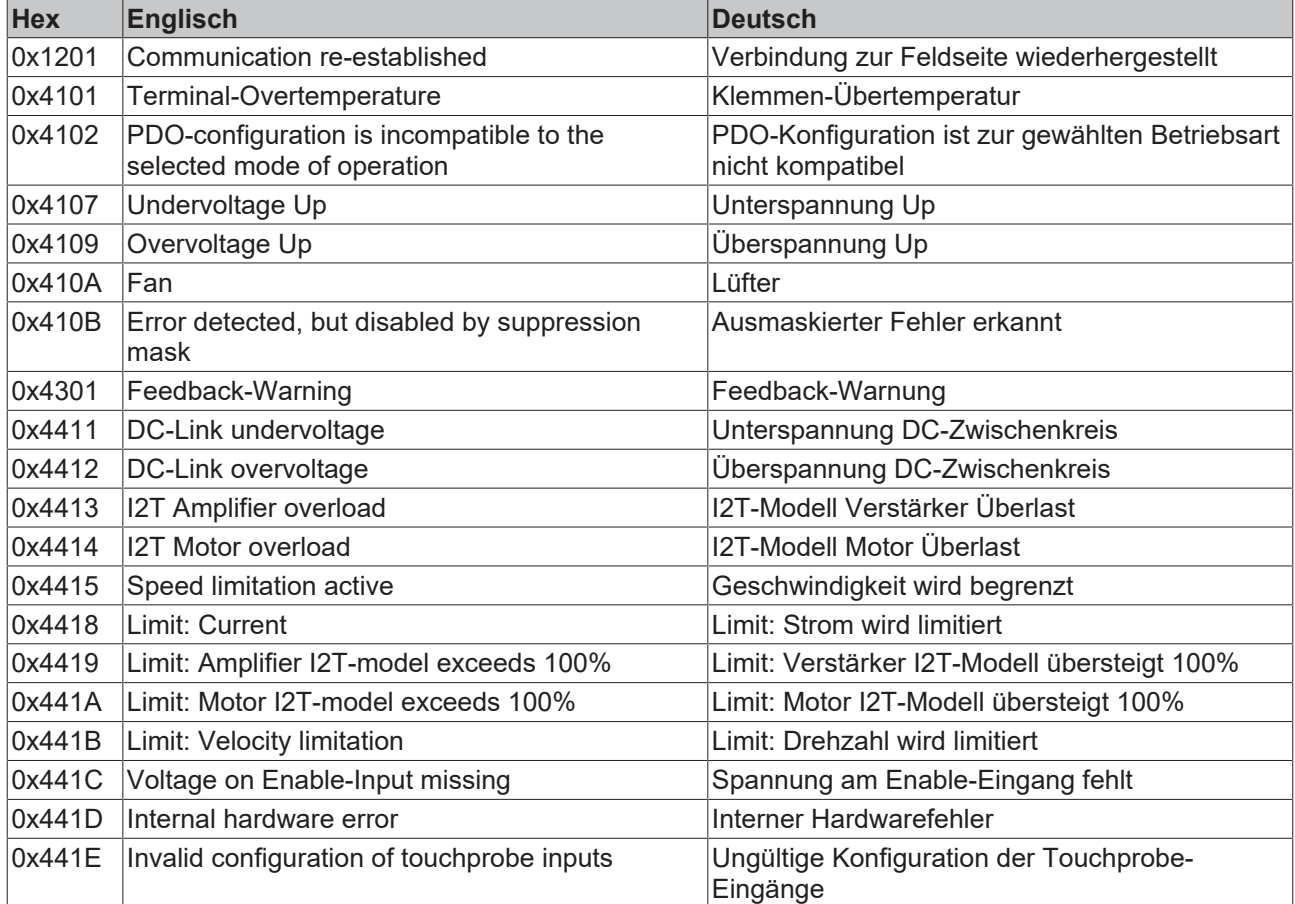

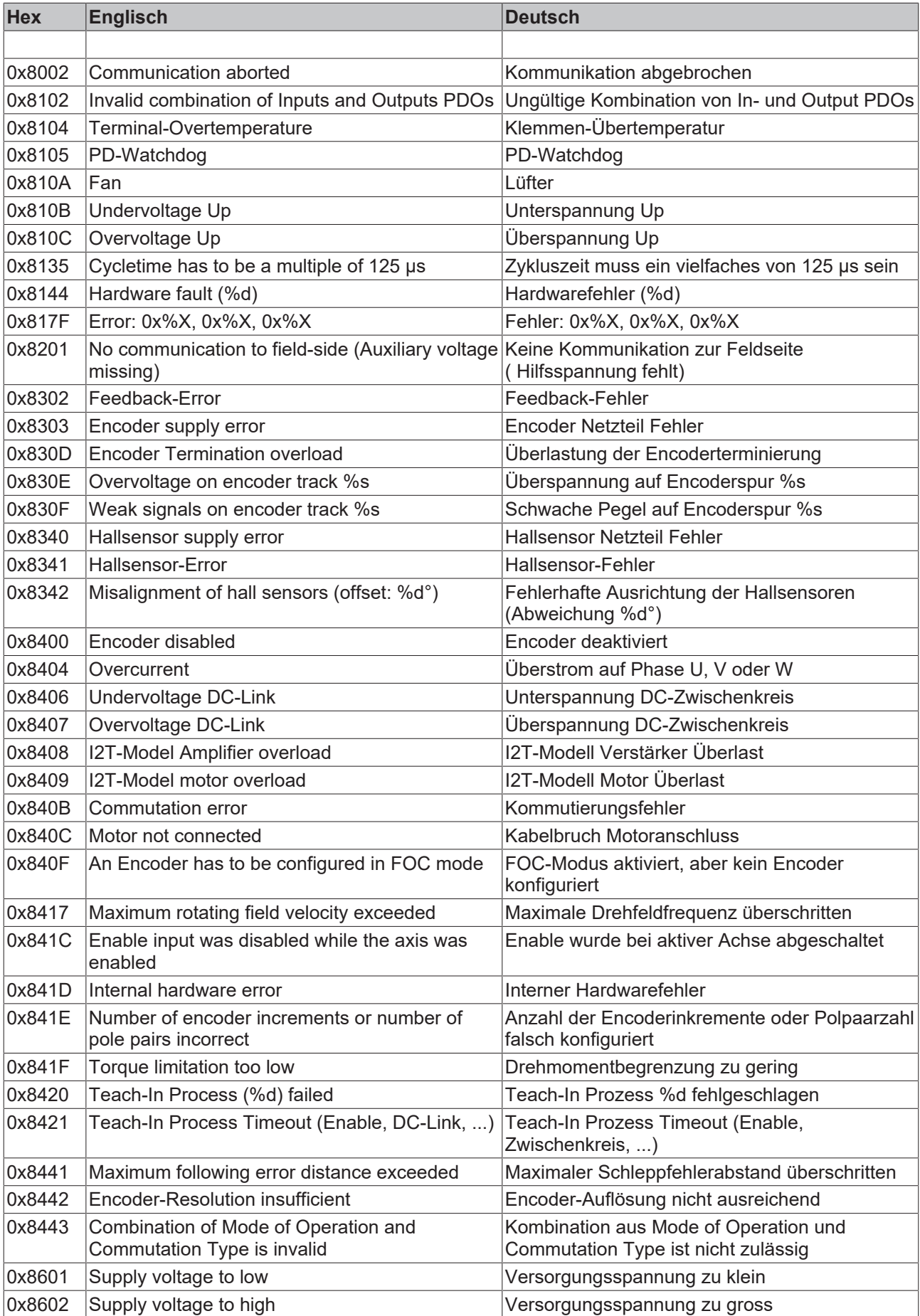

# **8 CoE-Parameter**

## **8.1 Restore-Objekt**

#### **Index 1011 Restore default parameters**

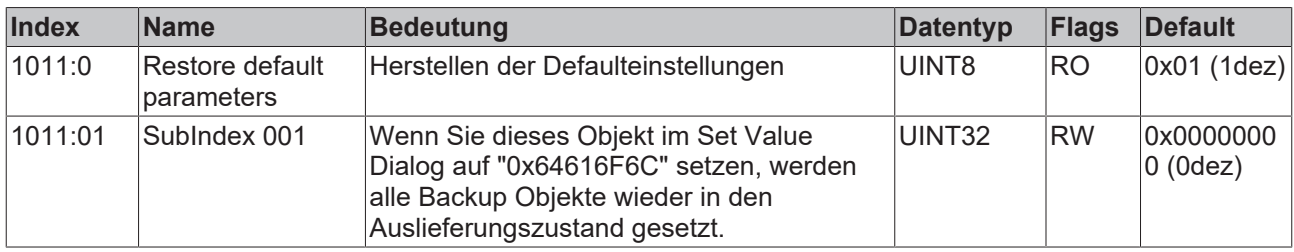

### **8.2 Konfigurationsdaten**

#### **Index 8000 FB Settings**

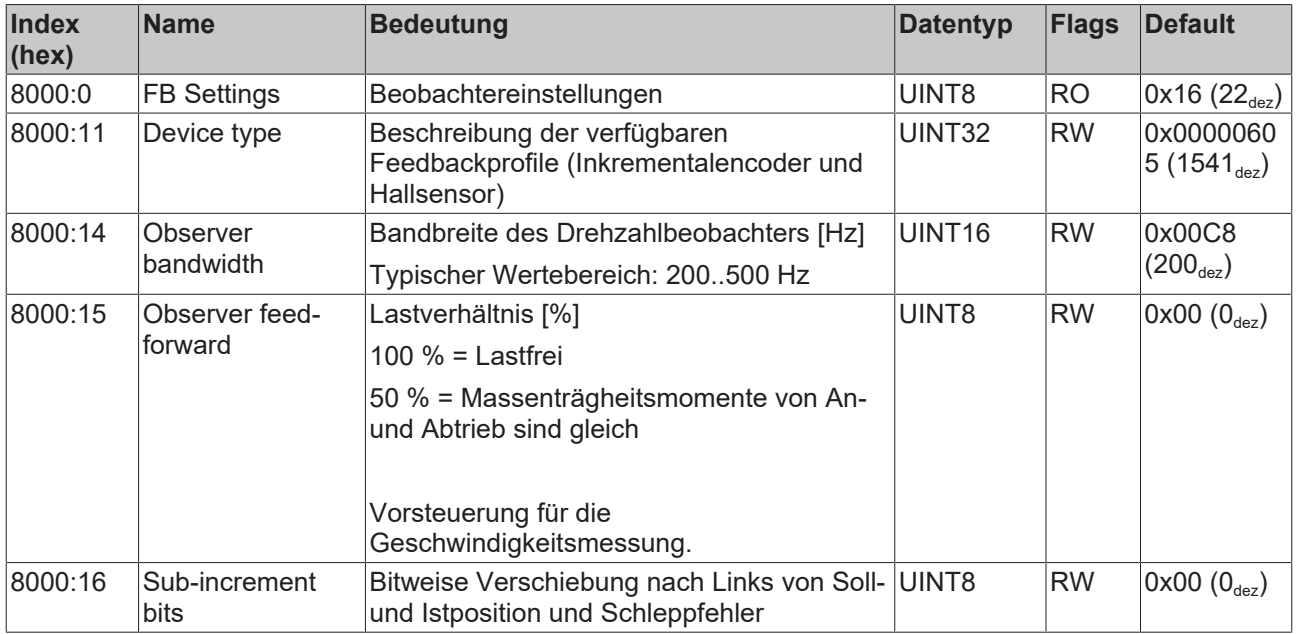

#### **Index 8001 FB Touch probe Settings**

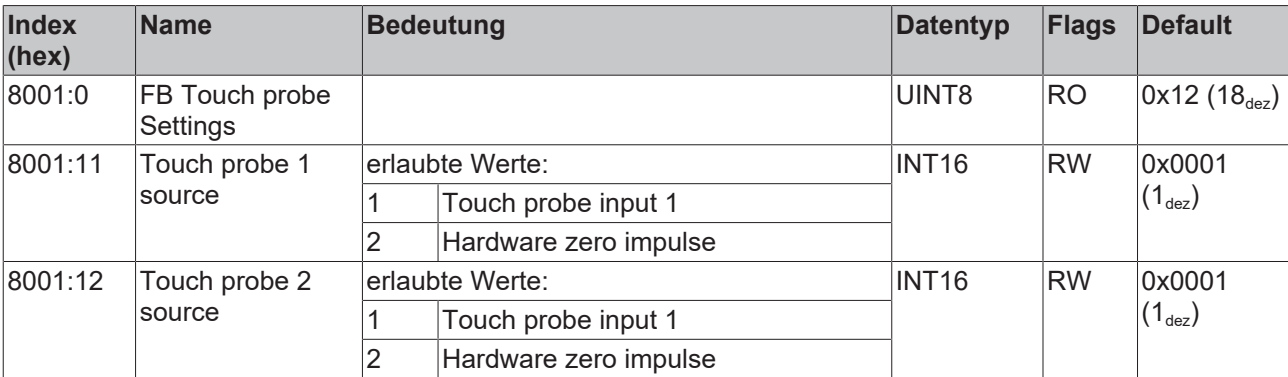

### **Index 8008 FB Settings ENC**

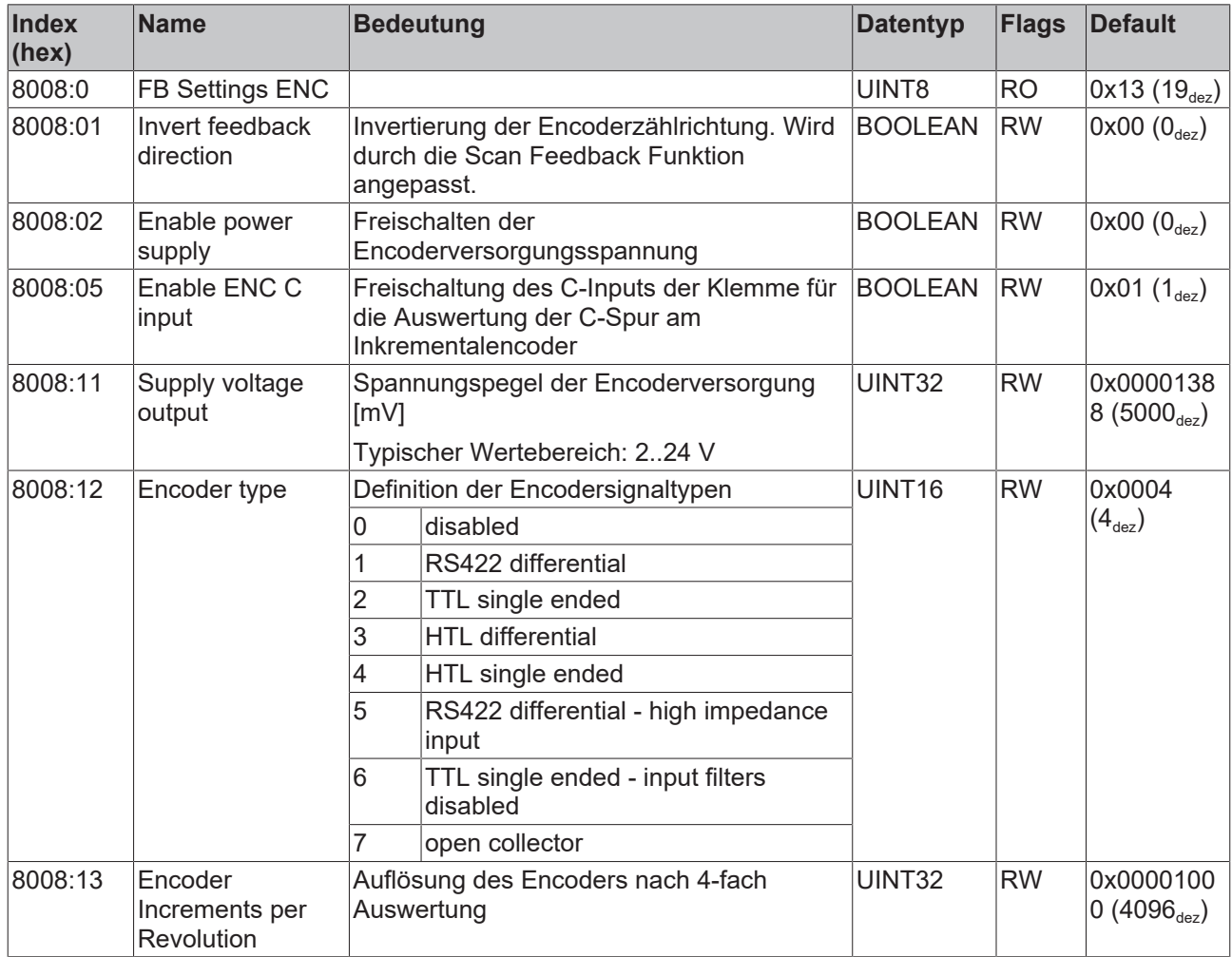

### **Index 800A FB Settings Hall**

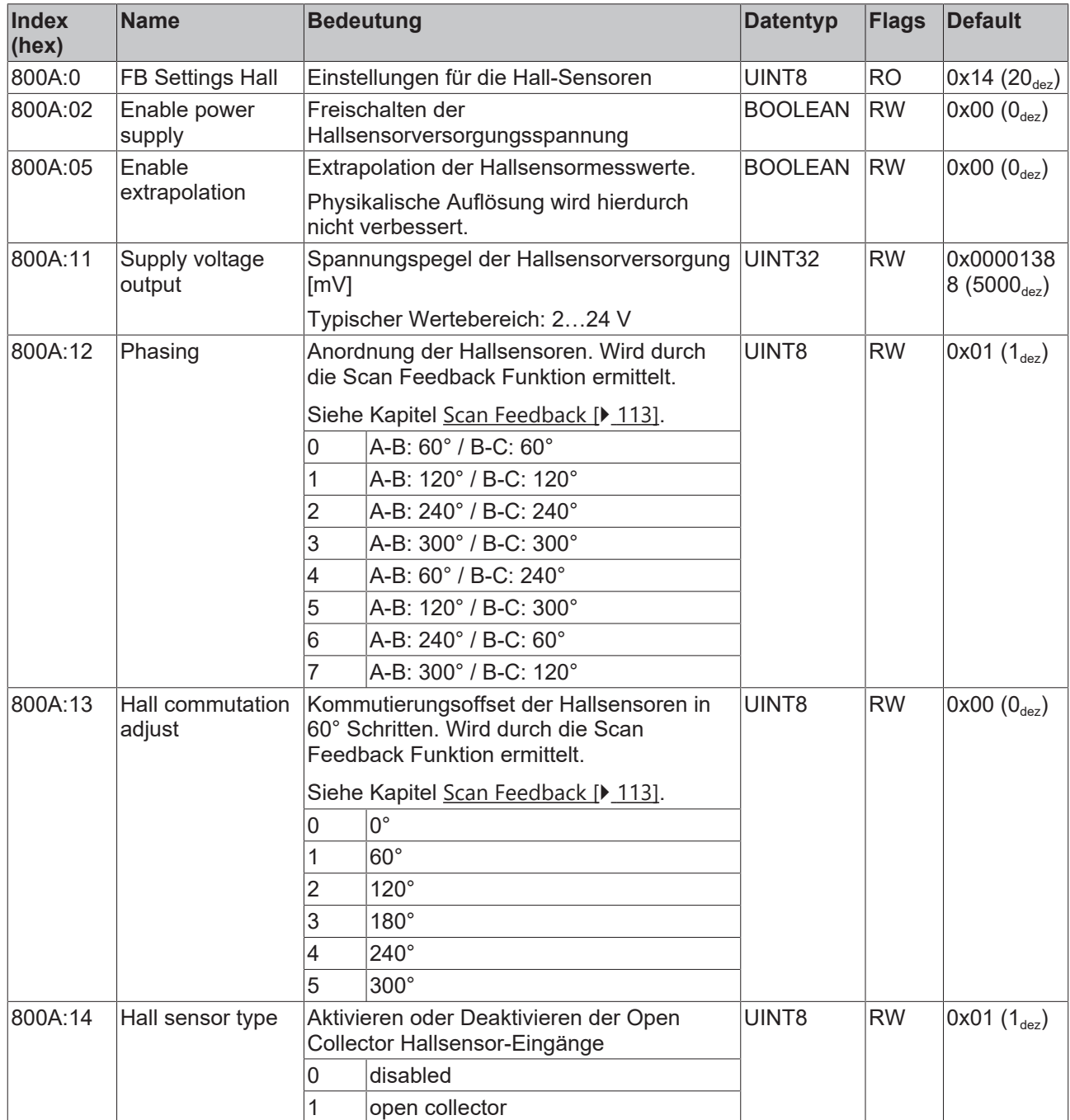

### **Index 8010 DRV Amplifier Settings**

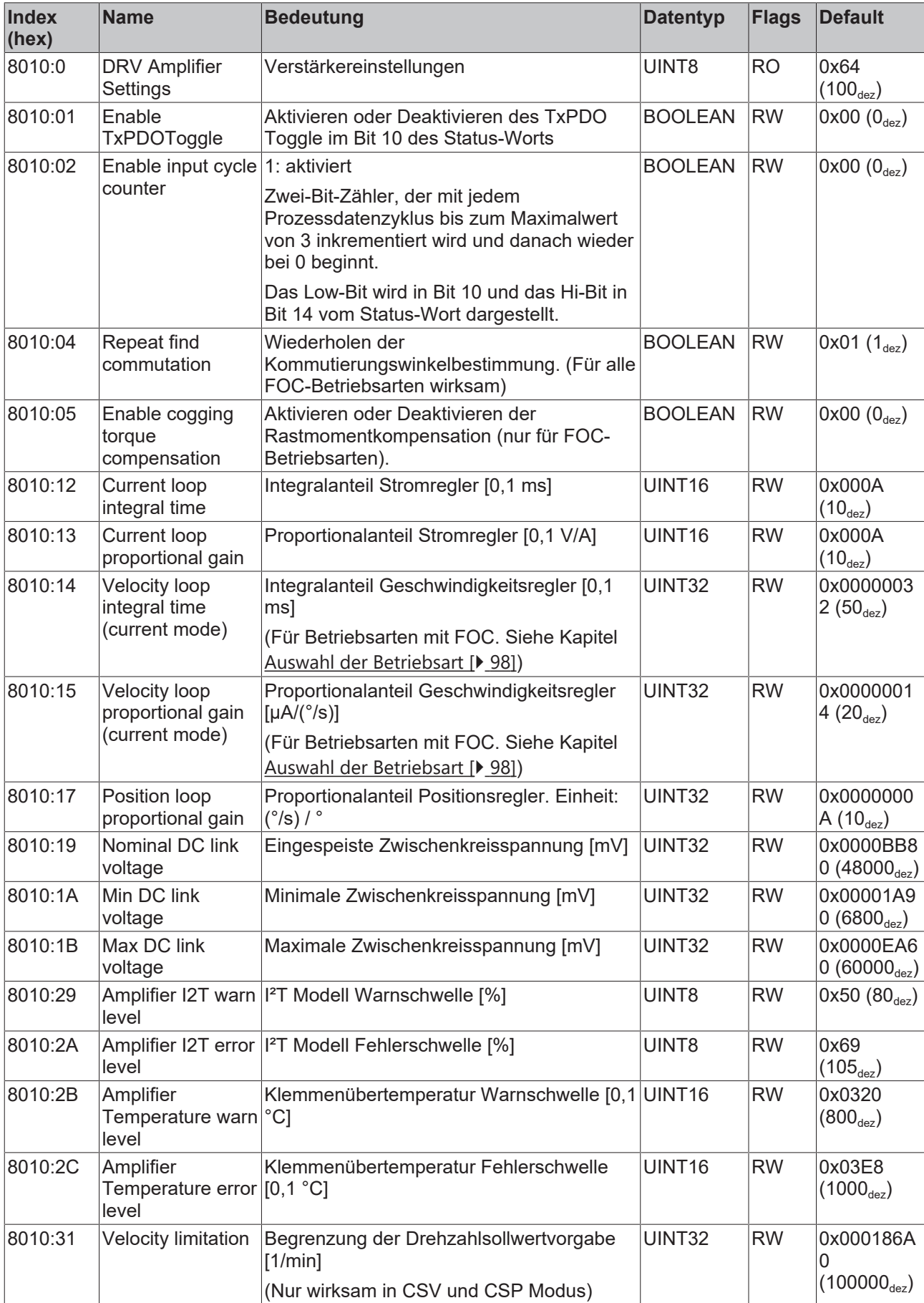

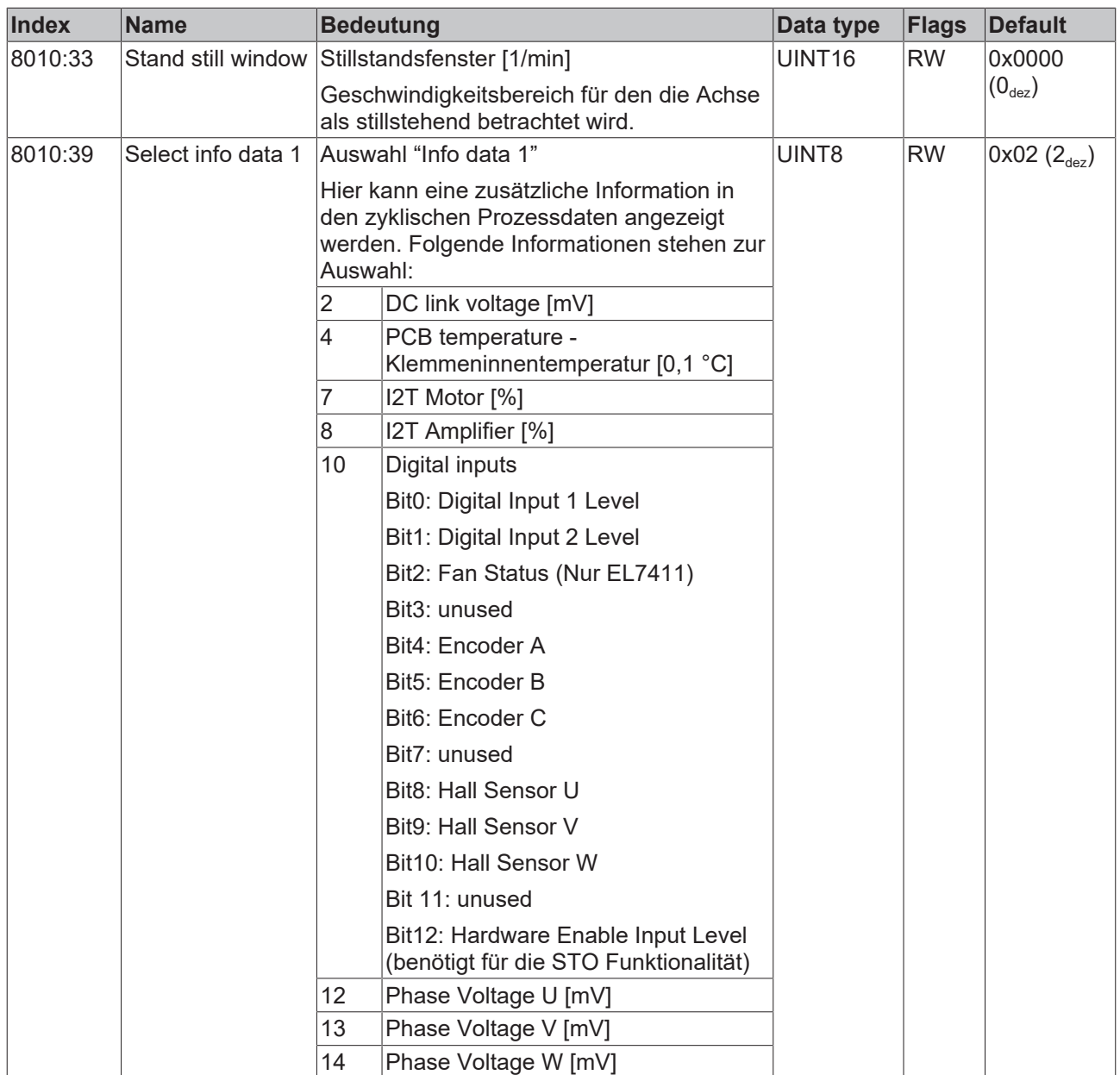

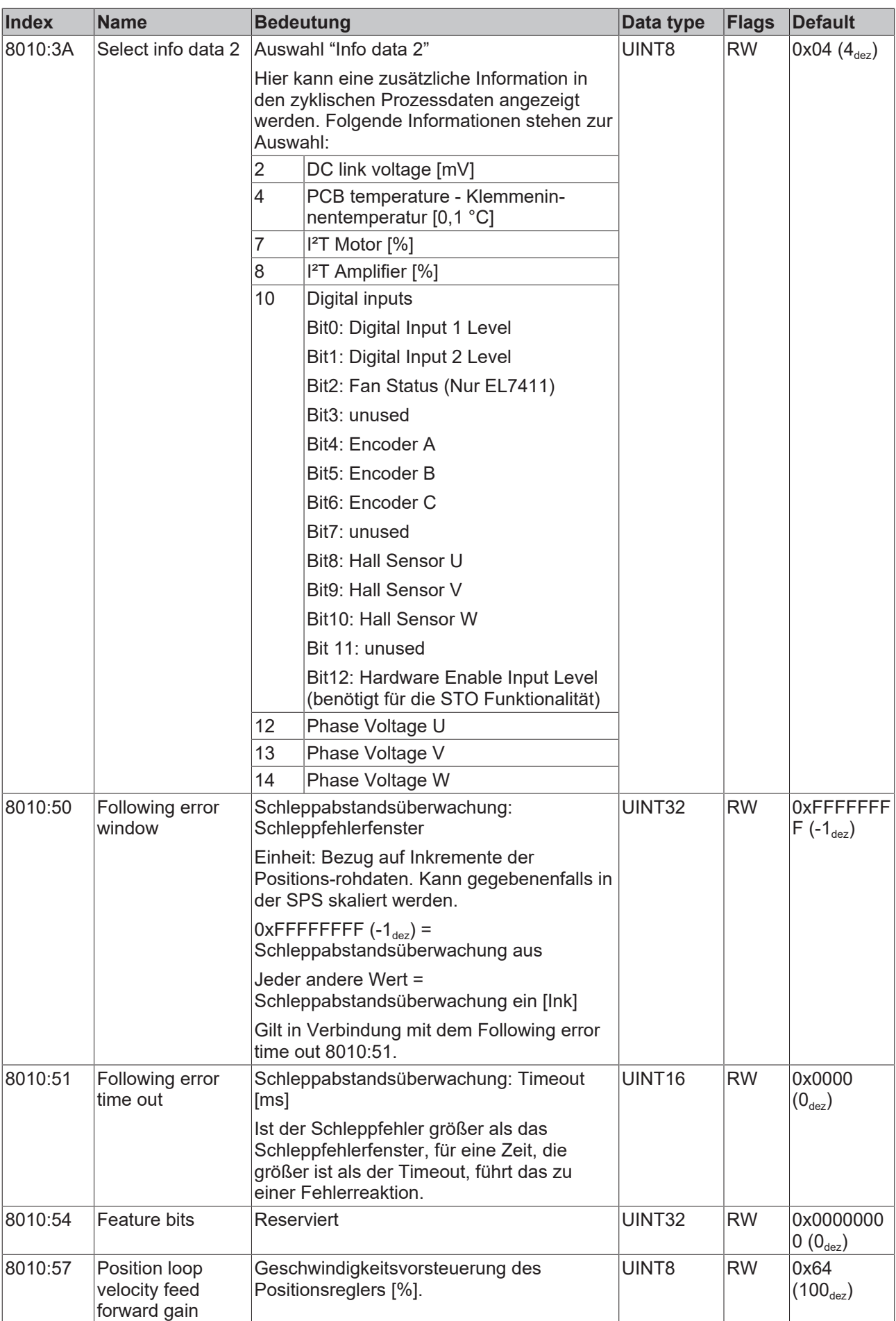

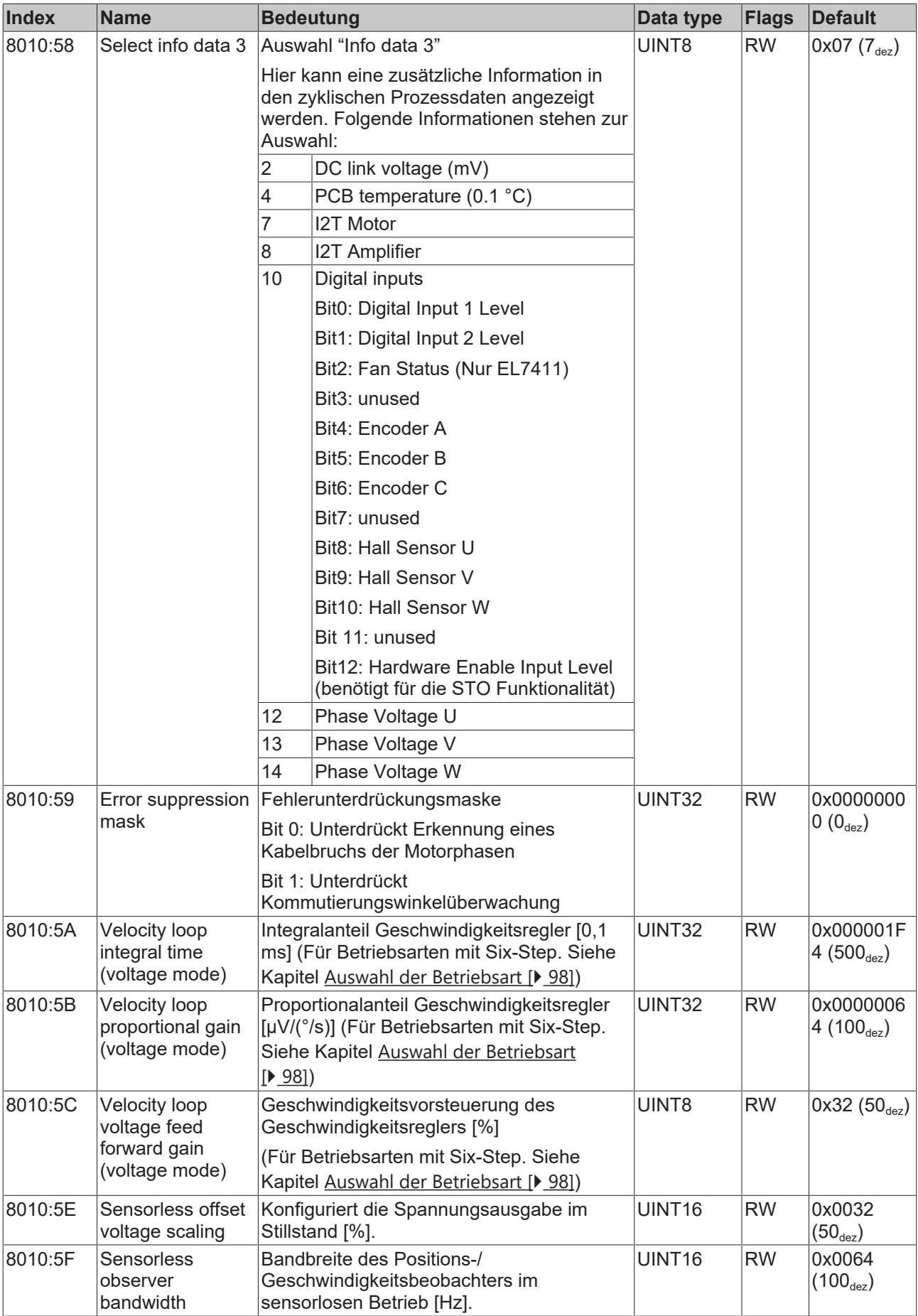

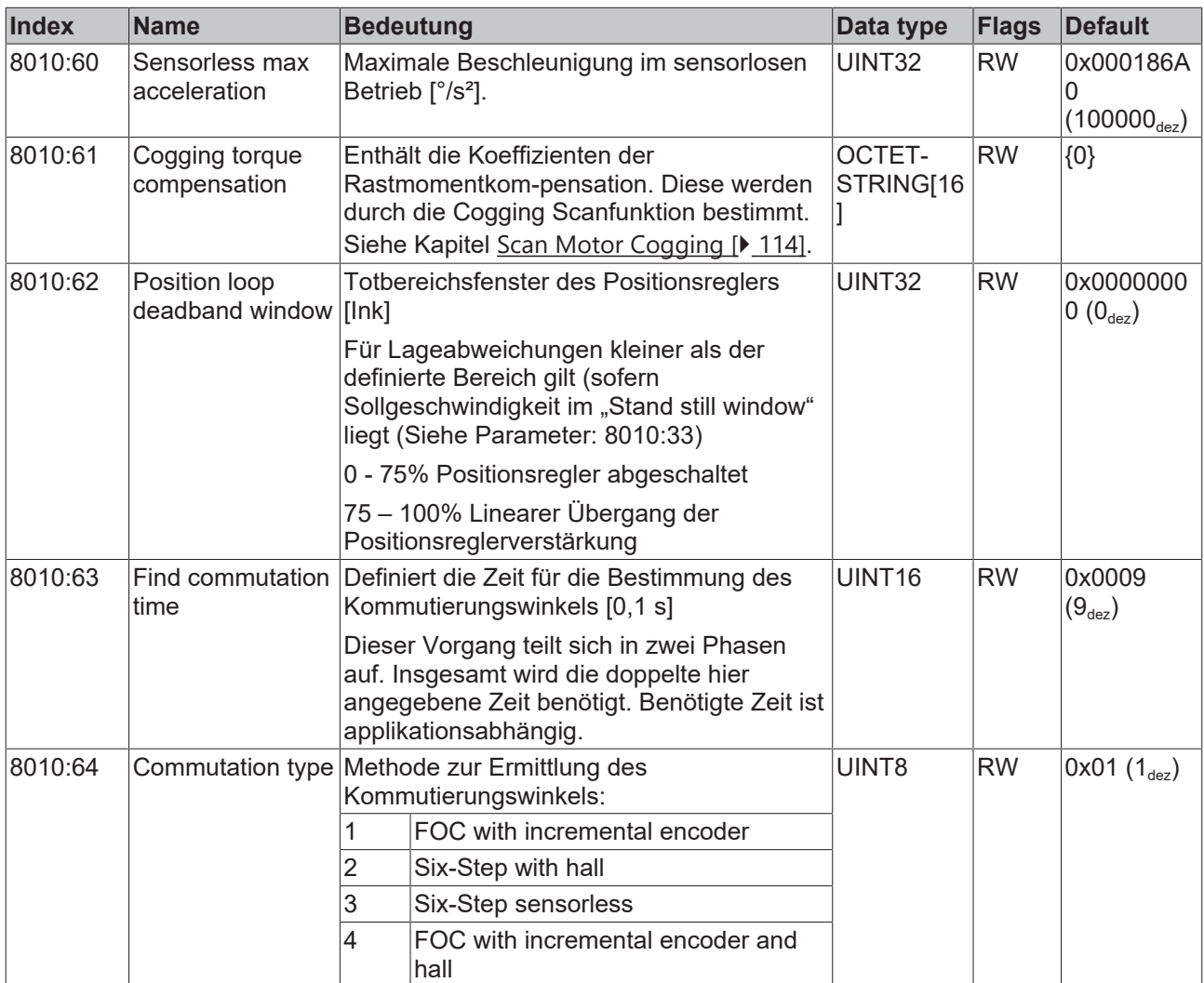

### **Index 8011 DRV Motor Settings**

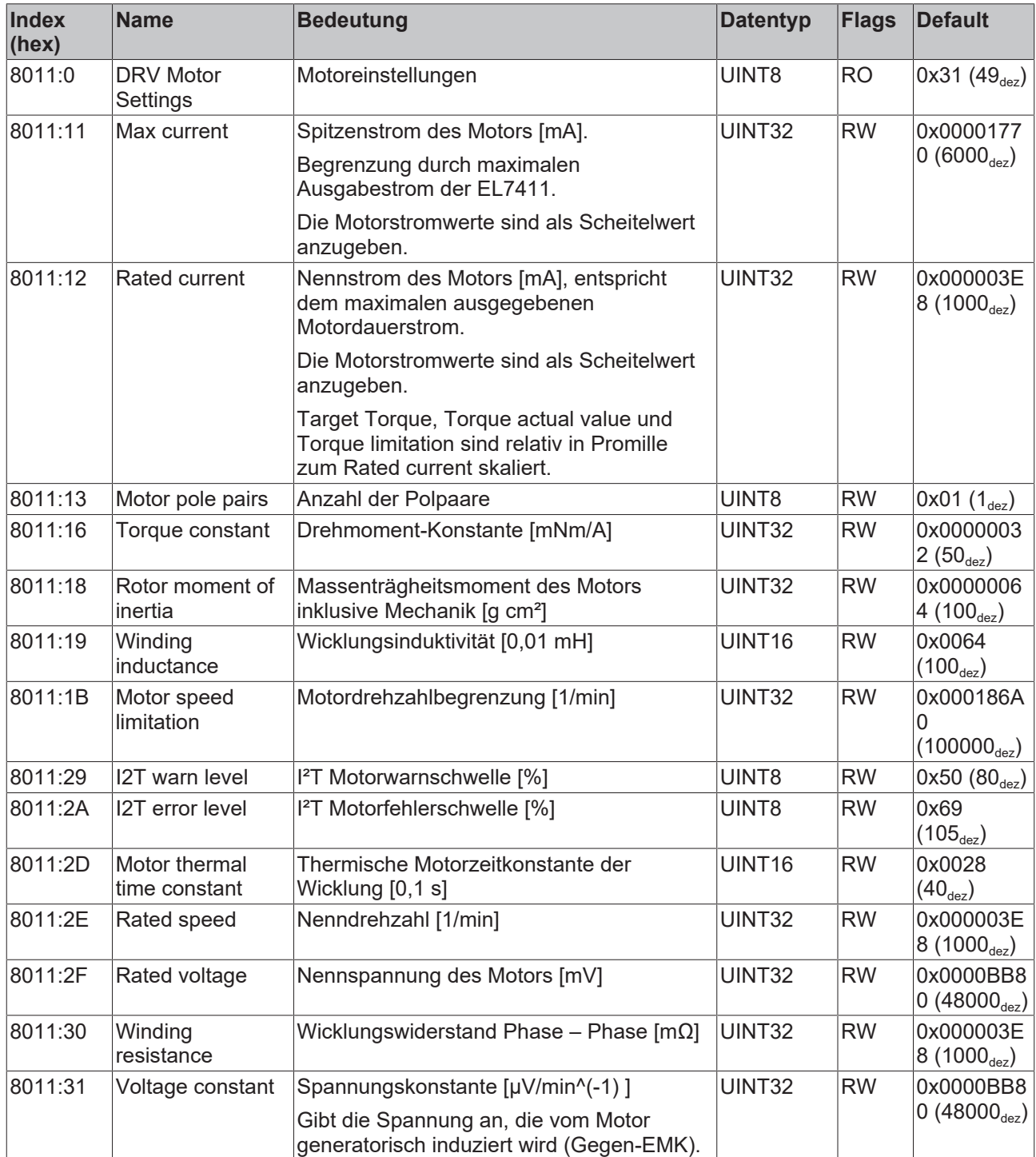

### **Index 8012 DRV Brake Settings**

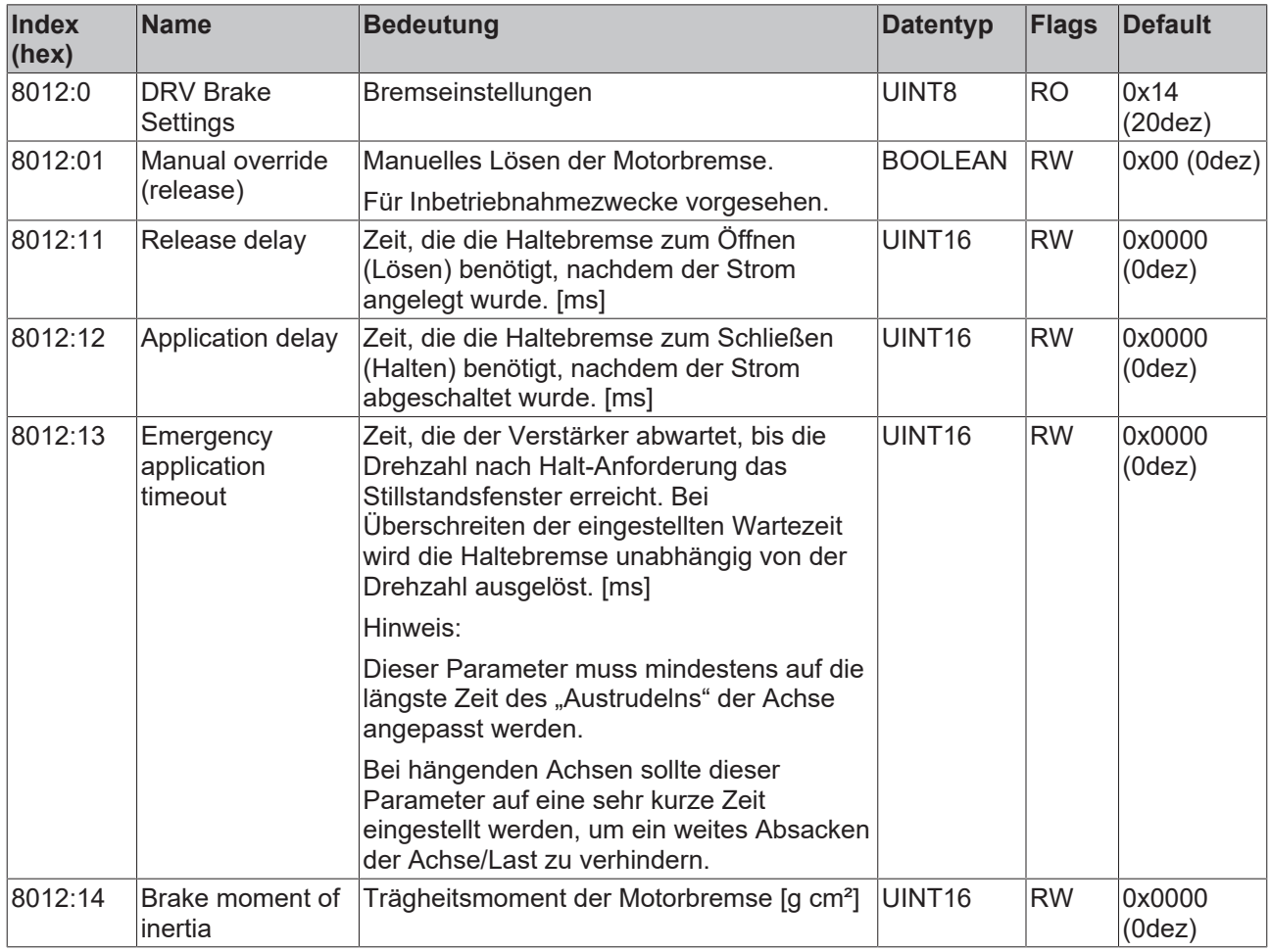

### <span id="page-176-0"></span>**Index 8040 DMC Settings**

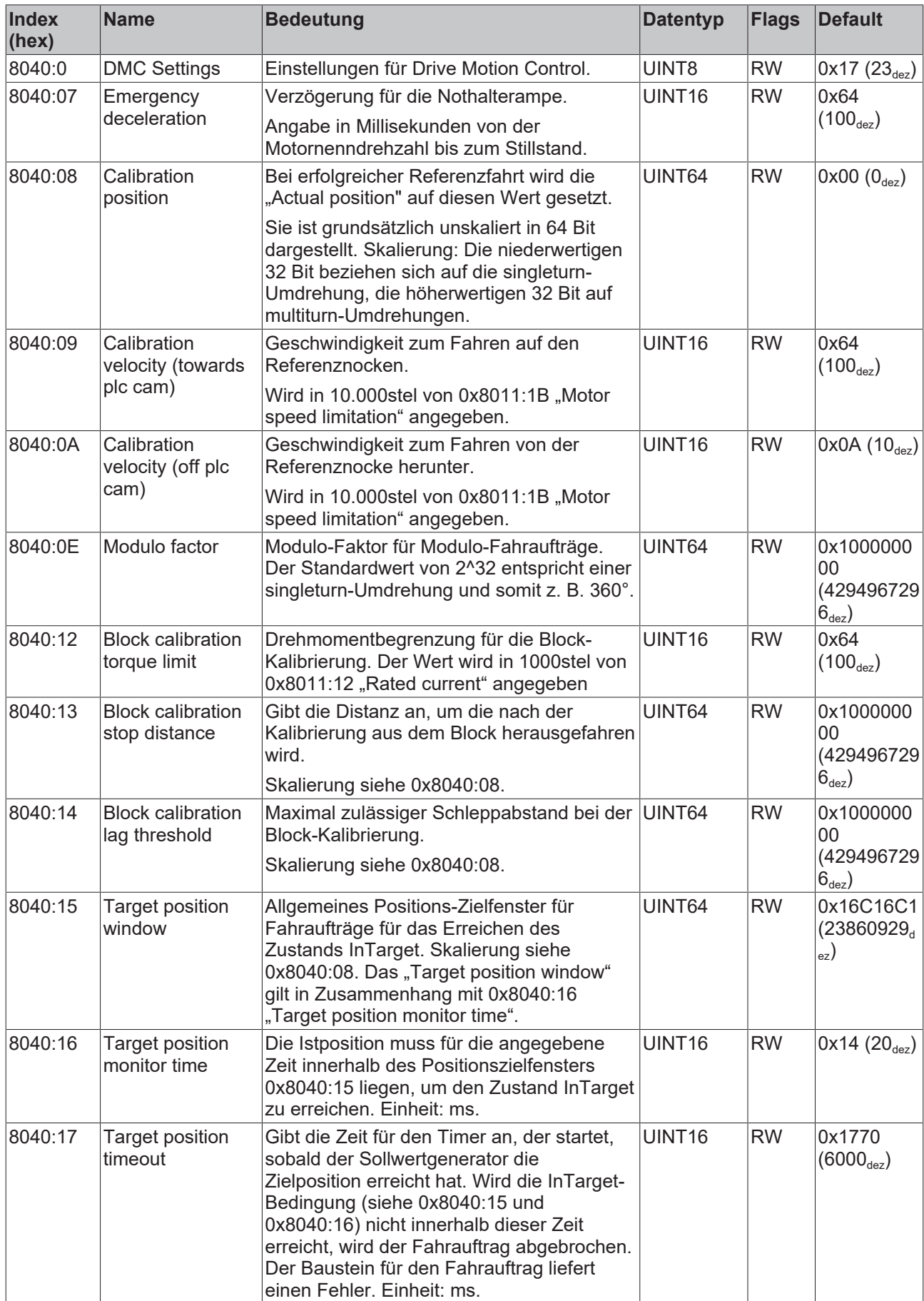

#### <span id="page-177-0"></span>**Index 8041 DMC Features**

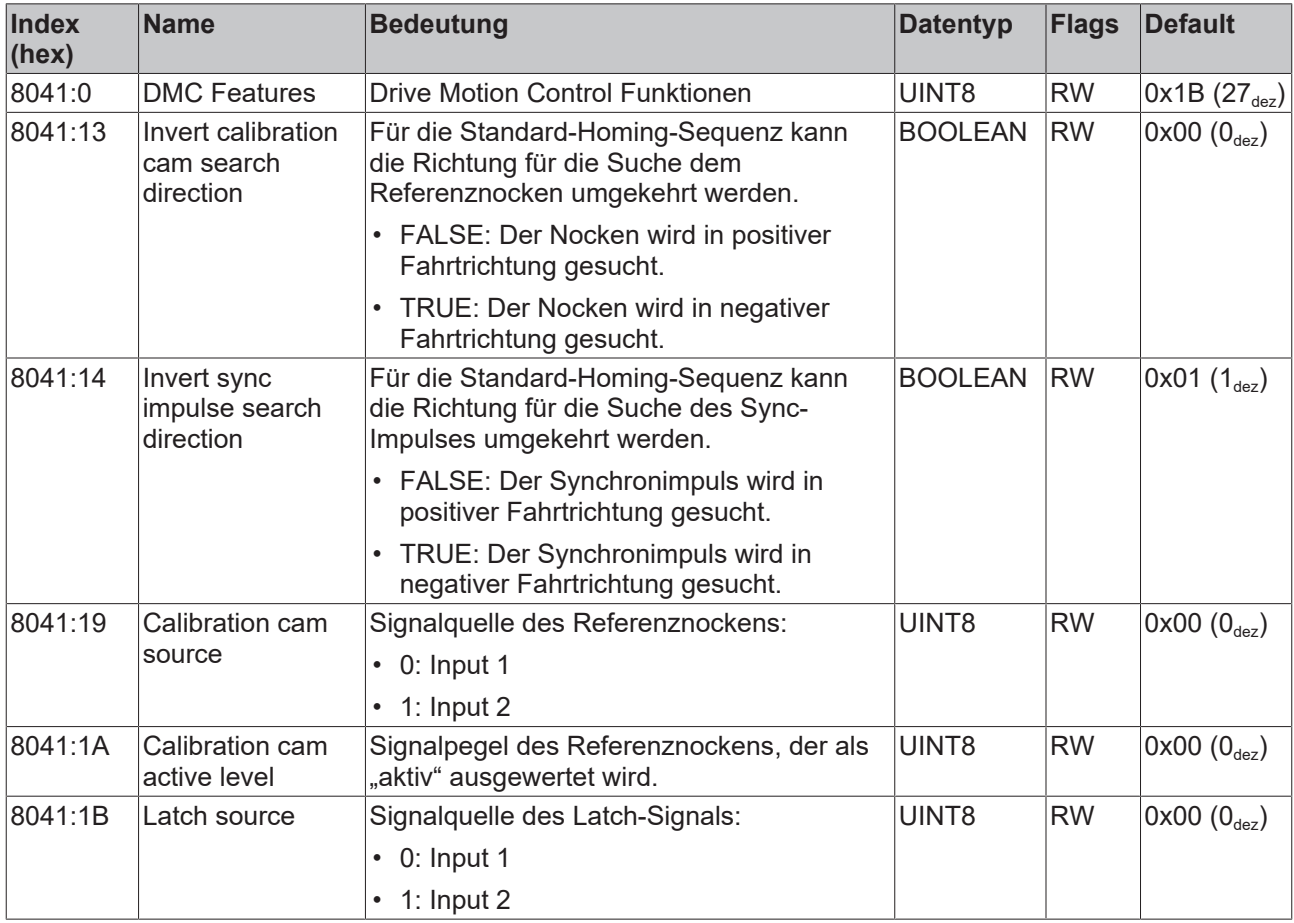

### **Index F800 FAN Settings**

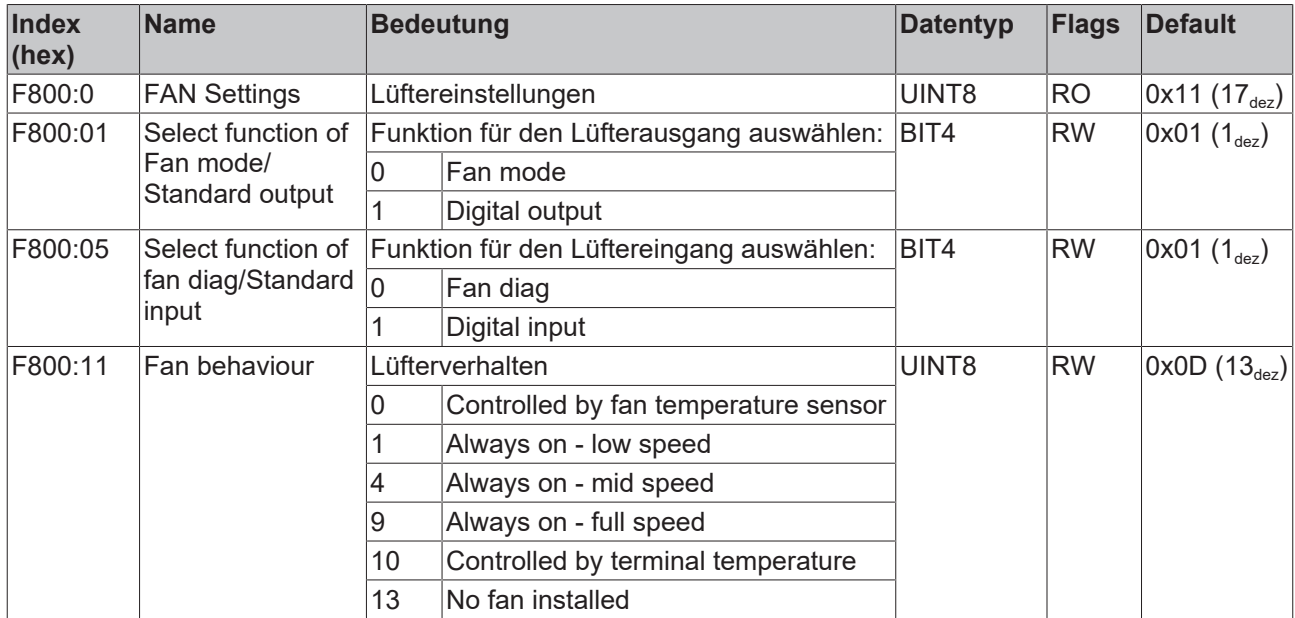

# **8.3 Konfigurationsdaten herstellerspezifisch**

#### **Index 801F DRV Vendor data**

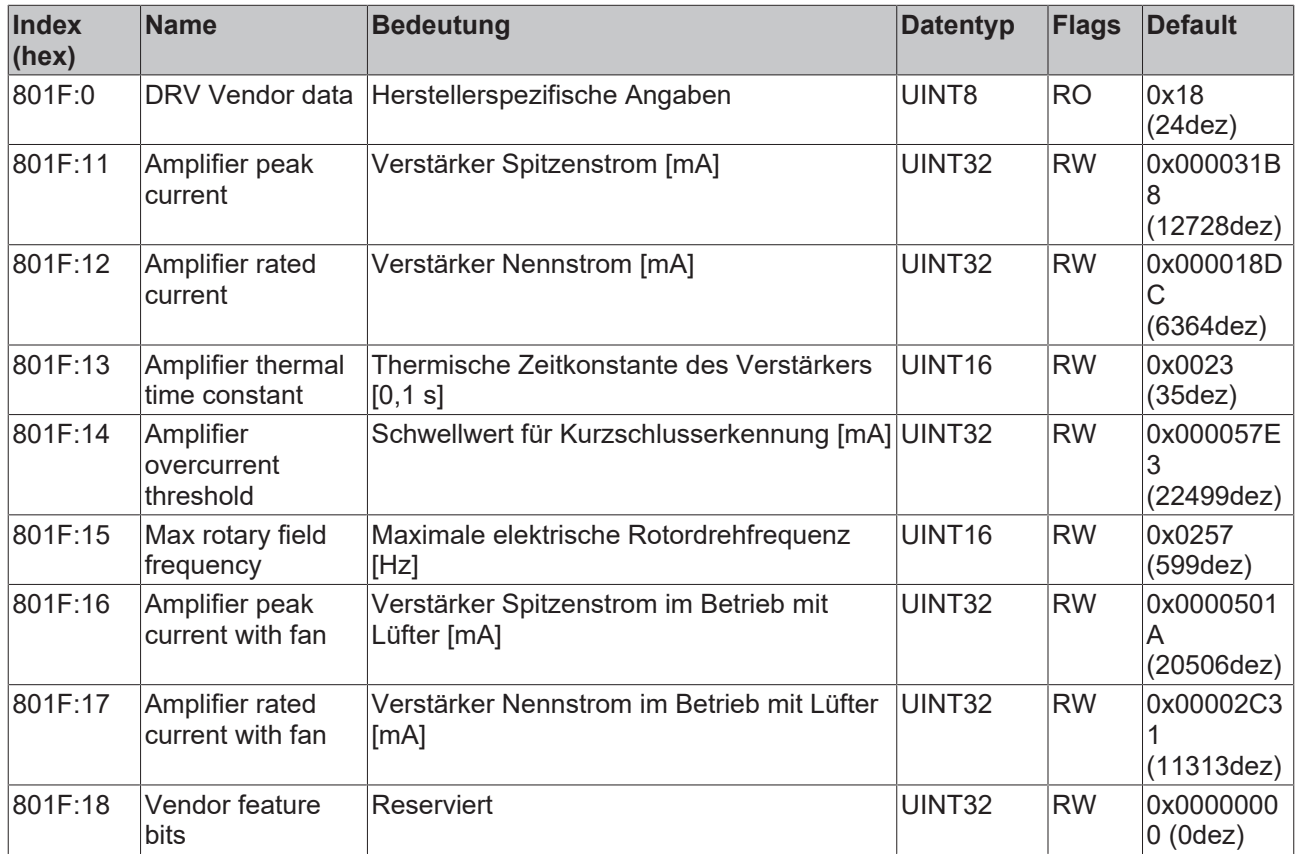

### **Index FB13 DRV Key code**

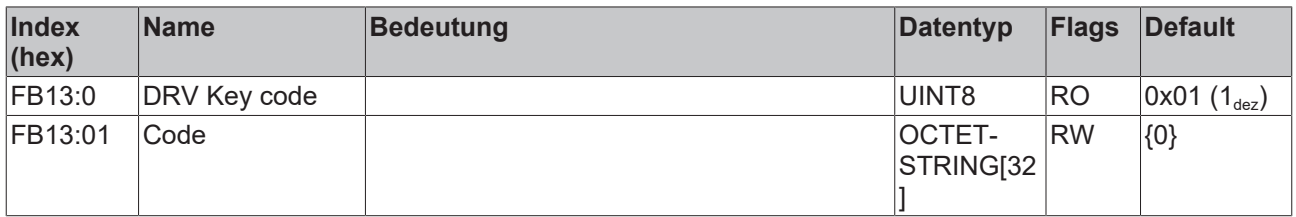

## **8.4 Kommando-Objekt**

#### **Index FB00 Command**

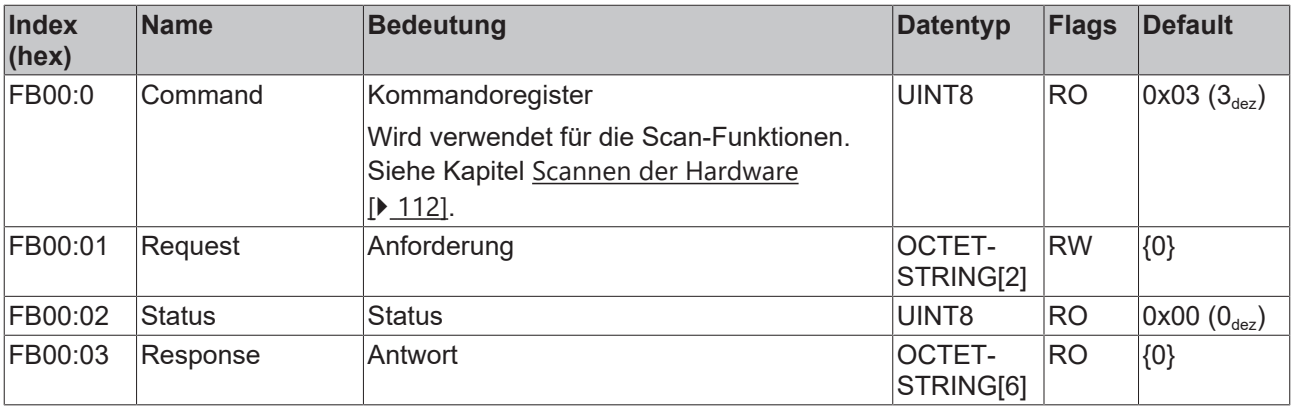

# **8.5 Eingangsdaten**

### <span id="page-179-0"></span>**Index 6000 FB Inputs**

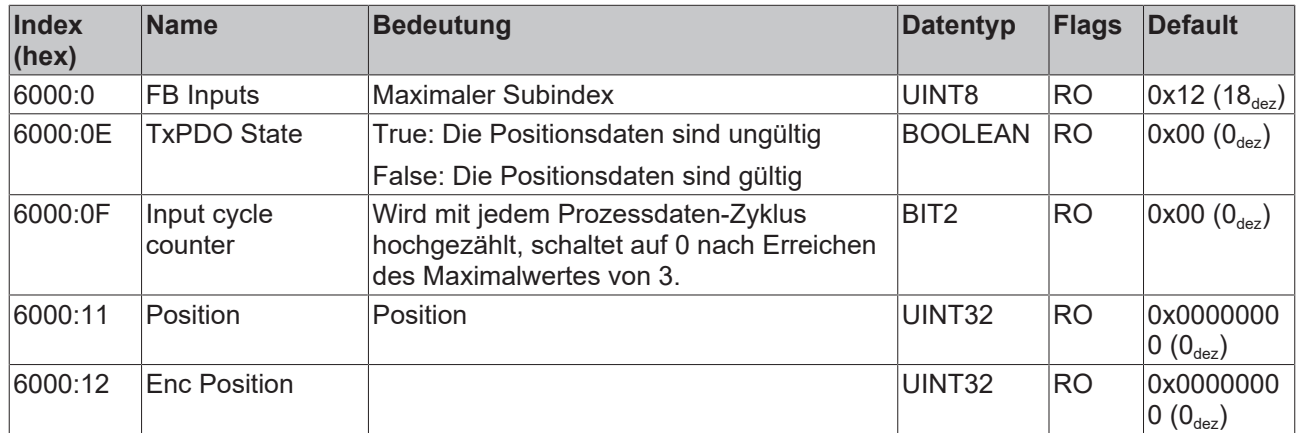
# **Index 6001 FB Touch probe inputs**

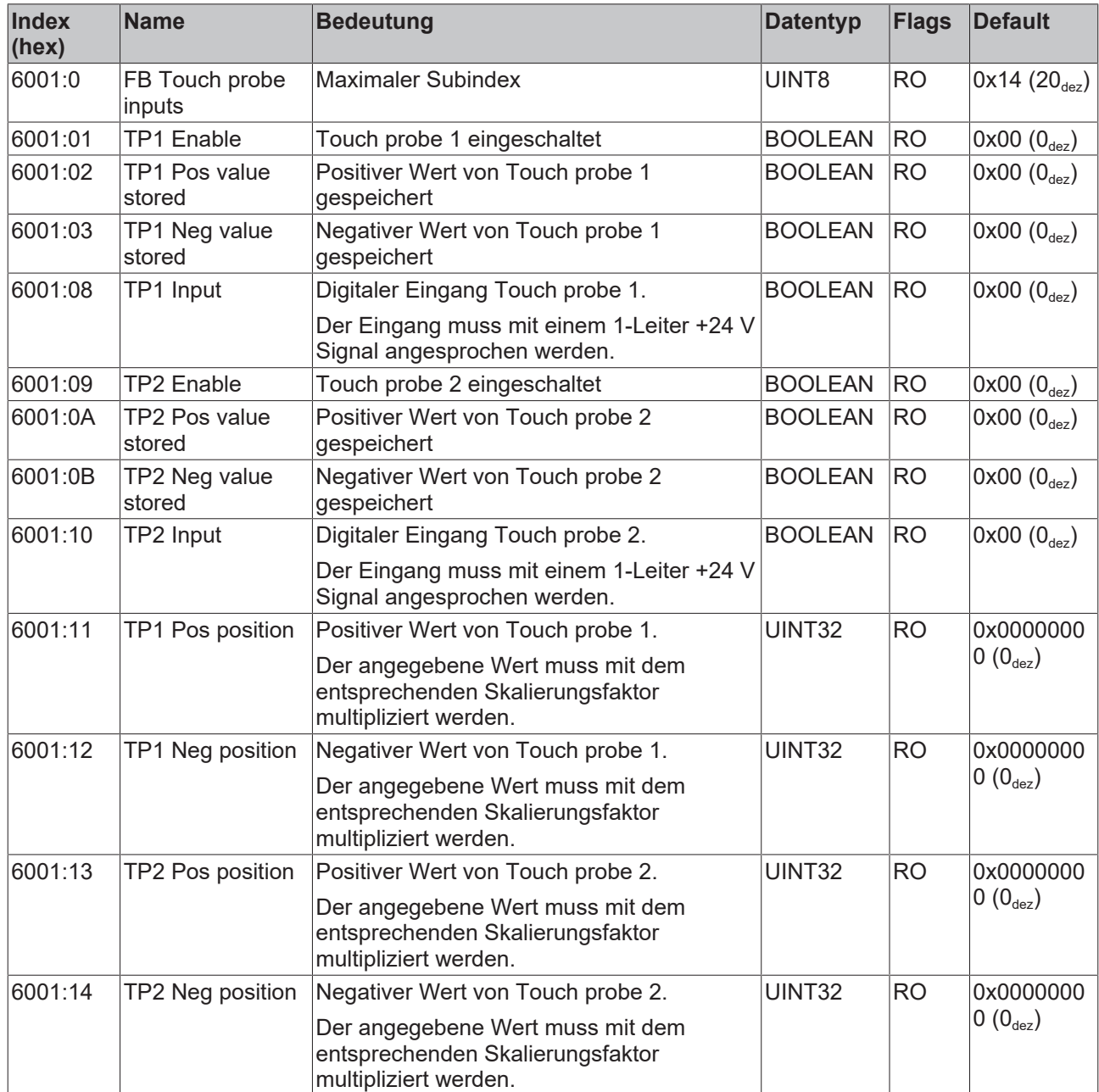

# **Index 6010 DRV Inputs**

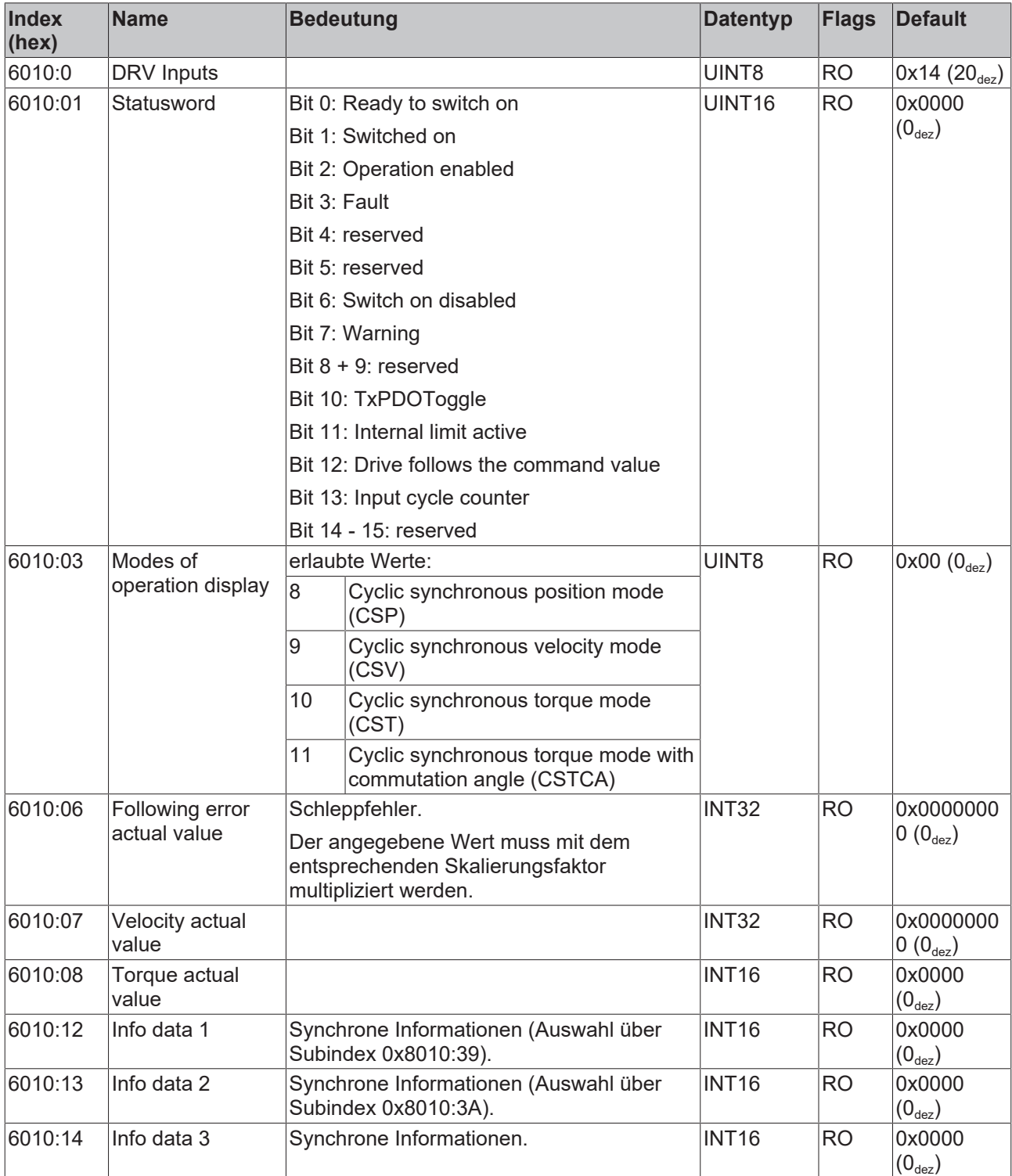

# **Index 6020 DI Inputs**

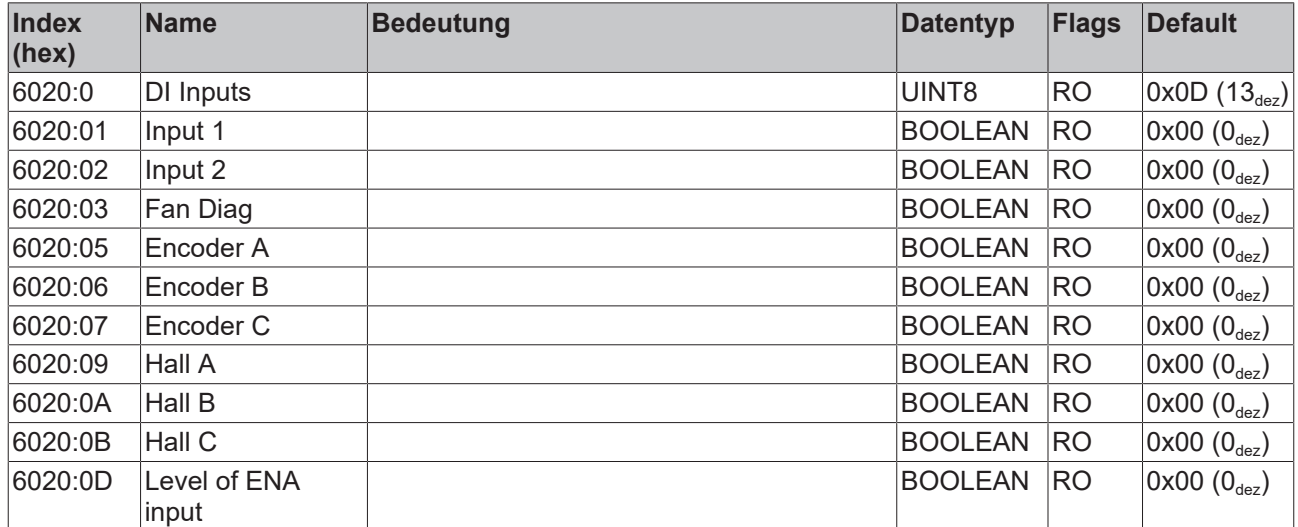

# **Index 6040 DMC Inputs**

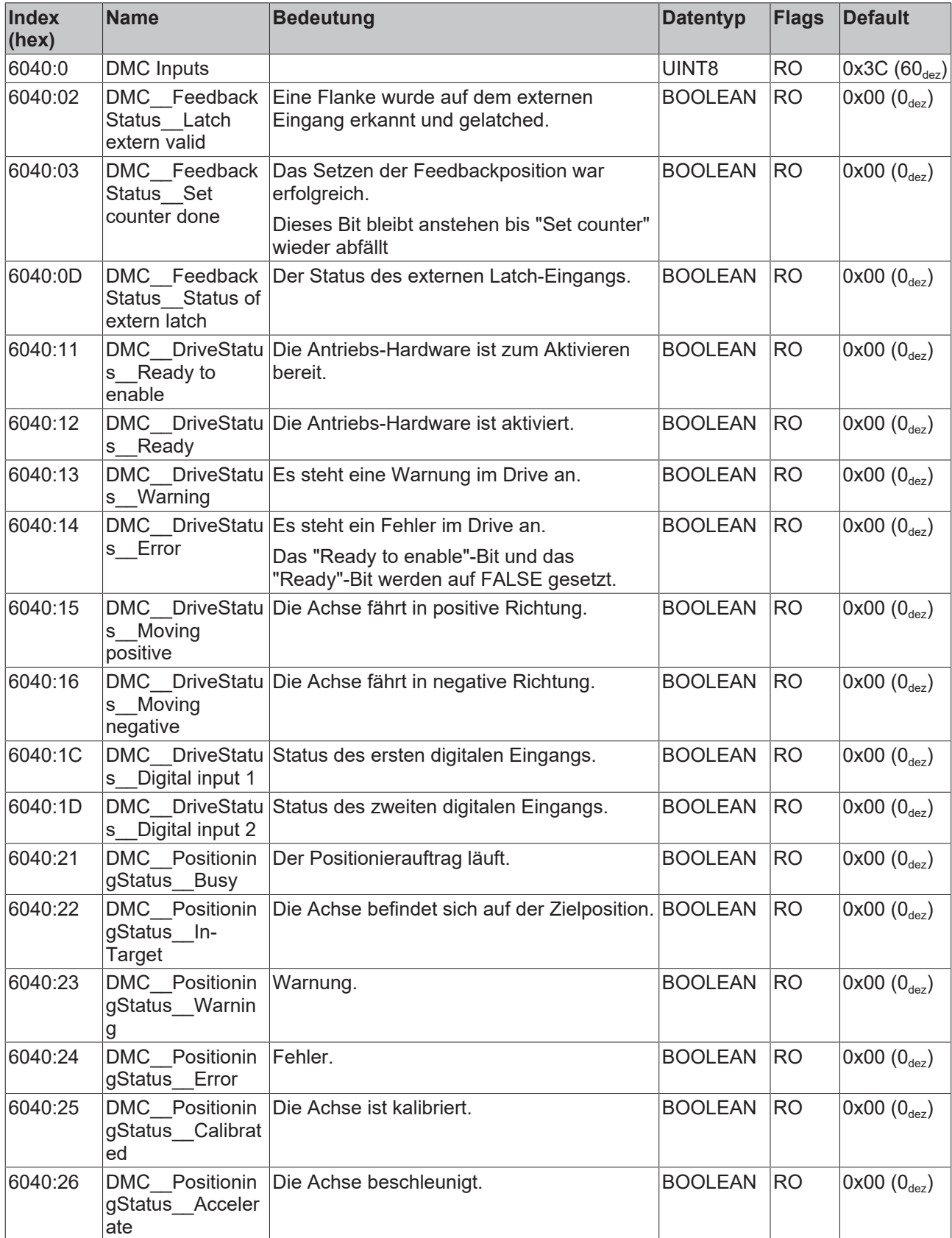

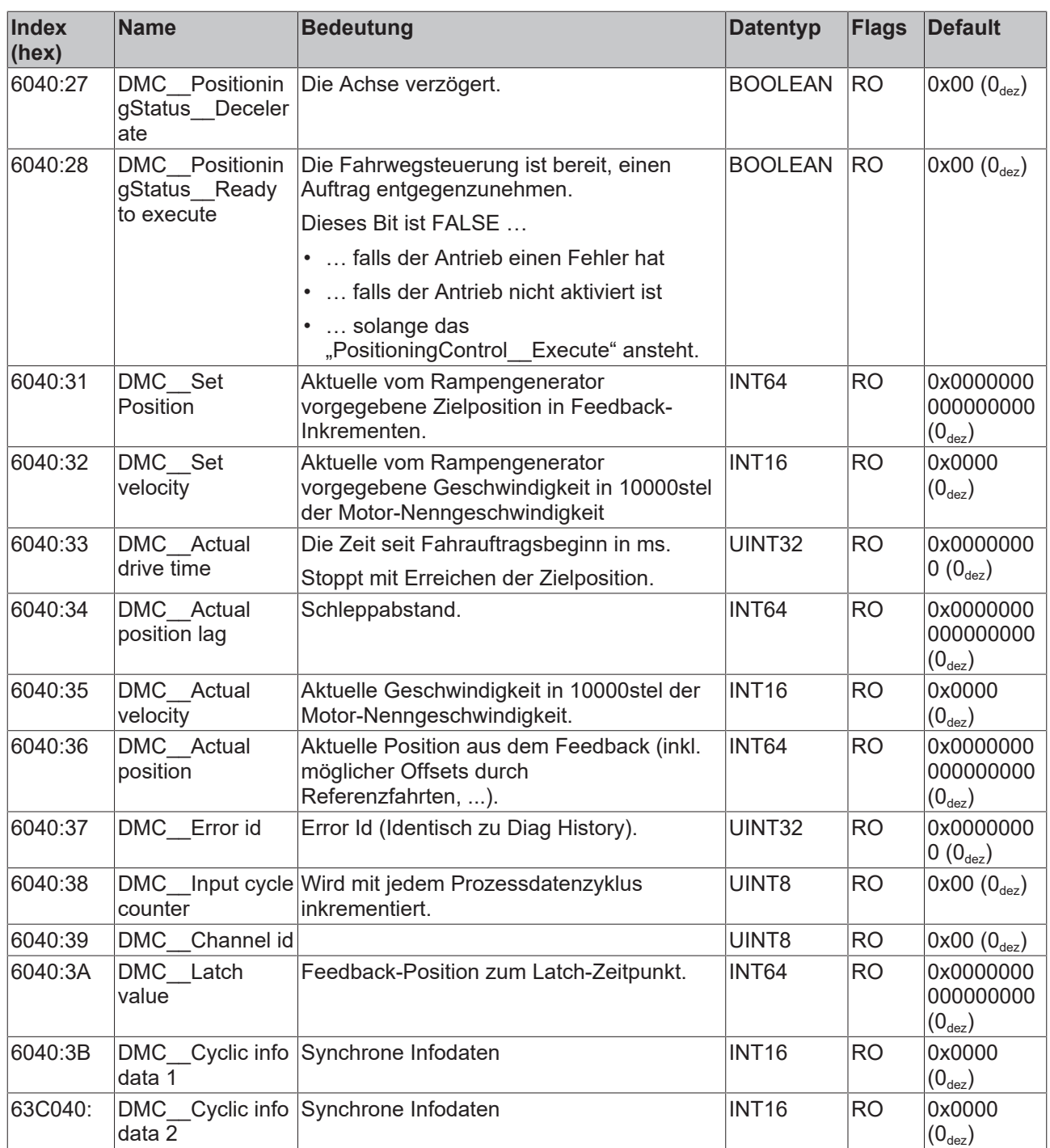

## **Index F600 FAN Inputs**

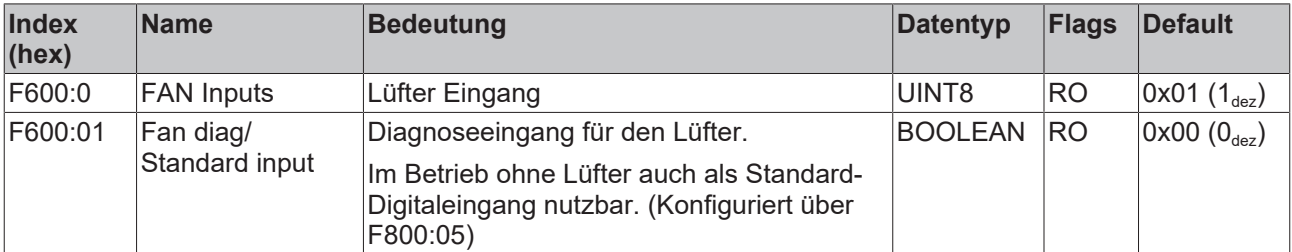

# **8.6 Ausgangsdaten**

# **Index 7001 FB Touch probe outputs**

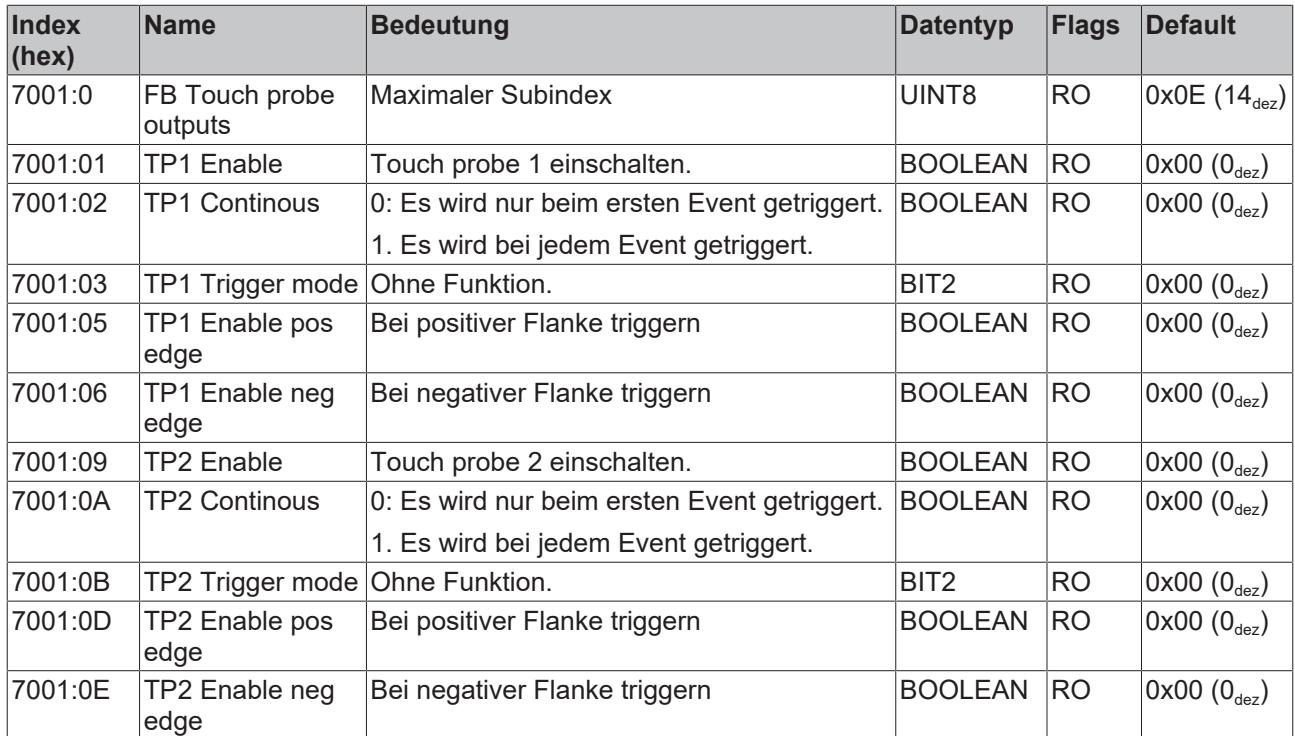

# **Index 7010 DRV Outputs**

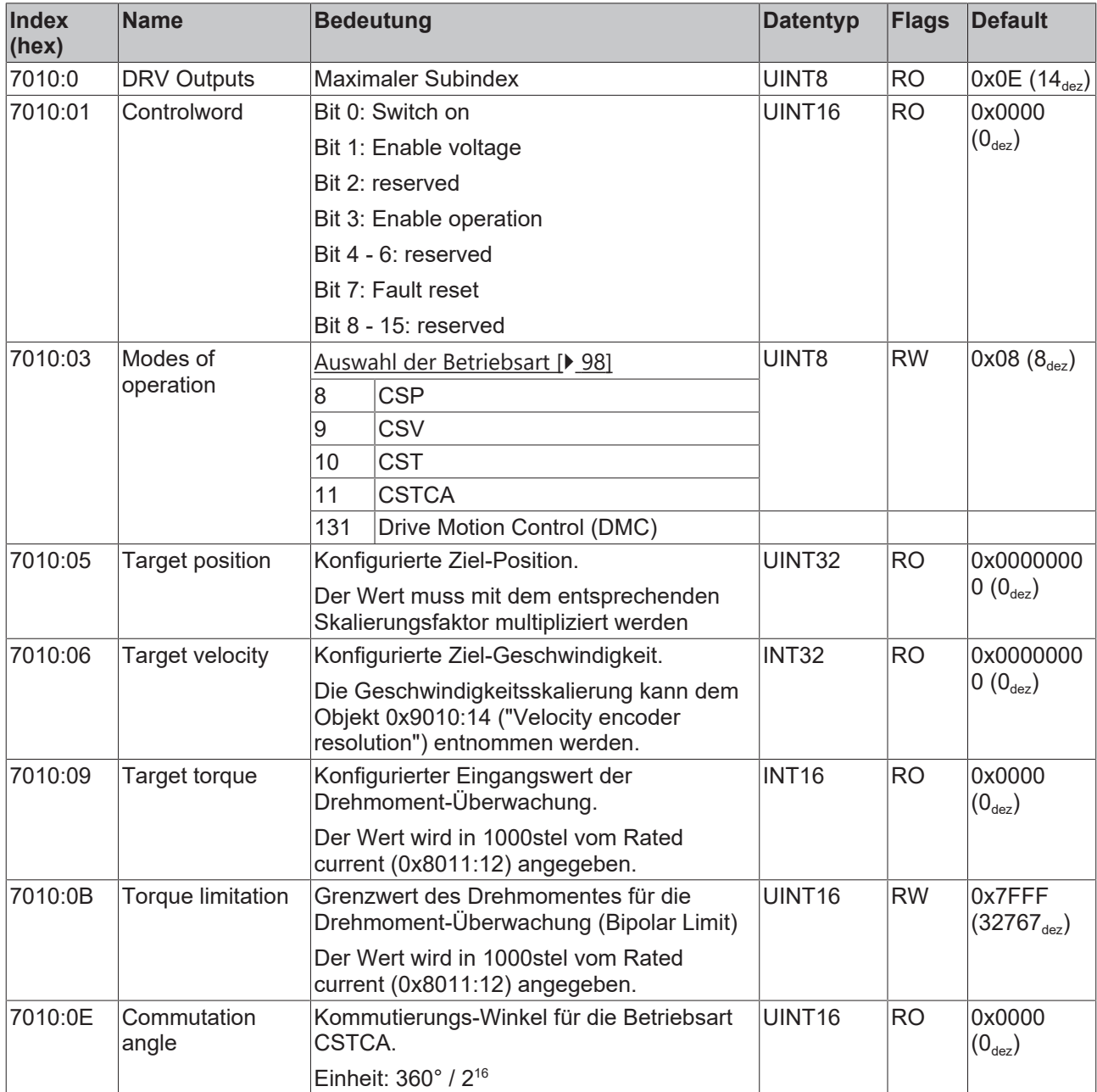

# **Index 7040 DMC Outputs**

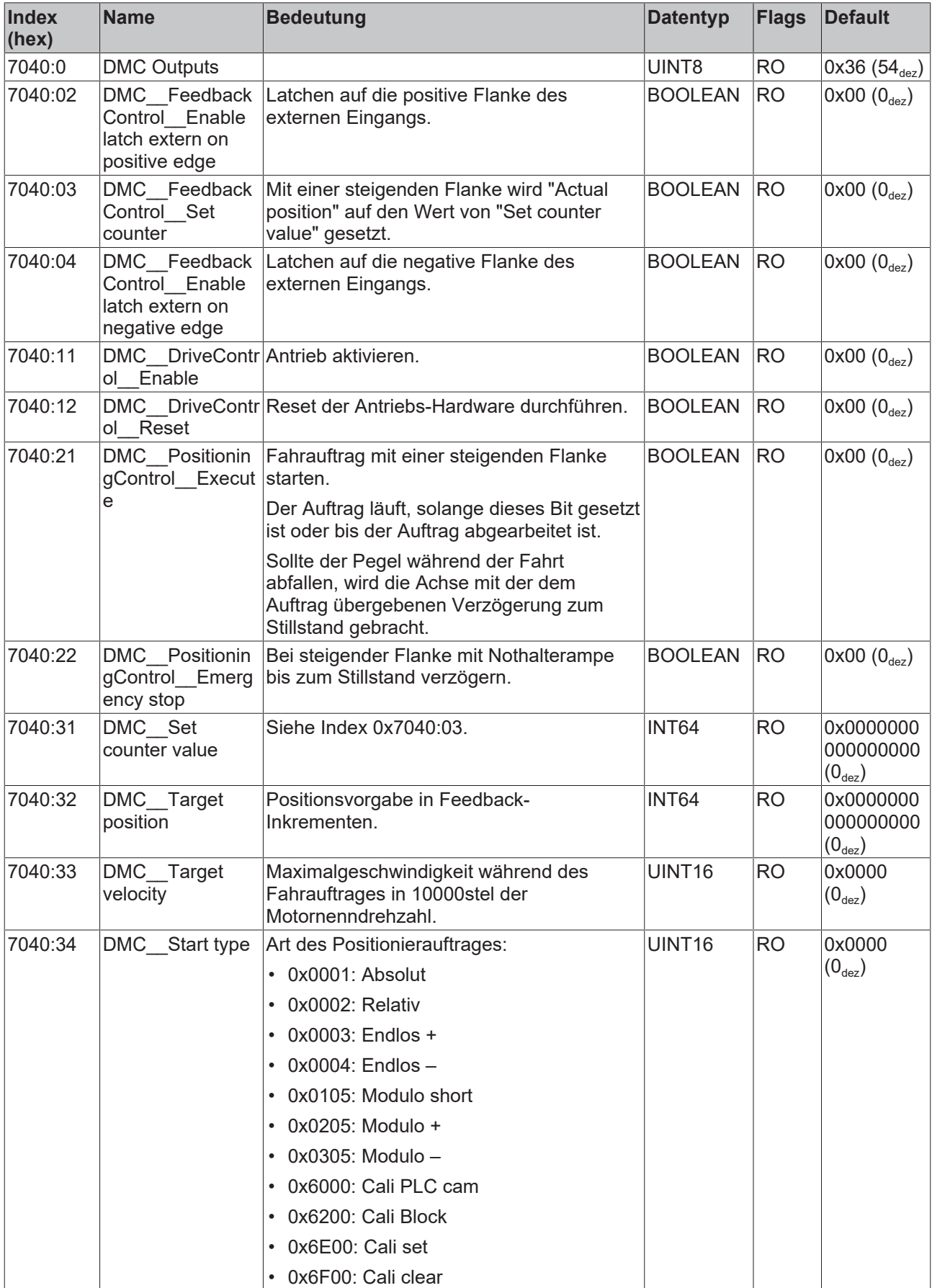

# **BECKHOFF**

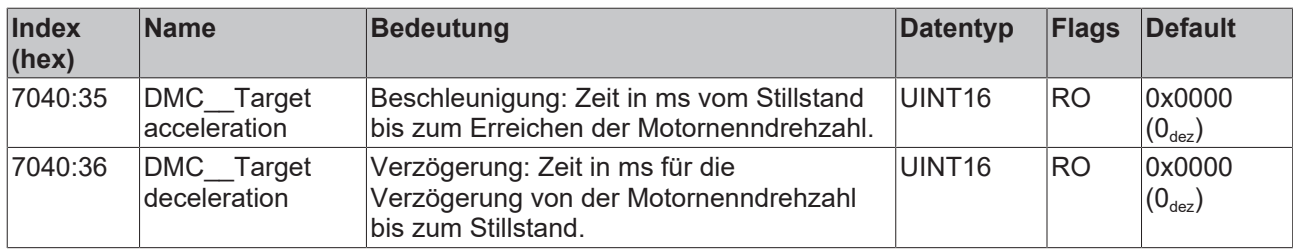

### **Index F700 FAN Outputs**

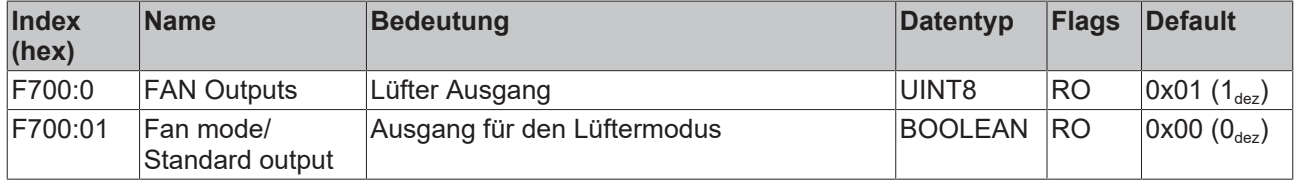

# **8.7 Informationsdaten, Diagnosedaten**

### **Index 9010 DRV Info data**

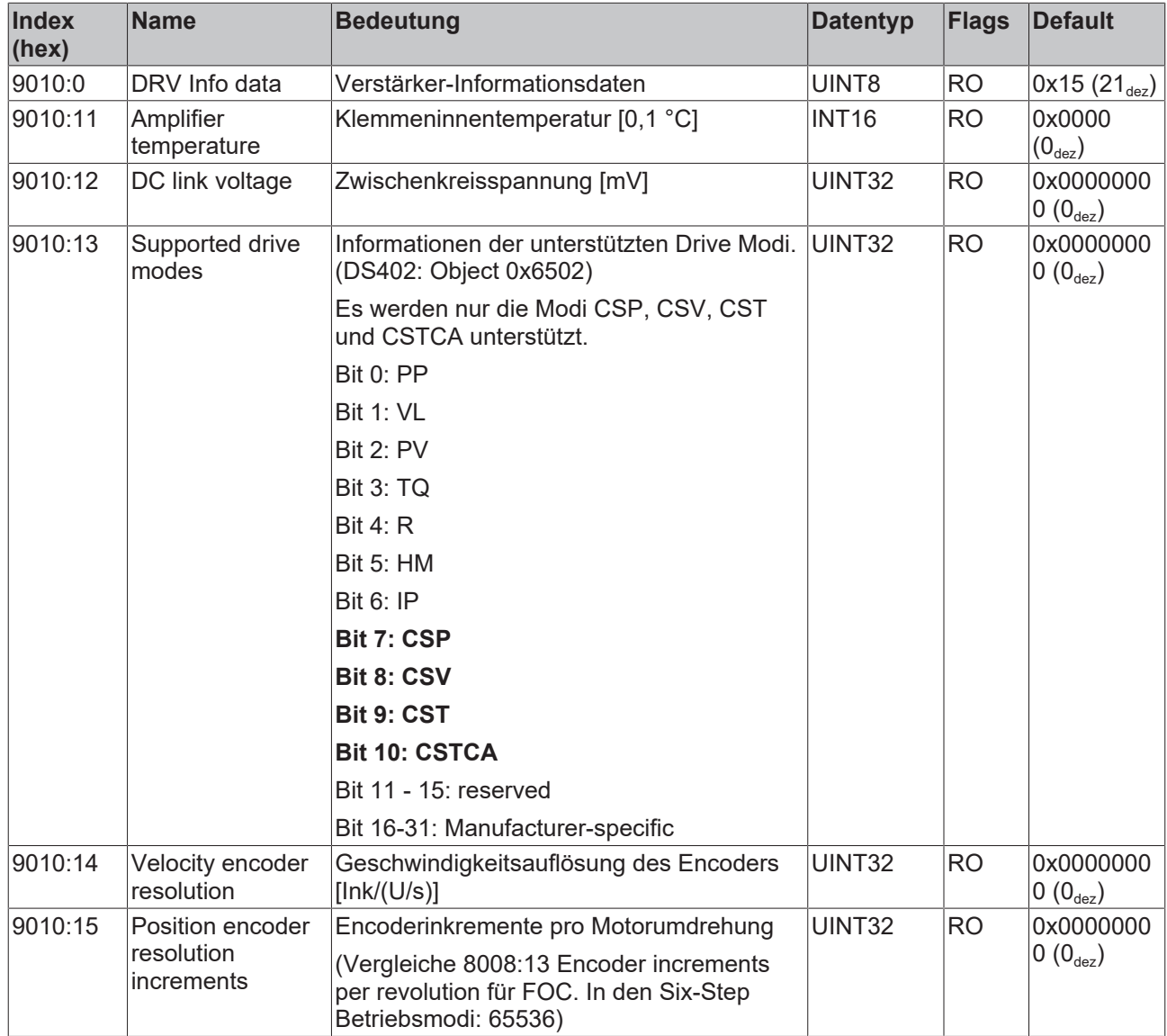

### **Index A010 DRV Amplifier Diag data**

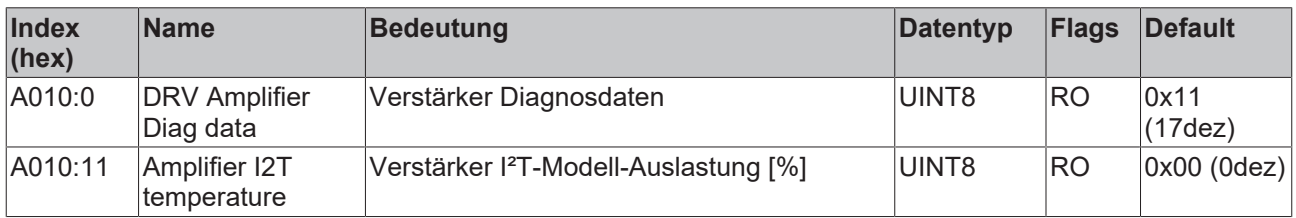

### **Index A011 DRV Motor Diag data**

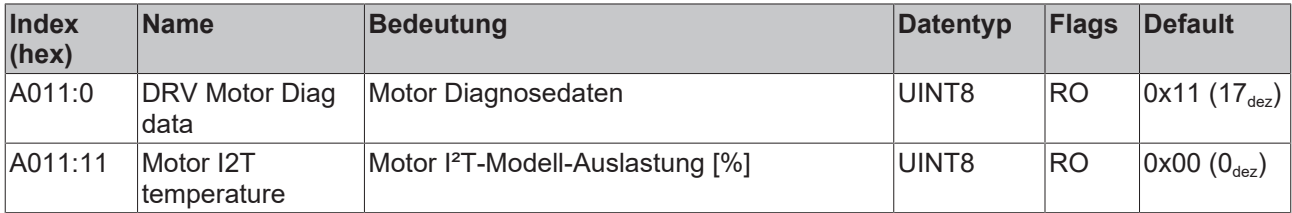

# **Index FB40 Memory interface**

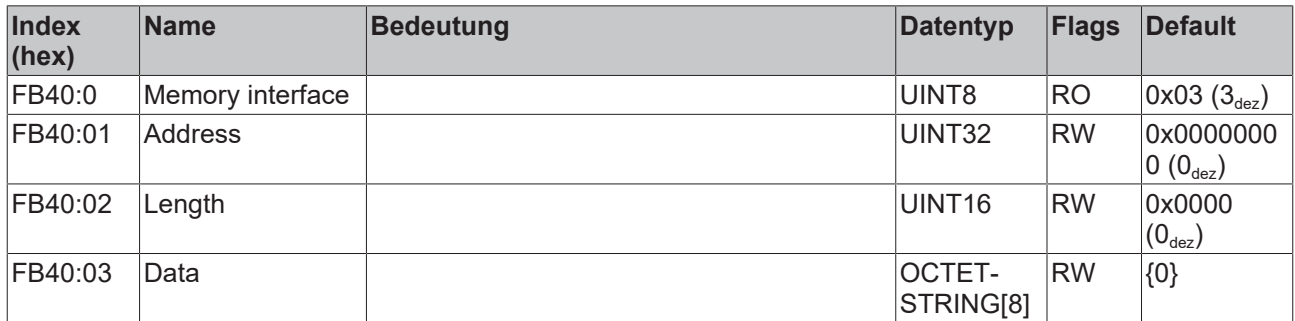

# <span id="page-191-0"></span>**8.8 Standardobjekte**

Die Standardobjekte haben für alle EtherCAT-Slaves die gleiche Bedeutung.

### **Index 1000 Device type**

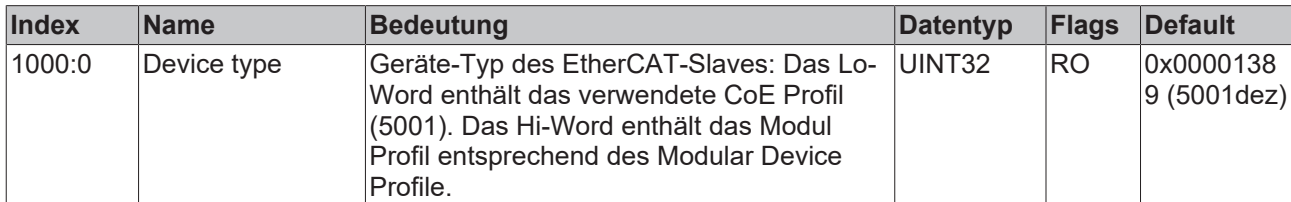

#### **Index 1008 Device name**

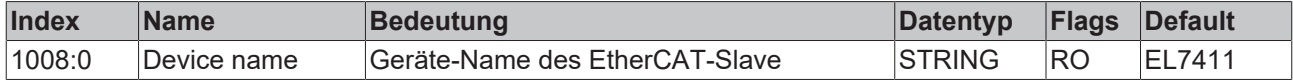

### **Index 1009 Hardware version**

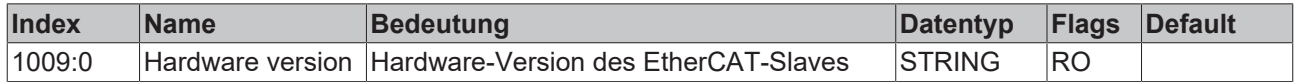

### **Index 100A Software version**

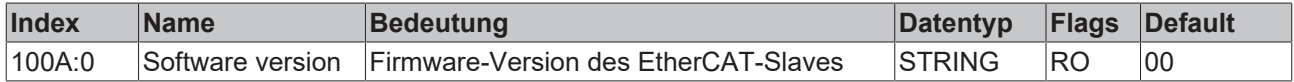

### **Index 100B Bootloader version**

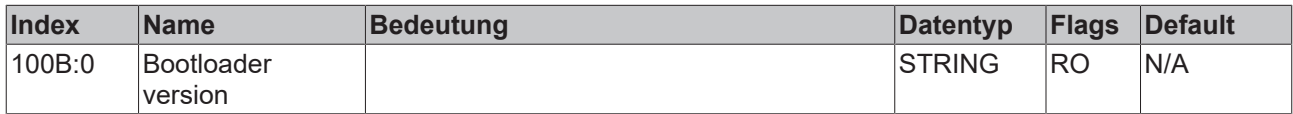

### **Index 1018 Identity**

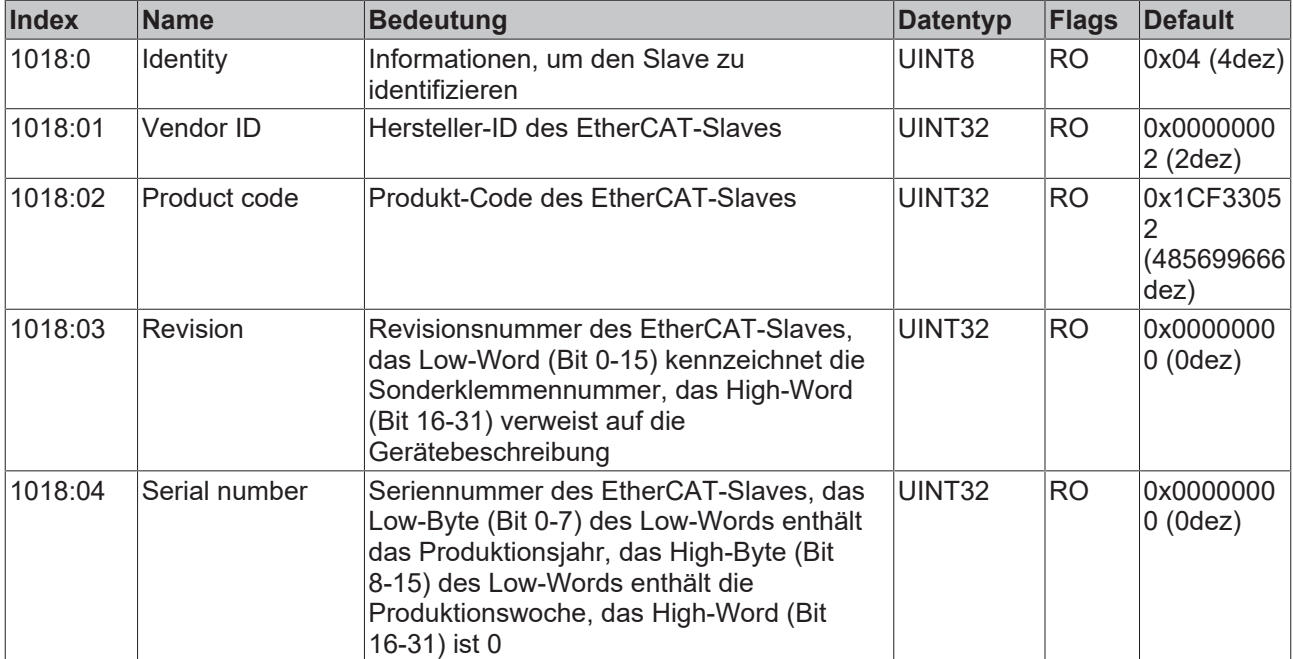

## **Index 10E2 Manufacturer-specific Identification Code**

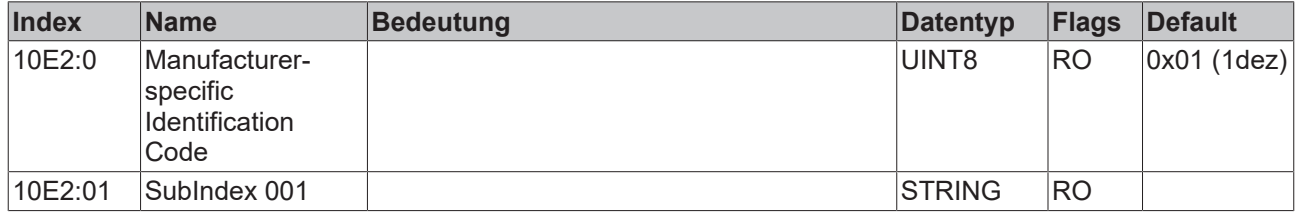

## **Index 10F0 Backup parameter handling**

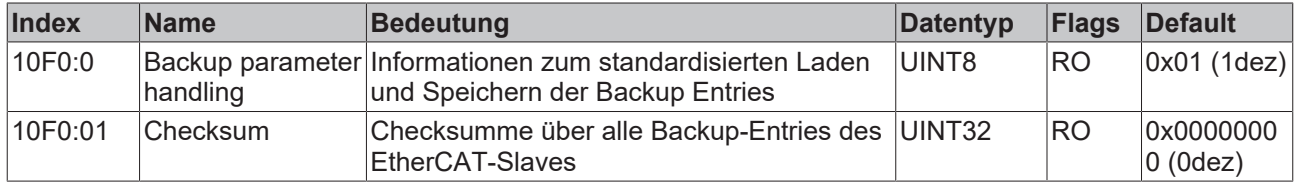

# **Index 10F3 Diagnosis History**

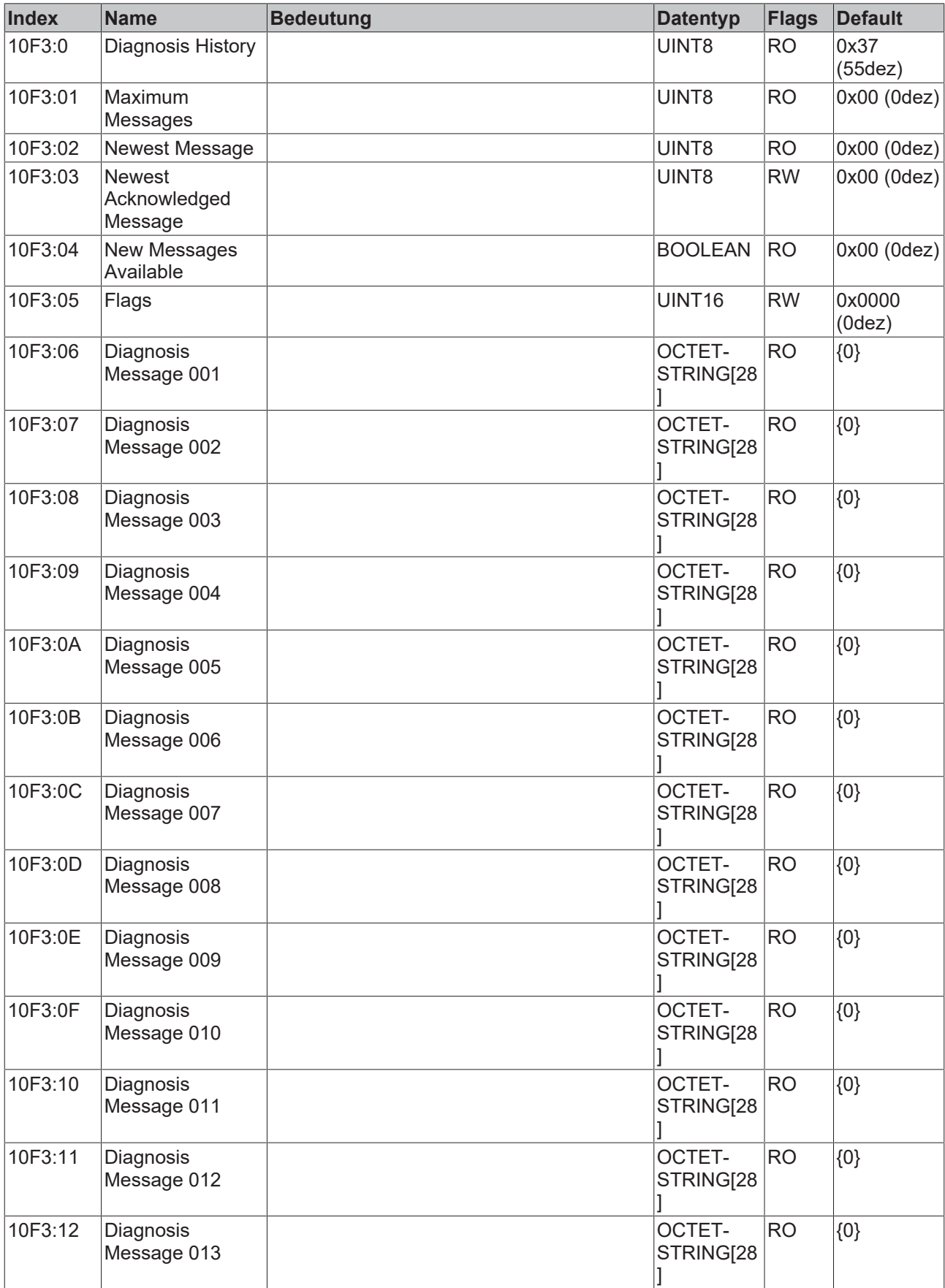

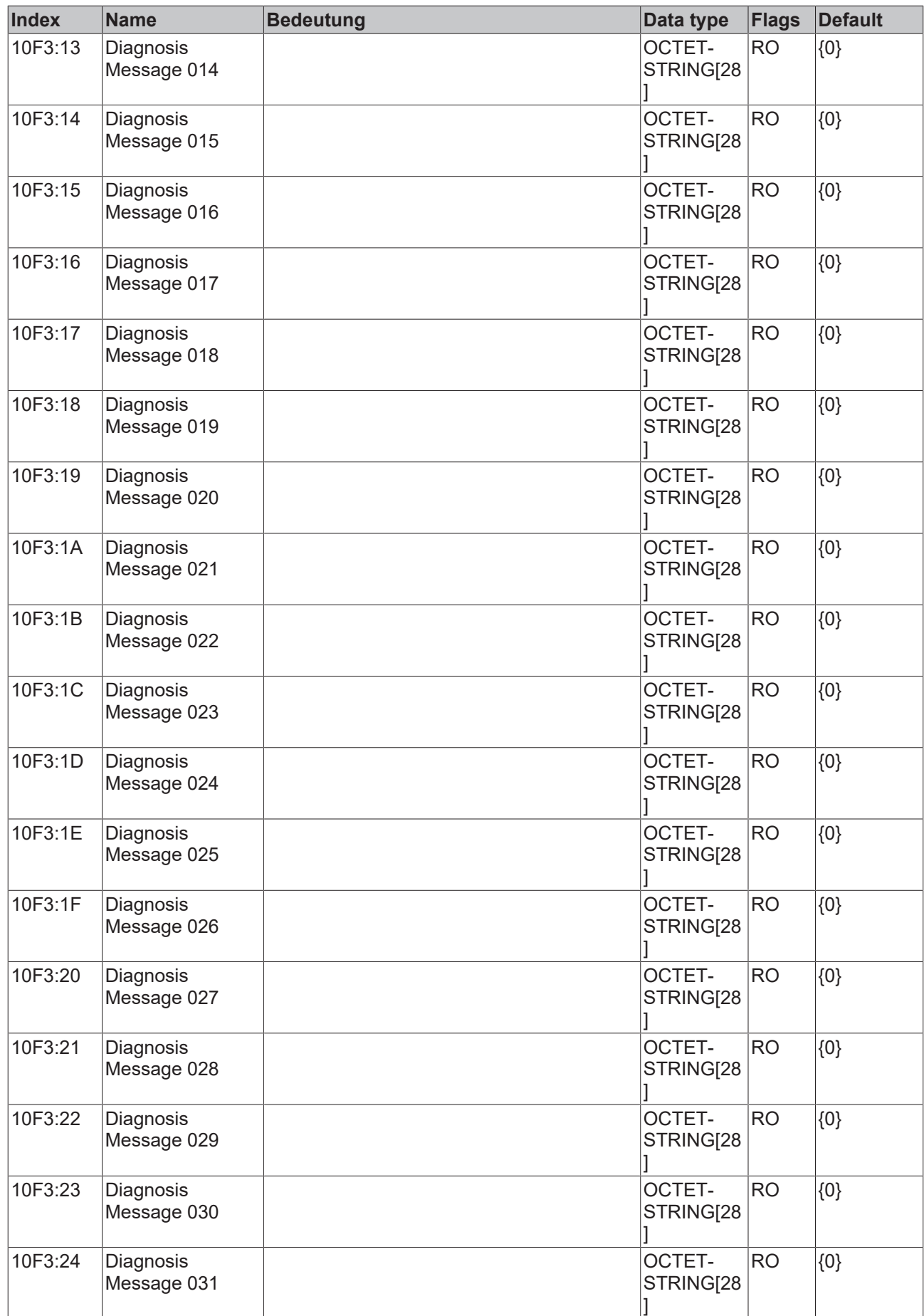

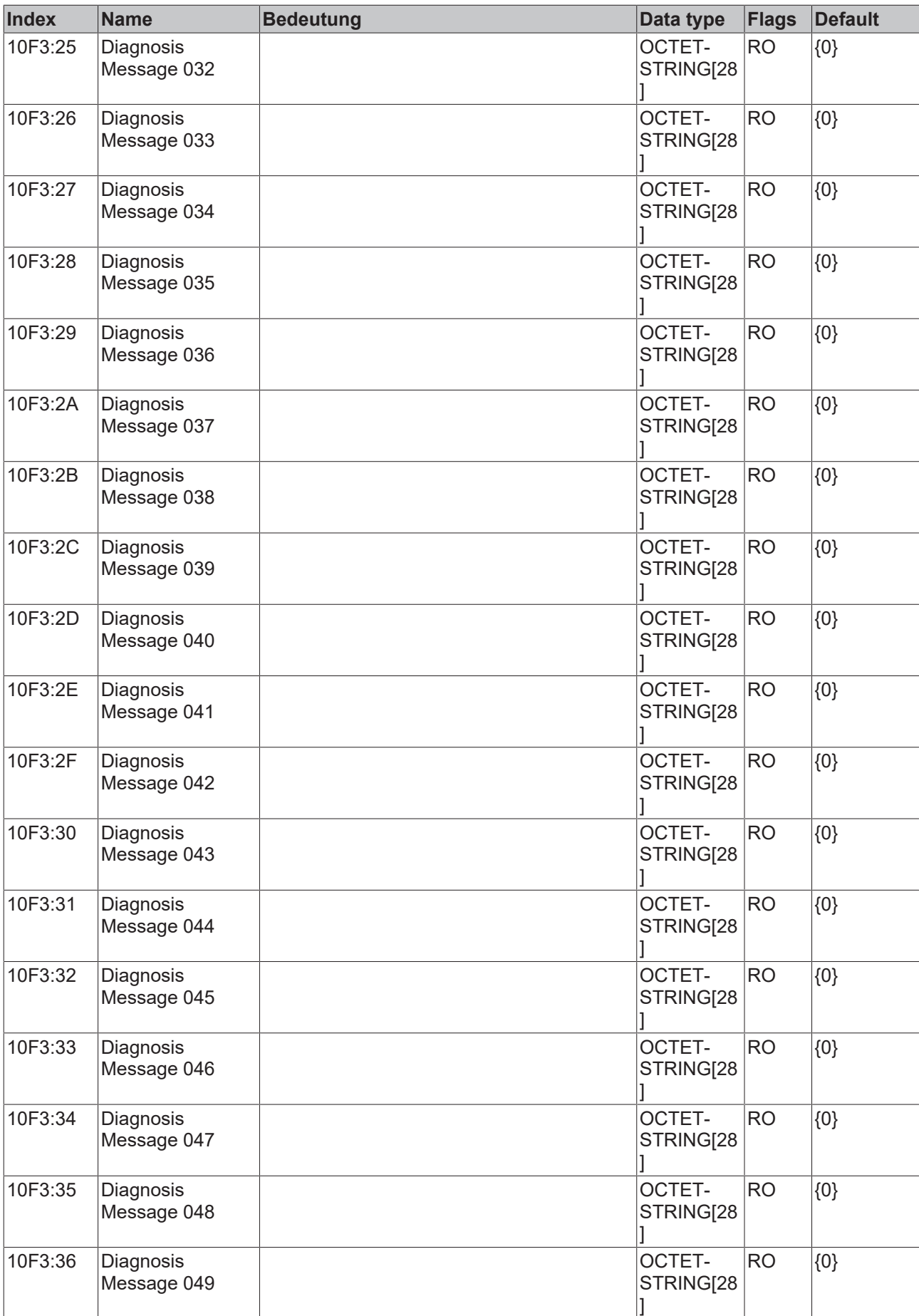

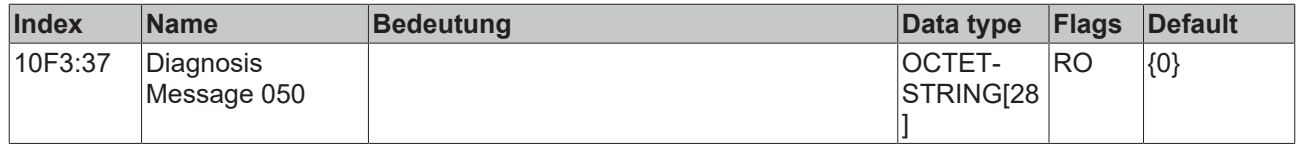

### **Index 10F8 Actual Time Stamp**

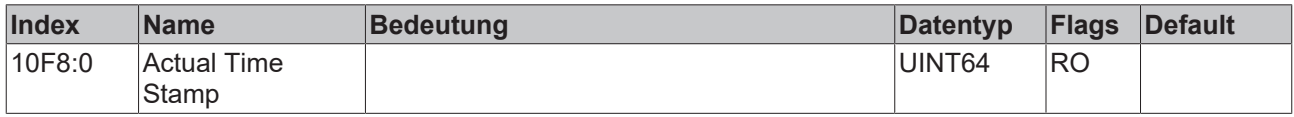

### **Index 1600 DRV RxPDO-Map Controlword**

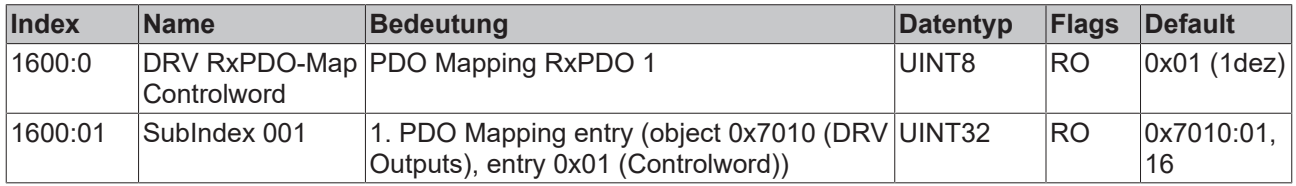

### **Index 1601 DRV RxPDO-Map Target velocity**

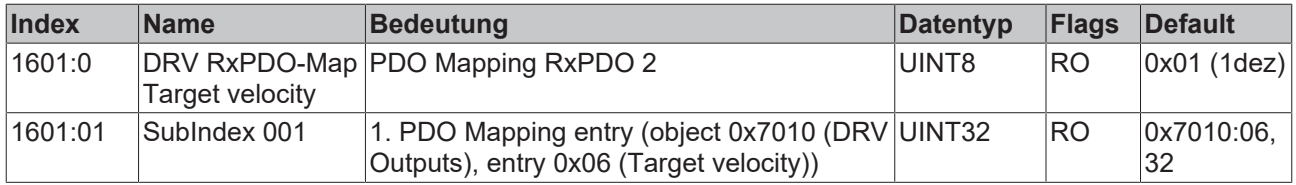

### **Index 1602 DRV RxPDO-Map Target torque**

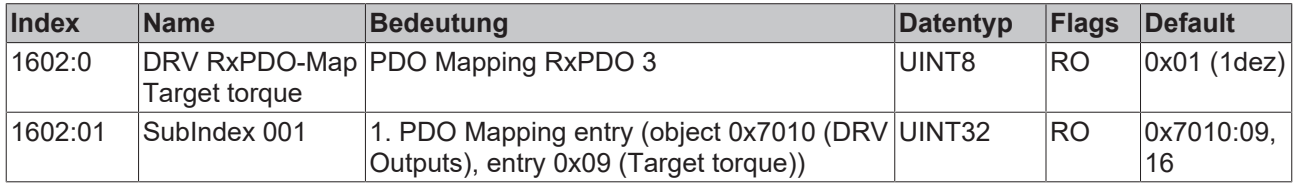

### **Index 1603 DRV RxPDO-Map Commutation angle**

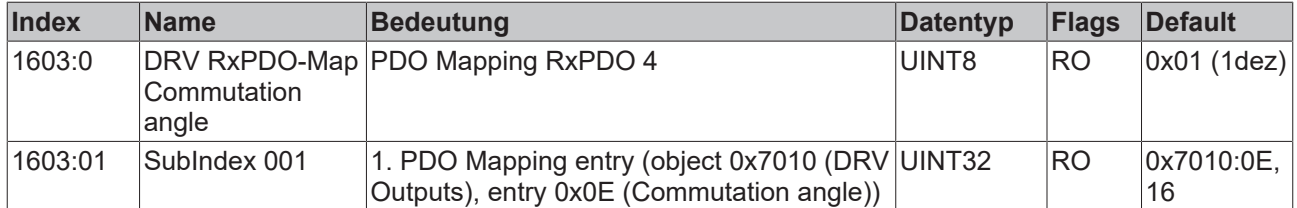

### **Index 1604 DRV RxPDO-Map Torque limitation**

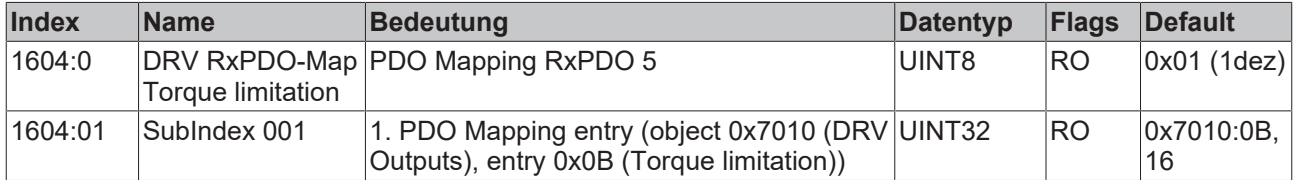

## **Index 1606 DRV RxPDO-Map Target position**

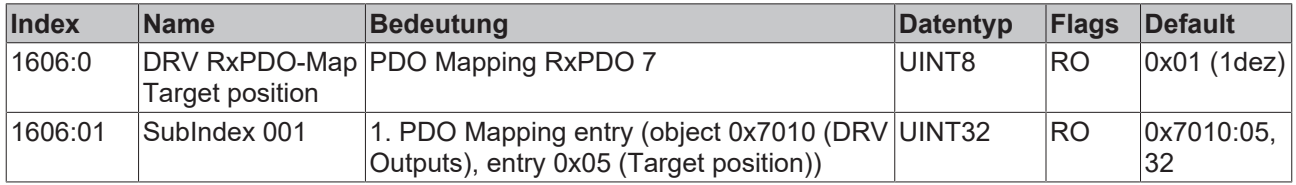

### **Index 1607 FB RxPDO-Map Touch probe control**

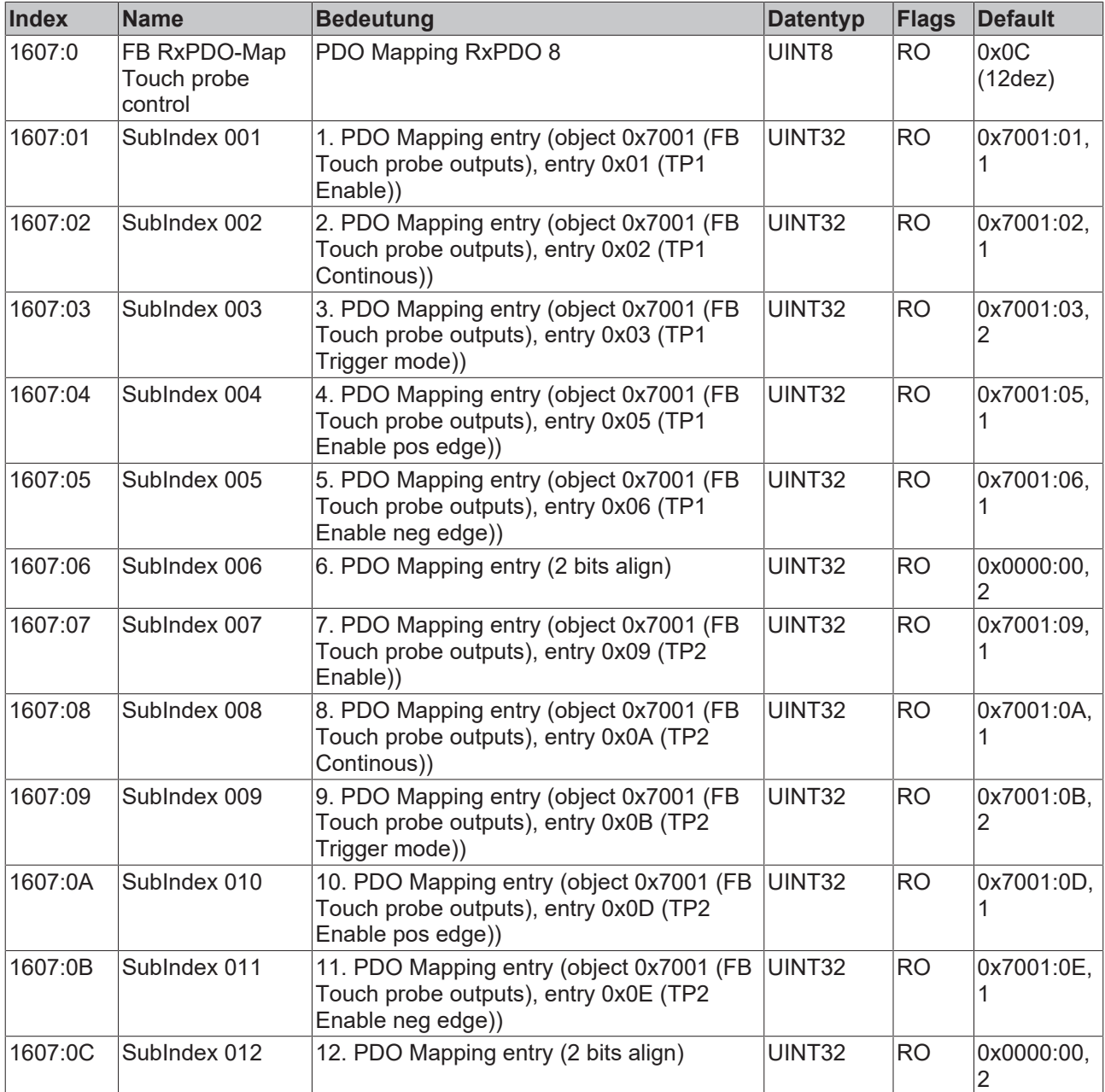

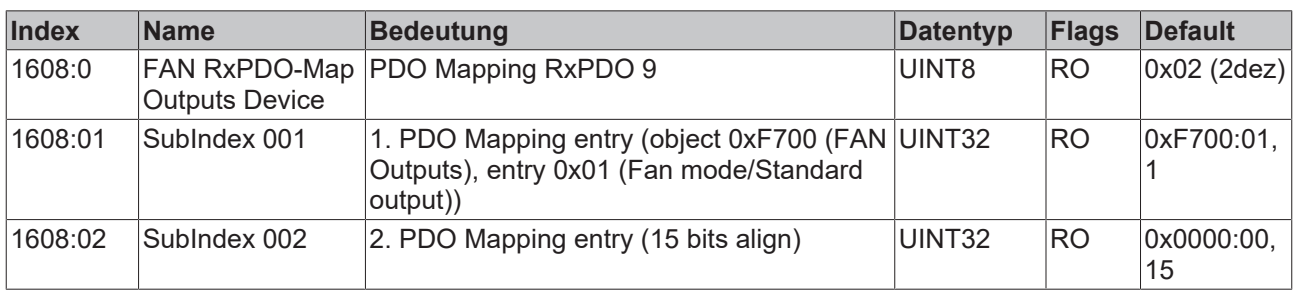

# **Index 1608 FAN RxPDO-Map Outputs Device**

# **Index 1640 DMC RxPDO-Map Outputs**

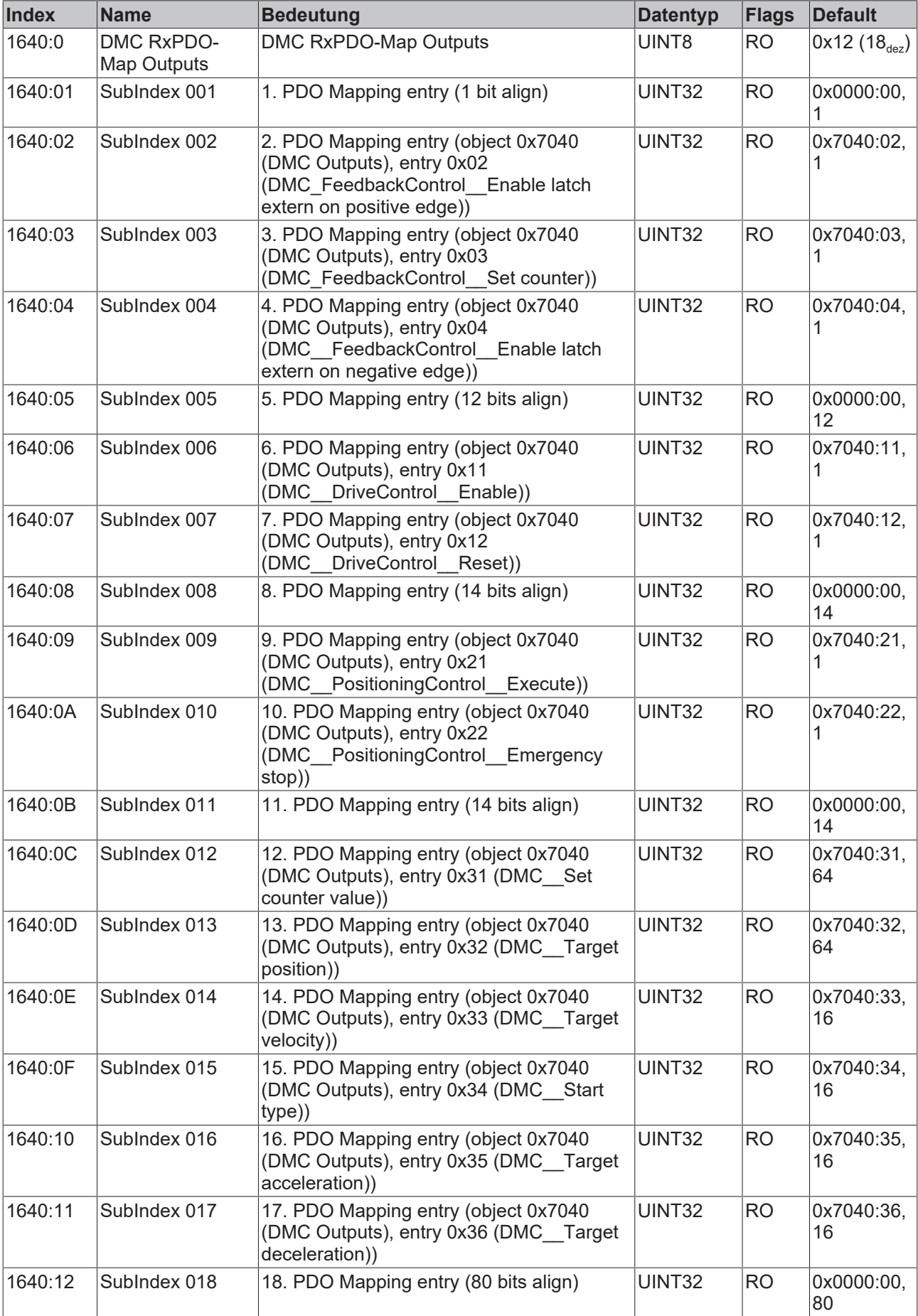

# **Index 1641 DMC RxPDO-Map Outputs 32 Bit**

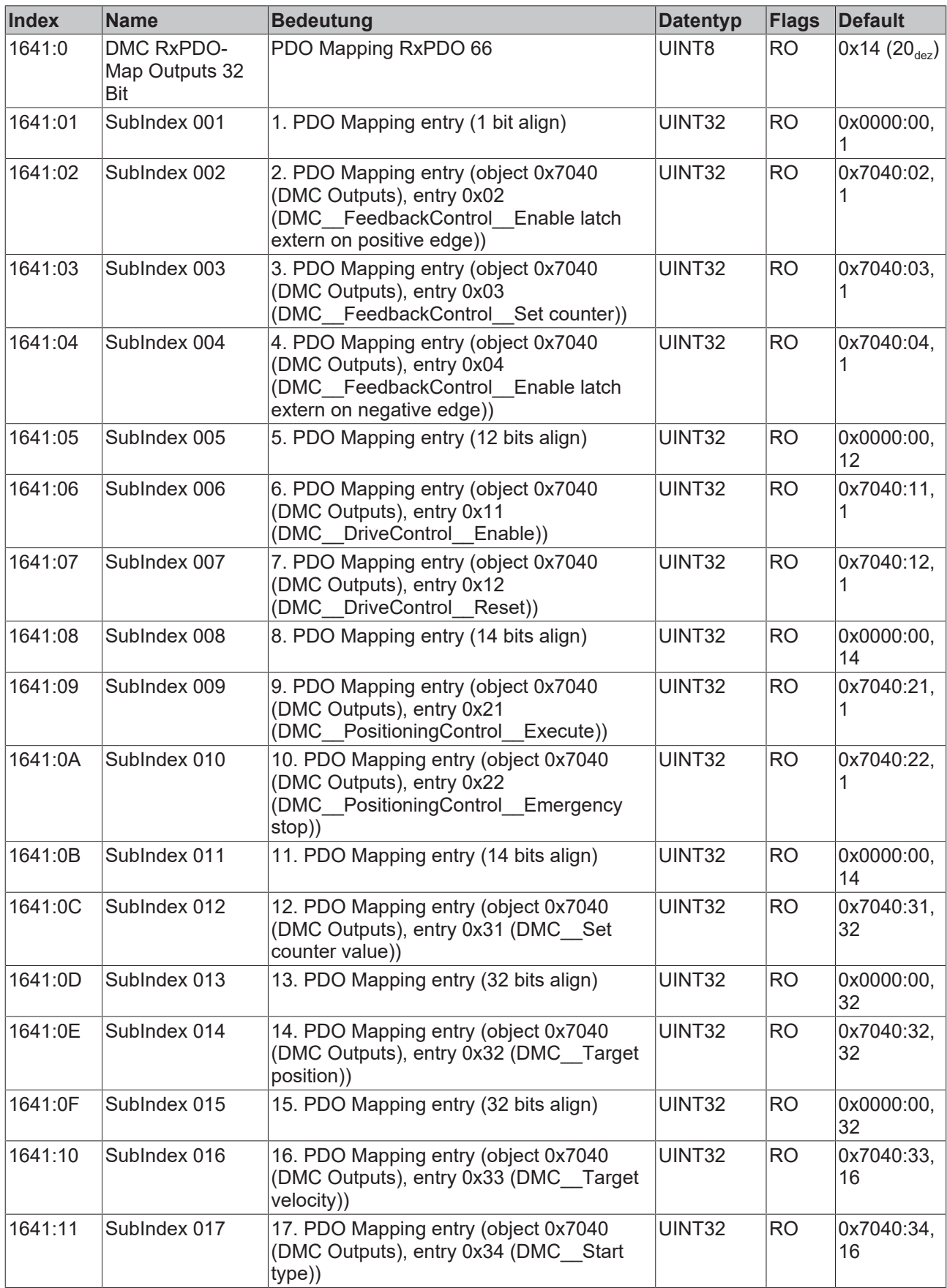

# **BECKHOFF**

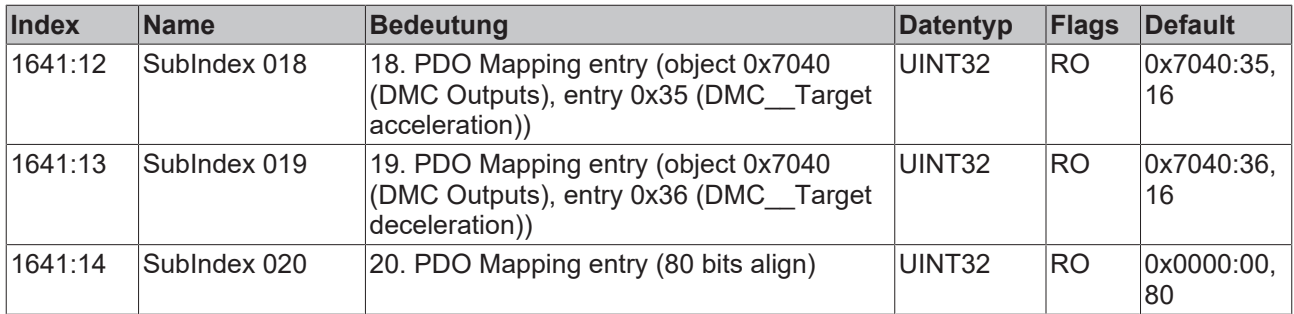

### **Index 1A00 FB TxPDO-Map Position**

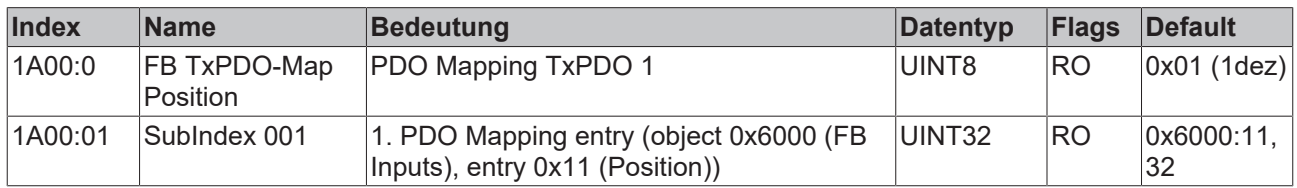

### **Index 1A01 DRV TxPDO-Map Statusword**

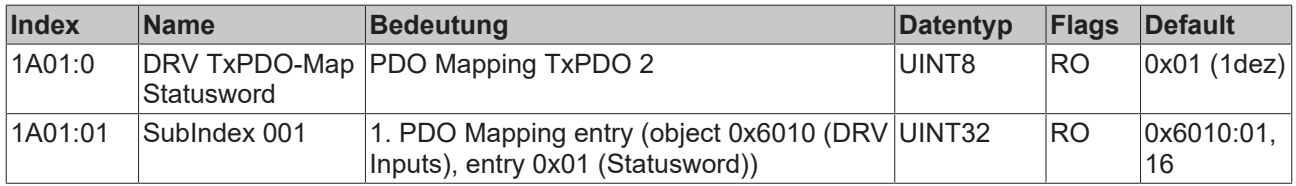

### **Index 1A02 DRV TxPDO-Map Velocity actual value**

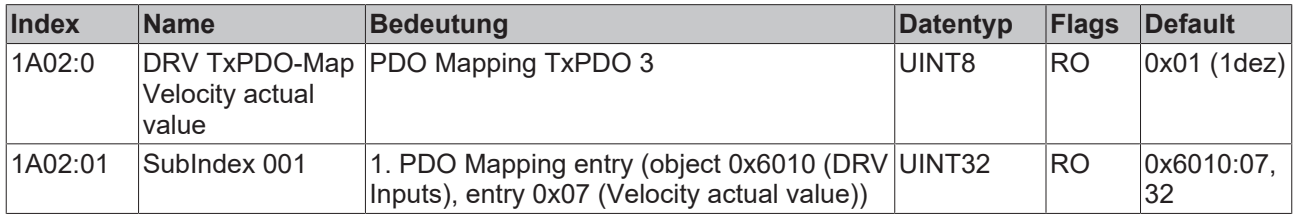

### **Index 1A03 DRV TxPDO-Map Torque actual value**

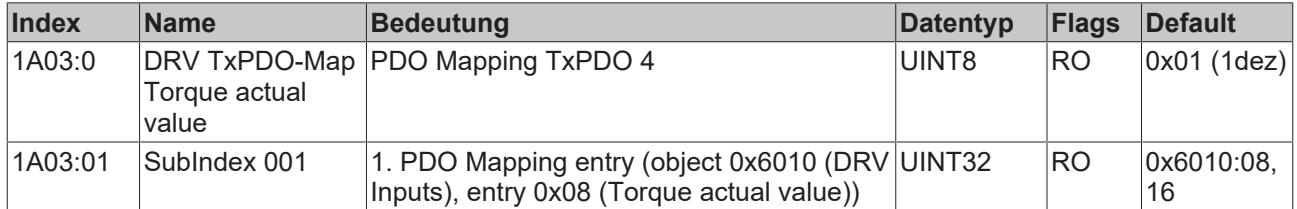

### **Index 1A04 DRV TxPDO-Map Info data 1**

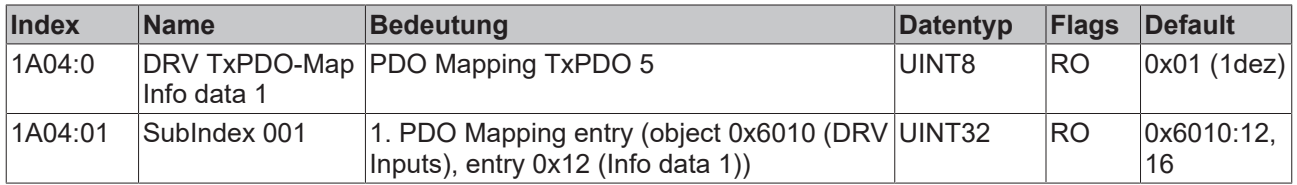

### **Index 1A05 DRV TxPDO-Map Info data 2**

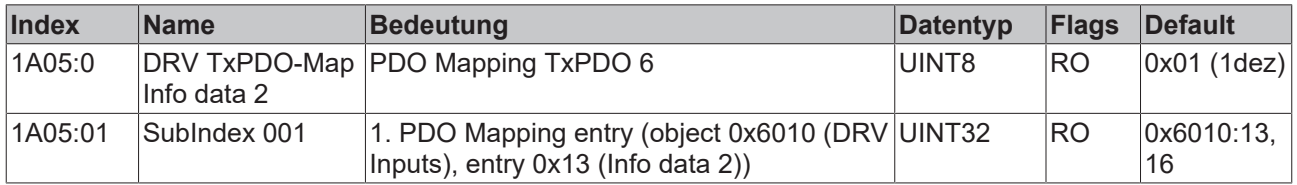

### **Index 1A06 DRV TxPDO-Map Following error actual value**

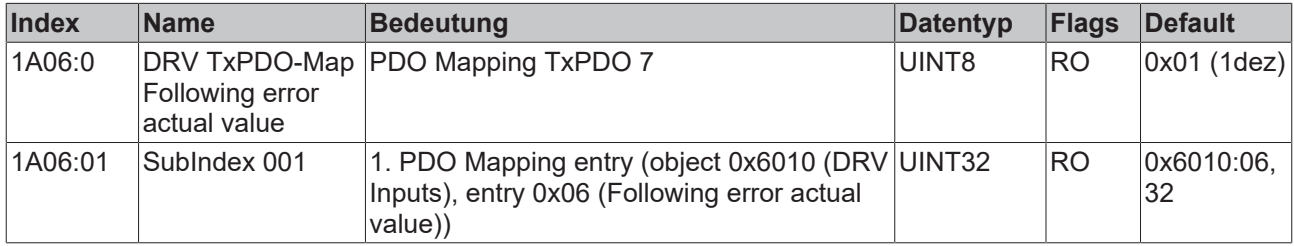

### **Index 1A07 FB TxPDO-Map Touch probe status**

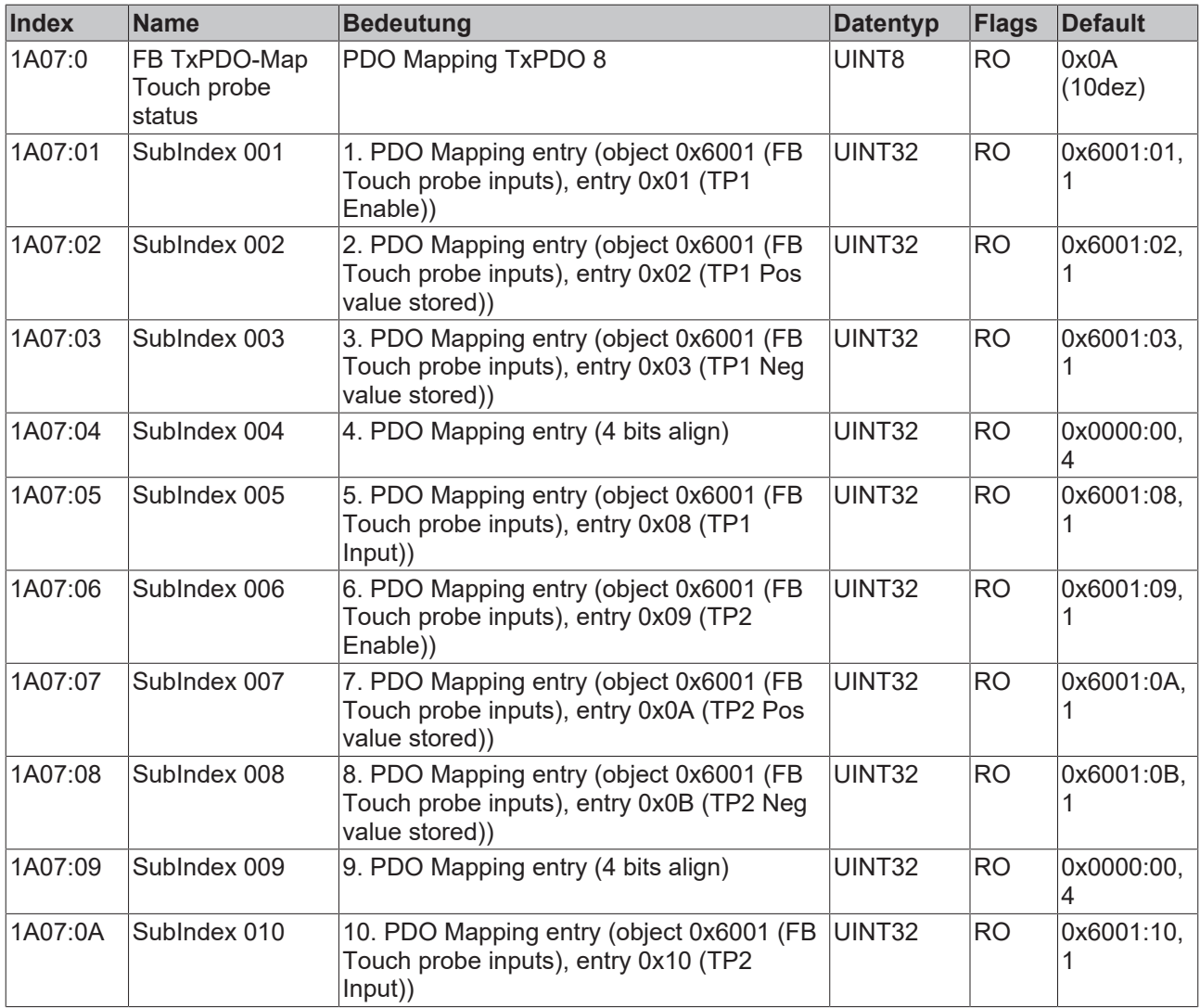

### **Index 1A08 FB TxPDO-Map Touch probe 1 pos position**

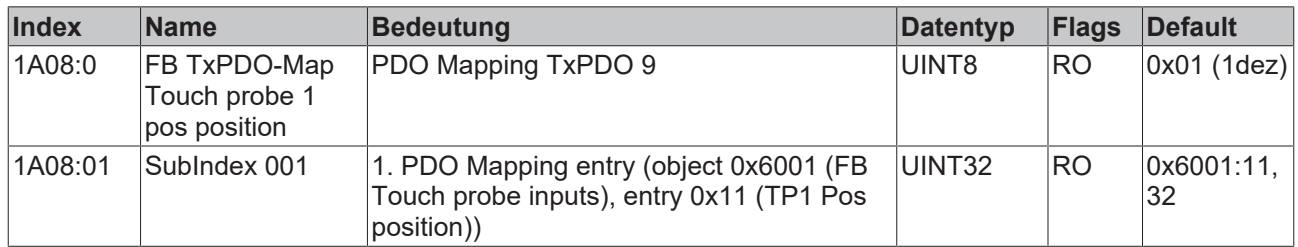

### **Index 1A09 FB TxPDO-Map Touch probe 1 neg position**

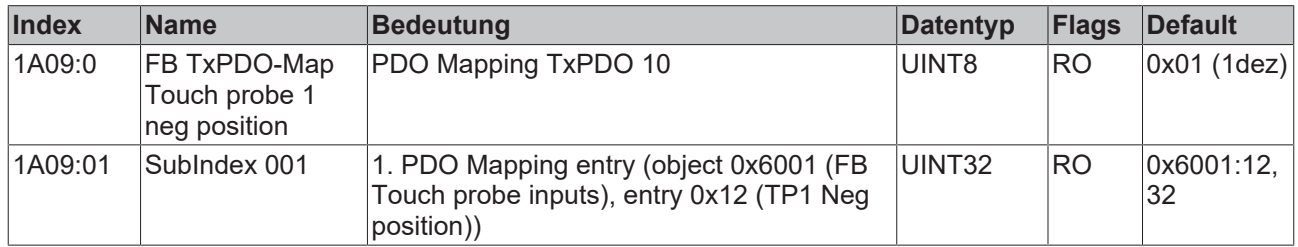

#### **Index 1A0A FB TxPDO-Map Touch probe 2 pos position**

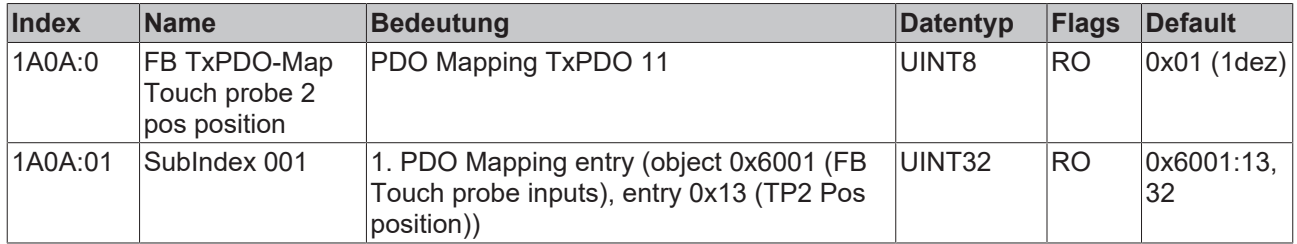

### **Index 1A0B FB TxPDO-Map Touch probe 2 neg position**

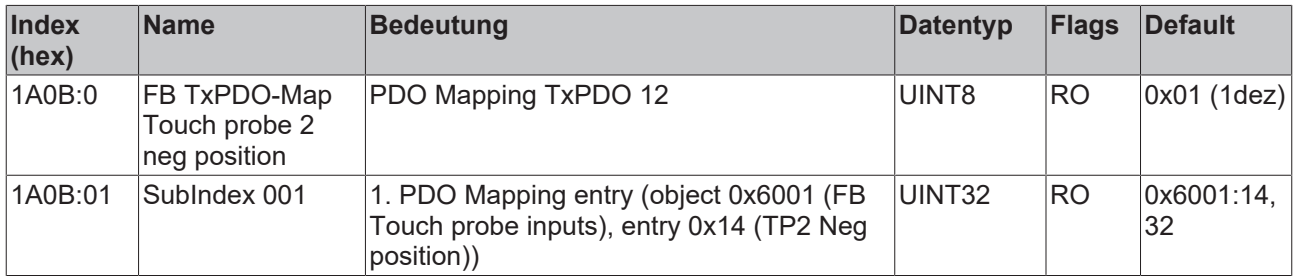

#### **Index 1A0D DRV TxPDO-Map Info data 3**

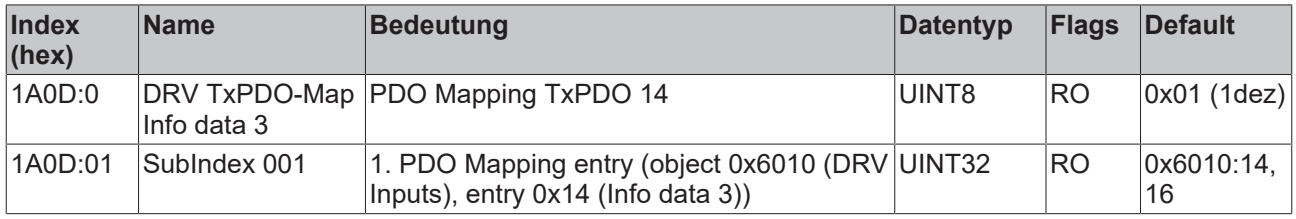

#### **Index 1A0E FB TxPDO-Map Enc Position**

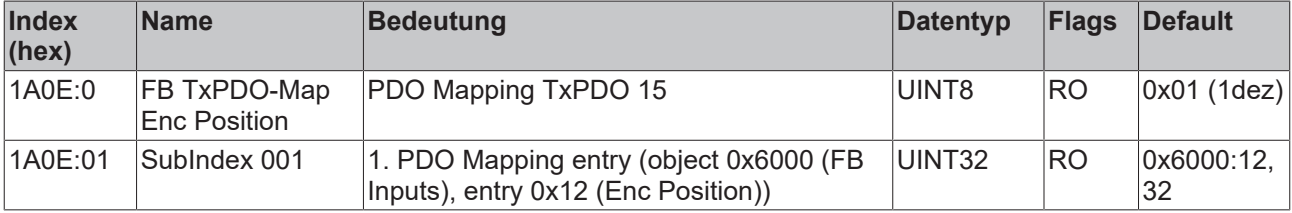

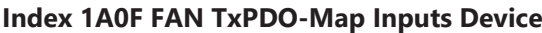

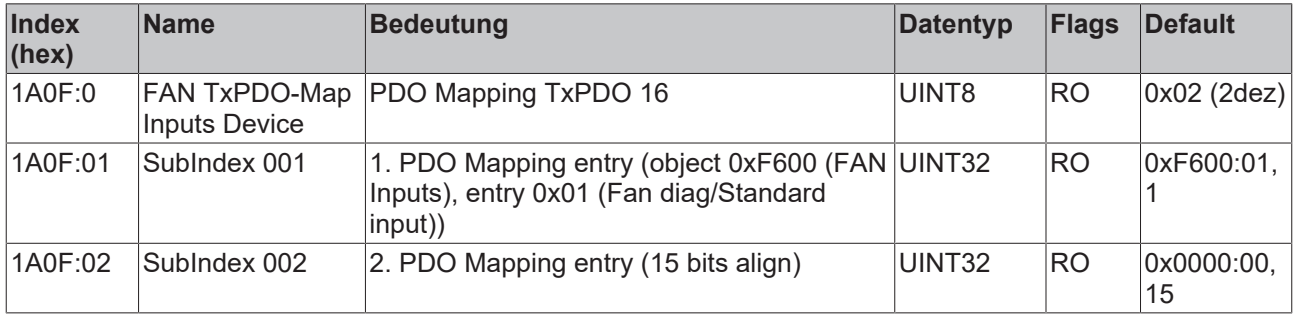

### **Index 1A10 DI TxPDO-Map Inputs**

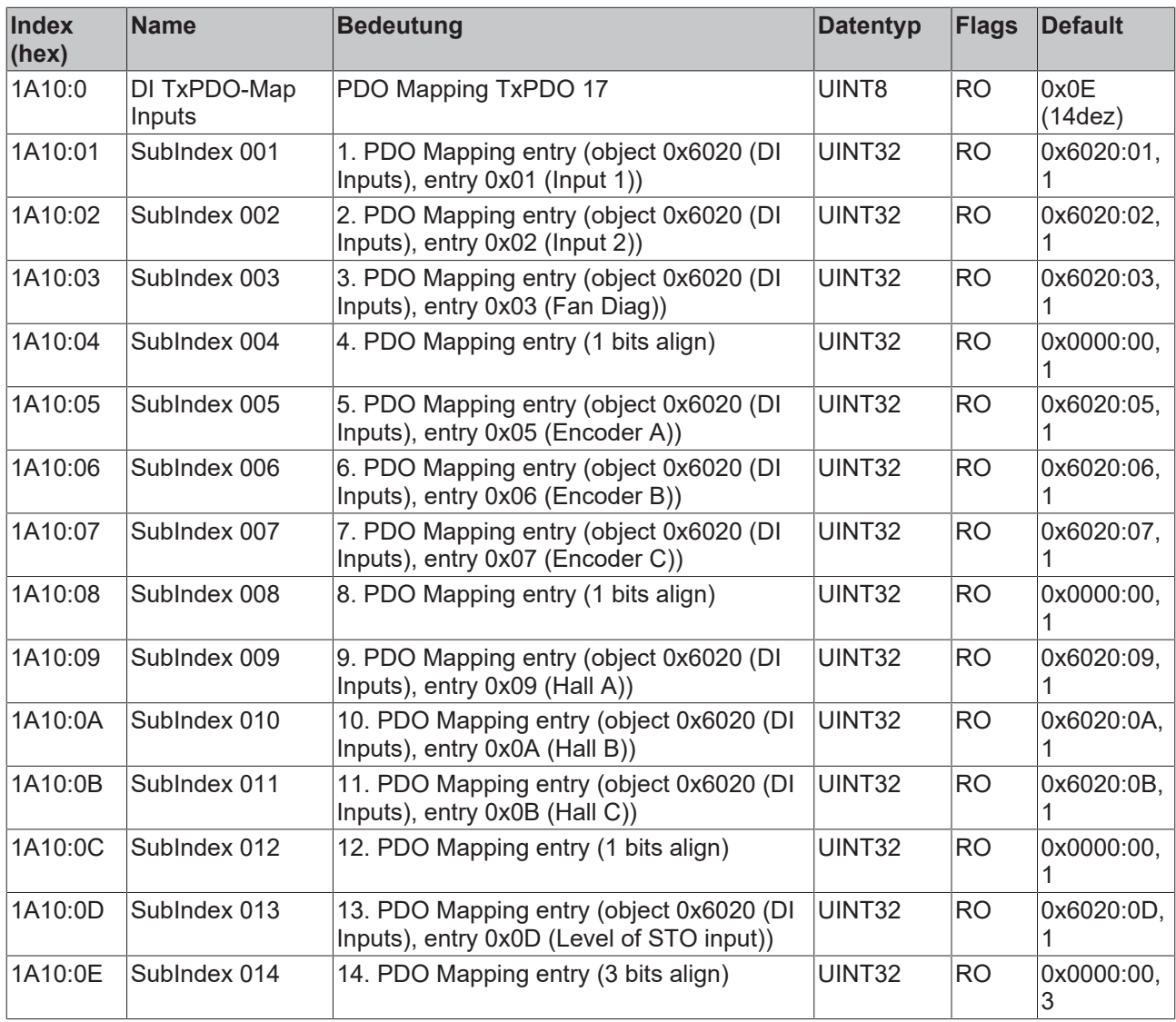

# **Index 1A40 DMC TxPDO-Map Inputs**

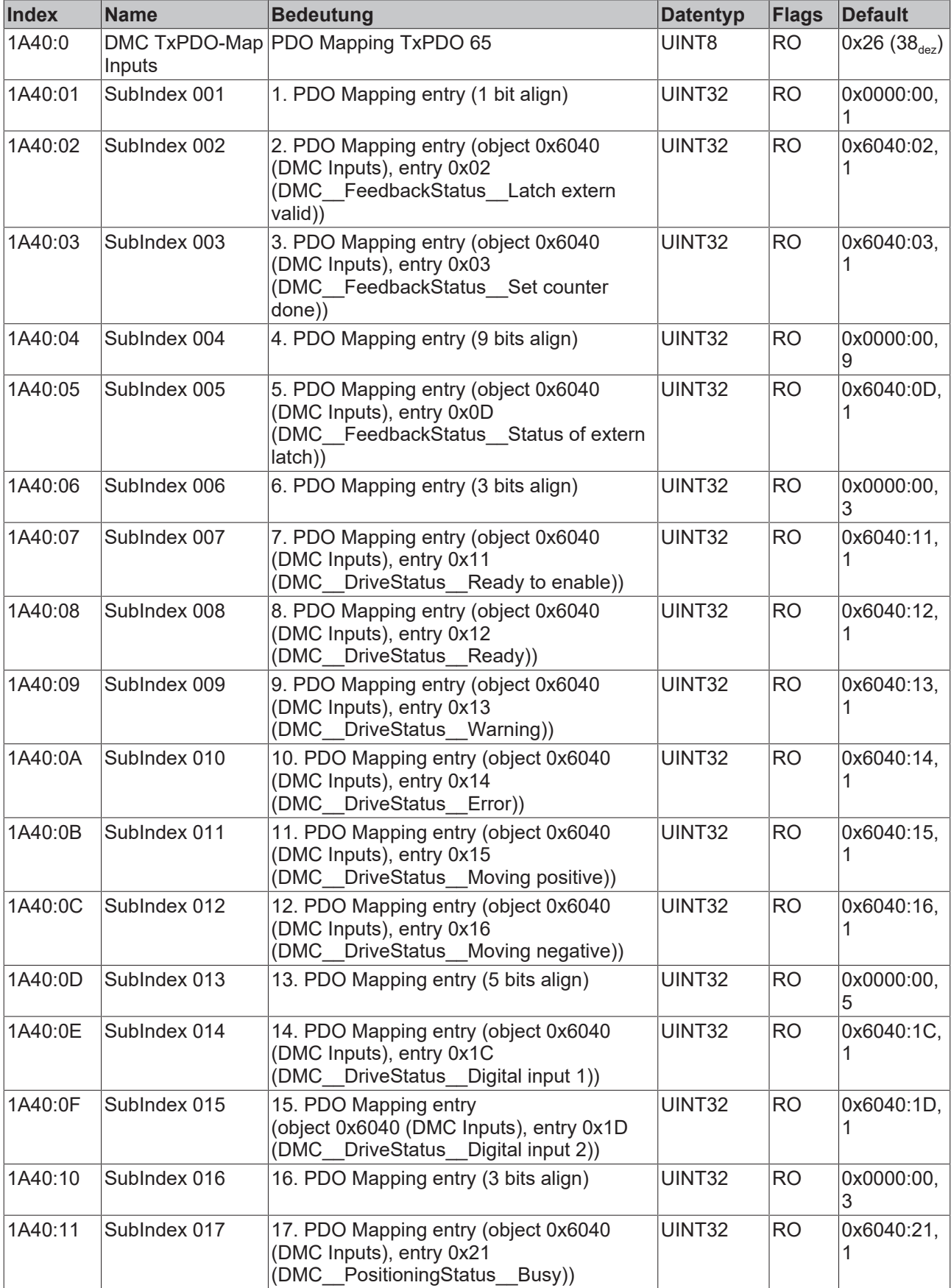

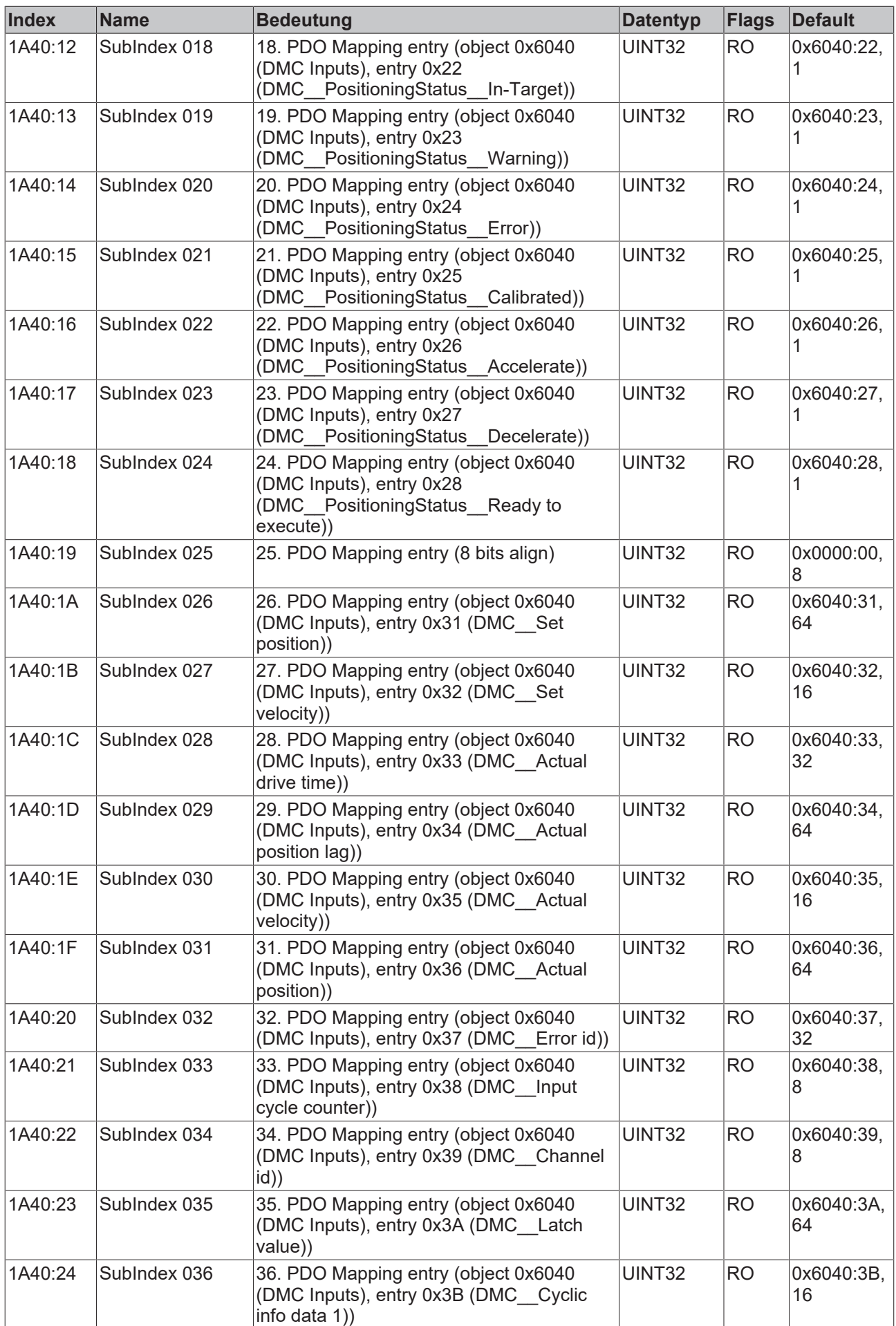

# **BECKHOFF**

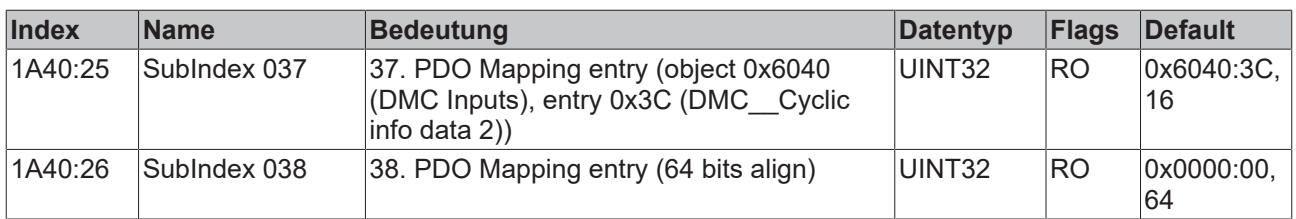

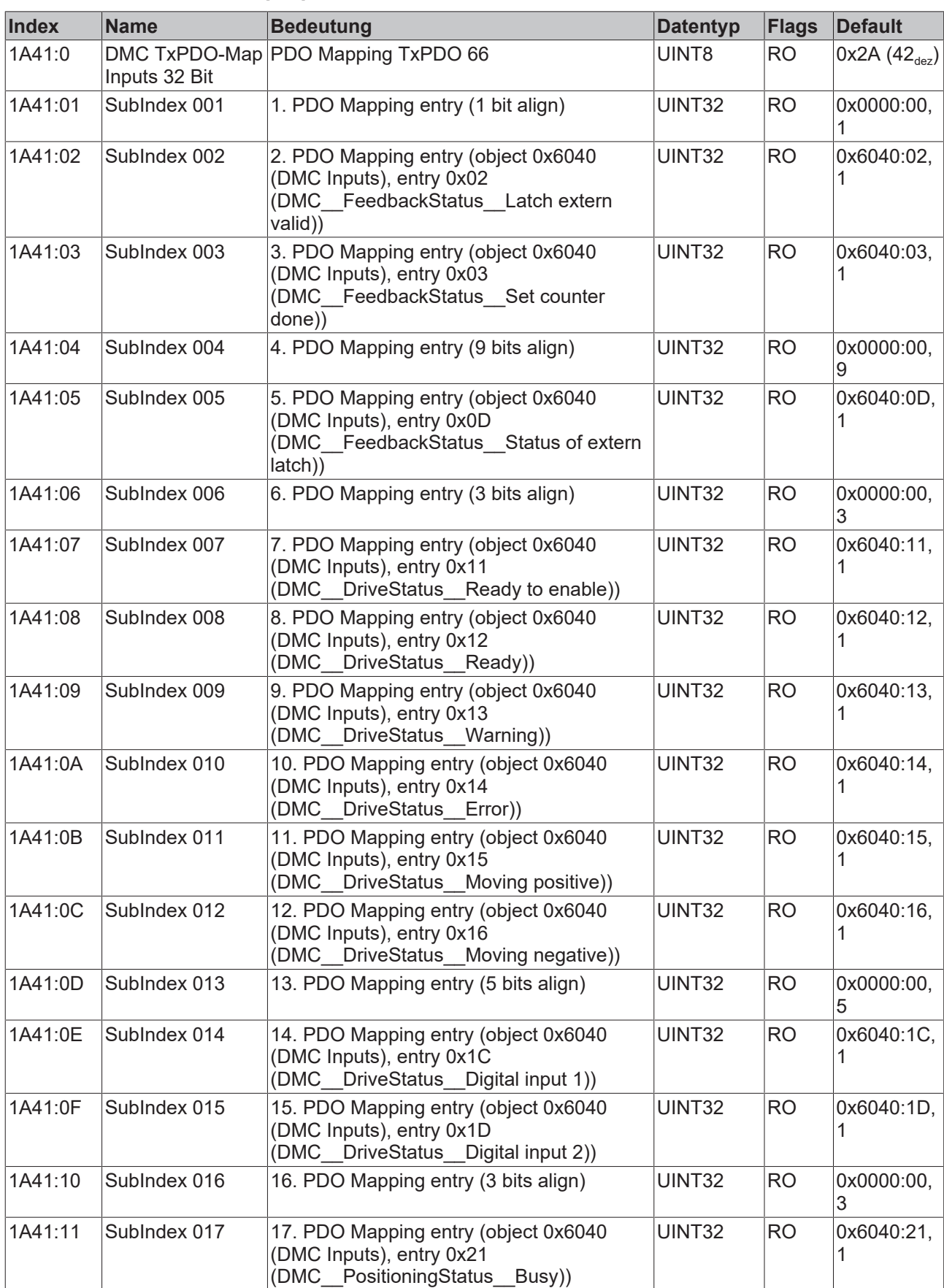

# **Index 1A41 DMC TxPDO-Map Inputs 32 Bit**

# **BECKHOFF**

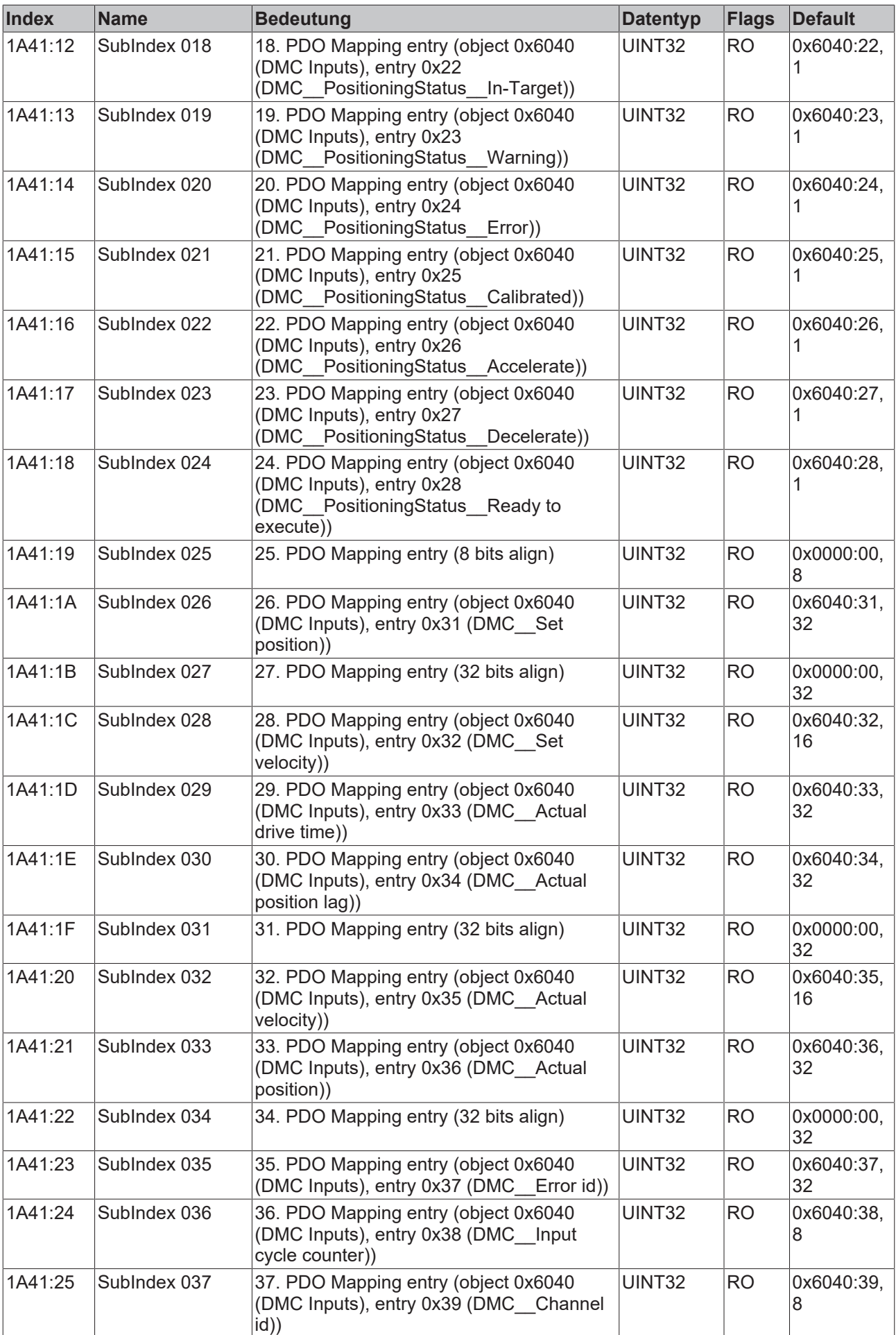

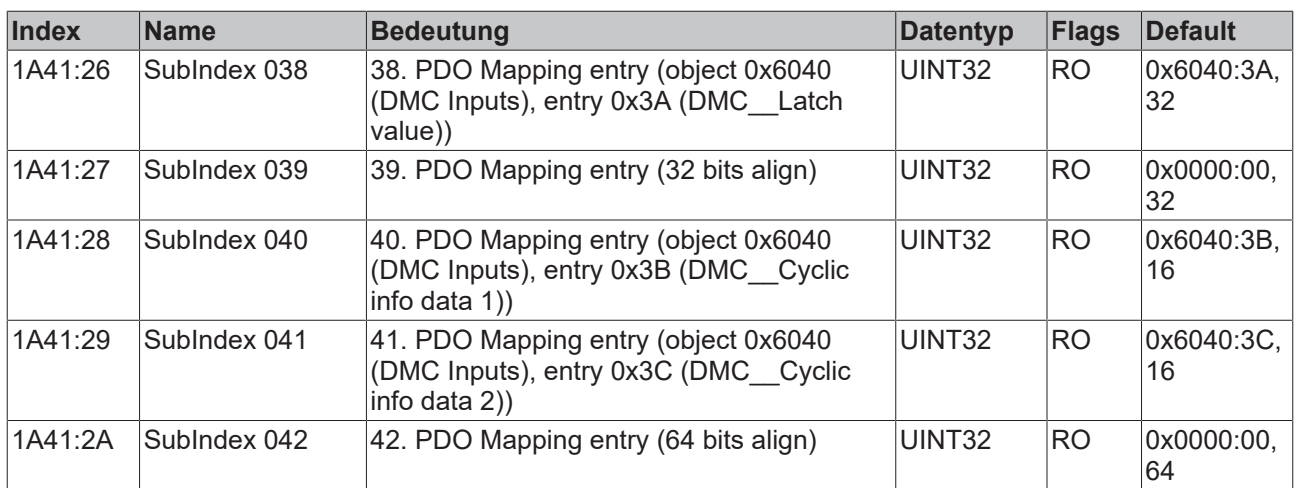

## **Index 1C00 Sync manager type**

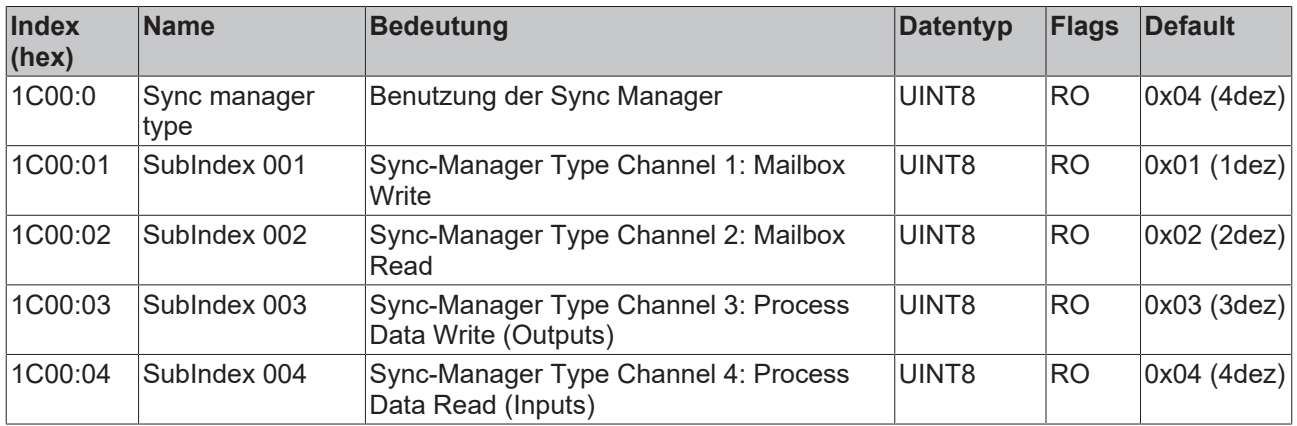

## **Index 1C12 RxPDO assign**

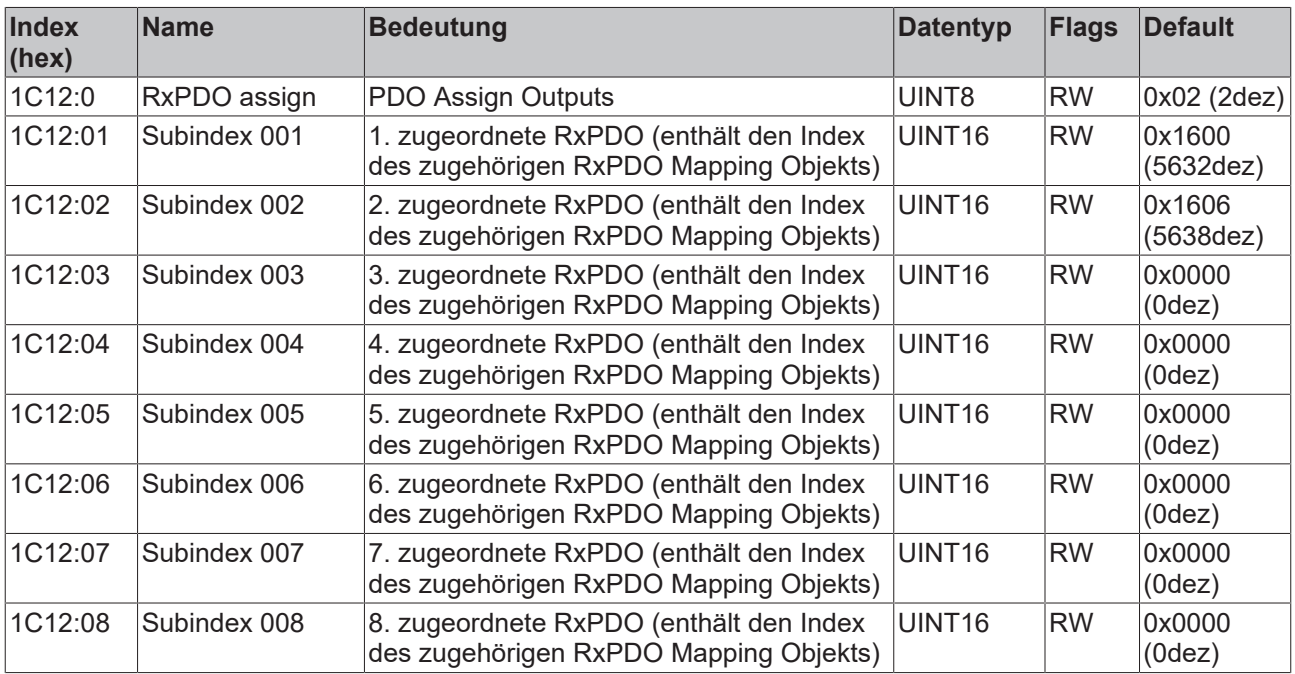

# **Index 1C13 TxPDO assign**

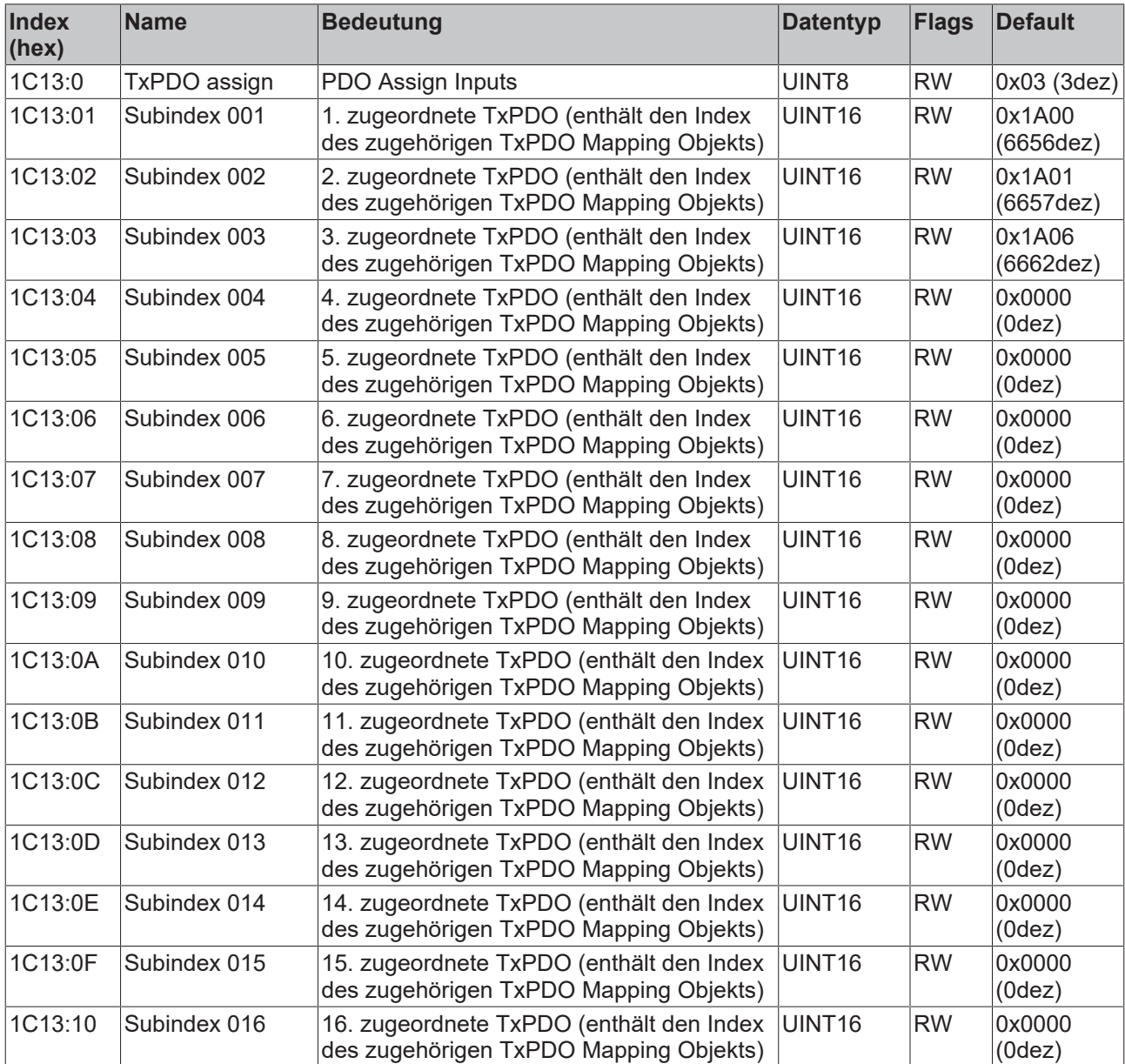

### **Index 1C32 SM output parameter**

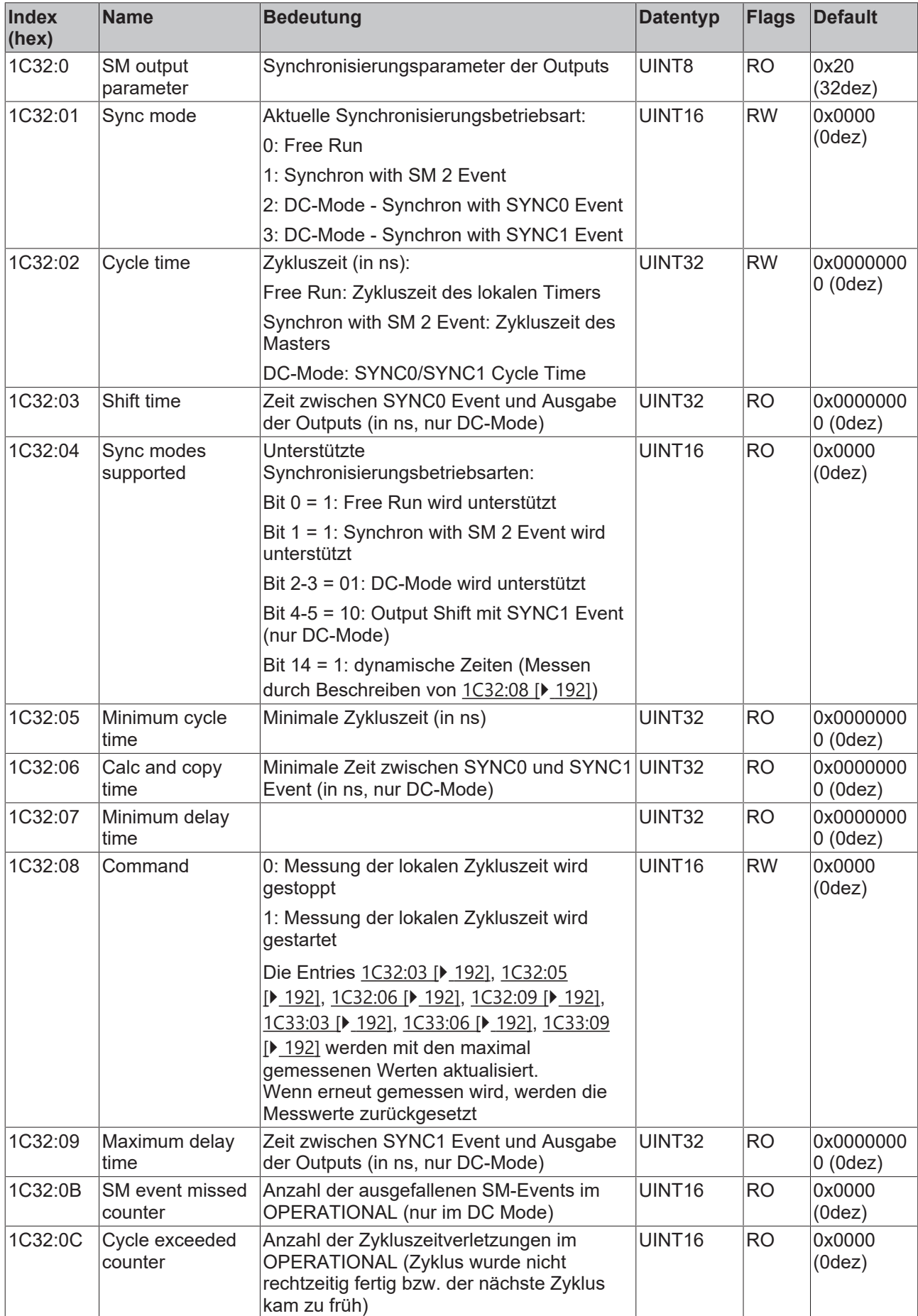

# **BECKHOFF**

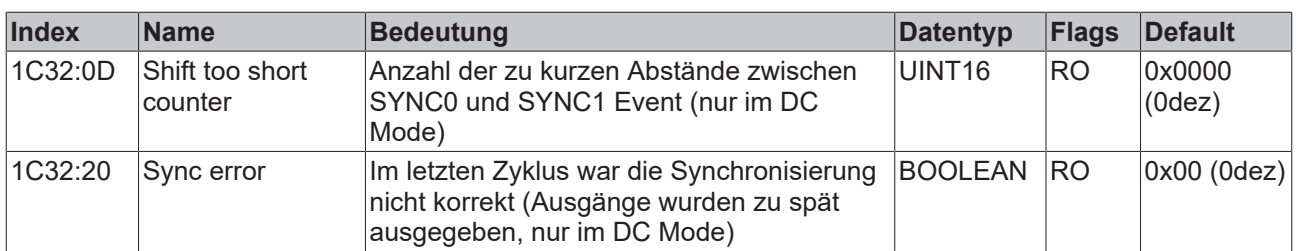

# **Index 1C33 SM input parameter**

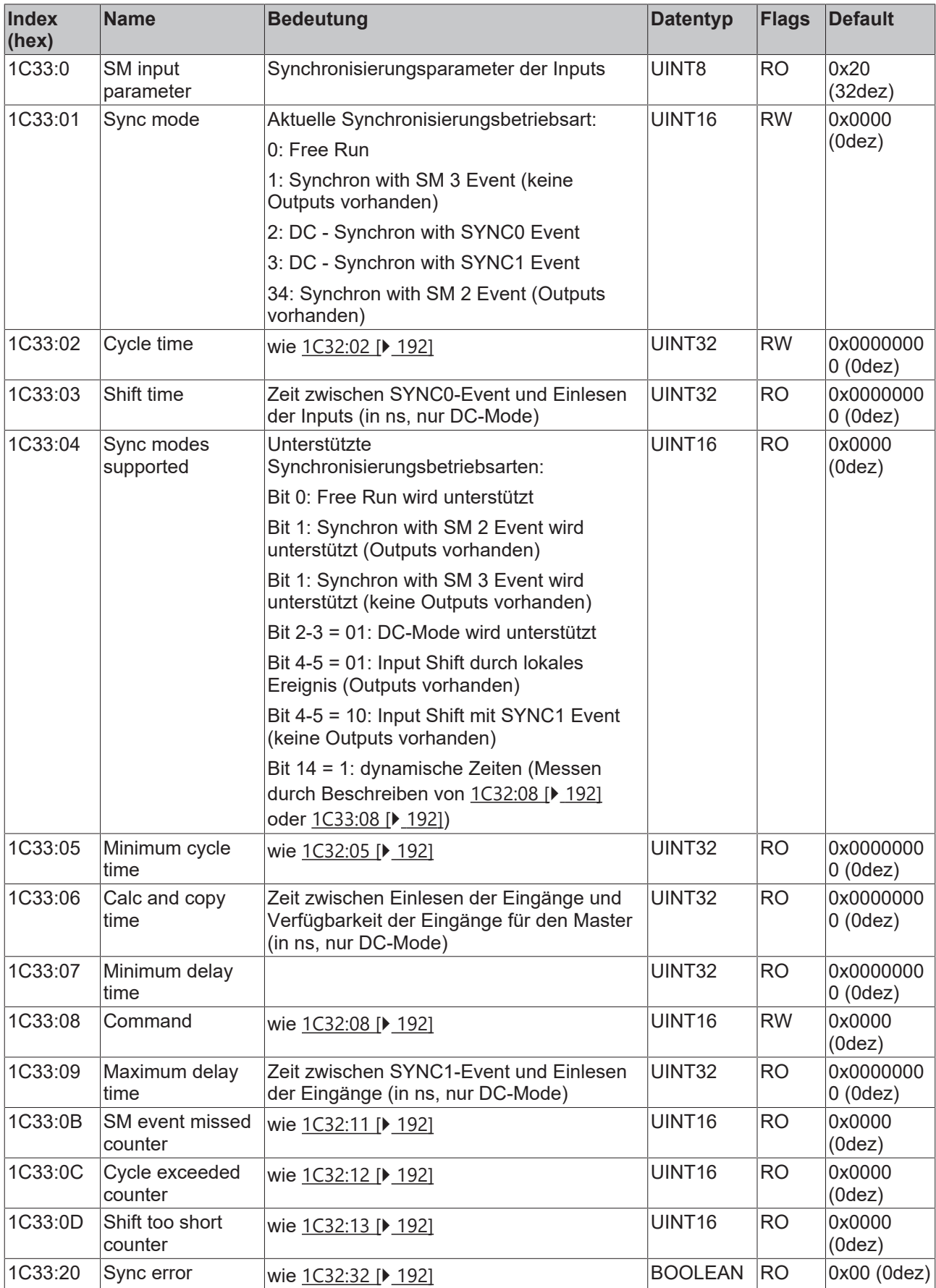

### **Index F000 Modular device profile**

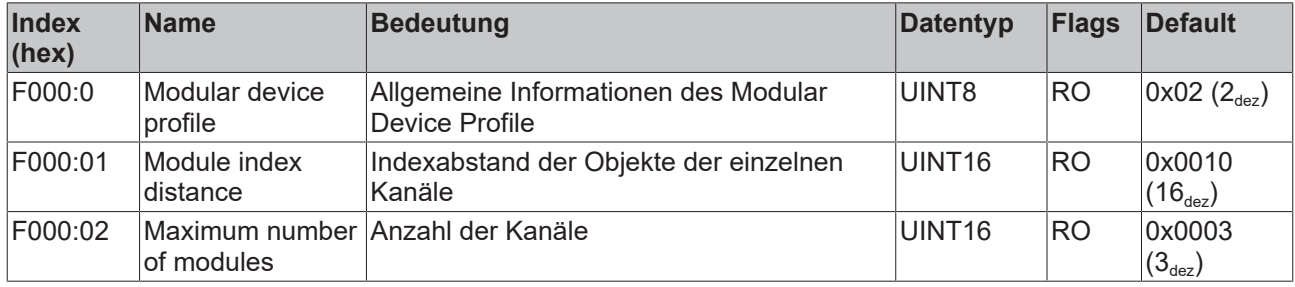

### **Index F008 Code word**

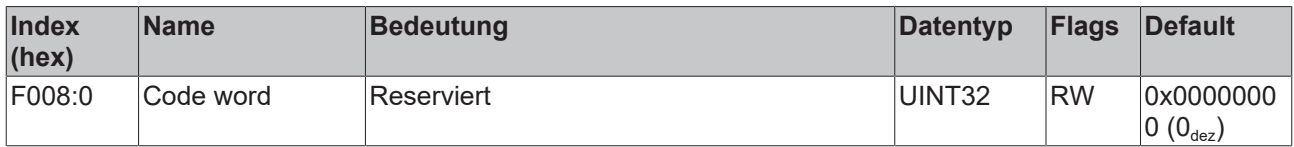

### **Index F010 Module list**

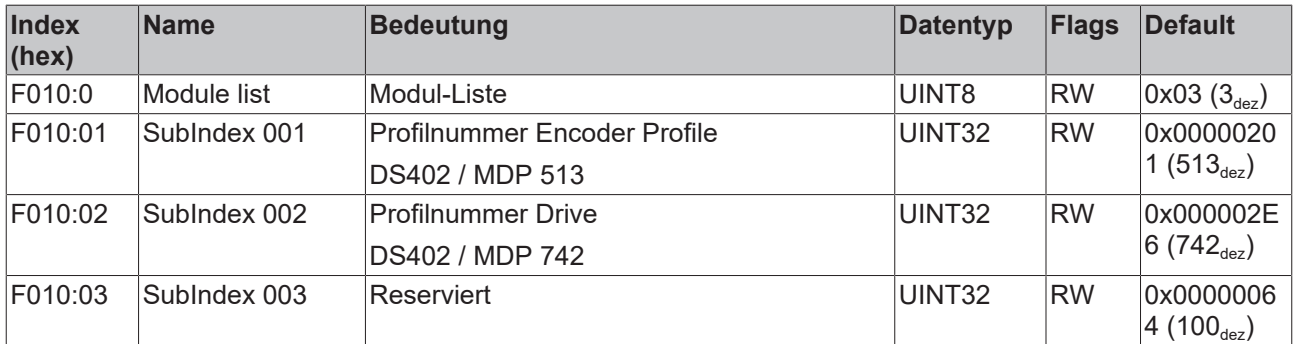

### **Index F081 Download revision**

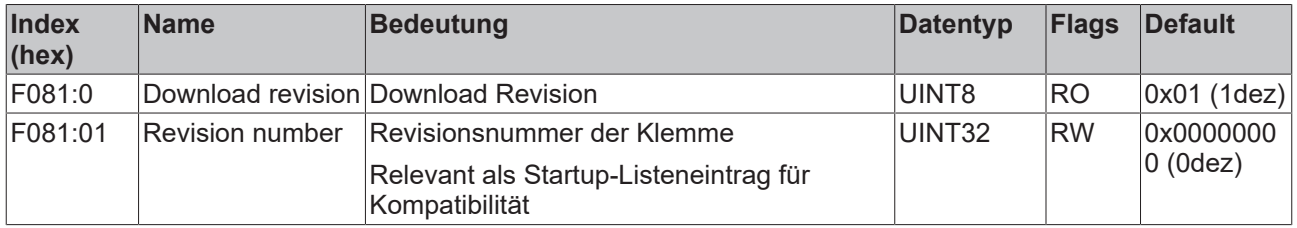

### **Index F083 BTN**

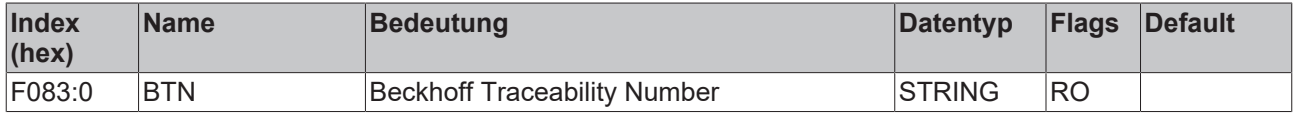
# **9 Anhang**

# **9.1 EtherCAT AL Status Codes**

Detaillierte Informationen hierzu entnehmen Sie bitte der vollständigen [EtherCAT-Systembeschreibung](https://infosys.beckhoff.de/content/1031/ethercatsystem/1037010571.html).

# **9.2 Firmware Kompatibilität**

Beckhoff EtherCAT Geräte werden mit dem aktuell verfügbaren letzten Firmware-Stand ausgeliefert. Dabei bestehen zwingende Abhängigkeiten zwischen Firmware und Hardware; eine Kompatibilität ist nicht in jeder Kombination gegeben. Die unten angegebene Übersicht zeigt, auf welchem Hardware-Stand eine Firmware betrieben werden kann.

## **Anmerkung**

- Es wird empfohlen, die für die jeweilige Hardware letztmögliche Firmware einzusetzen
- Ein Anspruch auf ein kostenfreies Firmware-Update bei ausgelieferten Produkten durch Beckhoff gegenüber dem Kunden besteht nicht.

## *HINWEIS*

## **Beschädigung des Gerätes möglich!**

Beachten Sie die Hinweise zum Firmware Update auf der gesonderten Seite.

Wird ein Gerät in den BOOTSTRAP-Mode zum Firmware-Update versetzt, prüft es u.U. beim Download nicht, ob die neue Firmware geeignet ist.

Dadurch kann es zur Beschädigung des Gerätes kommen!

Vergewissern Sie sich daher immer, ob die Firmware für den Hardware-Stand des Gerätes geeignet ist!

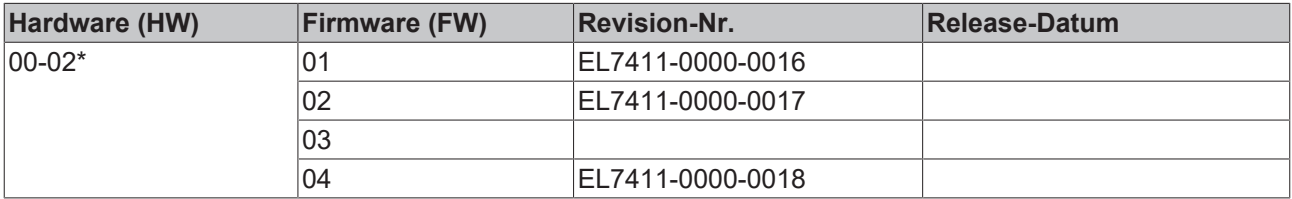

\*) Zum Zeitpunkt der Erstellung dieser Dokumentation ist dies der aktuelle kompatible Firmware/Hardware-Stand. Überprüfen Sie auf der Beckhoff Webseite, ob eine aktuellere [Dokumentation](http://www.beckhoff.de/german/download/ethercat.htm) vorliegt.

## **9.3 Firmware Update EL/ES/ELM/EM/EPxxxx**

Dieses Kapitel beschreibt das Geräte-Update für Beckhoff EtherCAT Slaves der Serien EL/ES, ELM, EM, EK und EP. Ein FW-Update sollte nur nach Rücksprache mit dem Beckhoff Support durchgeführt werden.

## *HINWEIS*

## **Nur TwinCAT 3 Software verwenden!**

Ein Firmware-Update von Beckhoff IO Geräten ist ausschließlich mit einer TwinCAT3-Installation durchzuführen. Es empfiehlt sich ein möglichst aktuelles Build, kostenlos zum Download verfügbar auf der Beckhoff-Website <https://www.beckhoff.com/de-de/>.

Zum Firmware‑Update kann TwinCAT im sog. FreeRun‑Modus betrieben werden, eine kostenpflichtige Lizenz ist dazu nicht nötig.

Das für das Update vorgesehene Gerät kann in der Regel am Einbauort verbleiben; TwinCAT ist jedoch im FreeRun zu betreiben. Zudem ist auf eine störungsfreie EtherCAT Kommunikation zu achten (keine "LostFrames" etc.).

Andere EtherCAT‑Master‑Software wie z.B. der EtherCAT-Konfigurator sind nicht zu verwenden, da sie unter Umständen nicht die komplexen Zusammenhänge beim Update von Firmware, EEPROM und ggf. weiteren Gerätebestandteilen unterstützen.

## **Speicherorte**

In einem EtherCAT-Slave werden an bis zu drei Orten Daten für den Betrieb vorgehalten:

- Je nach Funktionsumfang und Performance besitzen EtherCAT Slaves einen oder mehrere lokale Controller zur Verarbeitung von IO-Daten. Das darauf laufende Programm ist die sog. **Firmware** im Format \*.efw.
- In bestimmten EtherCAT Slaves kann auch die EtherCAT Kommunikation in diesen Controller integriert sein. Dann ist der Controller meist ein so genannter **FPGA**-Chip mit der \*.rbf-Firmware.
- Darüber hinaus besitzt jeder EtherCAT Slave einen Speicherchip, um seine eigene Gerätebeschreibung (ESI; EtherCAT Slave Information) zu speichern, in einem sog. **ESI-EEPROM**. Beim Einschalten wird diese Beschreibung geladen und u. a. die EtherCAT Kommunikation entsprechend eingerichtet. Die Gerätebeschreibung kann von der Beckhoff Website ([http://](http://www.beckhoff.de) [www.beckhoff.de](http://www.beckhoff.de)) im Downloadbereich heruntergeladen werden. Dort sind alle ESI-Dateien als Zip-Datei zugänglich.

Kundenseitig zugänglich sind diese Daten nur über den Feldbus EtherCAT und seine Kommunikationsmechanismen. Beim Update oder Auslesen dieser Daten ist insbesondere die azyklische Mailbox-Kommunikation oder der Registerzugriff auf den ESC in Benutzung.

Der TwinCAT Systemmanager bietet Mechanismen, um alle drei Teile mit neuen Daten programmieren zu können, wenn der Slave dafür vorgesehen ist. Es findet üblicherweise keine Kontrolle durch den Slave statt, ob die neuen Daten für ihn geeignet sind, ggf. ist ein Weiterbetrieb nicht mehr möglich.

### **Vereinfachtes Update per Bundle-Firmware**

Bequemer ist der Update per sog. **Bundle-Firmware**: hier sind die Controller-Firmware und die ESI-Beschreibung in einer \*.efw-Datei zusammengefasst, beim Update wird in der Klemme sowohl die Firmware, als auch die ESI verändert. Dazu ist erforderlich

- dass die Firmware in dem gepackten Format vorliegt: erkenntlich an dem Dateinamen der auch die Revisionsnummer enthält, z. B. ELxxxx-xxxx\_REV0016\_SW01.efw
- dass im Download-Dialog das Passwort=1 angegeben wird. Bei Passwort=0 (default Einstellung) wird nur das Firmware-Update durchgeführt, ohne ESI-Update.
- dass das Gerät diese Funktion unterstützt. Die Funktion kann in der Regel nicht nachgerüstet werden, sie wird Bestandteil vieler Neuentwicklungen ab Baujahr 2016.

Nach dem Update sollte eine Erfolgskontrolle durchgeführt werden

- ESI/Revision: z. B. durch einen Online-Scan im TwinCAT ConfigMode/FreeRun dadurch wird die Revision bequem ermittelt
- Firmware: z. B. durch einen Blick ins Online-CoE des Gerätes

## *HINWEIS*

## **Beschädigung des Gerätes möglich!**

- $\checkmark$  Beim Herunterladen von neuen Gerätedateien ist zu beachten
- a) Das Herunterladen der Firmware auf ein EtherCAT-Gerät darf nicht unterbrochen werden.
- b) Eine einwandfreie EtherCAT-Kommunikation muss sichergestellt sein, CRC-Fehler oder LostFrames dürfen nicht auftreten.
- c) Die Spannungsversorgung muss ausreichend dimensioniert, die Pegel entsprechend der Vorgabe sein.
- $\Rightarrow$  Bei Störungen während des Updatevorgangs kann das EtherCAT-Gerät ggf. nur vom Hersteller wieder in Betrieb genommen werden!

## **9.3.1 Gerätebeschreibung ESI-File/XML**

## *HINWEIS*

## **ACHTUNG bei Update der ESI-Beschreibung/EEPROM**

Manche Slaves haben Abgleich- und Konfigurationsdaten aus der Produktion im EEPROM abgelegt. Diese werden bei einem Update unwiederbringlich überschrieben.

Die Gerätebeschreibung ESI wird auf dem Slave lokal gespeichert und beim Start geladen. Jede Gerätebeschreibung hat eine eindeutige Kennung aus Slave-Name (9-stellig) und Revision-Nummer (4 stellig). Jeder im System Manager konfigurierte Slave zeigt seine Kennung im EtherCAT-Reiter:

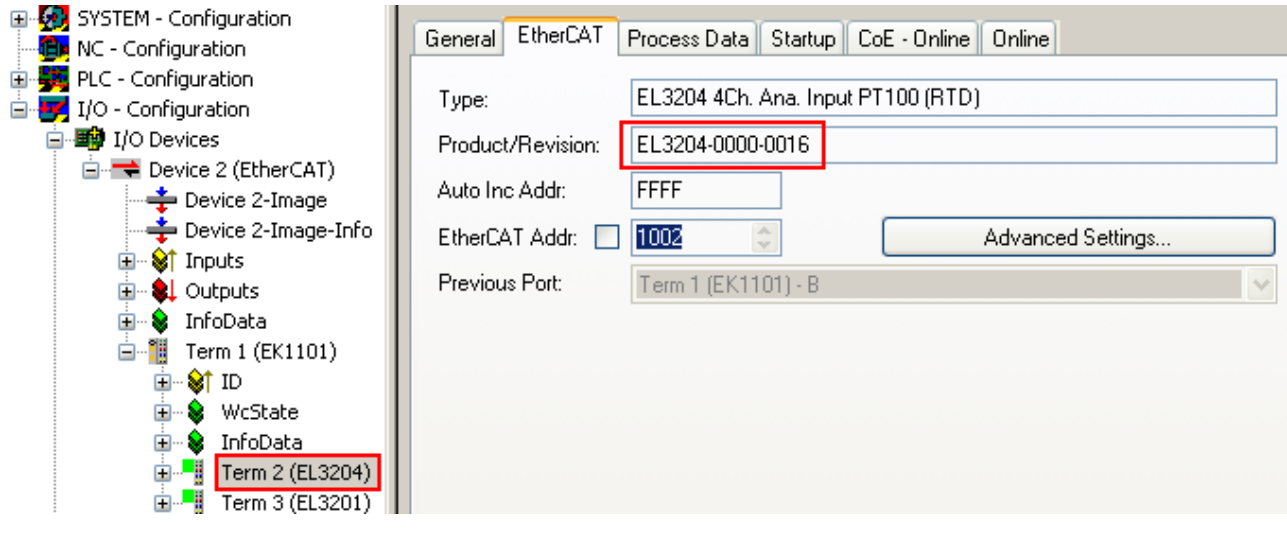

Abb. 101: Gerätekennung aus Name EL3204-0000 und Revision -0016

Die konfigurierte Kennung muss kompatibel sein mit der tatsächlich als Hardware eingesetzten Gerätebeschreibung, d. h. der Beschreibung die der Slave (hier: EL3204) beim Start geladen hat. Üblicherweise muss dazu die konfigurierte Revision gleich oder niedriger der tatsächlich im Klemmenverbund befindlichen sein.

Weitere Hinweise hierzu entnehmen Sie bitte der [EtherCAT System-Dokumentation](https://infosys.beckhoff.com/content/1031/ethercatsystem/index.html).

## **Update von XML/ESI-Beschreibung**

Die Geräterevision steht in engem Zusammenhang mit der verwendeten Firmware bzw. Hardware. Nicht kompatible Kombinationen führen mindestens zu Fehlfunktionen oder sogar zur endgültigen Außerbetriebsetzung des Gerätes. Ein entsprechendes Update sollte nur in Rücksprache mit dem Beckhoff Support ausgeführt werden.

### **Anzeige der Slave-Kennung ESI**

Der einfachste Weg die Übereinstimmung von konfigurierter und tatsächlicher Gerätebeschreibung festzustellen, ist im TwinCAT-Modus Config/FreeRun das Scannen der EtherCAT-Boxen auszuführen:

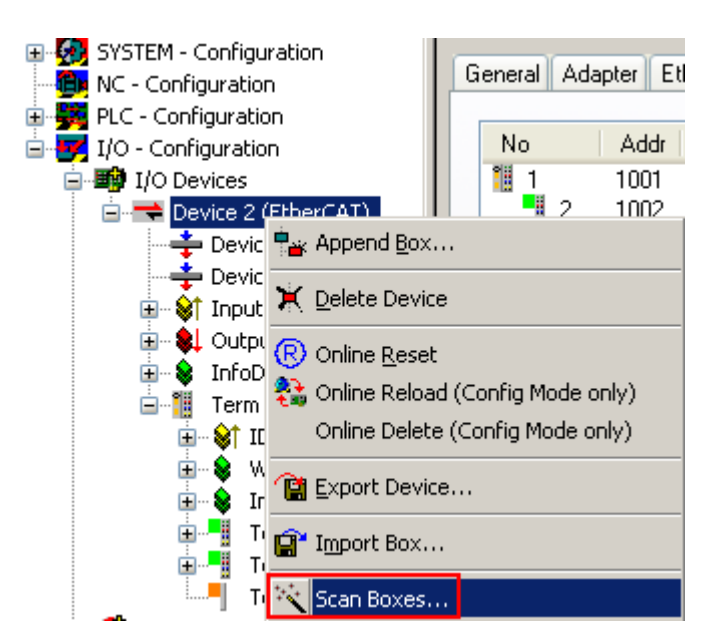

Abb. 102: Rechtsklick auf das EtherCAT Gerät bewirkt das Scannen des unterlagerten Feldes Wenn das gefundene Feld mit dem konfigurierten übereinstimmt, erscheint

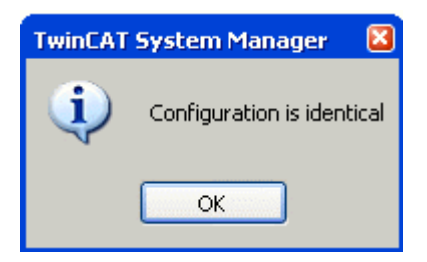

Abb. 103: Konfiguration identisch

ansonsten erscheint ein Änderungsdialog, um die realen Angaben in die Konfiguration zu übernehmen.

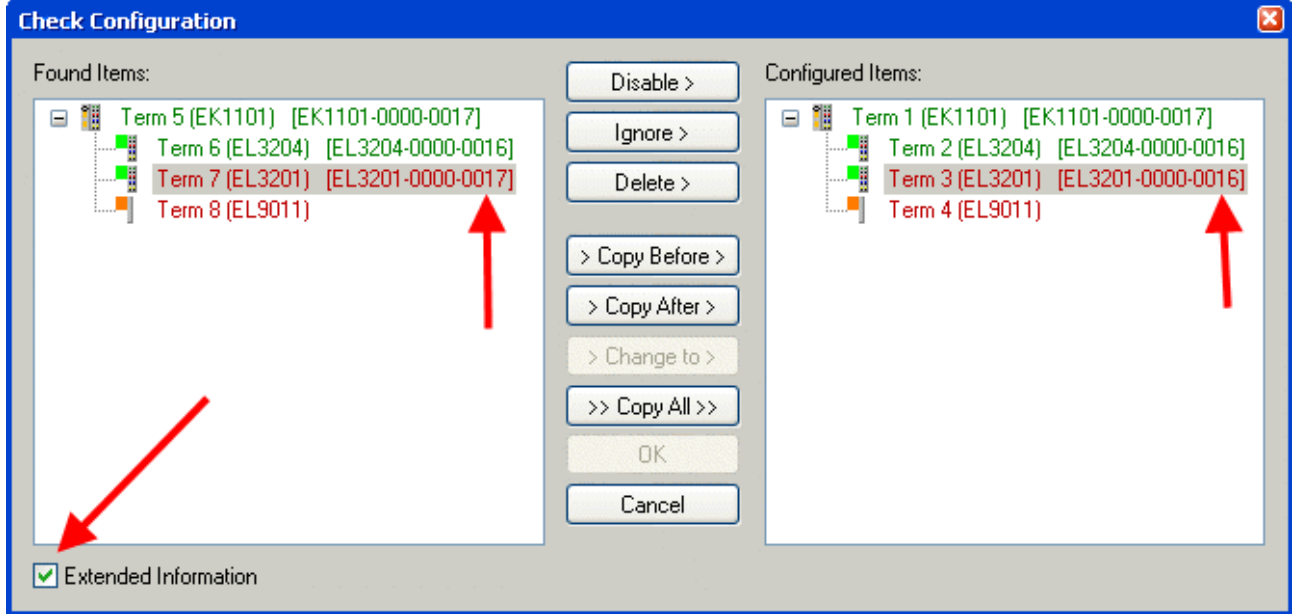

Abb. 104: Änderungsdialog

In diesem Beispiel in Abb. *Änderungsdialog*. wurde eine EL3201-0000-**0017** vorgefunden, während eine EL3201-0000-**0016** konfiguriert wurde. In diesem Fall bietet es sich an, mit dem *Copy Before*-Button die Konfiguration anzupassen. Die Checkbox *Extended Information* muss gesetzt werden, um die Revision angezeigt zu bekommen.

## **Änderung der Slave-Kennung ESI**

Die ESI/EEPROM-Kennung kann unter TwinCAT wie folgt aktualisiert werden:

- Es muss eine einwandfreie EtherCAT-Kommunikation zum Slave hergestellt werden
- Der State des Slave ist unerheblich
- Rechtsklick auf den Slave in der Online-Anzeige führt zum Dialog *EEPROM Update*, Abb. *EEPROM Update*

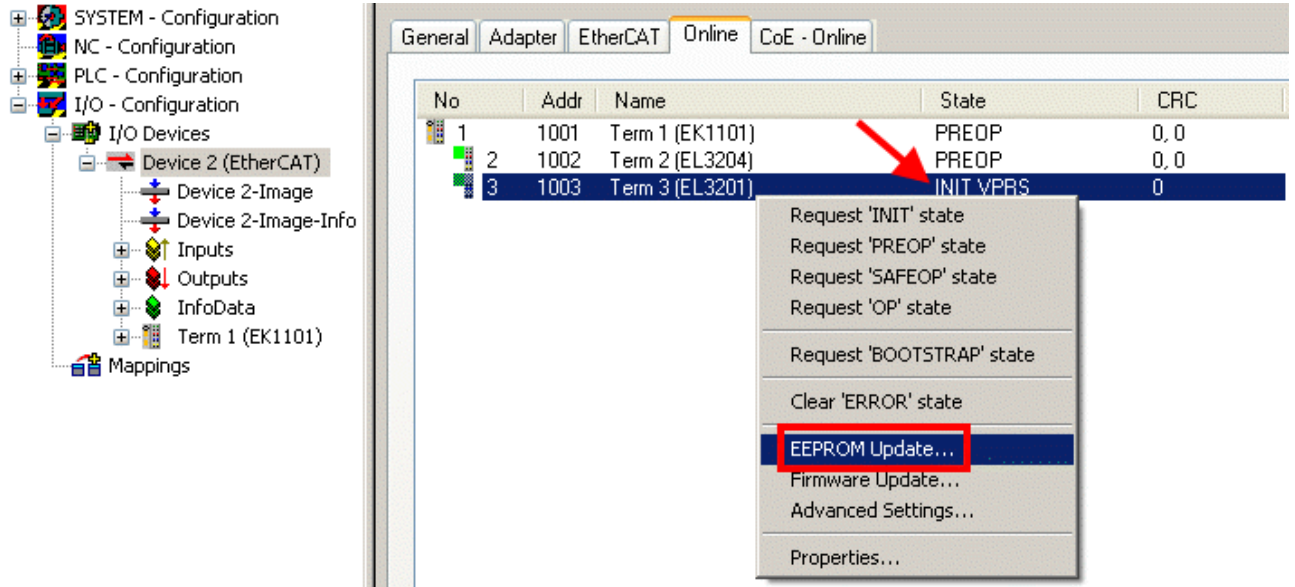

### Abb. 105: EEPROM Update

Im folgenden Dialog wird die neue ESI-Beschreibung ausgewählt, s. Abb. *Auswahl des neuen ESI*. Die CheckBox *Show Hidden Devices* zeigt auch ältere, normalerweise ausgeblendete Ausgaben eines Slave.

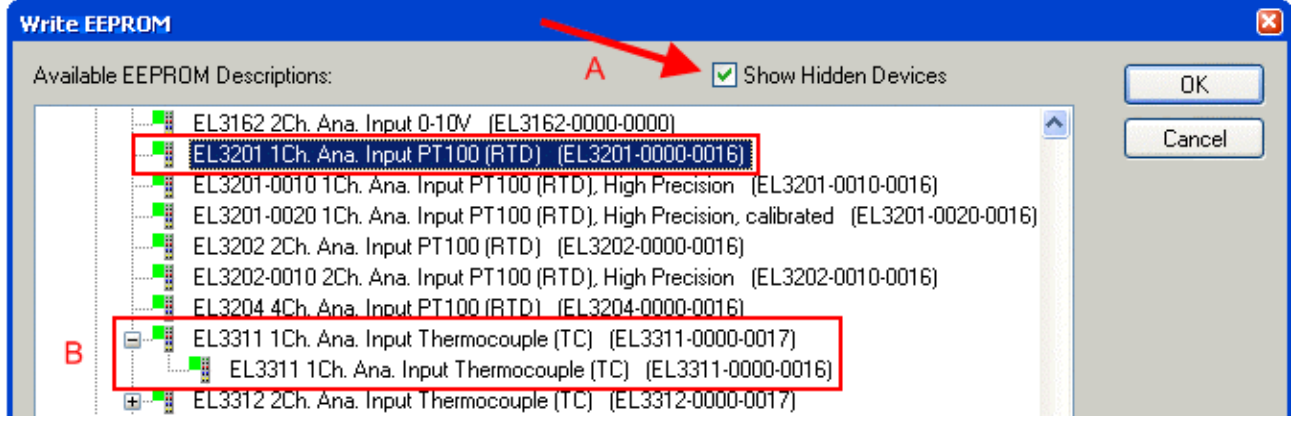

Abb. 106: Auswahl des neuen ESI

Ein Laufbalken im System Manager zeigt den Fortschritt - erst erfolgt das Schreiben, dann das Veryfiing.

### **Änderung erst nach Neustart wirksam**

Die meisten EtherCAT-Geräte lesen eine geänderte ESI-Beschreibung umgehend bzw. nach dem Aufstarten aus dem INIT ein. Einige Kommunikationseinstellungen wie z. B. Distributed Clocks werden jedoch erst bei PowerOn gelesen. Deshalb ist ein kurzes Abschalten des EtherCAT Slave nötig, damit die Änderung wirksam wird.

## **9.3.2 Erläuterungen zur Firmware**

## **Versionsbestimmung der Firmware**

#### **Versionsbestimmung mit dem System-Manager**

Der TwinCAT System-Manager zeigt die Version der Controller-Firmware an, wenn der Slave online für den Master zugänglich ist. Klicken Sie hierzu auf die E-Bus-Klemme deren Controller-Firmware Sie überprüfen möchten (im Beispiel Klemme 2 (EL3204) und wählen Sie den Karteireiter *CoE-Online* (CAN over EtherCAT).

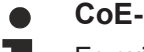

**CoE-Online und Offline-CoE**

Es existieren zwei CoE-Verzeichnisse:

• **online:** es wird im EtherCAT Slave vom Controller angeboten, wenn der EtherCAT Slave dies unterstützt. Dieses CoE-Verzeichnis kann nur bei angeschlossenem und betriebsbereitem Slave angezeigt werden.

• **offline**: in der EtherCAT Slave Information ESI/XML kann der Default-Inhalt des CoE enthalten sein. Dieses CoE-Verzeichnis kann nur angezeigt werden, wenn es in der ESI (z. B. "Beckhoff EL5xxx.xml") enthalten ist.

Die Umschaltung zwischen beiden Ansichten kann über den Button *Advanced* vorgenommen werden.

In Abb. *Anzeige FW-Stand EL3204* wird der FW-Stand der markierten EL3204 in CoE-Eintrag 0x100A mit 03 angezeigt.

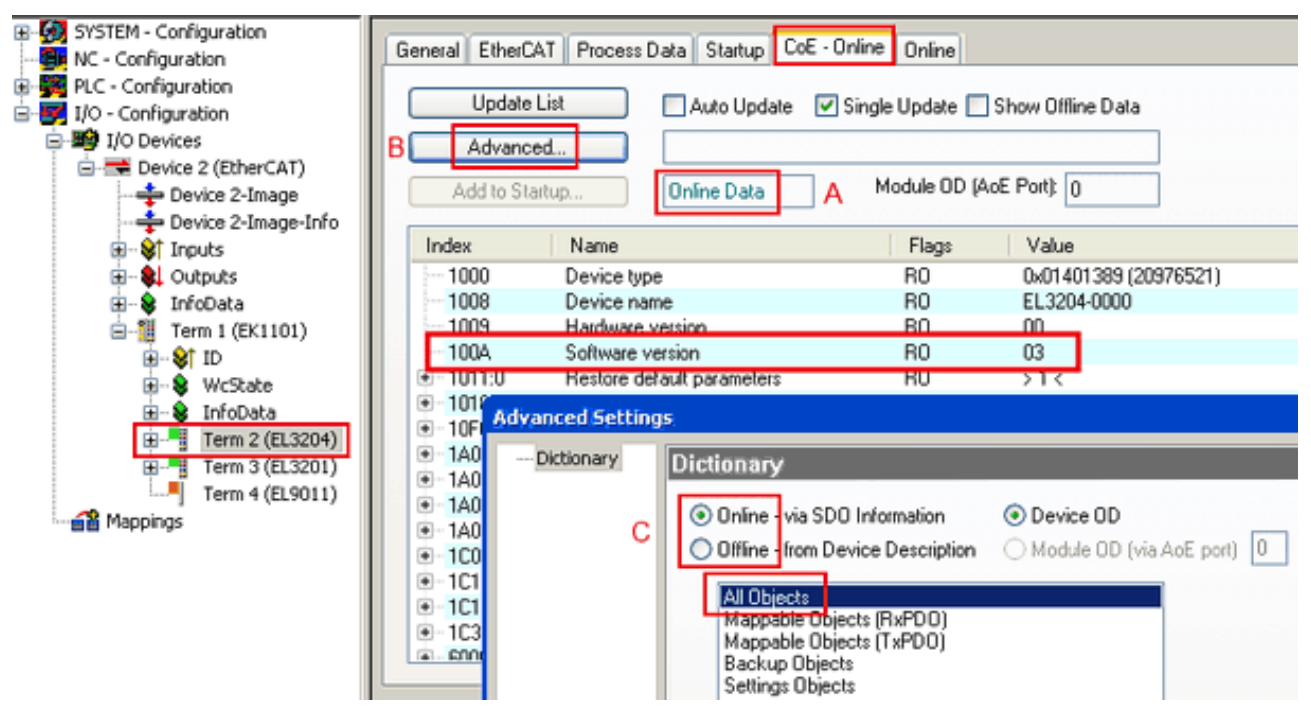

Abb. 107: Anzeige FW-Stand EL3204

TwinCAT 2.11 zeigt in (A) an, dass aktuell das Online-CoE-Verzeichnis angezeigt wird. Ist dies nicht der Fall, kann durch die erweiterten Einstellungen (B) durch *Online* und Doppelklick auf *All Objects* das Online-Verzeichnis geladen werden.

## **9.3.3 Update Controller-Firmware \*.efw**

## **CoE-Verzeichnis**

Das Online-CoE-Verzeichnis wird vom Controller verwaltet und in einem eigenen EEPROM gespeichert. Es wird durch ein FW-Update im allgemeinen nicht verändert.

Um die Controller-Firmware eines Slave zu aktualisieren, wechseln Sie zum Karteireiter *Online*, s. Abb. *Firmware Update*.

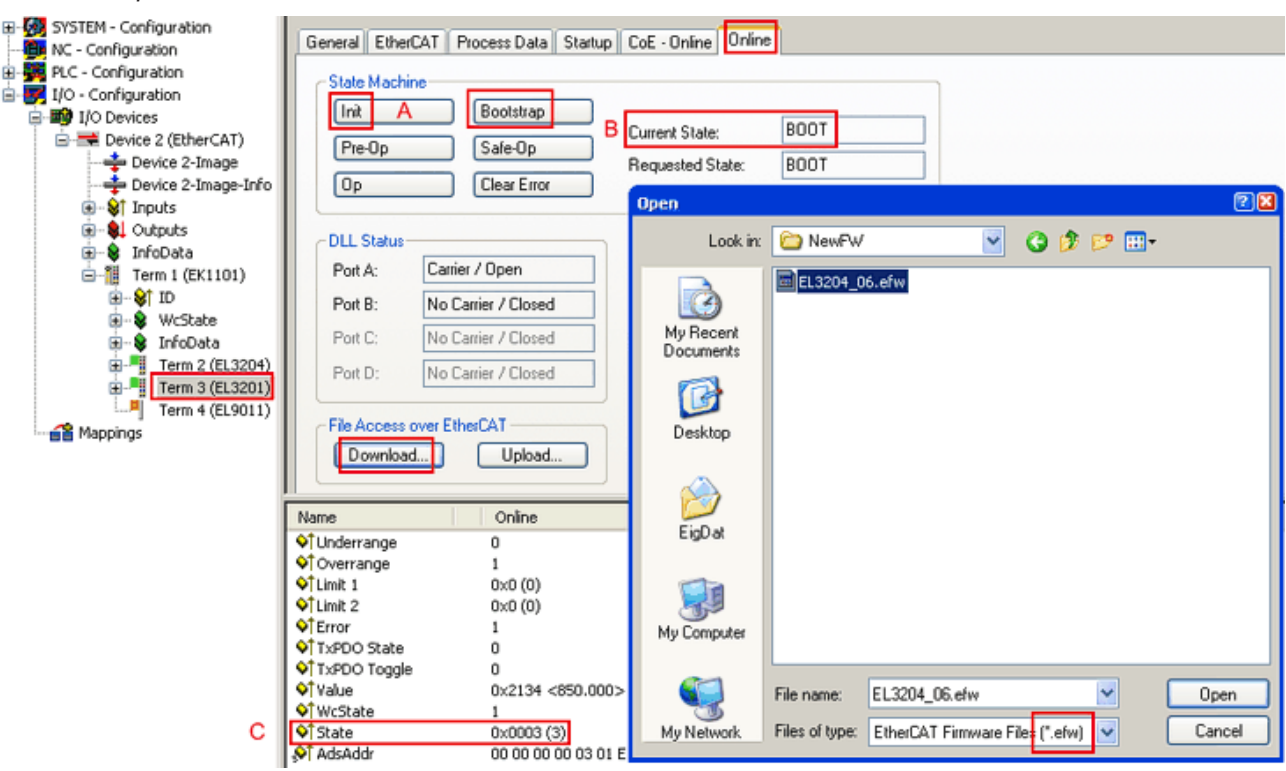

### Abb. 108: Firmware Update

Es ist folgender Ablauf einzuhalten, wenn keine anderen Angaben z. B. durch den Beckhoff Support vorliegen. Gültig für TwinCAT 2 und 3 als EtherCAT Master.

• TwinCAT System in ConfigMode/FreeRun mit Zykluszeit >= 1ms schalten (default sind im ConfigMode 4 ms). Ein FW-Update während Echtzeitbetrieb ist nicht zu empfehlen.

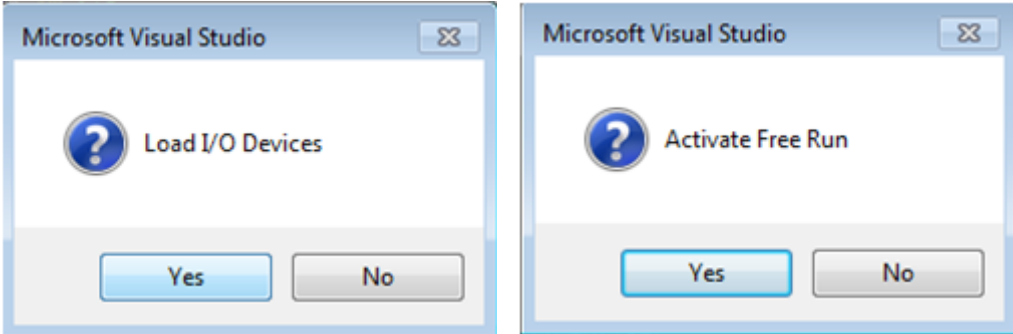

• EtherCAT Master in PreOP schalten

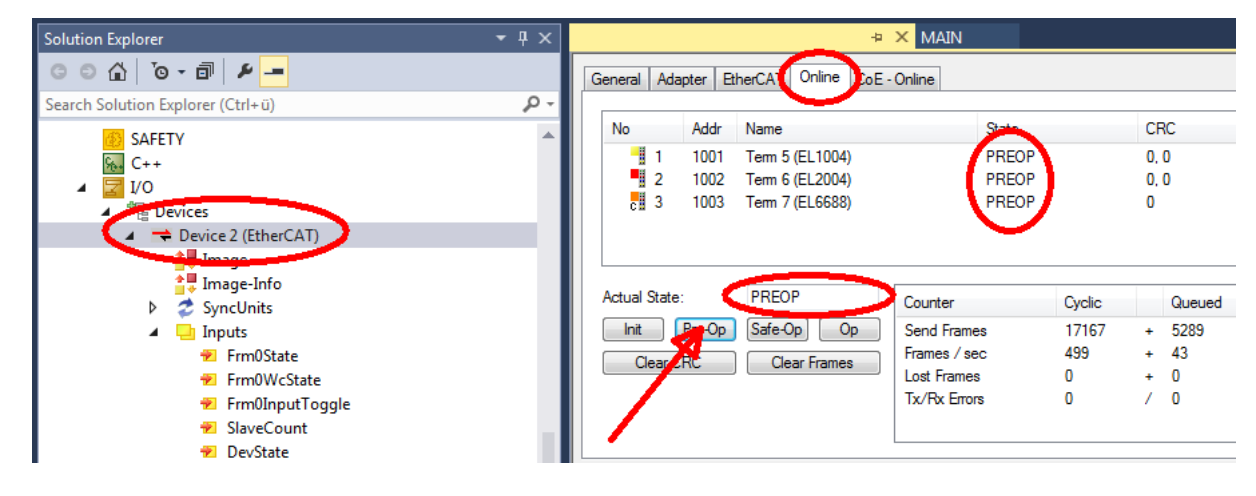

- Slave in INIT schalten (A)
- Slave in BOOTSTRAP schalten
- Kontrolle des aktuellen Status (B, C)
- Download der neuen \*efw-Datei, abwarten bis beendet. Ein Passwort wird in der Regel nicht benötigt.

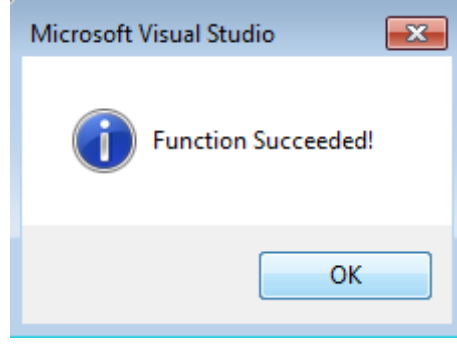

- Nach Beendigung des Download in INIT schalten, dann in PreOP
- Slave kurz stromlos schalten (nicht unter Spannung ziehen!)
- Im CoE 0x100A kontrollieren ob der FW-Stand korrekt übernommen wurde.

## **9.3.4 FPGA-Firmware \*.rbf**

Falls ein FPGA-Chip die EtherCAT-Kommunikation übernimmt, kann ggf. mit einer \*.rbf-Datei ein Update durchgeführt werden.

- Controller-Firmware für die Aufbereitung der E/A-Signale
- FPGA-Firmware für die EtherCAT-Kommunikation (nur für Klemmen mit FPGA)

Die in der Seriennummer der Klemme enthaltene Firmware-Versionsnummer beinhaltet beide Firmware-Teile. Wenn auch nur eine dieser Firmware-Komponenten verändert wird, dann wird diese Versionsnummer fortgeschrieben.

### **Versionsbestimmung mit dem System-Manager**

Der TwinCAT System-Manager zeigt die Version der FPGA-Firmware an. Klicken Sie hierzu auf die Ethernet-Karte Ihres EtherCAT-Stranges (im Beispiel Gerät 2) und wählen Sie den Karteireiter *Online*.

Die Spalte *Reg:0002* zeigt die Firmware-Version der einzelnen EtherCAT-Geräte in hexadezimaler und dezimaler Darstellung an.

| <b>TwinCAT System Manager</b>                                  |                                                                                        |                                      |
|----------------------------------------------------------------|----------------------------------------------------------------------------------------|--------------------------------------|
| Bearbeiten<br>Aktionen<br>Ansicht<br>Datei                     | Optionen<br>-?                                                                         |                                      |
| 没<br>c c l<br>eb.<br>鱼<br>्षे<br>Le.                           | 6 / 醉食 免费的<br>ė4.<br>ð<br>鳯.<br>屆                                                      | 目<br>$\circledcirc$<br>$\frac{1}{2}$ |
| Ø<br>SYSTEM - Konfiguration<br>田<br>ÎВы<br>CNC - Konfiguration | Online<br>EtherCAT<br>Adapter  <br>Allgemein                                           |                                      |
| iË x<br>NC - Konfiguration                                     | <b>CRC</b><br>Addr<br>Name<br><b>State</b><br>No                                       | Reg:0002                             |
| SPS - Konfiguration                                            | 掮<br>1001<br>Klemme 1 (EK1100)<br>0P<br>0<br>1                                         | 0x0002(11)                           |
| E/A - Konfiguration                                            | 2<br>1002<br>Klemme 2 (EL2004)<br>ΟP<br>0                                              | 0x0002 (10)                          |
| <b>的E/A Geräte</b><br>$\Box$                                   | 3<br>1003<br>Klemme 3 (EL2004)<br>ΟP<br>0                                              | 0x0002 (11)                          |
| 白 ■ Gerät 2 (EtherCAT)                                         | 4<br>Klemme 4 (EL5001)<br>1004<br>0P<br>0                                              | 0x0002 (10)                          |
| ∙—∳ Gerät 2-Prozeßabbild                                       | 5<br>1005<br>Klemme 5 (EL5001)<br>0<br>0P<br>6<br>1006<br>Klemme 6 (EL5101)<br>0P<br>0 | 0x000B (11)                          |
| Gerät 2-Prozeßabbild-Info                                      | <b>. 200</b><br>7<br>1007<br>Klemme 7 (EL5101)<br>0P<br>0                              | 0x0002(11)<br>0x000C (12)            |
| Eingänge<br>$\overline{+}$<br>МT                               |                                                                                        |                                      |
| & Ausgänge<br>由                                                | OP<br>gesendete Frames: 74237<br>Aktueller Status:                                     |                                      |
| InfoData<br>Ĥ<br>×.<br>田間<br>Klemme 1 (EK1100)                 | Pre-Op<br>Safe-Op<br>0 <sub>p</sub><br>Frames / sec:<br>Init                           | 329                                  |
| ai Zuordnungen                                                 | <b>CRC</b> löschen<br>Frames löschen<br>Verlorene Frames: 0                            |                                      |
|                                                                | Adresse<br>Boxbezeichnung<br>Nummer<br>Typ.                                            | $A \triangle$<br>Eing. Größe         |
|                                                                | ÷.<br>Klemme 1 (EK1100)<br>1001<br>EK1100<br>0.0<br>1                                  | 0                                    |
|                                                                | ł<br>2<br>Klemme 2 (EL2004)<br>1002<br>EL2004<br>0.0                                   | 0                                    |
|                                                                | ł<br>3<br>Klemme 3 (EL2004)<br>1003<br>EL2004<br>0.0                                   | n                                    |
|                                                                | Klemme 4 (EL5001)<br>1004<br>4<br>EL5001<br>5.0                                        | $0$ $\blacktriangledown$             |
| Bereit                                                         | Lokal ()                                                                               | Free Run                             |

Abb. 109: Versionsbestimmung FPGA-Firmware

Falls die Spalte *Reg:0002* nicht angezeigt wird, klicken sie mit der rechten Maustaste auf den Tabellenkopf und wählen im erscheinenden Kontextmenü, den Menüpunkt *Properties*.

| Request 'INIT' state      |  |
|---------------------------|--|
| Request 'PREOP' state     |  |
| Request 'SAFEOP' state    |  |
| Request 'OP' state        |  |
| Request 'BOOTSTRAP' state |  |
| Clear 'ERROR' state       |  |
| EEPROM Update             |  |
| Firmware Update           |  |
| Advanced Settings         |  |
| Properties                |  |
|                           |  |

Abb. 110: Kontextmenu *Eigenschaften (Properties)*

In dem folgenden Dialog *Advanced Settings* können Sie festlegen, welche Spalten angezeigt werden sollen. Markieren Sie dort unter *Diagnose/***Online Anzeige** das Kontrollkästchen vor *'0002 ETxxxx Build'* um die Anzeige der FPGA-Firmware-Version zu aktivieren.

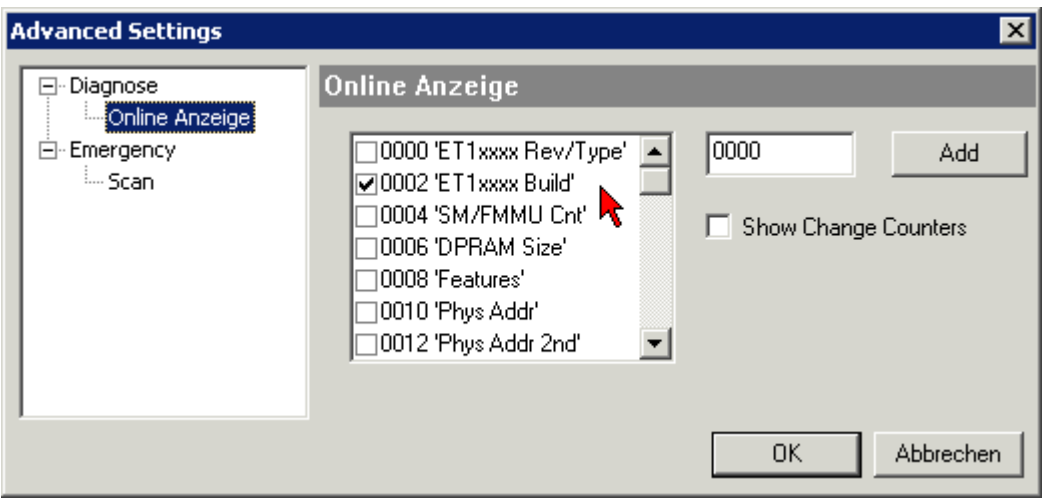

Abb. 111: Dialog *Advanced settings*

## **Update**

Für das Update der FPGA-Firmware

- eines EtherCAT-Kopplers, muss auf diesem Koppler mindestens die FPGA-Firmware-Version 11 vorhanden sein.
- einer E-Bus-Klemme, muss auf dieser Klemme mindestens die FPGA-Firmware-Version 10 vorhanden sein.

Ältere Firmware-Stände können nur vom Hersteller aktualisiert werden!

### **Update eines EtherCAT-Geräts**

Es ist folgender Ablauf einzuhalten, wenn keine anderen Angaben z. B. durch den Beckhoff Support vorliegen:

• TwinCAT System in ConfigMode/FreeRun mit Zykluszeit >= 1 ms schalten (default sind im ConfigMode 4 ms). Ein FW-Update während Echtzeitbetrieb ist nicht zu empfehlen.

• Wählen Sie im TwinCAT System-Manager die Klemme an, deren FPGA-Firmware Sie aktualisieren möchten (im Beispiel: Klemme 5: EL5001) und klicken Sie auf dem Karteireiter *EtherCAT* auf die Schaltfläche *Weitere Einstellungen*:

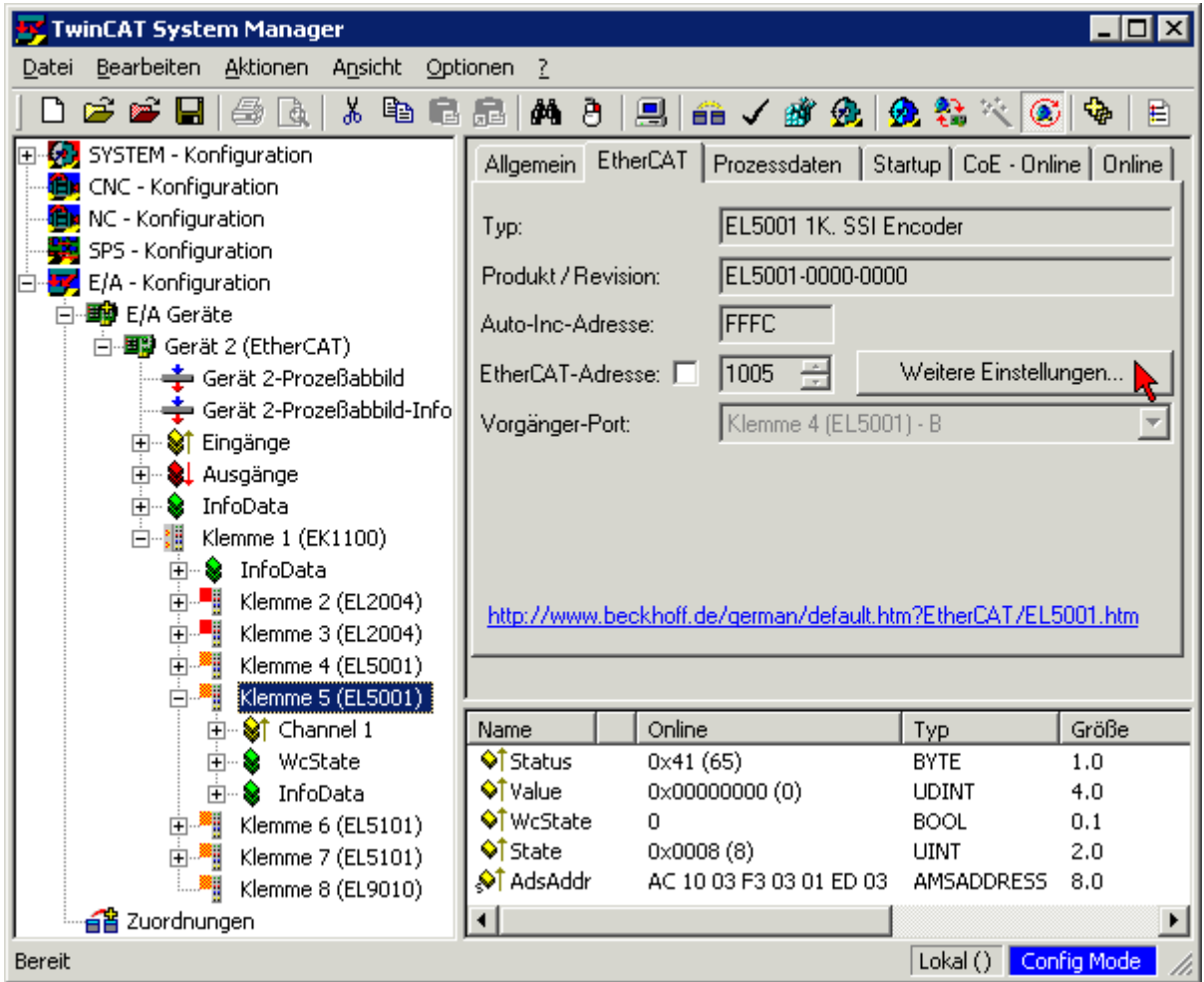

• Im folgenden Dialog *Advanced Settings* klicken Sie im Menüpunkt *ESC-Zugriff/E²PROM*/FPGA auf die Schaltfläche *Schreibe FPGA*:

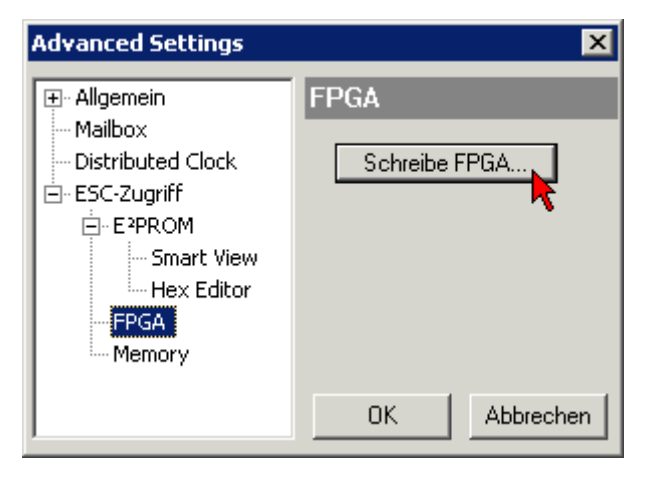

• Wählen Sie die Datei (\*.rbf) mit der neuen FPGA-Firmware aus und übertragen Sie diese zum EtherCAT-Gerät:

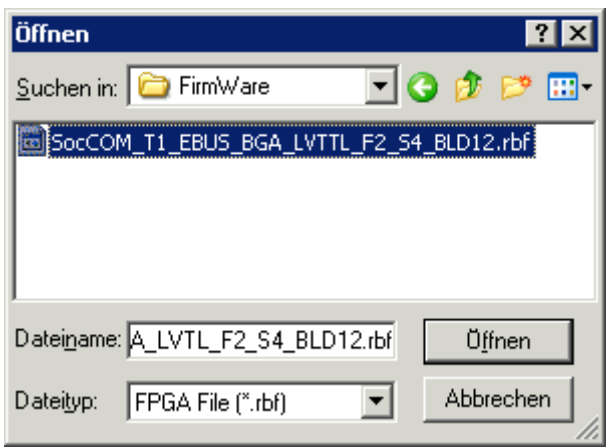

- Abwarten bis zum Ende des Downloads
- Slave kurz stromlos schalten (nicht unter Spannung ziehen!). Um die neue FPGA-Firmware zu aktivieren ist ein Neustart (Aus- und Wiedereinschalten der Spannungsversorgung) des EtherCAT-Geräts erforderlich
- Kontrolle des neuen FPGA-Standes

## *HINWEIS*

## **Beschädigung des Gerätes möglich!**

Das Herunterladen der Firmware auf ein EtherCAT-Gerät dürfen Sie auf keinen Fall unterbrechen! Wenn Sie diesen Vorgang abbrechen, dabei die Versorgungsspannung ausschalten oder die Ethernet-Verbindung unterbrechen, kann das EtherCAT-Gerät nur vom Hersteller wieder in Betrieb genommen werden!

## **9.3.5 Gleichzeitiges Update mehrerer EtherCAT-Geräte**

Die Firmware von mehreren Geräten kann gleichzeitig aktualisiert werden, ebenso wie die ESI-Beschreibung. Voraussetzung hierfür ist, dass für diese Geräte die gleiche Firmware-Datei/ESI gilt.

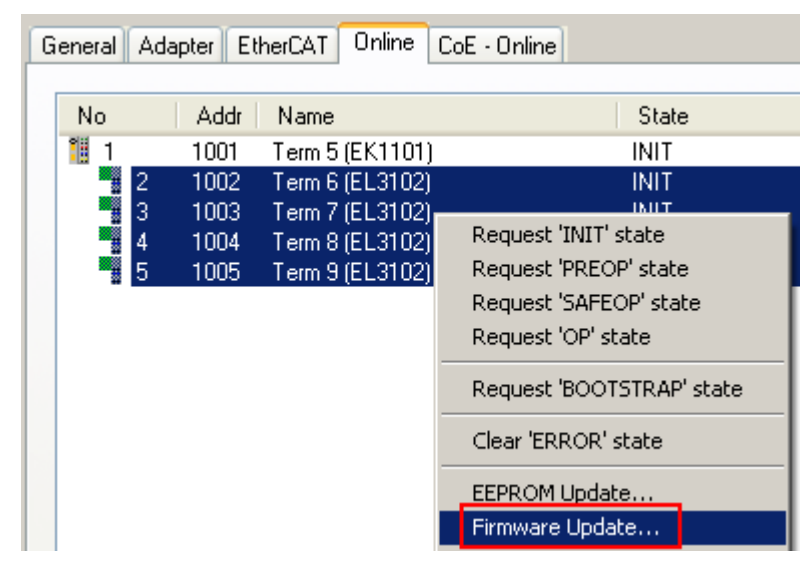

Abb. 112: Mehrfache Selektion und FW-Update

Wählen Sie dazu die betreffenden Slaves aus und führen Sie das Firmware-Update im BOOTSTRAP Modus wie o. a. aus.

## **9.4 Wiederherstellen des Auslieferungszustandes**

Um den Auslieferungszustand (Werkseinstellungen) der Backup-Objekte bei den ELxxxx-Klemmen wiederherzustellen, kann im TwinCAT System Manger (Config-Modus) das CoE-Objekt *Restore default parameters*, Subindex 001 angewählt werden (s. Abb. *Auswahl des PDO' Restore default parameters*)

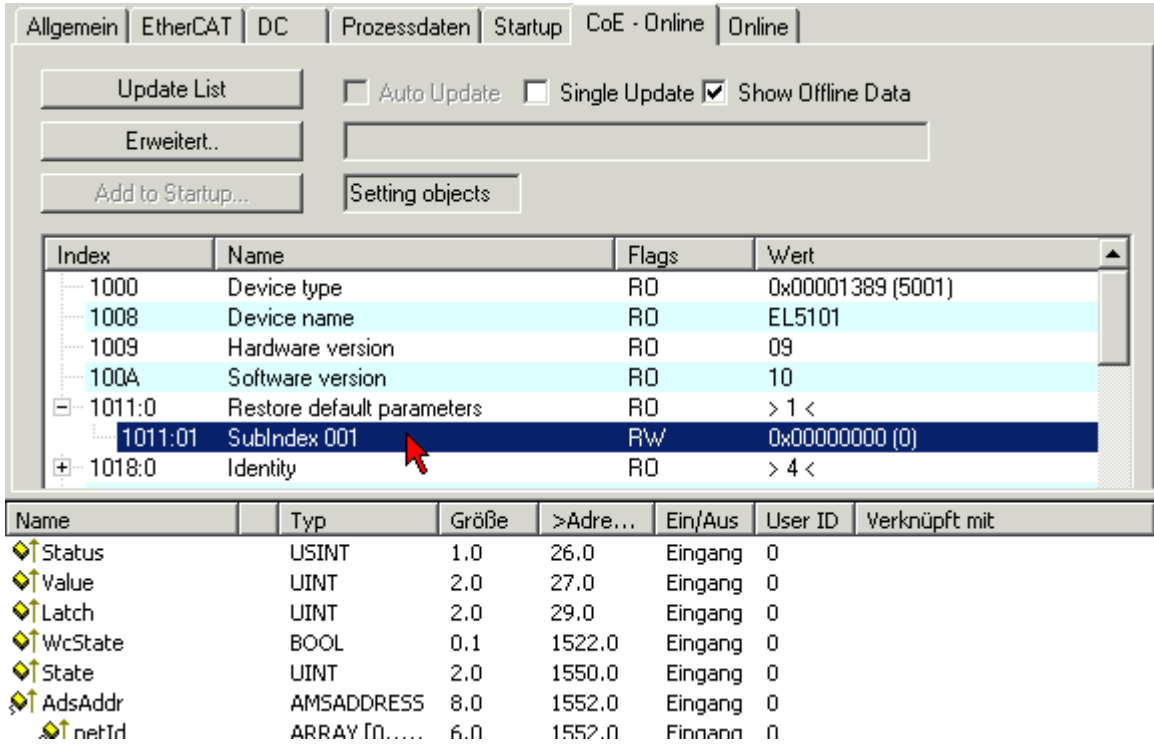

Abb. 113: Auswahl des PDO *Restore default parameters*

Durch Doppelklick auf *SubIndex 001* gelangen Sie in den Set Value -Dialog. Tragen Sie im Feld *Dec* den Wert **1684107116** oder alternativ im Feld *Hex* den Wert **0x64616F6C** ein und bestätigen Sie mit OK (Abb. *Eingabe des Restore-Wertes im Set Value Dialog*).

Alle Backup-Objekte werden so in den Auslieferungszustand zurückgesetzt.

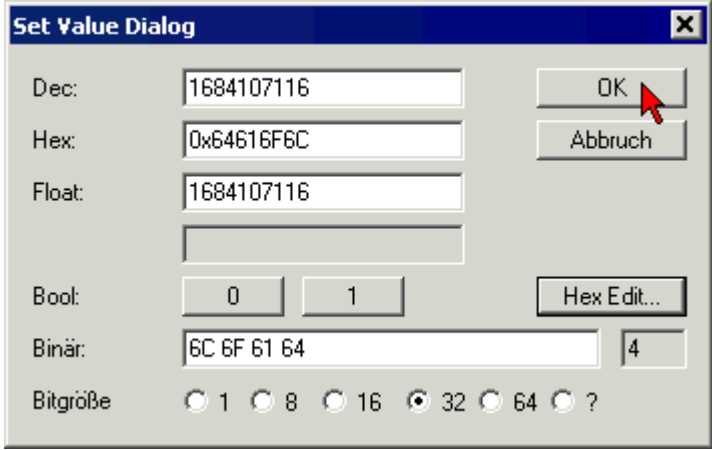

Abb. 114: Eingabe des Restore-Wertes im Set Value Dialog

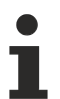

## **Alternativer Restore-Wert**

Bei einigen Klemmen älterer Bauart lassen sich die Backup-Objekte mit einem alternativen Restore-Wert umstellen: Dezimalwert: 1819238756, Hexadezimalwert: 0x6C6F6164. Eine falsche Eingabe des Restore-Wertes zeigt keine Wirkung!

# **9.5 Support und Service**

Beckhoff und seine weltweiten Partnerfirmen bieten einen umfassenden Support und Service, der eine schnelle und kompetente Unterstützung bei allen Fragen zu Beckhoff Produkten und Systemlösungen zur Verfügung stellt.

## **Beckhoff Niederlassungen und Vertretungen**

Wenden Sie sich bitte an Ihre Beckhoff Niederlassung oder Ihre Vertretung für den lokalen Support und Service zu Beckhoff Produkten!

Die Adressen der weltweiten Beckhoff Niederlassungen und Vertretungen entnehmen Sie bitte unseren Internetseiten: [www.beckhoff.com](https://www.beckhoff.com/)

Dort finden Sie auch weitere Dokumentationen zu Beckhoff Komponenten.

### **Support**

Der Beckhoff Support bietet Ihnen einen umfangreichen technischen Support, der Sie nicht nur bei dem Einsatz einzelner Beckhoff Produkte, sondern auch bei weiteren umfassenden Dienstleistungen unterstützt:

- Support
- Planung, Programmierung und Inbetriebnahme komplexer Automatisierungssysteme
- umfangreiches Schulungsprogramm für Beckhoff Systemkomponenten

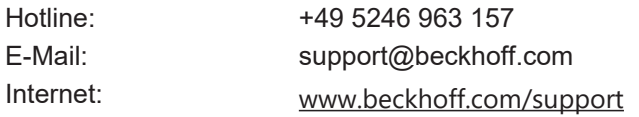

## **Service**

Das Beckhoff Service-Center unterstützt Sie rund um den After-Sales-Service:

- Vor-Ort-Service
- Reparaturservice
- Ersatzteilservice
- Hotline-Service

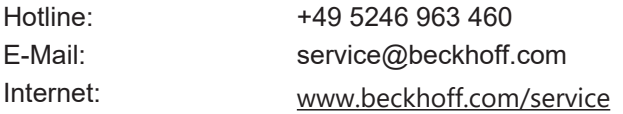

### **Unternehmenszentrale Deutschland**

Beckhoff Automation GmbH & Co. KG

Hülshorstweg 20 33415 Verl Deutschland

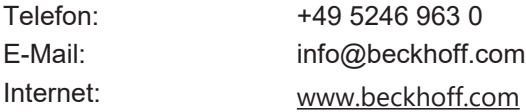

Mehr Informationen: **[www.beckhoff.com/el7411/](https://www.beckhoff.com/el7411/)**

Beckhoff Automation GmbH & Co. KG Hülshorstweg 20 33415 Verl **Deutschland** Telefon: +49 5246 9630 [info@beckhoff.com](mailto:info@beckhoff.de?subject=EL7411) [www.beckhoff.com](https://www.beckhoff.com)

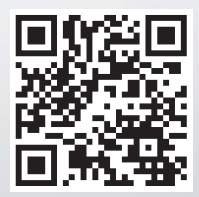